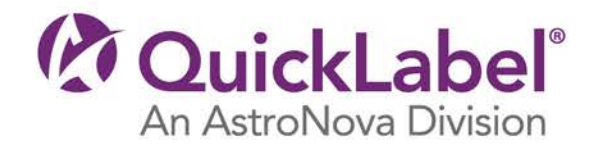

# 01-300 GUIDE USER

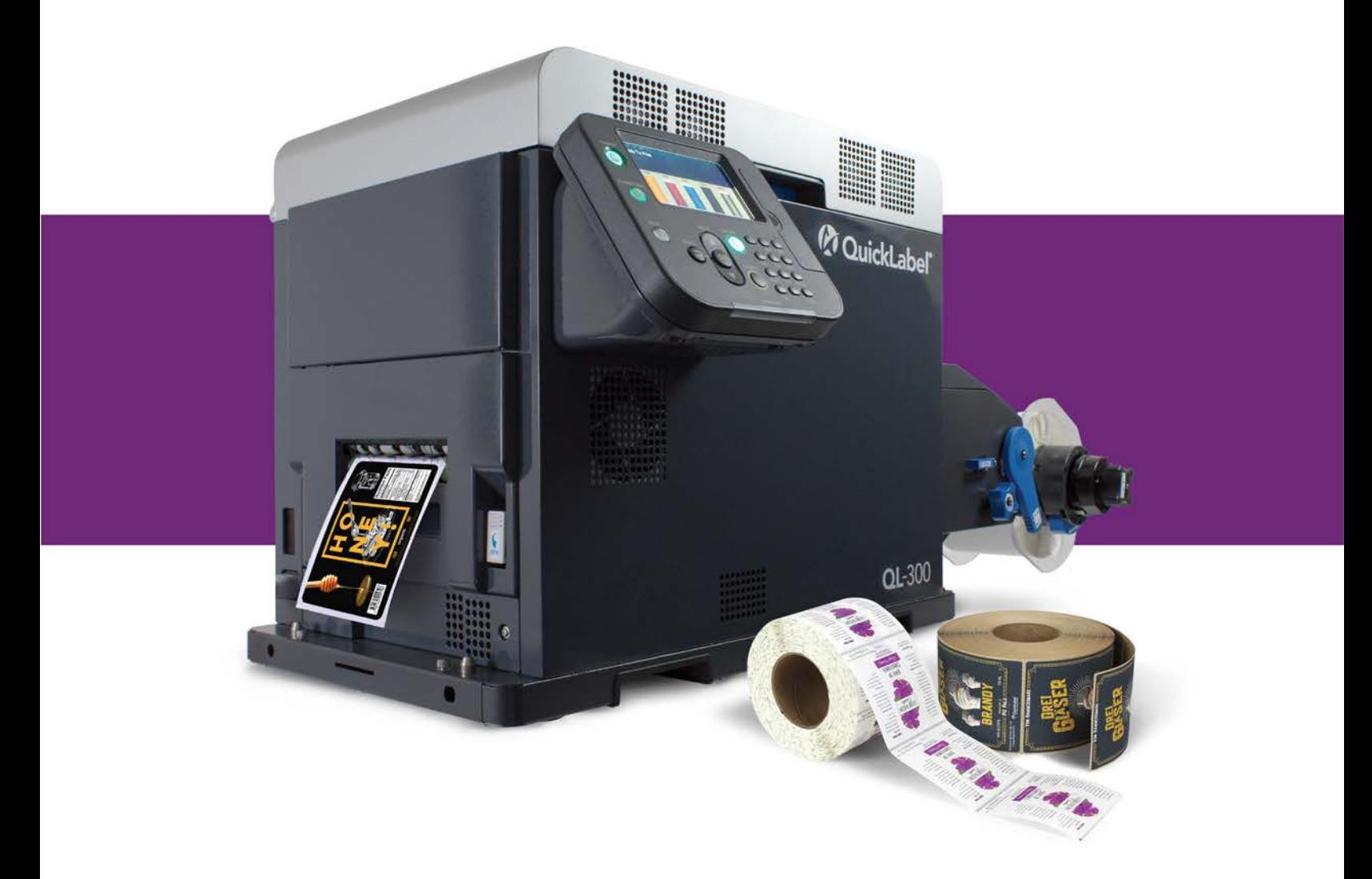

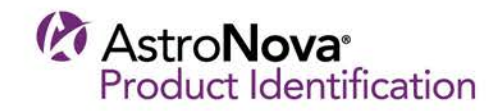

# **QL-300 User Guide**

Part Number 22834690-EN-E Revision 1.2 4/2021

QuickLabel, An AstroNova® Division

World Headquarters 600 East Greenwich Ave., West Warwick, RI 02893 Tel: +1 (401) 828-4000 Fax: +1 (401) 822-2430 E-mail: info@QuickLabel.com

www.QuickLabel.com

Technical Support Tel: +1 (401) 828-4000 E-mail: support@QuickLabel.com www.QuickLabel.com/support/

#### **© 2021 AstroNova, Inc. All Rights Reserved**

This manual is copyrighted with all rights reserved. No part of this manual may be reproduced, transmitted, transcribed, stored in a retrieval system, or translated into any language in any form by any means without written permission of QuickLabel.

#### **Trademarks**

QL-300® and Custom QuickLabel Omni® are registered trademarks of AstroNova, Inc.

Adobe®, Photoshop®, and Illustrator® are registered trademarks of Adobe Systems, Inc.

Corel® is a registered trademark of Corel Corporation.

Microsoft® Windows® 7, Windows® 8, and Windows® 10 are registered trademarks of Microsoft Corporation.

#### **ICC Profile**

ICC Profile Powered by X-Rite Incorporated

#### **Obtaining Service**

To obtain warranted service, please contact QuickLabel Technical Support through one of the Factory Sales and Service Centers.

#### **Contact Information**

#### **World Headquarters**

600 East Greenwich Ave. West Warwick, RI 02893 USA Toll-Free: 877-757-7978 | Tel: +1 401-828-4000 quicklabel.com

#### **European Headquarters**

Waldstrasse 70 63128 Dietzenbach | Germany Tel: +49 (0) 6074-31025-00 quicklabel.de

#### **Canada**

3505 Rue Isabelle Suite O Brossard, QC J4Y 2R2 Tel: +1 800-565-2216 quicklabel.ca

#### **Latin America**

Av Insurgentes Sur No 1602, 4º Piso Suite 467 Col. Credito Constructor Ciudad de Mexico CDMX 03940 Mexico Tel: +52 55 1000-9116 quicklabel.com/es

#### **Denmark**

Marielundvej 46A, 2. 2730 Herlev Tel: +45 29 64 00 05 trojanlabel.com

#### **France**

Parc Euclide ZA la Clef de St Pierre 10A Rue Blaise Pascal 78990 Elancourt Tel: +33 (1) 34 82 09 00 quicklabel.fr

#### **United Kingdom**

A5 Westacott Business Centre Westacott Way, Maidenhead Berkshire, SL6 3RT Tel: +44 (0) 1628 668836 quicklabel.co.uk

**China**

1F, Bldg2#, 458 North Fu Te Road, Shanghai Waigaoqiao F.T.Z., 200131 Tel: +86 21 5868 2809 quicklabel.cn

#### **Ownership Information**

Congratulations and thank you for your business. Your purchase of a QuickLabel digital label printer is an investment in production flexibility and packaging efficiency. Please record the model number and serial number of your product.

#### **FCC Part 15 Compliance**

NOTE: This equipment has been tested and found to comply with the limits for a Class A digital device, pursuant to part 15 of the FCC rules. These limits are designed to provide reasonable protection against interference in a residential installation. This equipment generates, uses, and can radiate radio frequency energy and, if not installed and used in accordance with the instruction manual, may cause interference to radio communications. However, there is no guarantee that interference will not occur in a particular installation.

If this equipment does cause interference to radio or television reception, which can be determined by turning the equipment off and on, the user is encouraged to try to correct the interference by one or more of the following measures:

- Reorient or relocate the receiving antenna.
- Increase the separation between the equipment and receiver.
- Connect the equipment into an outlet on a circuit different from that to which the receiver is connected.
- Consult the dealer or an experienced radio/TV technician for help.

CAUTION: Changes or modifications to this equipment not expressly approved by the party responsible for compliance could void the user's authority to operate the equipment.

#### **RoHS2 Compliance**

The QL-300 Label Printer does not contain the substances specified within ANNEX II of "Directive 2011/65/EU of the European Parliament and of the Council of 8 June 2011 on the restriction of the use of certain hazardous substances in electrical and electronic equipment (RoHS)", that is, lead, mercury, cadmium, hexavalent chromium, polybrominated biphenyls (PBB) and polybrominated diphenyl ethers (PBDE) exceeding their specified maximum concentration values tolerated by weight in homogeneous materials, except for the exemptions set in ANNEX Ill of the Directive and its amendments.

This information is offered in good faith to the best of our knowledge, but is subject to revision as new information becomes available.

#### **California Proposition 65 Warning**

This Product contains chemicals known to the State of California to cause cancer, birth defects, or other reproductive harm.

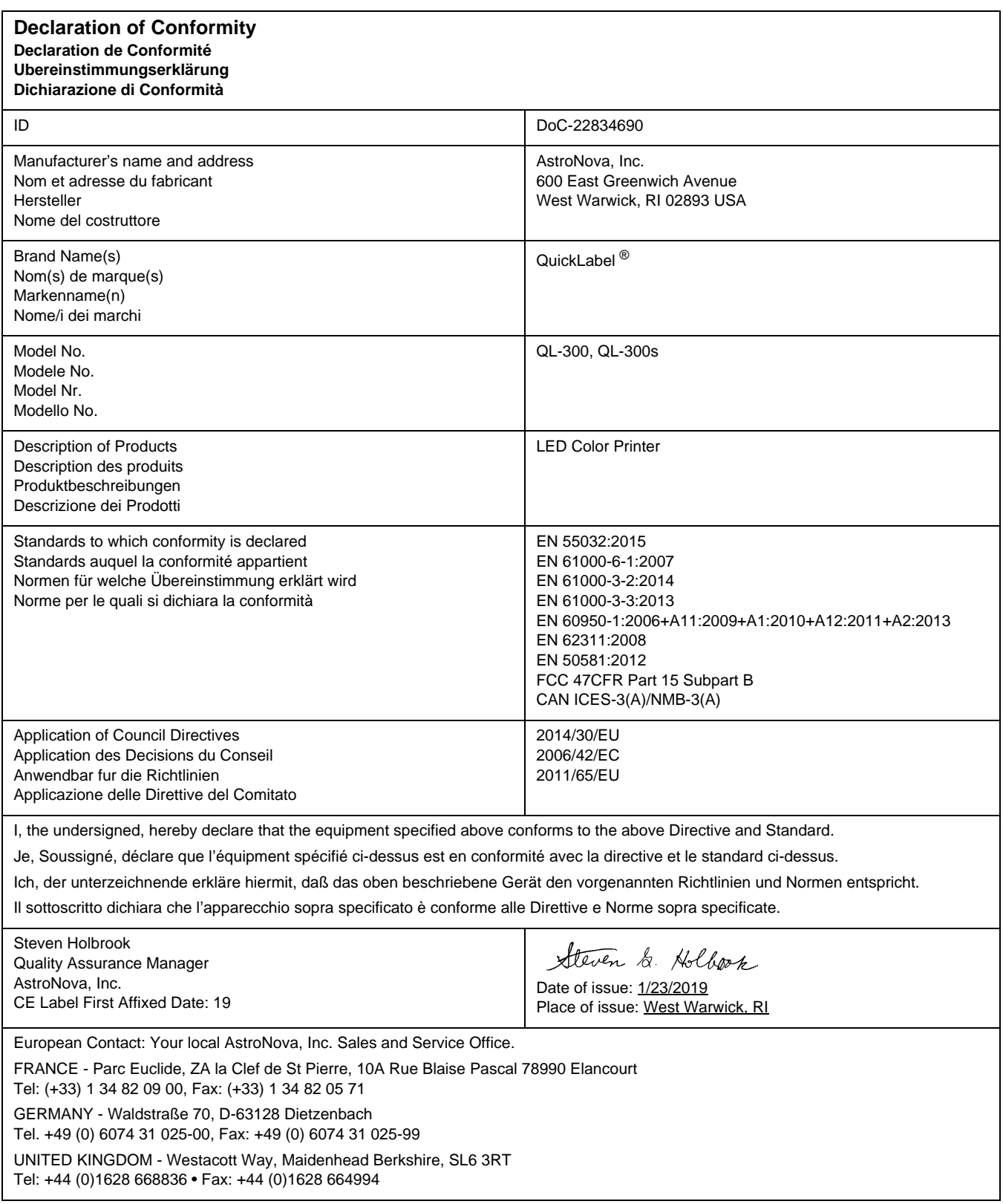

# **Contents**

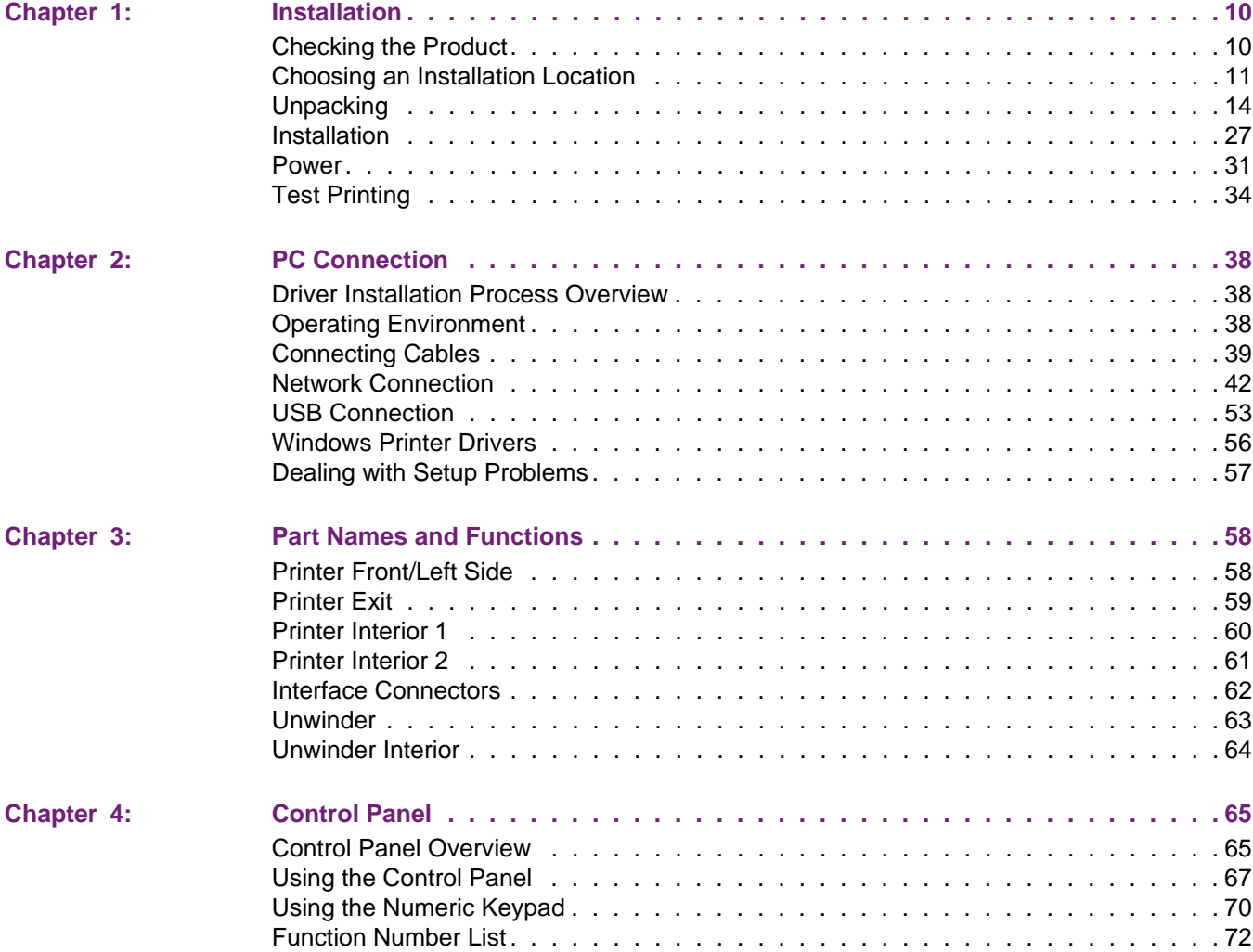

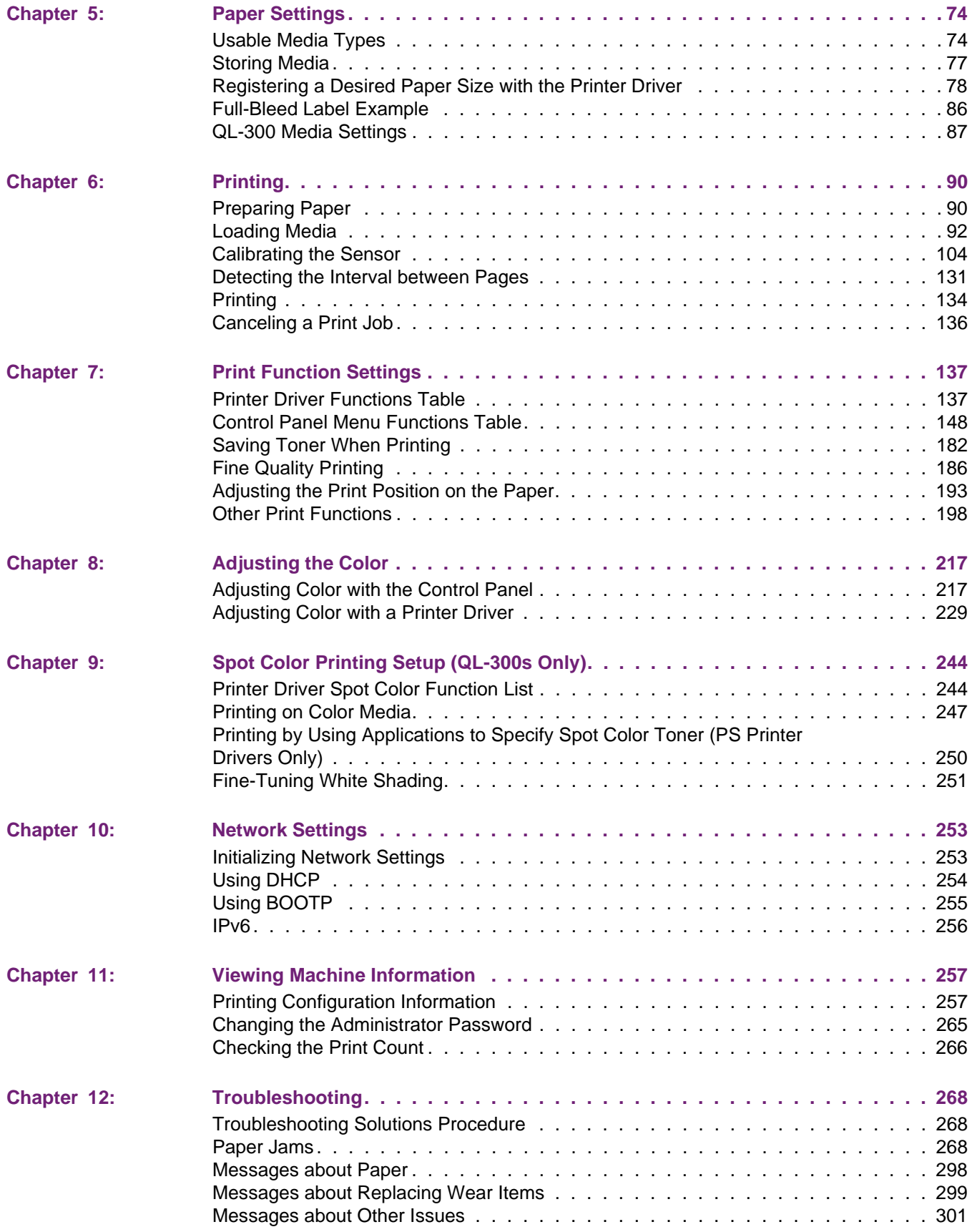

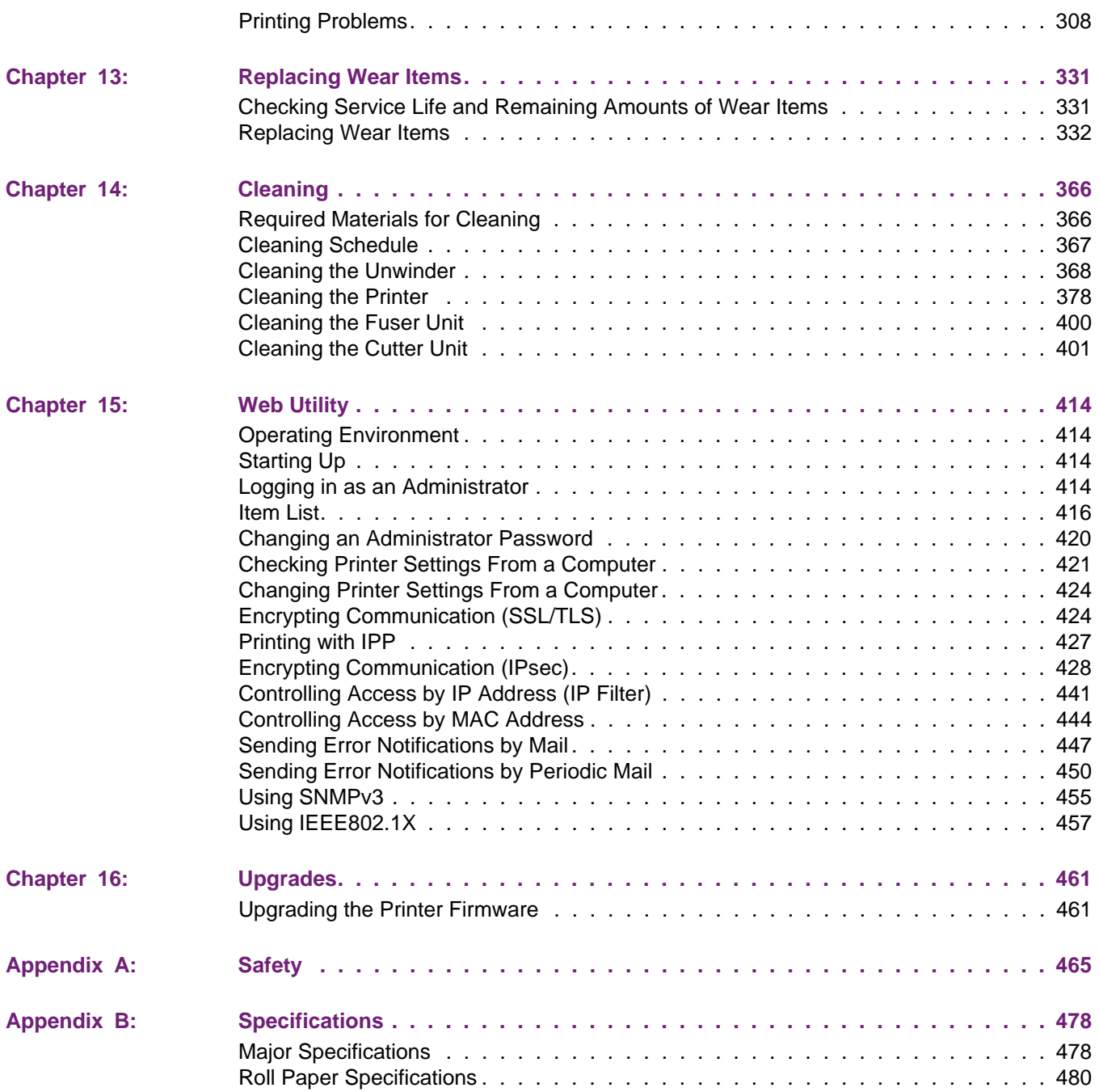

# **1 Installation**

# <span id="page-9-1"></span>**Checking the Product**

<span id="page-9-0"></span>Open the packing box and confirm its contents.

#### **Printer**

**Printer** 

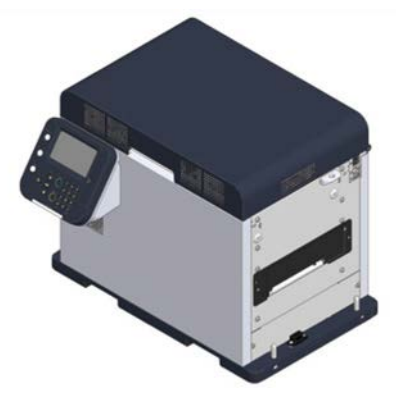

Print cartridges (One each of yellow, magenta, cyan, black, and white<sup>\*1</sup>)

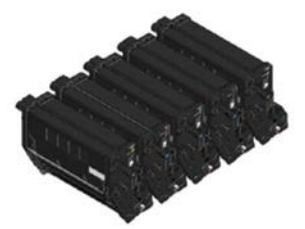

- \*1: QL-300s only
- Power cord

*Note: The package does not include a LAN cable, USB cable, or hub. Procure them separately.*

*Note: The packing box and packing materials are needed to transport the machine. Keep them and do not throw them away.*

#### **Unwinder**

**Unwinder** 

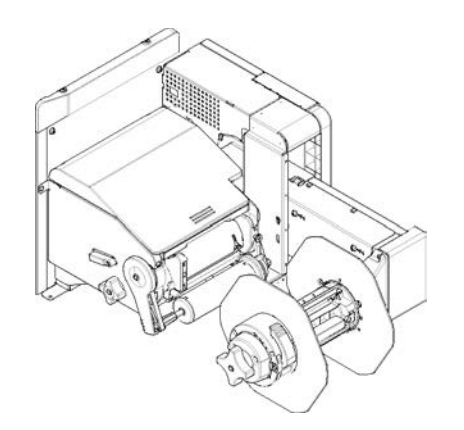

Mounting screws (x3)

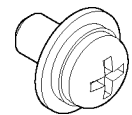

Cable clamps (x3)

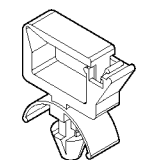

# <span id="page-10-0"></span>**Choosing an Installation Location**

For safe and comfortable operations, install the product in a location that satisfies the conditions in the following sections.

- • ["Precautions Related to Installation" on page 11](#page-10-1)
- • ["Choosing an Installation Location" on page 11](#page-10-0)
- • ["Installation Space" on page 13](#page-12-0)

Be sure to read these sections before starting installation work.

## <span id="page-10-1"></span>**Precautions Related to Installation**

#### **Warnings**

- Do not install the equipment in a location that is near open flame or may become very hot.
- Do not install the equipment in a location prone to chemical reactions (laboratory, etc.).
- Do not install the equipment in a location that is near flammable liquids, such as alcohol or paint thinner.
- Do not install the equipment in a location that is accessible by small children.
- Do not install the equipment in a location that is unstable (on a wobbly table or inclined place).
- Do not install the equipment in direct sunlight or in a very dusty or humid location.
- Do not install the equipment in an environment subject to salt air, NOx, SOx or corrosive gases.
- Do not install the equipment in a location that is subject to excessive vibration.
- Do not install the equipment in a location where the machine's vents are blocked. Check the positions of the vents in the following illustrations.

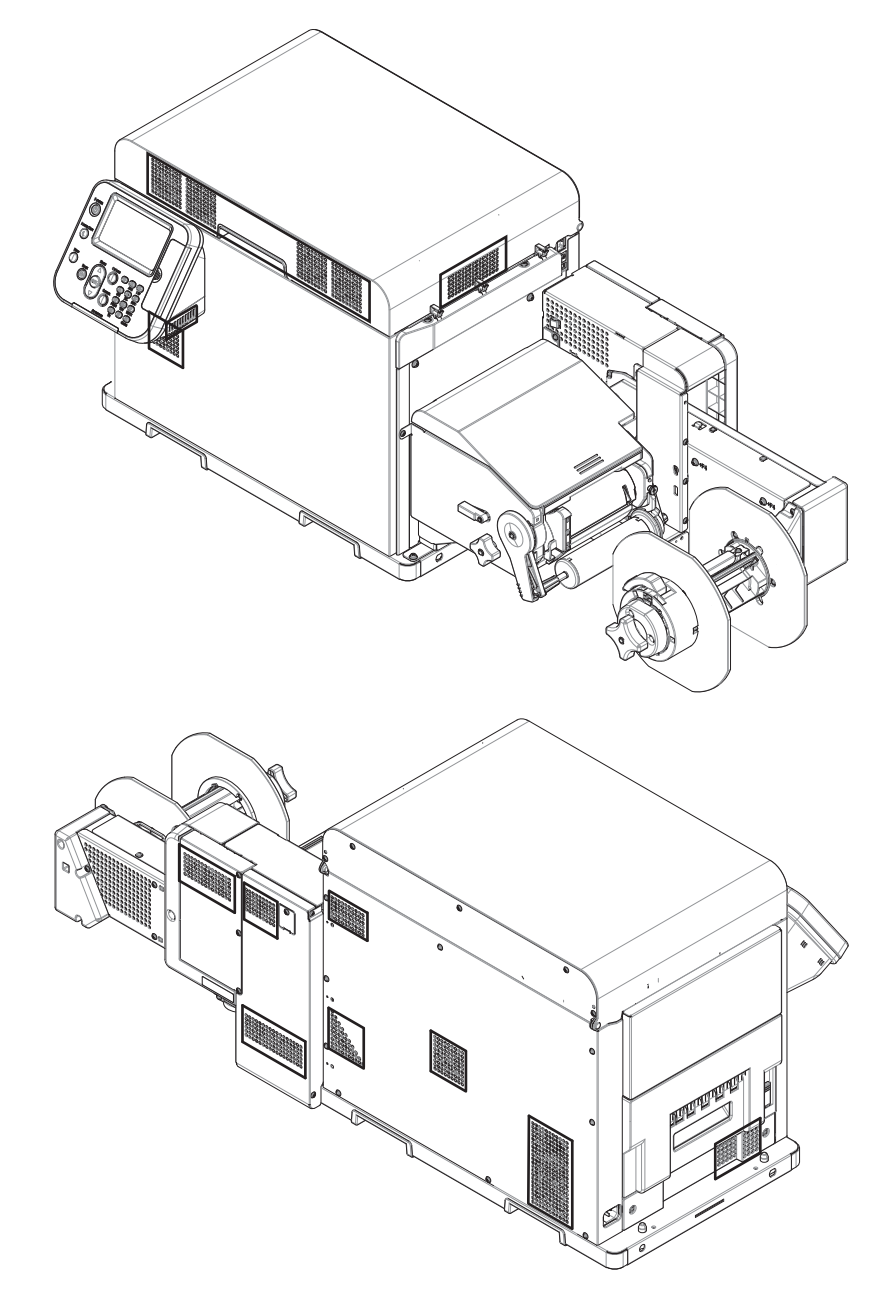

#### **Cautions**

• Do not install the equipment on a thick-piled carpet or rug.

- Do not install the equipment in a location that is poorly ventilated or stuffy.
- Pay attention to ventilation when operating the equipment continuously for a long period in a small room.
- Install the equipment away from sources of strong magnetic or electric noise.
- Install the equipment away from monitors or televisions.
- Remember to use ventilation when printing large volumes or operating the equipment continuously for a long period.

#### **Installation Environment**

Consider the following environment conditions when you select the installation location.

Use a location that is within the following ranges for temperature and humidity.

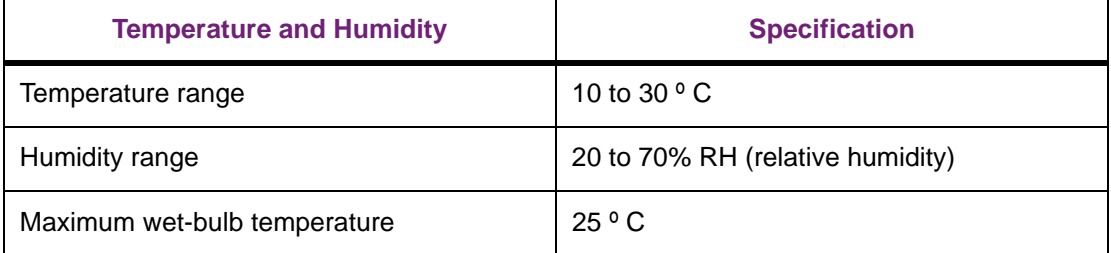

- Be careful that condensation does not form.
- If you install the equipment in a location where the humidity is in a range of less than 30%, use a humidifier or anti-static mat.
- The equipment satisfies the certification standards relevant to emissions for Eco-mark No. 155 printers in regard to dust, ozone, styrene, benzene, TVOC, and dispersion of ultrafine particles. (Testing has been done based on the testing methods in the Blue Angel RAL UZ-171: 2012 appendix S-M as regards to black and white and color printing by using toner in a genuine QuickLabel print cartridge.)

#### <span id="page-12-0"></span>**Installation Space**

• Select an installation location that is level and can support the weight of the machine (weight of equipment is about 95 lbs  $(43 \text{ kg})^*$  for the printer and about 42 lbs  $(19 \text{ kg})$  for the unwinder).

\* Including the print cartridge and other wear items.

- Install the machine near a power socket. Also, install the equipment so the power socket is within easy reach so the power plug can be pulled out in an emergency.
- Do not place things around the machine.

To install the printer and the unwinder on a stand, the stand must be at least 42 inches (1050 mm) wide and 20 inches (500 mm) deep. If you install the printer and the unwinder on a stand that is too small, they may fall off if they are hanging over the edge of the stand.

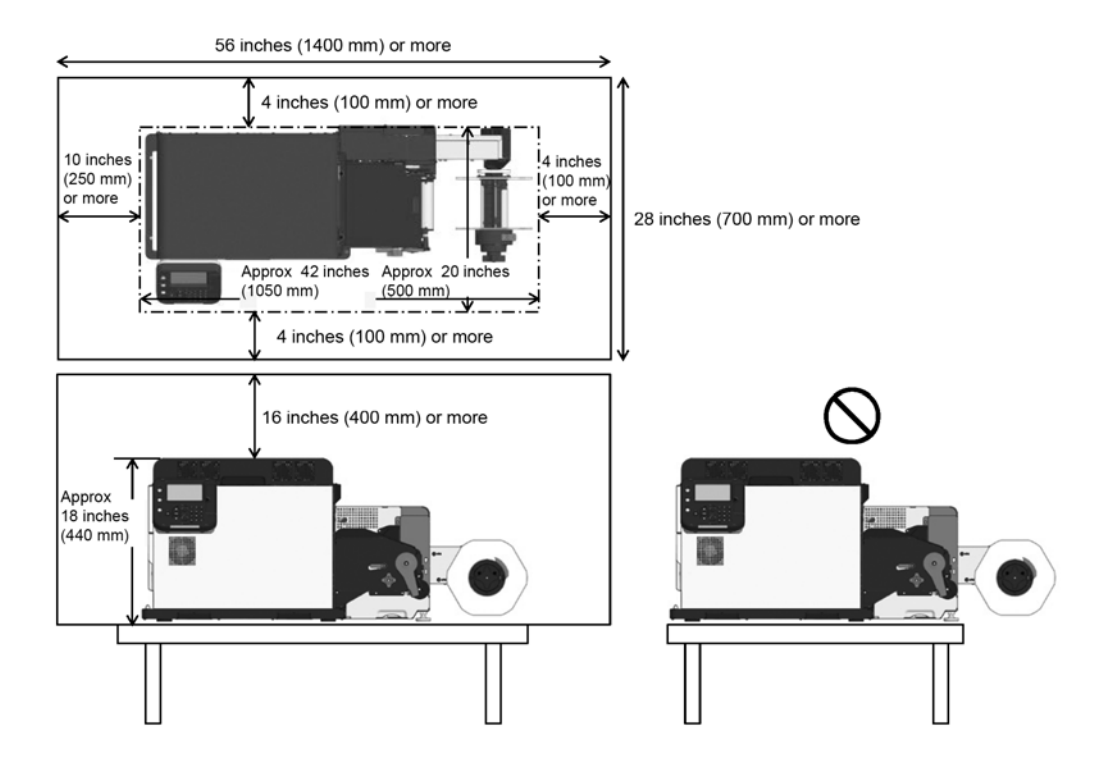

Install the equipment according to the equipment installation space shown in the diagrams.

# <span id="page-13-0"></span>**Unpacking**

#### **Unpacking Precautions**

#### **Cautions**

- Be sure to use two people to lift the equipment because it weighs about 95 lbs (43 kg).
- Hold the handles on the equipment when lifting it.
- Do not hold the control panel while lifting. There is a risk of injury if you hold the control panel, because the control panel may come off and you could drop the equipment.
- Place the equipment on the floor to remove the packing materials and the plastic bag. There is a risk of dropping the equipment and causing injury if you hold the equipment while working.
- Be careful about handling the plastic bag.
- Dispose of the desiccant appropriately.

# **Unpacking the Printer**

This section describes how to unpack the printer.

*Note: The packing box and packing materials are needed to transport the machine. Keep them and do not throw them away.*

1. Open the top of the packing box and remove the machine's accessories.

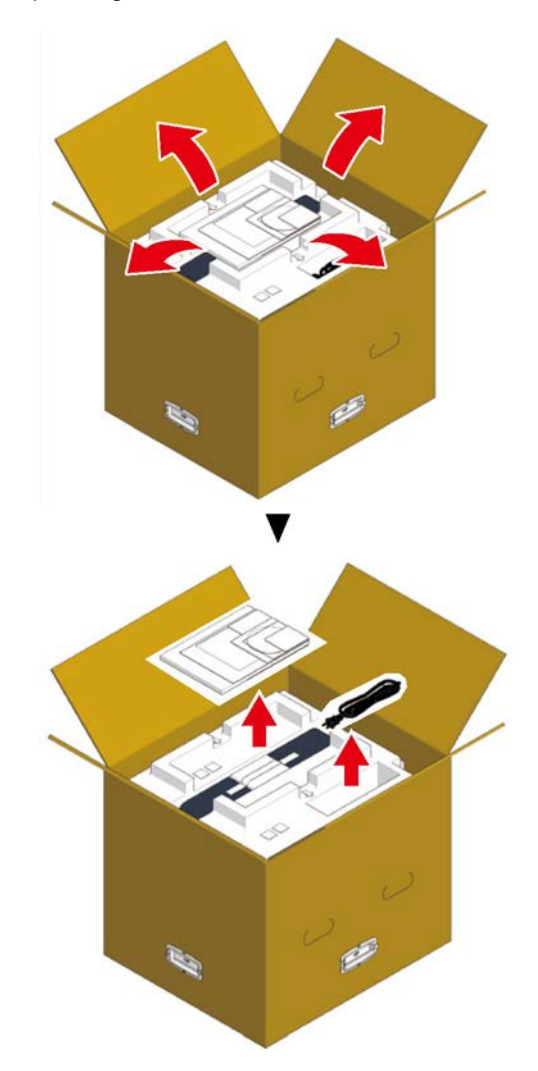

2. Remove the top layer of packing materials.

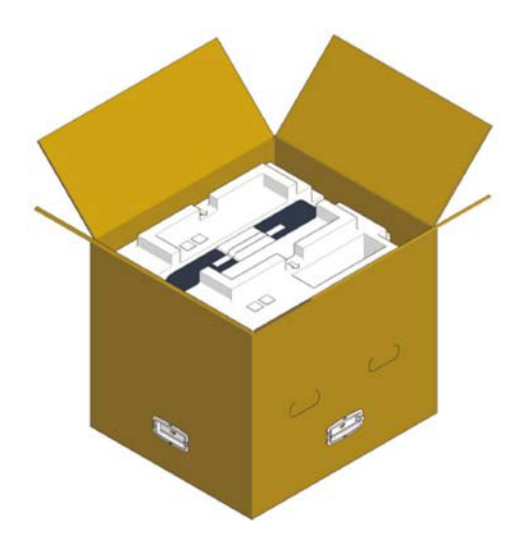

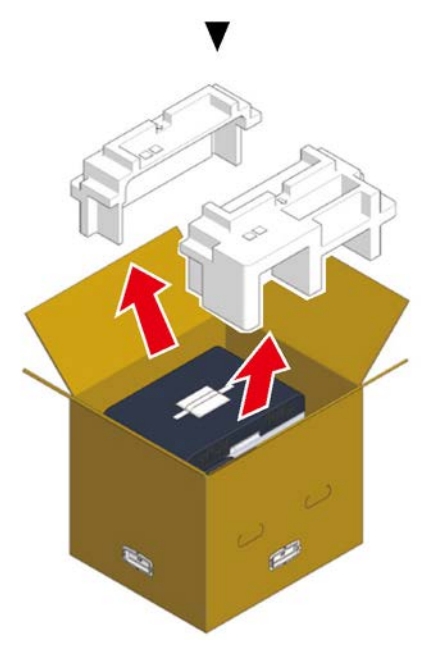

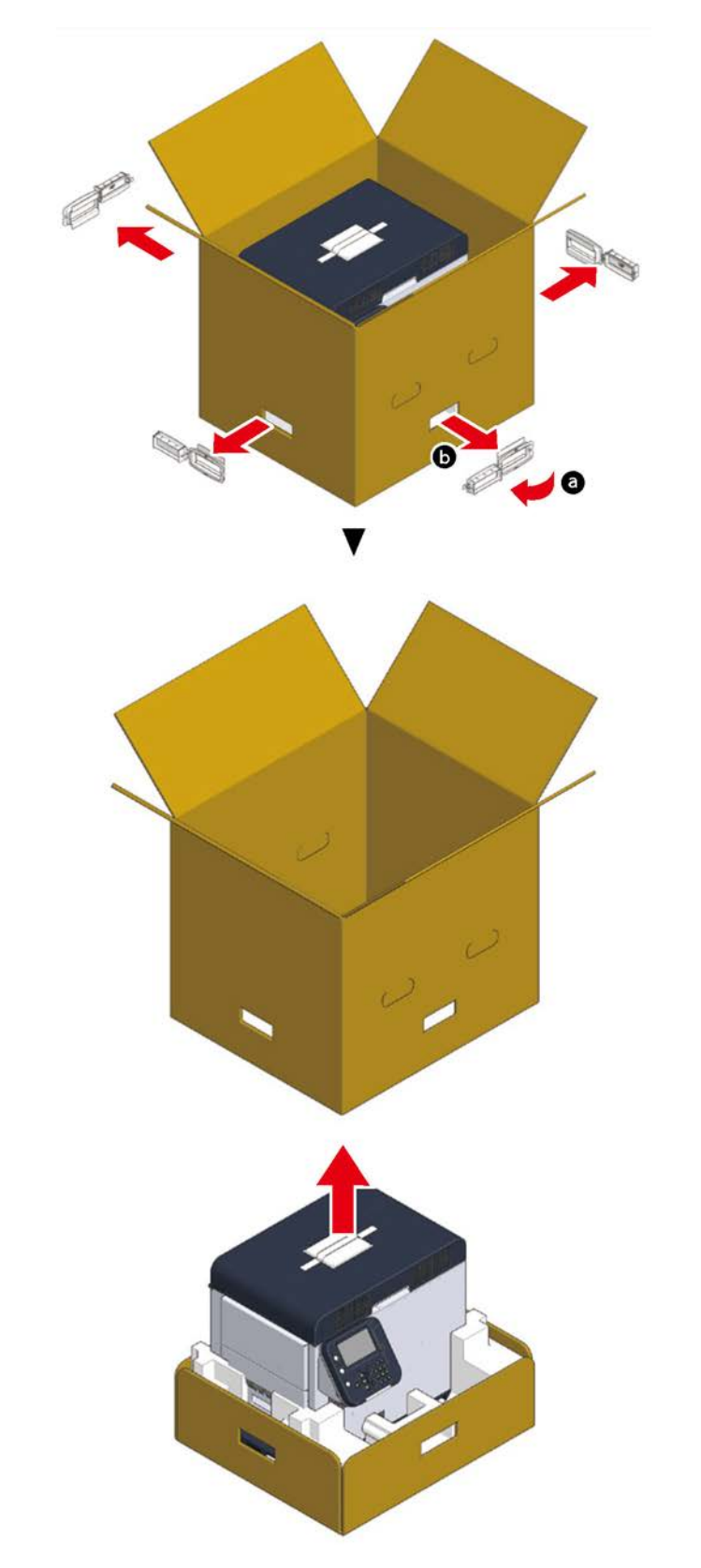

3. Remove the handles (4 pieces), and then remove the top of the packing box.

4. Open out the bottom part of the box, place your hands on the printer's handles (2 in front/2 in back) and support the printer as you remove the front and back packing materials on the bottom.

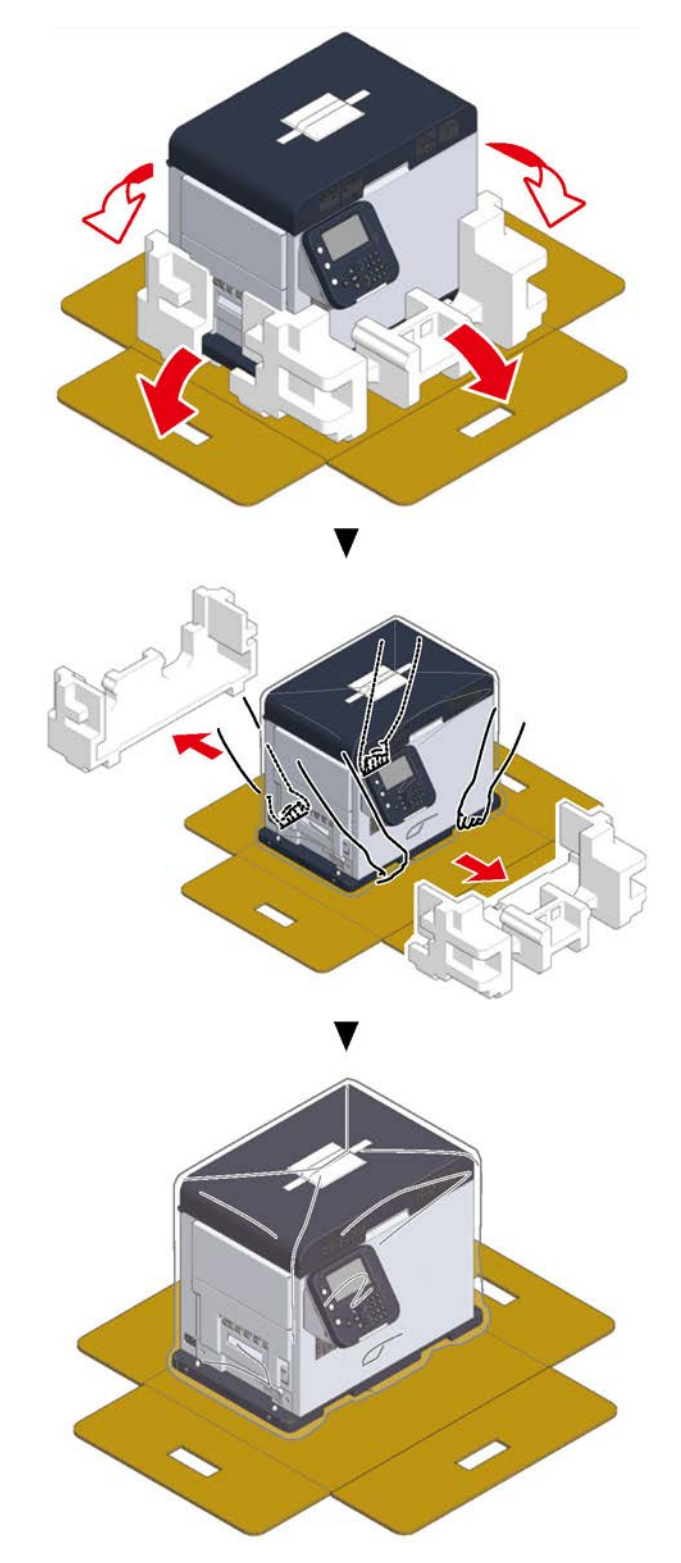

5. Cut and remove the bands that secure the printer.

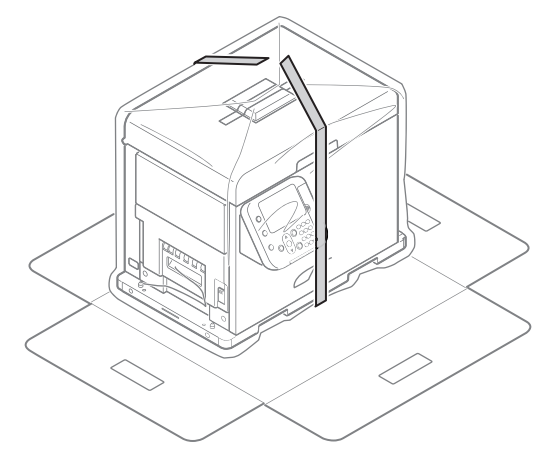

6. Remove the plastic bag.

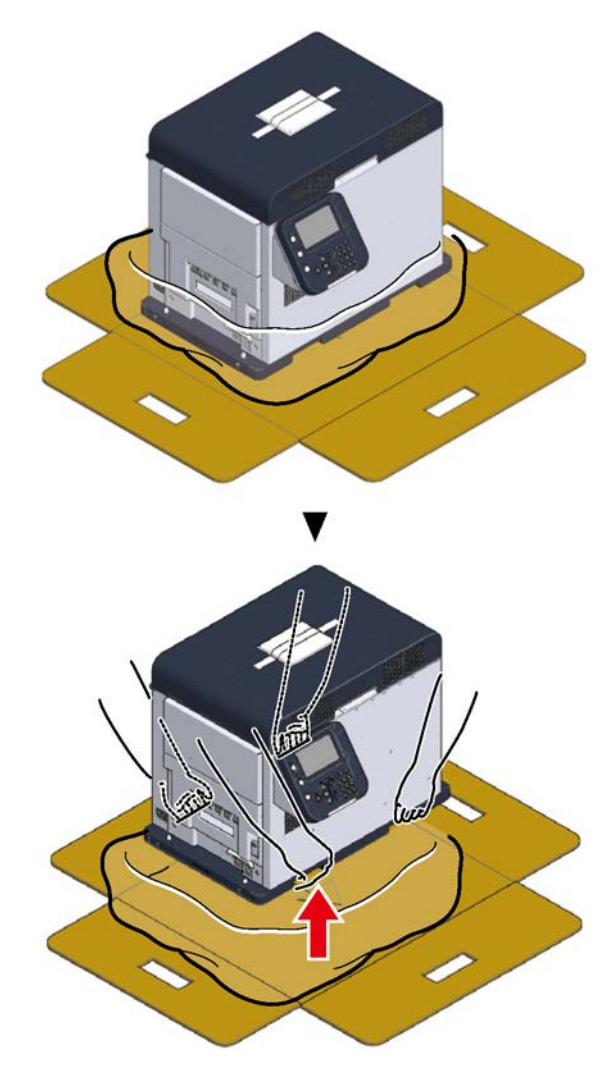

7. Remove the desiccant.

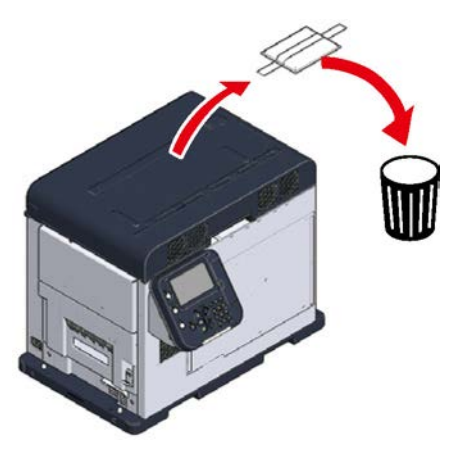

8. Place the printer in the installation space that you have confirmed in advance.

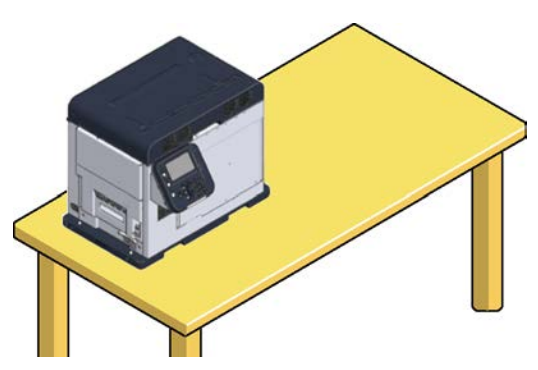

Allow enough space to work when installing the unwinder.

The weight of the equipment, including wear items, is about 95 lbs (43 kg). Install it on a stand that is strong enough.

9. Grasp the top cover open lever and open the top cover.

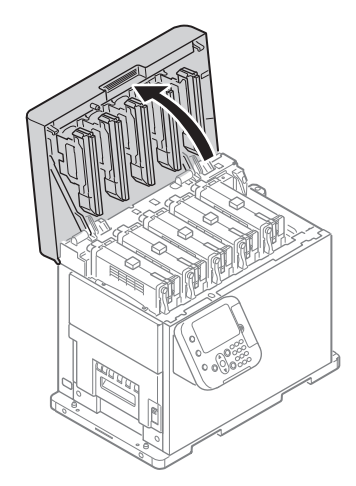

10. Remove the Pad-TC from the top of the print cartridge, and then remove the tape that is securing the lift up lever.

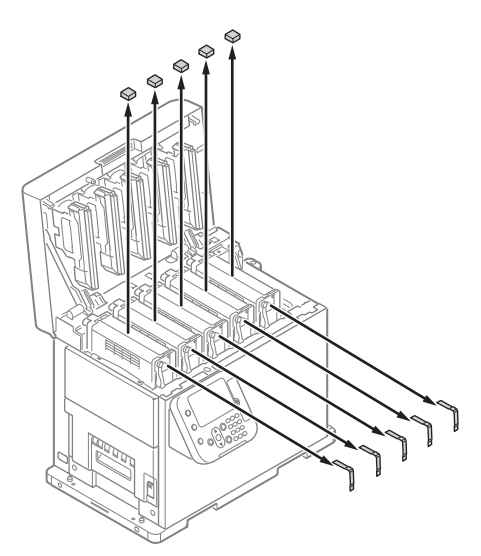

11. The print cartridges lift up, so turn the lift up lever to lower the print cartridges.

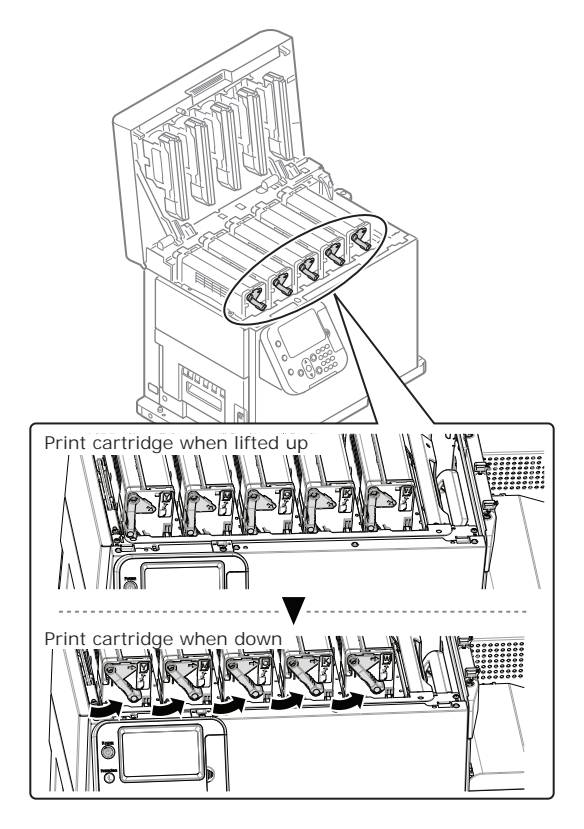

12. Pull out the sheet-protection.

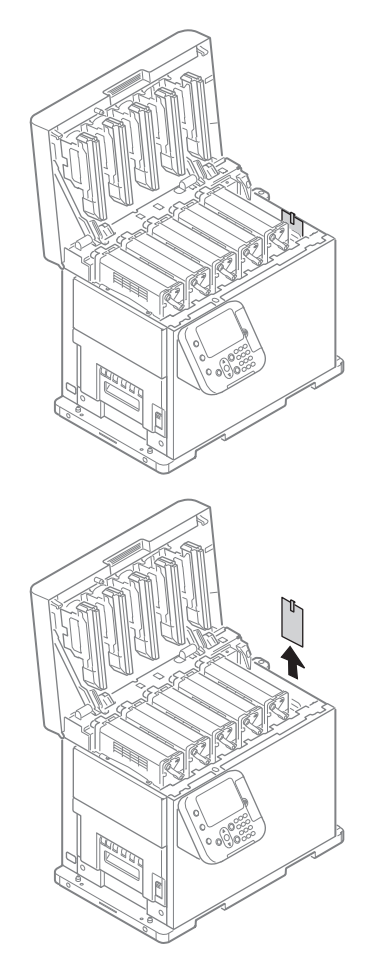

13. Close the top cover.

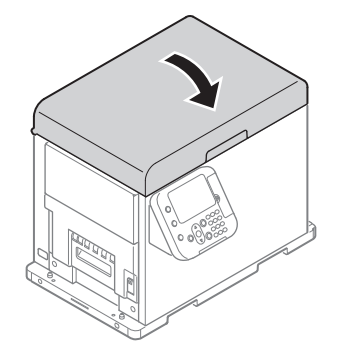

*Caution: When closing the top cover, there is a risk of pinching your fingers or hands in the top cover or the top cover's support. Press on the top of the top cover to close it.*

*Caution: There is a risk of pinching your fingers or hands if you hold the LED head while closing the top cover. Press on the top of the top cover to close it.*

# **Unpacking the Unwinder**

This section describes how to unpack the unwinder.

*Note: The packing box and packing materials are needed to transport the unwinder. Keep them and do not throw them away.*

1. Open the top of the packing box.

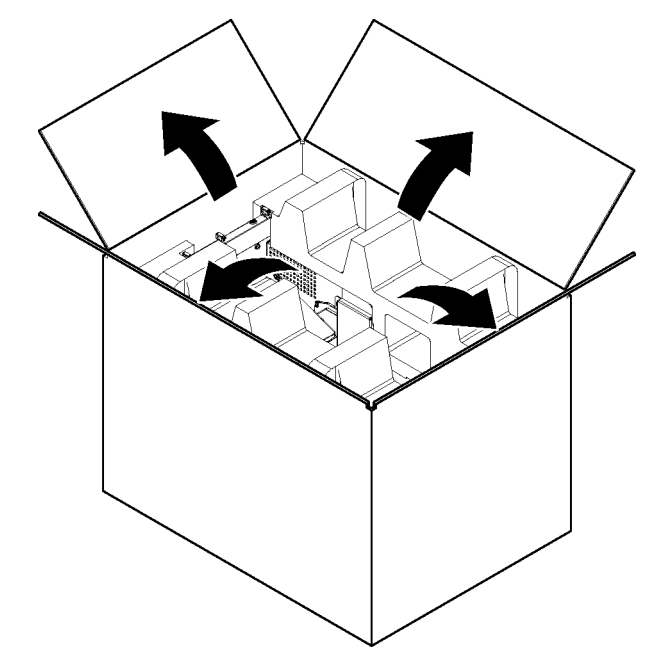

2. Remove the top layer of packing materials.

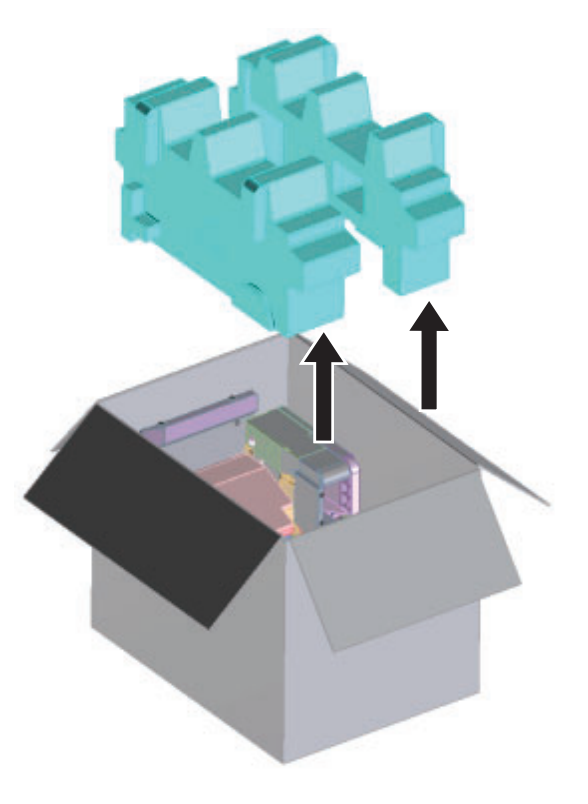

3. Remove the unwinder.

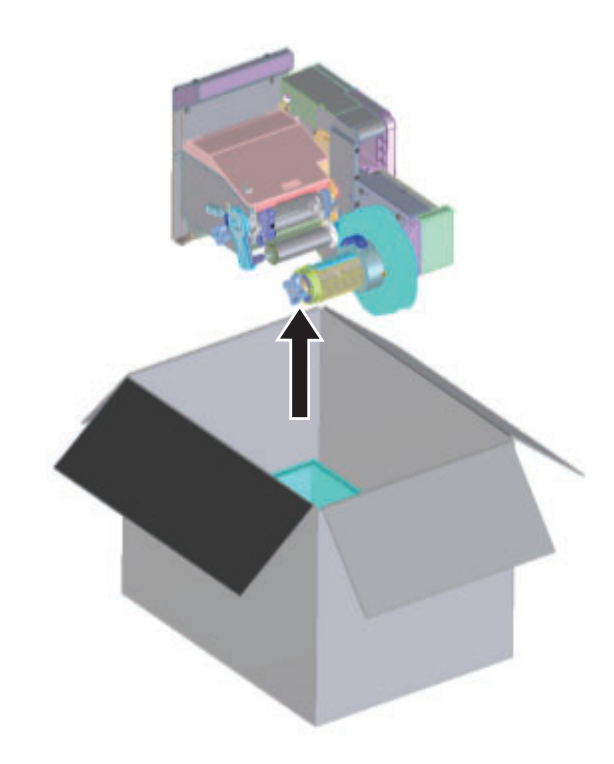

4. Remove the plastic bag from the unwinder, and then remove the accessories.

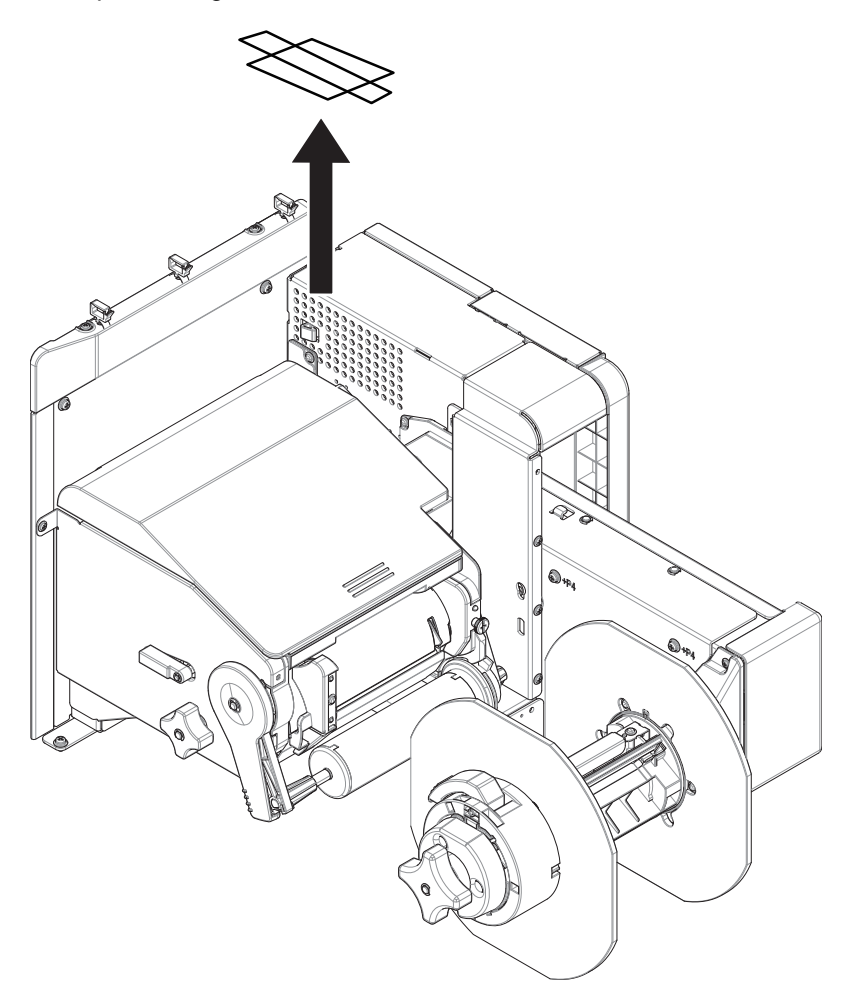

5. Peel off the tape from two locations.

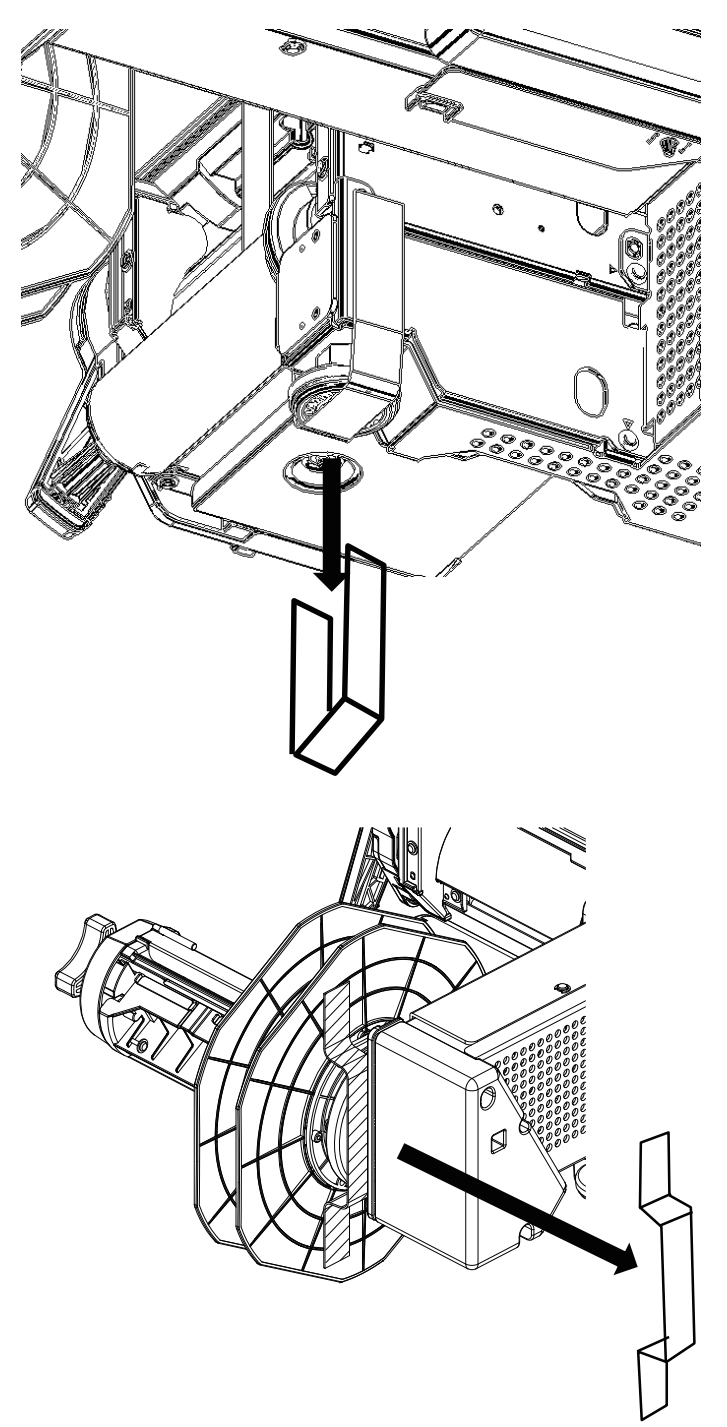

# <span id="page-26-0"></span>**Installation**

# **Installing Cable Clamps**

Cable clamps are provided with the unwinder. Use them to run the cable connected to the printer's interface along the front.

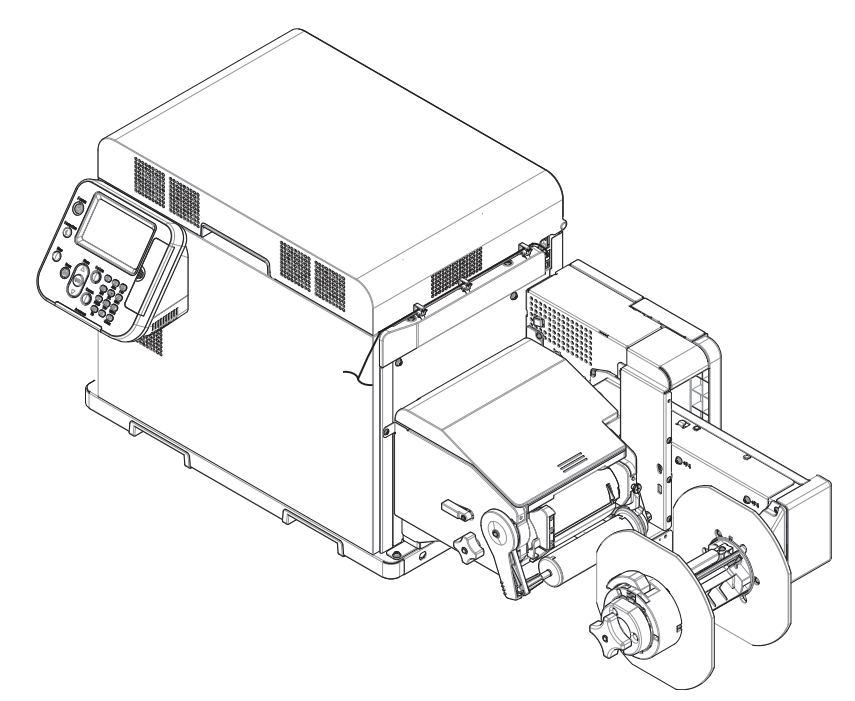

1. Install cable clamps (x 3 pieces).

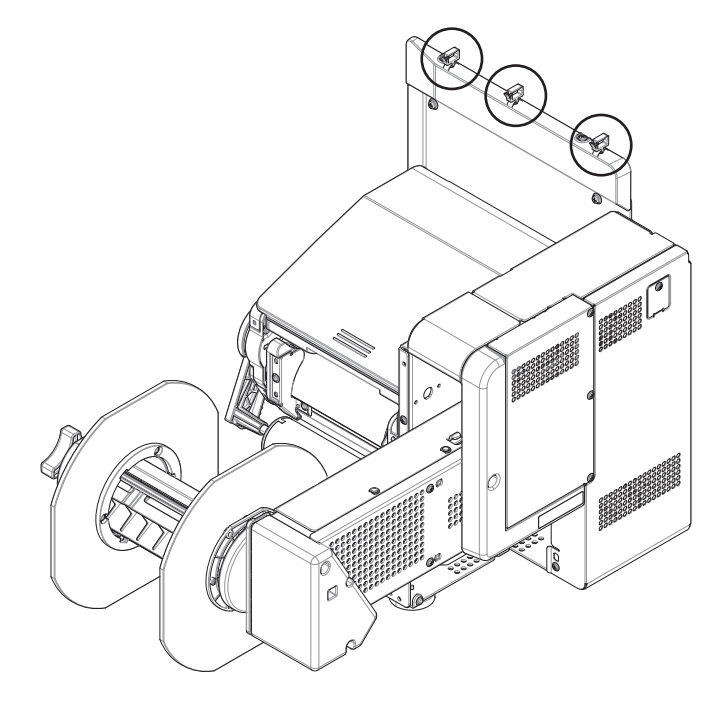

#### **Installing the Unwinder on the Printer**

After unpacking the unwinder, install it to the printer.

*Caution: Be careful that you do not drop the unwinder.*

*Caution: Be careful that you do not pinch your hands or fingers between the unwinder and the printer.*

*Caution: Securely tighten the three screws. If they are loose, there is a risk that the unwinder may fall off or the print quality may be degraded.*

1. Check whether the adjuster on the unwinder is raised up. If the adjuster is not raised, before you mount it on the printer, rotate it to the up position.

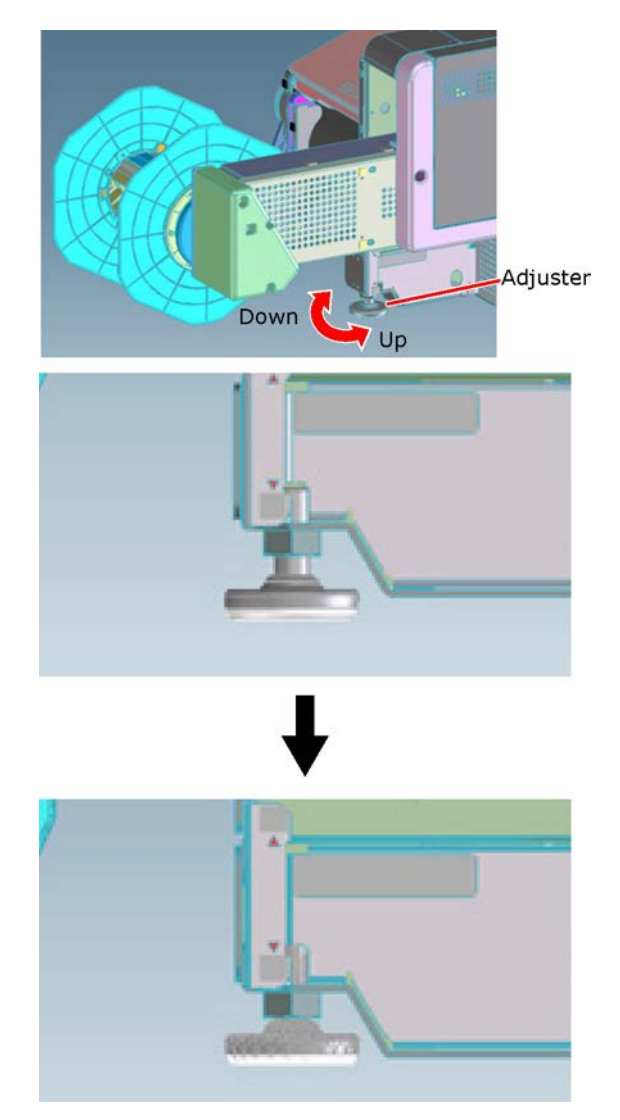

2. Hold the unwinder close to the mounting pins and mounting hole, and then press it against the right side of the printer and lower it.

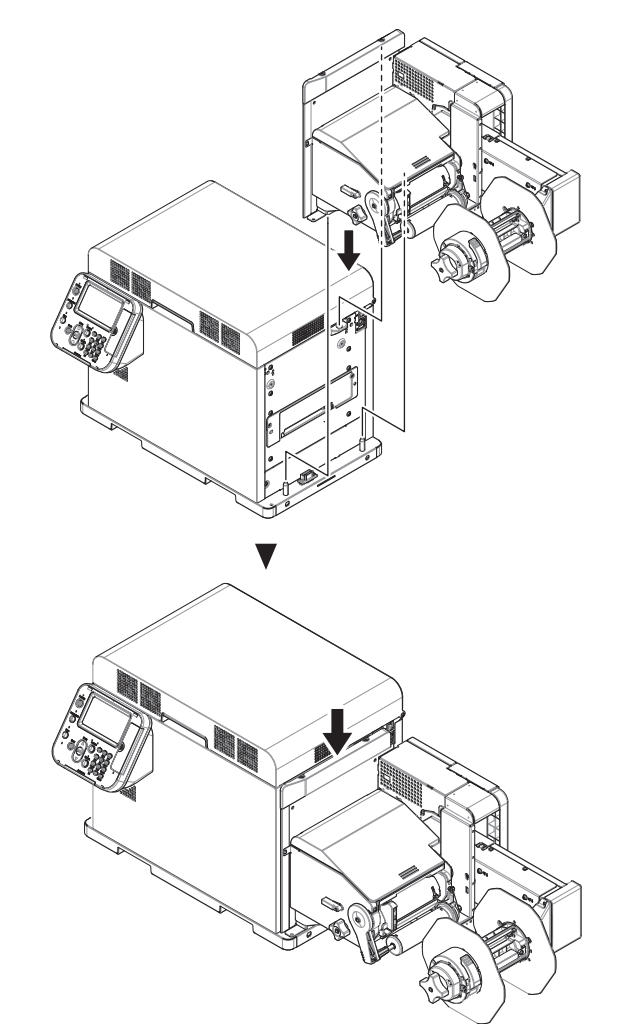

3. Use three screws to secure the unwinder to the printer.

Tighten the screws in order 1, 2, then 3, as shown in the following diagram.

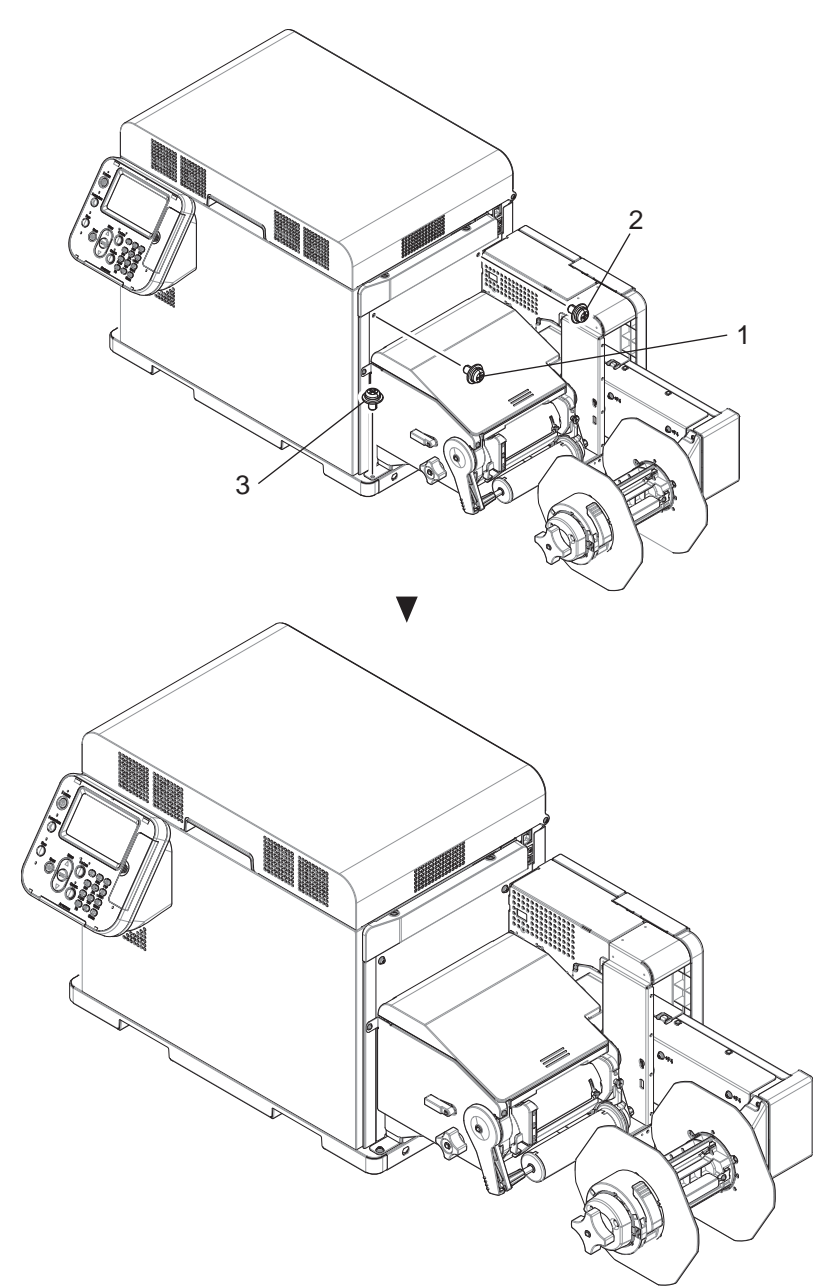

4. Extend the adjuster so it contacts the stand. Be careful not to extend the adjuster too far.

# <span id="page-30-0"></span>**Power**

# **Precautions about the Electric Power**

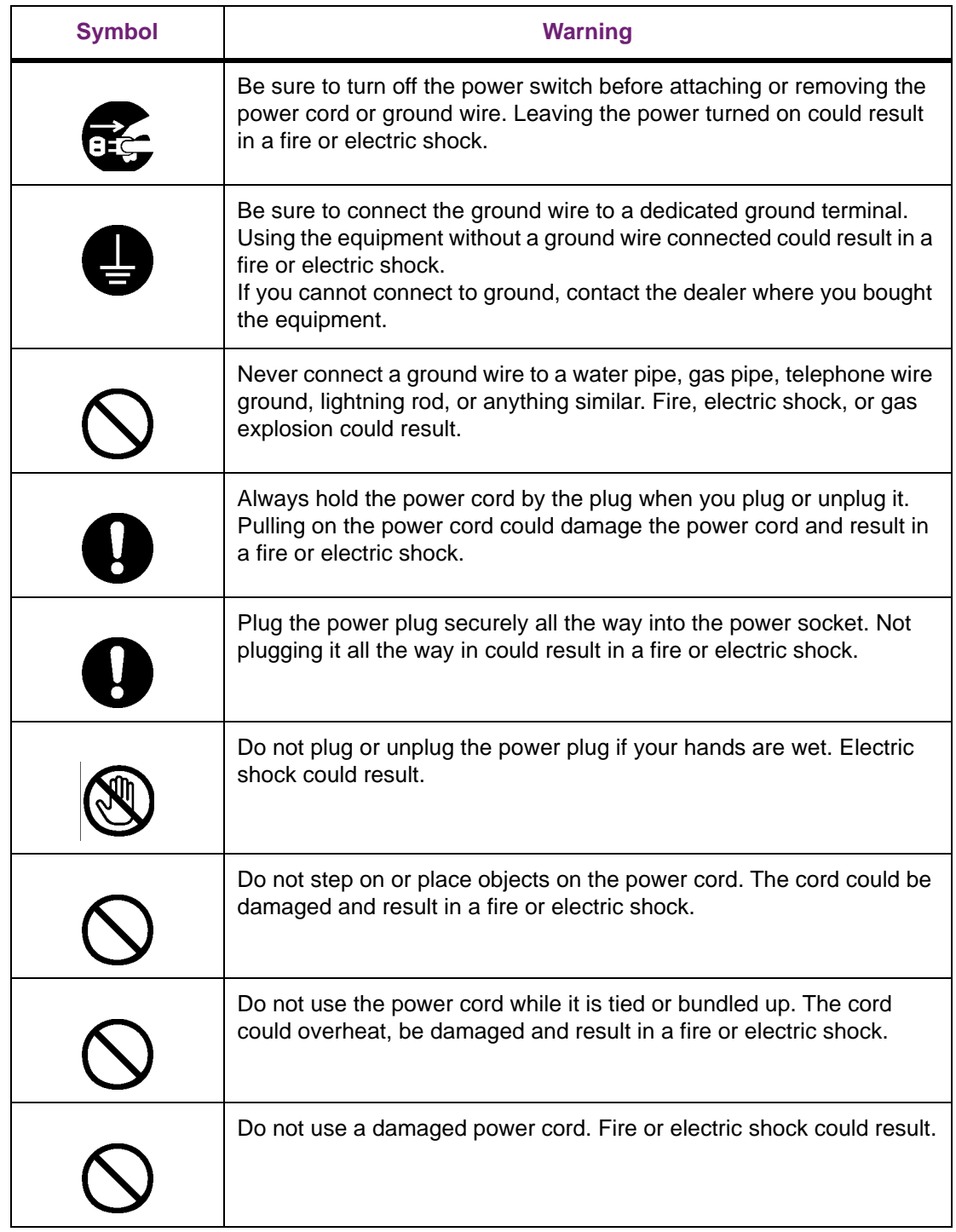

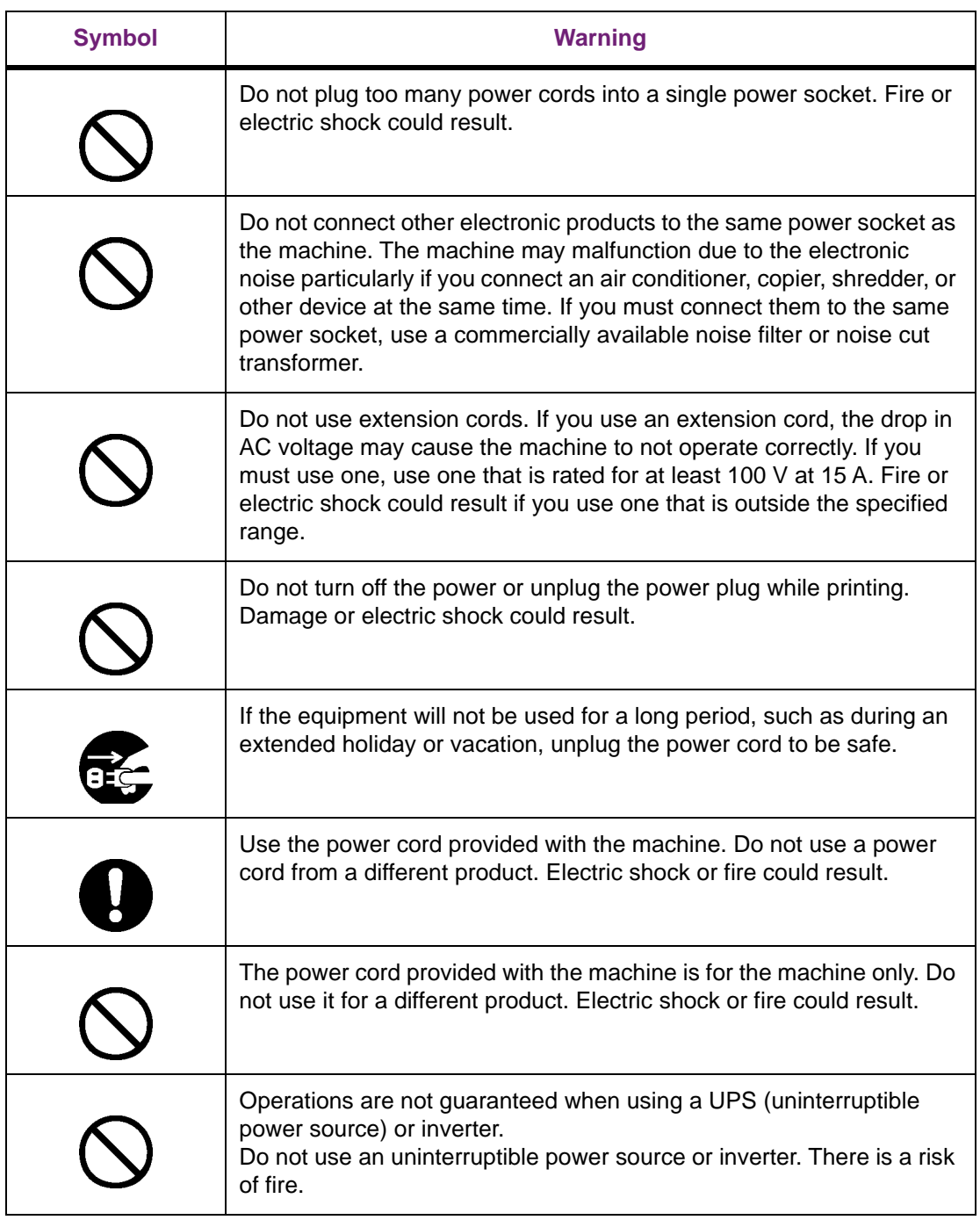

The following conditions are required for the power source.

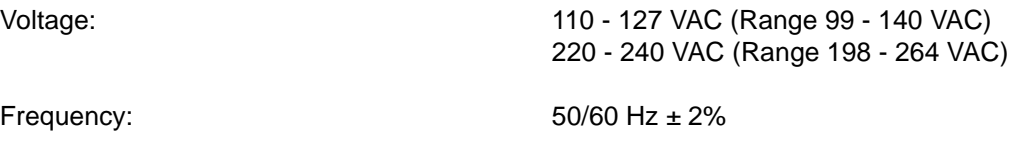

• If the power source is unstable, use a voltage regulator.

- The machine's maximum power consumption is 1200 W. Be sure that the power source has sufficient capacity.
- Operations are not guaranteed when using a UPS (uninterruptible power source) or inverter. Do not use uninterruptible power source or inverters.

#### **Connecting a Power Cord**

1. Securely insert the power cord provided into the power connector on the machine.

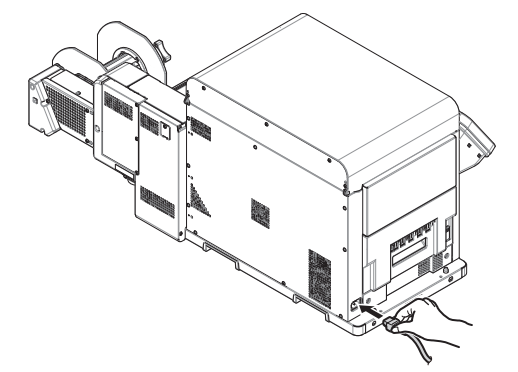

2. Plug the power plug into the power socket.

#### **Turning on the Power**

1. Press and hold the **POWER** button for approximately 1 second.

When the power is turned on, the LED lamp on the **POWER** button turns on.

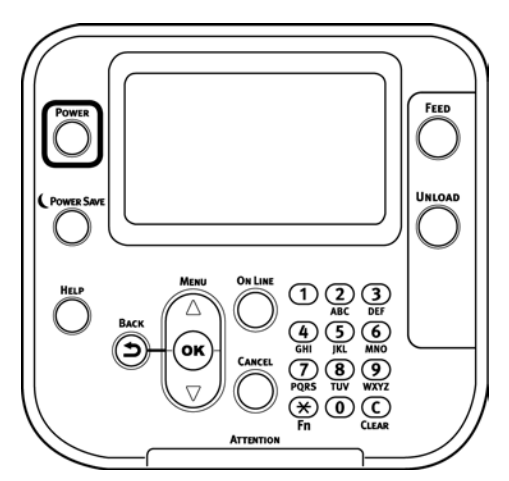

When the machine starts, the startup screen appears on the LCD on the control panel. After a short time, the idle display appears and printing is possible.

#### **Turning off the Power**

1. Press and hold the **POWER** button for approximately 1 second.

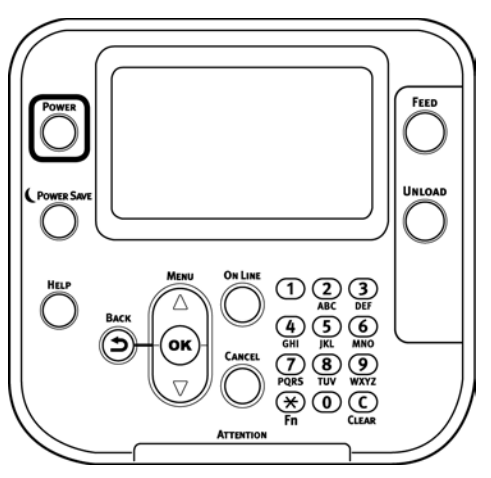

The message "Shutting down. Please wait. Printer will turn off automatically." appears on the control panel and the LED lamp on the **POWER** button flashes at one second intervals.

Wait a moment, and the machine's power automatically turns off and the LED lamp on the **POWER** button turns off.

Pressing the **POWER** button for five seconds or longer forces the power to turn off. Do this only if some trouble occurs. *[See "Troubleshooting" on page 268.](#page-267-3)*

*Warning: Do not touch the power plug or power socket if your hands are wet. There is a risk of electric shock.*

*Warning: Do not insert any metal objects, such as a screw driver, into the power socket. There is a risk of electric shock.*

# <span id="page-33-0"></span>**Test Printing**

#### **Adjusting Density and Test Printing**

- 1. Set a roll of paper on the unwinder. Use continuous paper that is 5.12" (130mm) wide. *[See "Loading Media" on page 92.](#page-91-1)*
- 2. Press the **POWER** button on the control panel to turn on the printer's power.
- 3. Press the scroll button ▼ several times to select **Calibration**, and then press the **OK** button.

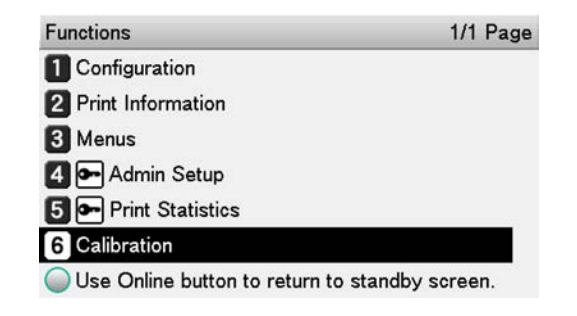

- 4. Press the scroll button ▼ several times to select **Adjust Density**, and then press the **OK** button.
	- Calibration 1/2 Page Auto Density Mode 2 Adjust Density **8** Adjust Registration 4 Color Density 5 Print Color Tuning Pattern 6 Base Color Tuning **781/1 Page**
- 5. Check that **Execute** has been selected, and press the **OK** button.

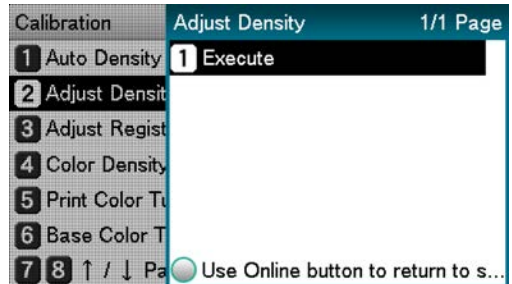

6. Press the scroll button ▼ several times, and when **Print Information** appears, press the **OK** button.

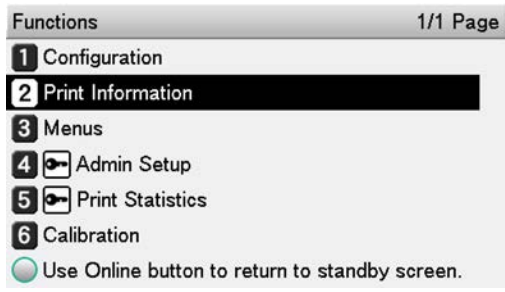

7. Press the scroll button ▼ to select **DEMO Page**, and then press the **OK** button.

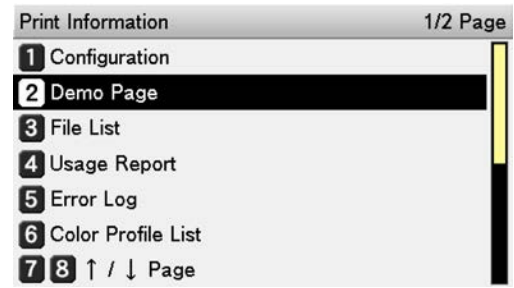

8. Check that **DEMO1** has been selected, and press the **OK** button.

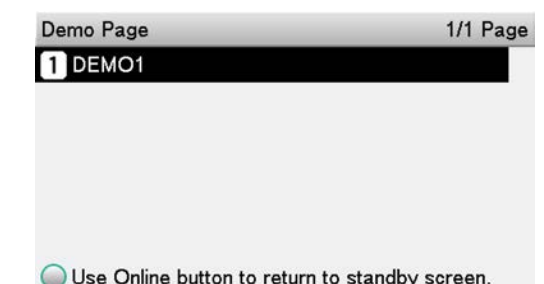

Paper feeds and a demo page is printed.

If the paper does not feed well or there are printing issues, confirm that the printer is installed correctly.

### **Adjusting the Position of the Sensor**

You need to adjust the positions of the unwinder's black mark/gap sensors and the printer, according to the media you are using. *[See "Calibrating the Sensor" on page 104.](#page-103-1)*

Printer Black mark/Gap sensor:

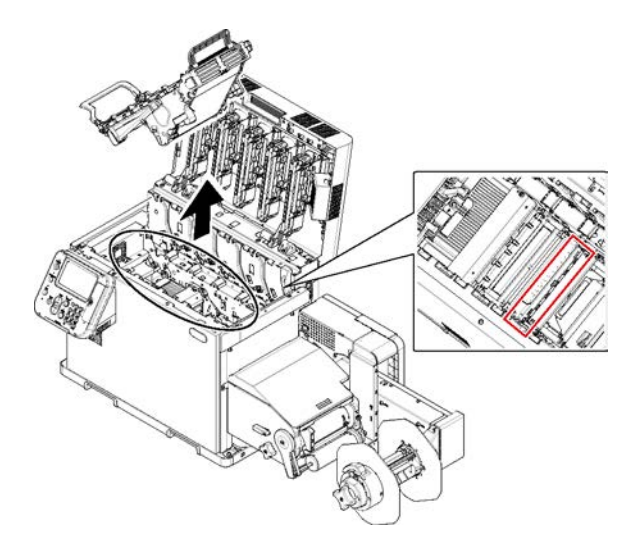
Unwinder Black mark/Gap sensor:

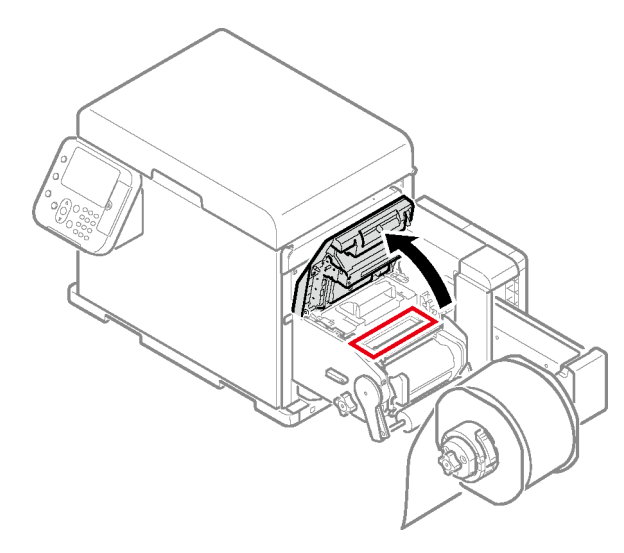

# **2 PC Connection**

## **Driver Installation Process Overview**

This section describes how to connect the printer to a computer and how to install the printer driver.

#### **Connecting to a PC with a Network Connection**

- 1. Turn on the printer.
- 2. Set the printer's IP address.
- 3. Connect the cable.
- 4. Turn on the computer.
- 5. On the computer, set the IP address and configure other settings.
- 6. Install the printer driver.

#### **Connecting to a PC with a USB Connection**

- 1. Connect the cable.
- 2. Turn on the printer.
- 3. Turn on the computer.
- 4. Install the printer driver.

## **Operating Environment**

This printer supports the operating systems (OS) listed below.

- Windows 10/Windows 10 (64-bit version)
- Windows 8.1/Windows 8.1 (64-bit version)
- Windows 8/Windows 8 (64-bit version)
- Windows Server 2016
- Windows Server 2012 R2
- Windows Server 2012
- Windows 7/Windows 7 (64-bit version)
- Windows Server 2008 R2
- Windows Server 2008/Windows Server 2008 (x64 version)

With Windows 10, Windows 8.1 and Windows 8, only the desktop mode is supported.

## **Connecting Cables**

This printer can connect to a computer or a network.

It comes with a LAN (network) interface connector and a USB interface connector as standard. A LAN cable can be used to connect to a network, while a USB cable can be used to connect to a computer.

#### <span id="page-38-0"></span>**Connecting a LAN Cable**

When the printer is connected to a LAN (Ethernet) or other network, it can be shared by the computers on the network.

This printer is equipped with a network interface compatible with 10BASE-T/100BASE -TX/1000BASE-T as standard.

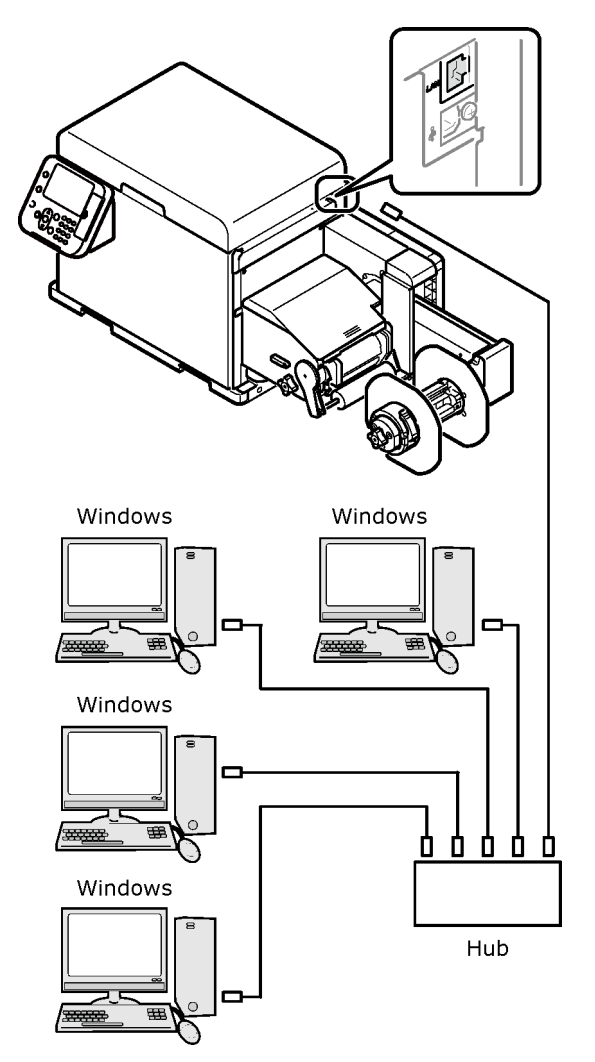

If the cable is routed in front of the device, use the cable clamps attached to the unwinder. Passing the cable through the clamps avoids problems with unwinder operation.

1. Prepare a LAN cable and hub.

*Note: The printer does not come with a LAN cable or hub. If you need a LAN cable (Category 5e or higher, twisted cable, straight) and hub, it is up to you to prepare them.*

*Note: The initial factory default setting of the Admin Setup is "Gigabit network: Disabled." This setting needs to be changed in order to use a 1000BASE-T connection. Setting Procedure: On the control panel, input your password in Admin Setup, and then select Network Setup > Gigabit Network > Enable.*

2. Connect the LAN cable to the printer's LAN (network) interface connector (1).

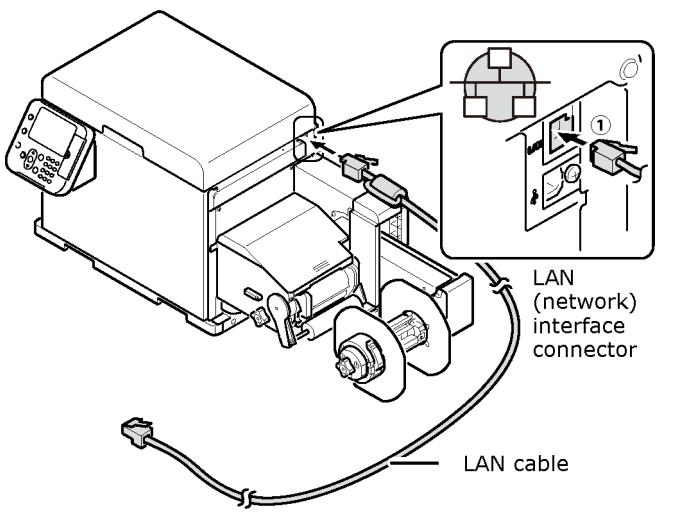

3. Connect the other end of the LAN cable to a hub connector (2).

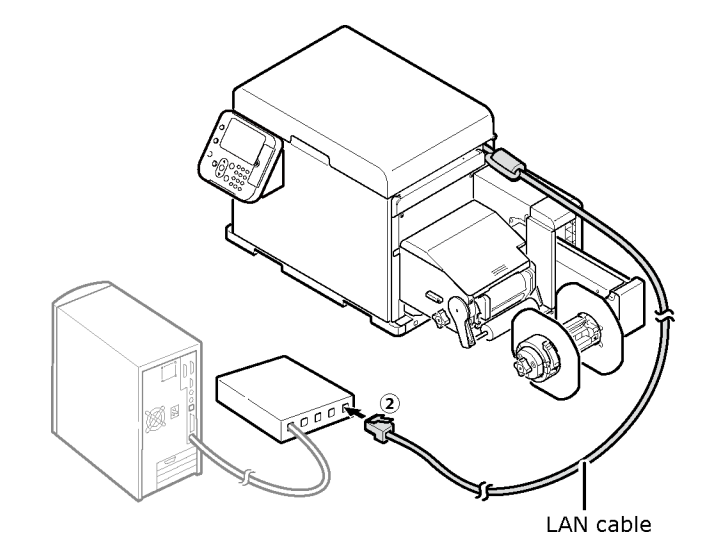

#### **Connecting a USB Cable**

Use this connector when connecting the printer to a computer with a USB cable.

*Note: Do not connect the USB cable until prompted during the installation process. [See](#page-52-0)  ["Installing the Printer Driver \(USB\)" on page 53.](#page-52-0)*

1. Prepare a USB cable.

*Note: The printer does not come with a USB cable. You need to prepare a USB 2.0 cable that is no longer than two meters.*

*Note: If you are planning to connect using the USB 2.0 Hi-Speed mode, you need to prepare a Hi-Speed USB 2.0 cable.*

*Note: USB 3.0 is not supported.*

2. Taking care to orient the connector correctly, connect the square end of the USB cable to the printer (1).

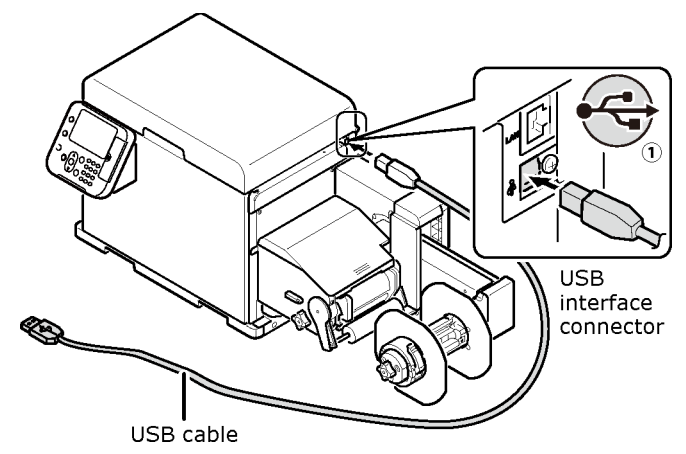

3. Connect the other (flat) end of the USB cable to the computer (2).

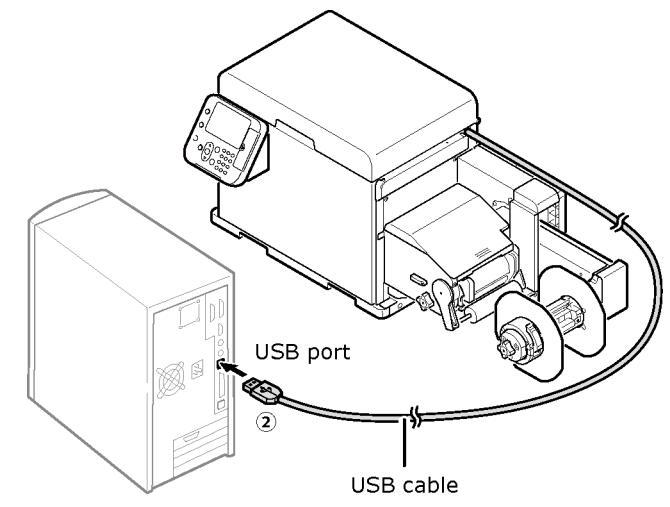

*Note: Do not plug the USB cable into the printer's LAN (network) interface connector. Doing so can cause malfunction of the printer.*

*Note: Do not plug or unplug the USB cable while the computer or printer is turned on. Doing so can cause malfunction of the printer.*

#### **Network Connection**

To connect the printer to a computer over a network connection, you first need to set the printer's IP address. Next, install the printer driver on the computer.

If there is no DHCP server or BOOTP server on the network, you need to manually set IP addresses for the computer and printer.

Fixed IP address settings specified by enterprise network administrators, providers, or router manufacturers must also be set manually.

#### **Network Setup Flow**

- 1. Turn on the printer.
- 2. Set the printer's IP address.
- 3. Turn on the computer.
- 4. On the computer, set the IP address and configure other settings.
- 5. Install the printer driver.

*Note: A wrong IP address can cause a network to go down and make it impossible to connect to the internet. Check with your enterprise network administrator or internet service provider for the IP address you need to set on the printer, etc.*

*Note: Servers (DHCP, etc.) existing on a network depend on the network environment. For detailed information, check with your enterprise network administrator, internet service provider, or router manufacturer.*

*Note: PC administrator privileges are required for the setup.*

#### **Setting the Printer's IP Address on the Control Panel**

When configuring a small-scale network to connect the printer to a single computer, set an IP address as shown below (RFC1918 compliant).

- Computer
	- IP address: Any address from 192.168.0.1 to 254
	- Subnet mask: 255.255.255.0
	- Default gateway: Not used
	- DNS server: Not used
- **Printer** 
	- IP address specification: Manual 192.168.0.1 to 254 (Use an address different from that of the computer.)
	- Subnet mask: 255.255.255.0
	- Default gateway: 0.0.0.0
	- Network scale: Small

For this example, we show how to configure the settings below.

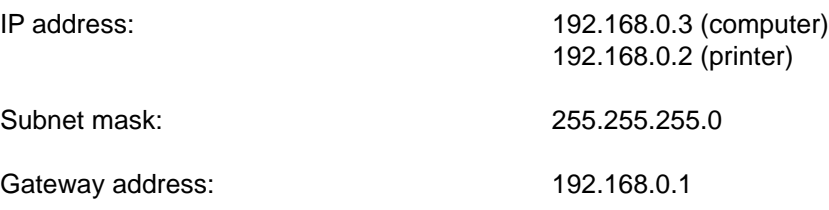

1. Press either the scroll button ▲ or ▼ on the control panel to display the **Functions** screen.

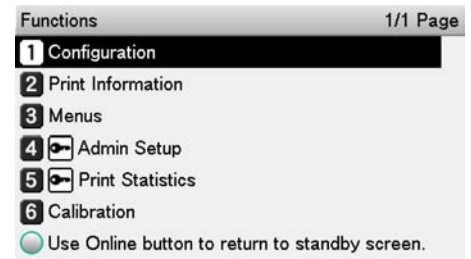

2. Press the scroll button ▼ several times to select **Admin Setup**, and then press the **OK** button.

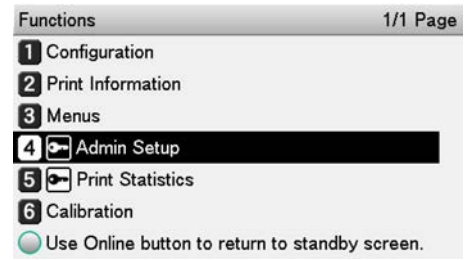

3. Use the numeric keypad to input the administrator password.

The factory default password is 999999. Press the **OK** button after inputting each character.

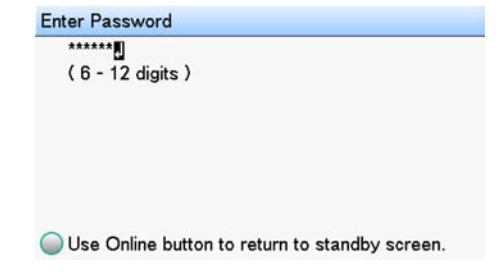

4. Press the **OK** button.

5. Check that **Network Setup** is selected, and then press the **OK** button.

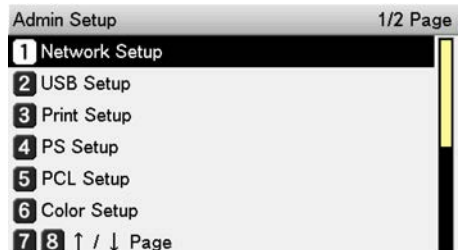

6. Press the scroll button ▼ several times to select **IP Address Set**, and then press the **OK** button.

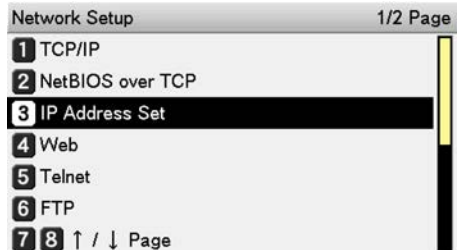

- 7. Choose whether to set the IP address manually or obtain an IP address automatically.
	- To set the IP address manually, press the scroll button ▼ to select **Manual**, and then press the **OK** button.

Go to step 8.

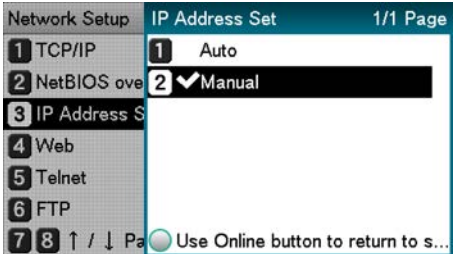

• When obtaining an IP address automatically, confirm that **Auto** is selected, and then press the **OK** button.

Go to step 14.

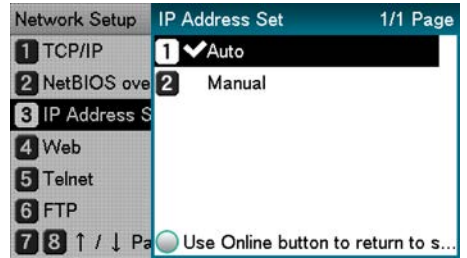

- 8. Press the scroll button ▼ several times to select **IPv4 Address**, and then press the **OK** button.
	- Network Setup 1/3 Page **T**TCP/IP NetBIOS over TCP **B** IP Address Set 4 IPv4 Address Subnet Mask **6** Gateway Address **78** 1 / 1 Page
- 9. Press the scroll buttons **▲** and ▼ or the numeric keypad to input the first three digits of the IP address, and then press the **OK** button. Use the same operation to input the next three digits. After input is complete, press the **BACK** button.

To move to the next box, press the **OK** button.

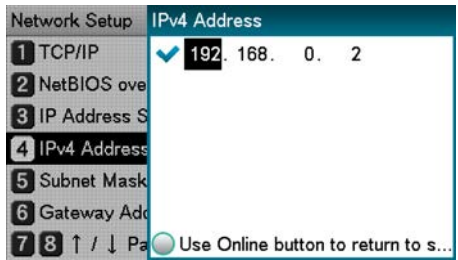

*Note: The IP address in the screen is an example. Check with your enterprise network administrator for the value to actually input.*

10. Press the scroll button ▼ to select **Subnet Mask**, and then press the **OK** button.

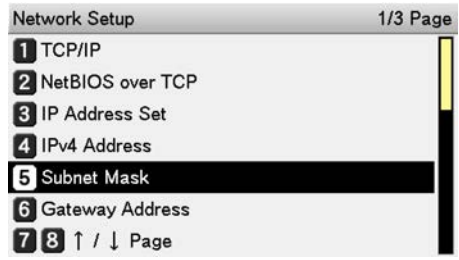

11. Input the subnet mask the same way as the IP address. After input is complete, press the **BACK** button.

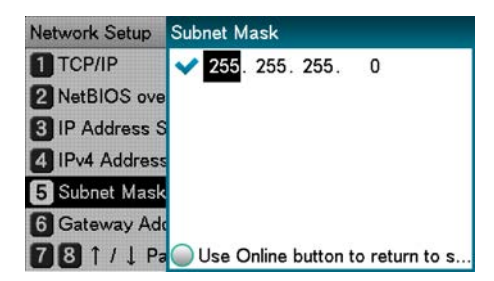

- 12. Press the scroll button ▼ to select **Gateway Address**, and then press the **OK** button.
	- Network Setup 1/3 Page  $\blacksquare$ TCP/IP 2 NetBIOS over TCP **3** IP Address Set **21 IPv4 Address** S Subnet Mask **6** Gateway Address 78 1 / 1 Page
- 13. Input the gateway address the same way as the IP address. After input is complete, press the **BACK** button.

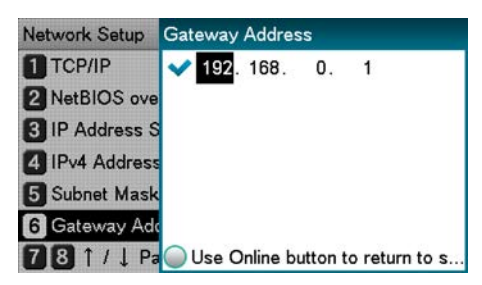

14. Press the **ON LINE** button to exit the network setup.

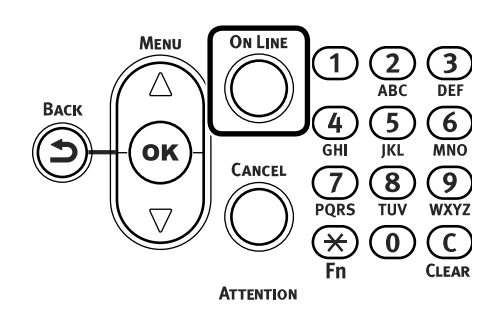

#### **Configuring the IP Address and Other Settings on the Computer**

If your computer already has an IP address and other settings configured, or if an IP address is obtained automatically, advance to ["Installing the Printer Driver \(Network\)" on page 49.](#page-48-0)

- 1. Turn on the computer.
- 2. Click **Start**, and then select **Control panel** in Windows.

3. Click **View network status and tasks**.

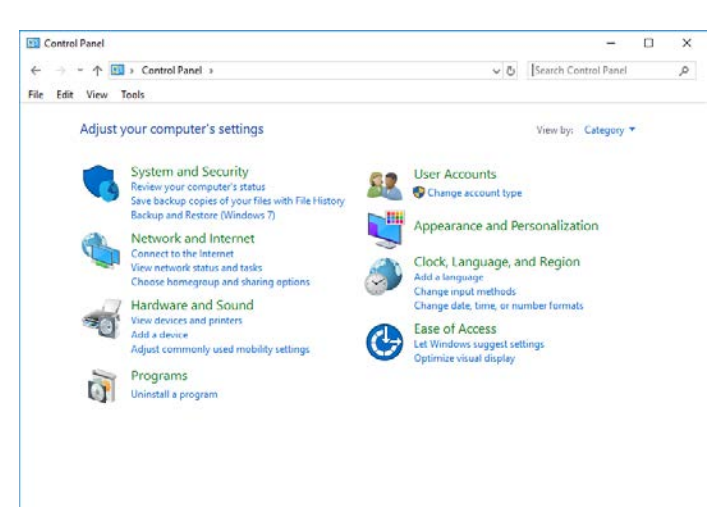

4. Click **Change adapter settings**.

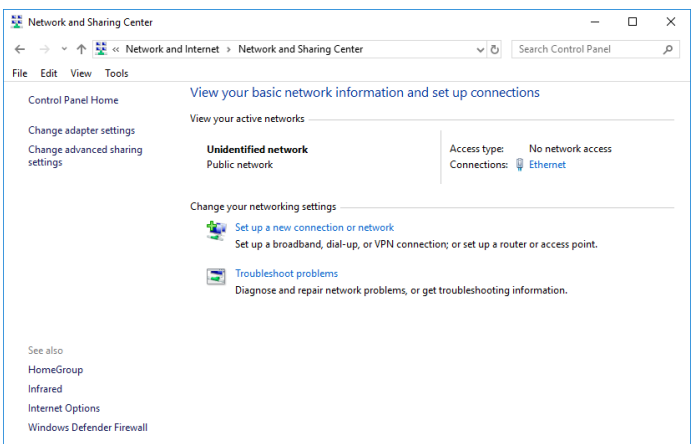

5. Click the icon showing the name of the Network adapter.

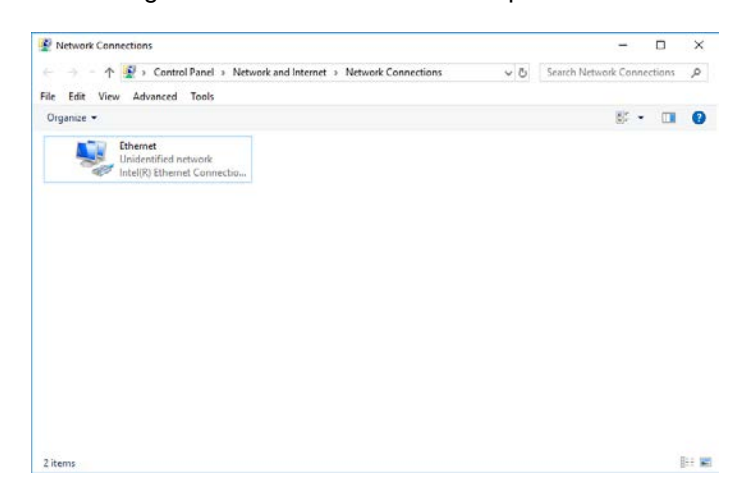

6. On the "Ethernet Status" screen, click **Properties**.

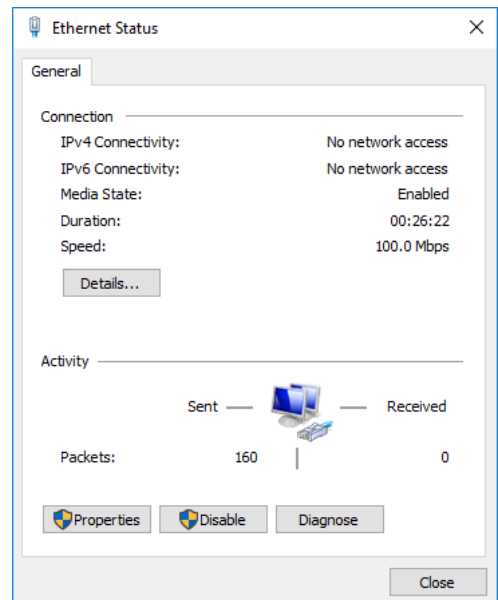

7. Select **Internet Protocol Version 4(TCP/IPv4)**, and then click **Properties**.

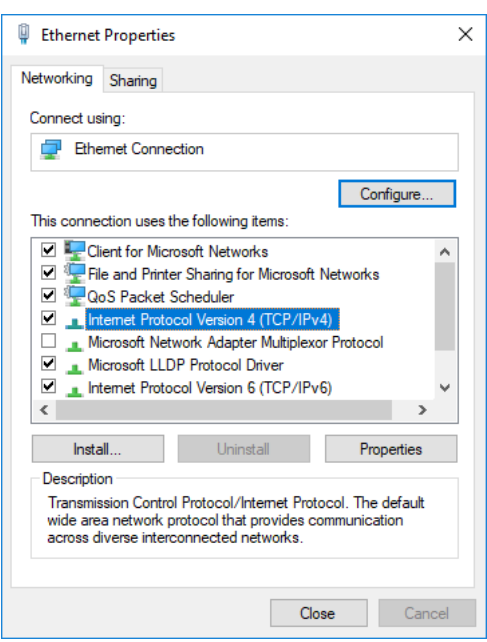

8. Input the IP address, subnet mask, default gateway, and DNS server, and then click **OK**.

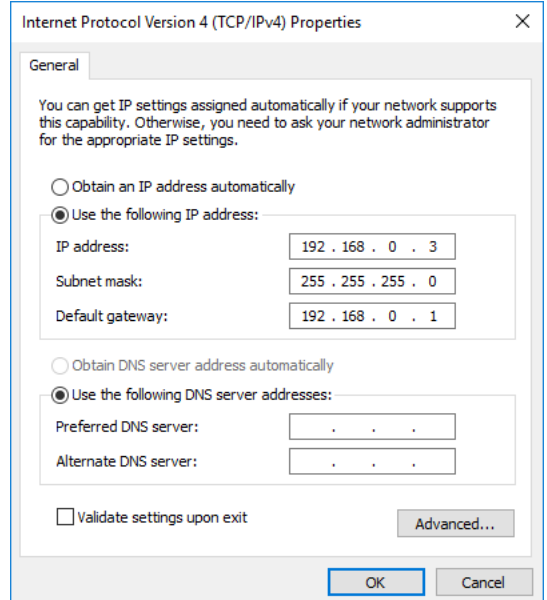

**Note:** When obtaining an IP address automatically from a DHCP server, select Obtain *an IP address automatically without inputting an IP address.*

*Note: If a default gateway or DNS server is not to be used, do not input its address.*

9. Exit the "Ethernet Properties" screen.

#### <span id="page-48-0"></span>**Installing the Printer Driver (Network)**

- 1. Ensure the QL-300 is powered on and connected to the network via a LAN cable. *[See](#page-38-0)  ["Connecting a LAN Cable" on page 39.](#page-38-0)*
- 2. Start the driver installation software. You can obtain the software from www.QuickLabel.com/downloads.
- 3. When the language selection window is displayed, select a language. Then click **OK**.

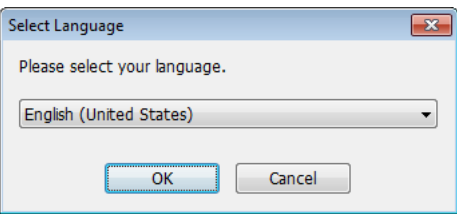

4. Read the Software License Agreement, and then click **Accept**.

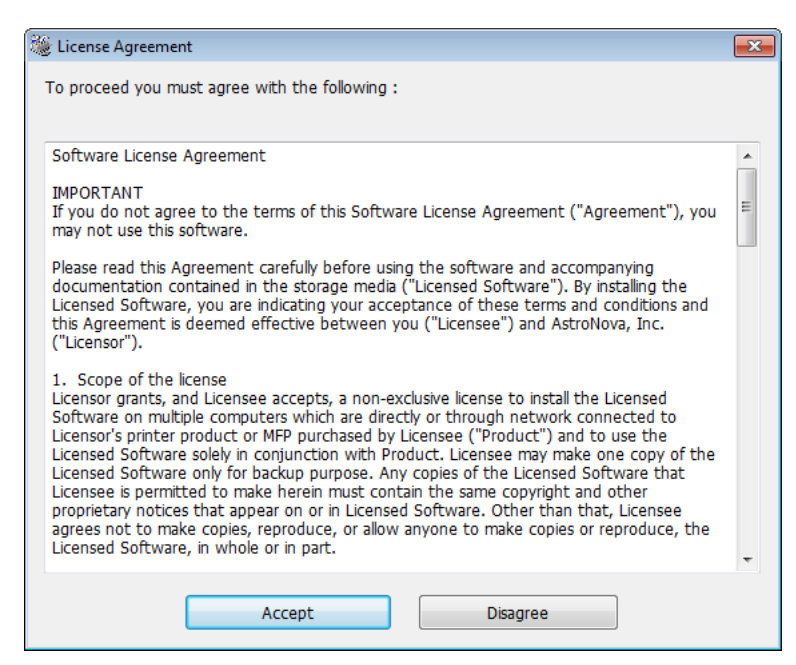

5. Verify the pre-installation check items, and then click **Next**.

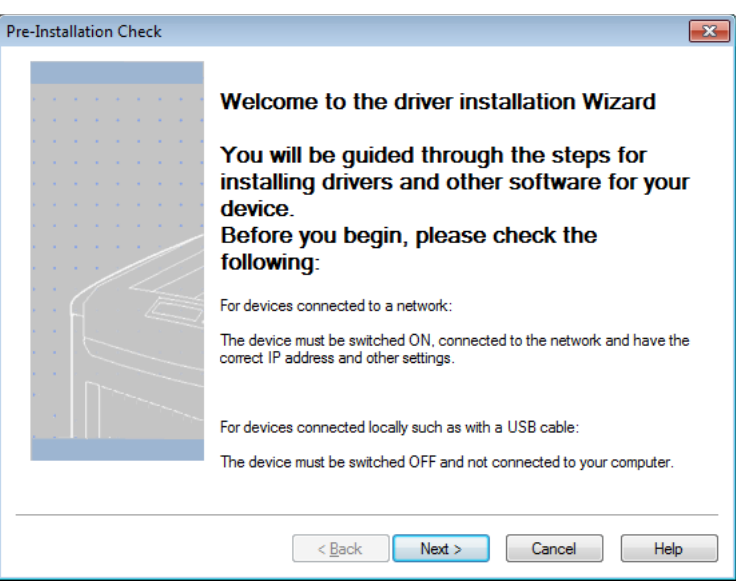

6. Click **Easy Installation (Network)**.

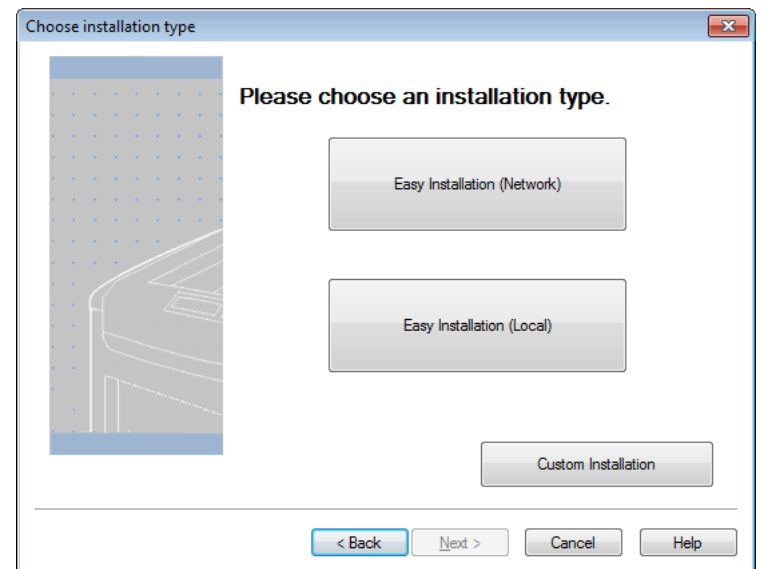

7. The driver searches for printers. After supported printers are detected, select the printer from the device list.

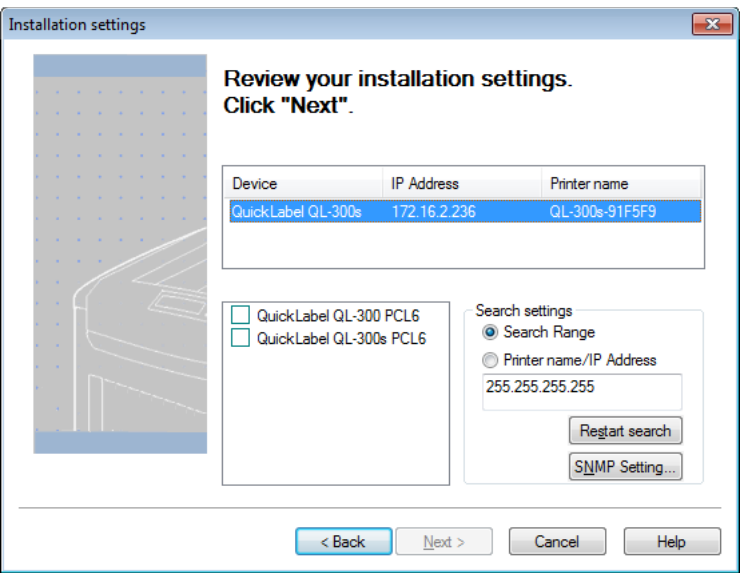

8. Select the driver version that matches your printer model. For example, select QuickLabel QL-300s if you are using a QL-300s printer. Then click **Next**.

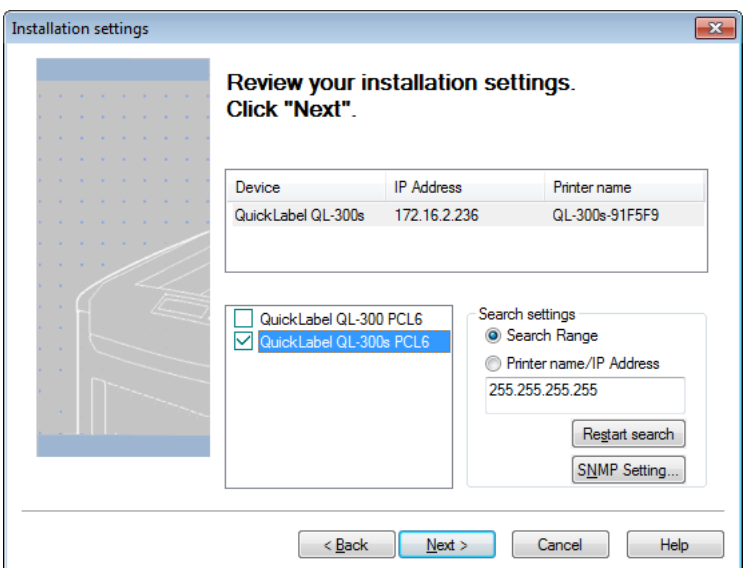

9. When you are prompted to create a port, select **IP Address (Recommended)**. Then click **OK**.

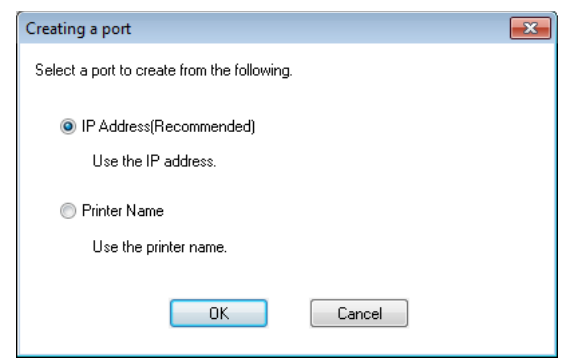

- Installation complete  $\overline{\mathbb{Z}}$ Installation complete. To end click "Finish". You can change the default printer from the list below or change the default settings by opening the driver Properties. QuickLabel QL-300s PCL6 Success Property settings  $< 6$ ack Finish Cancel Help
- 10. The printer driver will be installed. After installation is complete, click **Finish**.

#### **USB Connection**

#### **USB Setup Flow**

*Note: Confirm that the printer is turned off. Note: PC administrator privileges are required for the setup.*

- 1. Turn on the printer.
- 2. Turn on the computer.
- 3. Install the printer driver.

#### <span id="page-52-0"></span>**Installing the Printer Driver (USB)**

1. Ensure the QL-300 is powered off and **not** connected to your PC via the USB cable.

*Note: Do not connect the USB cable until prompted later in this procedure.*

- 2. Start the driver installation software. You can obtain the software from www.QuickLabel.com/downloads.
- 3. When the language selection window is displayed, select a language. Then click **OK**.

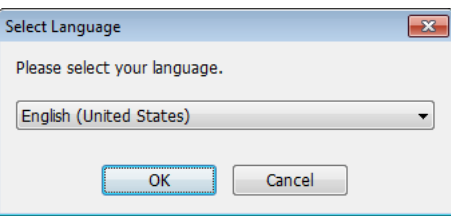

4. Read the Software License Agreement, and then click **Accept**.

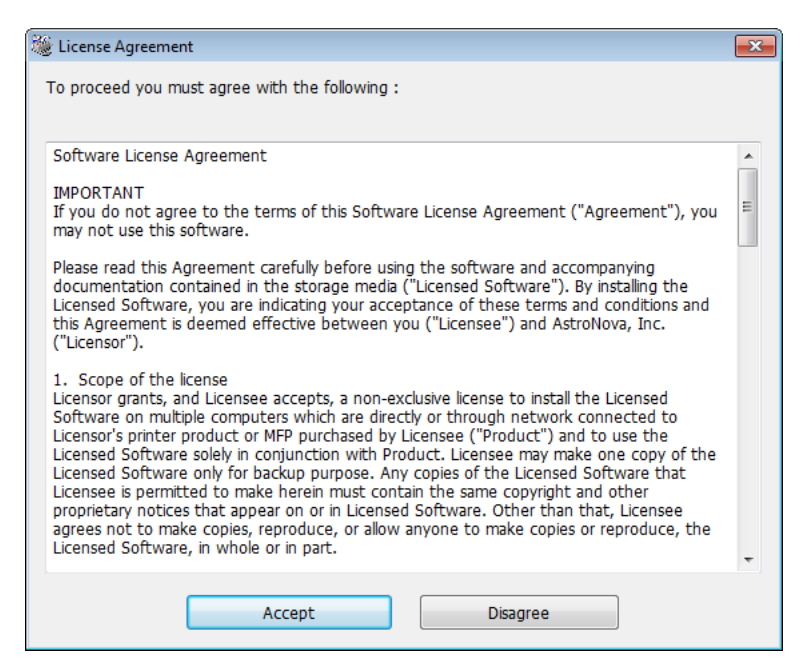

5. Verify the pre-installation check items, and then click **Next**.

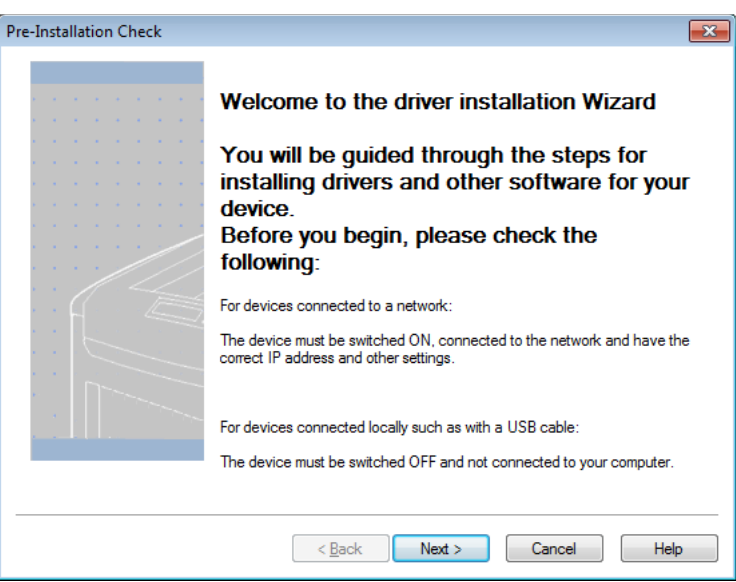

6. Click **Easy Installation (Local)**.

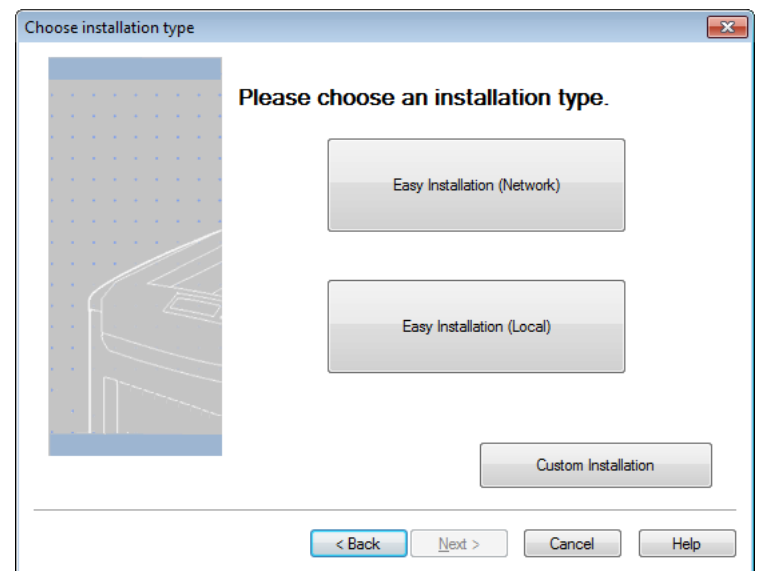

7. Select the driver version that matches your printer model. For example, select QuickLabel QL-300s if you are using a QL-300s printer. Then click **Next**.

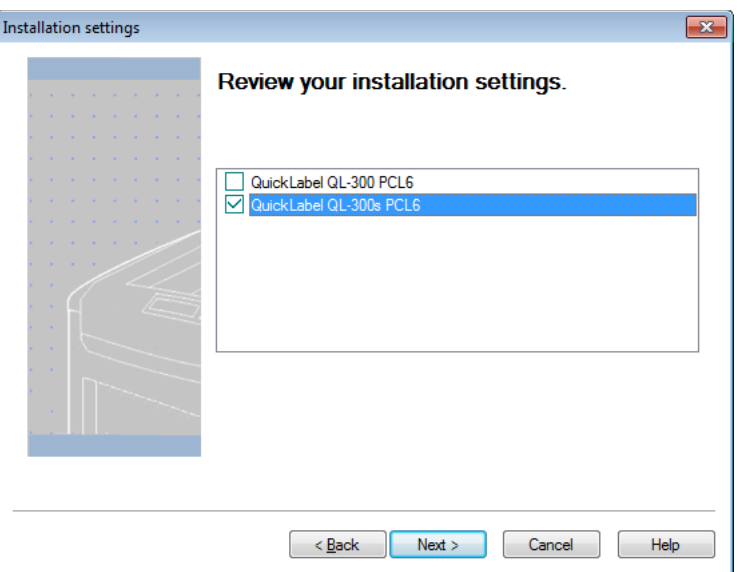

8. When prompted, connect the QL-300 to your PC with a USB cable. Then power on the QL-300. The installation will continue.

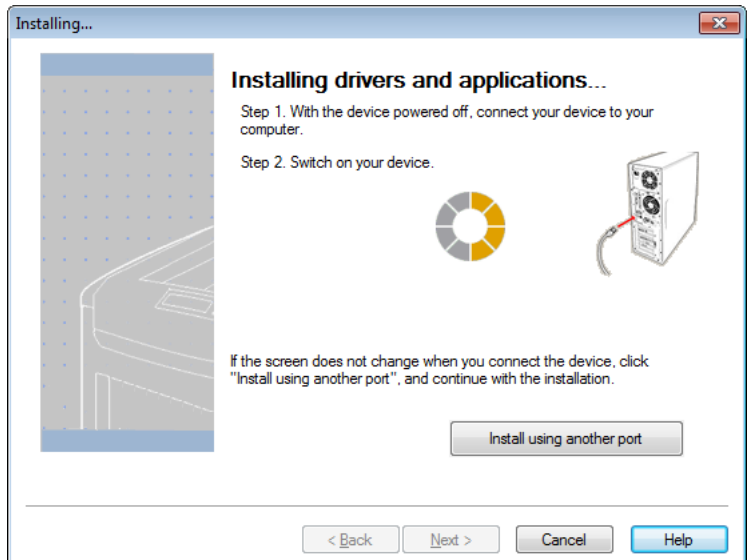

9. The printer driver will be installed. After installation is complete, click **Finish**.

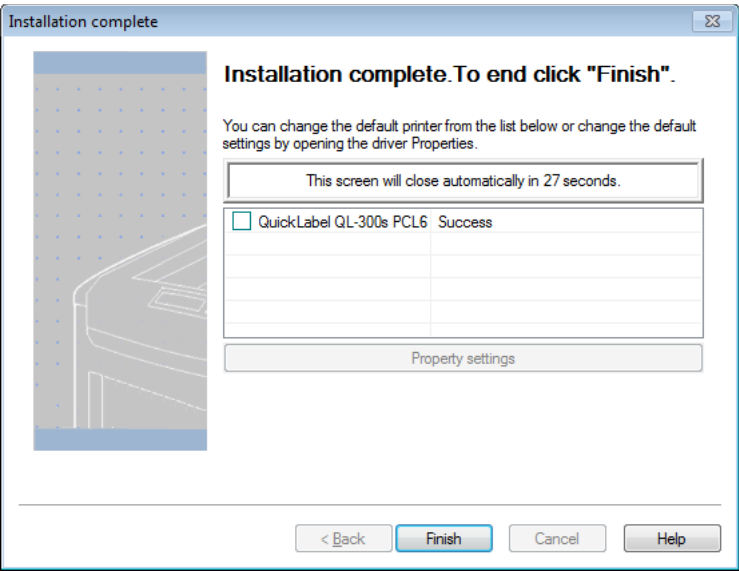

#### **Windows Printer Drivers**

There are two printer drivers available for the QL-300. You can use either the Windows PCL Printer Driver or the Windows PS Printer Driver. The driver you select will depend on your preferences and intended printing environment.

Use the Windows PCL Printer Driver if:

- You will be printing from CQL Pro software.
- Your labels contain dynamic content that will change at print time (serial numbers, dates, etc.).

Use the Windows PS Printer Driver if:

- You will be printing from Adobe Illustrator, Adobe Photoshop, or other desktop publishing applications.
- Your labels contain only static artwork that will not change at print time.
- You want more control over the white toner application features on the QL-300s.

#### **Dealing with Setup Problems**

If you run into problems while setting up a network connection or USB connection, refer to ["Troubleshooting" on page 268.](#page-267-0)

This section describes possible problems that may occur while operating the printer, and recommended steps to resolve them.

# **3 Part Names and Functions**

## **Printer Front/Left Side**

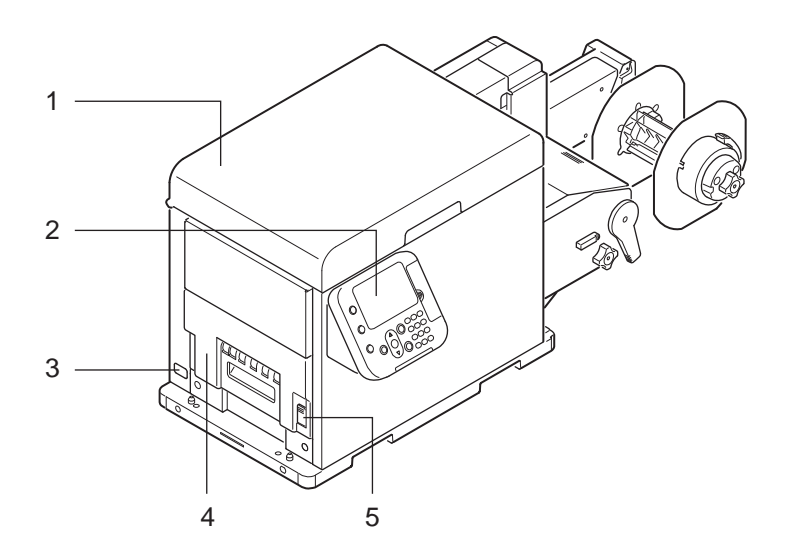

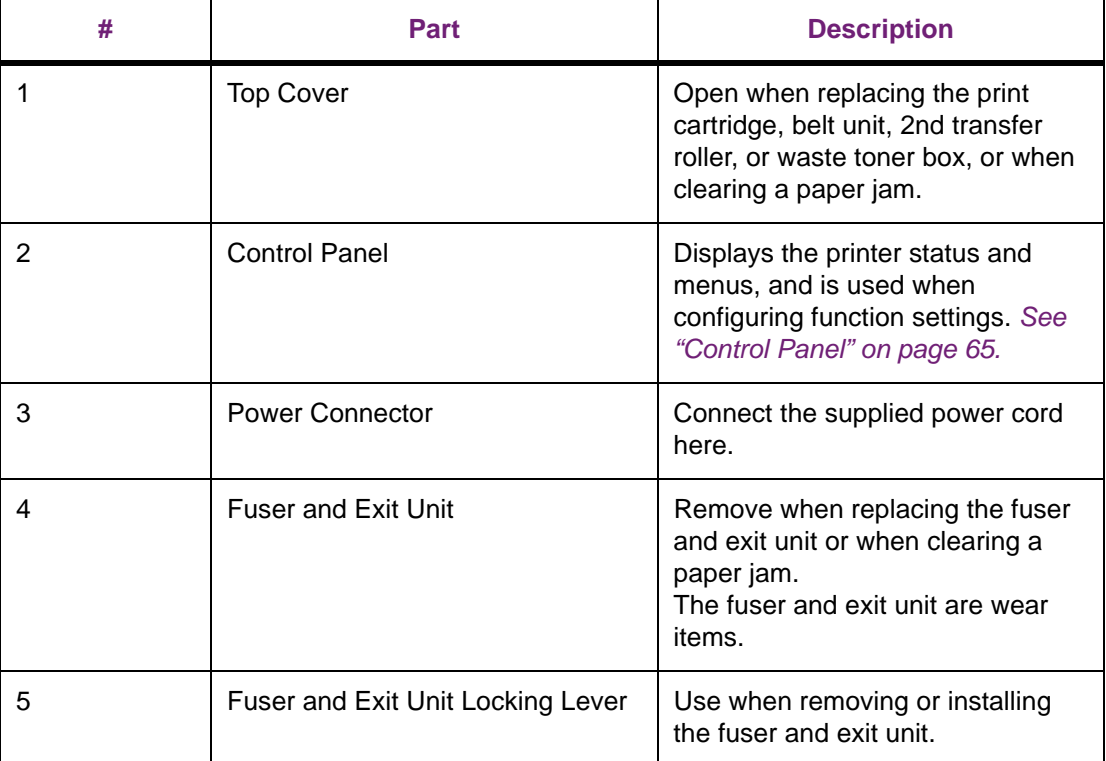

## **Printer Exit**

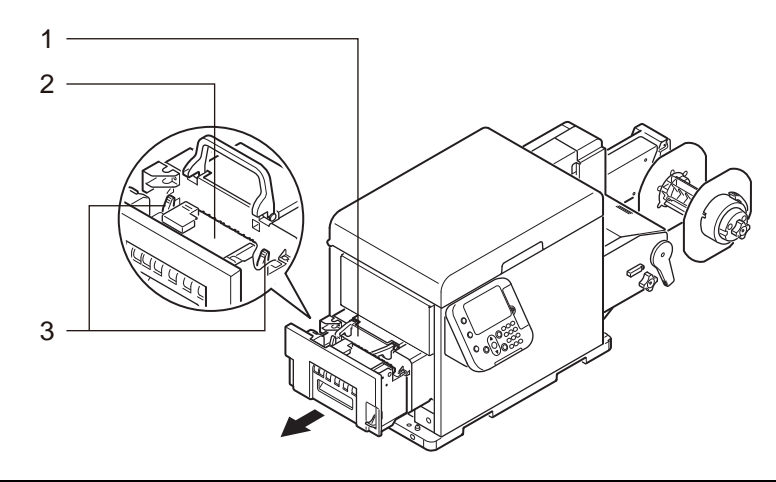

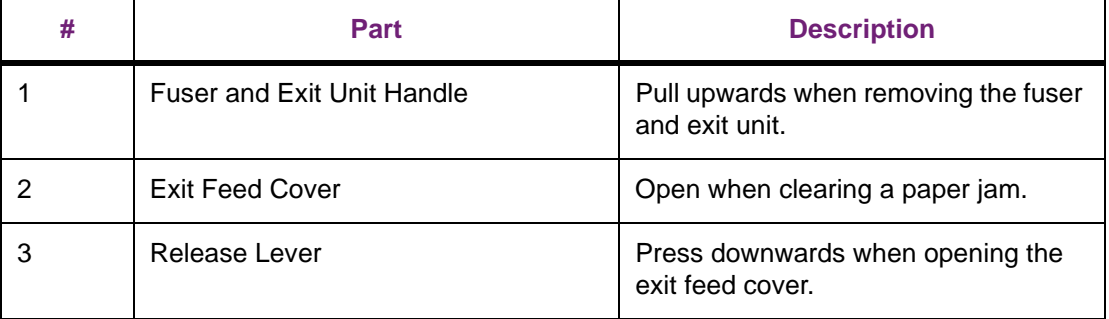

## **Printer Interior 1**

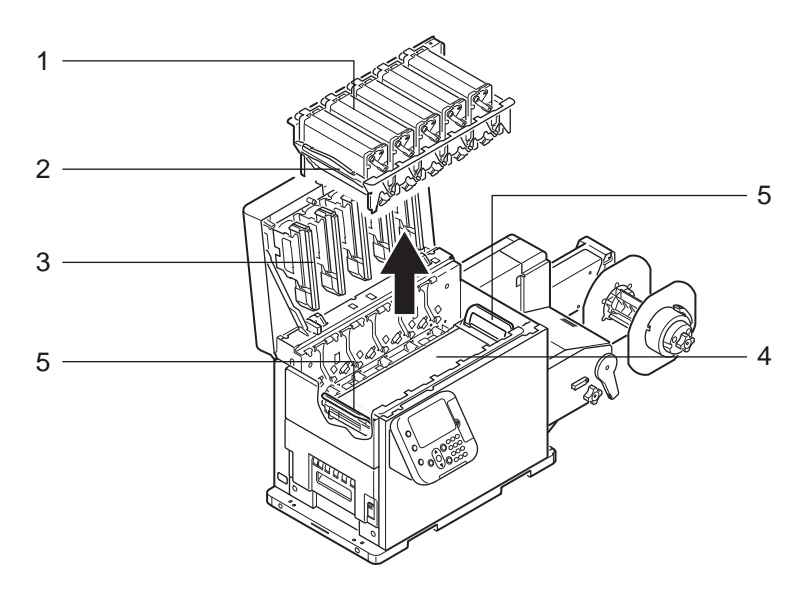

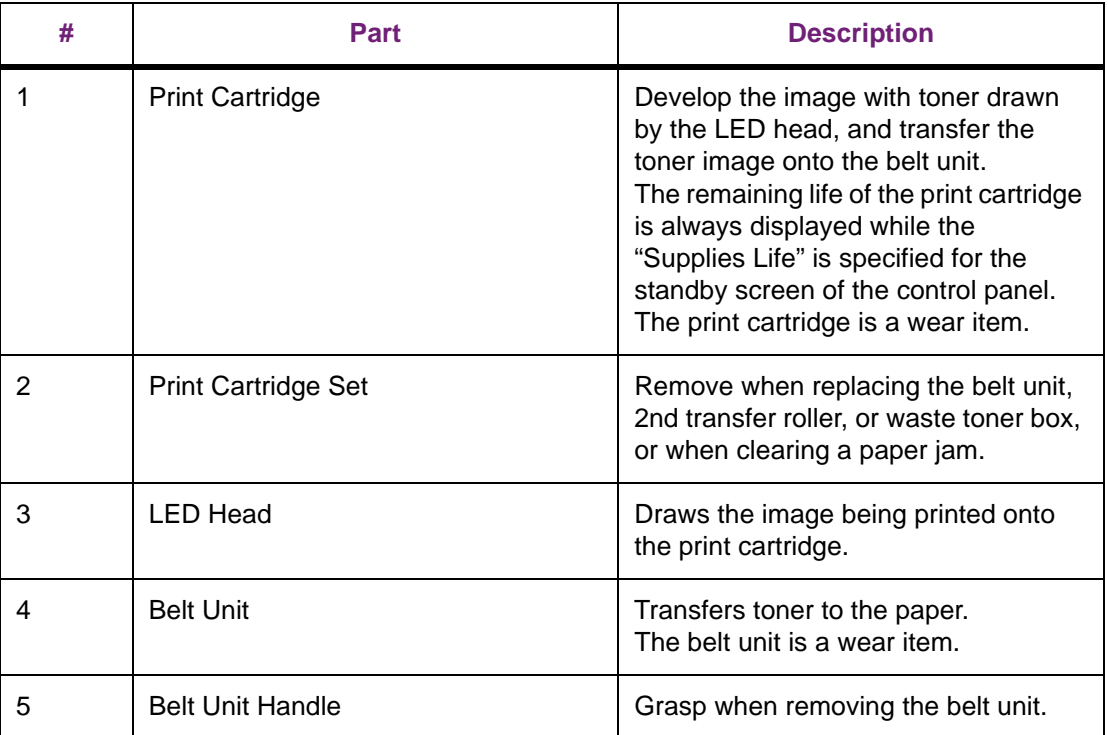

## **Printer Interior 2**

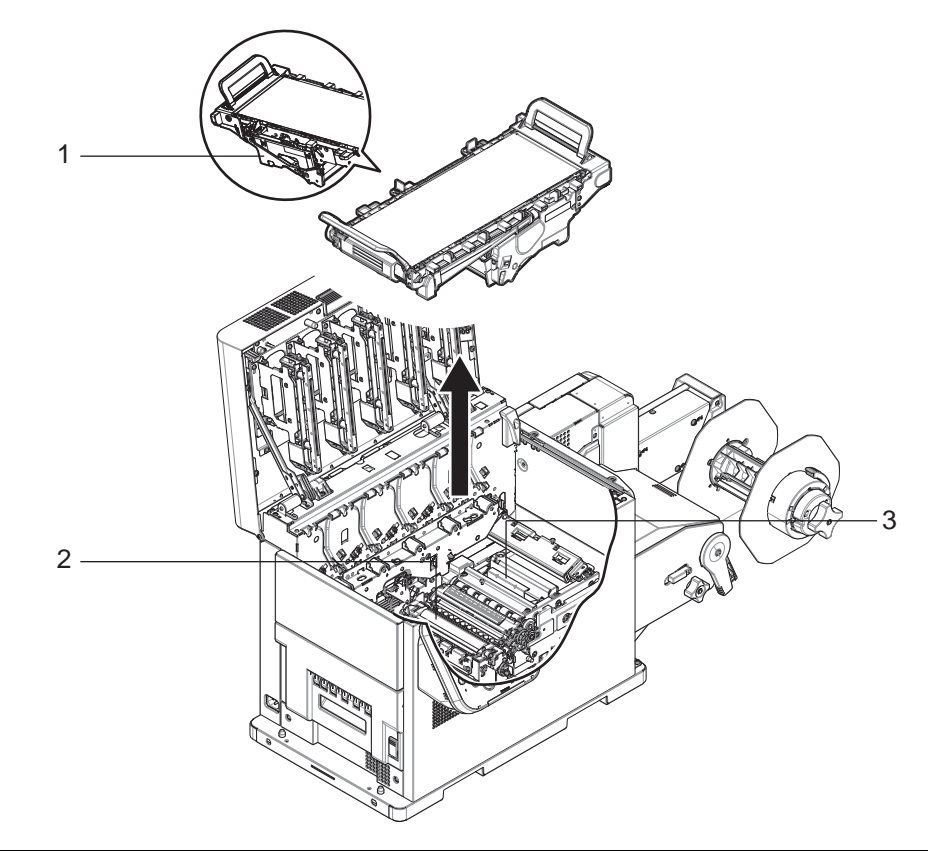

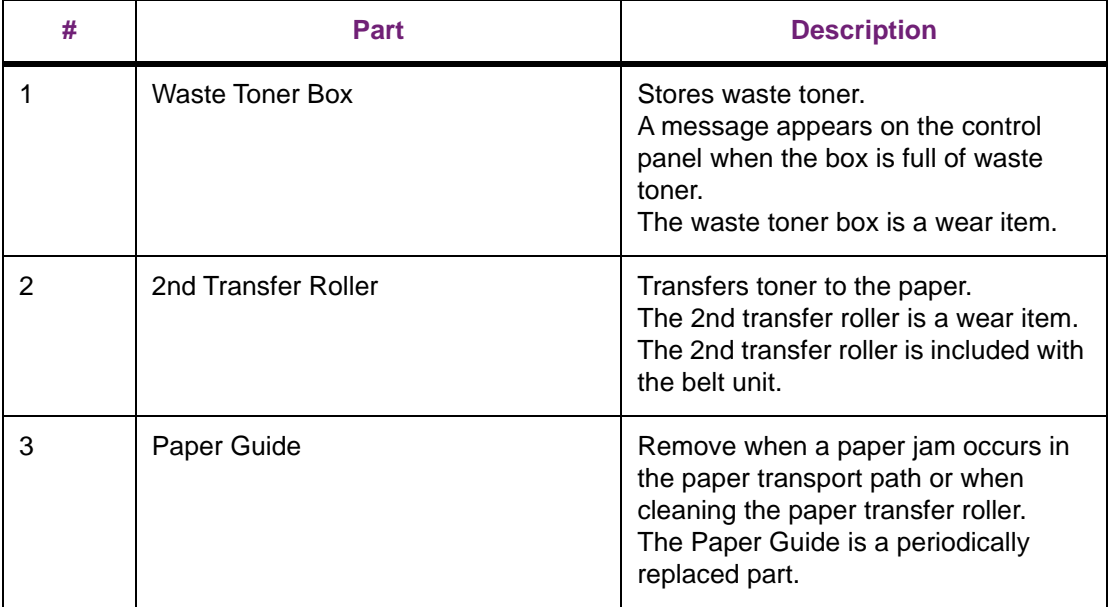

## **Interface Connectors**

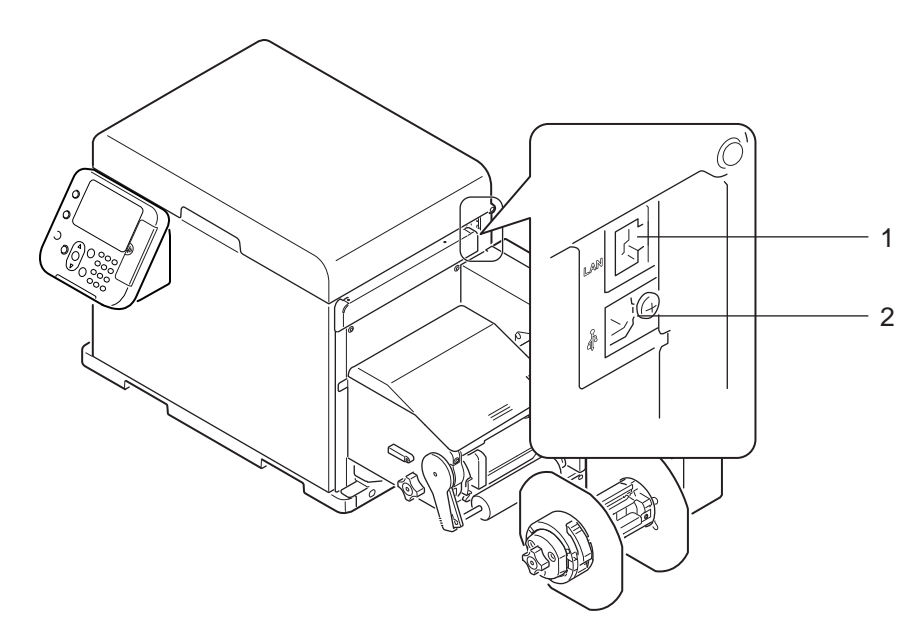

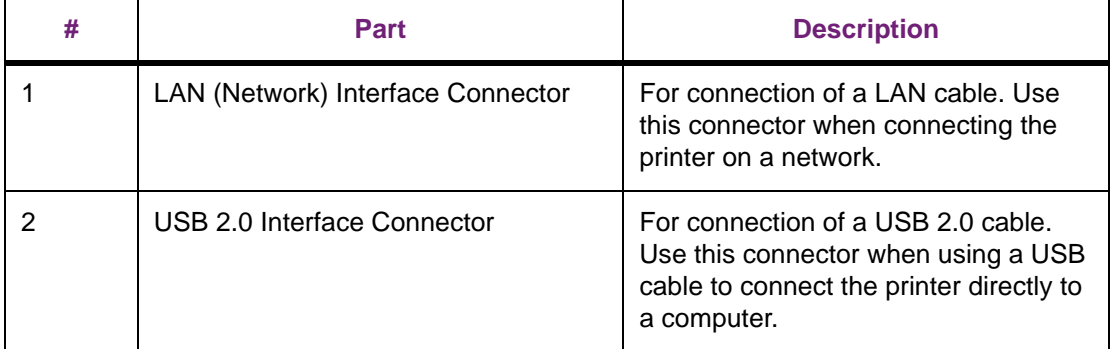

## **Unwinder**

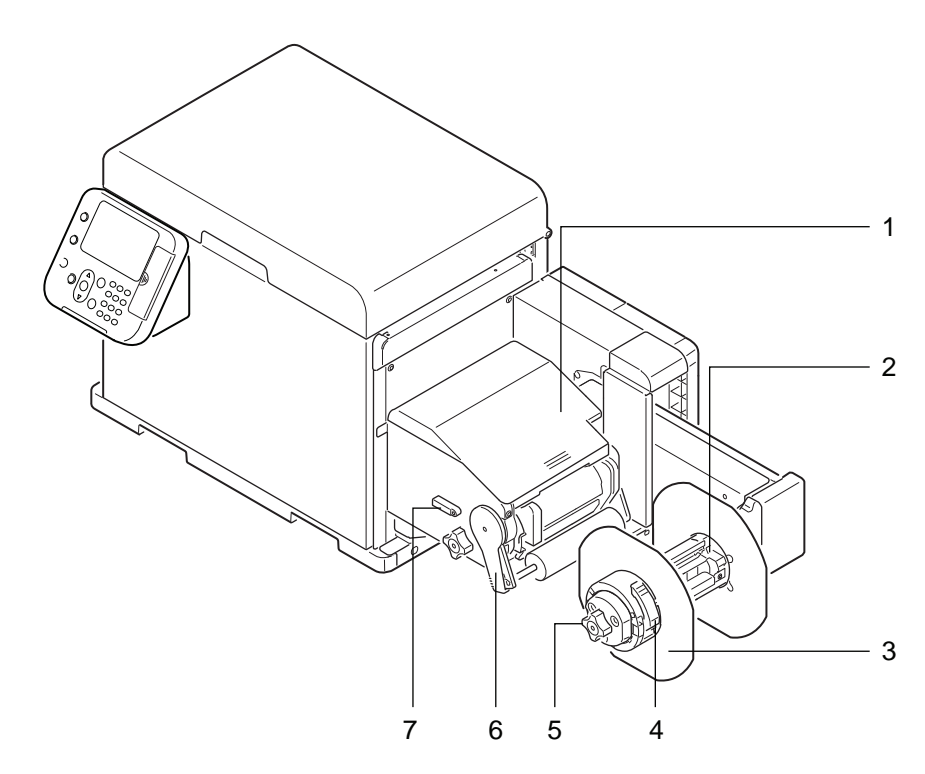

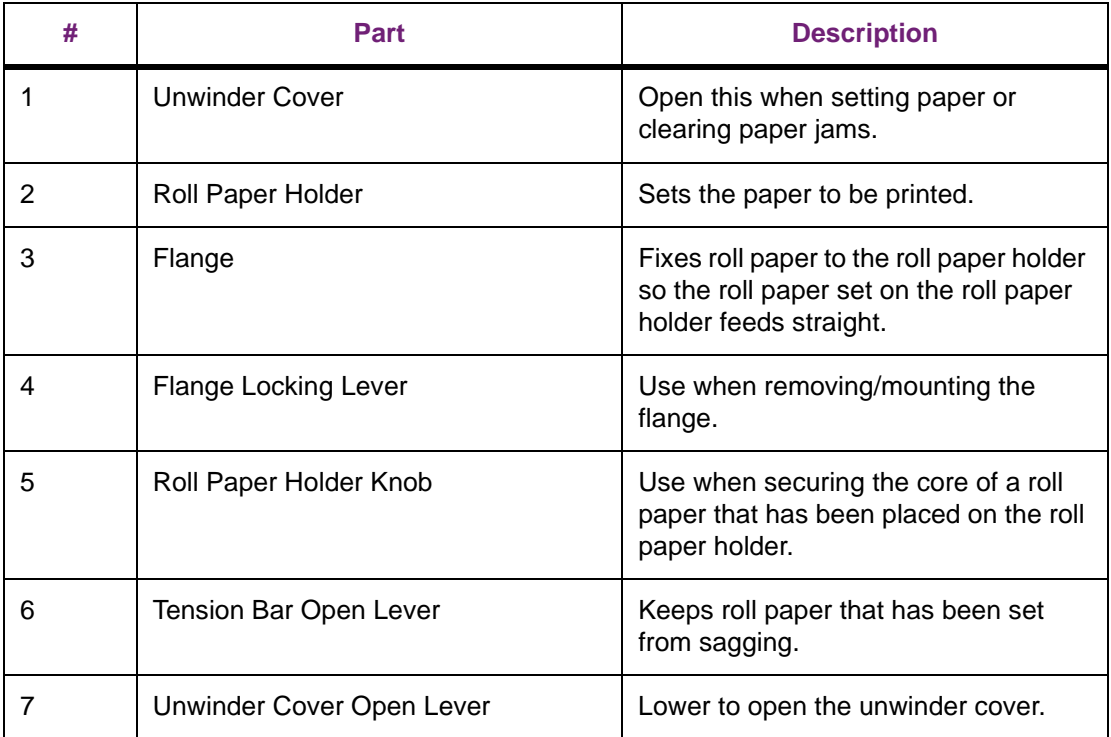

## **Unwinder Interior**

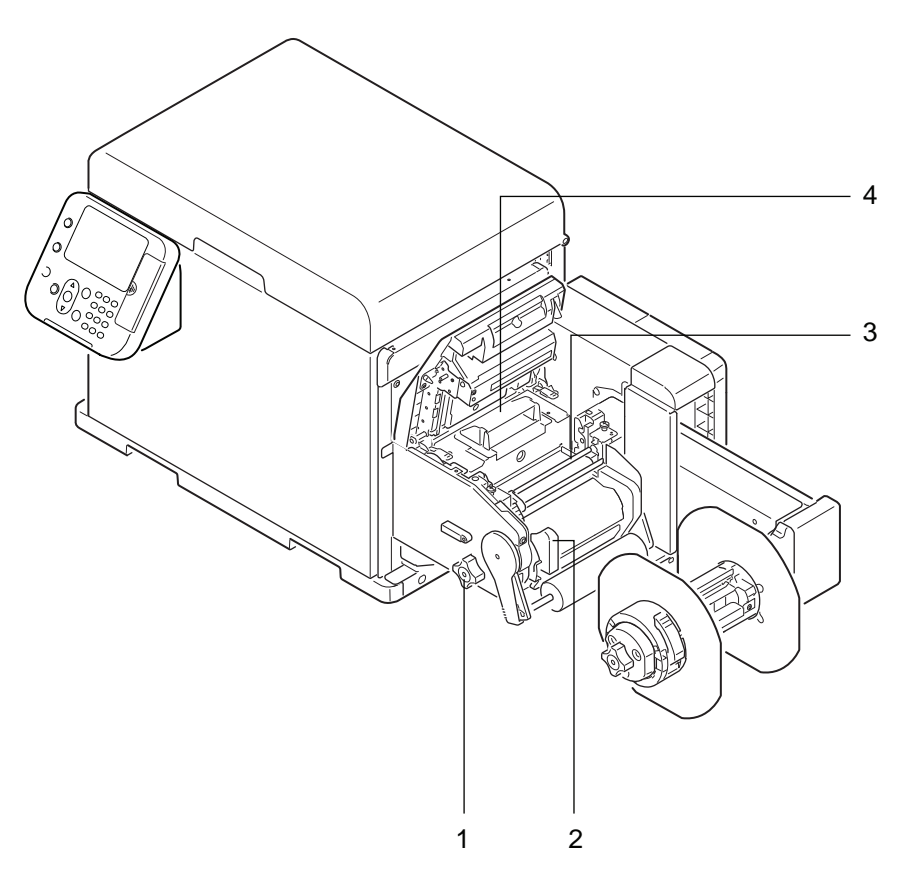

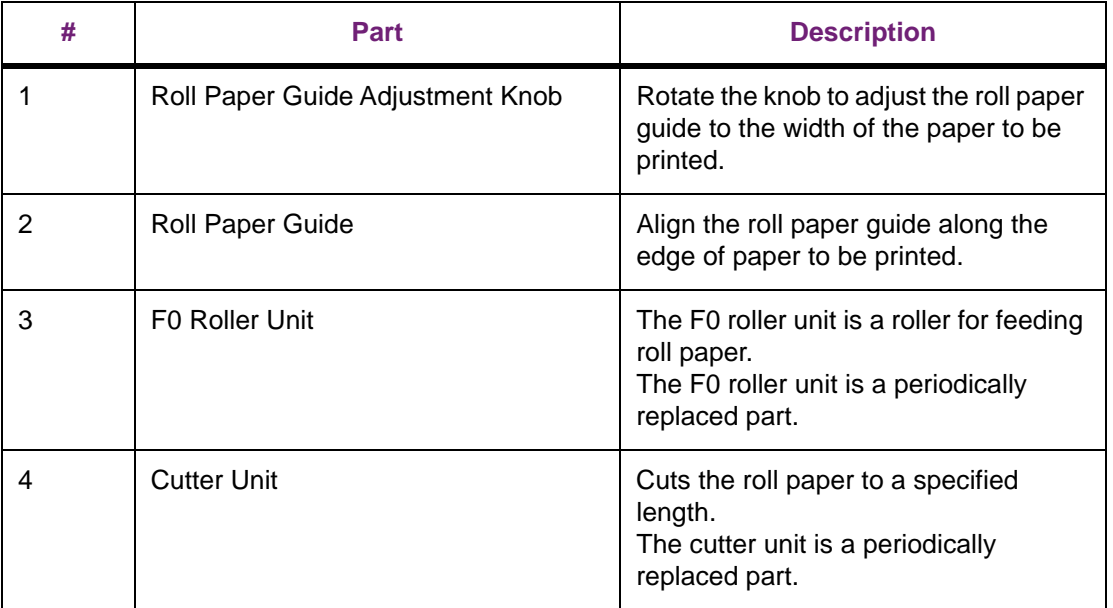

## **4 Control Panel**

## **Control Panel Overview**

<span id="page-64-0"></span>The control panel can be used to check the current status of the printer and to access various functions available with the printer.

With this printer, print cartridges etc. can be replaced while monitoring the LCD on the control panel. If a paper jam or some other problem occurs on the printer, corrective action can be taken while monitoring messages that appear on the LCD.

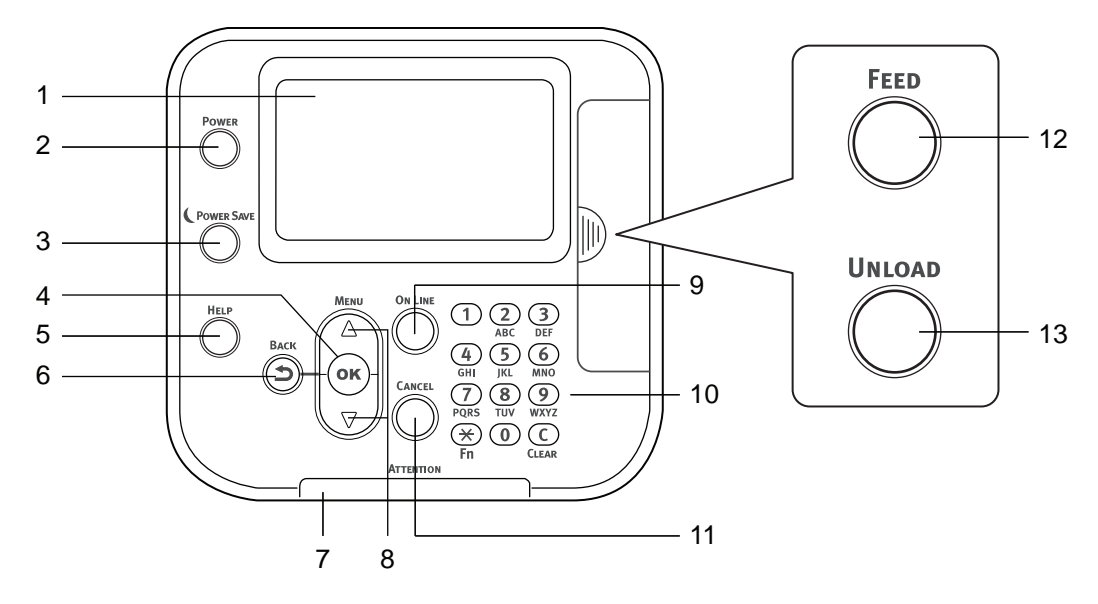

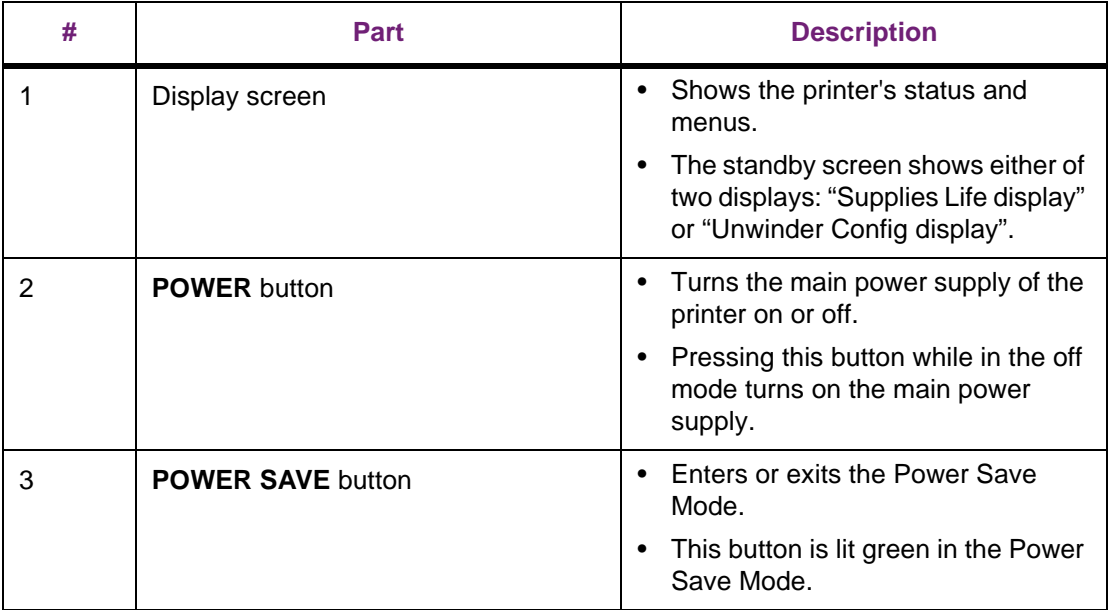

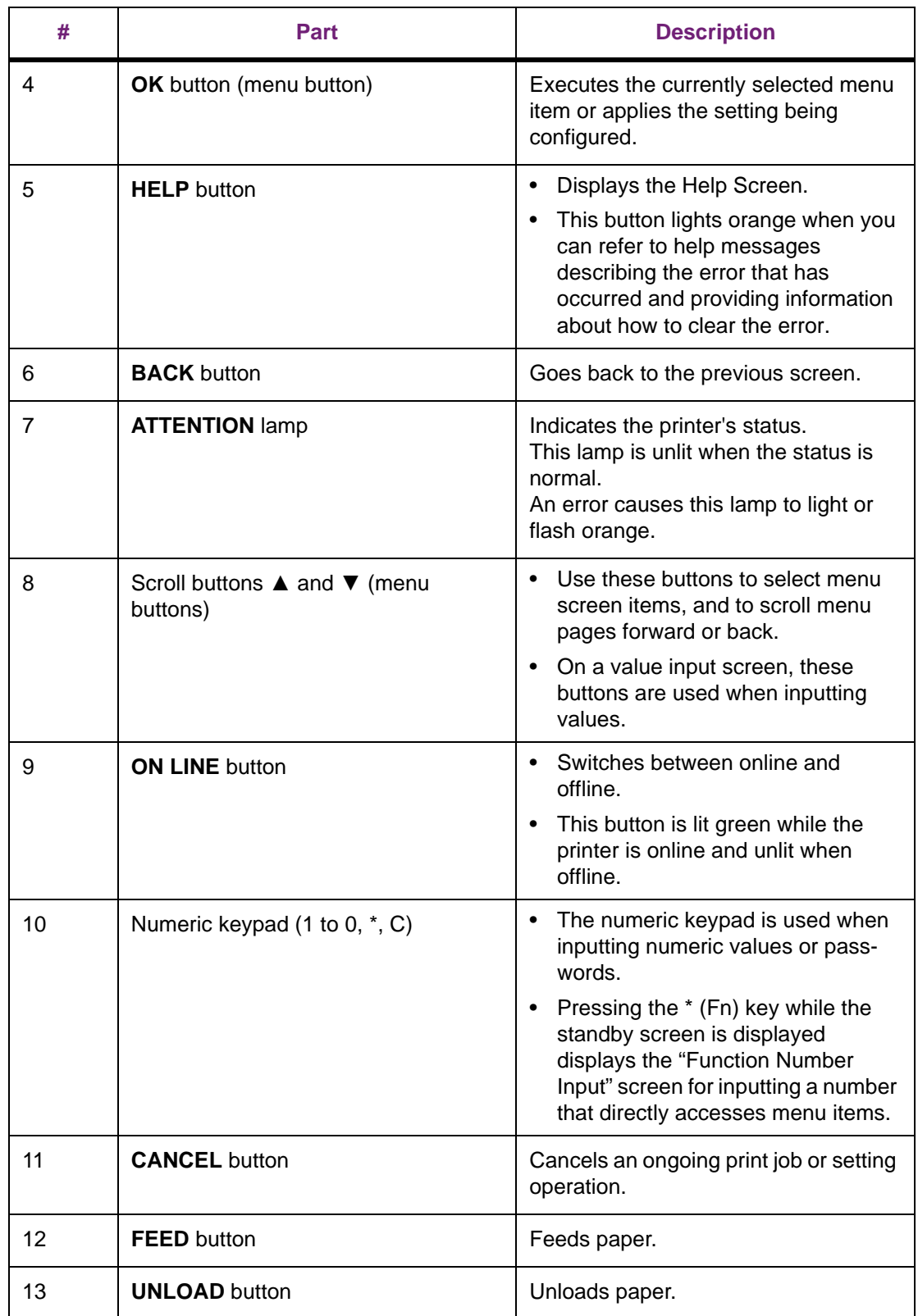

## **Using the Control Panel**

This section describes the main operations that can be performed using the control panel, and provides information about interpreting LCD contents.

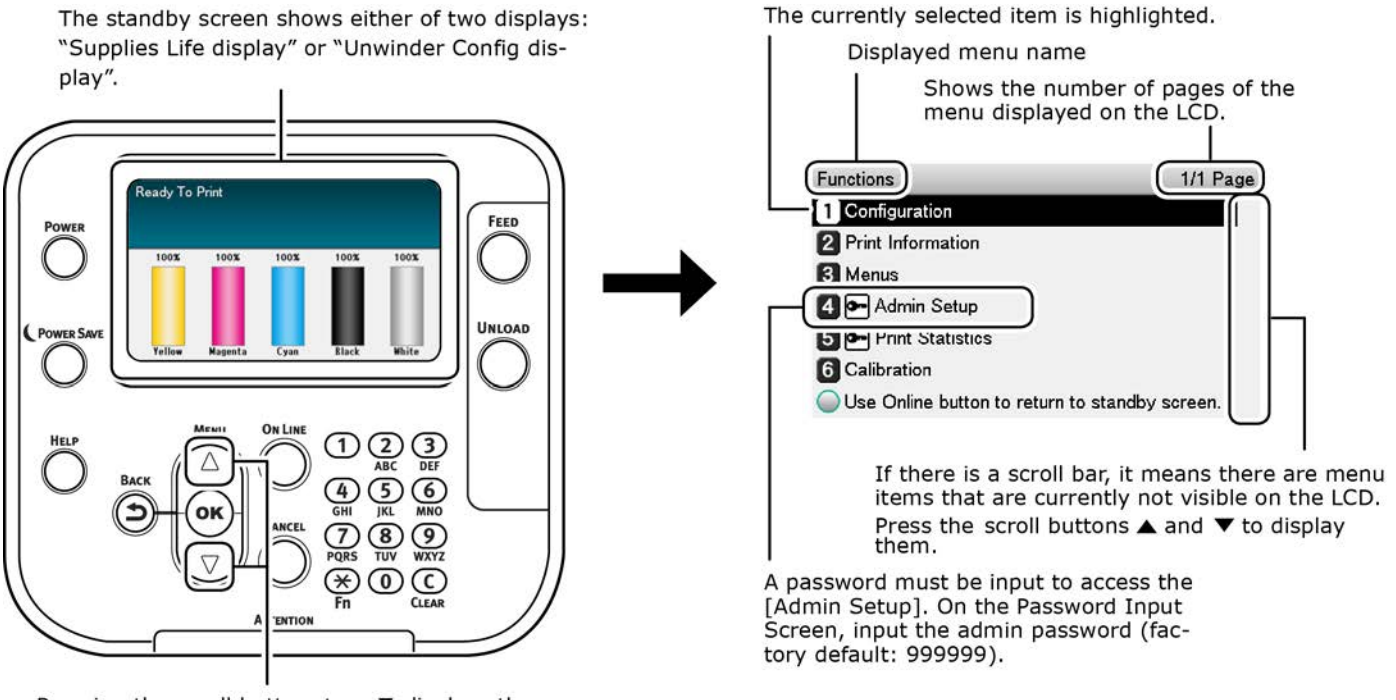

Pressing the scroll button  $\blacktriangle$  or  $\nabla$  displays the [Functions] menu screen shown to the right.

- When a menu item represents a next-level menu or a selection of setting options, selecting the item and then pressing the **OK** button displays the applicable screen.
- While a setting is displayed, pressing the **OK** button applies it. (A check mark appears to the left of the value.)

#### **Standby Screen**

The standby screen shows either of two displays: "Supplies Life display" or "Unwinder Config display".

Use the procedure below to switch between the two standby screen displays.

1. Press either the scroll button ▲ or ▼ to display the **Functions** screen.

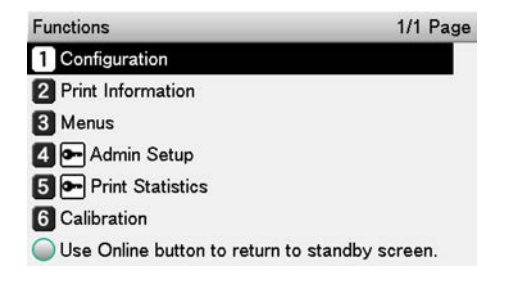

2. Press the scroll button ▼ several times to select **Admin Setup**, and then press the **OK** button.

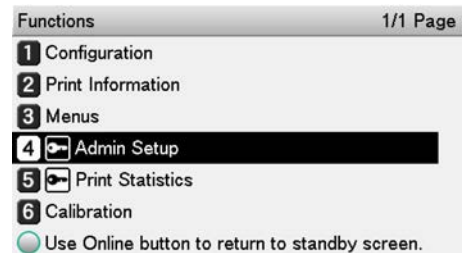

3. Use the numeric keypad to input the administrator password.

The factory default password is 999999. Press the **OK** button after inputting each character.

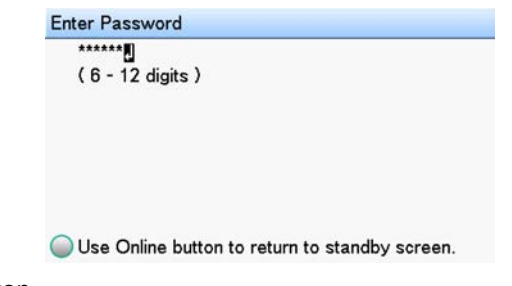

- 4. Press the **OK** button.
- 5. Press the scroll button ▼ several times to select **Panel Setup**, and then press the **OK** button.

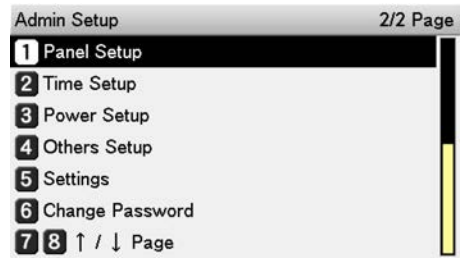

6. Press the scroll button ▼ several times to select **Idle Display**, and then press the **OK** button.

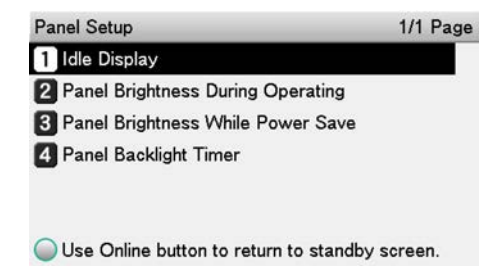

7. To show the Supplies Life display, select **Supplies Life**, and then press the **OK** button.

If you want to display the Unwinder Config display, select **Unwinder Config**, and then press the **OK** button.

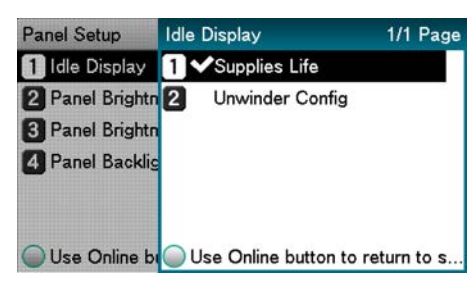

8. Press the **ON LINE** button to return to the standby screen.

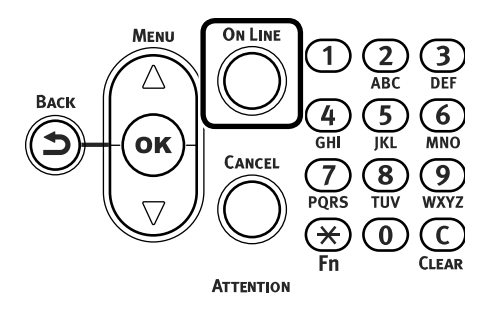

#### **Error Screen**

When a problem occurs on the printer, the ATTENTION lamp lights or flashes, and a message appears on the LCD.

Depending on the error, information about how to clear the error or an animation also appears in addition to the message.

Pressing a control panel button while an error screen is displayed changes the status of the printer as described below.

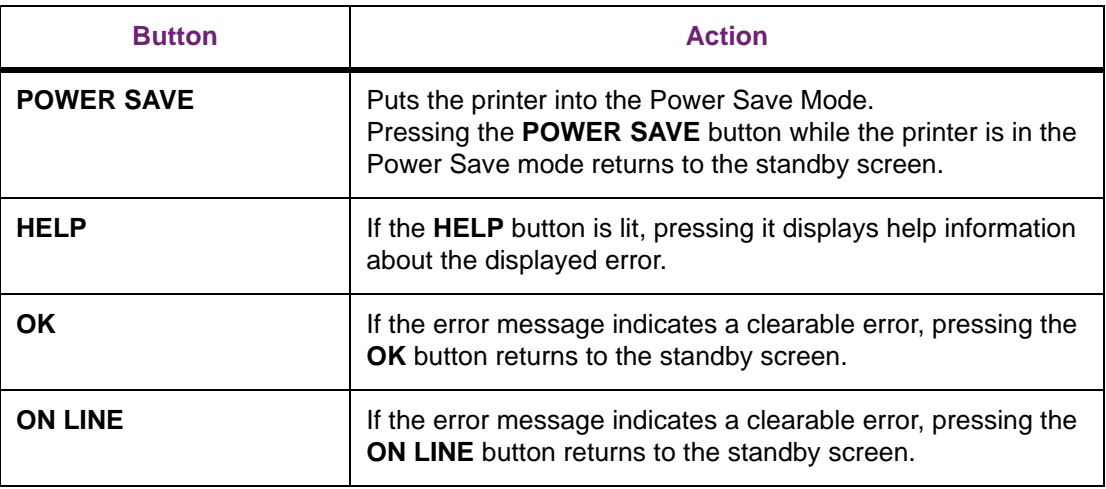

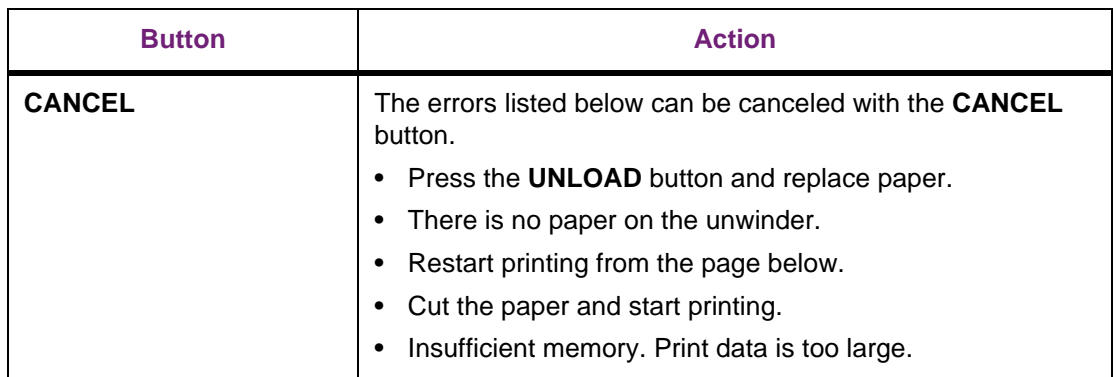

#### **Help Screen**

Press the **HELP** button to display the Help Screen. If the **HELP** button is lit, pressing it displays help information about the displayed error.

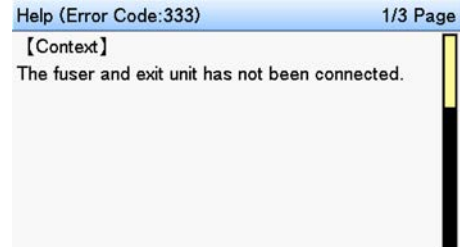

While a help screen is displayed, pressing the scroll button ▲ scrolls to the previous page. Pressing the scroll button ▼ scrolls to the next page. Long pressing the scroll button ▲ or ▼ scrolls the page for approximately 0.5 seconds.

To exit the help screen, press the **HELP** button again. The help screen can also be closed by pressing the **BACK** button, **ON LINE** button, or **CANCEL** button.

## **Using the Numeric Keypad**

The numeric keypad is used when inputting numeric values or alphabetic characters.

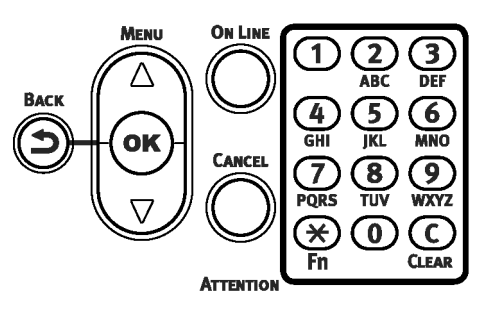

Each press of a key cycles through the characters assigned to it as shown below.

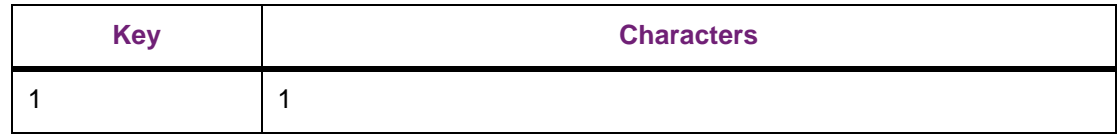

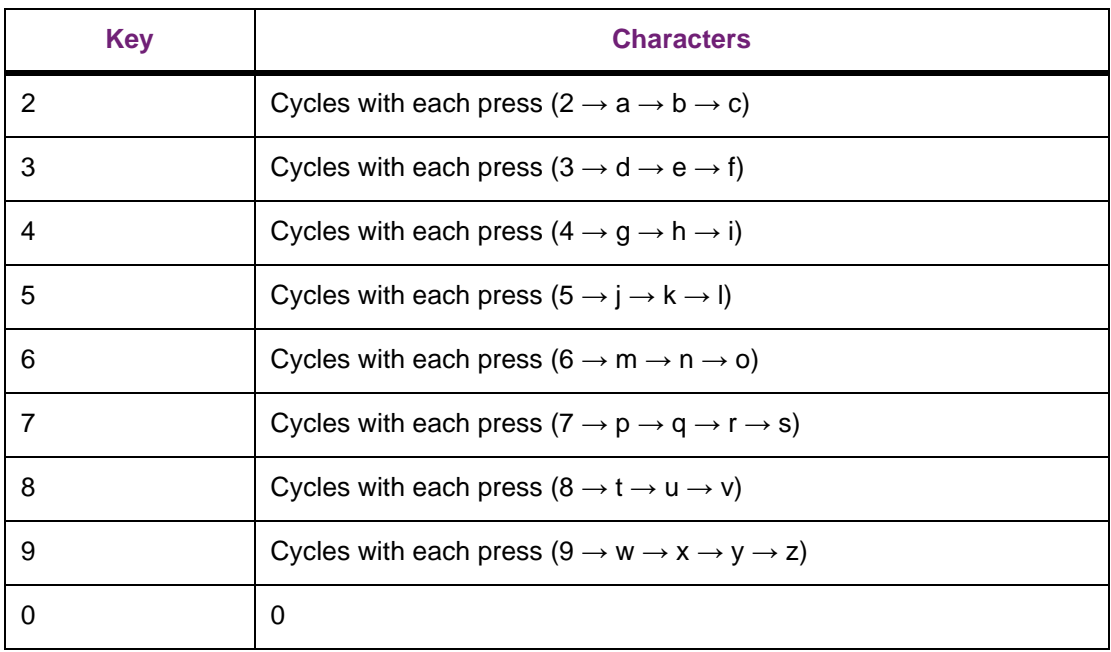

For example, to input "abc" press the following:  $2 \rightarrow 2 \rightarrow OK \rightarrow 2 \rightarrow 2 \rightarrow OK \rightarrow 2 \rightarrow 2 \rightarrow$  $2 \rightarrow 2 \rightarrow OK$ .

The numeric keypad also has two other keys, whose functions are described below.

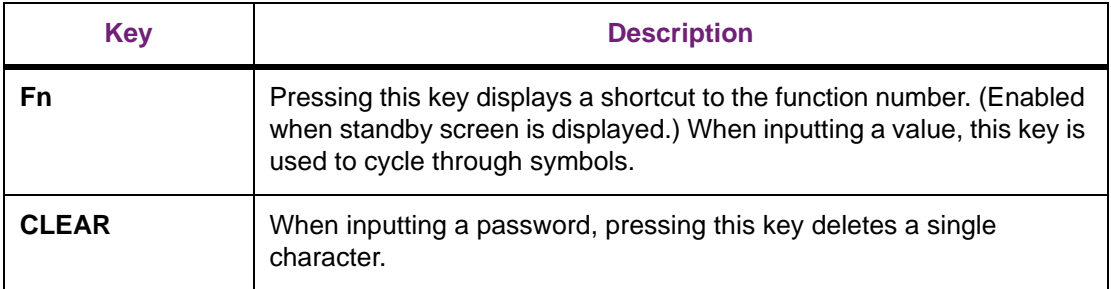

#### **Function Number Input Screen**

While "Ready to print" is displayed on the standby screen, pressing the **Fn** key and then inputting a number displays the corresponding menu.

1. Press the **Fn** key.

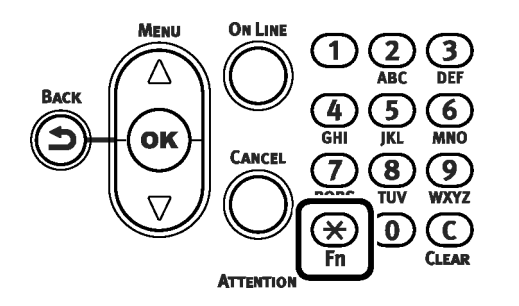

2. On the function number input screen that appears, use the numeric keypad to input a twoor three-digit number, and then press the **OK** button.

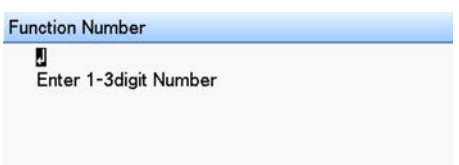

3. On the menu that appears, you can check the current setting and change it, if you want.

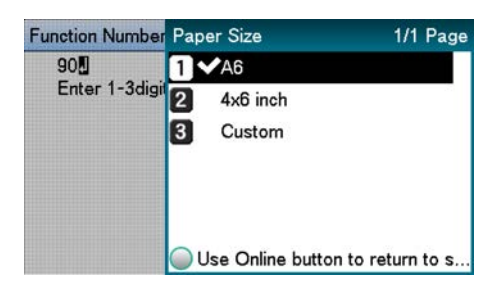

## **Function Number List**

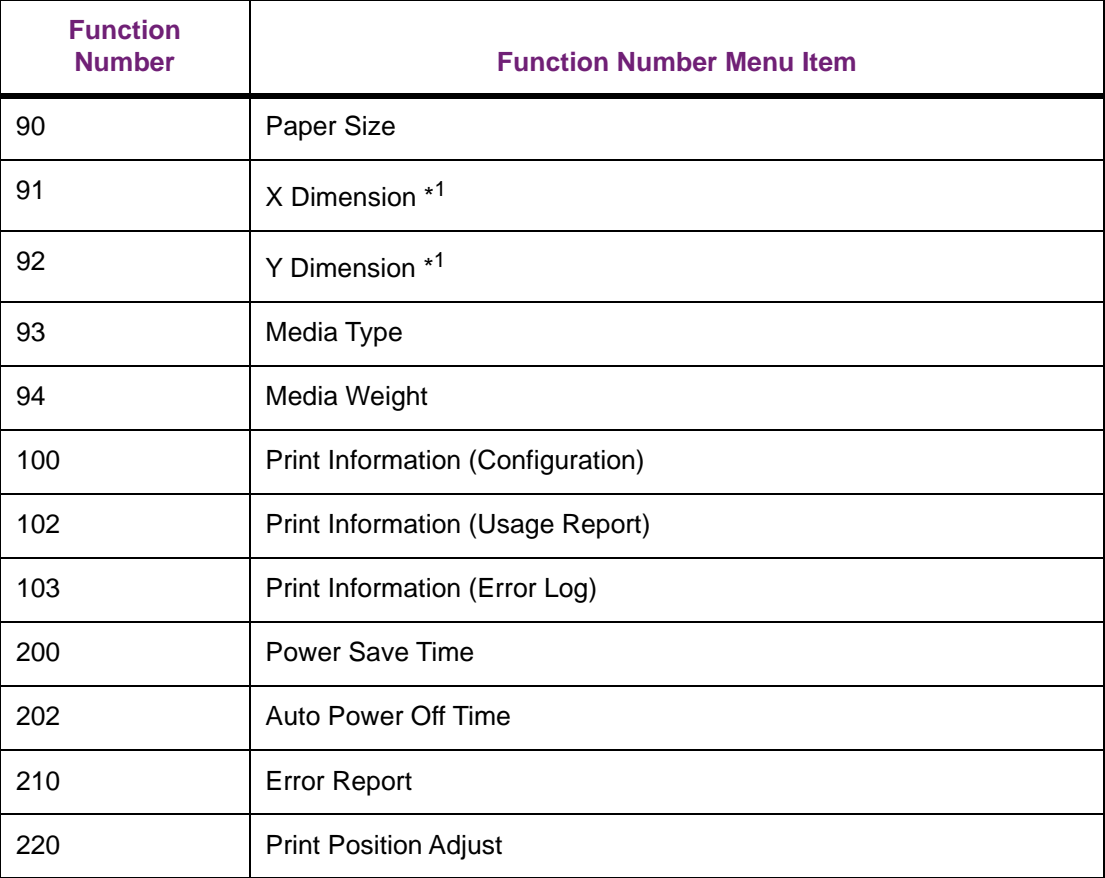
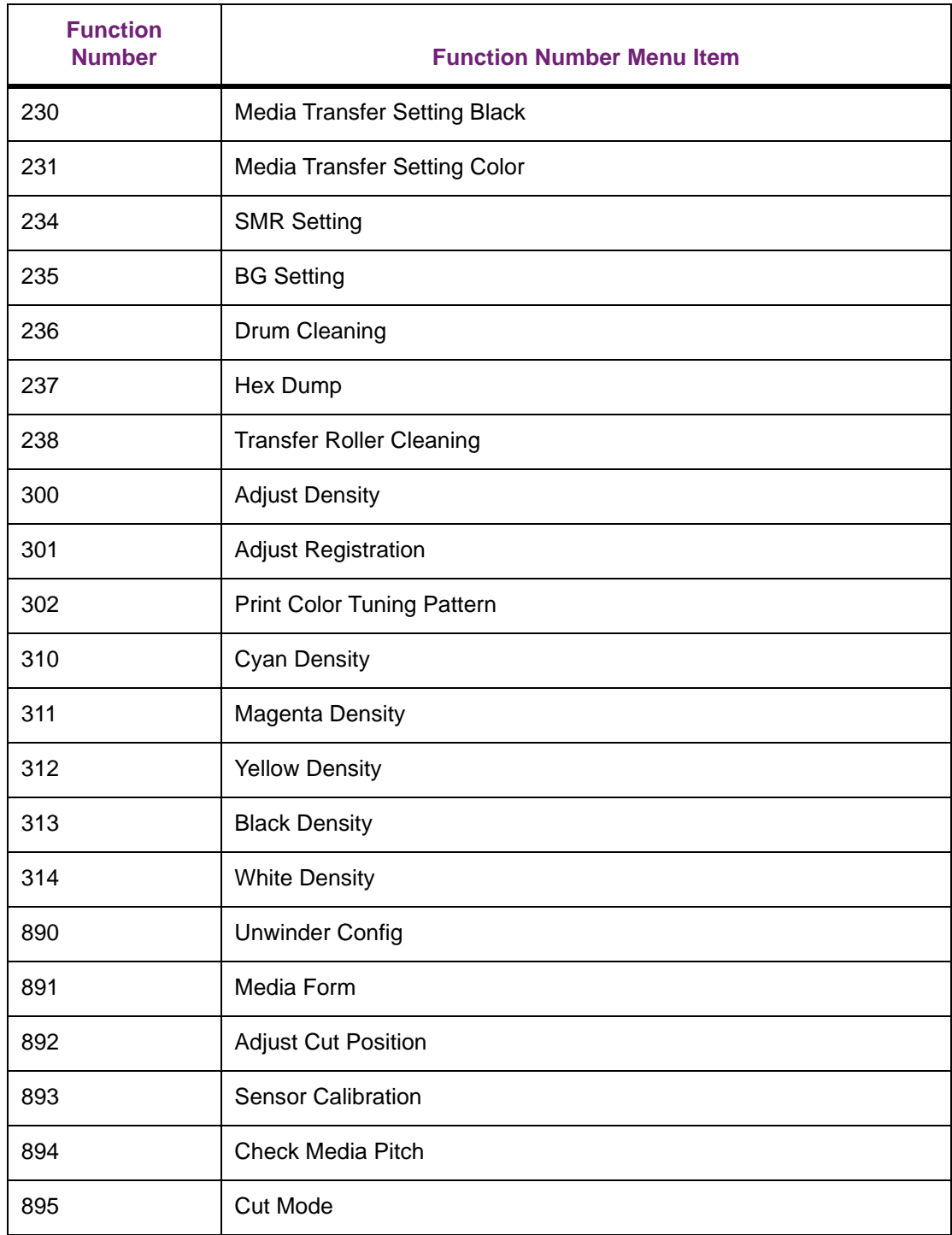

\*1: Enabled only if the paper size is set to Custom.

## **5 Paper Settings**

## **Usable Media Types**

For high-quality printing it is necessary to use paper that satisfies conditions regarding quality, thickness, paper finish, etc. Only print on media recommended by QuickLabel.

If using a (paper) medium that is curled or wrinkled before printing, print quality and paper traveling performance cannot be assured.

## <span id="page-74-0"></span>**Paper Types, Size, and Thickness**

## **Roll Paper Specifications**

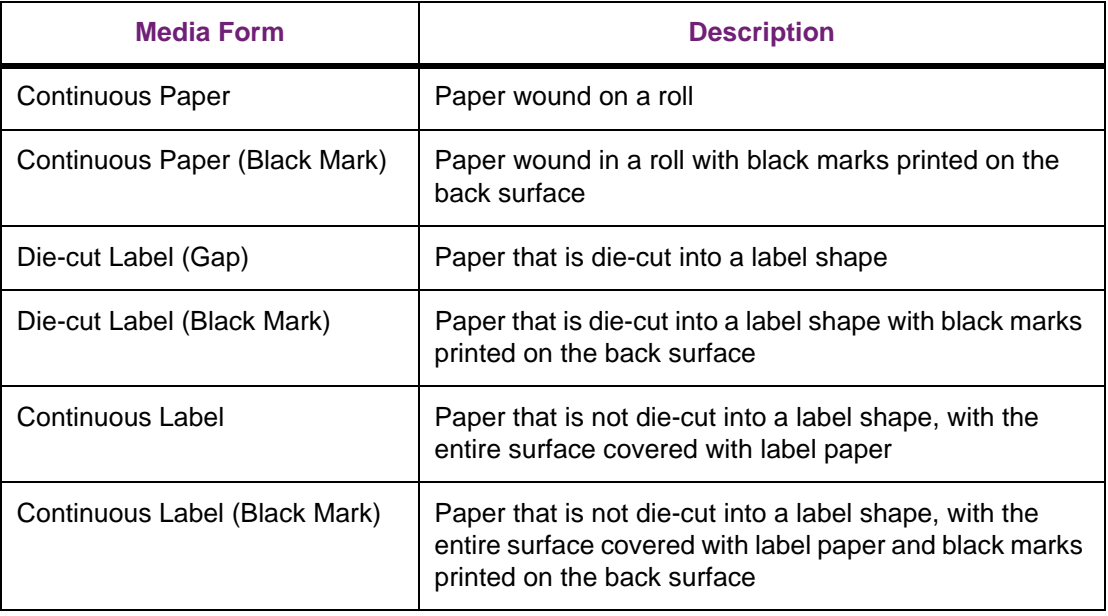

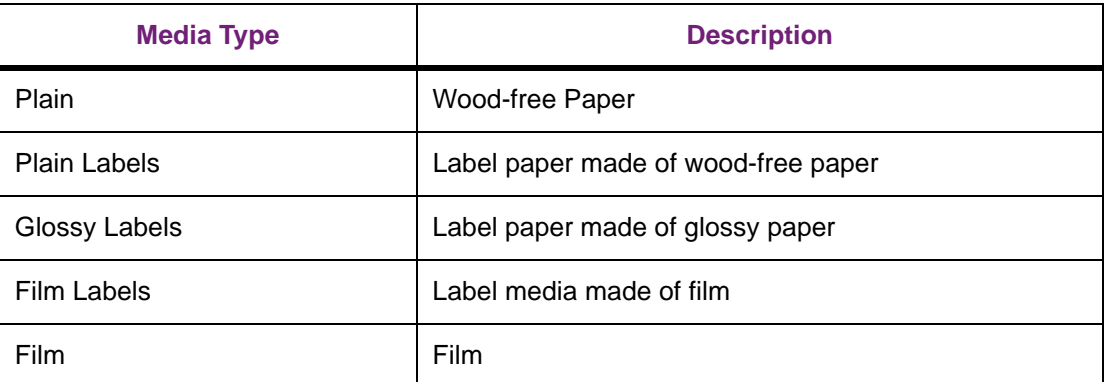

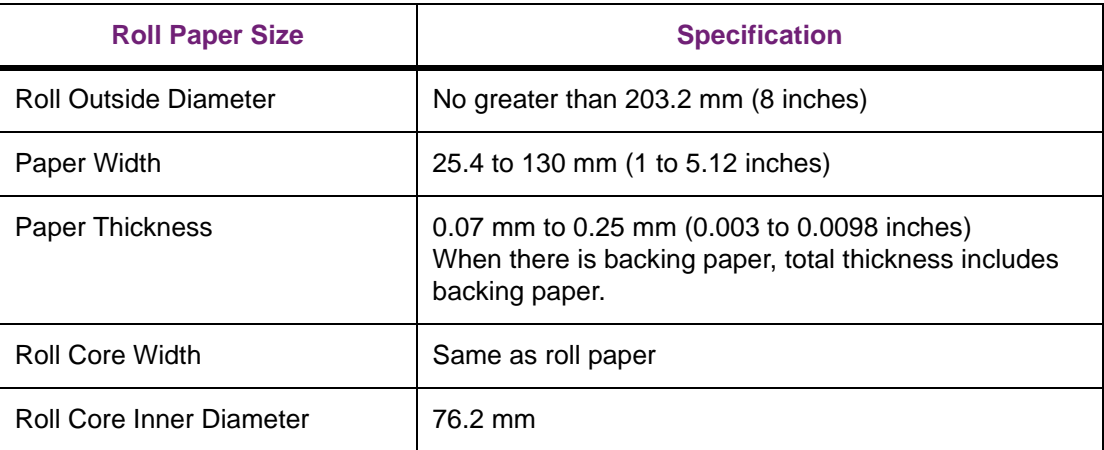

• Using metal foil paper or conductive paper creates the risk of defective printing due to electrical discharge, and device malfunction.

Use of metal foil paper and conductive paper is prohibited.

- Using ink jet paper or label paper will cause device malfunction. Use of ink jet paper or label paper is prohibited.
- Use paper that has black marks printed on its back surface (non-printing surface). Black marks printed on the front surface cannot be detected.
- Use paper with black marks printed with carbon ink.
- Thermal paper will become discolored and deformed by heat used for fusing. Do not use it.
- Use film that can withstand heat up to 230°C. Use of film that is not heat resistant creates the risk of film deformation by heat used for fusing, paper jams, and device malfunction.
- Do not use a liner on which glue is smeared. It will not feed correctly in the equipment. In the worst case, it could damage the equipment.
- Cast-coated paper is not recommended. Printing quality cannot be guaranteed when it is used.
- If the paper length, label length, or black Mark Interval for a single sheet is less than 4 inches, blank sheets may be printed to satisfy the paper length that can be fed.
- Use of the types of paper below is not supported.

Paper whose roll surfaces are not cut cleanly

Paper that is connected part way through by tape, etc.

Label paper without backing paper with paste on the front surface

Paper whose labels are easy to peel or are peeling

Paper with paste squeezing out onto the base paper area or affixed to the label surface

Paper that is folded or bent

Paper that has holes in it

Paper that is notched

Paper that has perforations

Paper with different size labels on a single roll

Paper with different paper widths on a single roll

#### **Setting the Paper Weight**

Set the printer and printer driver paper weight according to the weight of the paper to be used.

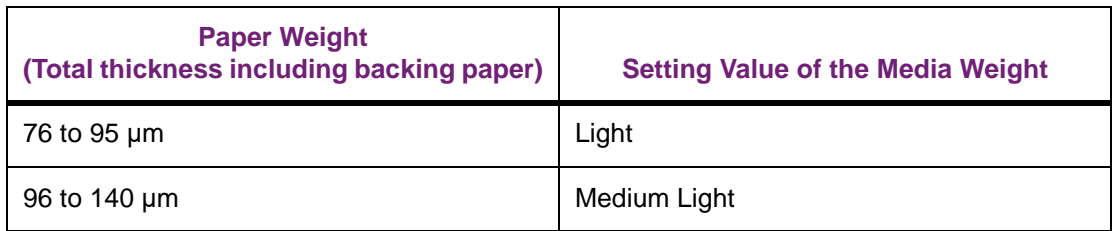

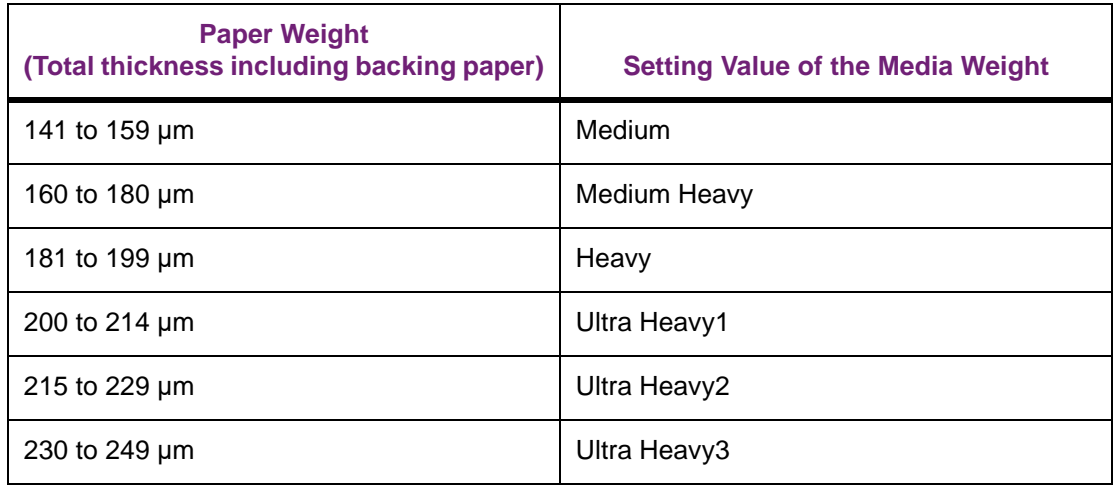

## **Storing Media**

Improper paper storage can cause absorption of moisture, discoloration, and warping. Note that printing on such paper can adversely affect print quality, feeding, etc. Leave packages of media unopened until you are actually ready to use them.

#### **Store media in locations like the ones described below:**

- On a flat shelf in a location that is dark and where there is little moisture
- On a flat table
- An environment with a temperature of  $73^{\circ}F \pm 1.8^{\circ}F (23^{\circ}C \pm 1^{\circ}C)$  and humidity of  $50\%RH$ ±2%

#### **Avoid locations like the ones described below:**

- Directly on the floor
- In direct sunlight
- Near the inside surface of an external wall
- On a surface that is uneven or curved
- In a location where electrostatic charge is generated
- In a location subjected to very high temperatures or sudden temperature changes
- Next to a photocopying machine, air conditioning equipment, heater, or duct

*Note: Proper printing may not be possible on paper that has been stored for a long time.*

*Note: Leaving roll paper in an environment where it is exposed to high temperatures and high humidity for long periods can cause it to become deformed. Do not use deformed roll paper. Store roll paper in an environment where the temperature and humidity are appropriate.*

*Note: We recommend putting partially used label paper back into the vinyl bag it was packaged in, to prevent the paper from absorbing moisture.*

## <span id="page-77-0"></span>**Registering a Desired Paper Size with the Printer Driver**

- 1. Click **Start** and select **Control Panel** in Windows.
- 2. Click **View devices and printers**.
- 3. Right-click the **QL-300** icon, and then select **Printing preferences**.

If you are using the Windows PCL printer driver, the following window will open.

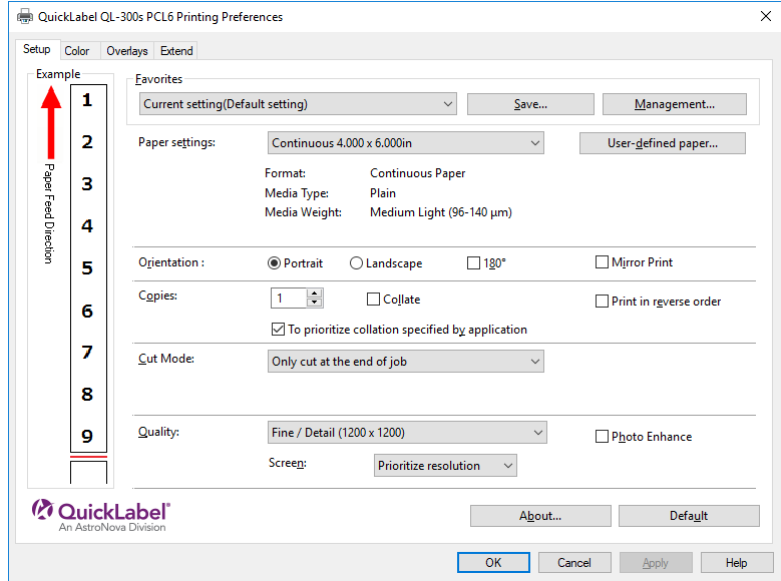

If you are using the Window PS printer driver, the following window will open.

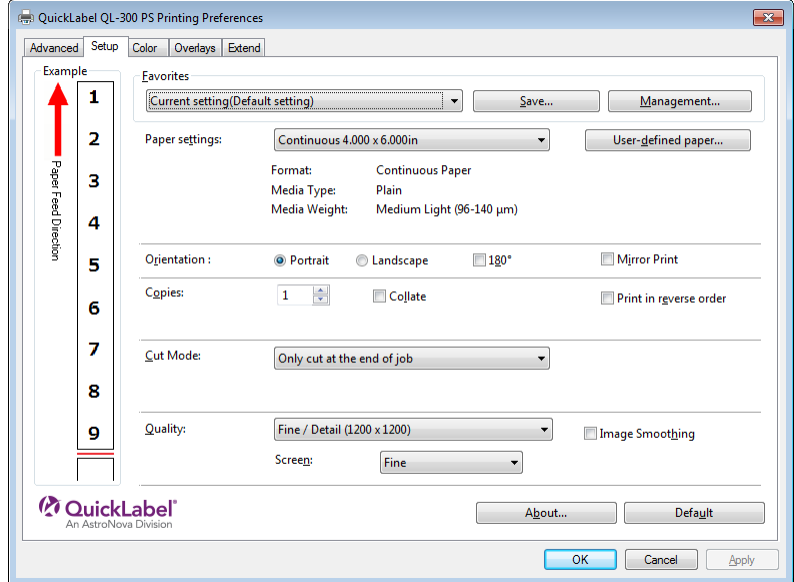

- 4. On the **Setup** tab, click **User-defined paper**.
- 5. Input information about the paper you want to register.
	- a. Use **Registered user-defined paper** to select **New Paper**.
	- b. In the **Paper Name** box, enter a paper name.
- c. Select a Media Form to match the paper.
- d. Select a Media Type to match the paper.
- e. Select a Media Weight to match the paper thickness.
	- If you are unsure of the paper thickness, select **Medium Light**.

#### f. Enter paper size information.

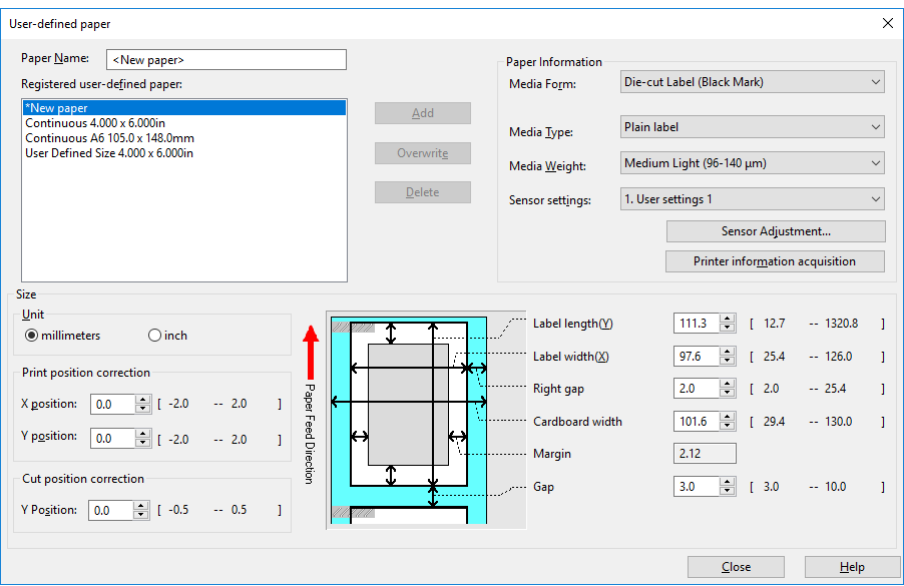

Input the label length and gap for media that has gaps and the black mark interval for black mark media.

Use a ruler to measure, as accurately as possible, the actual size of the media, and then input those values.

If the label length or the black mark interval is less than 4 inches, use the following method to measure the media, and then input values to the first decimal place to be accurate.

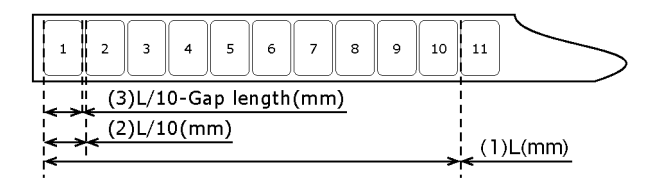

How to Measure the Actual Size of Paper

(1) Measure the length from the leading edge of the first label (or black mark leading edge) to the leading edge of the 11th label (or black mark leading edge). Use this as L (mm).

(2) Divide the length you measured in (1) by 10 to calculate the length from the leading edge of the first label (or black mark leading edge) to the leading edge of the 2nd label (or black mark leading edge) to the first decimal place.

(3) Subtract the length of the gap from the length you calculated in (2) to calculate the length of one label to the first decimal place.

For media that has gaps, input the value calculated in (3) in **Label length** and input the gap length in **Gap**.

For media that has black marks, input the value calculated in (2) in **Black Mark Interval**.

*Note: The minimum page length is 25.4 mm (1 inch) for the Windows PS printer driver, which is different from the Windows PCL printer driver.*

- 6. Enter other information as required.
	- a. If you performed sensor adjustment, select the sensor setting that was registered to the device from **Sensor settings**.

For information about adjusting the sensor, refer to ["Calibrating the Sensor" on](#page-103-0)  [page 104.](#page-103-0)

- b. If you want to fine-tune the image position, enter the position shift amount into **Print position correction**.
- c. If you want to fine-tune the paper cut position, enter the position shift amount into **Cut position correction**.

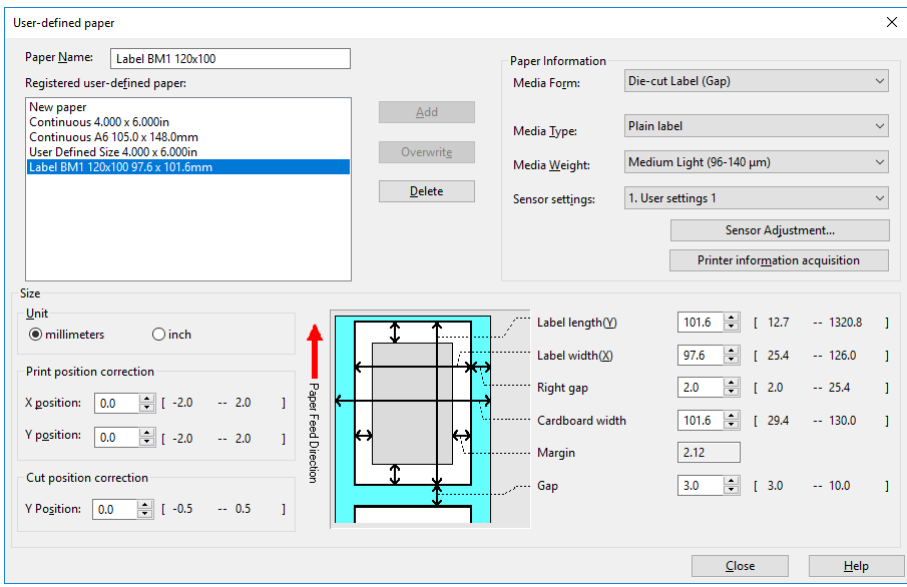

7. When all the input is complete, click **Add**.

#### **Using the Printer Driver to Fine-tune the Print Position**

- 1. Click **Start** and select **Control Panel** in Windows.
- 2. Click **View devices and printers**.

3. Right-click the **QL-300** icon, and then select **Printing preferences**.

If you are using the Windows PCL printer driver, the following window will open.

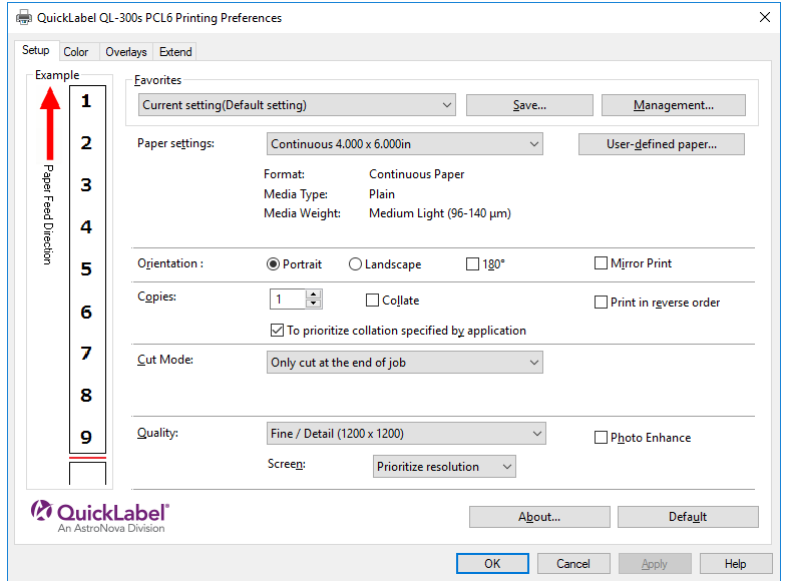

If you are using the Window PS printer driver, the following window will open.

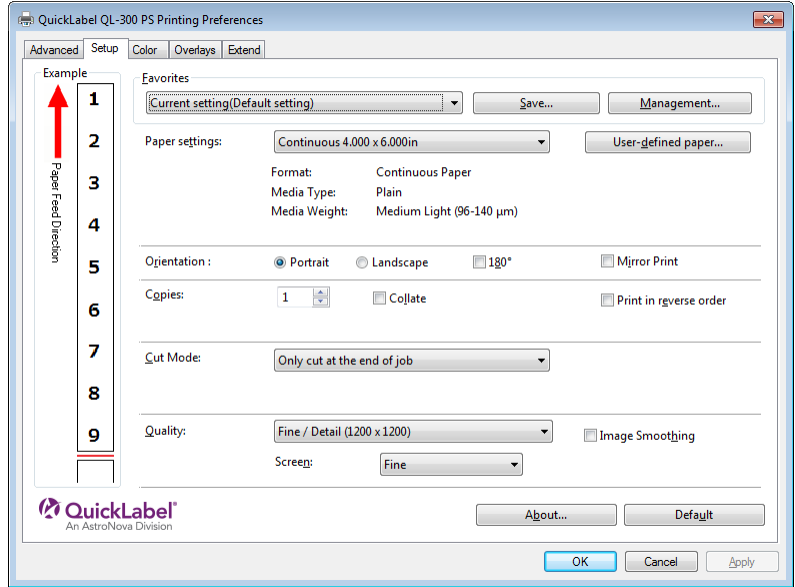

4. On the **Setup** tab, click **User-defined paper**.

5. Use the **Registered user-defined paper** list to select the paper whose print position you want to correct.

If the paper you want to use is not in the list, select **New paper** and add it. *[See "Regis](#page-77-0)[tering a Desired Paper Size with the Printer Driver" on page 78.](#page-77-0)*

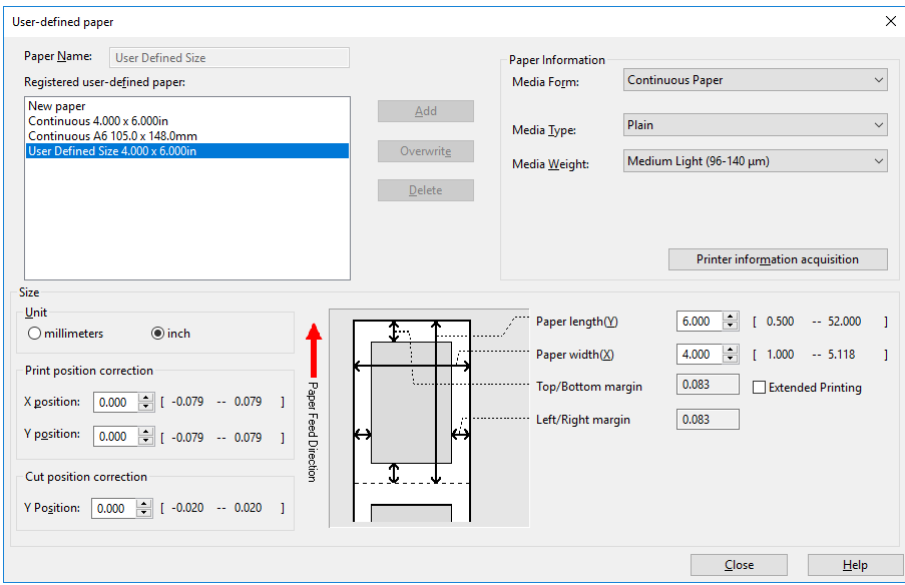

6. In **Print position correction**, set the values for the print start positions vertically and horizontally on the paper.

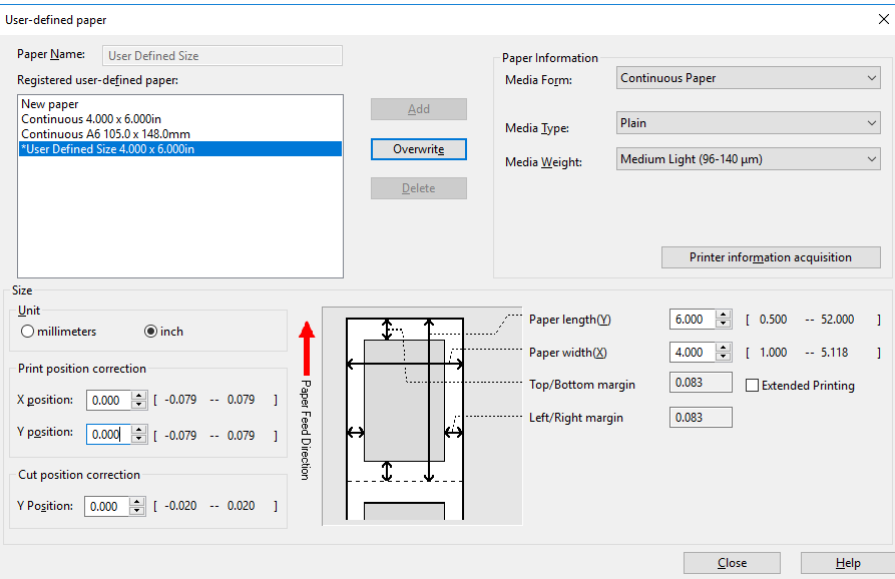

7. Click **Overwrite**.

- 8. Click **OK** or **Close** as many times as necessary to exit the "Printing preferences" screen.
- 9. Open the file to be printed.
- 10. Specify the paper size, and then print.

## **Using the Printer Driver to Fine-tune the Cut Position**

- 1. Click **Start** and select **Control Panel** in Windows.
- 2. Click **View devices and printers**.
- 3. Right-click the **QL-300** icon, and then select **Printing preferences**.

If you are using the Windows PCL printer driver, the following window will open.

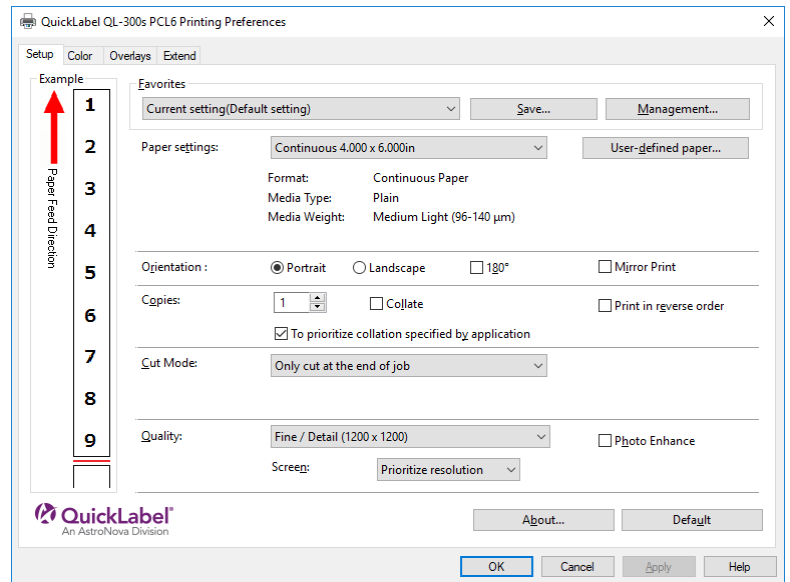

If you are using the Window PS printer driver, the following window will open.

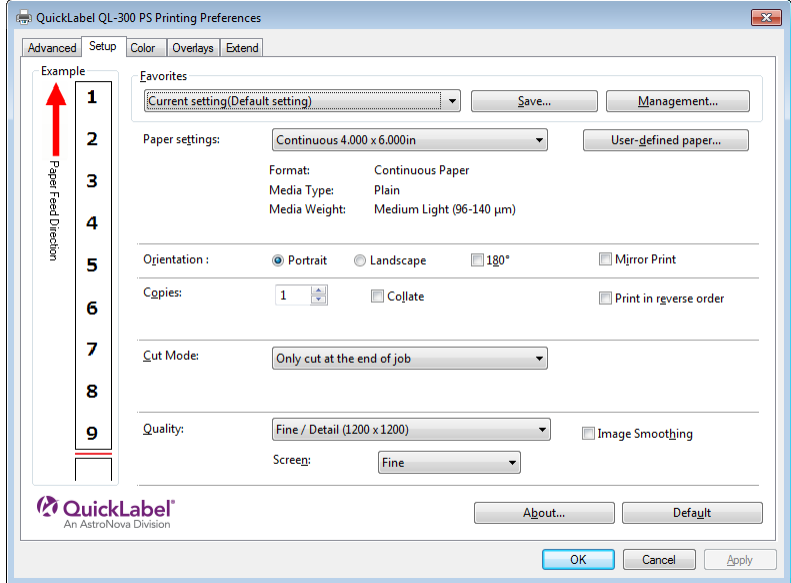

4. On the **Setup** tab, click **User-defined paper**.

5. Use the **Registered user-defined paper** list to select the paper whose cut position you want to correct.

*Note: If the paper you want to use is not in the list, select New paper and add it. [See](#page-77-0)  ["Registering a Desired Paper Size with the Printer Driver" on page 78.](#page-77-0)*

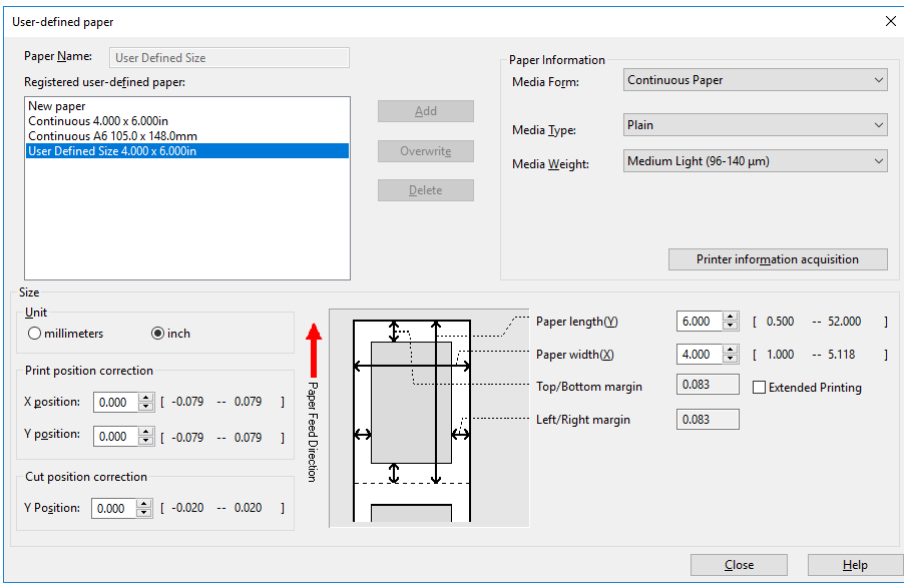

6. Use **Cut position correction** to specify an adjustment value for distance from the print completion position to the cut position.

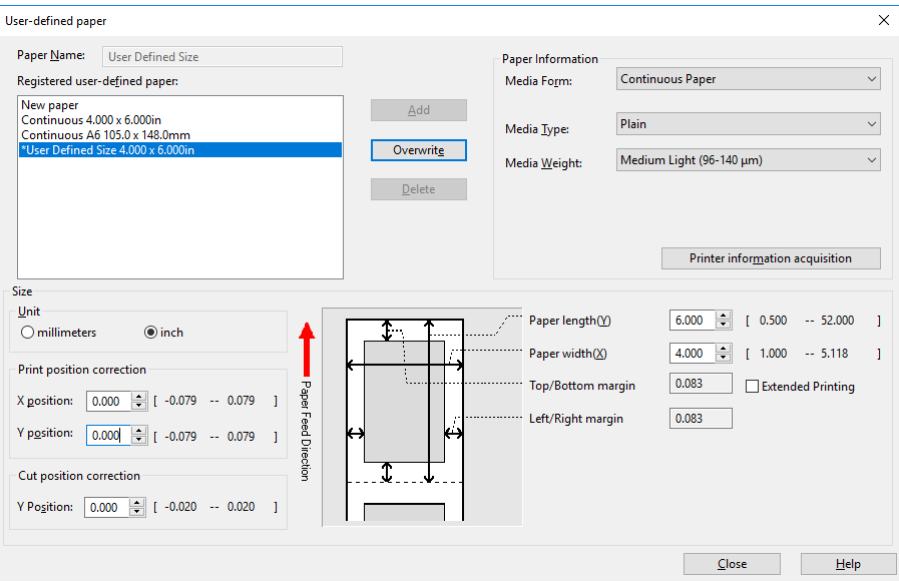

7. Click **Overwrite**.

- 8. Click **OK** as many times as necessary to exit the "Printing preferences" screen.
- 9. Open the file to be printed.
- 10. Specify the paper size, and then print.

## **Full-Bleed Label Example**

In full-bleed labels, color prints up to the edge of the label. With non-bleed labels, color stops at a margin before the edge of the label.

You can print non-bleed labels on gap media. Full-bleed labels, however, must be created using die-cut label media with the matrix left intact.

This section provides general setup information and examples for printing full-bleed labels.

#### **Required Information**

- **Media construction width** Measurement including edge trim, matrix, and label
- **Media construction length** Measured from the top of a mark to the top of the next mark
- **Printable width** Media construction width minus the PCL driver left and right margins
- **Printable length** Media construction length minus the PCL driver top and bottom margins
- **Non-printable margins set by the PCL driver for Continuous Paper (Black mark)** Top/Left/Right margin: 0.083" (2.12mm) Bottom margin: 0.126" (3.20mm)

#### **General PCL Driver Setup**

- **Media Form:** Continuous Paper (Black mark)
- **Black mark interval (Y):** Media construction length
- **Paper width (X):** Media construction width
- **For over bleed on the trailing label edge: Print position correction:** Adjust as needed

#### **General CQL Pro/Label Design Setup**

• **Printable Label Size:**

Width: Printable width

Length: Printable length

#### • **Create display margins to display die-cut location for over bleed:**

Top margin: Top of leading mark to Die-cut (.25" (6.35mm)) minus top margin

Bottom margin: Top of trailing mark to Die-cut (.25" (6.35mm)) minus bottom margin (This value is approximately zero)

Left margin: (Edge trim plus bleed zone) - left margin

Right margin: (Edge trim plus bleed zone) - right margin

#### **Example PCL Driver Setup**

Example Setup For Mark Media with 4" x 6" (101.6mm x 152.4mm) Die-cut Label:

• **Media Form:** Continuous Paper (Black mark)

- **Black mark interval (Y):** 6.375" (161.9mm)
- **Paper width (X):** 4.625" (117.5mm)
- **For over bleed on the trailing label edge:**
	- Y Position: 0.05" (1.3mm) (As Needed)

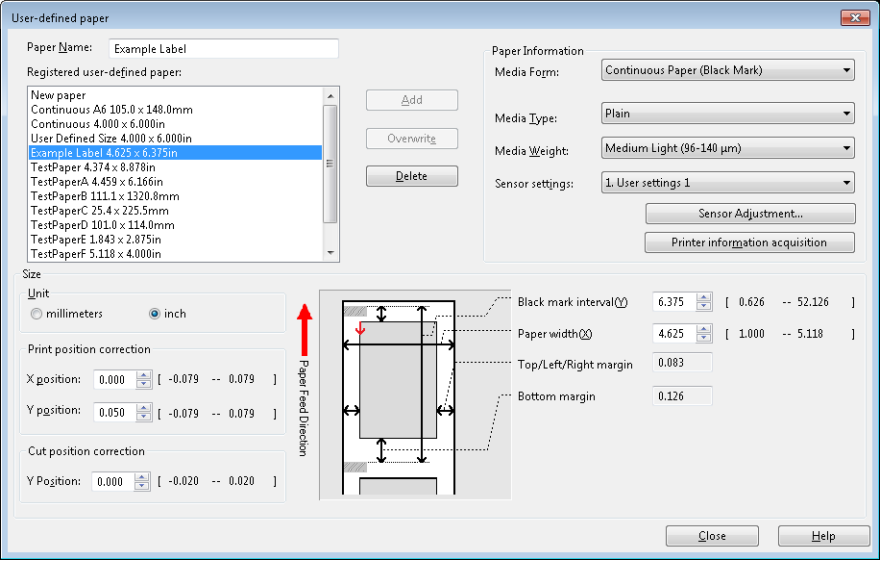

#### **Example CQL Pro/Label Design Setup**

Example Setup For Mark Media with 4" x 6" (101.6mm x 152.4mm) Die-cut Label:

• **Printable Label Size:**

Width: 4.459" (113.3mm) Length: 6.166" (156.6mm)

• **Create display margins to display die-cut location for over bleed:**

Top margin: 0.167" (4.2418mm)

Bottom margin: 0.0" (0.0mm)

Left margin: 0.2295" (5.8293mm)

Right margin: 0.2295" (5.8293mm)

## **QL-300 Media Settings**

Use the following table to select the recommended printer driver settings associated with your QL-300 media. These settings provide good print quality and durability. Your results may vary depending on label content, toner amounts, and environmental factors. Individual adjustments may improve results.

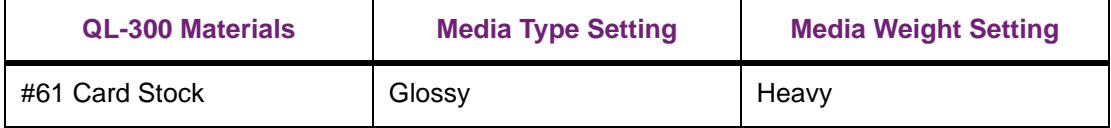

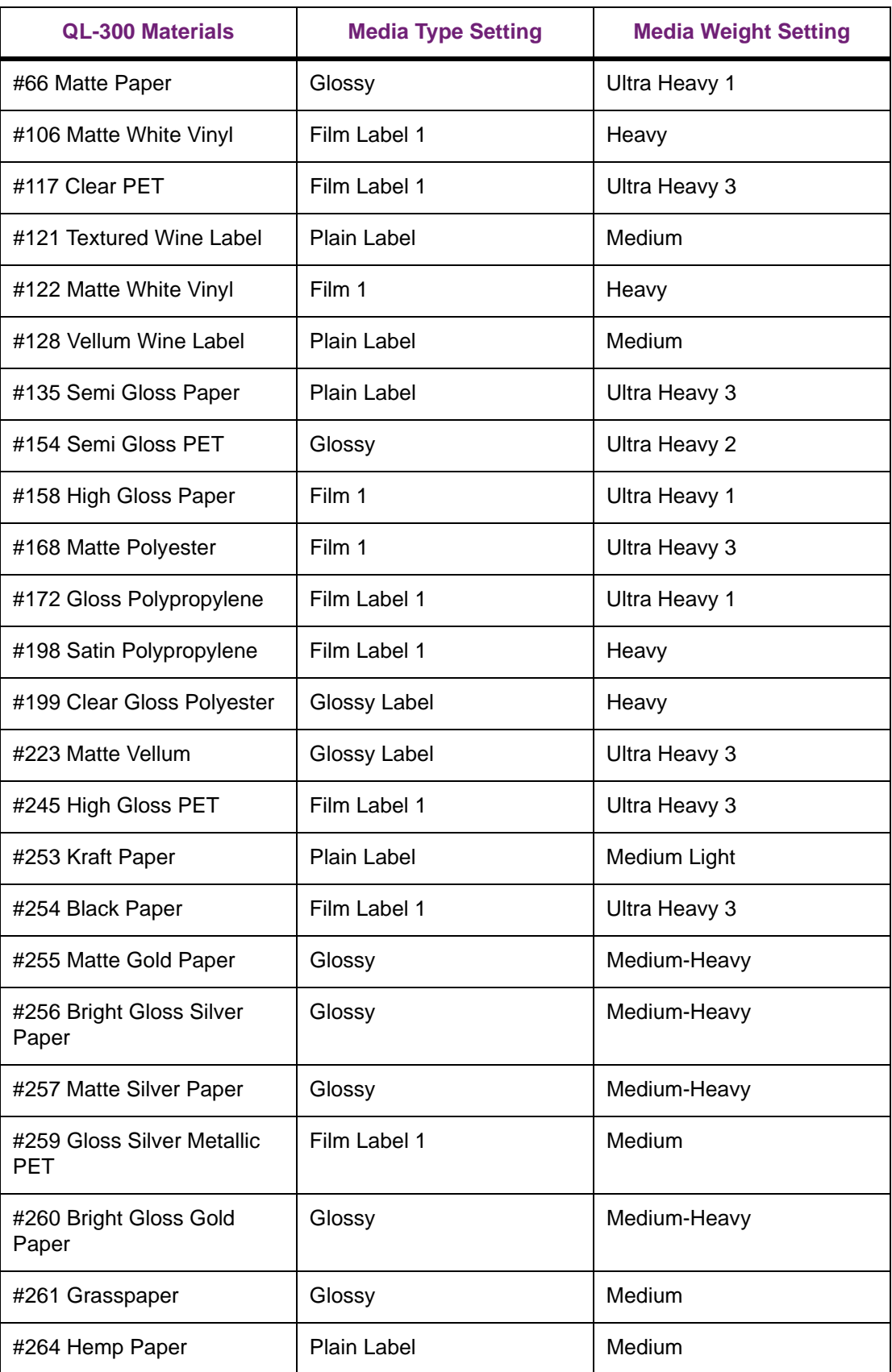

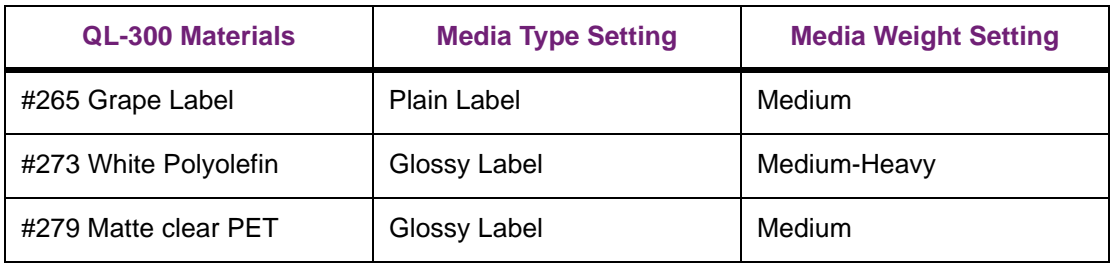

# **6 Printing**

## **Preparing Paper**

This section describes how to load paper onto the holder of the unwinder. For paper sizes and types that can be loaded onto the unwinder, see ["Paper Types, Size, and Thickness" on page](#page-74-0)  [75](#page-74-0).

- 1. Remove the paper from the packaging.
- 2. Take care of the tape that is holding the leading edge of the paper.

If there is no tape holding the leading edge of the paper, you can just load it as is.

a. Remove the tape [1] that is holding the leading edge.

*Caution: Remove the tape that is holding the leading edge of the paper before you use it. Do not load paper while the tape is still attached and feed it into the equipment. There is a risk of damaging the equipment.*

b. Cut off the part of the paper [2] on which there is leftover adhesive [3].

*Caution: There is a risk of adhesive being left over after removing the tape. If paper that still has adhesive on it is fed into the equipment, the adhesive may stick to the feed path and damage the equipment.*

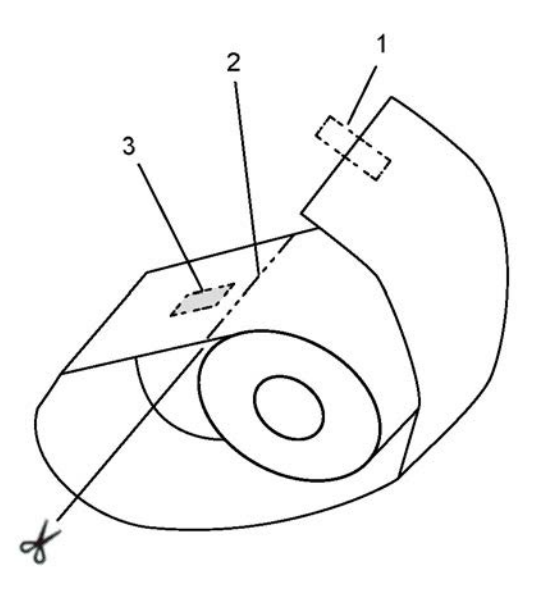

3. Check the leading edge of the paper and cut it off straight.

If the leading edge of the paper is cut straight, you can just load it as is.

Be particularly careful when replacing paper and after removing and reloading jammed paper.

When loading paper, cut the leading edge of the paper straight before loading it.

*Caution: Do not cut at an angle, do not cut black marks, and do not cut labels. Depending on the size and shape of the leading edge, there is a risk of skewing the print position, not being able to print, or damaging the equipment.*

• Standard media and continuous labels (dry edge)

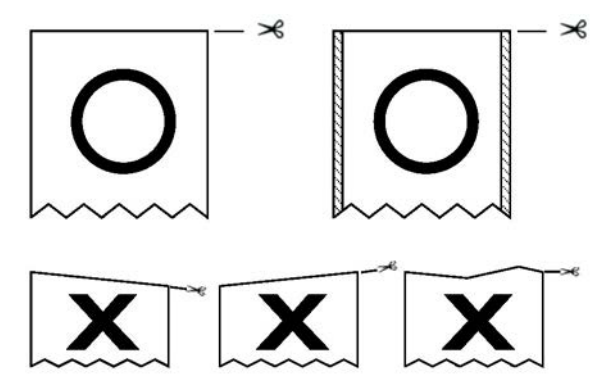

• Standard media (with black marks) and continuous labels (dry edge)

1.2 to 4.0 mm (0.0472 to 0.1575 inches) Length of leading margin when paper is loaded

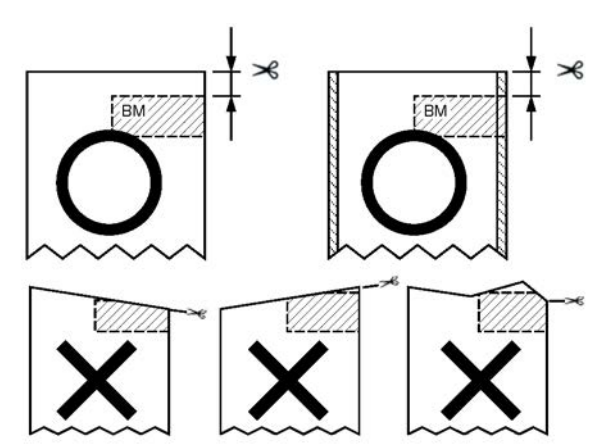

• Die-cut label paper (no black marks)

1.2 to 6.5 mm (0.0472 to 0.2559 inches) Length of leading liner when paper is loaded

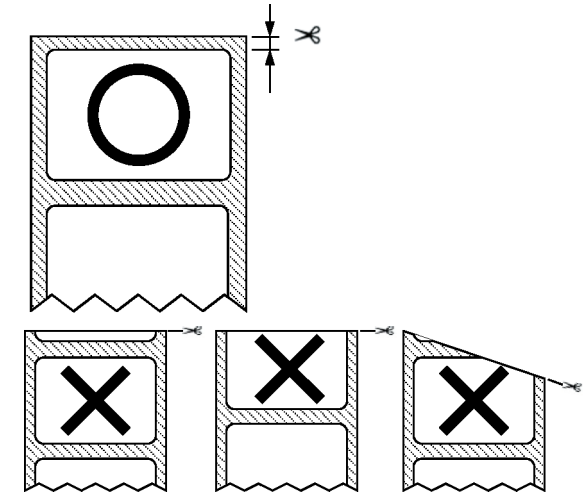

• Die-cut label paper (with black marks)

1.2 to 4.0 mm (0.0472 to 0.1575 inches) Length of leading margin when paper is loaded

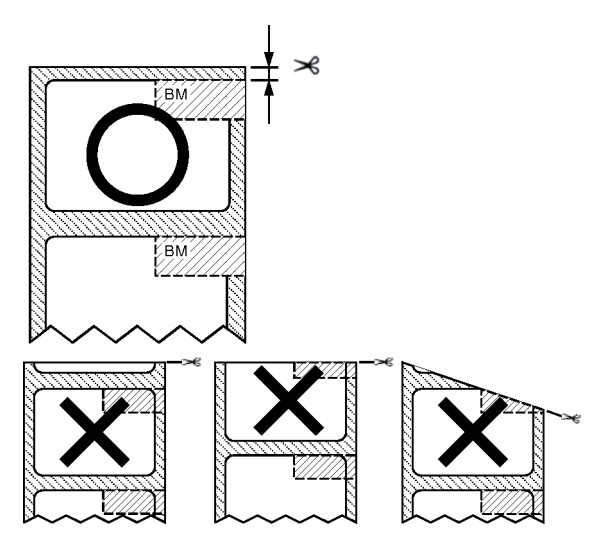

## **Loading Media**

Load the paper onto the Unwinder. For paper sizes and types that can be loaded on the Unwinder, see ["Paper Types, Size, and Thickness" on page 75.](#page-74-0)

*Note: When setting roll paper, be careful not to drop it. As roll paper is heavy, when you drop it, there is a risk of injury.*

*Note: If you drop roll paper, it may roll on the floor and cause injury to the people around.*

*Note: To prevent roll paper from dropping, store it horizontally on a desk, etc.*

*Note: Do not use any roll paper that is not specified by the Roll Paper Specifications.*

If the printer is turned OFF, press the **POWER** button to turn it on.

1. Open the Flange Locking Lever.

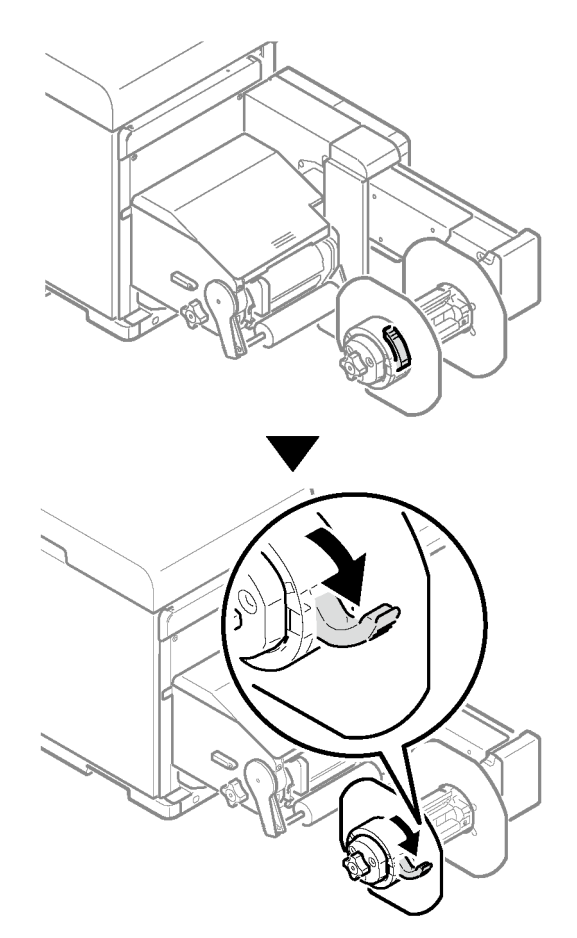

2. Remove the flange.

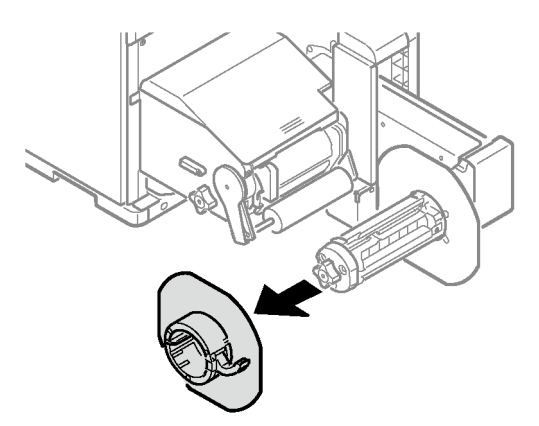

3. Rotate the Roll Paper Holder Knob to contract the Roll Paper Holder shaft.

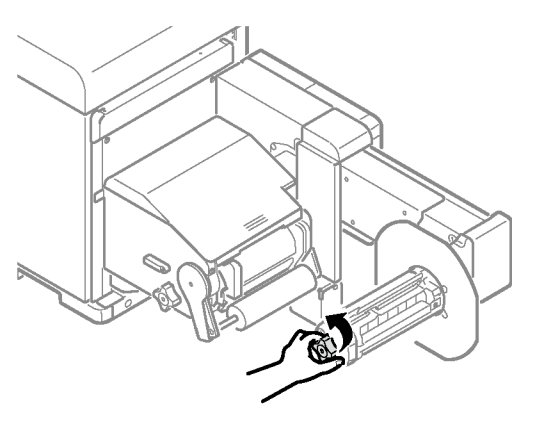

4. Slide roll paper onto the Roll Paper Holder shaft as far as it will go.

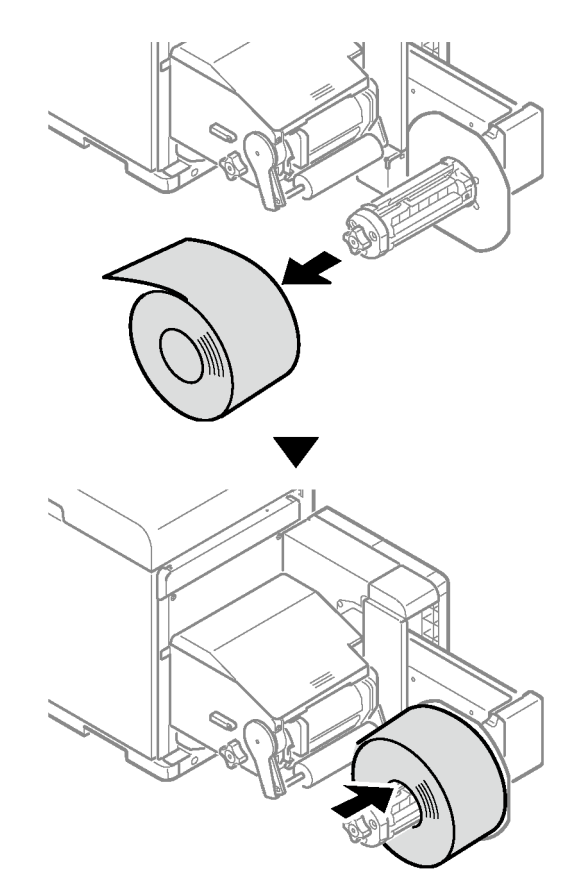

*Note: Make sure to slide the roll paper as far as it will go. Insufficiently sliding the roll paper can adversely affect print position accuracy.*

*Note: Take care to avoid pinching your fingers or hands when sliding the roll paper.*

5. Rotate the Roll Paper Holder Knob to fix the roll paper core in place.

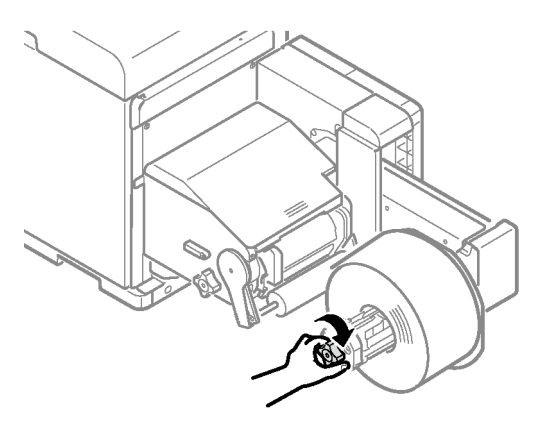

*Note: Rotate the Roll Paper Holder Knob until it clicks.*

6. Aligning the Flange with the Roll Paper Holder shaft as shown in the illustration, attach the Flange.

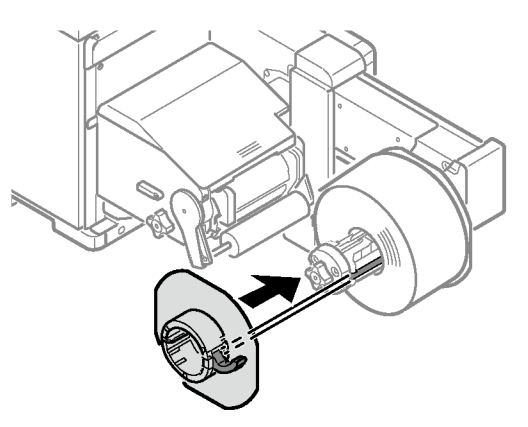

7. Slide the Flange as far as it will go in accordance with the roll paper width.

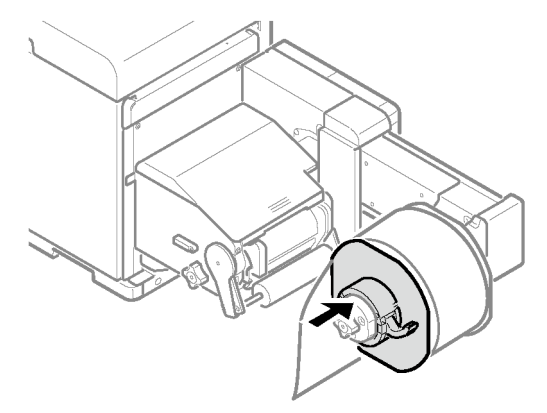

*Note: Slide the Flange up to the side of the loaded roll paper. Note: Take care to avoid pinching your fingers or hands when attaching the Flange.*

8. Close the Flange Locking Lever.

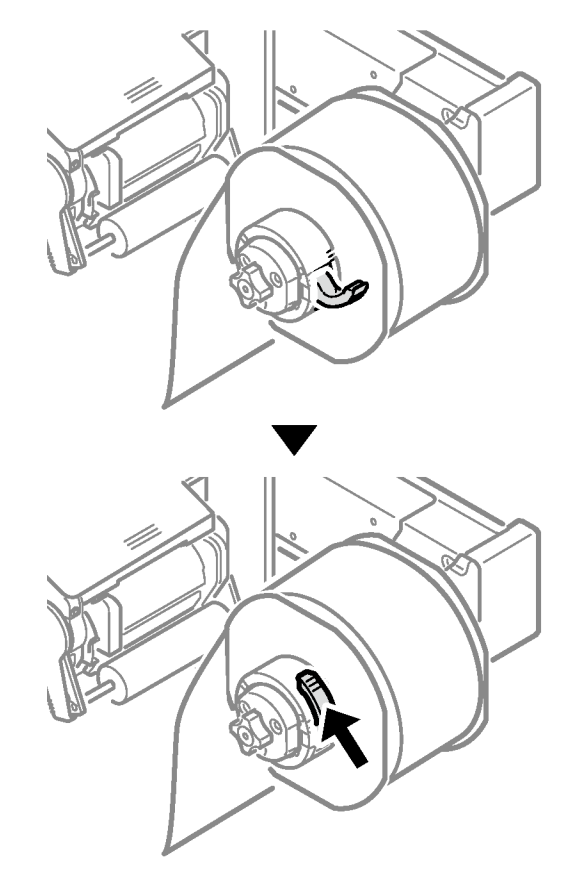

*Caution: After loading roll paper, take care not to rest your body weight on the top of the Roll Paper Holder shaft. Doing so risks causing injury due to the device falling.*

9. Lower the Unwinder Cover Open Lever to open the Unwinder Cover.

Open the Unwinder Cover manually in the direction indicated by the arrow until it locks.

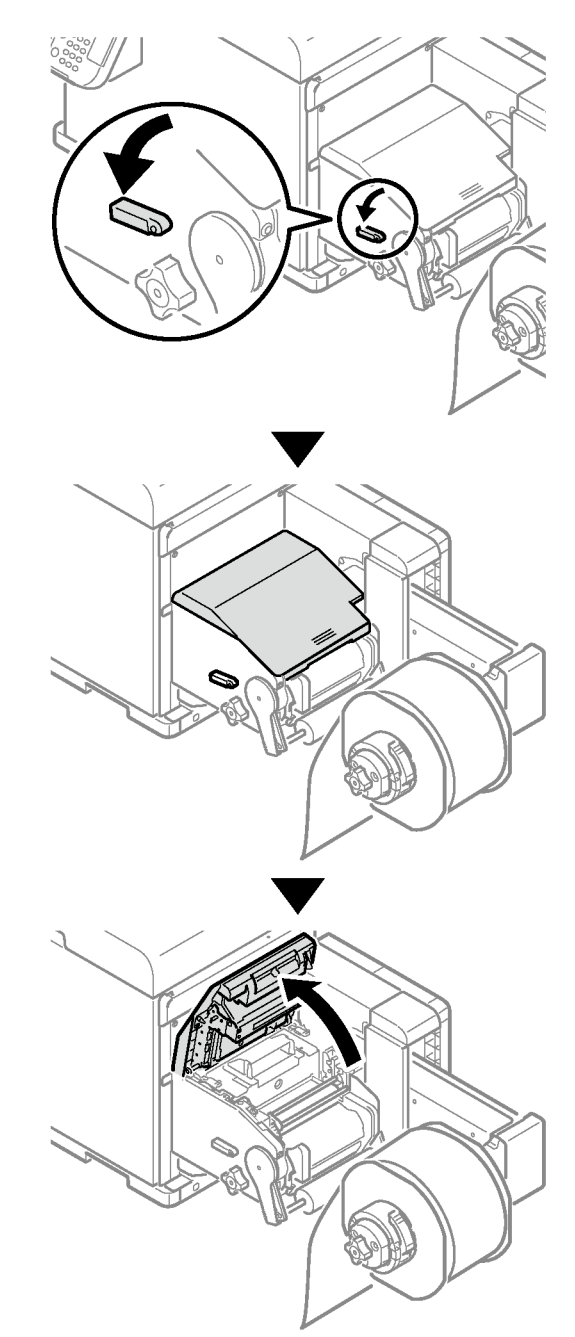

*Note: Open the Unwinder Cover until it locks securely.*

10. Before loading the paper, rotate the Roll Paper Guide Adjustment Knob counterclockwise and move the Roll Paper Guide towards you.

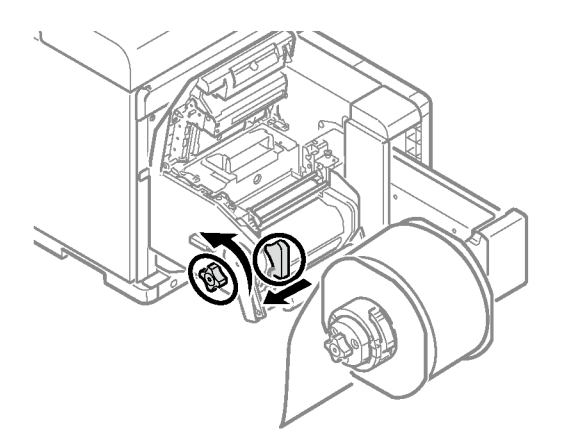

11. Pull up the F0 Roller Release Lever.

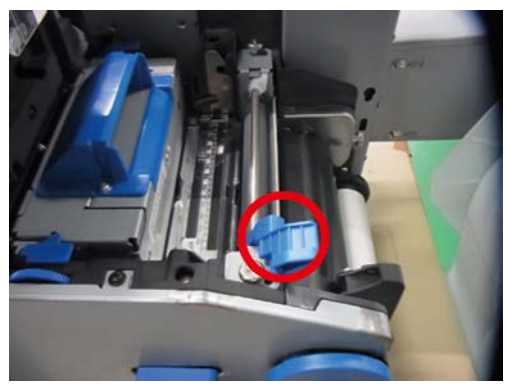

12. Press the Tension Bar Open Lever upwards until it clicks.

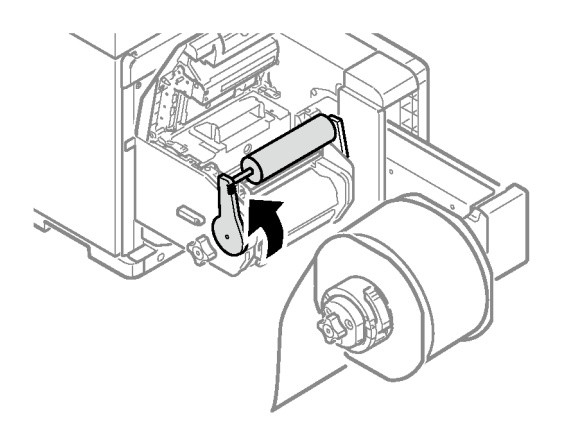

13. Pass paper below the Tension Bar and F0 Roller, and align the leading edge of the paper with the Roll Paper Guide [1] and Paper Guide [2].

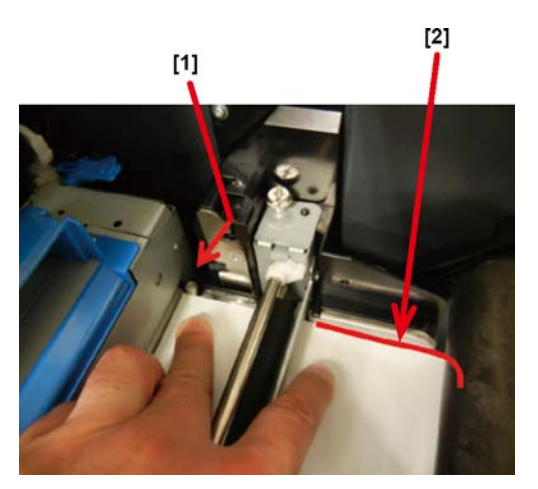

14. Check the paper status from the direction indicated by the arrow.

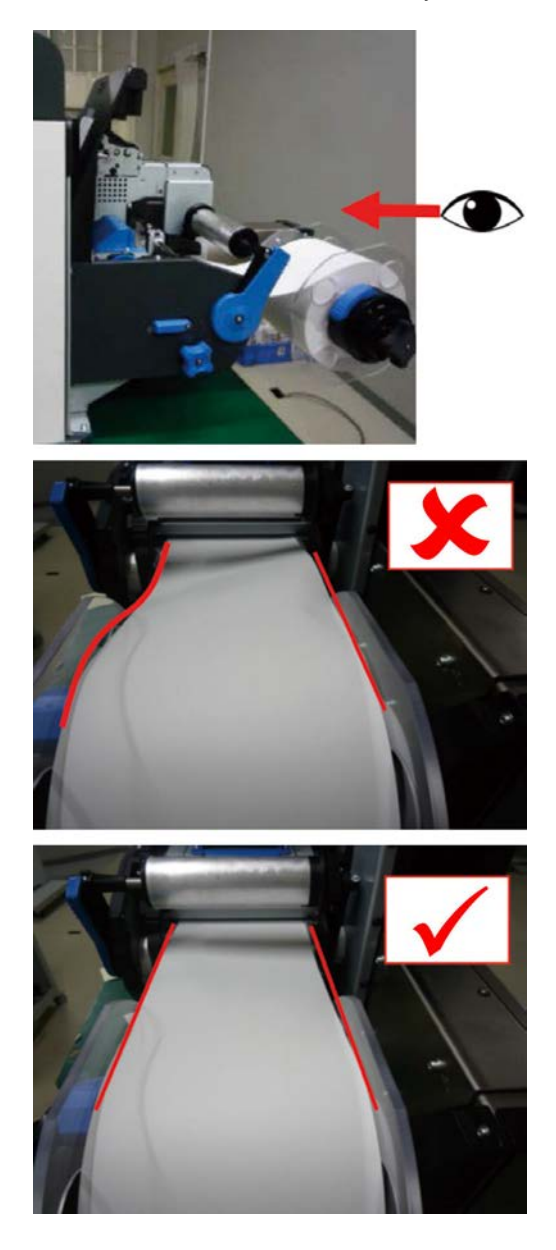

15. Rotate the Roll Paper Guide Adjustment Knob to adjust the paper until it is straight.

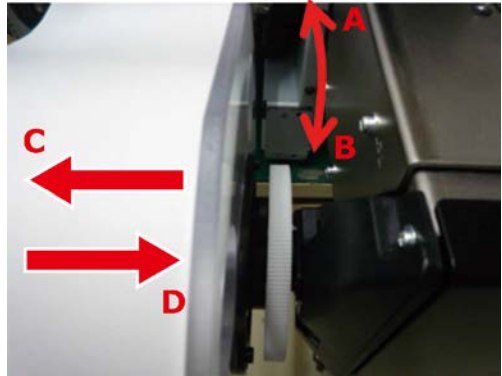

If you rotate the Roll Paper Guide Adjustment Knob in:

- Direction A the roll paper moves in the direction C
- Direction B the roll paper moves in the direction D
- 16. Lower the F0 Roller Release Lever to fix the roller in place.

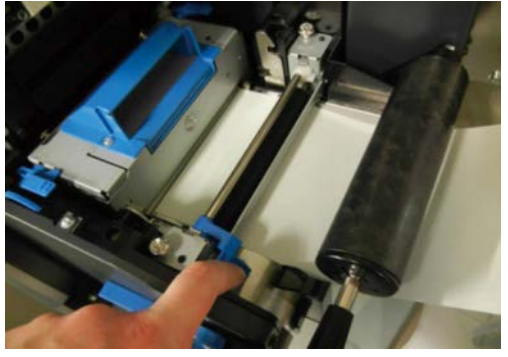

17. Press down on the Tension Bar Open Lever until it clicks.

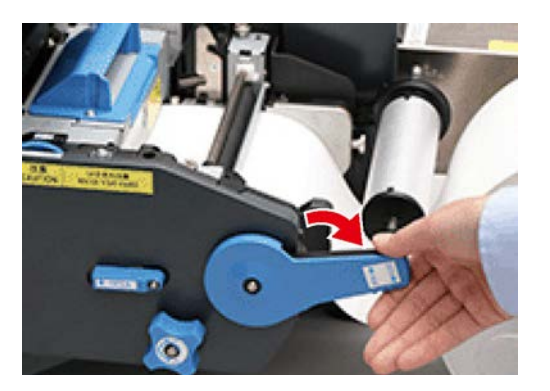

18. After loading the paper, rotate the Roll Paper Guide Adjustment Knob clockwise and align the Roll Paper Guide to the width of the paper.

*Note: Set the Paper Guide correctly. If the Paper Guide is not set correctly, the width of the paper cannot be detected correctly.*

*Note: Be careful that the Roll Paper Guide does not press too strongly on the paper. Doing so could damage the paper.*

*Note: Do not allow too much of a gap between the paper and the Roll Paper Guide. Doing so could allow the paper to twist and the print position to shift.*

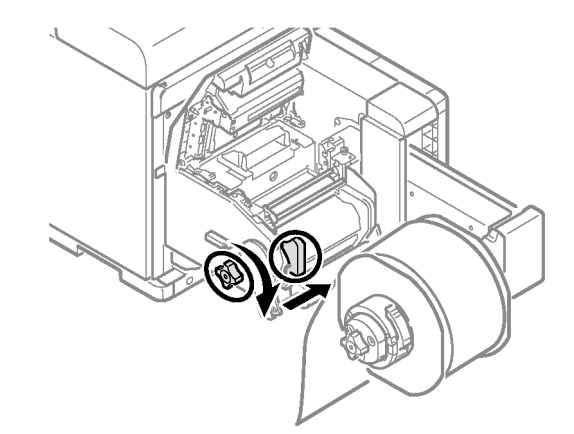

In the following example, the gap is too large.

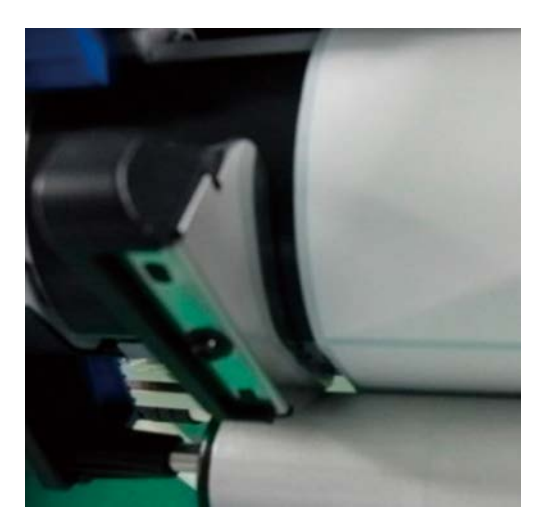

• In the following example, the Roll Paper Guide is aligned to the width of the paper.

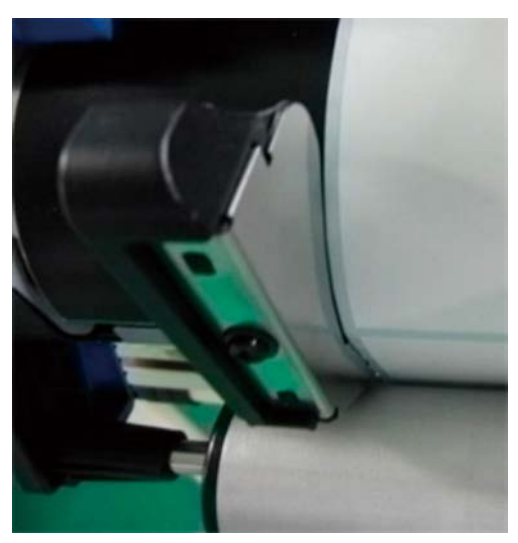

In the following example, the Paper Guide is too tight.

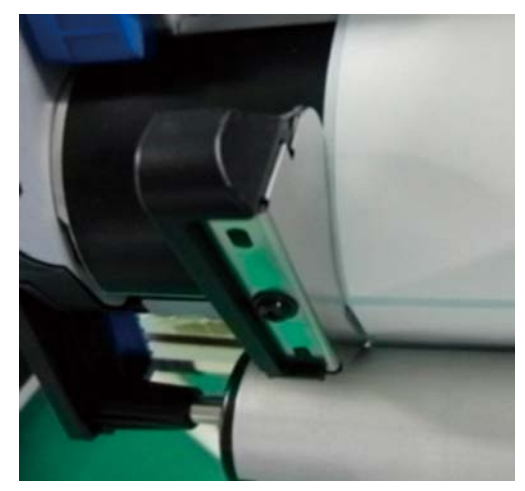

19. Close the Unwinder Cover.

*Caution: When closing the Unwinder Cover, there is a risk of pinching your fingers or hands. Press the top of the Unwinder Cover to close it.*

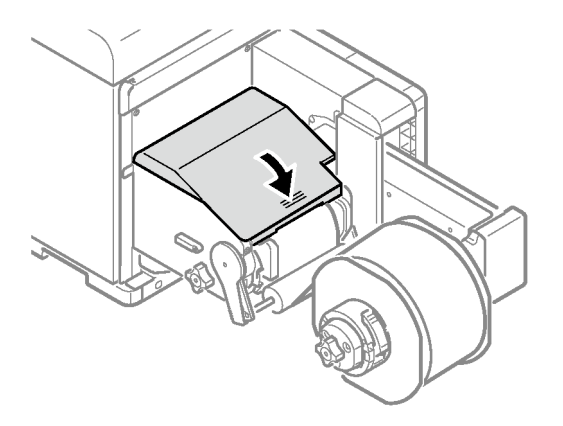

## <span id="page-103-0"></span>**Calibrating the Sensor**

Check the position of the sensor each time you load paper. Check the position of the sensor in the following cases especially.

- When you load a different type of paper
- When you switch the type of sensor from black mark sensor to gap sensor
- When you switch the type of sensor from gap sensor to black mark sensor

If the sensor position settings do not match, paper feed jams may occur, you cannot adjust the black mark sensor or the gap sensor, and the skew in the adjusted values may cause the print position to skew.

## **Confirming the Unwinder Sensor Position**

1. Lower the Unwinder Cover Open Lever to open the Unwinder Cover. Open the Unwinder Cover manually in the direction indicated by the arrow until it locks.

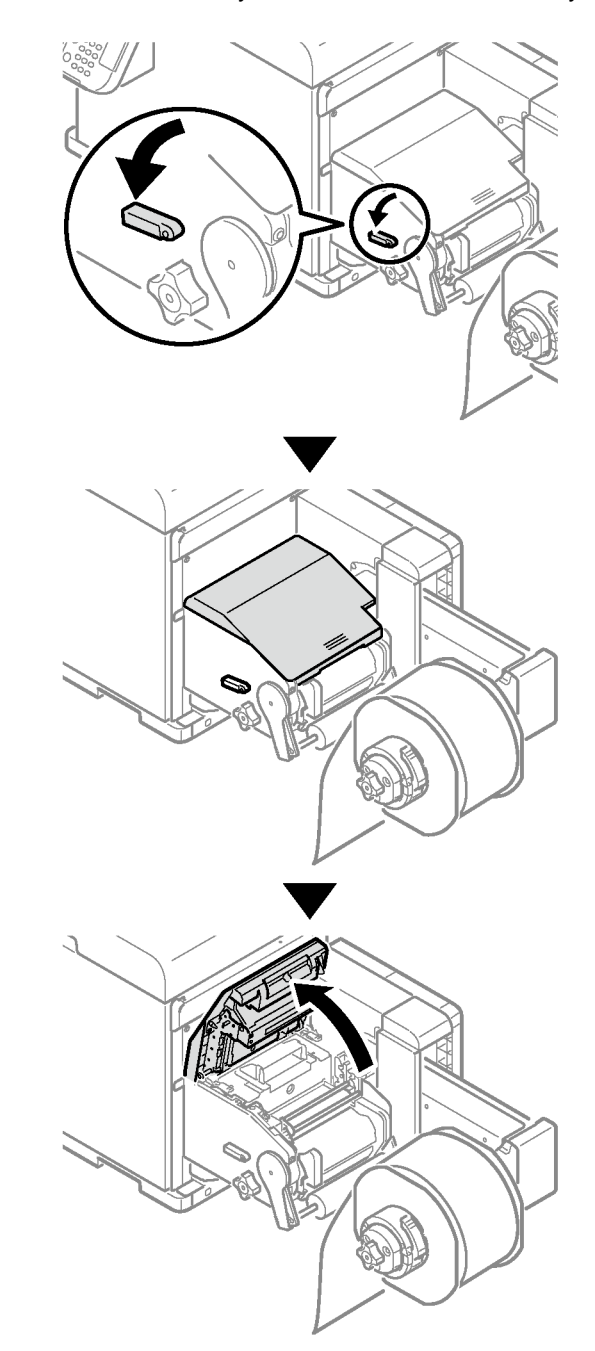

*Note: Open the Unwinder Cover until it locks securely.*

2. Confirm the sensor position.

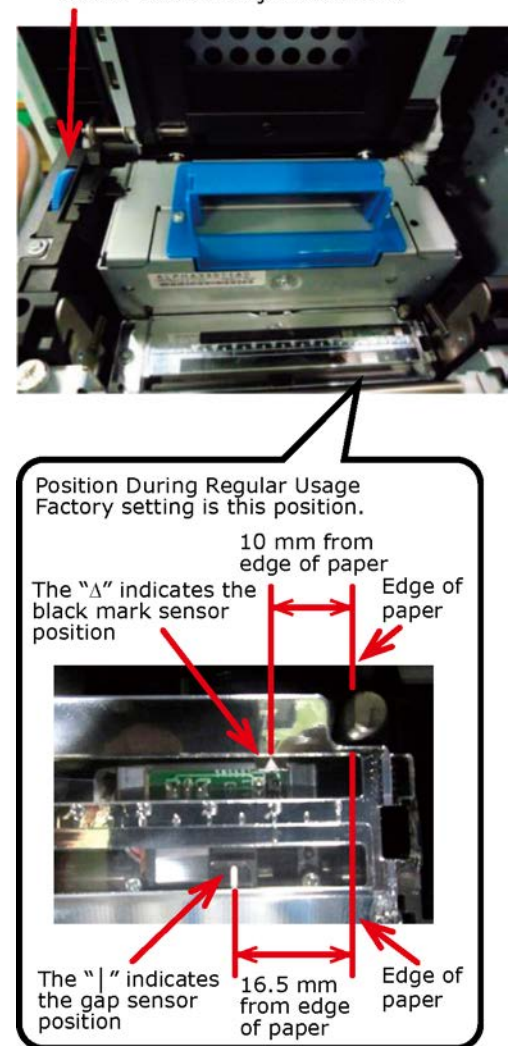

Sensor Position Adjustment Dial

a. Check the black mark sensor position

Align the paper, and check the actual position of the black mark and the black mark sensor position.

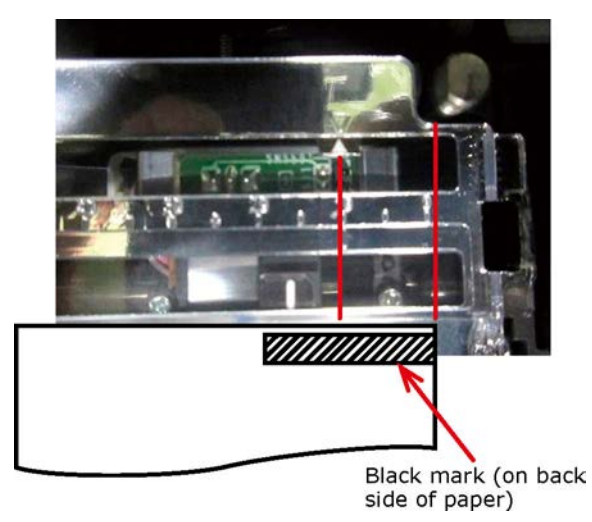

If the position of the black mark and the black mark sensor position do not align, rotate the Sensor Position Adjustment Dial to adjust the position (go to step 3).

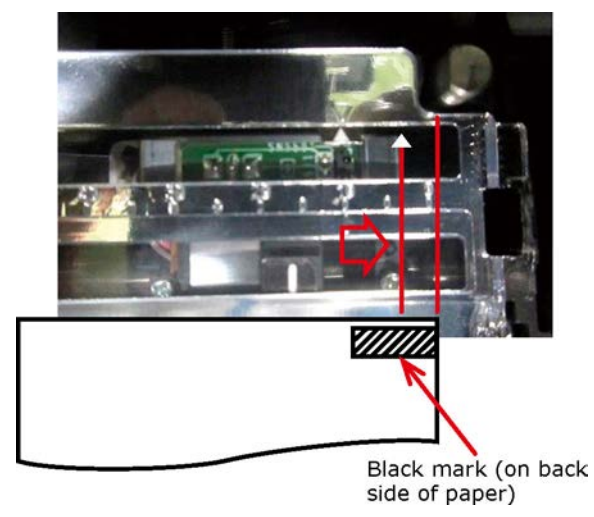

The black mark sensor position is set 10 mm from the edge of the paper.

If the black mark is about 15 mm from the edge of the paper, you do not need to adjust it.

If the black mark is 15 mm or less from the edge of the paper, adjust the position of the  $\Delta$  so it is in the center of the black mark.

b. Check the gap sensor position

Align the paper, and check the actual position of the label and the gap sensor position.

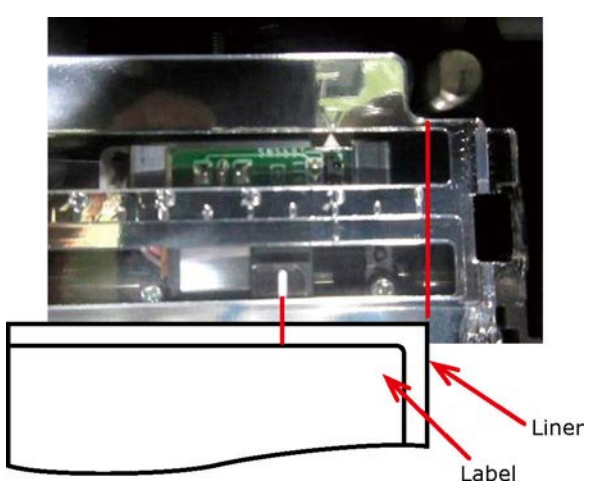

If the position of the label and the gap sensor position do not align in relation to the regular usage position, rotate the Sensor Position Adjustment Dial to adjust the position (go to step 3).

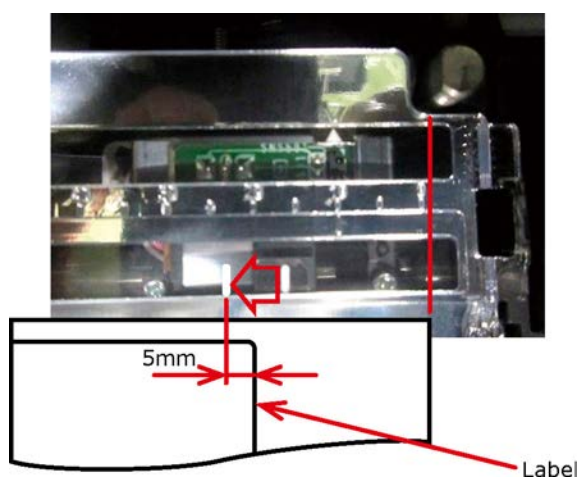

The gap sensor position is set 16.5 mm from the edge of the paper.

If there is 10 mm or less on the right and left edges of the liner, then adjustments are not necessary.

If there is 10 mm or more on the right and left edges of the liner, then adjust the gap sensor using the above positions as a rough estimate.

If the corners of the label are rounded, then consider the position of the radius of the corner.

Refer to the following example of adjusting the position.
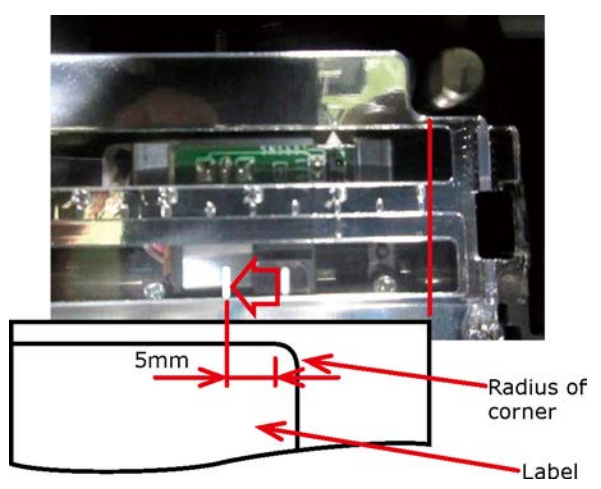

3. Rotate the Sensor Position Adjustment Dial to adjust the sensor position.

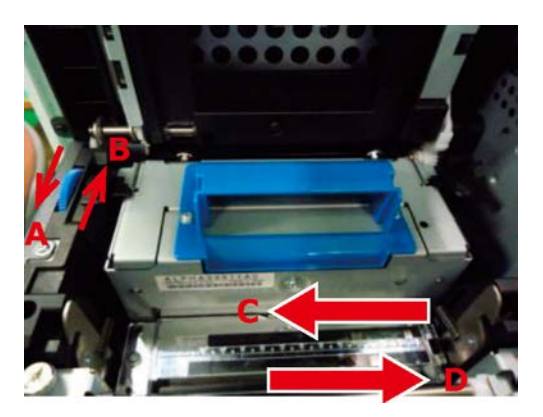

- If you rotate the Sensor Position Adjustment Dial in direction A, the sensor position moves in the direction C.
- If you rotate the Sensor Position Adjustment Dial in direction B, the sensor position moves in the direction D.

## **Confirming the Printer Sensor Position**

1. Grasp the top cover open lever and open the top cover.

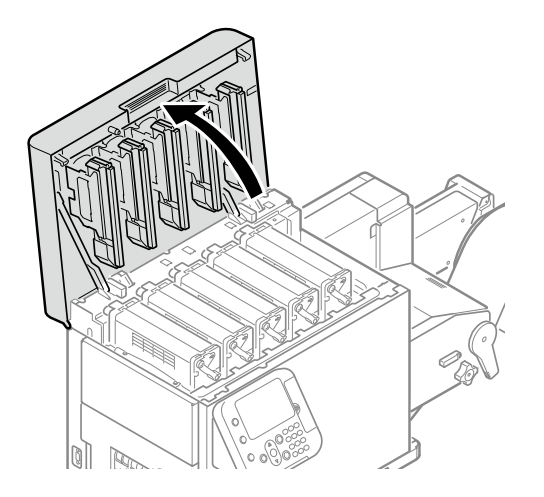

2. Remove the print cartridge set.

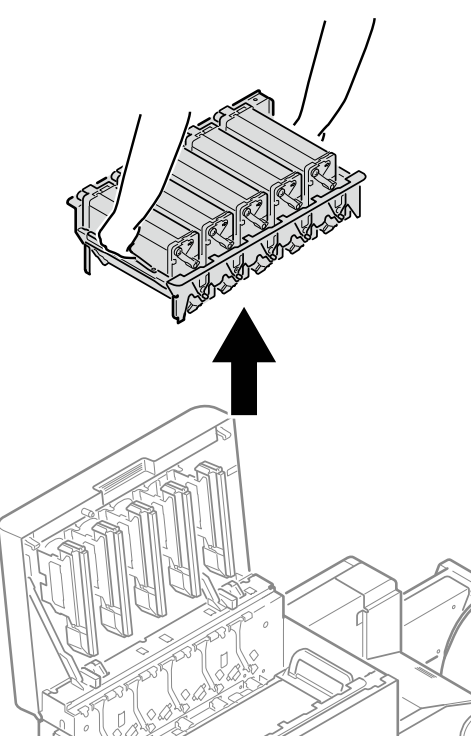

3. Place the removed print cartridge set on a flat surface covered with newspaper or something similar, and cover it with paper so it is not exposed to direct light.

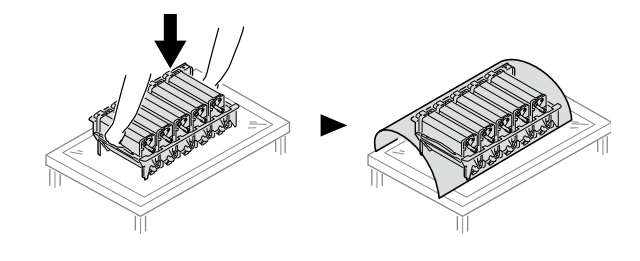

4. Turn the two belt locking keys counterclockwise to release the lock.

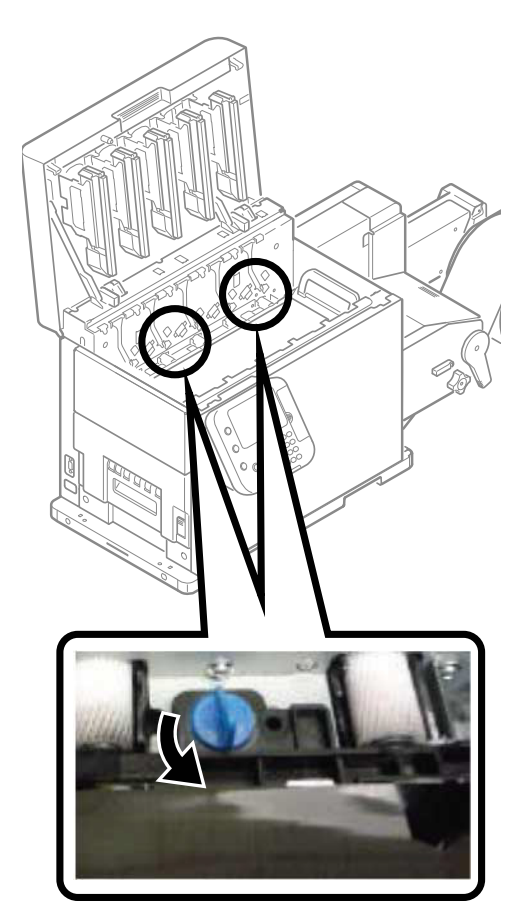

5. Hold the belt unit handles (blue) on the left and right, and remove the belt unit at an angle.

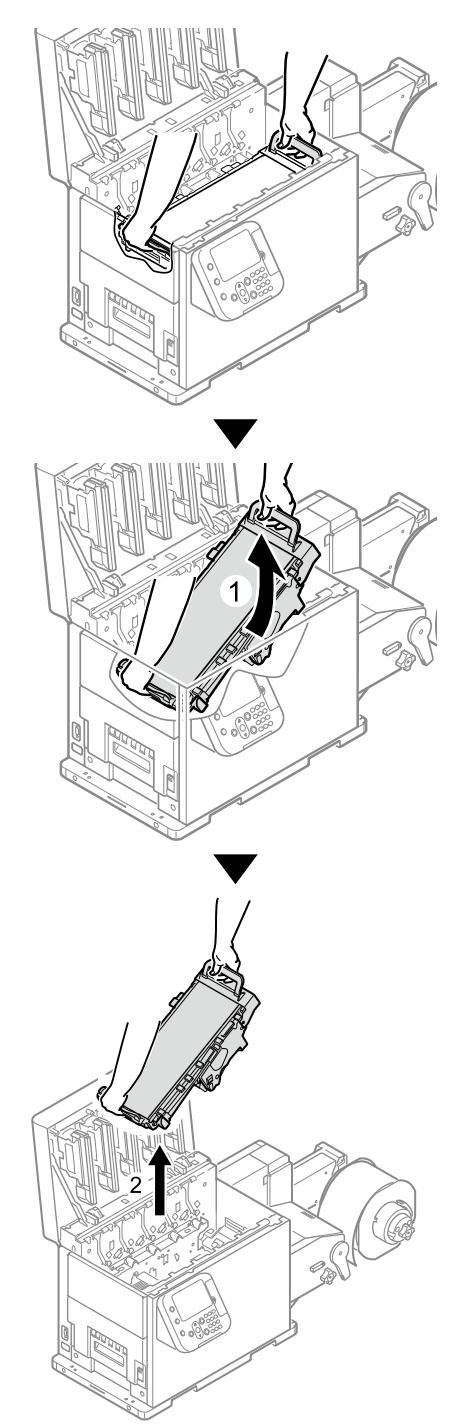

*Caution: Be careful not to spill waste toner while removing the belt unit.*

*Caution: Be careful to not pinch your hands or fingers between the handle and the machine while removing the belt unit.*

*Caution: When removing the belt unit, do not tilt it further than is needed to remove it.*

6. Place the belt unit with the right side down on a flat surface covered with paper.

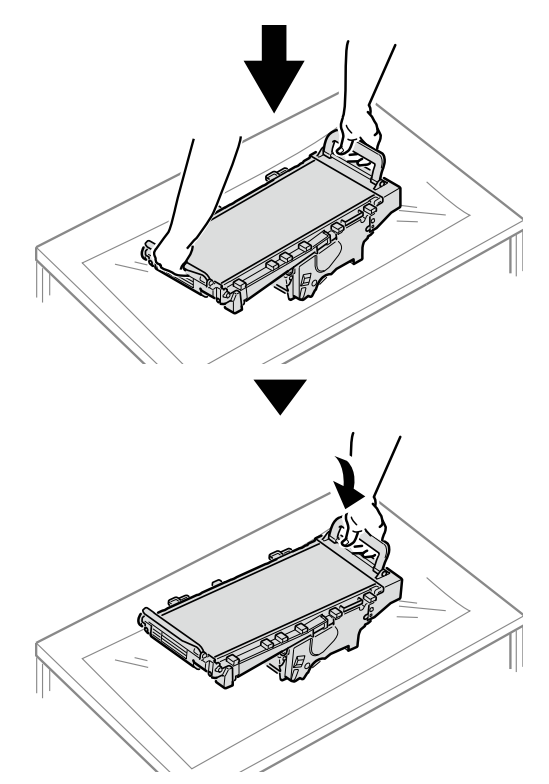

*Caution: Place the belt unit on a flat surface, as shown in the diagram above. Do not stand it on its side.*

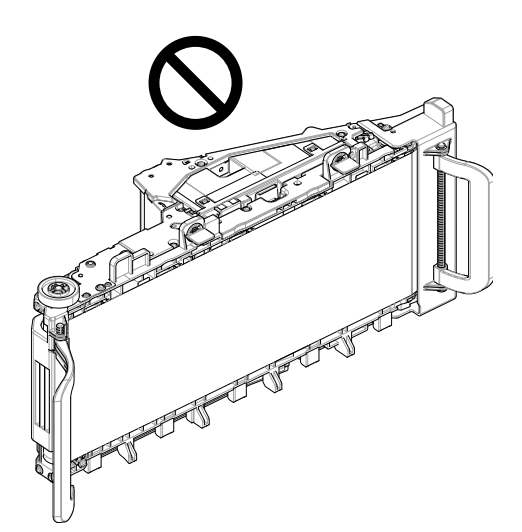

*Caution: Do not touch the belt surface or damage the belt.*

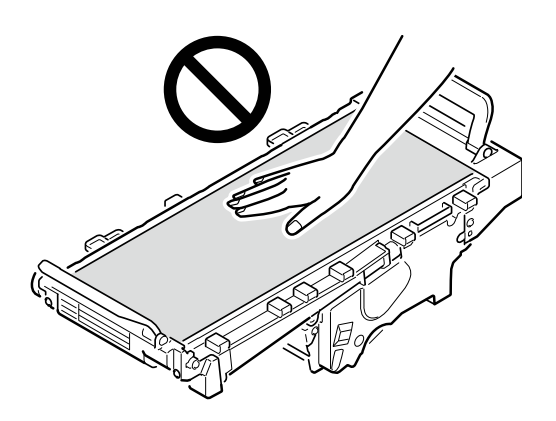

7. Confirm the sensor position.

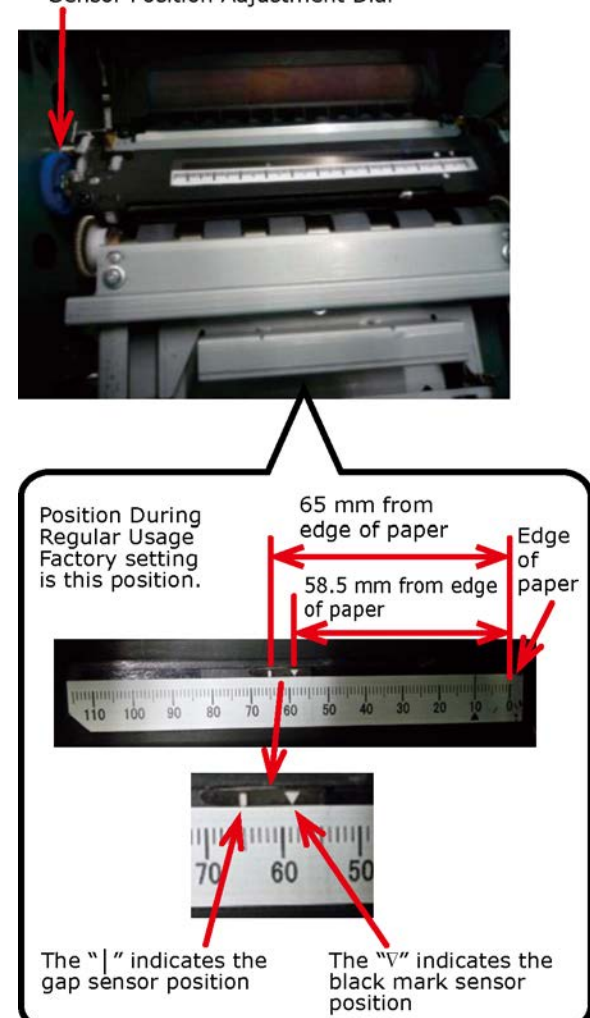

Sensor Position Adjustment Dial

a. Check the black mark sensor position

Align the paper, and check the actual position of the black mark and the black mark sensor position.

If the position of the black mark and the black mark sensor position do not align, rotate the Sensor Position Adjustment Dial to adjust the position (go to step 8).

The black mark sensor position is set, at the factory, to 58.5 mm from the right edge of the label liner.

Adjust the position of the arrow so it is in the center of the black mark of the media you are using.

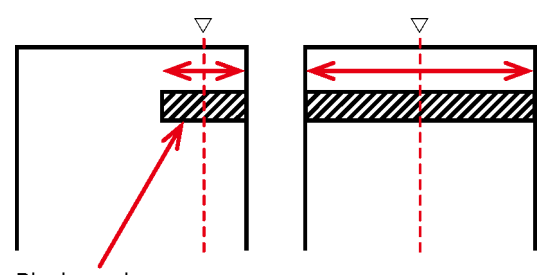

Black mark (on back side or paper)

b. Check the gap sensor position

Align the paper, and check the actual position of the label and the gap sensor position.

If the position of the label and the gap sensor position do not align, rotate the Sensor Position Adjustment Dial to adjust the position (go to step 8).

The gap sensor position is set, at the factory, to 65 mm from the right edge of the label liner.

Adjust the position of the arrow so it is in the center of the labels of the media you are using.

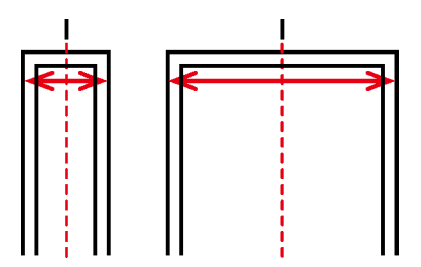

8. Rotate the Sensor Position Adjustment Dial to adjust the sensor position.

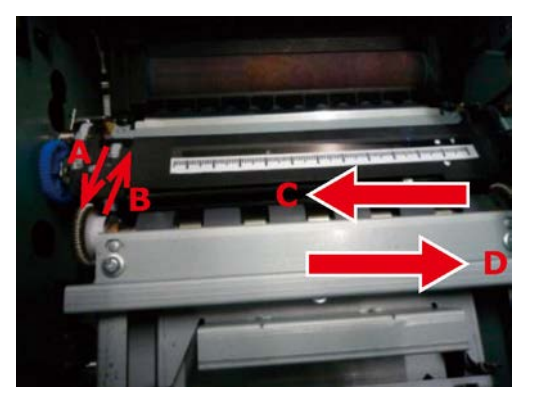

- If you rotate the Sensor Position Adjustment Dial in direction A, the sensor position moves in the direction C.
- If you rotate the Sensor Position Adjustment Dial in direction B, the sensor position moves in the direction D.

9. Tilt the belt unit and align the arrow labels (red) on the belt unit and printer to position it, and then open the belt unit handles (blue) on the left and right.

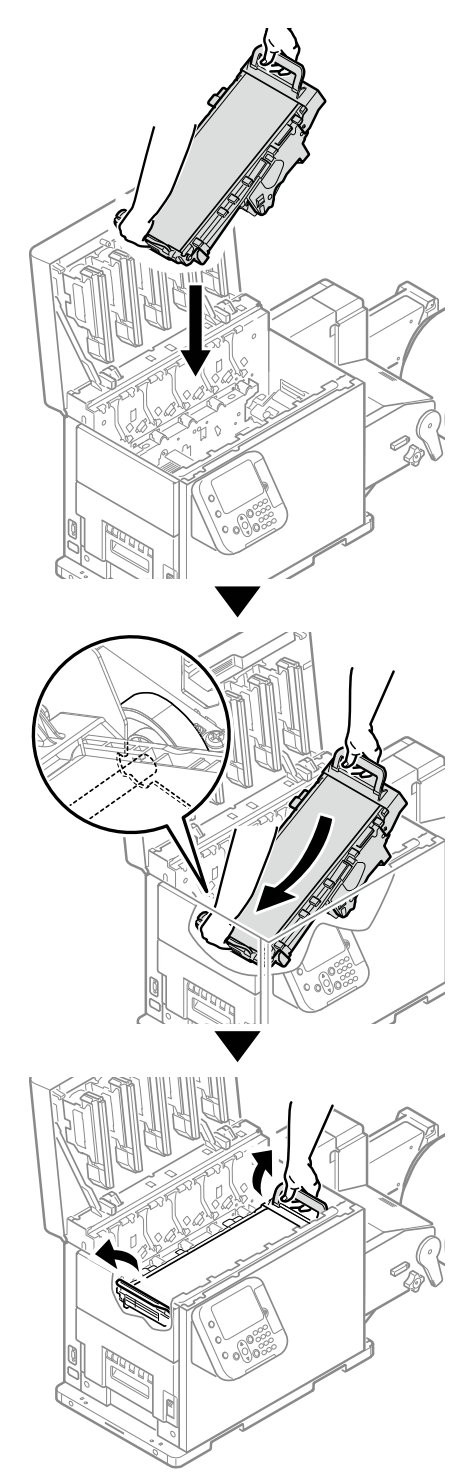

*Caution: Be careful to not pinch your hands or fingers between the handle and the machine while installing the belt unit.*

10. Turn the two belt unit locking keys clockwise to lock it.

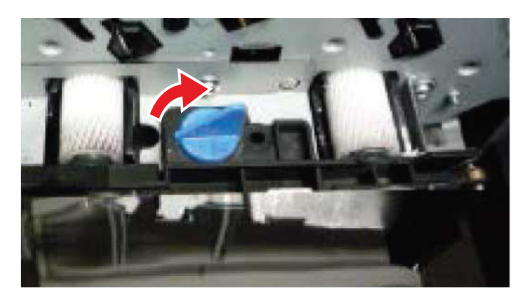

11. Put the print cartridge set back into the printer.

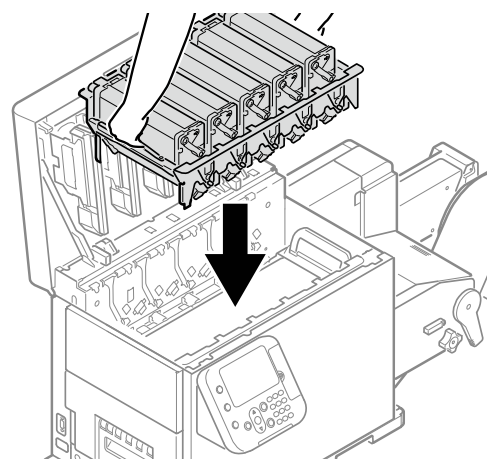

*Caution: There is a risk of pinching your fingers or hands when repositioning the print cartridge set. Hold the handle parts of the basket for this operation.*

12. Close the top cover.

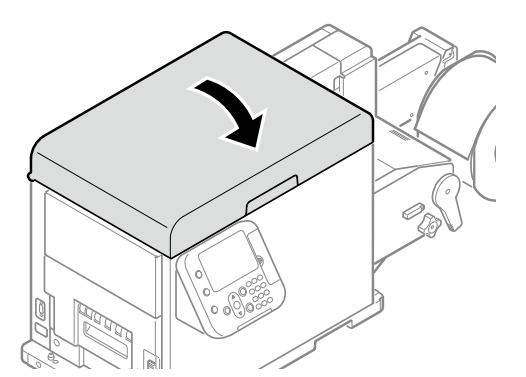

*Caution: When closing the top cover, there is a risk of pinching your fingers or hands in the top cover or the top cover's support. Press on the top of the top cover to close it.*

*Caution: There is a risk of pinching your fingers or hands if you hold the LED head while closing the top cover. Press on the top of the top cover to close it.*

# **Sensor Calibration**

- 1. Click **Start** and select **Control Panel** in Windows.
- 2. Click **View devices and printers**.

3. Right-click the **QL-300** icon, and then select **Printing preferences**.

If you are using the Windows PCL printer driver, the following window will open.

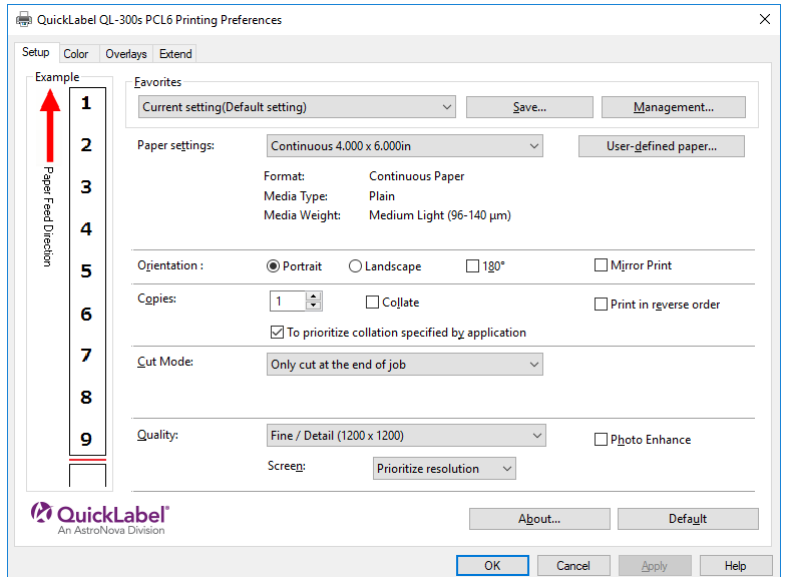

If you are using the Window PS printer driver, the following window will open.

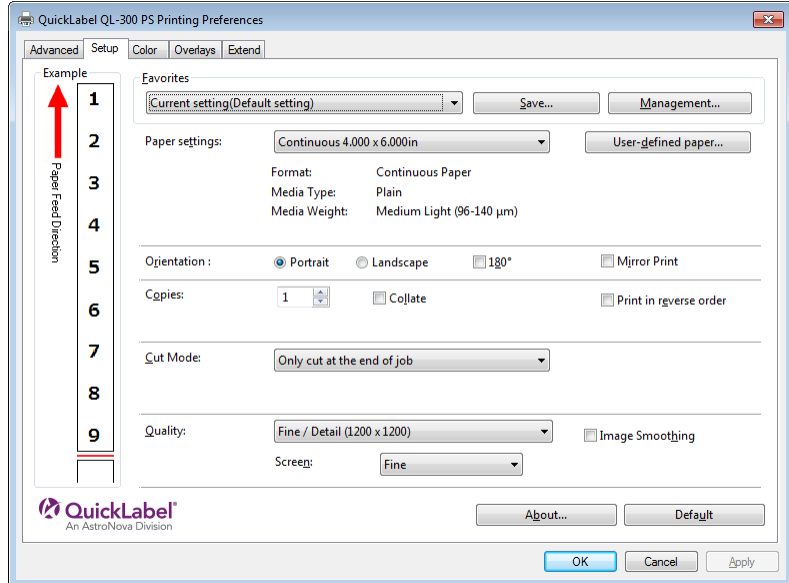

4. Input information about the paper you want to register. To adjust settings that are already registered, select the names of the paper from the list in **Registered user-defined paper**.

### 5. Click **Sensor Adjustment**.

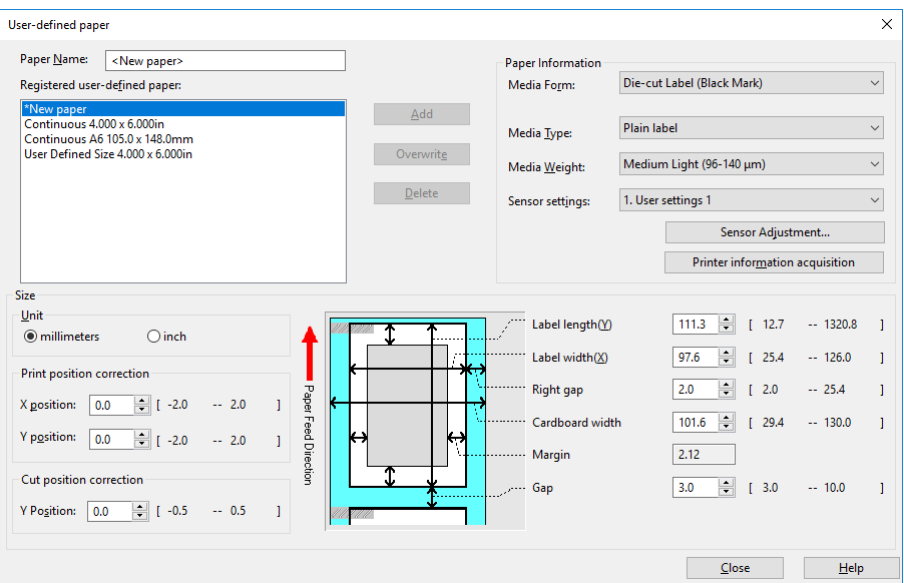

**Sensor Adjustment** appears if the following conditions are met.

- The Media Form is one of the following: Continuous Paper (Black Mark), Die-cut Label (Gap), Die-cut Label (Black Mark), Continuous Label (Black Mark)
- The **Ports** of the printer driver is USB or standard TCP/IP port

Before performing **Sensor Adjustment**, make sure that the printer is "online".

6. Click **Next**.

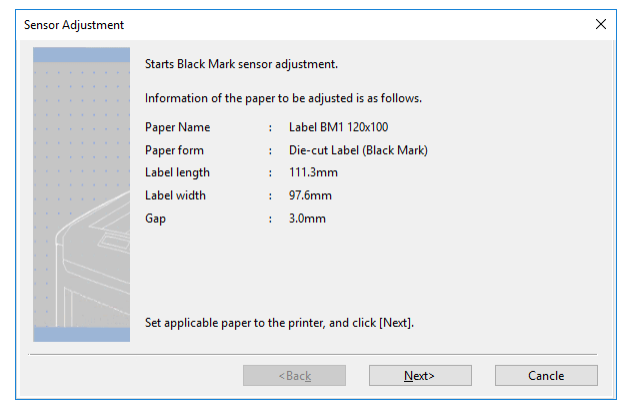

- Before performing the next steps of this procedure, make sure that paper is loaded.
- If there are no paper size settings configured on the control panel, it may cause a paper size mismatch on the device. Pressing the **OK** button on the control panel overwrites the device paper size setting with the paper size setting in the printer driver.

7. Select a registration location for the adjustment, and then enter a registration name.

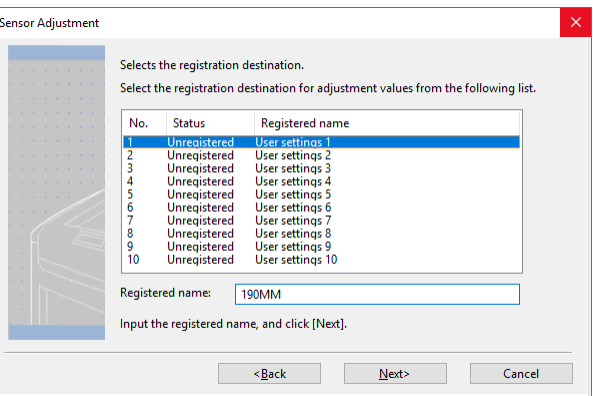

You can enter up to eight alphanumeric English characters for the registration name.

8. Click **Next**. This starts the sensor adjustment and displays a wait message.

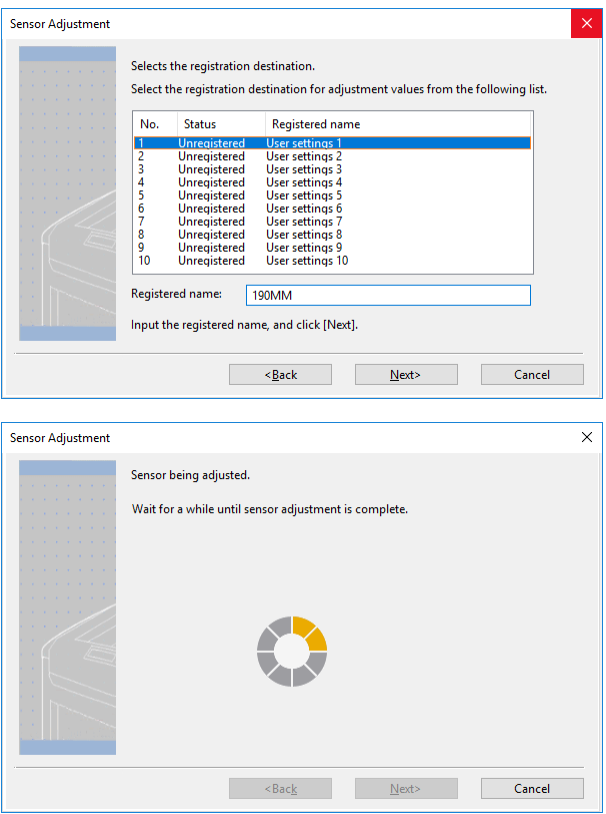

9. When the completion screen appears, click **Complete**.

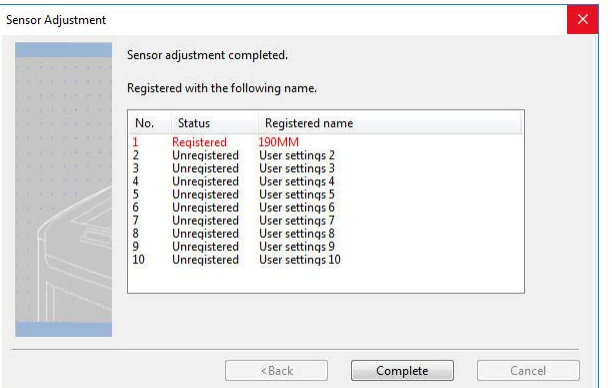

The results of adjusting the sensor are registered on the printer. In **Sensor settings** in **User-defined paper** in the printer driver, you can specify the number registered in the printer for the adjustment results and whether to apply it when printing. By standardizing the registration numbers of the sensor adjustment results, you can get the same print results by specifying the same number in **Sensor settings** in the printer driver for any printer. This is useful when printing on the same media on multiple printers.

- 10. To register new settings, click **Add** or click **Overwrite** to select paper that is already registered.
- 11. Click **OK** as many times as necessary to exit the "Printing preferences" screen.
- 12. Open the file to be printed.
- 13. Specify a registered paper size, and then print.

## **If You Cannot Set the Sensors from the Printer Driver**

If you cannot set the sensors from the printer driver, then set them from the control panel.

### **Black mark sensor**

- 1. Confirm the sensor position
- 2. Configure the sensor type

Media form = Continuous Paper (Black Mark), Die-cut Label (Black Mark), or Continuous Label (Black Mark)

3. Configure the paper size

Paper Size = Custom

 $X$  Dimension = Input the "label width"

For die-cut labels (black marks):

- Paper length = Input the "label length"
- Gap Length = Input the "gap length"

Otherwise:

• Black mark interval = Input the "length between black marks"

4. Execute sensor calibration Sensor calibration → Execute

### **Gap sensor**

- 1. Confirm the sensor position
- 2. Configure the sensor type Media form = Die-cut Label (Gap)
- 3. Configure the paper size

Paper Size = Custom

 $X$  Dimension = Input the "label width"

Y Dimension = Input the "label length"

Gap Length = Input the "gap length"

4. Execute sensor calibration Sensor calibration  $\rightarrow$  Execute

# <span id="page-122-0"></span>**Calibrating the Black Mark Sensor**

You can adjust the black marks on roll paper using the black mark sensor.

Here, we will show the method when Continuous Label (Black Mark) are used.

1. Press the **Fn** key.

The numerical values input screen will be displayed.

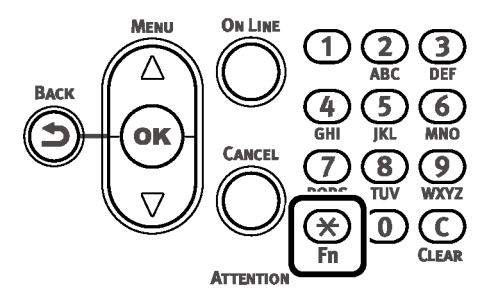

2. Press **8, 9, 1** (function numbers), and then press the **OK** button.

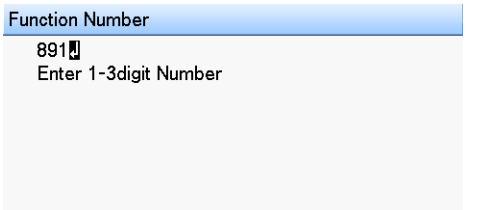

3. Select **6. Continuous Label (Black Mark)**, and then press the **OK** button.

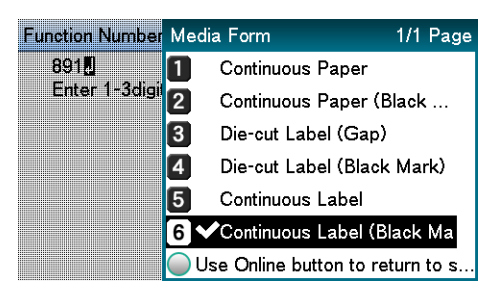

- 4. Press the **ON LINE** button to return to the standby screen.
- 5. Press the **Fn** key, and then press the following buttons: **9, 0, OK**.

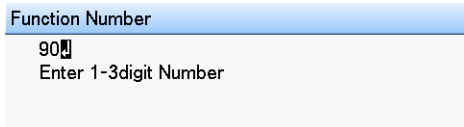

6. On the Paper Size menu, select **Custom**, press the **OK** button, and then press the **ON LINE** button. The display will return to the standby screen.

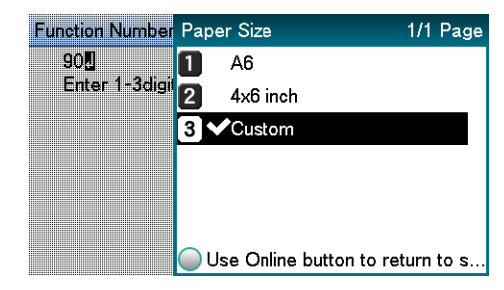

7. Press the **Fn** key, and then press the following buttons: **9, 1, OK**.

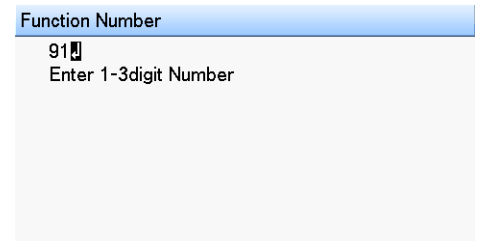

8. Use the numeric keypad to enter the label width, press the **OK** button, and then press the **ON LINE** button. The display will return to the standby screen.

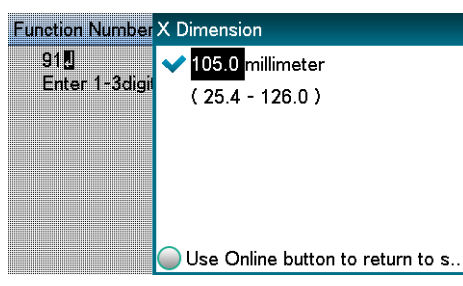

9. Press the **Fn** key, and then press the following buttons: **8, 9, 0, OK**.

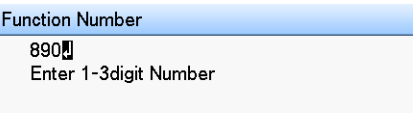

10. Select **Black Mark Interval** from **Unwinder Config**, and then press the **OK** button.

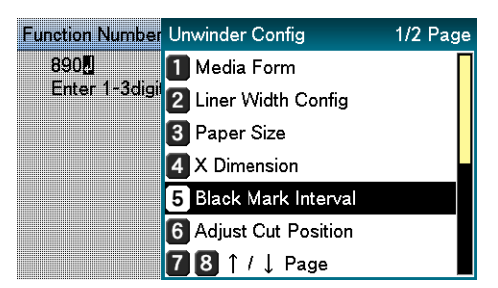

11. Use the numeric keypad to enter the Black Mark Interval, press the **OK** button, and then press the **ON LINE** button.

The display will return to the standby screen.

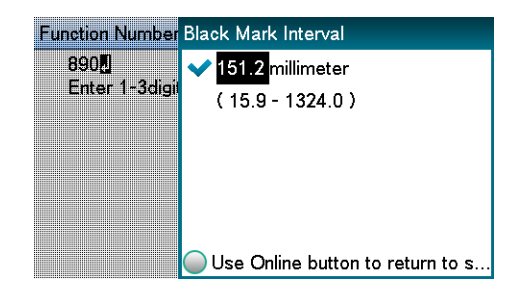

12. Press the **Fn** key, and then press the following buttons: **8, 9, 3, OK**.

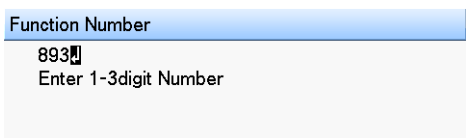

13. Select the setting number of the sensor to be configured, and then press the **OK** button.

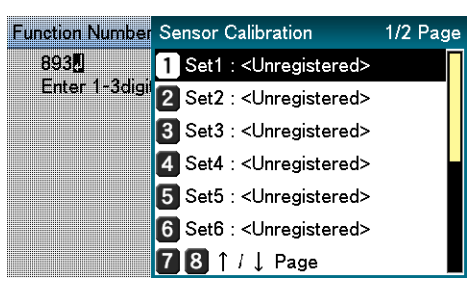

14. Select **Execute Calibration**, and then press the **OK** button.

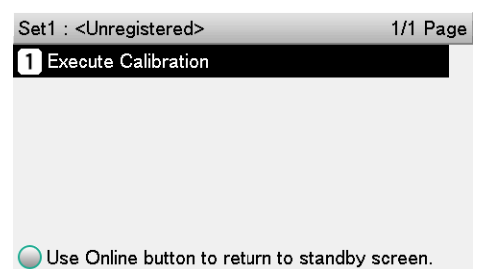

15. Enter the sensor calibration name, and then press the **OK** button.

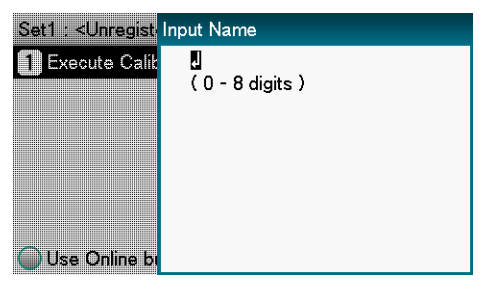

You can leave the name blank, if you want.

16. If an execution confirmation screen appears, select **Yes**.

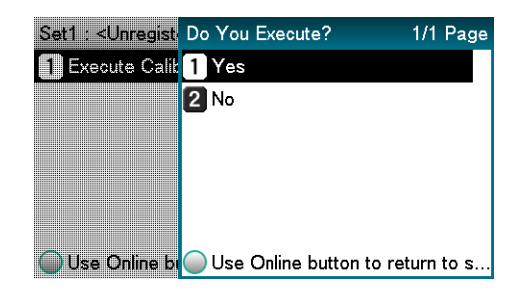

17. This executes sensor calibration.

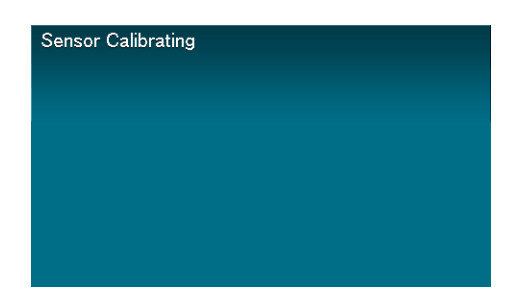

18. After sensor calibration is complete, press the **OK** button.

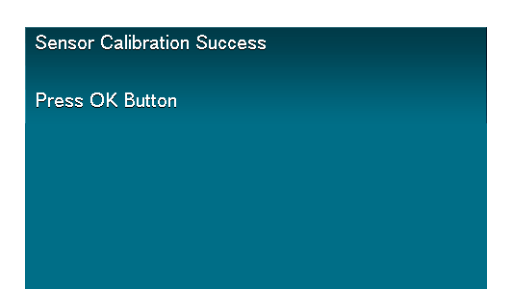

# <span id="page-126-0"></span>**Calibrating the Gap Sensor**

You can adjust the distance between die cut labels using the gap sensor.

1. Press the **Fn** key.

The numerical values input screen will be displayed.

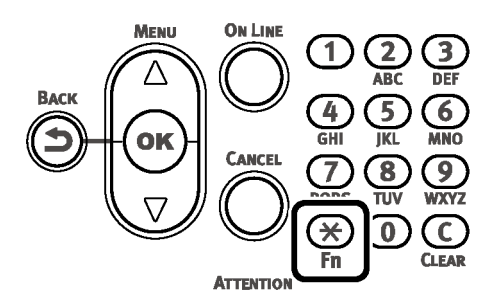

2. Press **8, 9, 1** (function numbers), and then press the **OK** button.

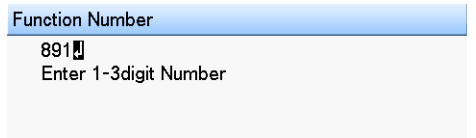

3. Select **3. Die-cut Label (Gap)**, and then press the **OK** button.

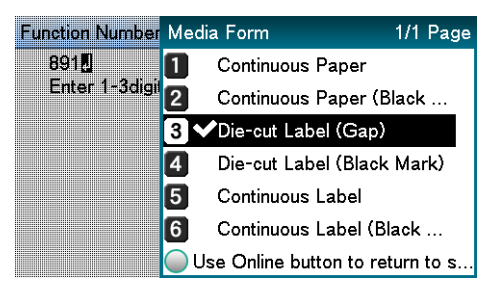

4. Press the **ON LINE** button to return to the standby screen.

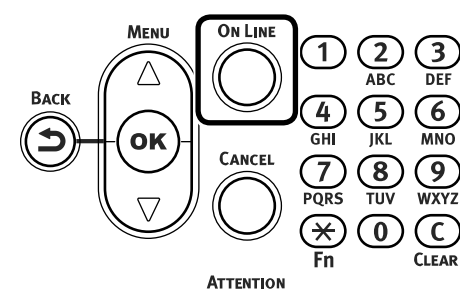

5. Press the **Fn** key, and then press the following buttons: **9, 0, OK**.

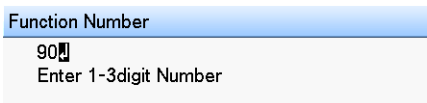

6. On the Paper Size menu, select **Custom**, press the **OK** button, and then press the **ON LINE** button. The display will return to the standby screen.

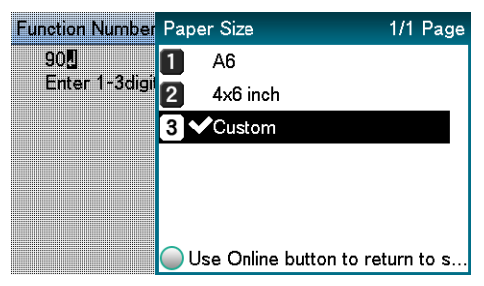

7. Press the **Fn** key, and then press the following buttons: **9, 1, OK**.

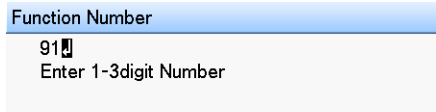

8. Use the numeric keypad to enter the label width, press the **OK** button, and then press the **ON LINE** button. The display will return to the standby screen.

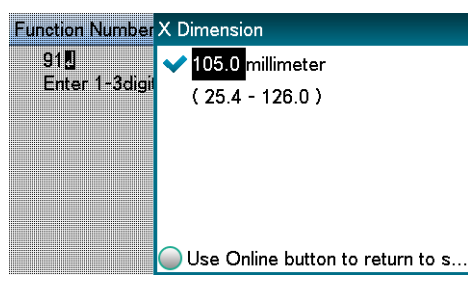

9. Press the **Fn** key, and then press the following buttons: **9, 2, OK**.

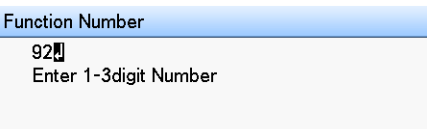

10. Use the numeric keypad to enter the label length, press the **OK** button, and then press the **ON LINE** button. The display will return to the standby screen.

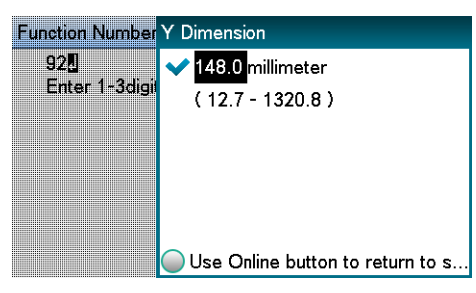

11. Press **8, 9, 0** (function numbers), and then press the **OK** button.

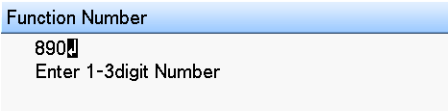

12. Select **Gap Length** from **Unwinder Config**, and then press the **OK** button.

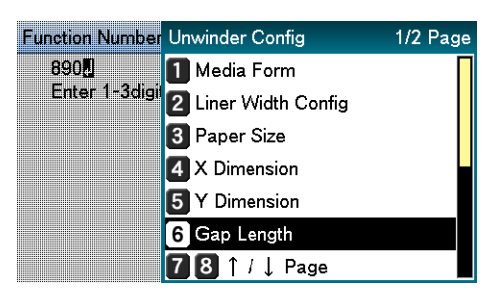

13. Use the numeric keypad to enter the gap length, press the **OK** button, and then press the **ON LINE** button. The display will return to the standby screen.

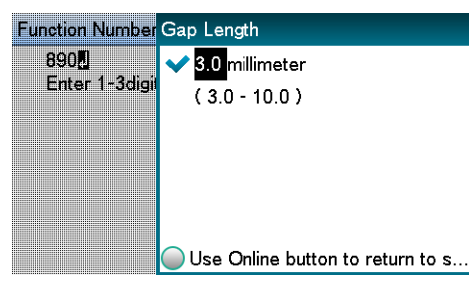

14. Press the **Fn** key, and then press the following buttons: **8, 9, 3, OK**.

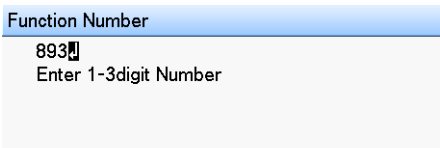

15. Select the setting number of the sensor to be configured, and then press the **OK** button.

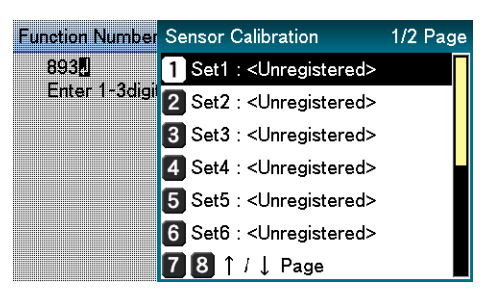

16. Select **Execute Calibration**, and then press the **OK** button.

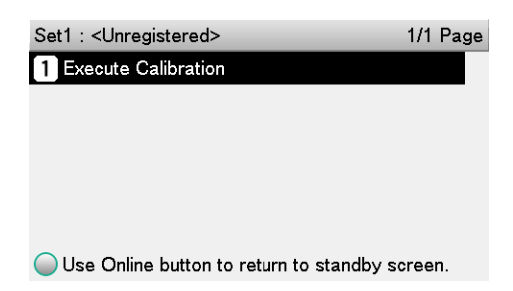

17. Enter the sensor calibration name, and then press the **OK** button.

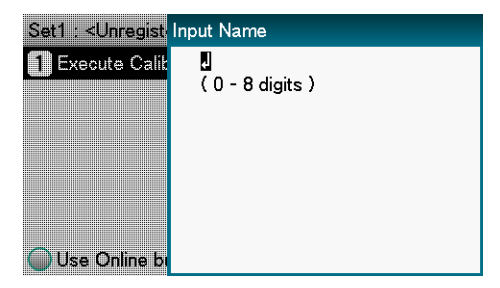

You can leave the name blank, if you want.

18. If an execution confirmation screen appears, select **Yes**.

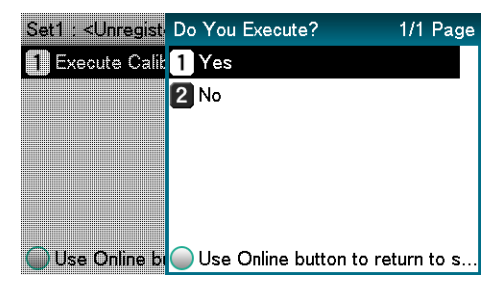

19. This executes sensor calibration.

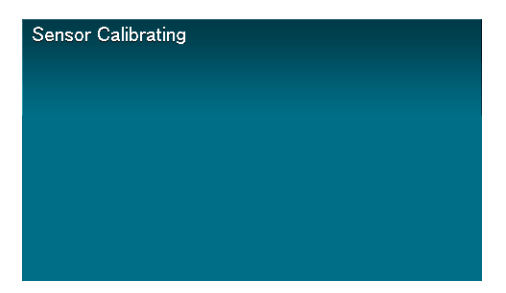

20. After sensor calibration is complete, press the **OK** button.

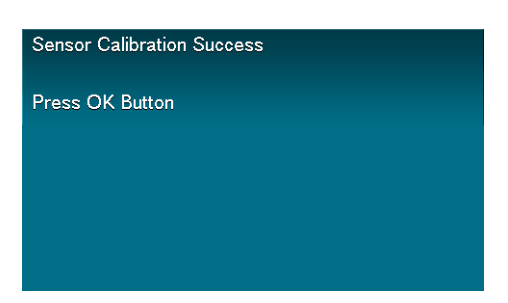

# **Detecting the Interval between Pages**

# **Detecting the Interval between Pages with the Printer Driver**

You can use the following procedure, from the printer driver, to register the paper gap and black mark interval on the device. Registering these settings improves your printing results. However, it does waste approximately 10 sheets of paper.

- 1. Click **Start** and select **Control Panel** in Windows.
- 2. Click **View devices and printers**.
- 3. Right-click the **QL-300** icon, and then select **Printing preferences**.
- 4. On the **Setup** tab, click **User-defined paper**.

5. After confirming that the paper name you entered in the "Paper Name" box is shown under **Registered user-defined paper**, click **Close**.

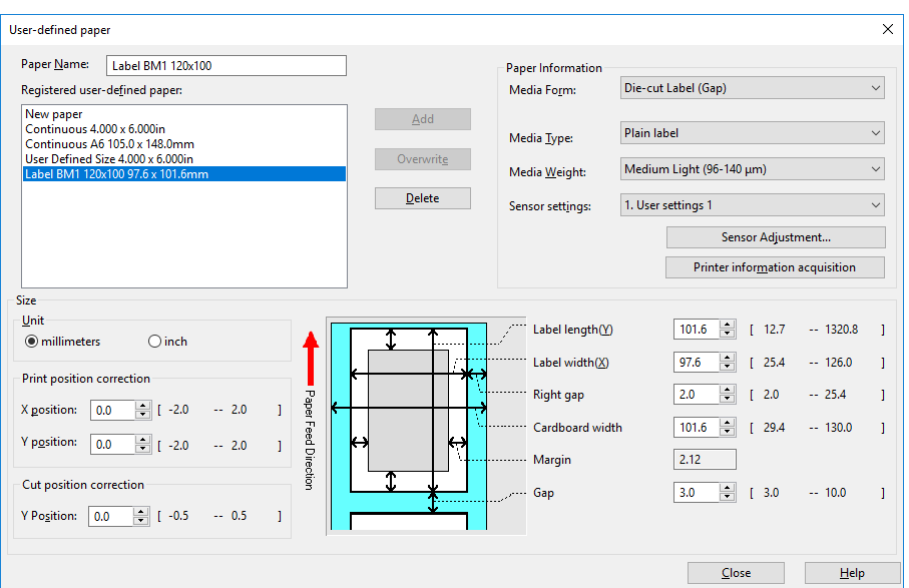

6. For **Paper settings**, select the paper settings you registered, and then click **Paper interval detection**.

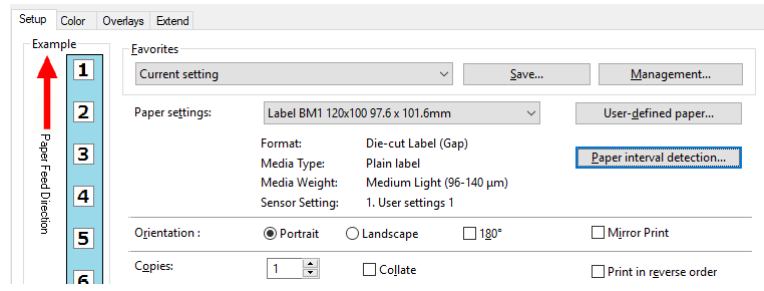

**Paper interval detection** is displayed if the following conditions are met.

The Media Form is one of the following:

- Continuous Paper (Black Mark)
- Die-cut Label (Gap)
- Die-cut Label (Black Mark)
- Continuous Label (Black Mark)

If **Paper interval detection** does not appear, return to step 4 of this procedure.

7. Confirm the displayed paper information, and then click **Measure**.

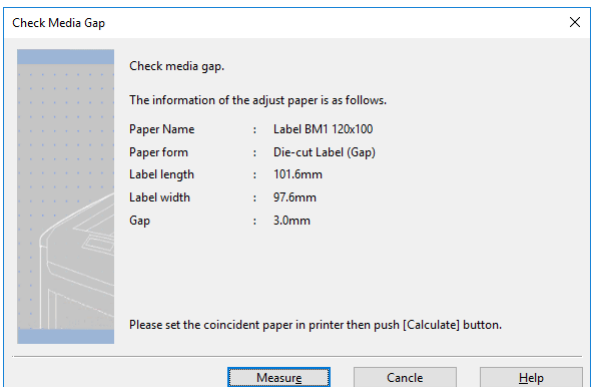

This starts checking the media pitch and closes the dialog box.

*Note: If you change to another type of paper or restart the printer, you should configure this setting again.*

- 8. Click **OK** as many times as necessary to exit the **Printing preferences** screen.
- 9. Open the file to be printed.
- 10. Specify a registered paper size, and then print.

### **Detecting the Interval between Pages with the Control Panel**

Detect the paper gap and black mark interval from the control panel.

1. For black mark media, execute steps 1 to 11 in ["Calibrating the Black Mark Sensor" on](#page-122-0)  [page 123.](#page-122-0)

For gap media, execute steps 1 to 13 in ["Calibrating the Gap Sensor" on page 127.](#page-126-0)

- 2. Press the **Fn** key.
- 3. Press **8, 9, 4** (function numbers) and then press the **OK** button.

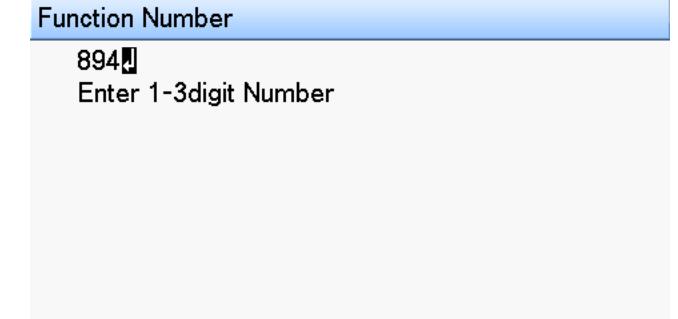

4. Select **Execute**, and then press the **OK** button to start paper interval detection and close the dialog box.

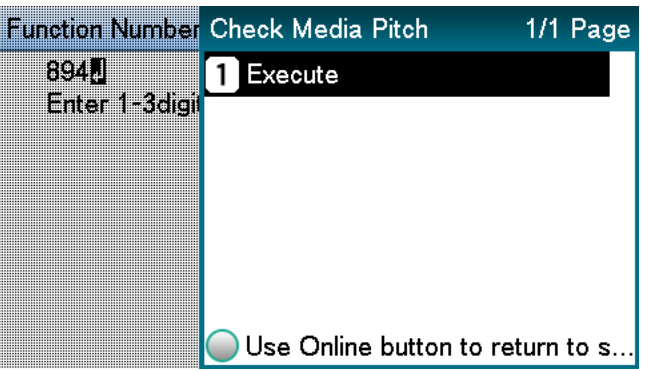

# **Printing**

After loading the paper, use the computer to open the file you want to print. Next, use the printer driver to select the **Paper Size** and **Paper Weight**, and then print.

*Note: When printing on label paper for the first time, execute Sensor Adjustment before printing.*

# **Printing from the Windows Printer Driver**

Here, we will show how to print an open WordPad file as an example.

- 1. Select **Page Setup** in the **File** menu.
- 2. Select the paper size and print orientation, and then click **OK**.
- 3. On the **File** menu, click **Print > Print**.

#### 4. Click **Preferences**.

If you are using the Windows PCL printer driver, the following window will open.

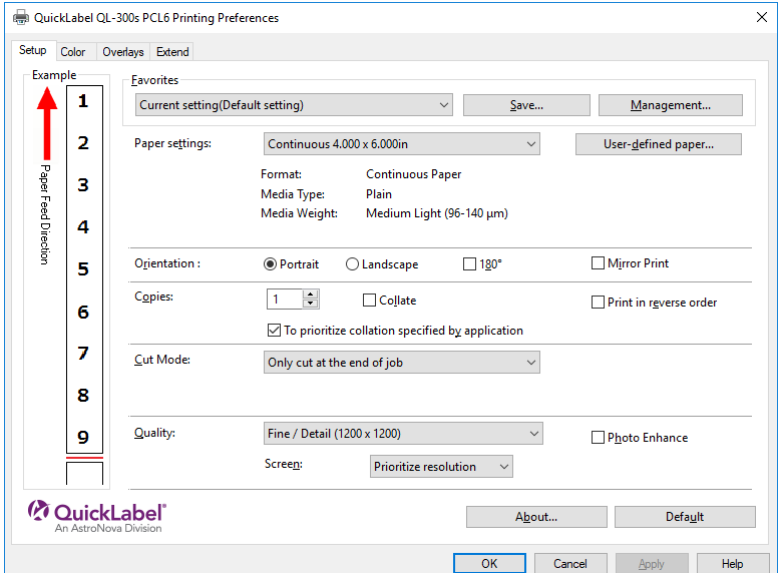

If you are using the Window PS printer driver, the following window will open.

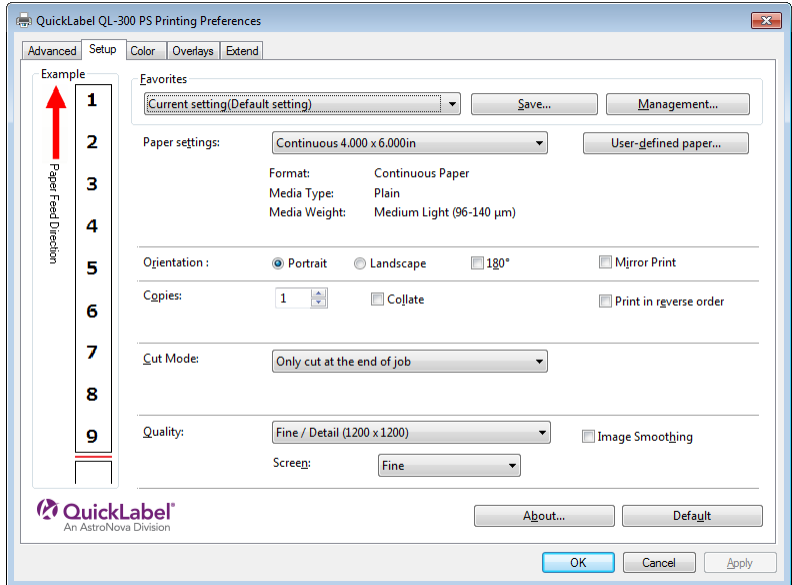

5. On the **Setup** tab, configure **Paper settings**.

Configure the **Cut Mode** setting on the **Setup** tab as required.

- 6. When the settings are complete, click **OK** in the "Setup" screen.
- 7. Click **Print** in the "Print" screen to print.

# **Canceling a Print Job**

Use the procedure below to cancel a print job from the printer's control panel.

1. On the control panel, press the **CANCEL** button.

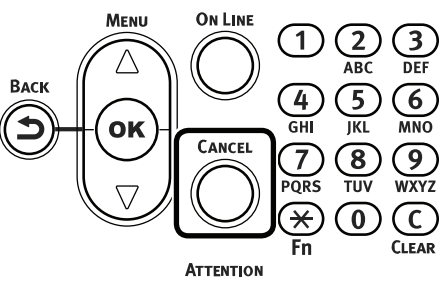

2. If a verification message appears, select **Yes**, and then press the **OK** button.

# **7 Print Function Settings**

# **Printer Driver Functions Table**

This section explains the convenient functions when printing from a PC.

# **Explanation of Functions**

## **Windows PCL Printer Driver Functions**

### **Setup Tab**

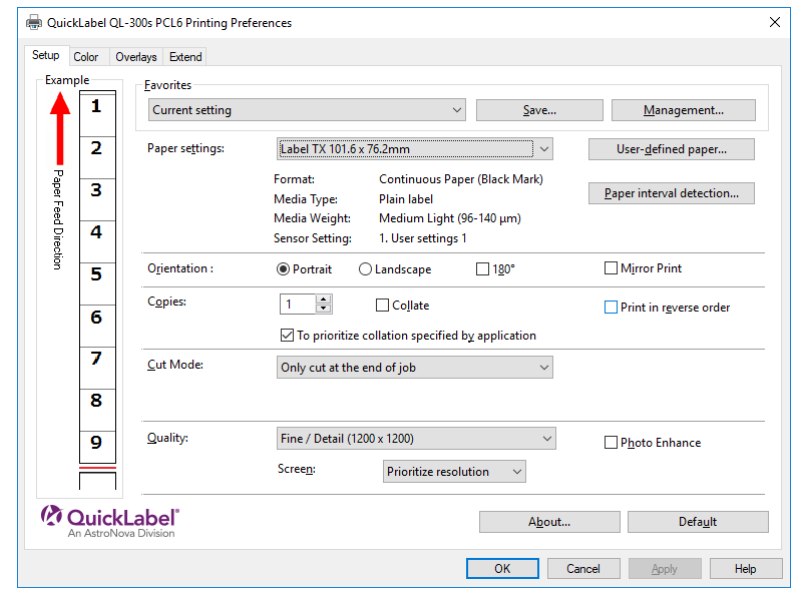

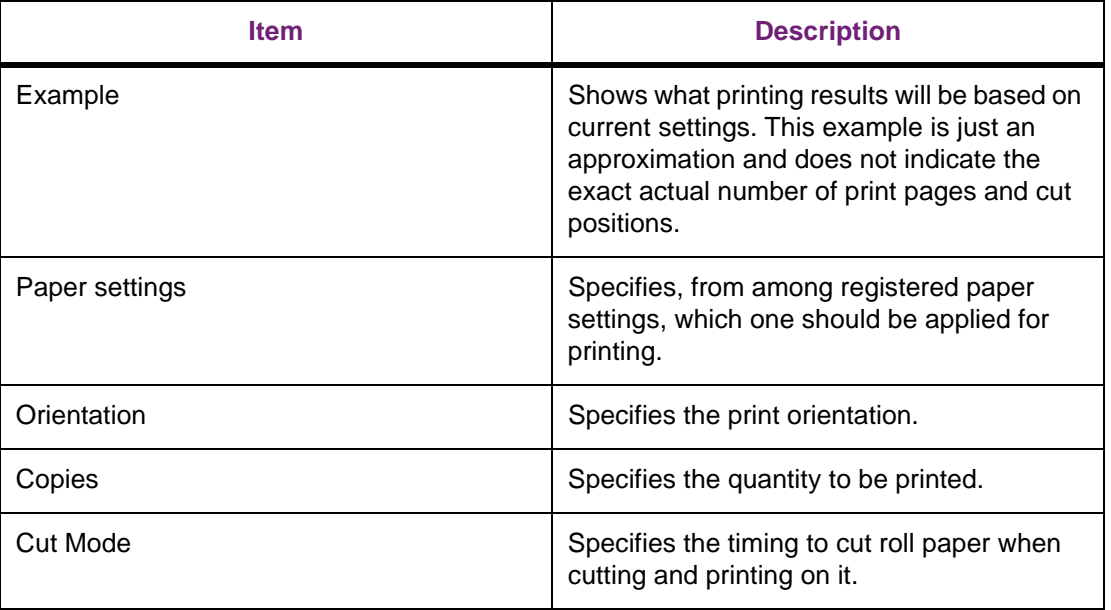

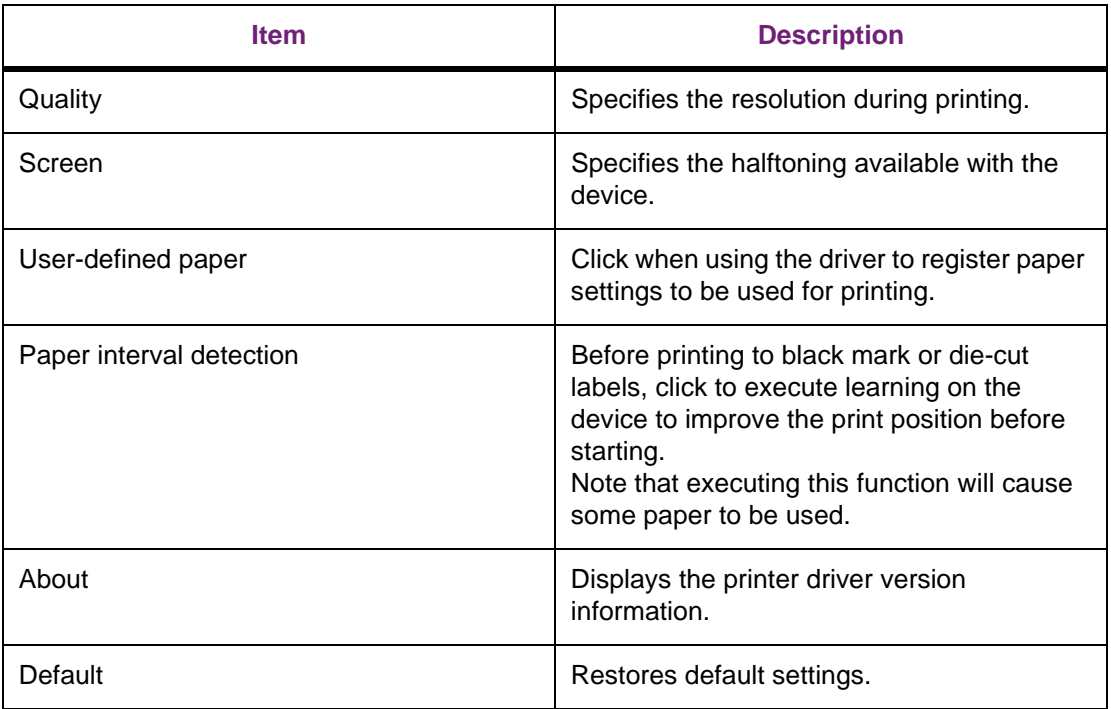

### **User-defined paper**

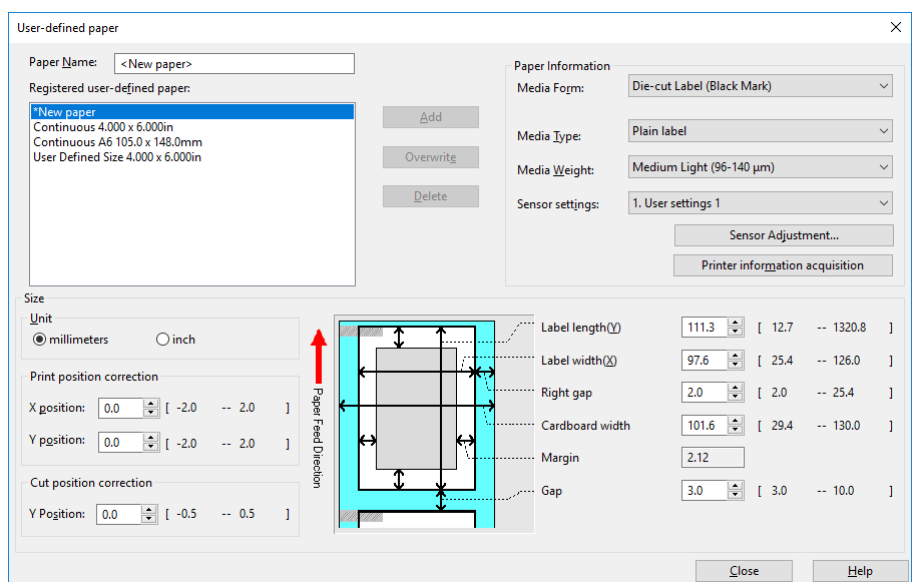

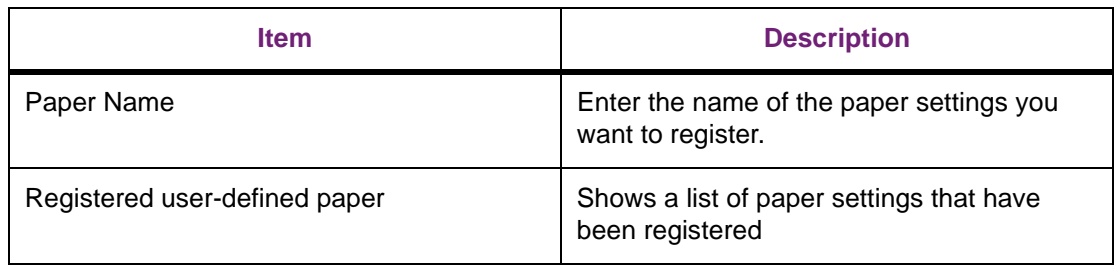

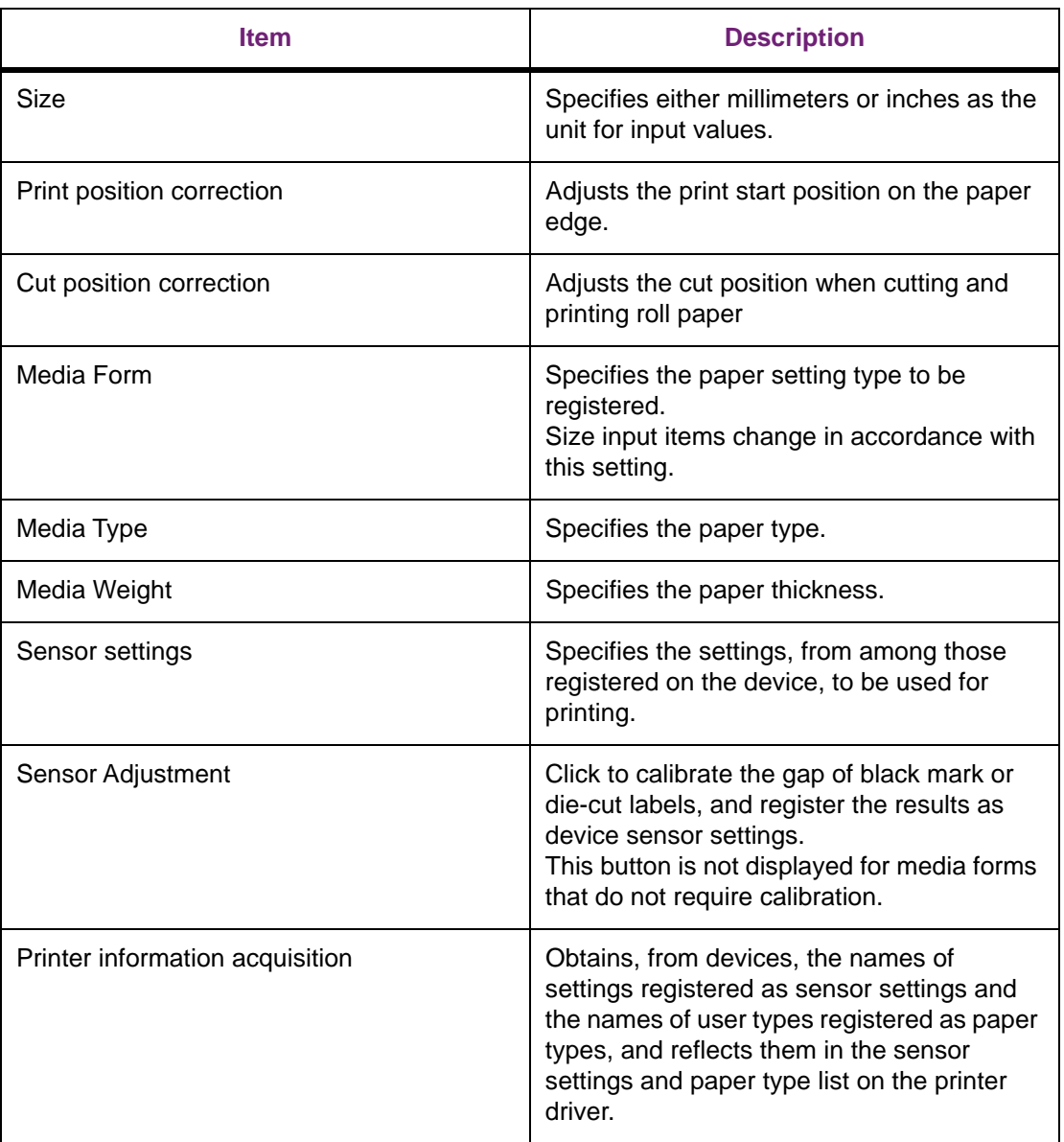

### **Color Tab**

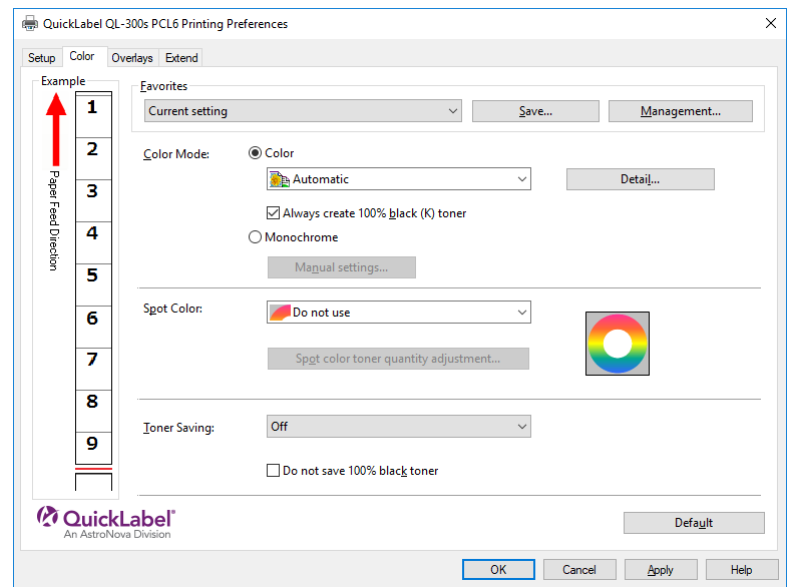

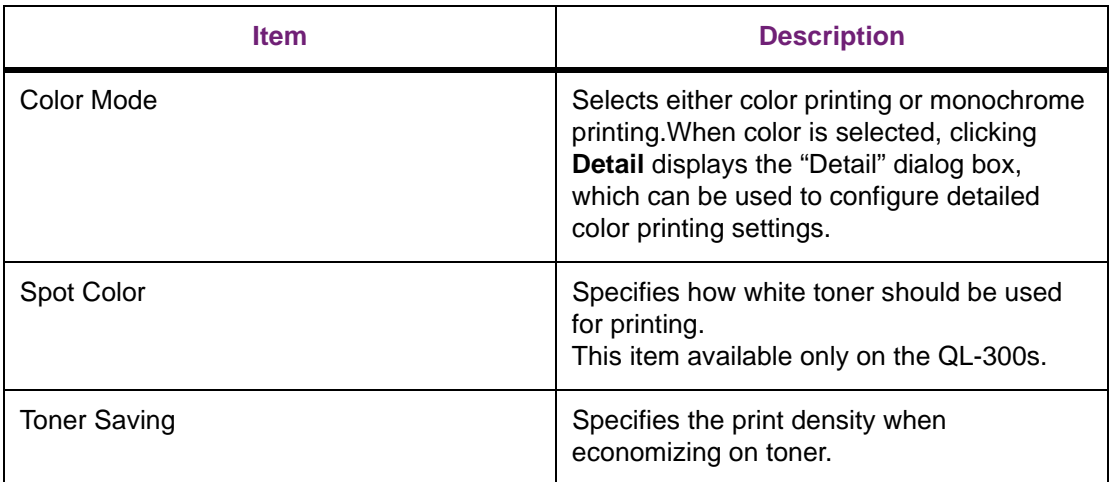

### **Overlays Tab**

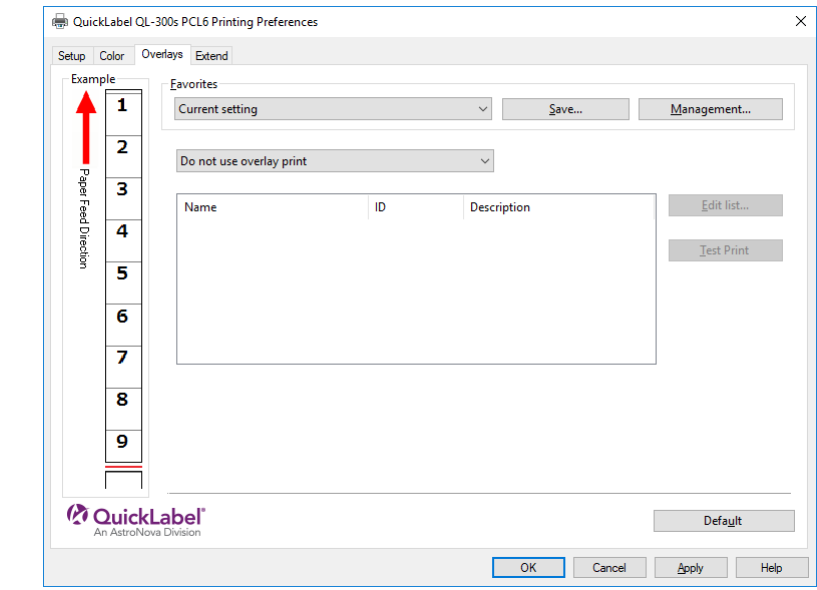

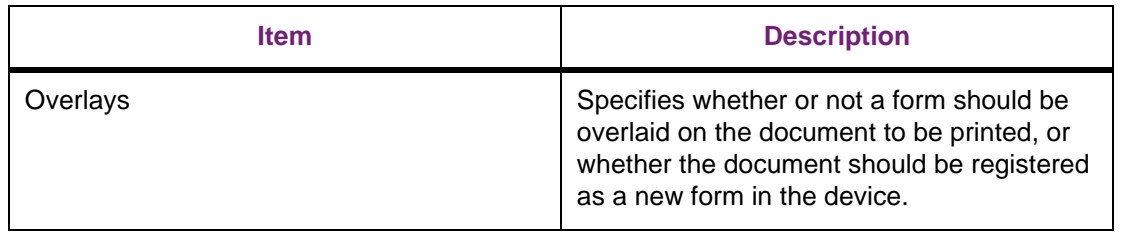

### **Extend Tab**

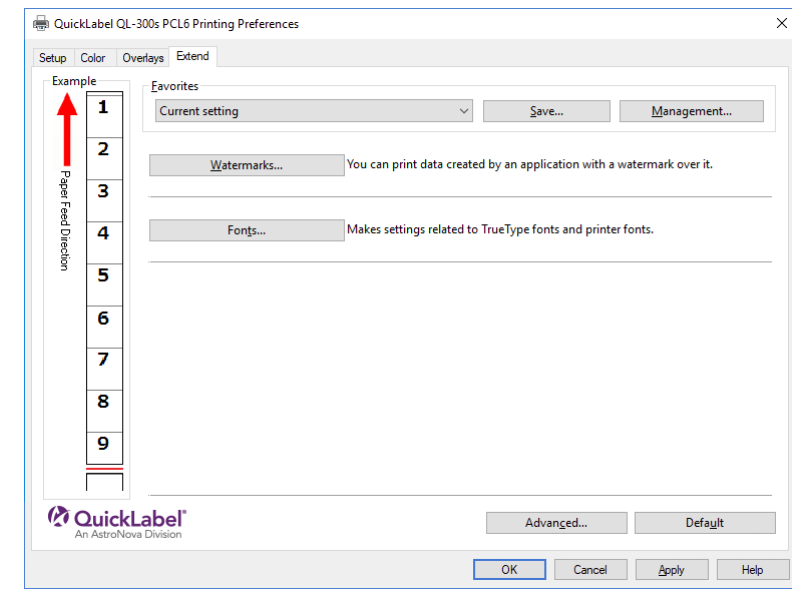

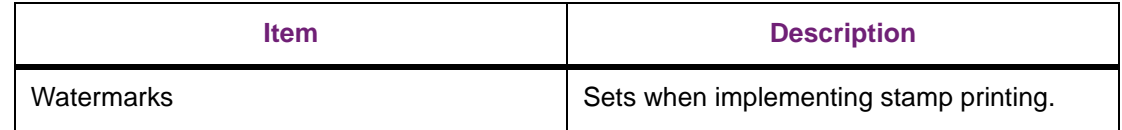

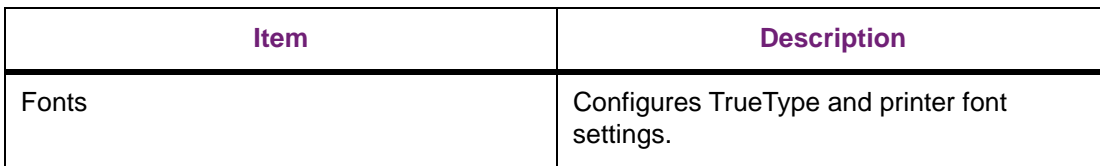

## **Windows PS Printer Driver Functions**

### **Advanced Tab**

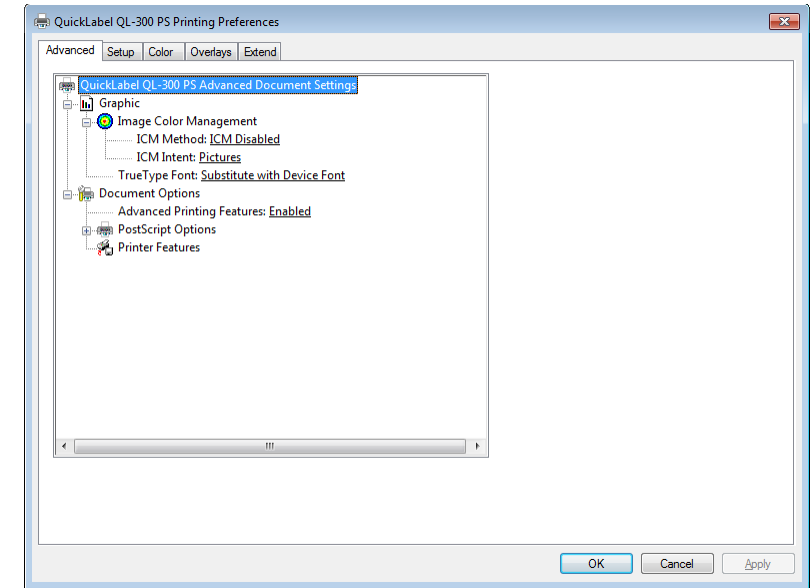

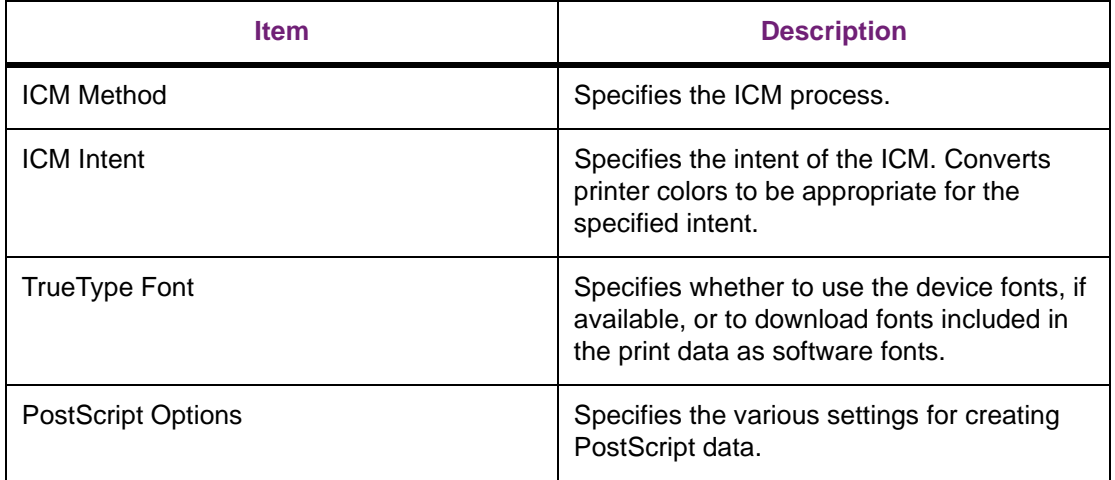

### **Setup Tab**

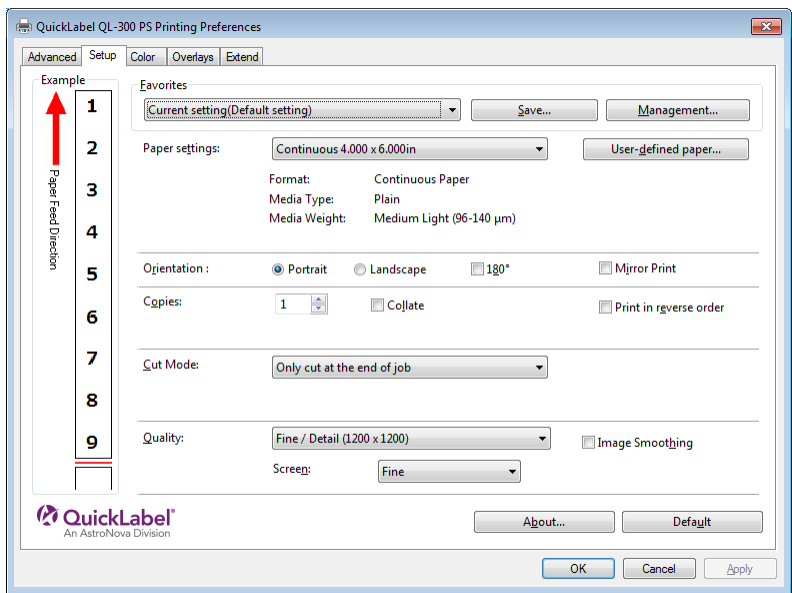

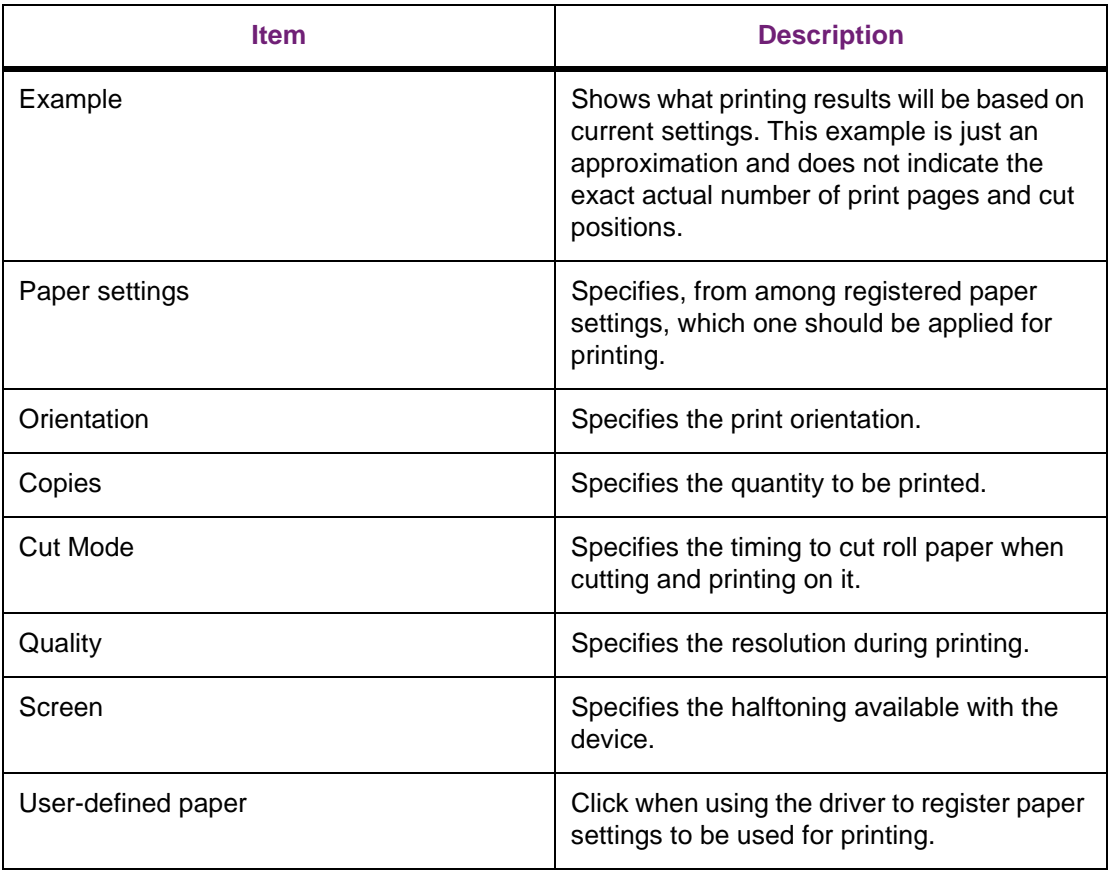

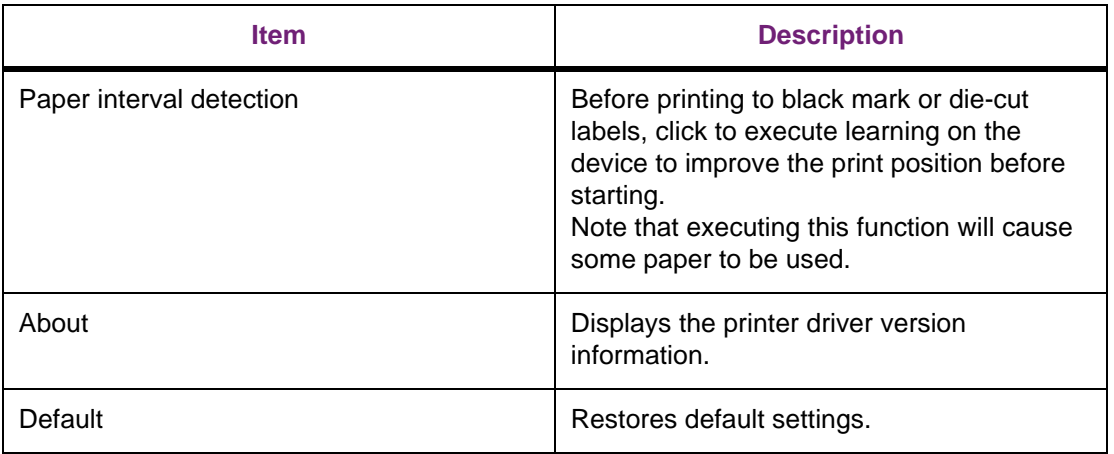

### **User-defined paper**

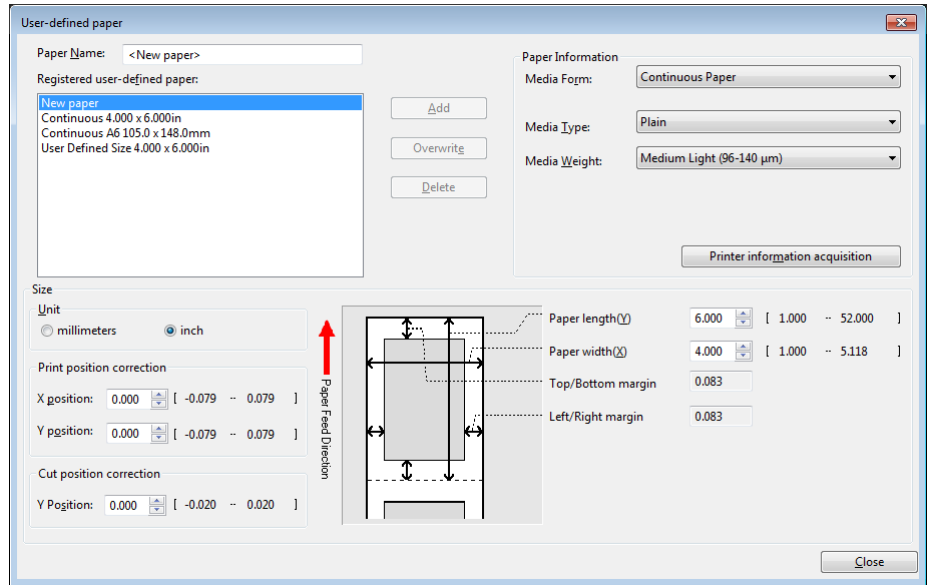

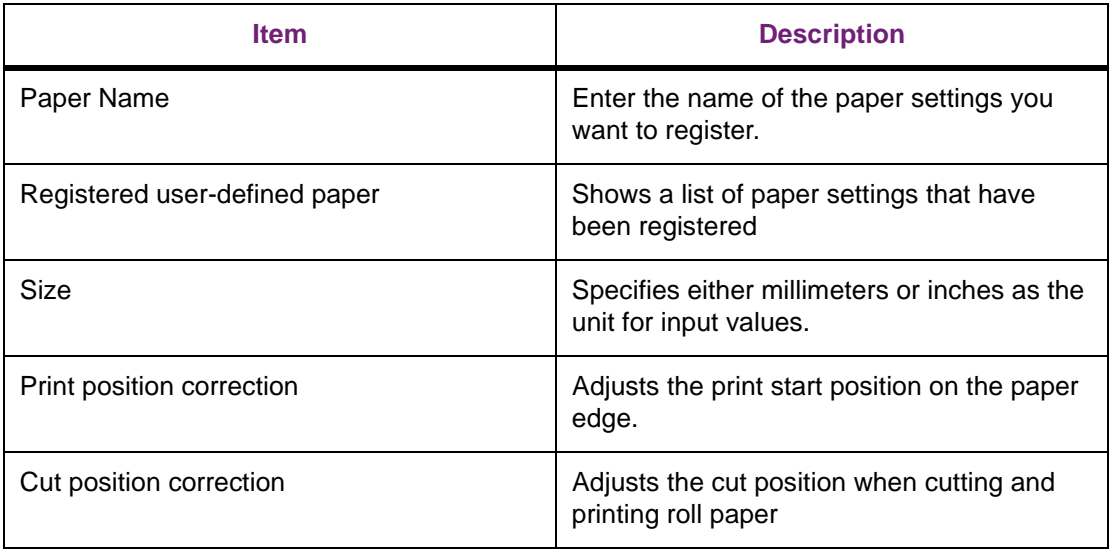
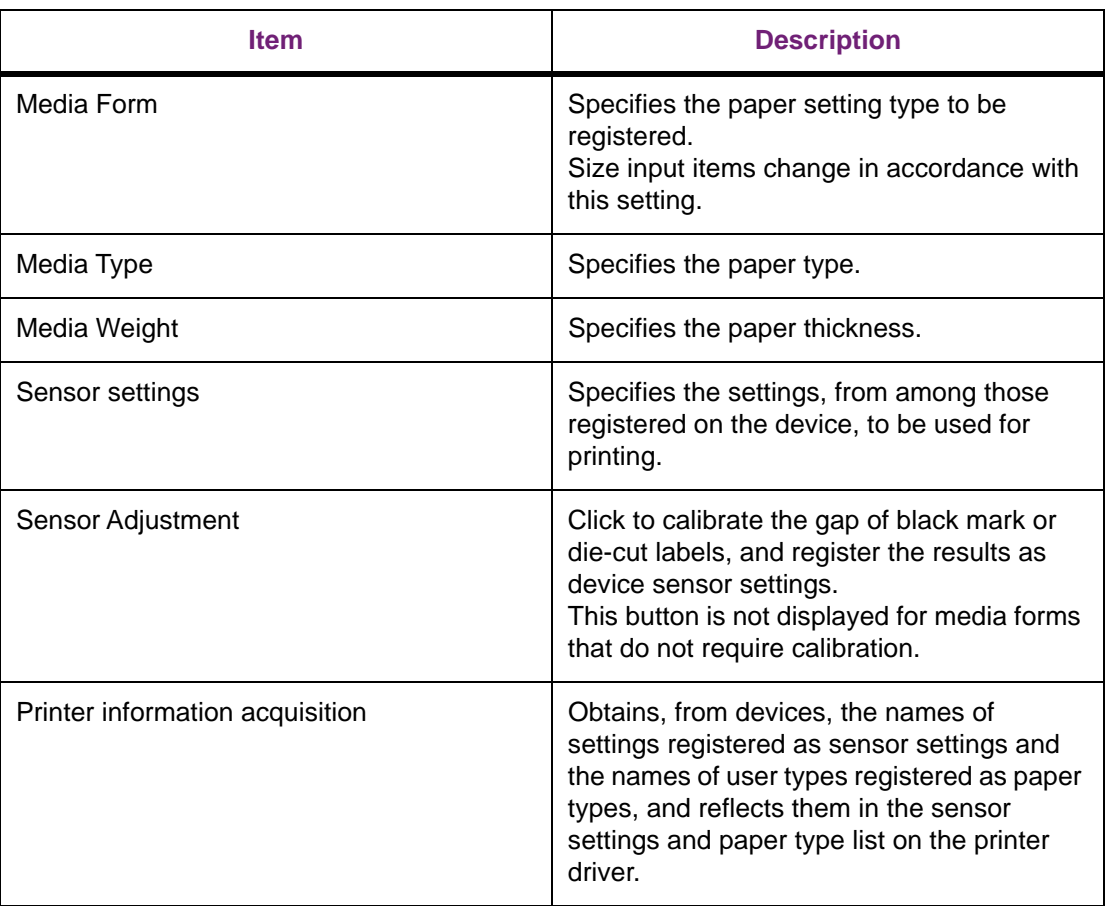

#### **Color Tab**

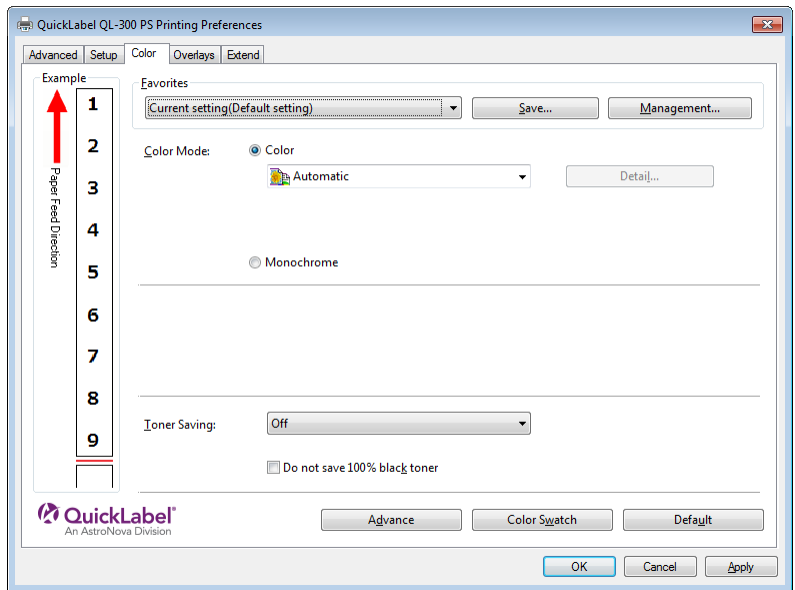

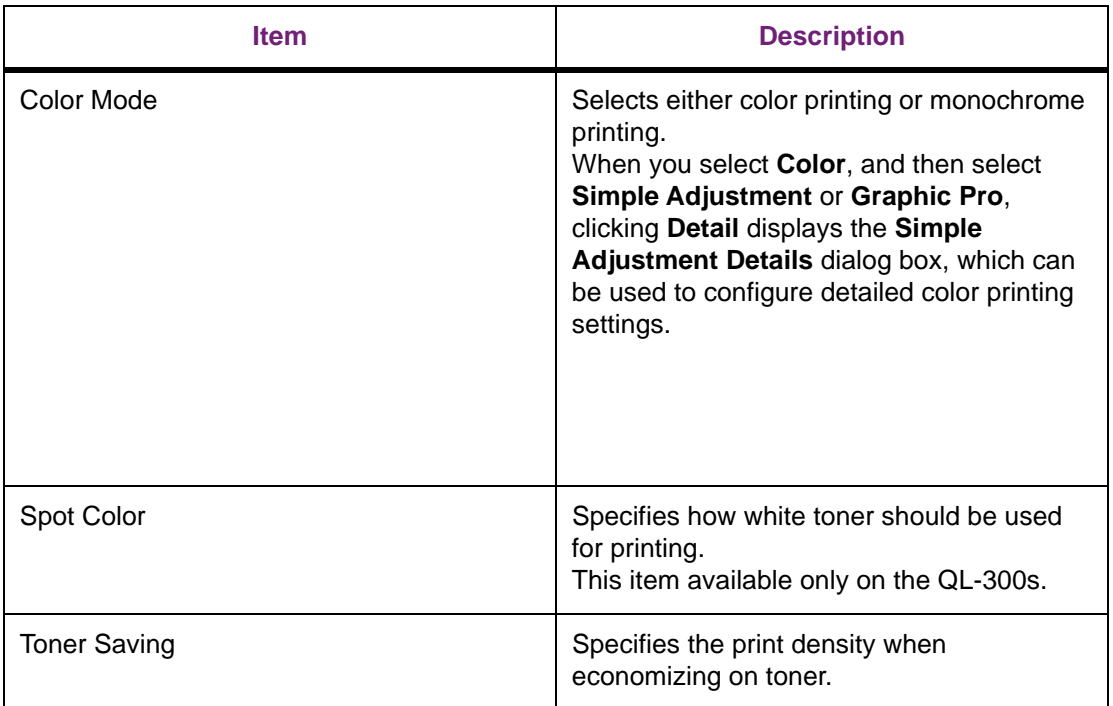

#### **Overlays Tab**

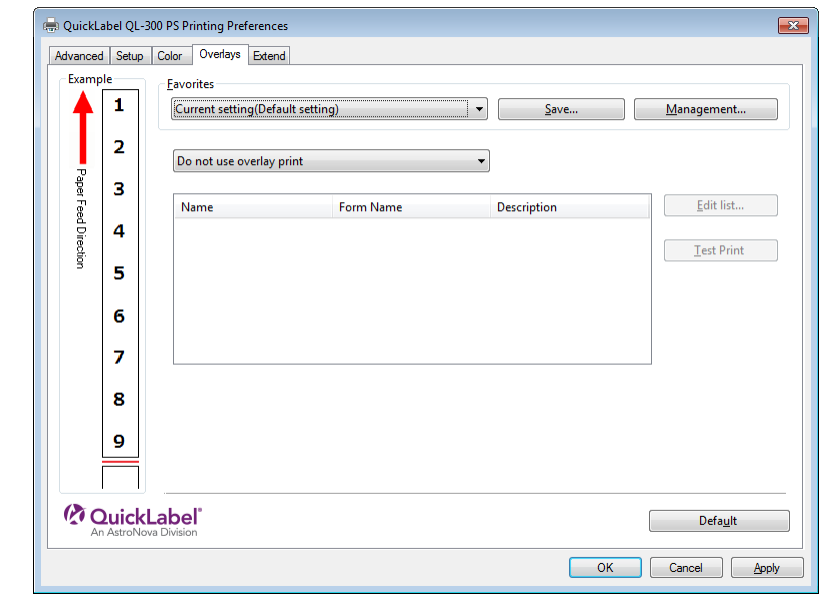

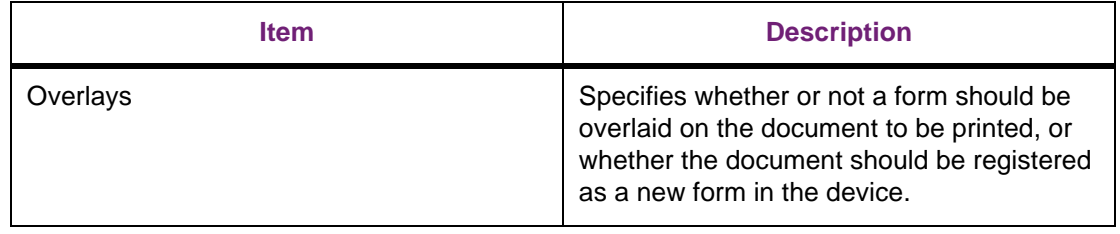

#### **Extend Tab**

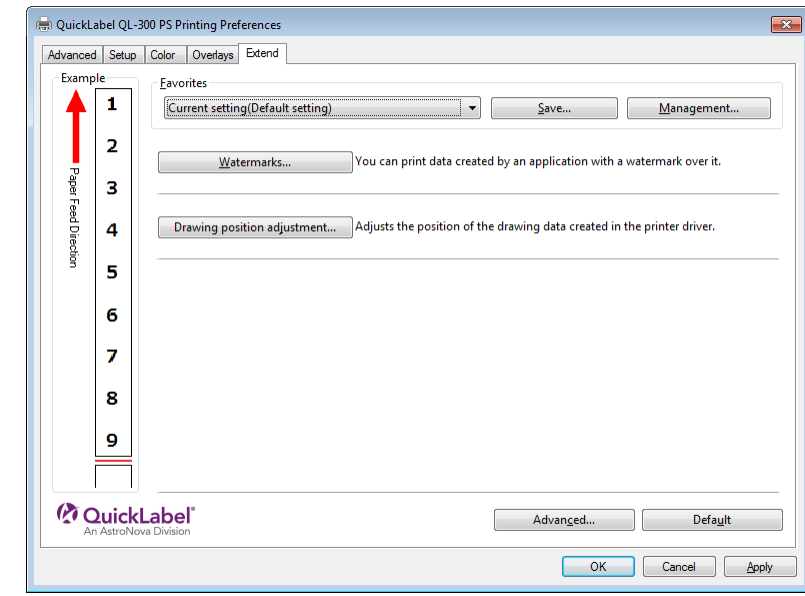

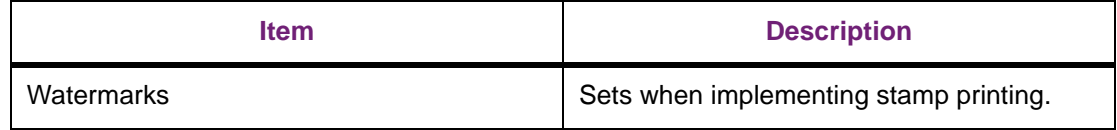

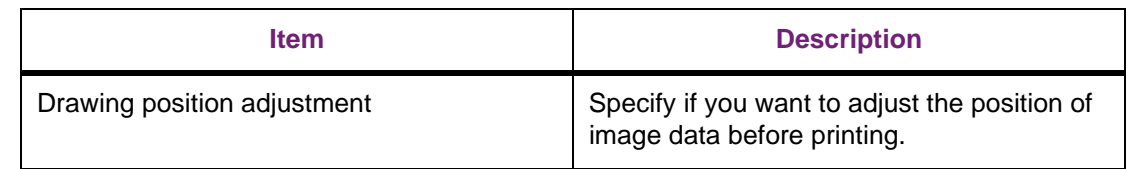

# **Control Panel Menu Functions Table**

## **Device Setup Screen**

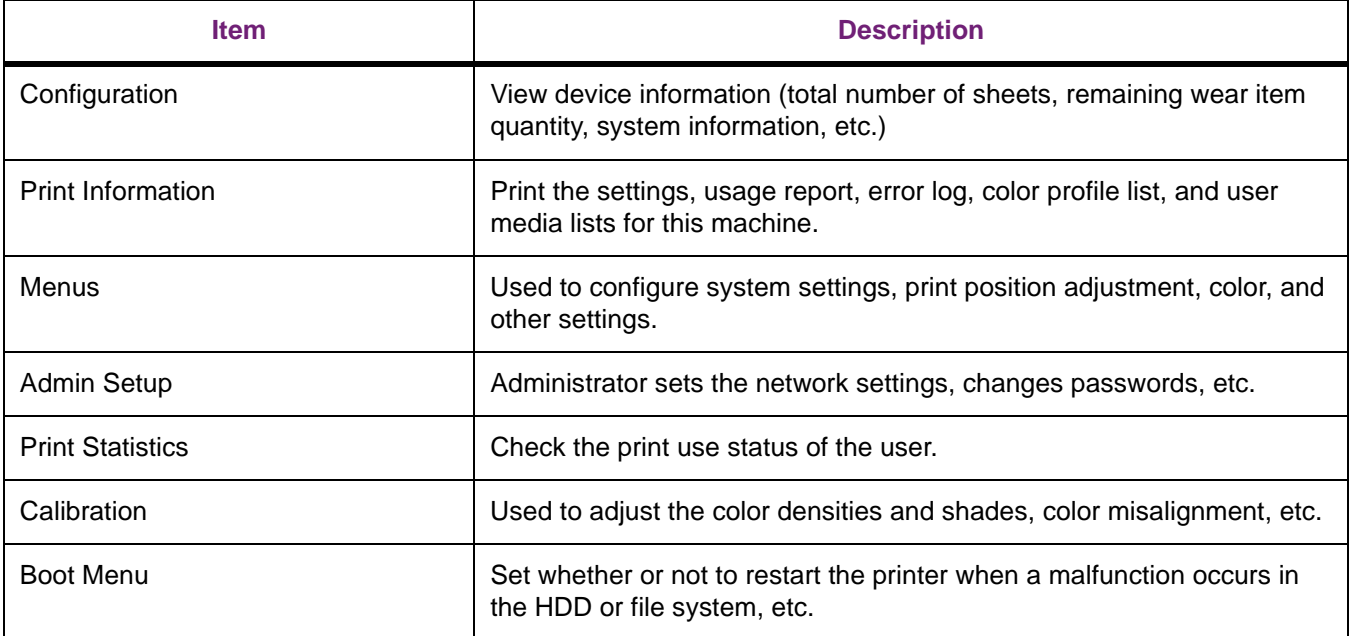

# **Configuration**

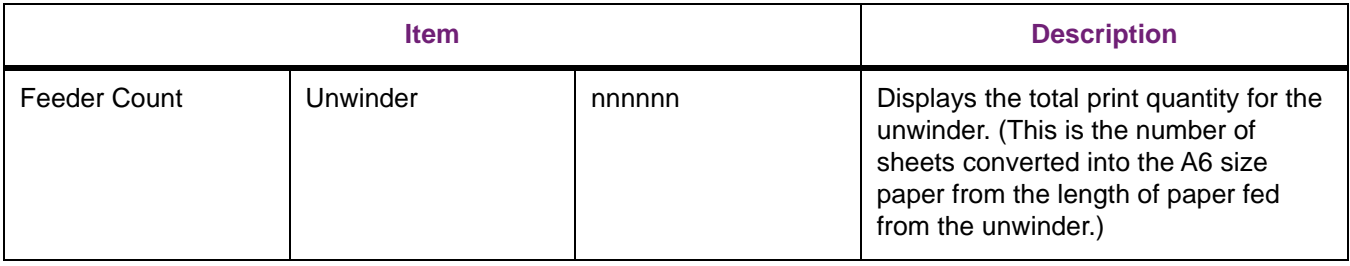

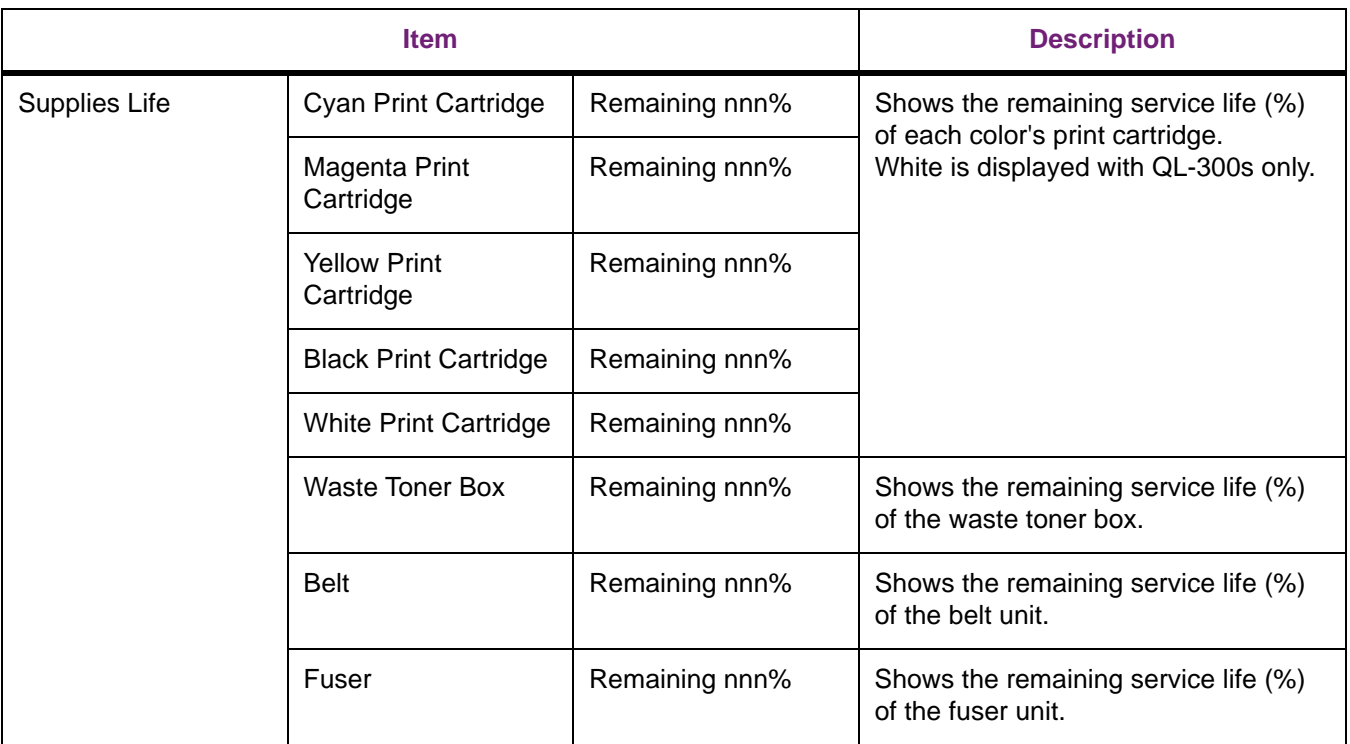

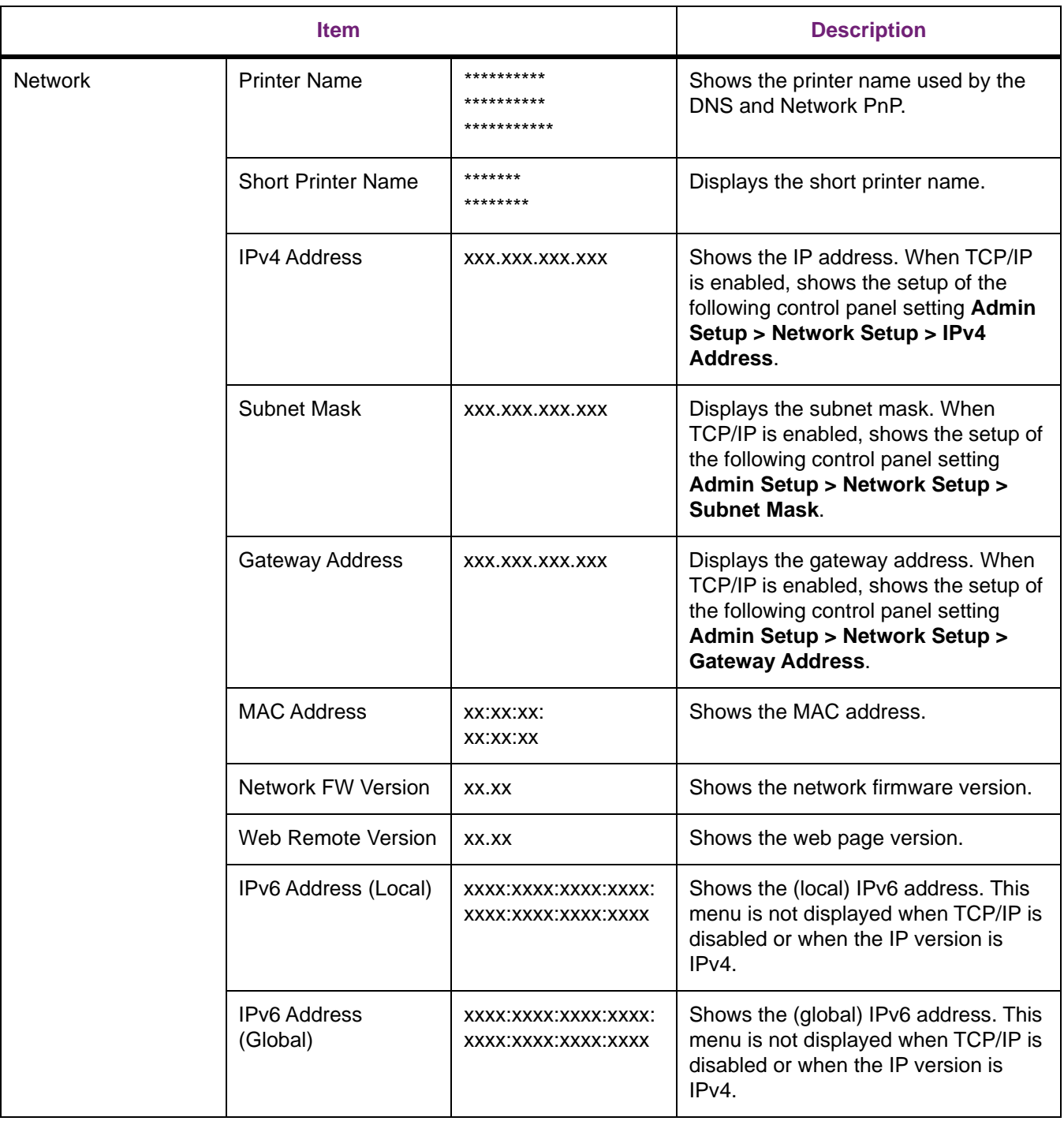

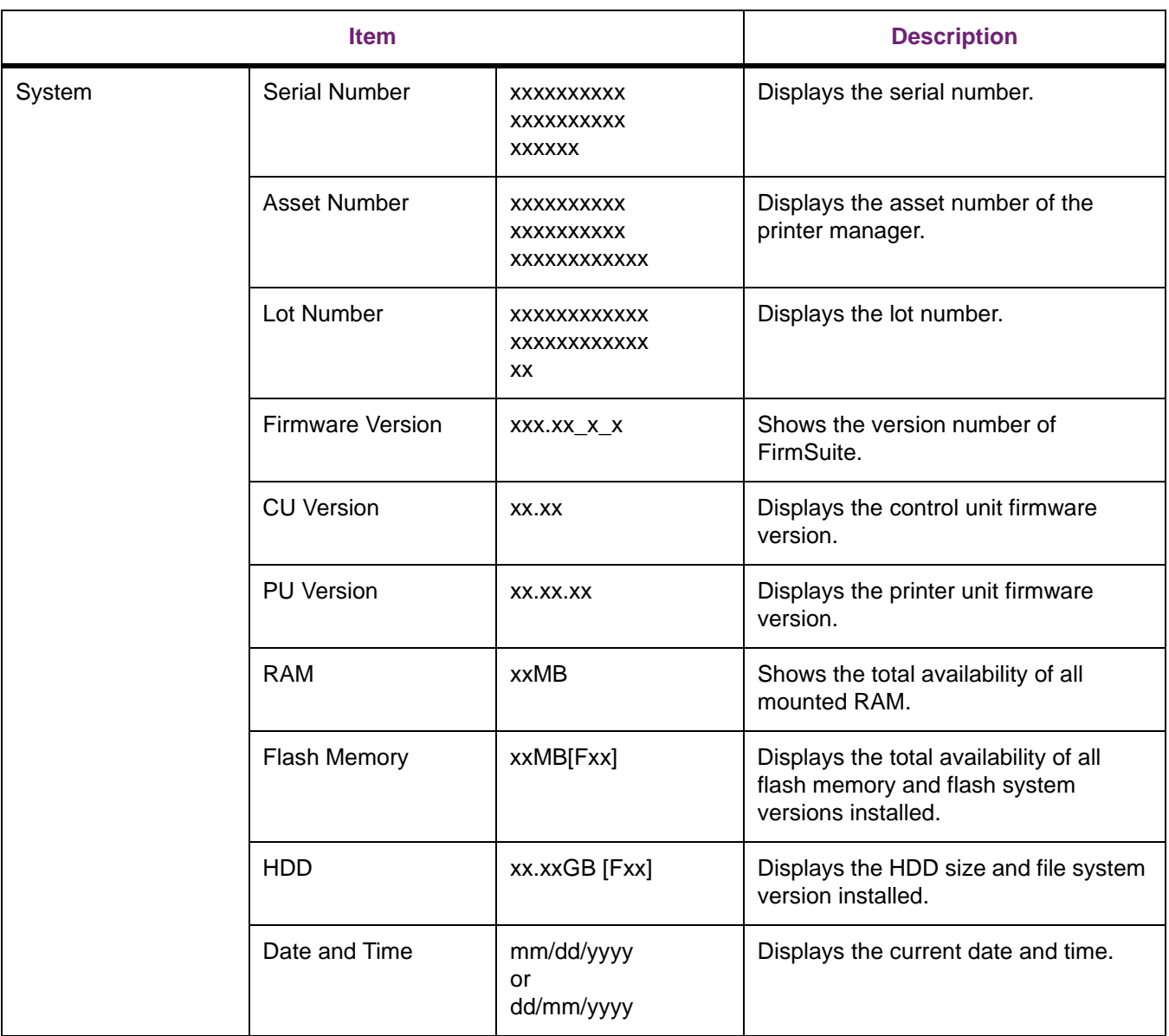

### **Print Information**

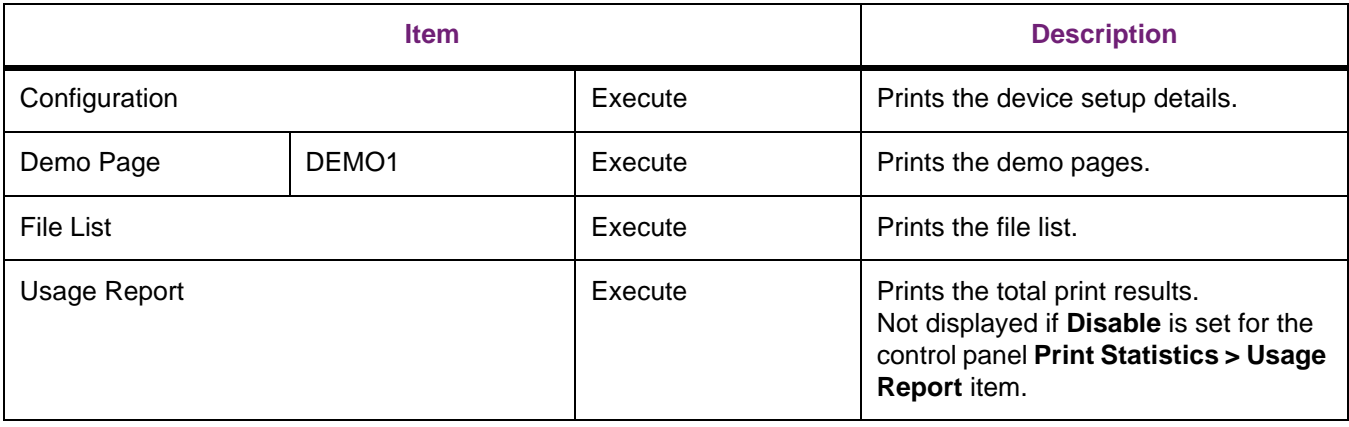

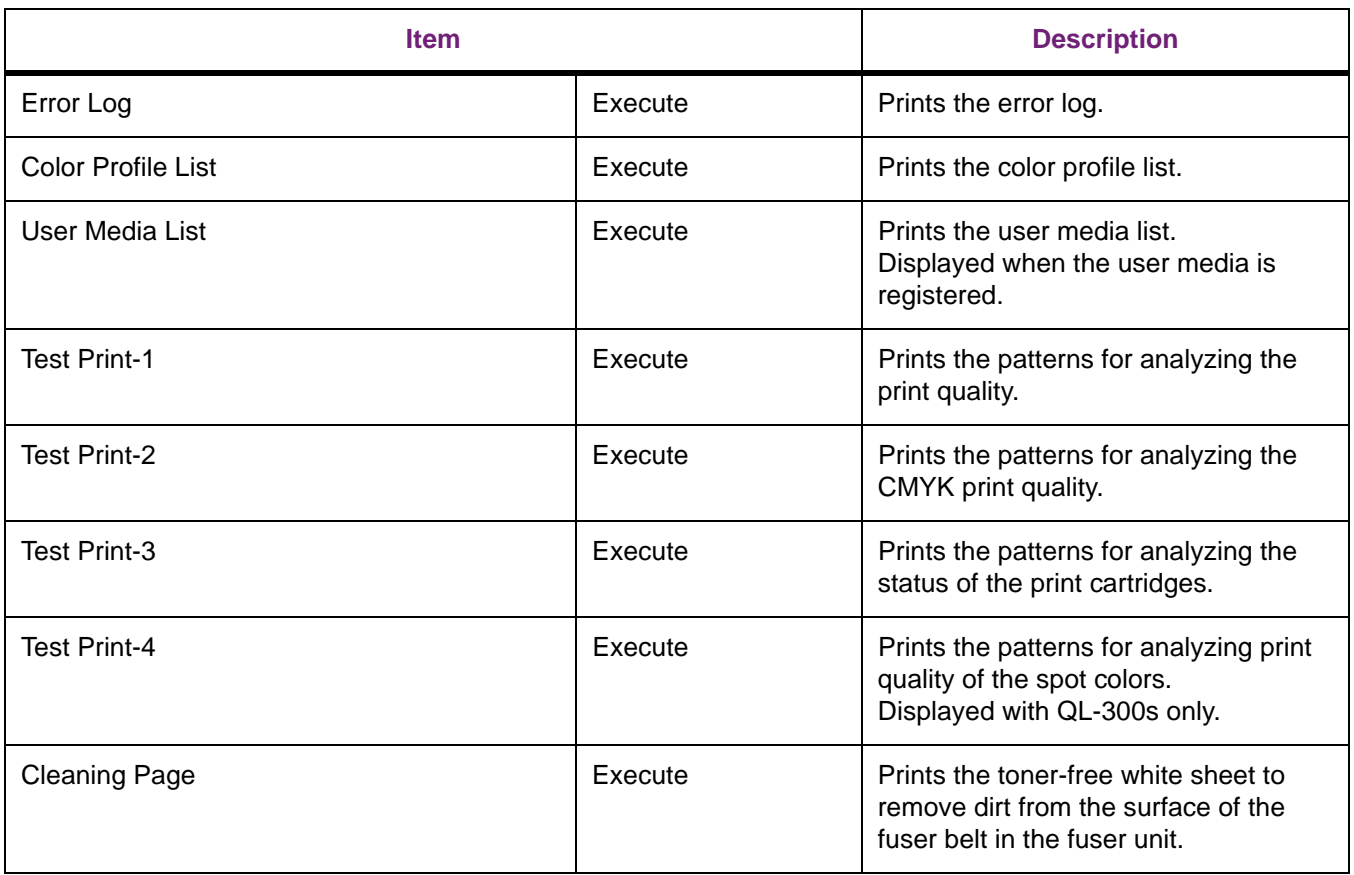

### **Menus**

### **Unwinder Config**

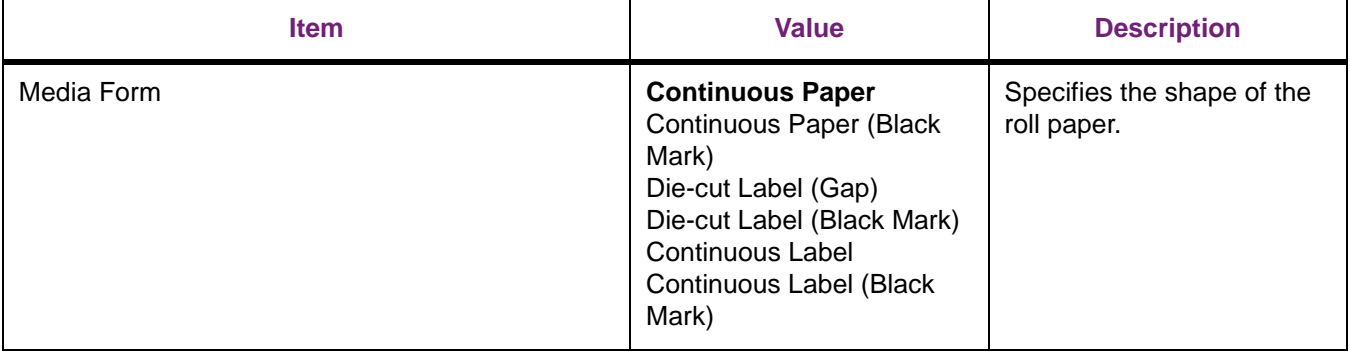

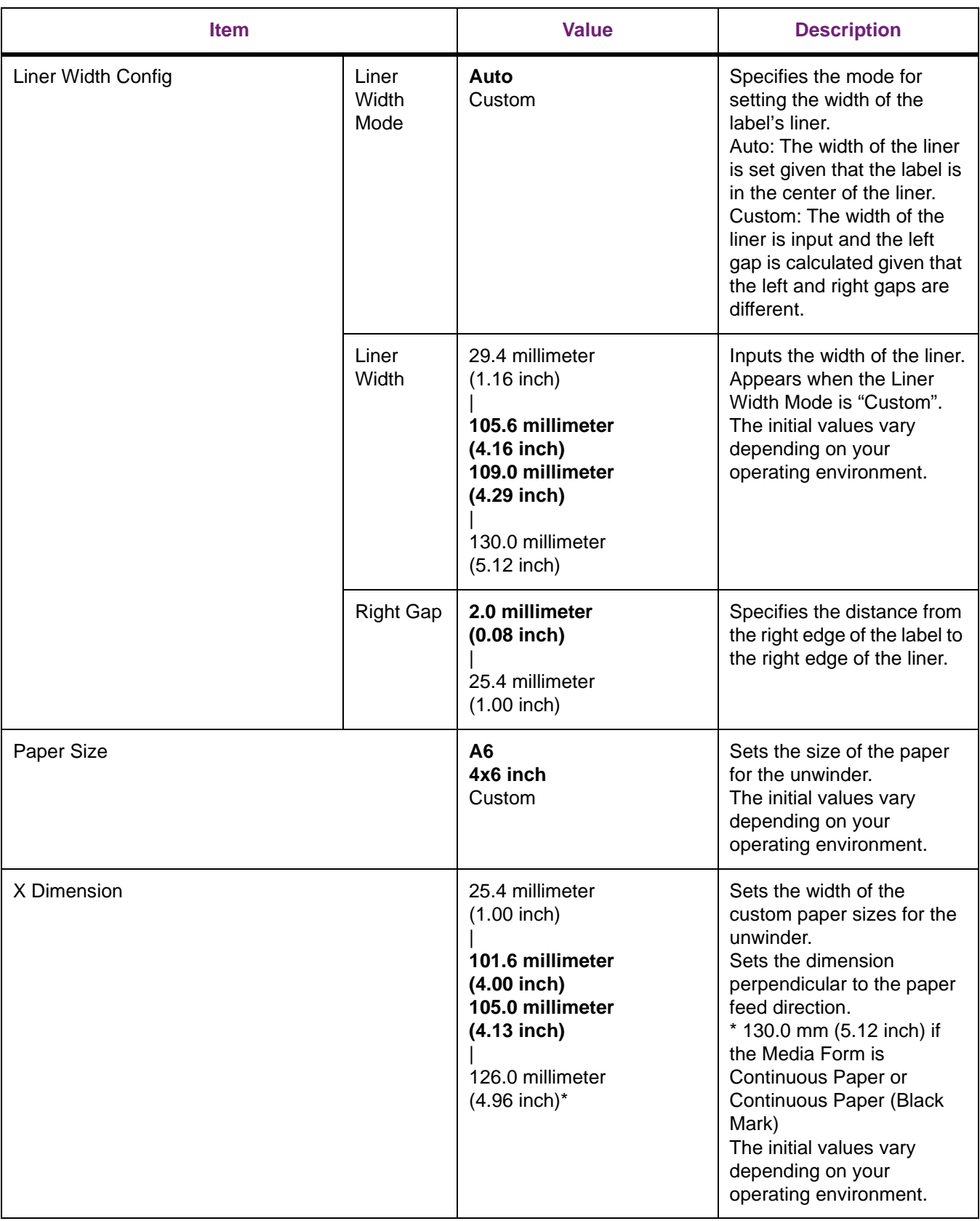

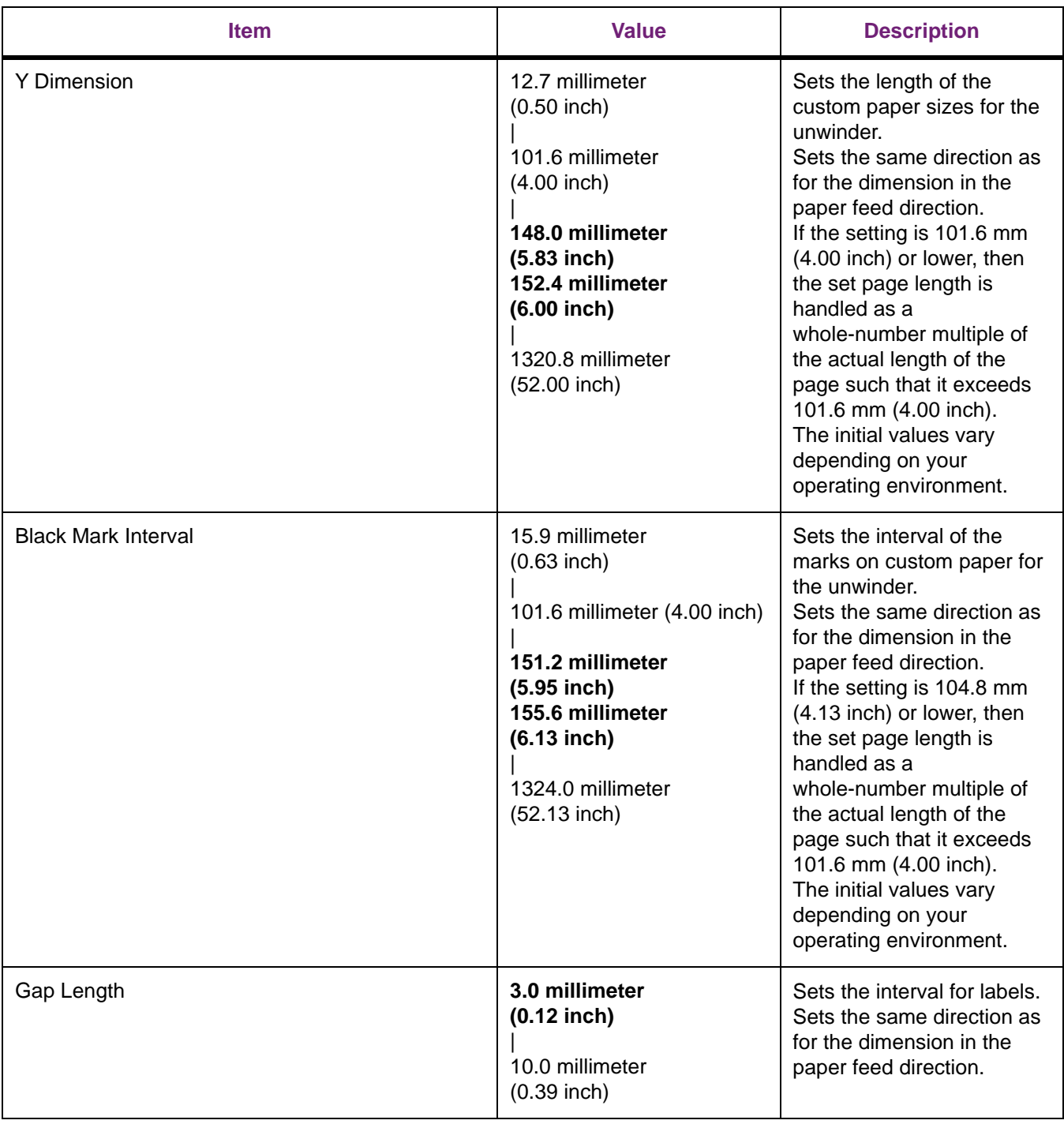

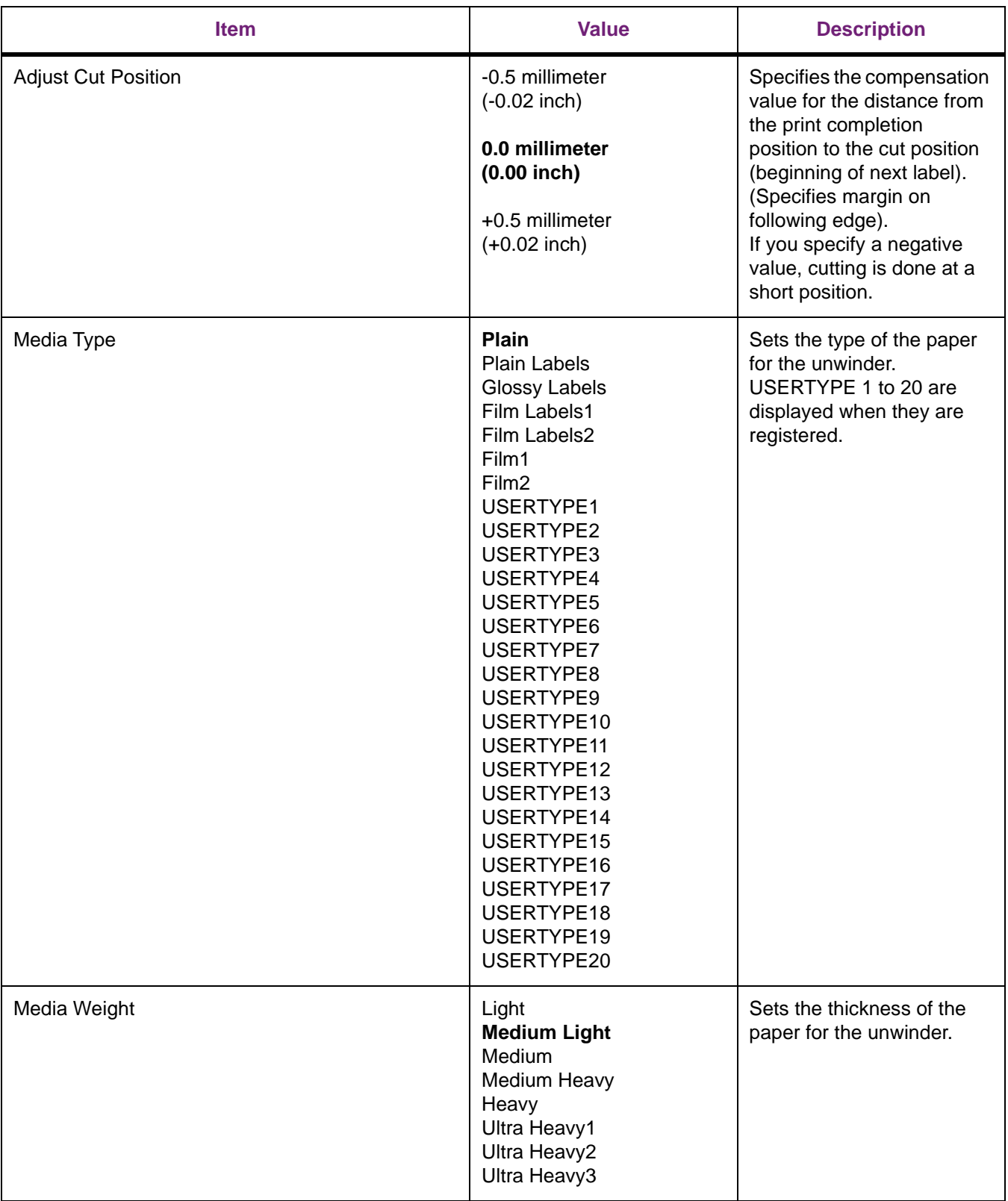

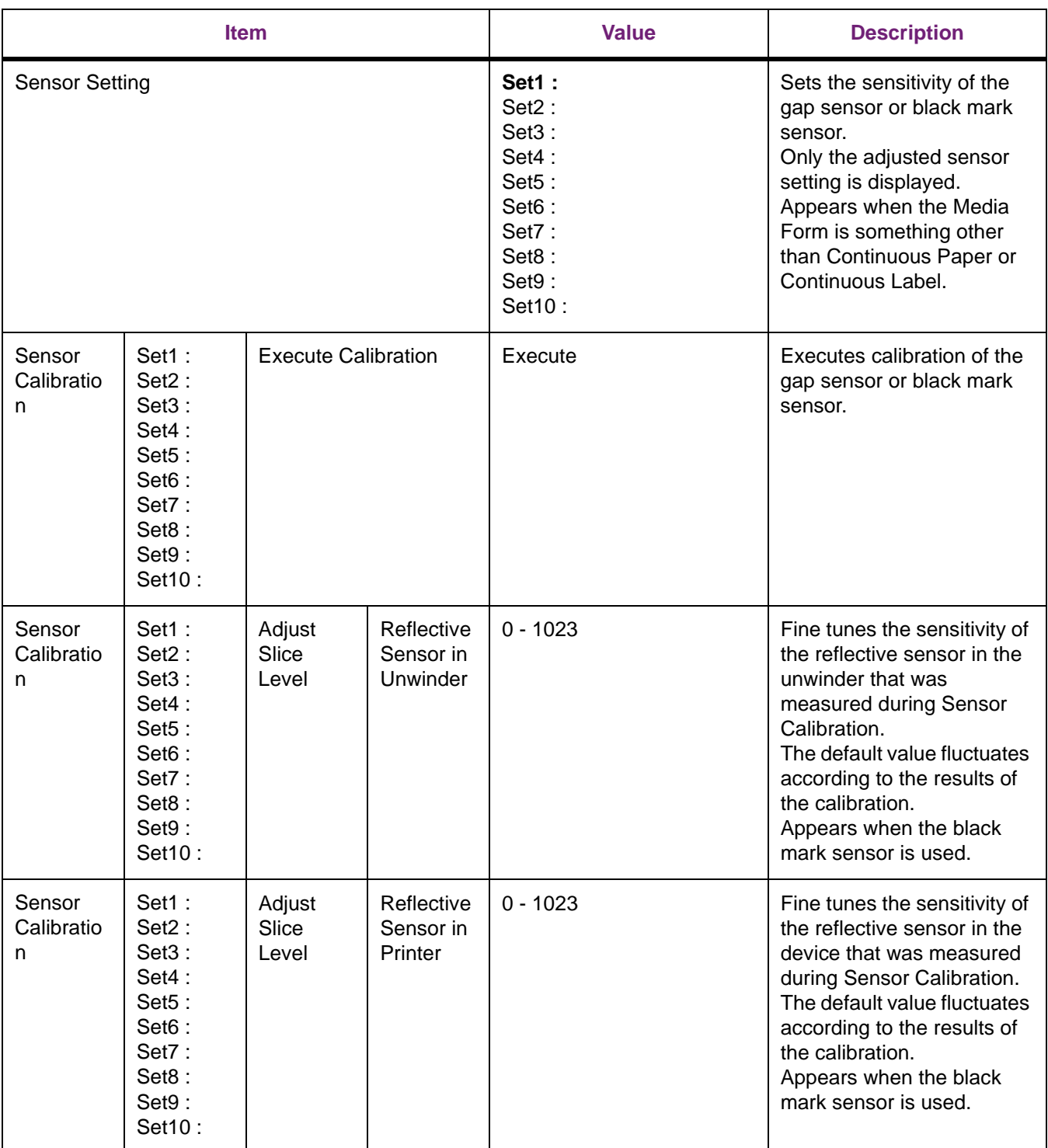

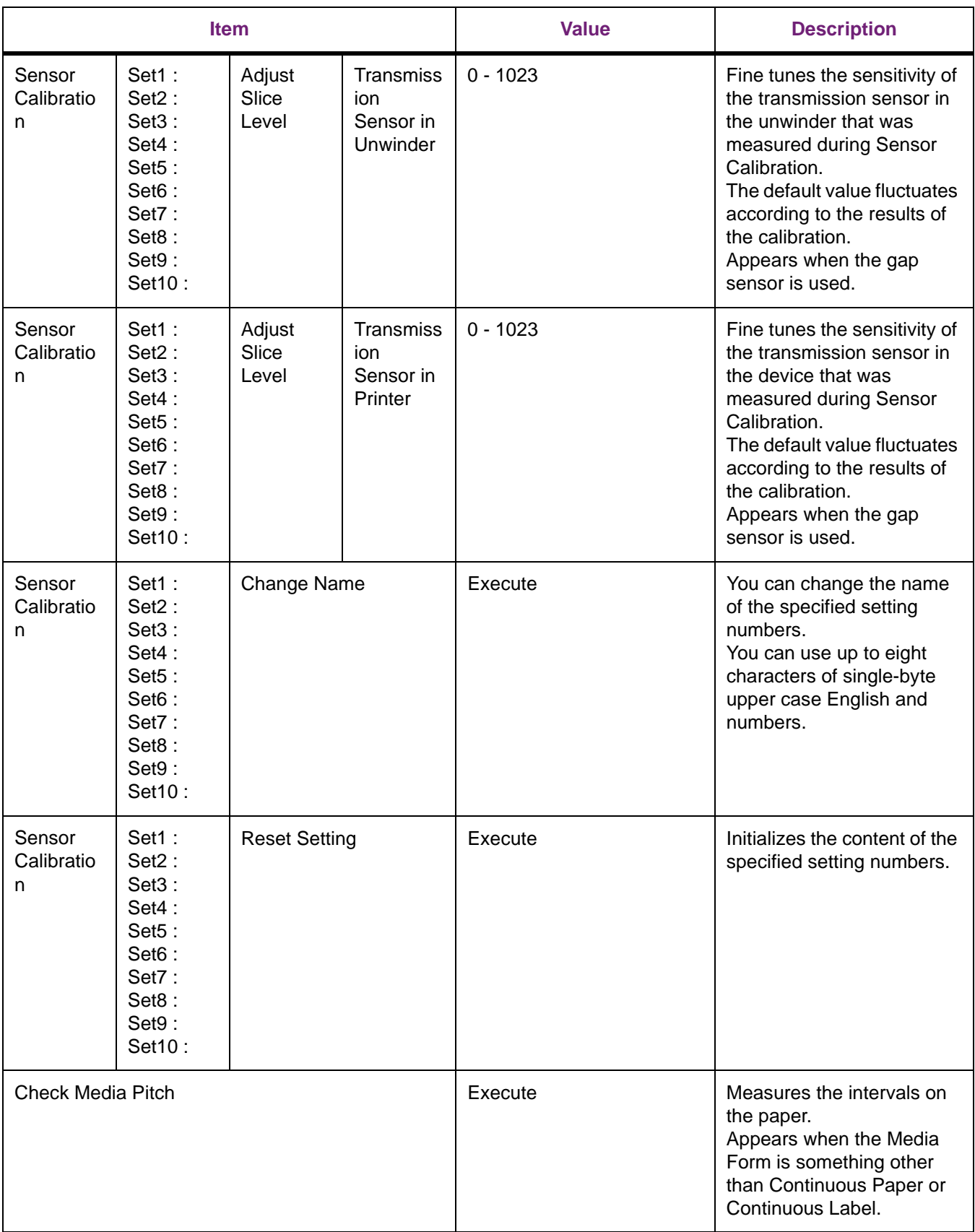

#### **Cutter Setup**

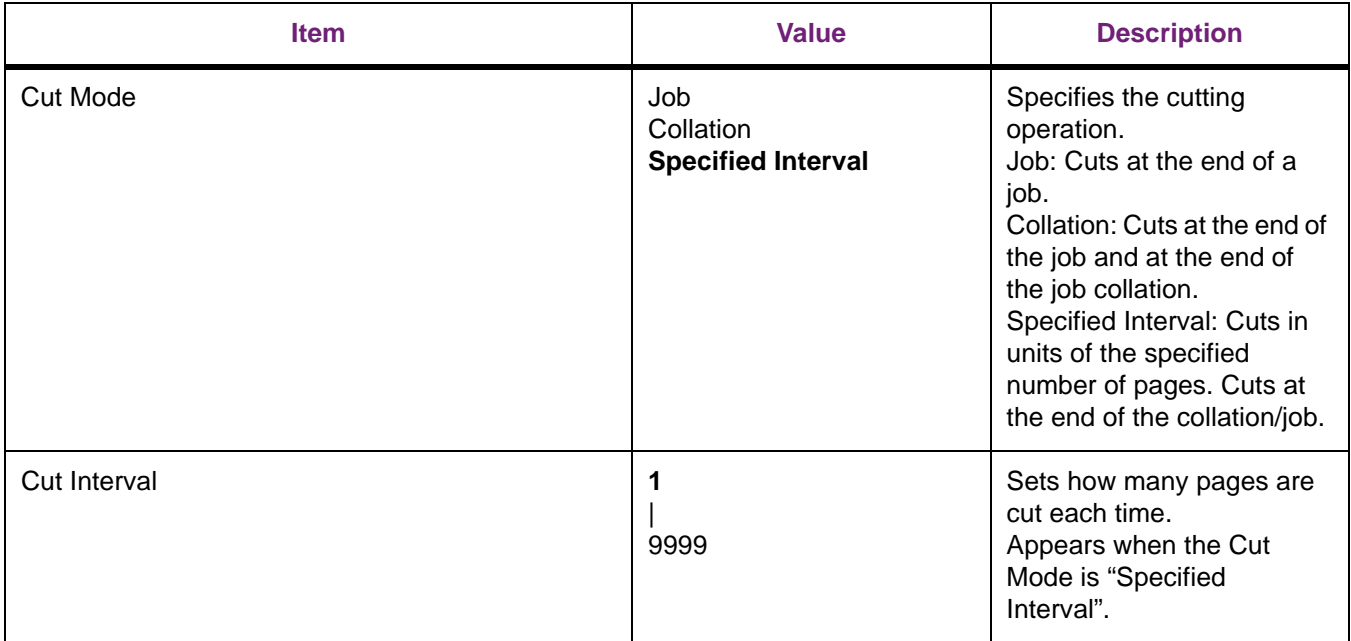

**Bold** indicates factory-set values.

#### **System Adjust**

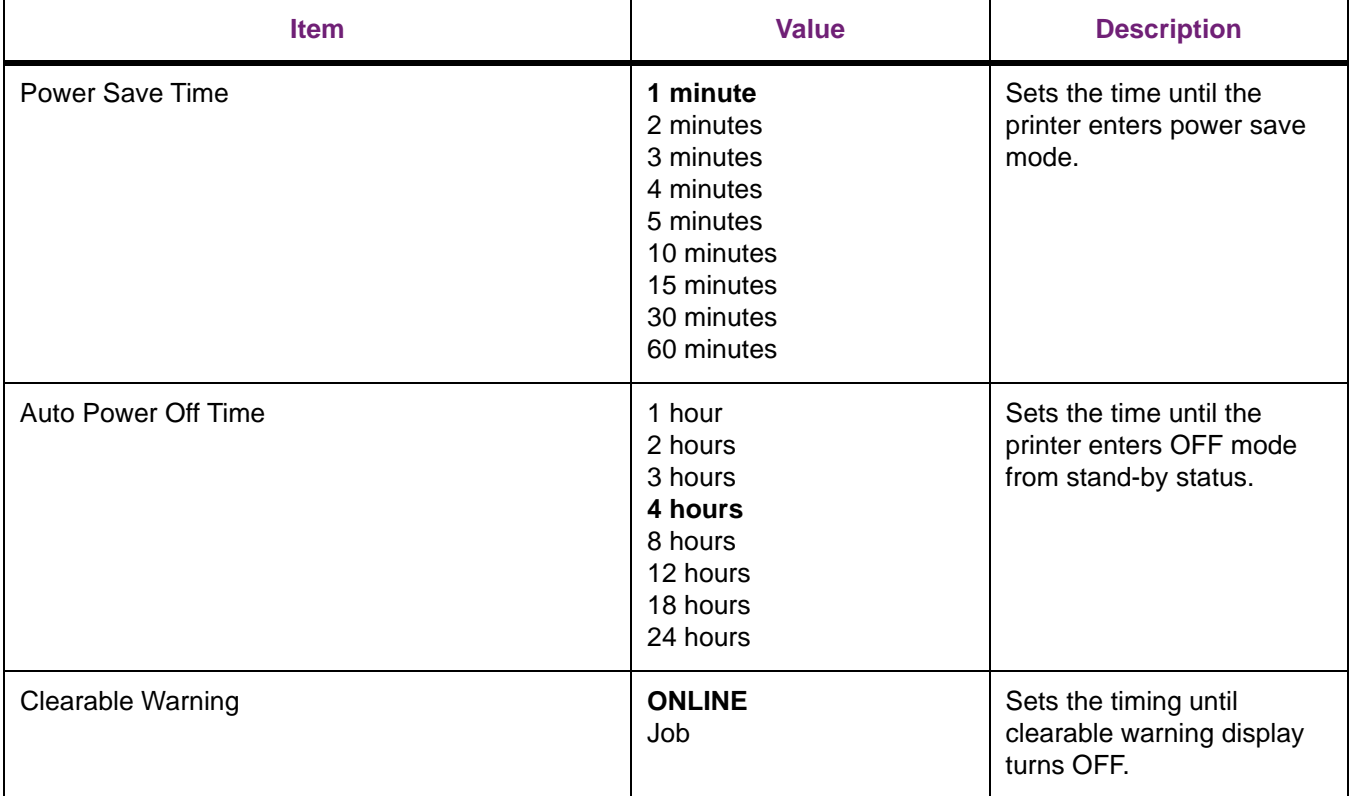

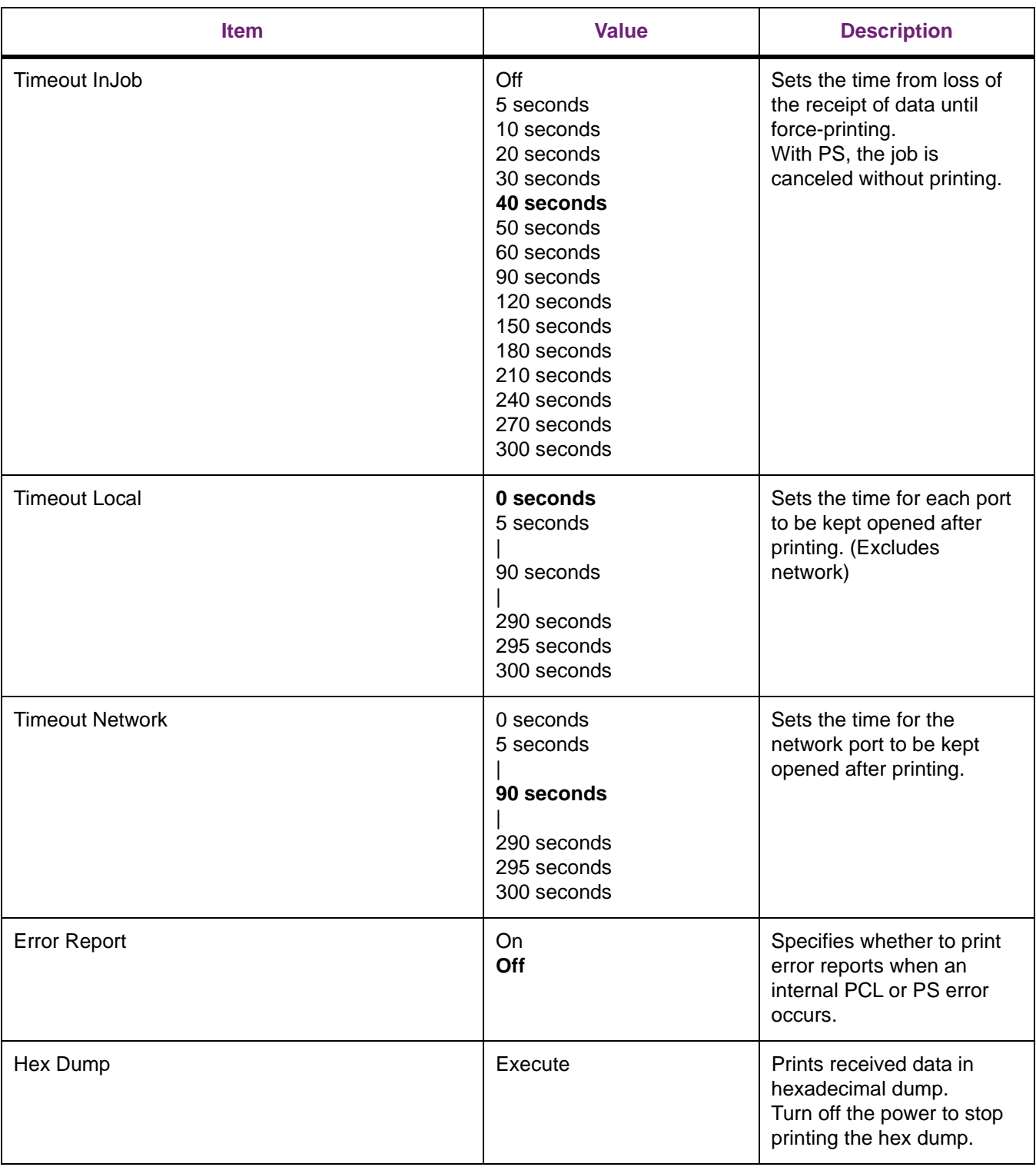

### **Print Adjust**

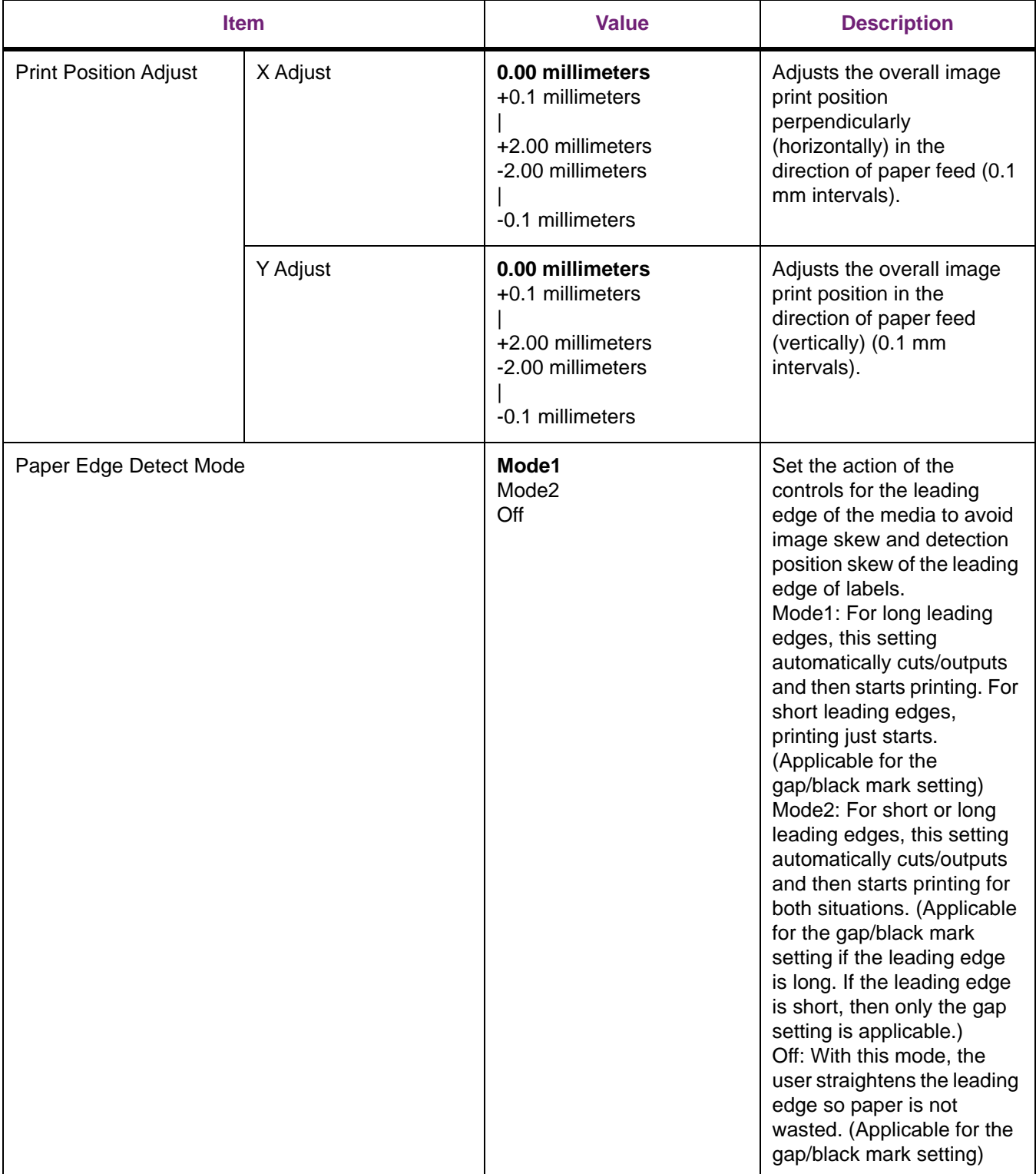

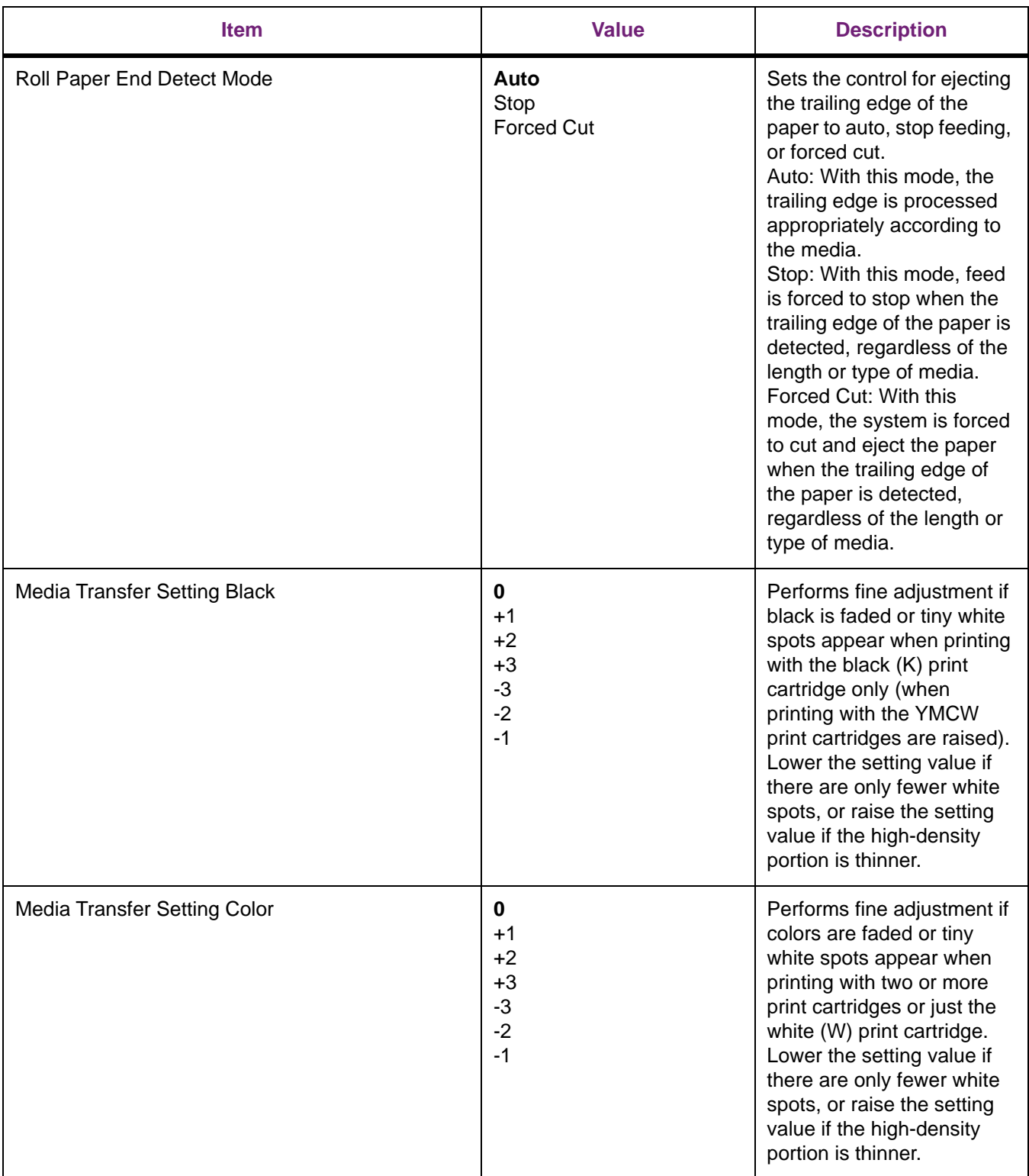

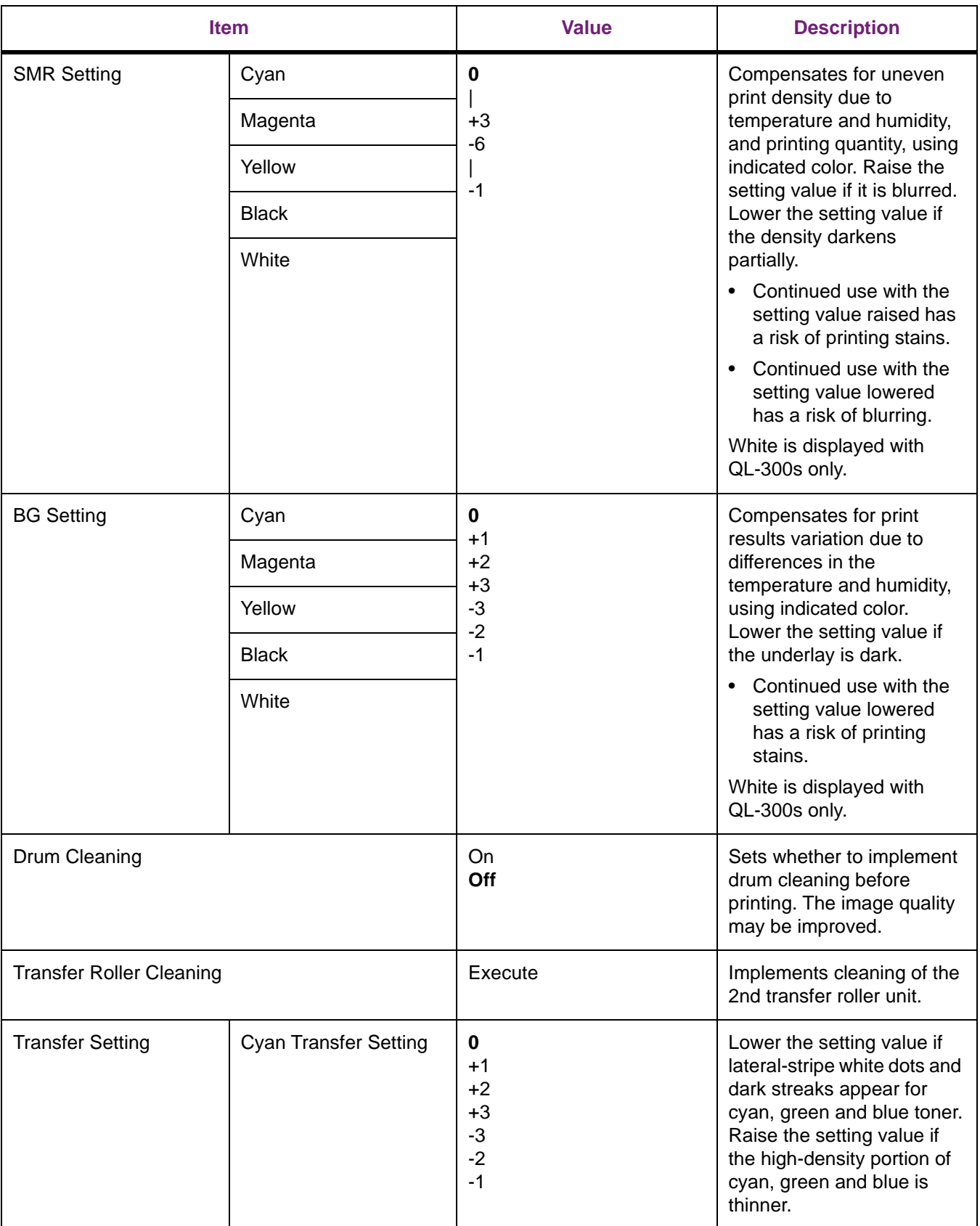

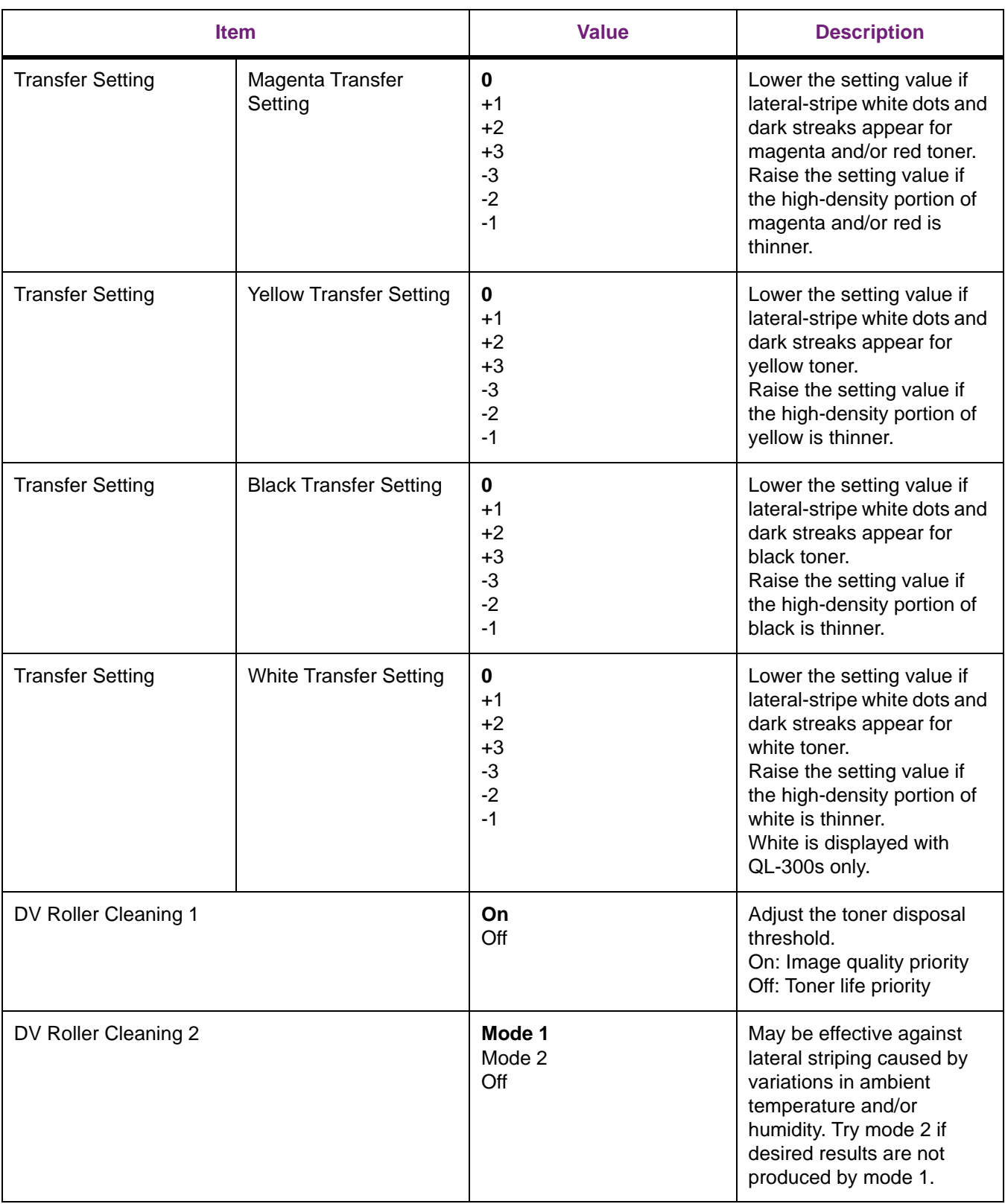

### **Admin Setup**

To enter this menu, it is necessary to enter the password. The factory default setting of the administrator password is 999999.

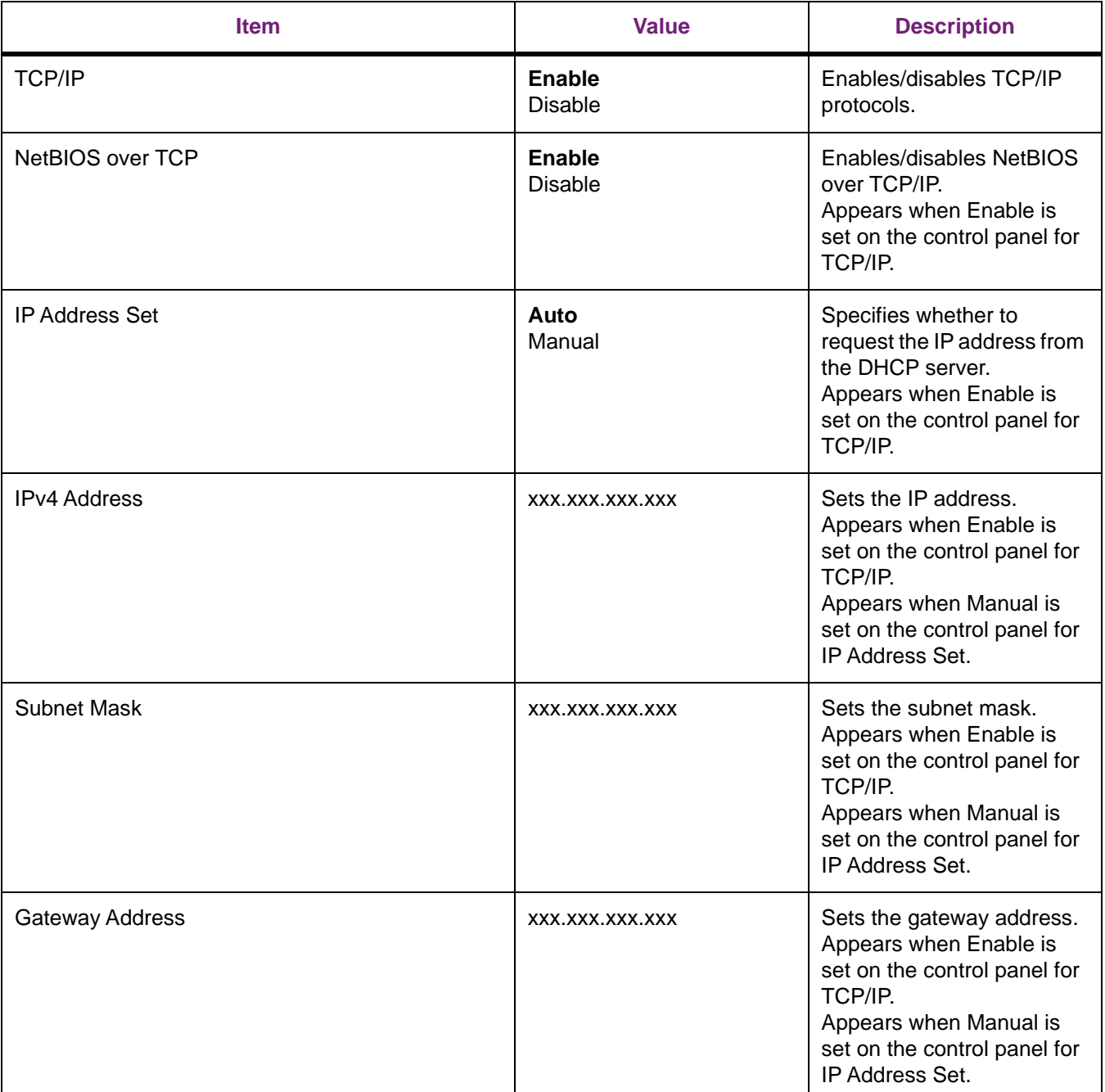

#### **Network Setup**

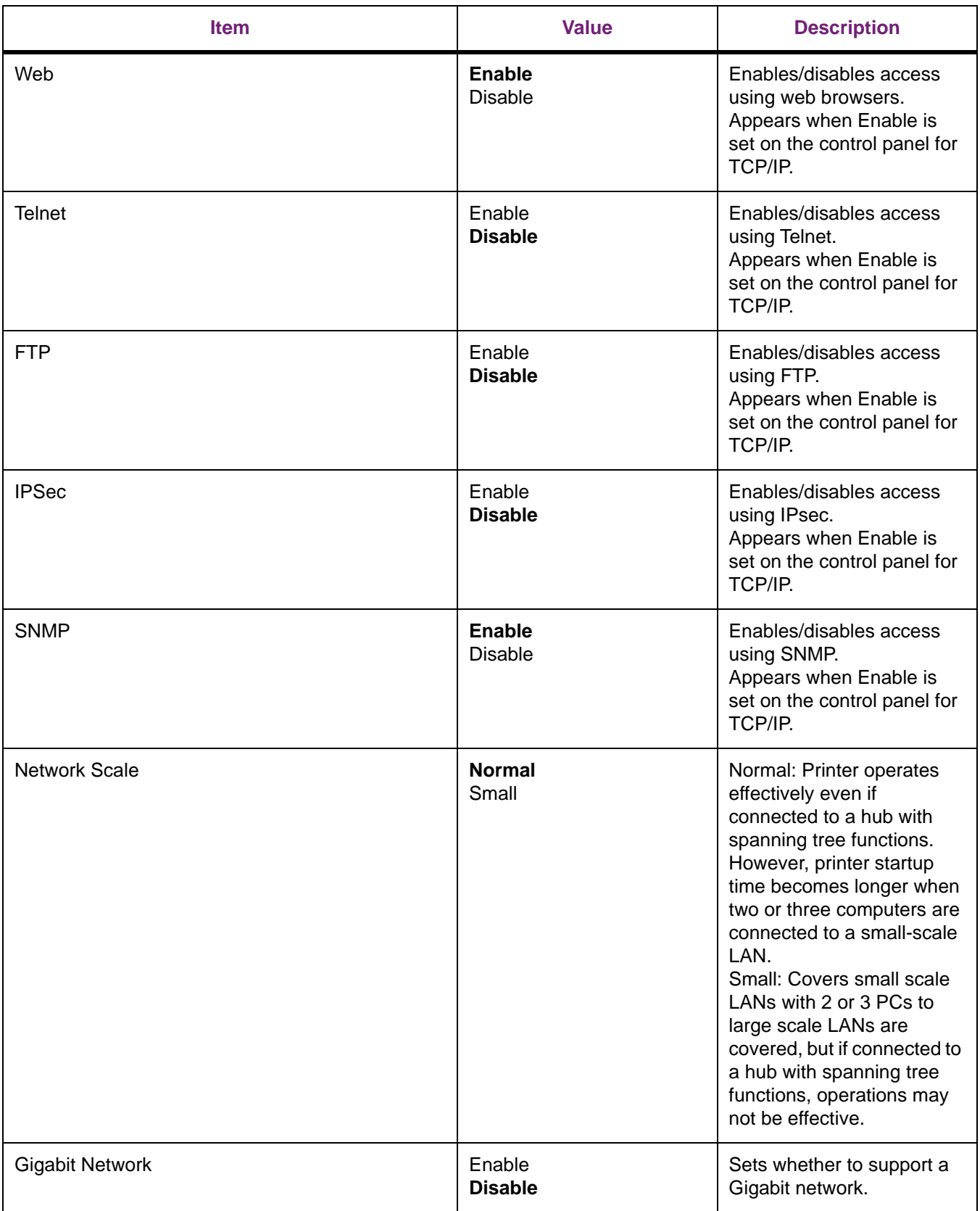

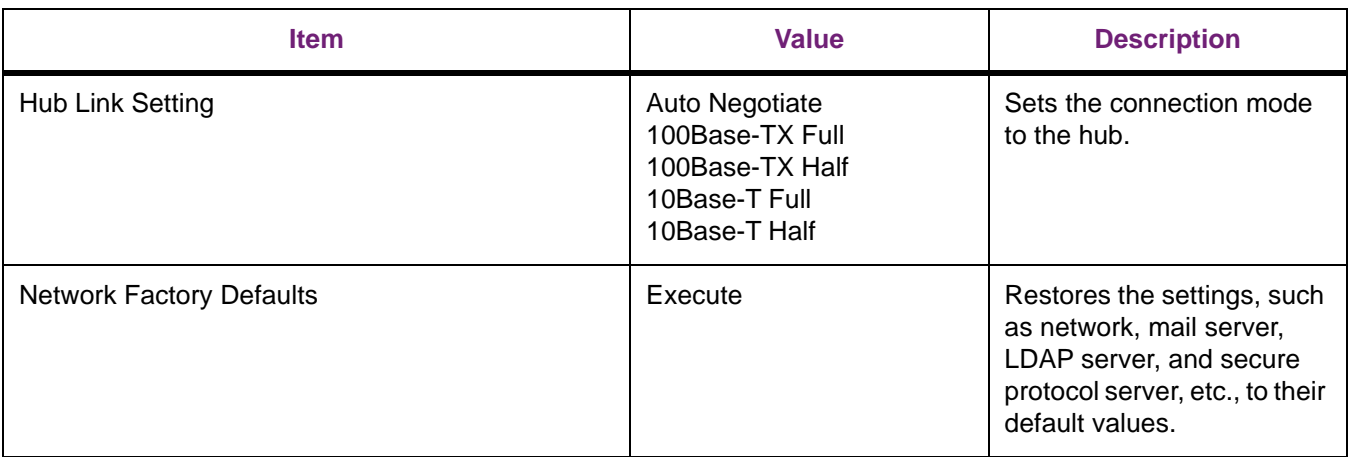

#### **USB Setup**

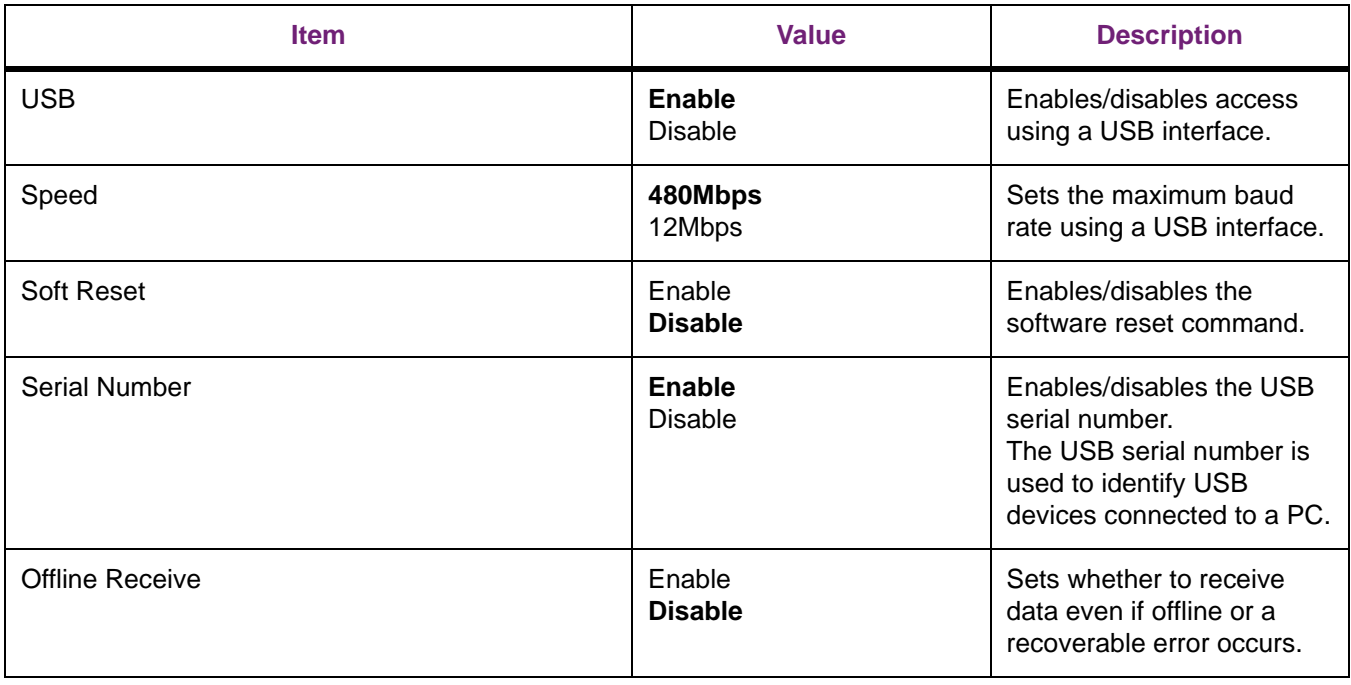

**Bold** indicates factory-set values.

#### **Print Setup**

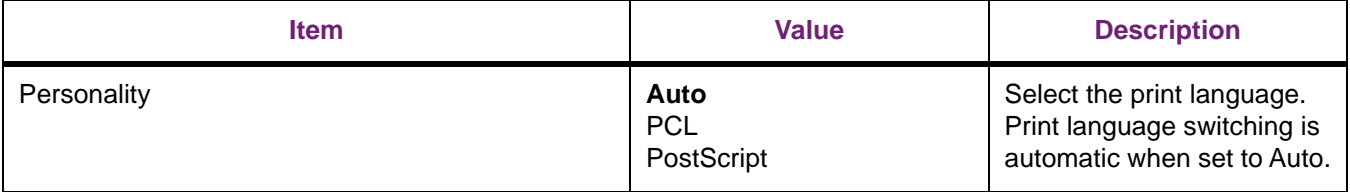

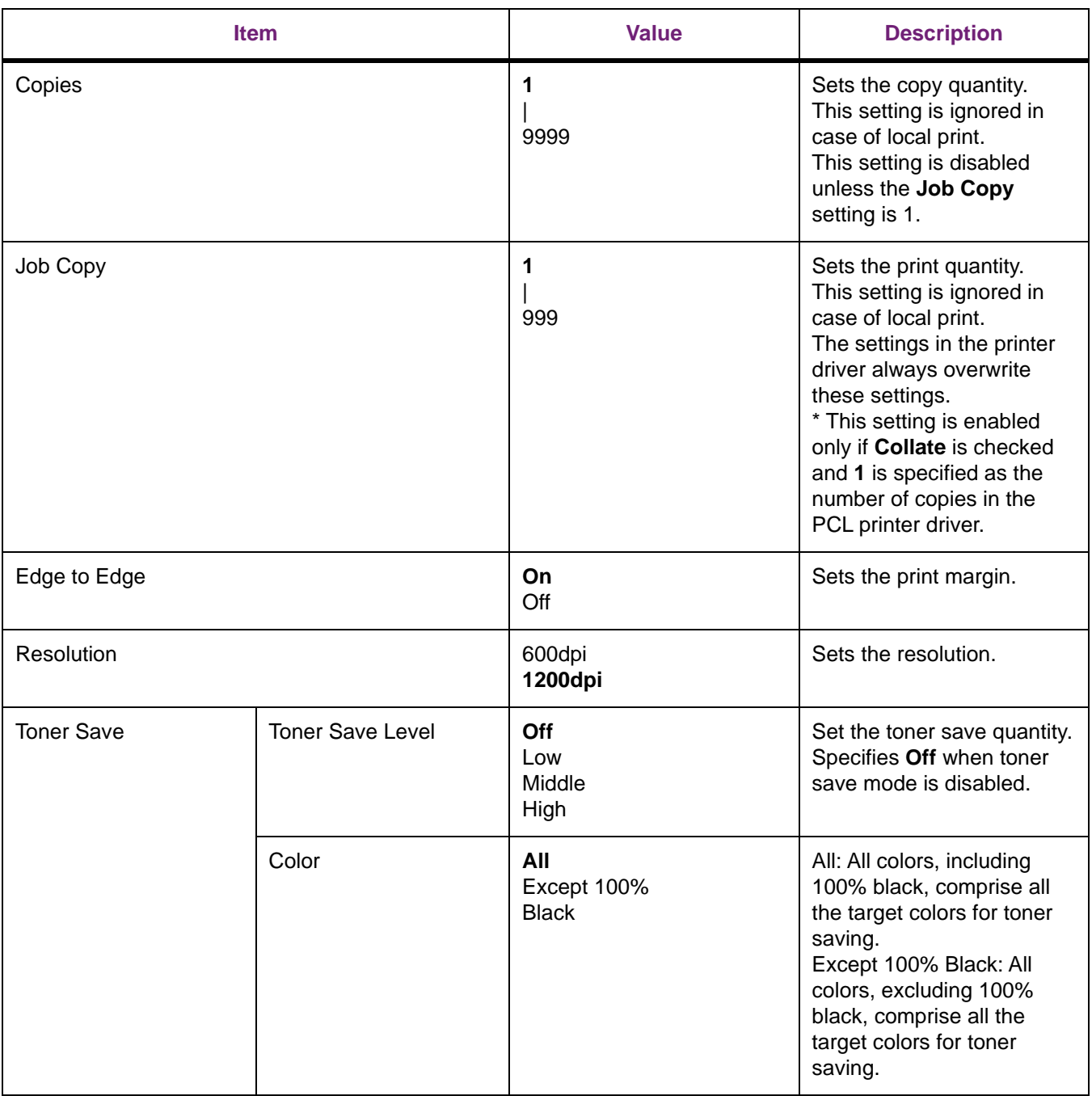

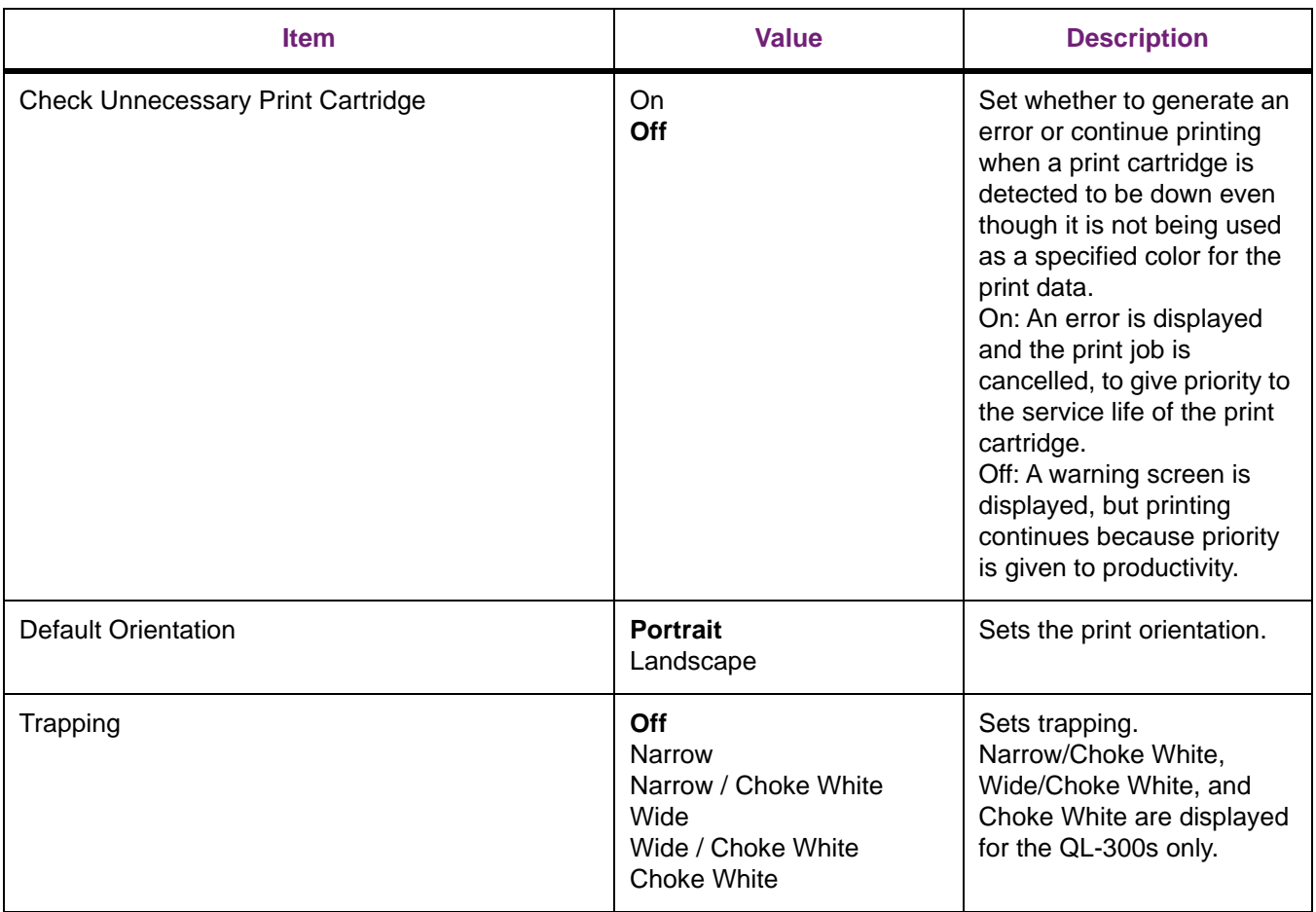

#### **PS Setup**

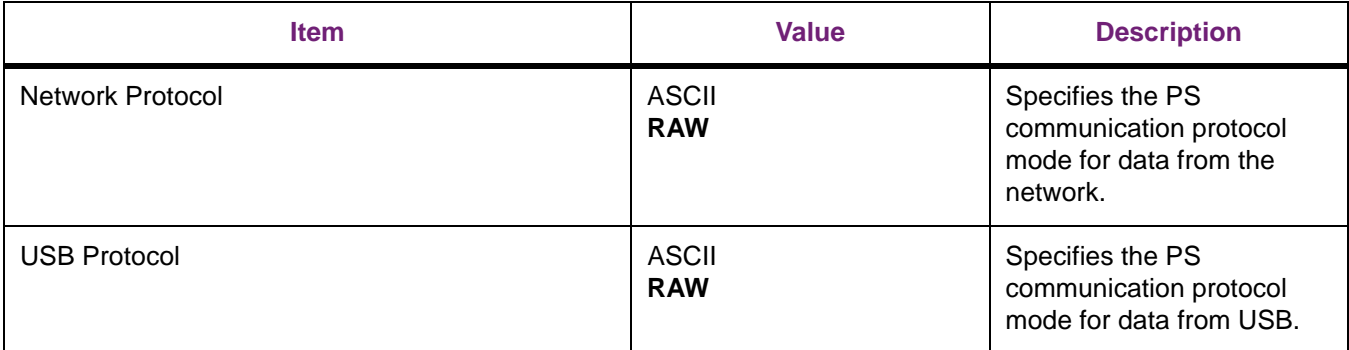

**Bold** indicates factory-set values.

#### **PCL Setup**

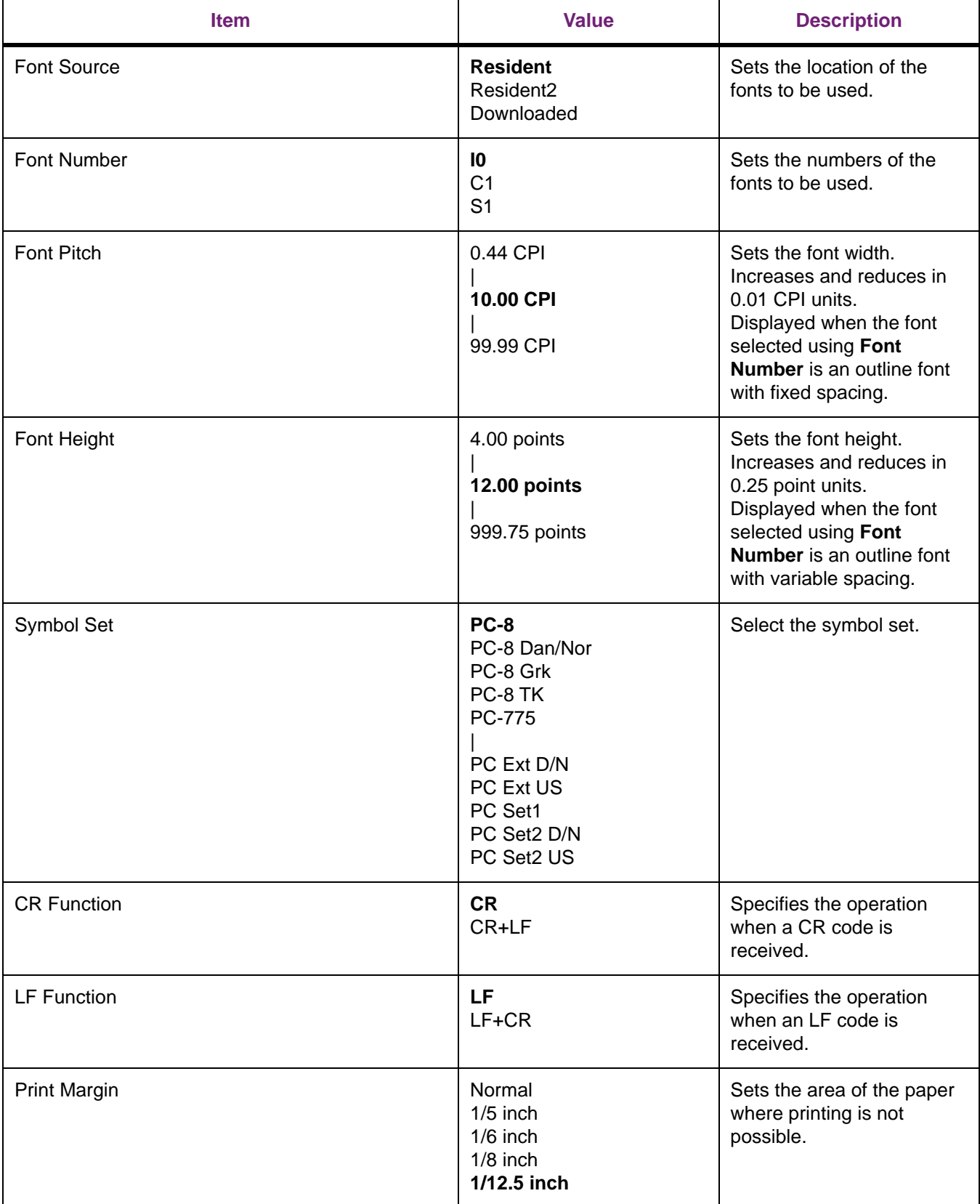

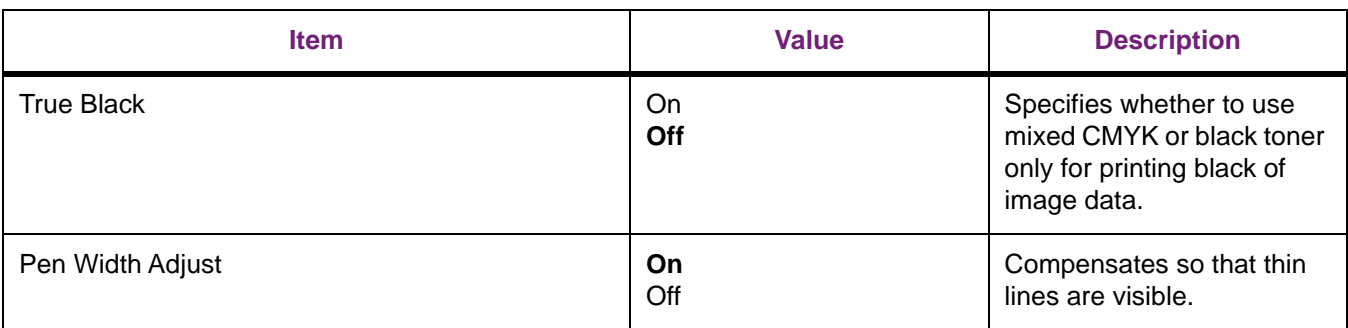

#### **Color Setup**

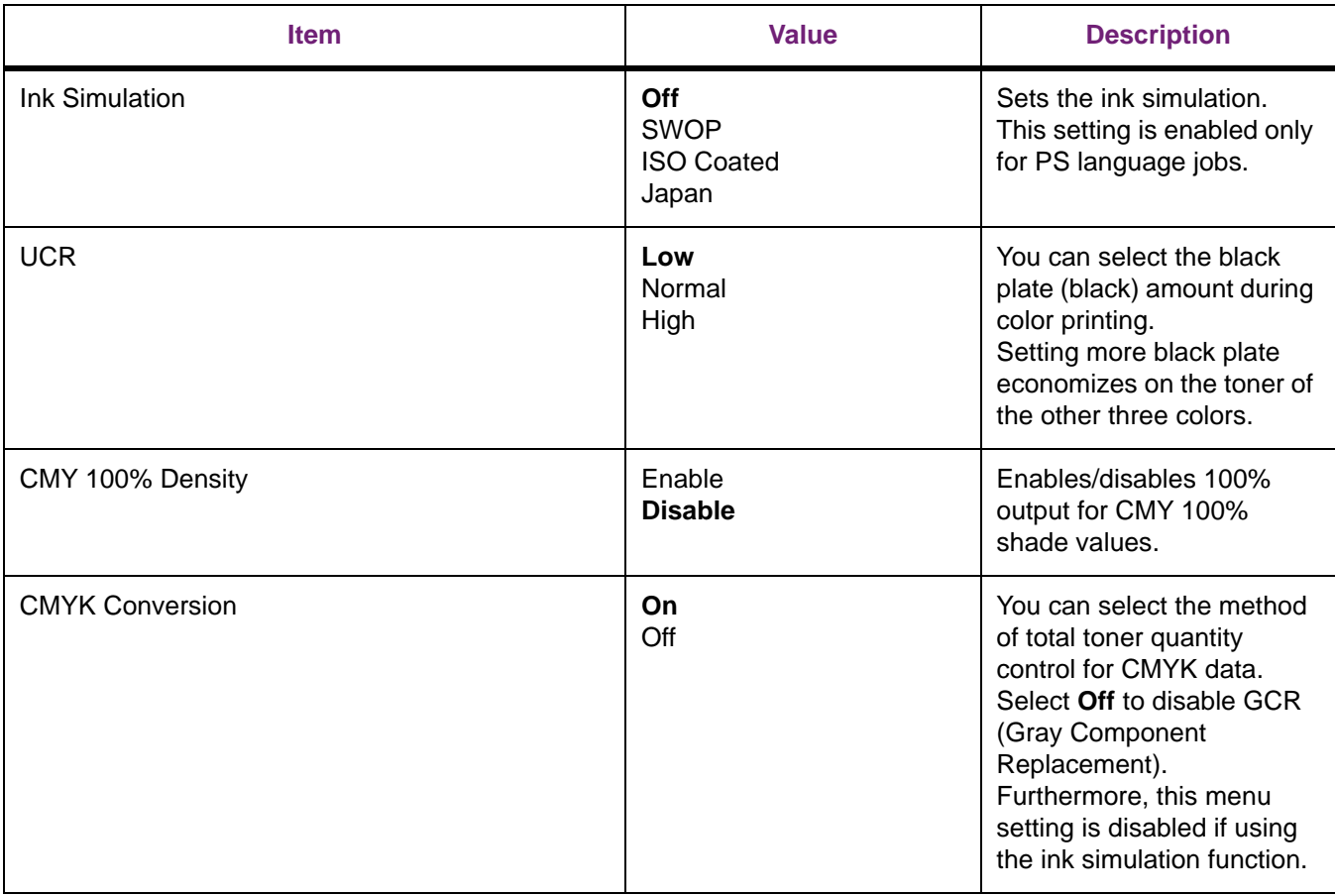

**Bold** indicates factory-set values.

### **Panel Setup**

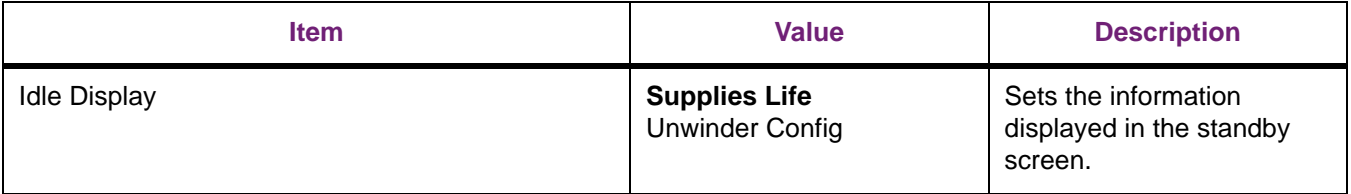

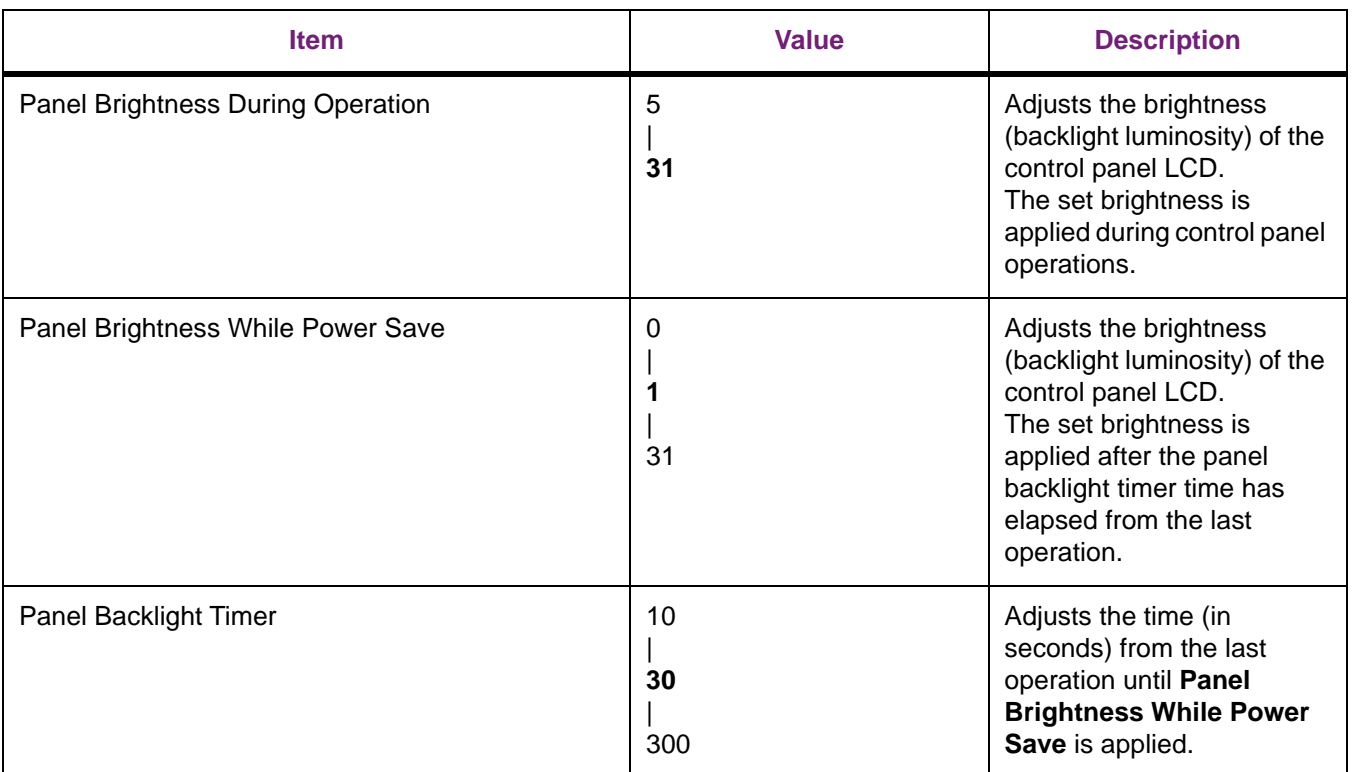

#### **Time Setup**

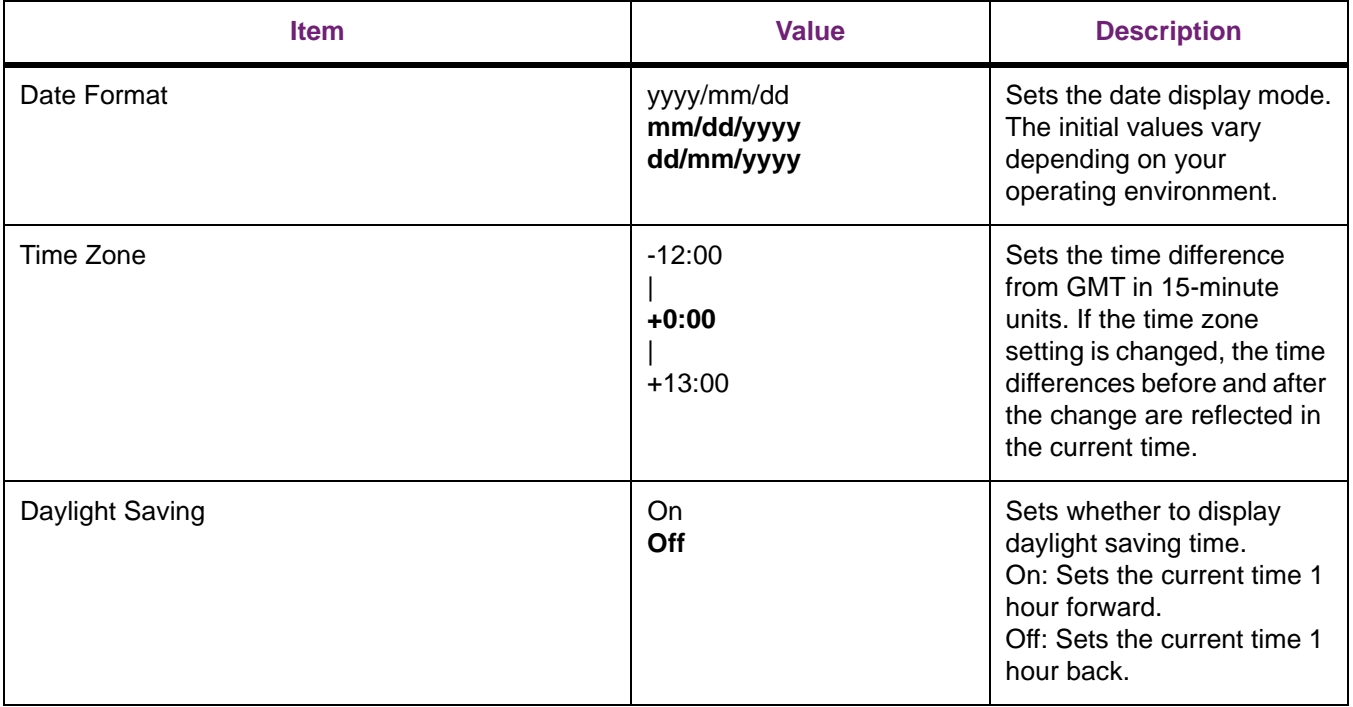

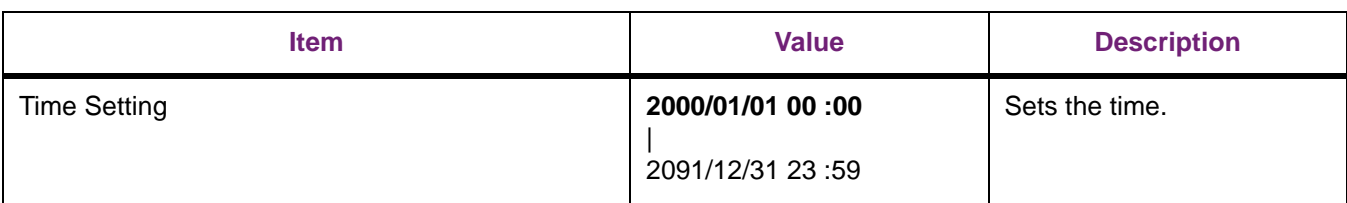

#### **Power Setup**

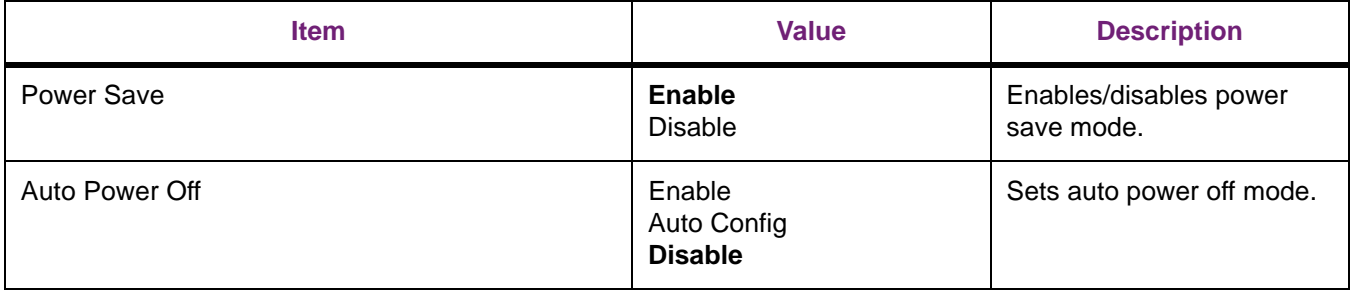

**Bold** indicates factory-set values.

#### **Others Setup**

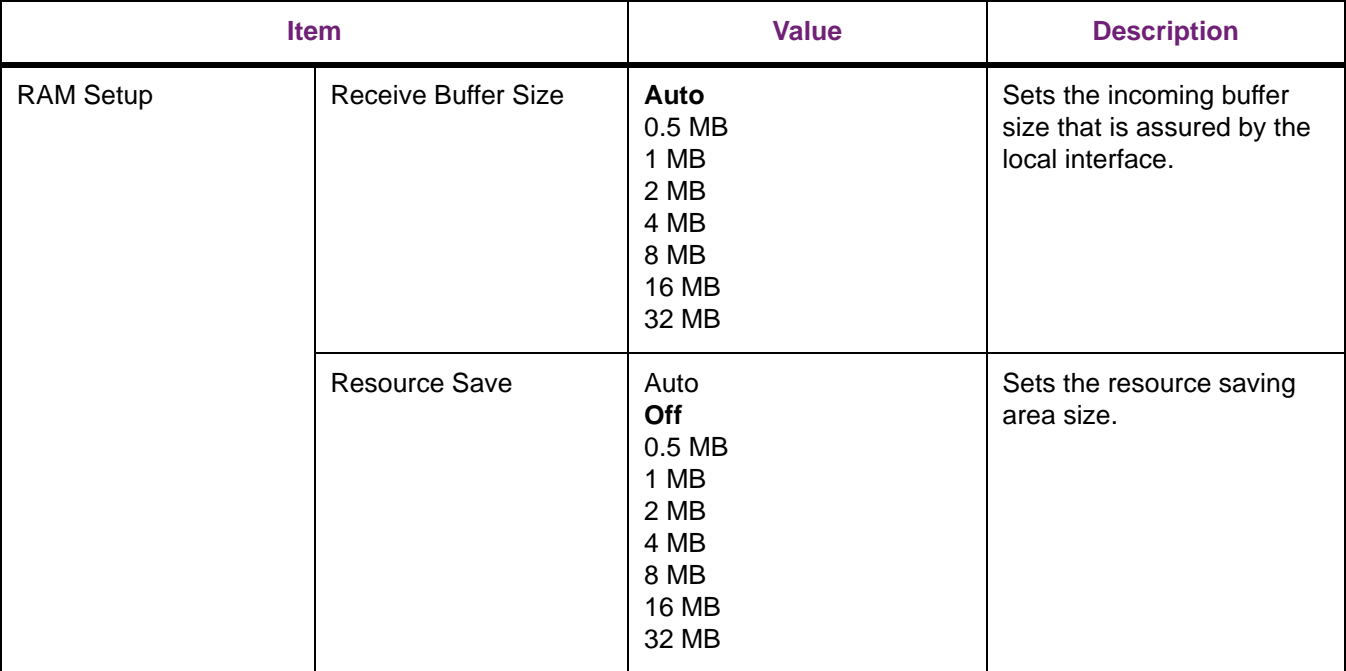

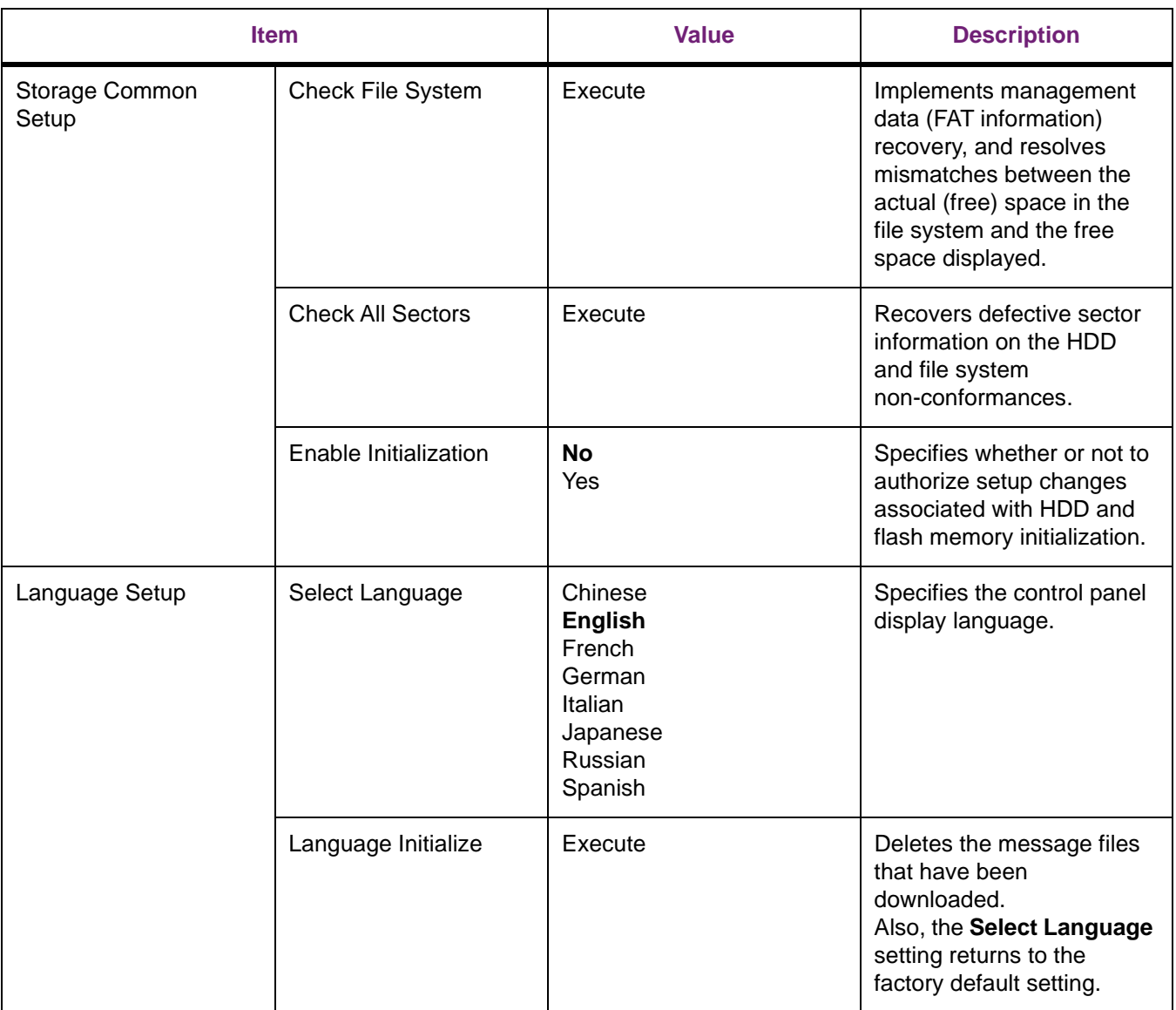

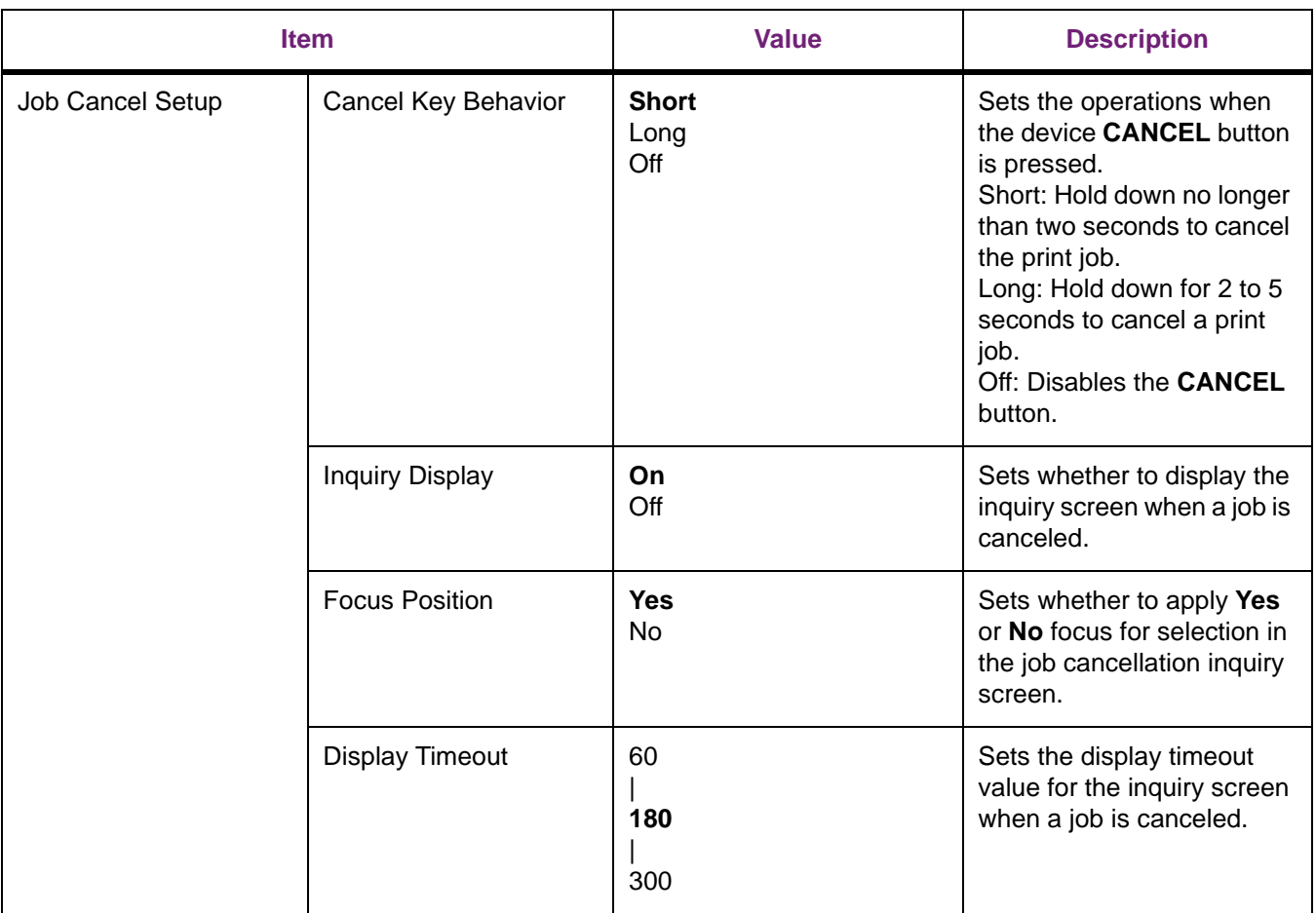

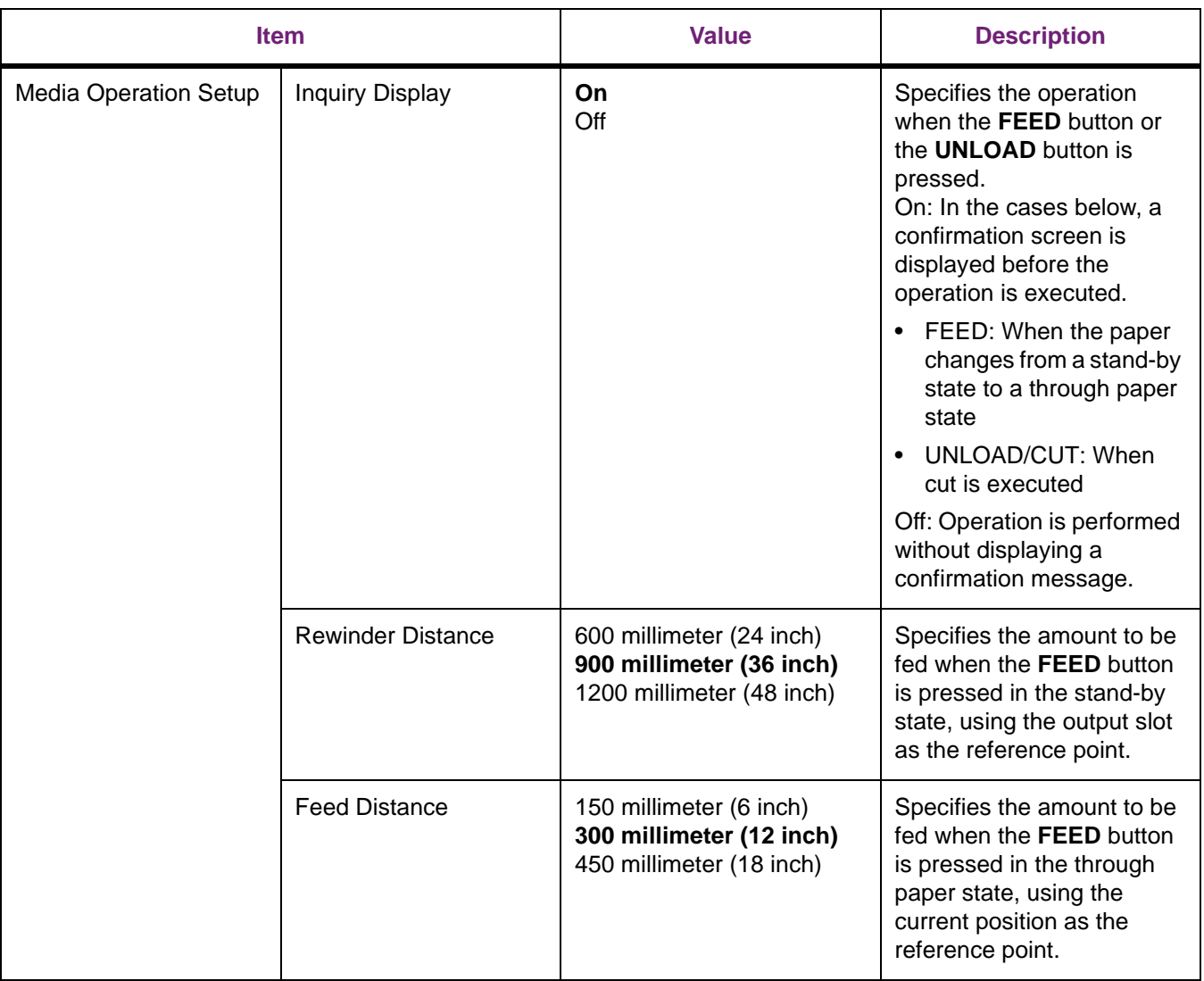

#### **Settings**

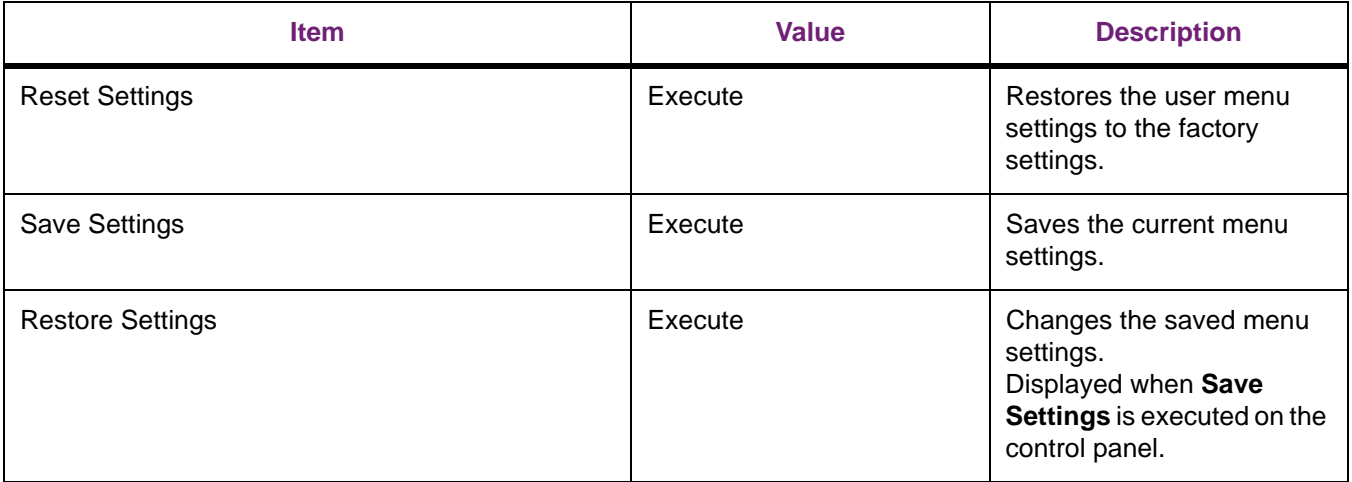

#### **Change Password**

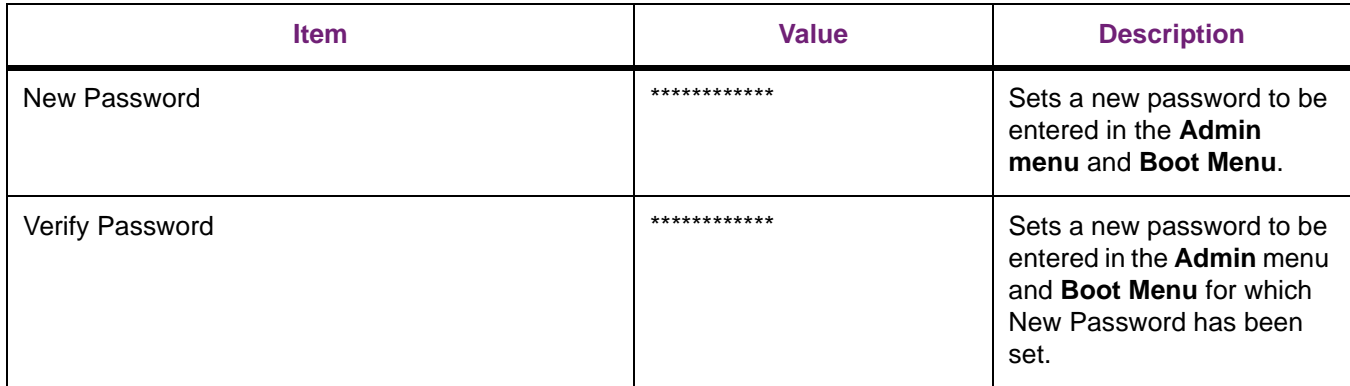

**Bold** indicates factory-set values.

#### **Print Statistics**

To enter this menu, it is necessary to enter the password. The factory default setting of the administrator password is 0000.

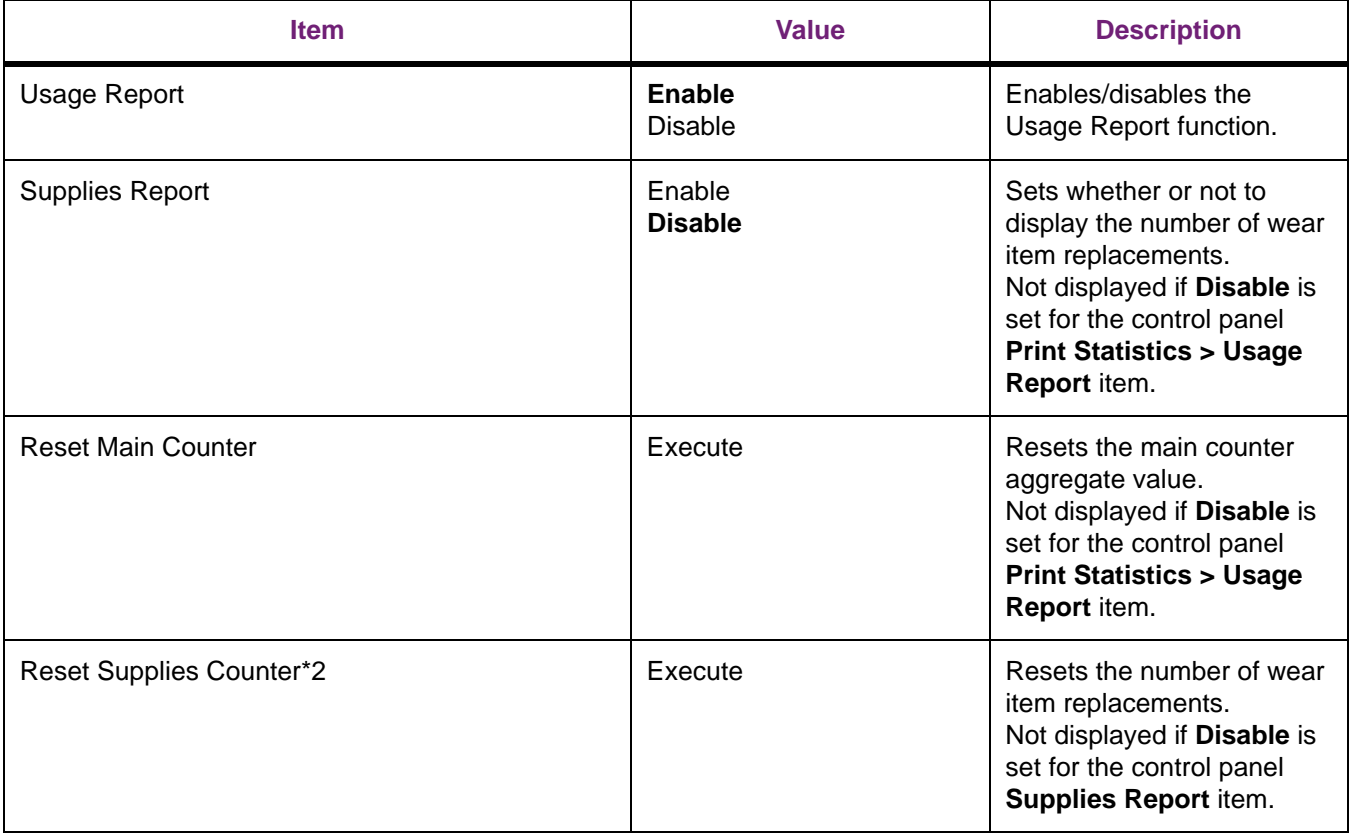

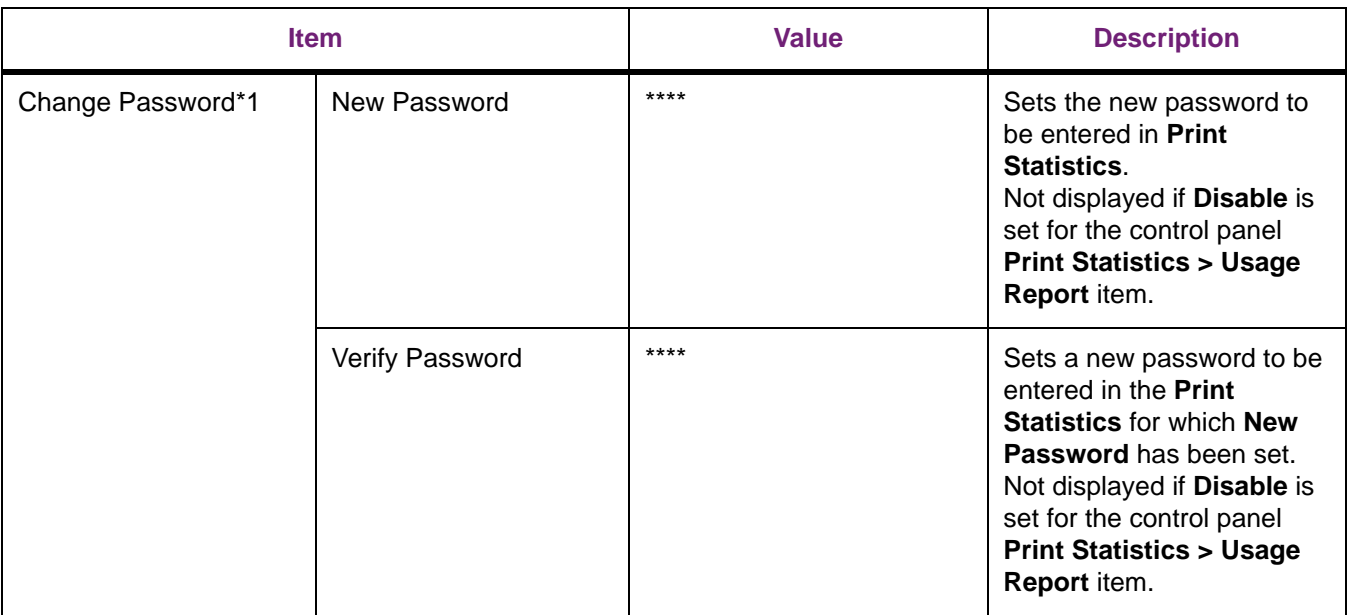

## **Calibration**

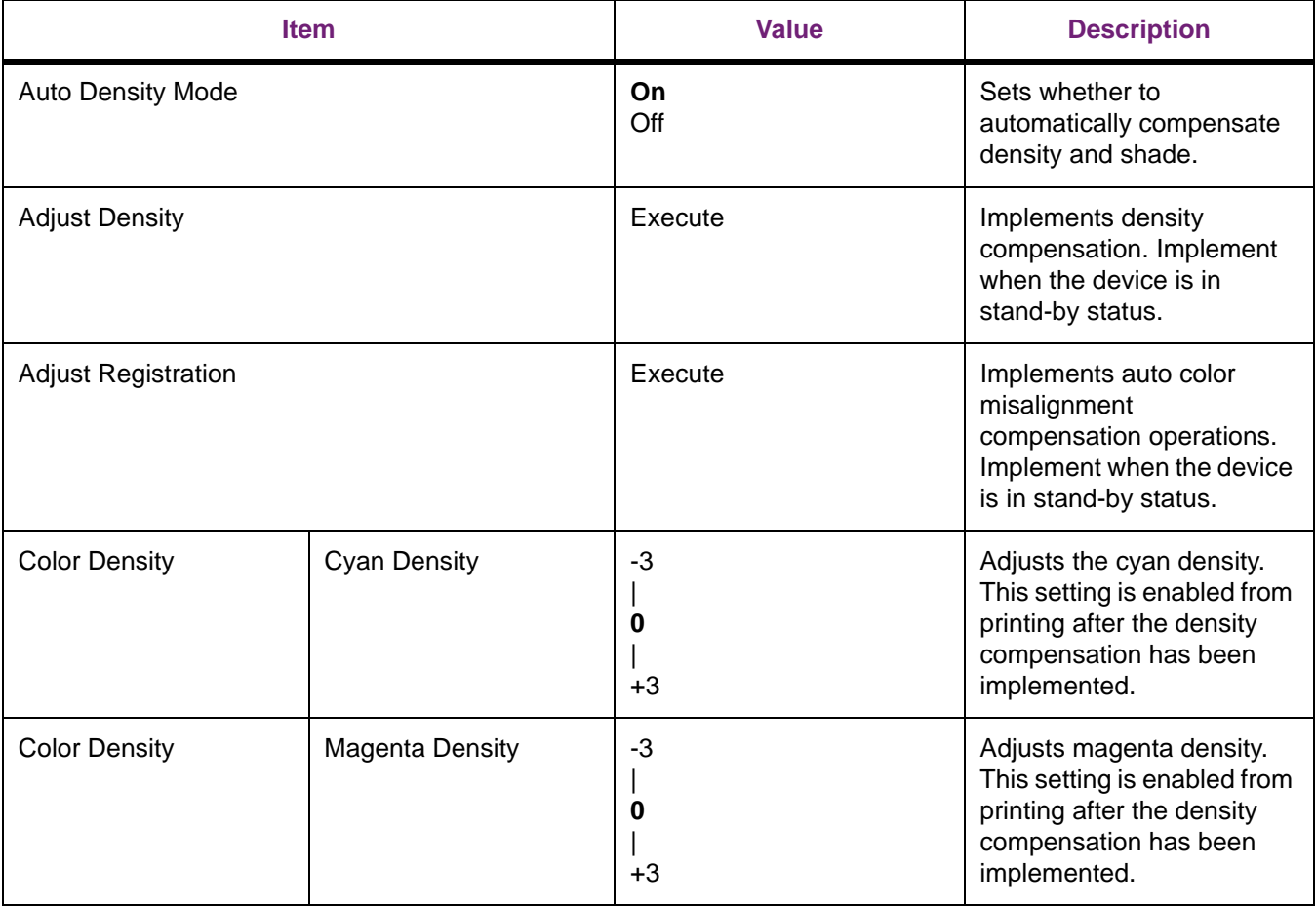

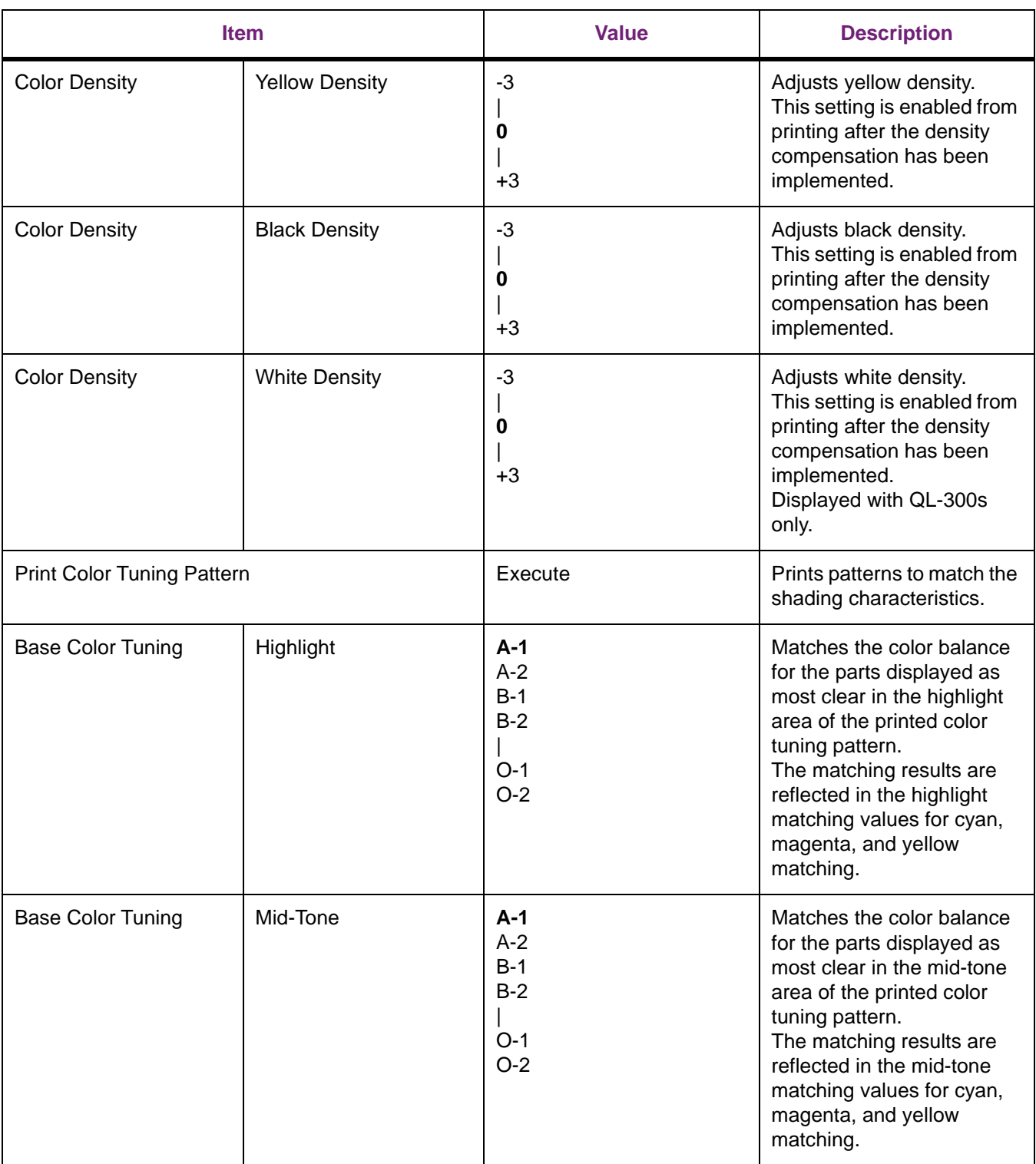

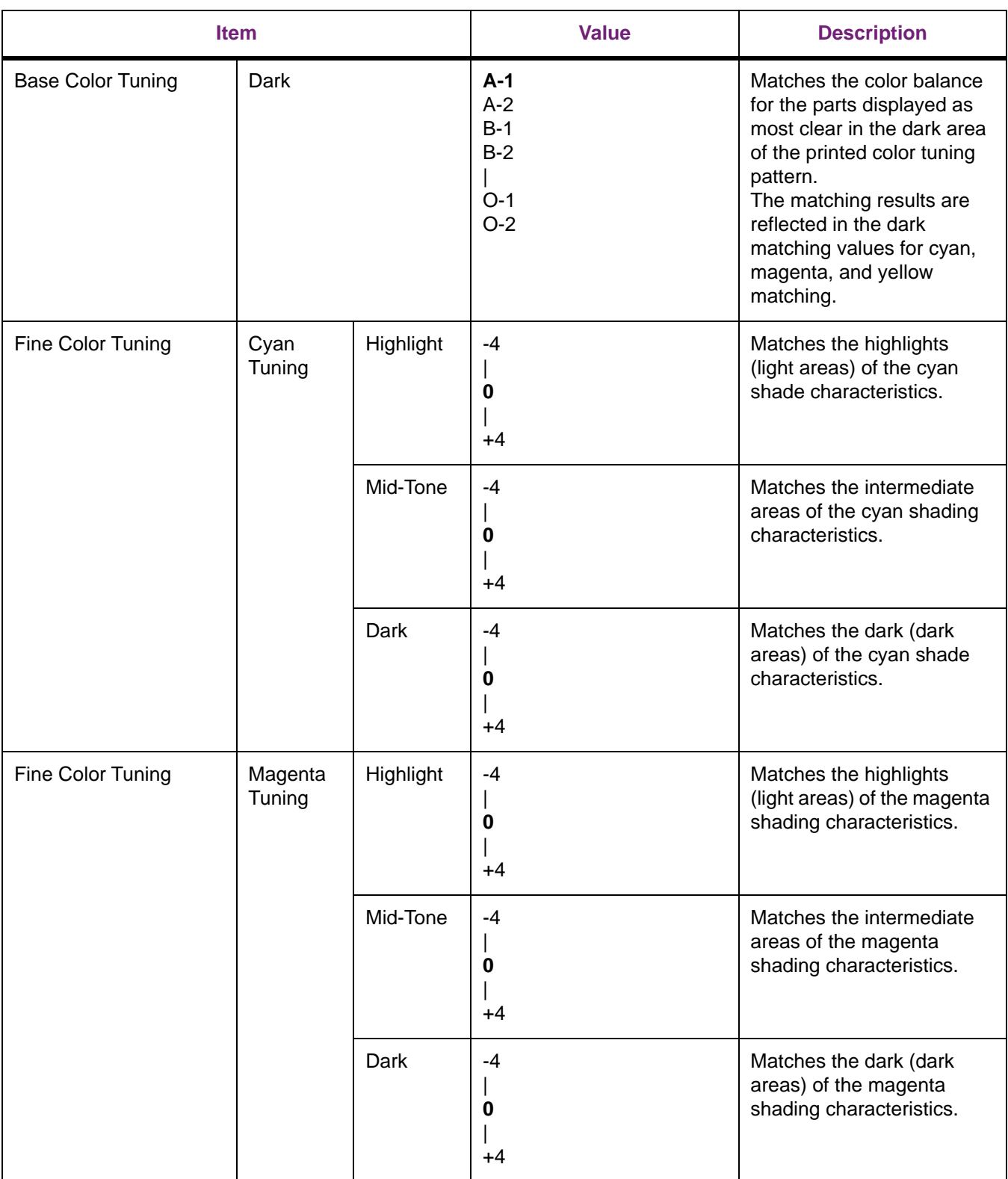

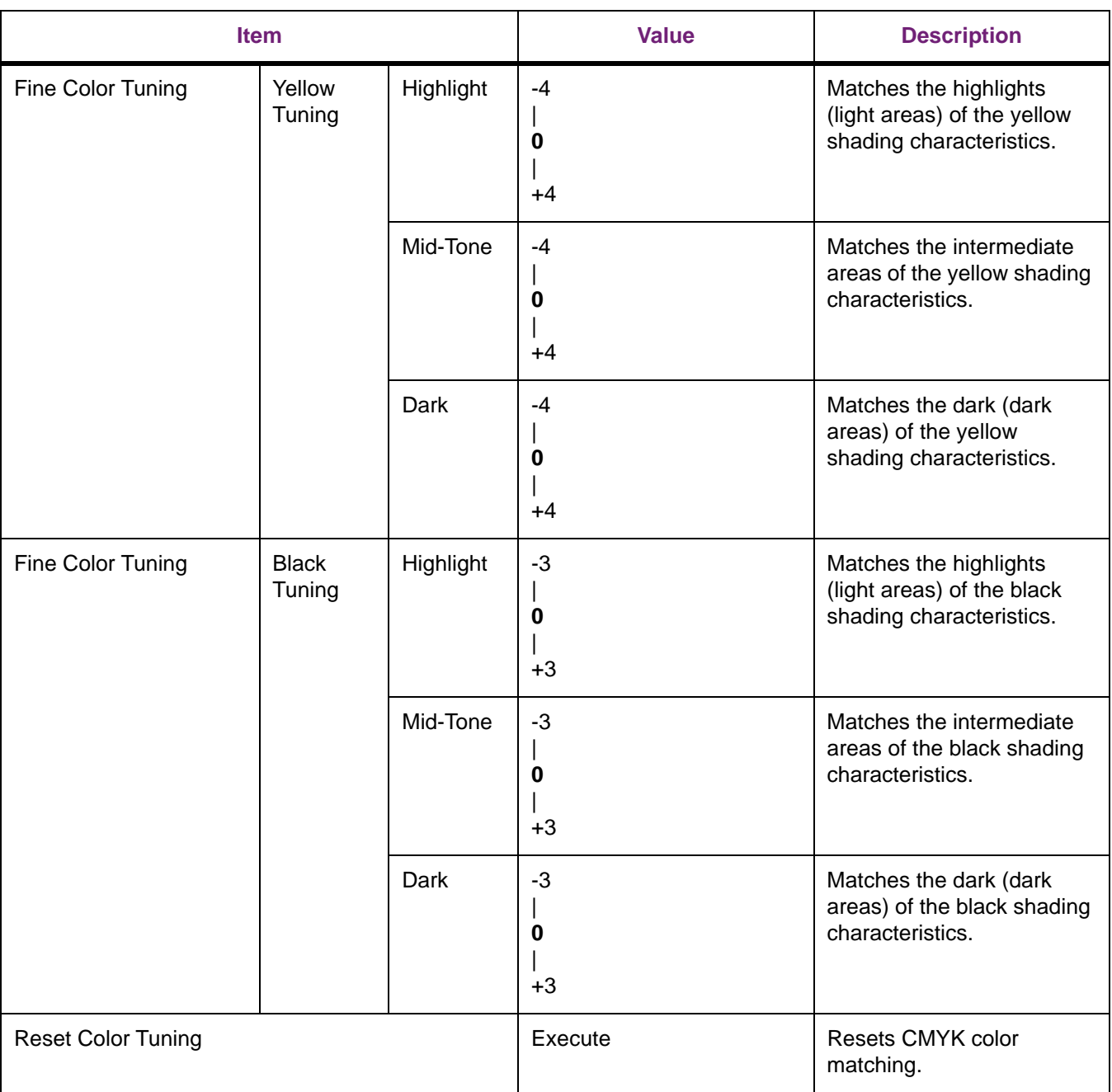
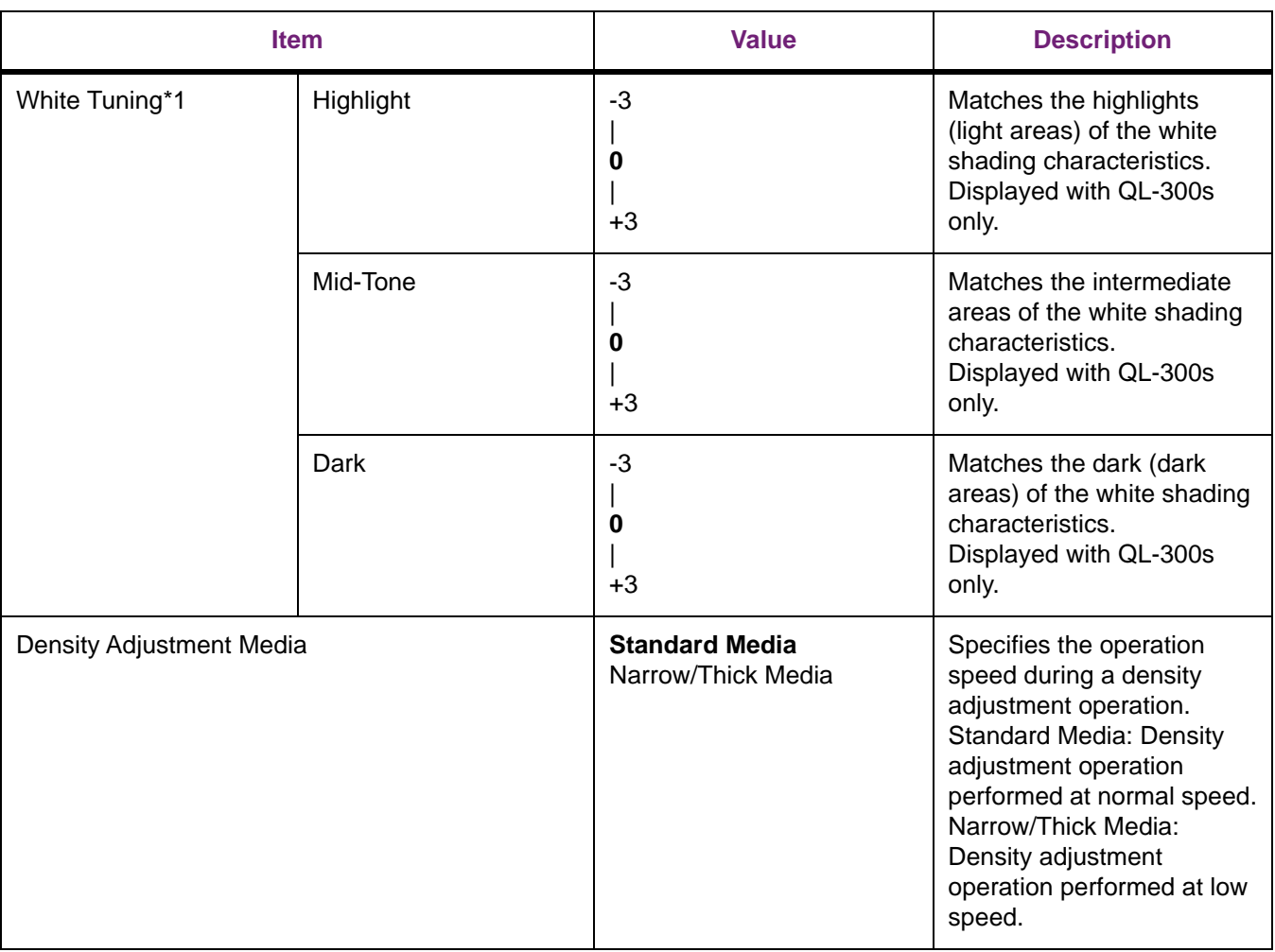

**Bold** indicates factory-set values.

## **Boot Menu**

This menu is displayed in English only.

#### **Boot Menu**

To enter this menu, press and hold the **OK** button while turning ON the power supply. Confirm that **Boot Menu** is selected and then press the **OK** button.

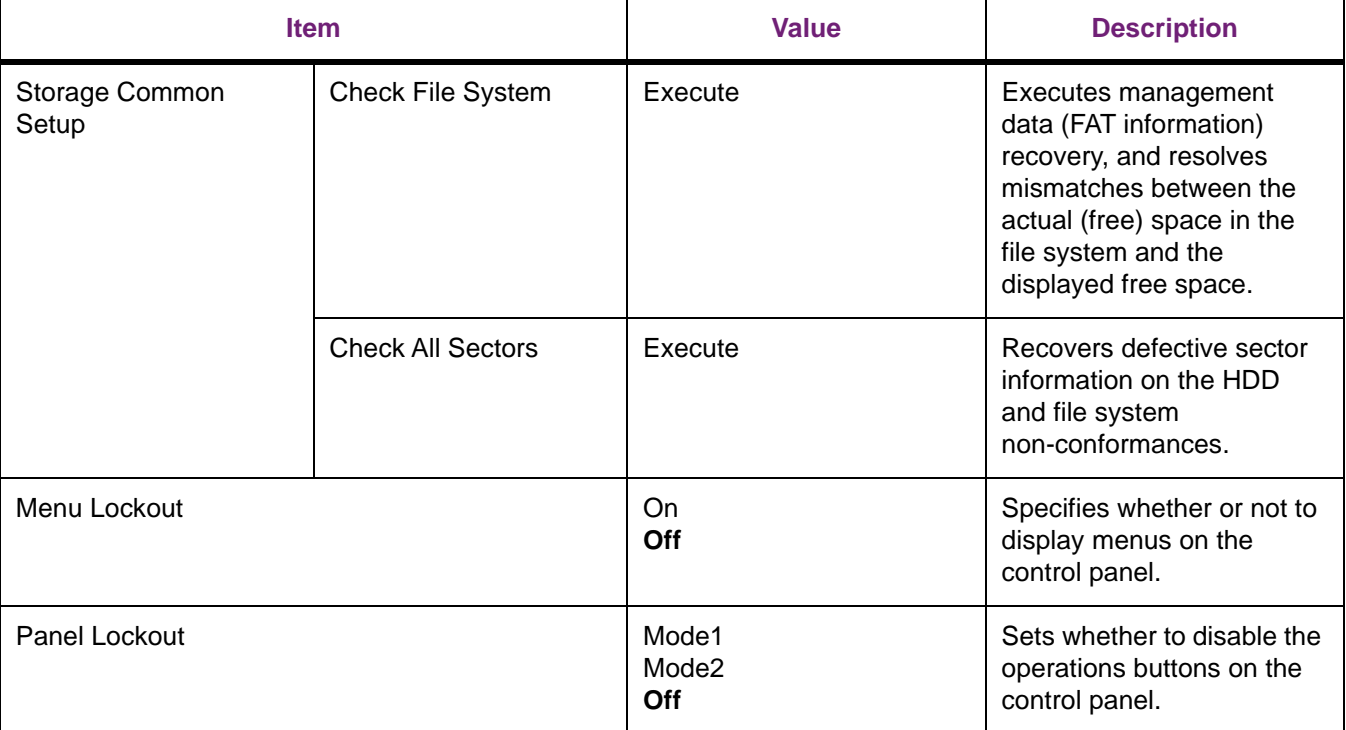

To enter this menu, it is necessary to enter the password. The factory default setting of the administrator password is 999999.

**Bold** indicates factory-set values.

#### **Troubleshooting**

To enter this menu, press and hold the **OK** button while turning ON the power supply. Select **Troubleshooting** and then press the **OK** button.

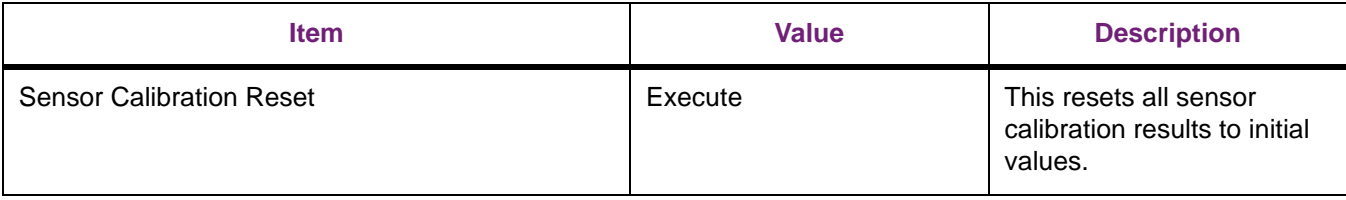

# **Saving Toner When Printing**

## **Saving Toner When Printing (Toner Save Mode)**

You can print by economizing the toner consumption amount by reducing the page print density. Separately enable or disable the toner economy mode for 100% black.

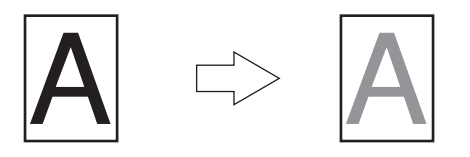

You can suppress the quantity of toner used by selecting one of the following five patterns as necessary to reduce toner density.

- Printer setting: Follows the printer's setup.
- Off: Prints using regular density without economizing the toner.
- Save Level Low: Prints using medium light toner.
- Save Level Middle: Prints using light toner.
- Save Level High: Prints using considerably light toner.

**Toner Saving** is enabled only if the print quality is specified as **Normal** or **Draft**.

The settings on the printer can be changed from **Admin Setup > Print Setup > Toner Save**. However, the printer driver settings are given priority.

*Note: Toner save mode is not compatible with Spot Color printing.*

#### **Windows PCL Printer Driver**

- 1. Open the file to be printed.
- 2. Select **Print** in the **File** menu.
- 3. Click **Preferences** (or **Properties**).
- 4. On the **Color** tab, use **Toner Saving** to select a toner save quantity.

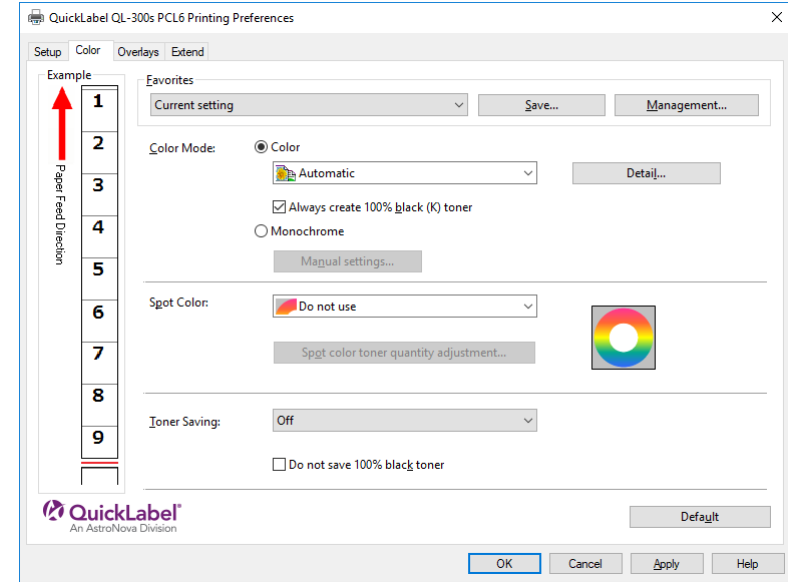

5. Print.

- 1. Open the file to be printed.
- 2. Select **Print** in the **File** menu.
- 3. Click **Preferences** (or **Properties**).

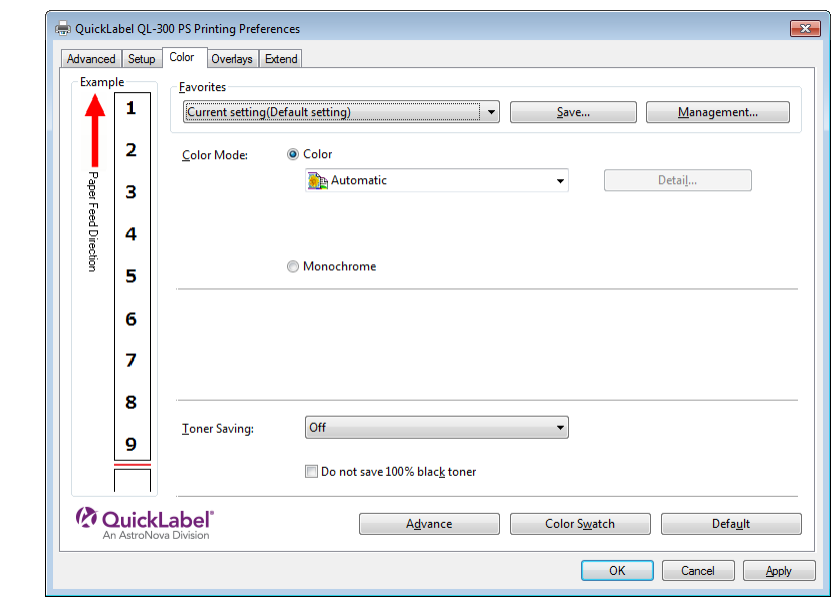

4. On the **Color** tab, use **Toner Saving** to select a toner save quantity.

5. Print.

# **Printing Using the Specified Print Cartridge Only (Lift Up)**

The lifespan of an unused print cartridge can be prolonged by separating it from the belt unit. Setting combinations are shown in the table below.

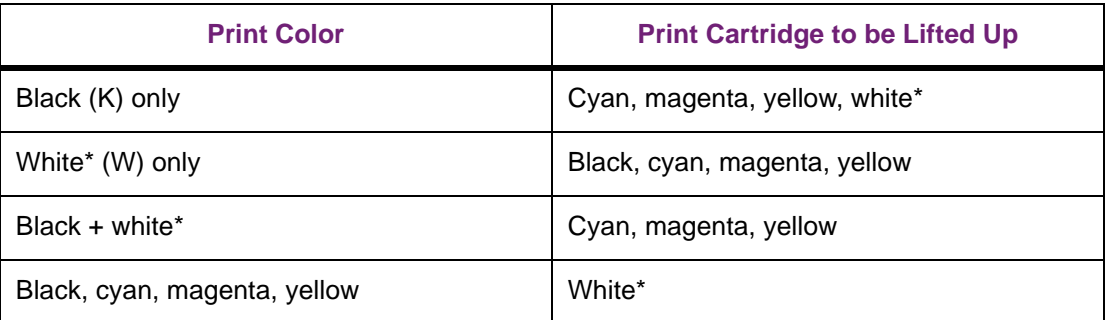

Example: Printing using the CMYK Print Cartridge only

In this example, the White\* (W) Print Cartridge is lifted up.

- \*: Supported by QL-300s only.
- 1. Grasp the top cover open lever and open the top cover.

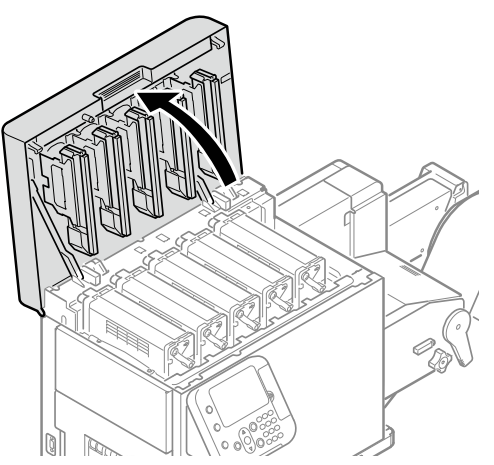

2. Check the position of the unused print cartridge via the label letters and color.

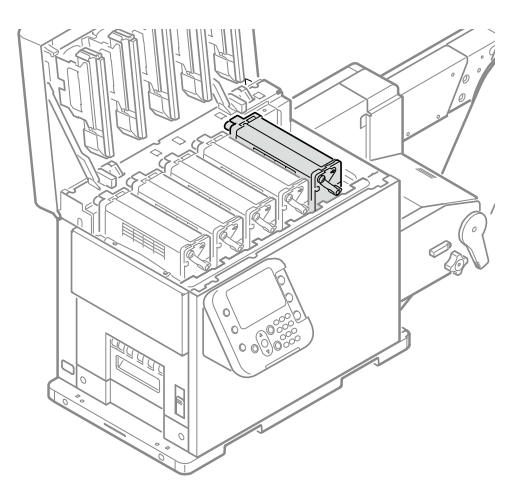

3. Turn the lift up lever on the print cartridge that is not being used clockwise to raise the print cartridge.

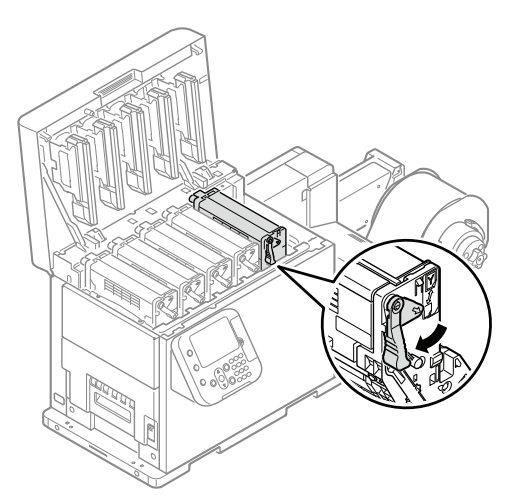

4. Close the top cover.

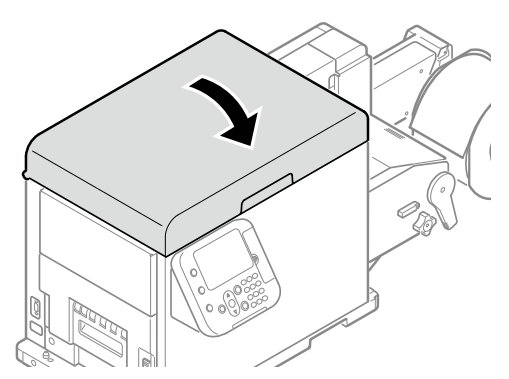

*Caution: When closing the top cover, there is a risk of pinching your fingers or hands in the top cover or the top cover's support. Press on the top of the top cover to close it.*

*Caution: There is a risk of pinching your fingers or hands if you hold the LED head while closing the top cover. Press on the top of the top cover to close it.*

# **Fine Quality Printing**

# **Changing Print Quality (Resolution)**

Set **Quality** by aligning to the environment in which it is used.

Selecting **Fine/Detail (1200x1200 dpi)** prints at the highest quality available with the printer.

- 1. Open the file to be printed.
- 2. Select **Print** in the **File** menu.
- 3. Click **Preferences** (or **Properties**).

4. On the **Setup** tab, change the **Quality** setting.

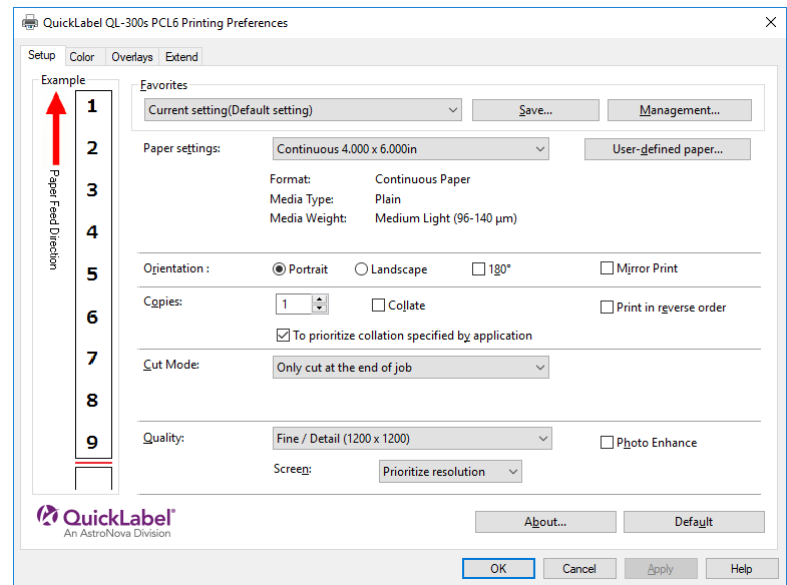

5. Print.

## **Windows PS Printer Driver**

- 1. Open the file to be printed.
- 2. Select **Print** in the **File** menu.
- 3. Click **Preferences** (or **Properties**).
- 4. On the **Setup** tab, change the **Quality** setting.

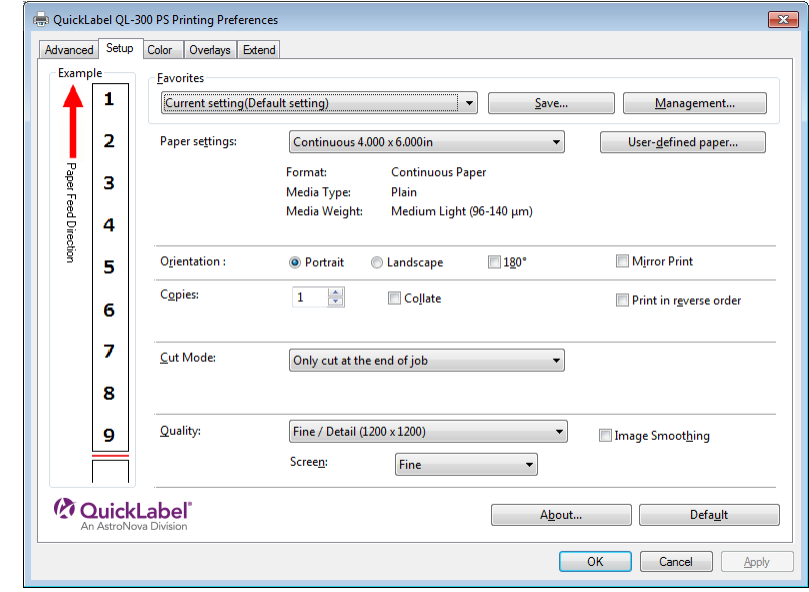

5. Print.

## **Making Photograph Printing More Vivid (Photo Enhance)**

You can print more natural and vivid images, such as photos, etc.

*Note: This function can be used with Windows PCL printer drivers only.*

#### **Windows PCL Printer Driver**

- 1. Open the file to be printed.
- 2. Select **Print** in the **File** menu.
- 3. Click **Preferences** (or **Properties**).
- 4. On the **Setup** tab, select **Photo Enhance** in the Quality section, and then click **OK**.

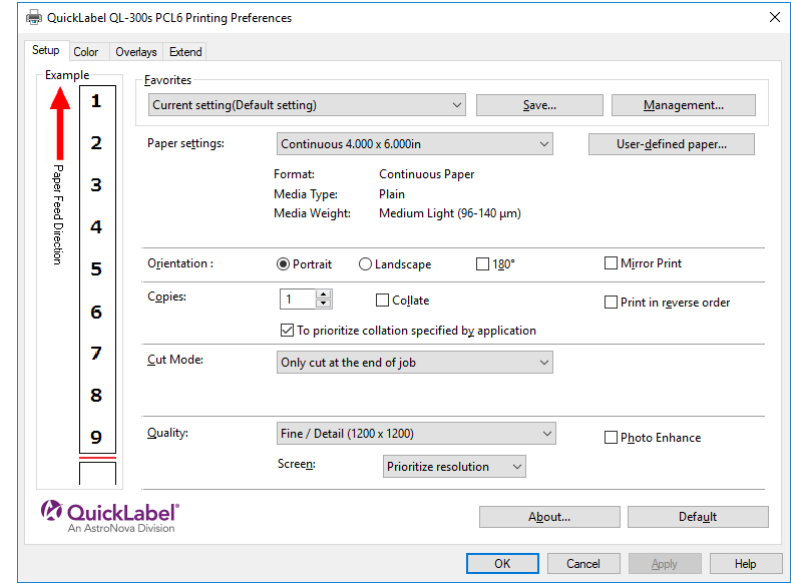

5. Print.

## **Printing Sharper Photos (Image Smoothing)**

You can reduce "jaggies" and "banding" (uneven gradation). *Note: This function can be used with Windows PS printer drivers only.*

- 1. Open the file to be printed.
- 2. Select **Print** in the **File** menu.
- 3. Click **Preferences** (or **Properties**).

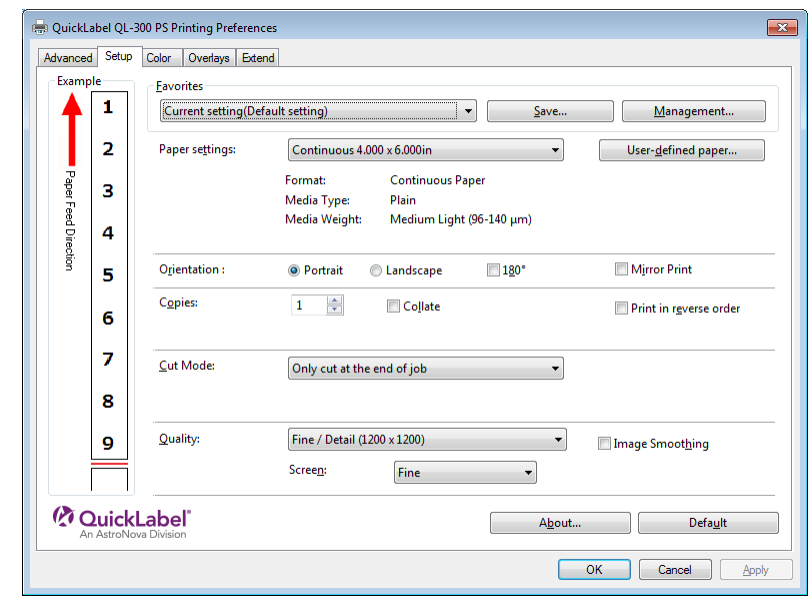

4. On the **Setup** tab, select **Image Smoothing** in the **Quality** section, and then click **OK**.

5. Print.

# **Adjusting Fine Lines**

You can prevent misaligned lines being printed when ultra-fine lines are specified from the application. This function is normally ON.

Depending on the application, bar code and other intervals will narrow. In this case, turn OFF the function.

- 1. Open the file to be printed.
- 2. Select **Print** in the **File** menu.
- 3. Click **Preferences** (or **Properties**).

4. On the **Extend** tab, click **Advanced**.

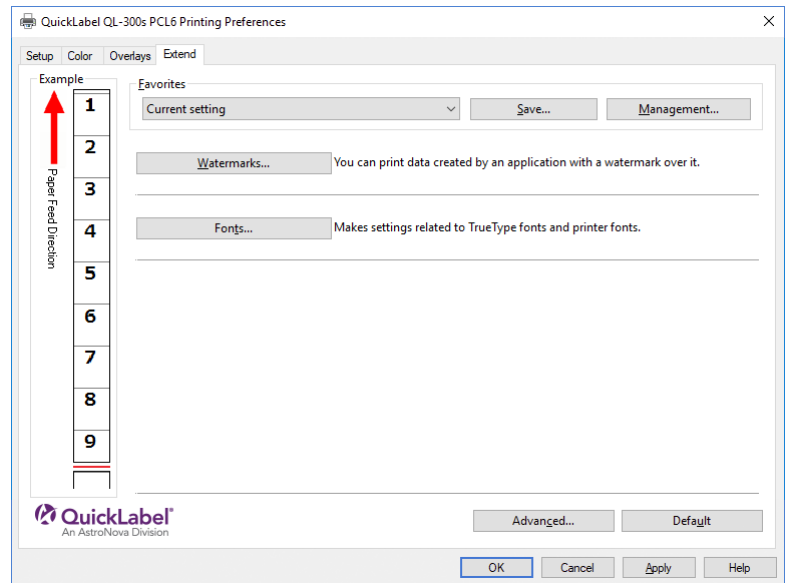

5. Select **Adjust ultra fine lines**. Next, select **Off** for **Settings**, and then click **OK**.

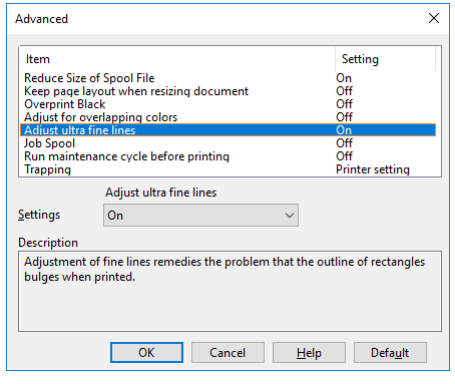

6. Print.

- 1. Open the file to be printed.
- 2. Select **Print** in the **File** menu.
- 3. Click **Preferences** (or **Properties**).

4. On the **Extend** tab, click **Advanced**.

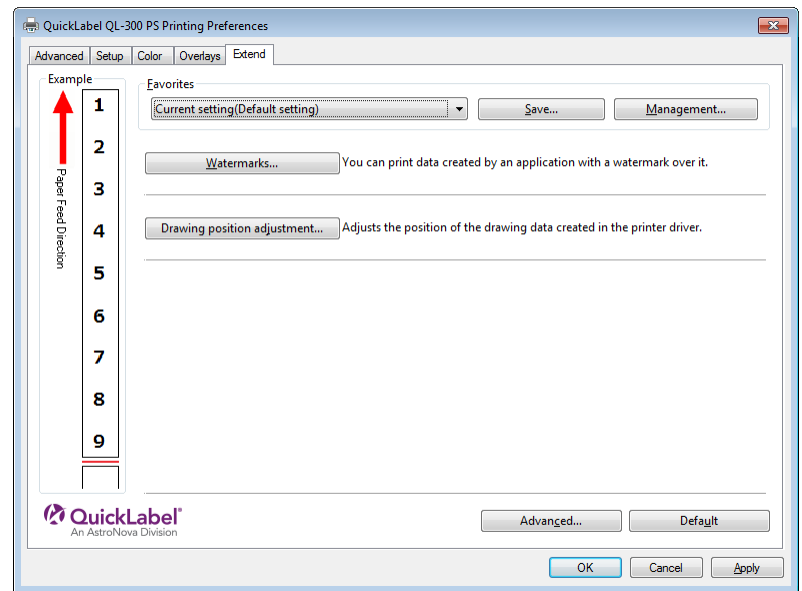

5. Select the **Adjust ultra fine lines** check box, and then click **OK**.

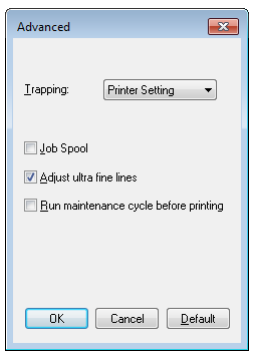

6. Print.

## **Using Printer Fonts**

You can print by replacing TrueType fonts with printer built-in fonts.

- The font replacement function stores the document fonts, but font designs cannot be reproduced. If it is necessary to print font designs accurately, disable the font replacement function.
- In some applications, the font replacement function may not work properly.

*Note: This function can be used with Windows PCL printer drivers only.*

- 1. Open the file to be printed.
- 2. Select **Print** in the **File** menu.
- 3. Click **Preferences** (or **Properties**).

4. Click the **Extend** tab, and then select **Fonts**.

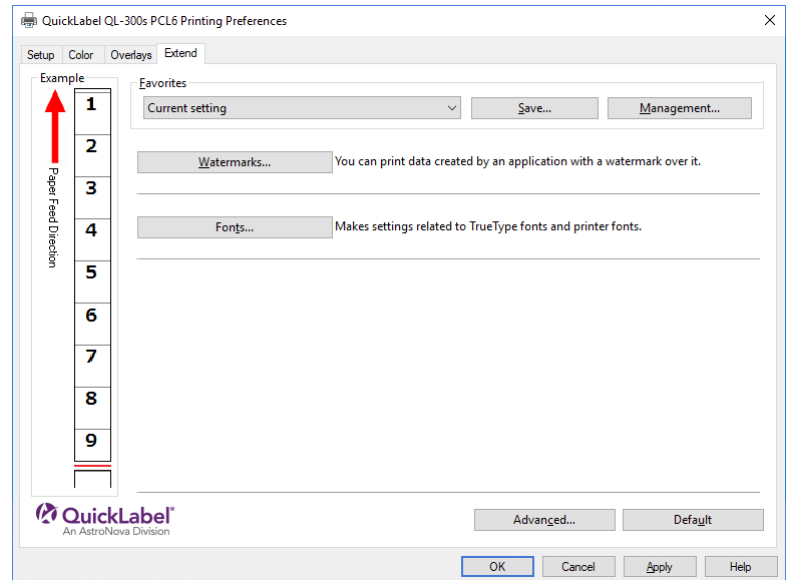

5. On the "Font" screen, select the **Font Substitution** check box.

For this printer, this check box is selected as the default setting.

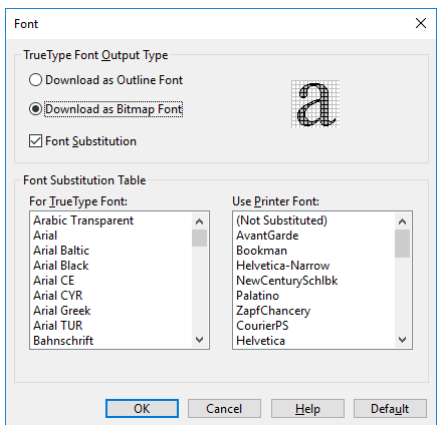

- 6. Use the **Font Substitution Table** to specify which printer fonts should replace the TrueType fonts.
- 7. Print.

## **Using Computer Fonts**

You can output TrueType fonts as they appear on the screen.

*Note: Print time may be longer.*

- 1. Open the file to be printed.
- 2. Select **Print** in the **File** menu.
- 3. Click **Preferences** (or **Properties**).
- 4. On the **Extend** tab, click **Fonts**.
- 5. On the "Font" screen, clear the **Font Substitution** check box.
	- **Download as Outline Font** The font image is created by the printer.
	- **Download as Bitmap Font** The font information is created by the printer driver.

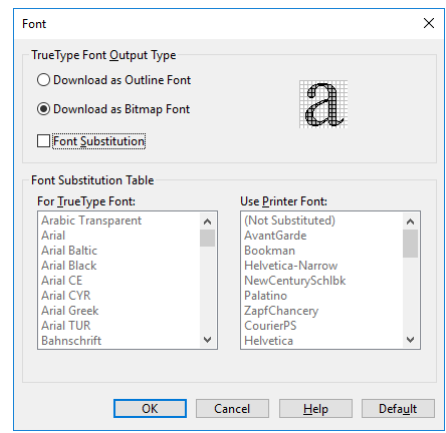

6. Print.

#### **Windows PS Printer Driver**

- 1. Open the file to be printed.
- 2. Select **Print** in the **File** menu.
- 3. Click **Preferences** (or **Properties**).
- 4. On the **Advanced** tab, click **TrueType Font**, and then select **Download as Softfont**.
- 5. Print.

# **Adjusting the Print Position on the Paper**

You can correct the print start position vertically and horizontally on the paper by the printer settings.

Please refer to the following procedure.

# **Using the Roll Paper**

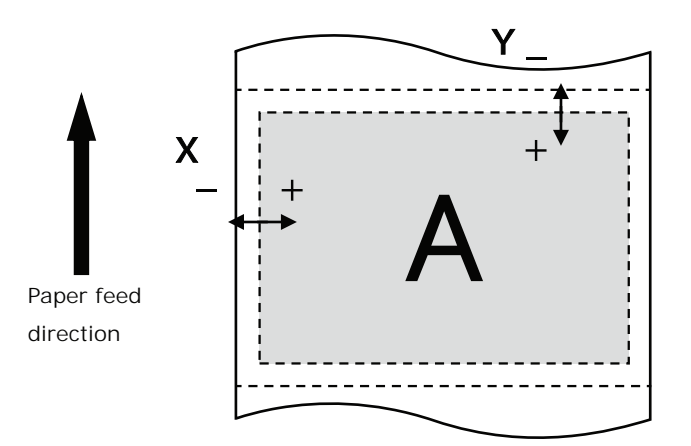

1. Press the **Fn** key.

The numerical values input screen will be displayed.

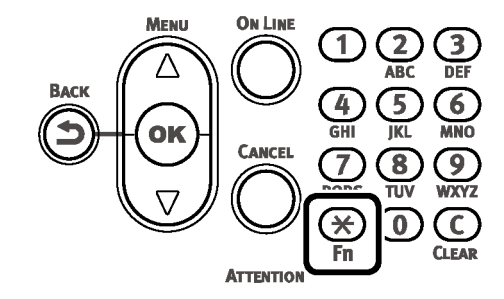

2. Press **2, 2, 0** (function numbers), and then press the **OK** button.

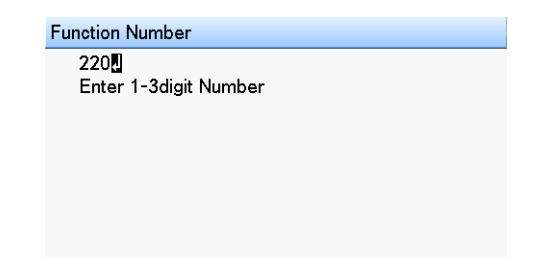

3. Press the scroll button ▲ or ▼ to select the item you want to adjust.

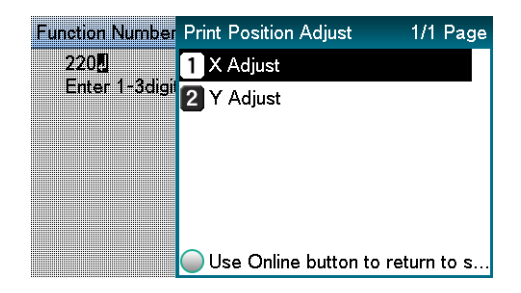

4. Press the **OK** button.

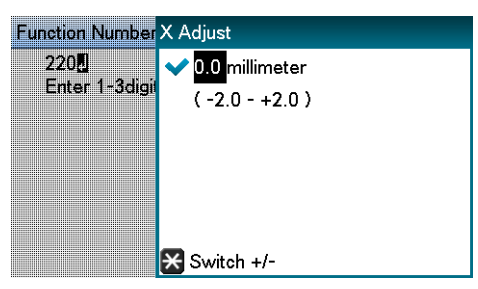

5. Press the scroll button ▲ or ▼ to select the amount of the adjustment, and then press the **OK** button. Confirm there is a check mark to the left of the selected value.

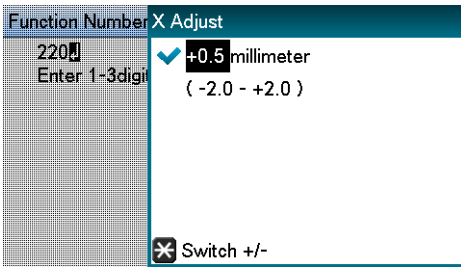

- Y represents the paper feed direction and X represents the orthogonal position relative to the paper feed direction.
- Set positive [+] numbers to widen the blank space in the X direction, and also set positive [+] numbers to widen the blank space in the Y direction.
- Readjustment might be necessary depending on the usage conditions (temperature, humidity, media type).
- By eliminating the differences between printers and using the same settings on all the printers with this procedure, you can use one computer when you want to get the same print results on multiple printers. *[See "Using the Printer Driver to Fine-tune the Print Posi](#page-80-0)[tion" on page 81.](#page-80-0)*

## **Adjusting the Print Start Position**

This section explains how to better align the position at which printing starts for die-cut label paper (with black mark), continuous label (with black mark), and die-cut label paper.

This adjustment is unnecessary if your print jobs do not require accurate positioning of where printing starts.

- 1. Adjust the position that printing starts on the first page.
	- a. After setting the size of the media, calibrate the sensor and execute Paper interval detection.
	- b. In the driver's print settings, set **To specify the number of pages per cut** in **Cut Mode** and set **1** in **Cut by collation**.

*Note: You may not be able to set 1 in Cut by collation if the paper on which you are printing is shorter than 101.6 mm. If this is the case, set the smallest value that you can select.*

c. Print five pieces of the media on which you are actually printing.

- d. Measure the distance at A or B, as shown in the diagram, for all five sheets and then calculate the average of these values.
- e. Calculate the difference in the position you want to print and the average value from the previous step.

f. Adjust the position using **Y Adjust** in **Menus > Print Adjust > Print Position Adjust**.

**When using a black mark sensor** - At the point that the black mark intersects the position of the black mark sensor on the printer, measure the distance at A from the leading edge of the black mark to the printed matter on five sheets.

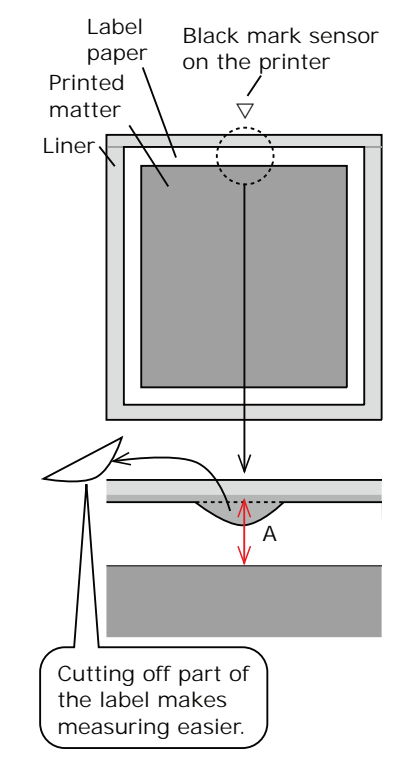

**When using a gap sensor** - At the point that the label intersects the position of the gap sensor on the printer, measure the distance at B from the leading edge of the label to the printed matter on five sheets.

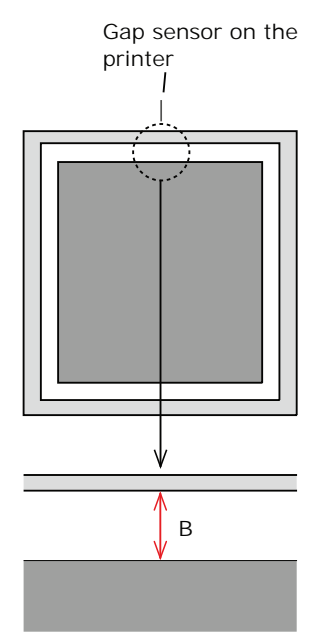

The plus and minus directions for print adjustment are illustrated below.

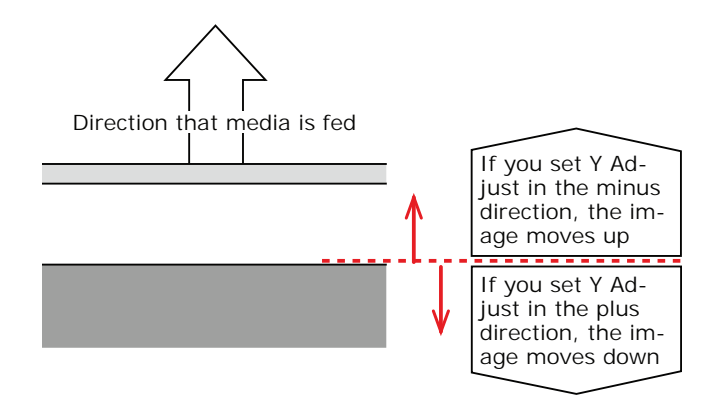

2. If you are actually printing more than two sheets consecutively, then next, do the following adjustment.

(Improve the accuracy of the function for learning the position that printing starts)

- a. In the driver's print settings, set **To specify the number of pages per cut** in **Cut Mode** and set 20 in **Cut by collation**.
- b. Print 20 pieces as a test print.

These printouts are test prints for adjusting positions, so throw them away when you are done.

3. The adjustments are complete when printing is done in the position you want.

Reset the cutter settings, and then start printing.

# **Other Print Functions**

## **Specifying the Page Order**

Extracts by page order when printing documents with multiple pages.

There are two methods.

- Printing documents in page order.
- Printing documents in reverse page order.

- 1. Open the file to be printed.
- 2. Select **Print** in the **File** menu.
- 3. Click **Preferences** (or **Properties**).

4. On the **Setup** tab, select the **Print in reverse order** check box in the **Copies** area.

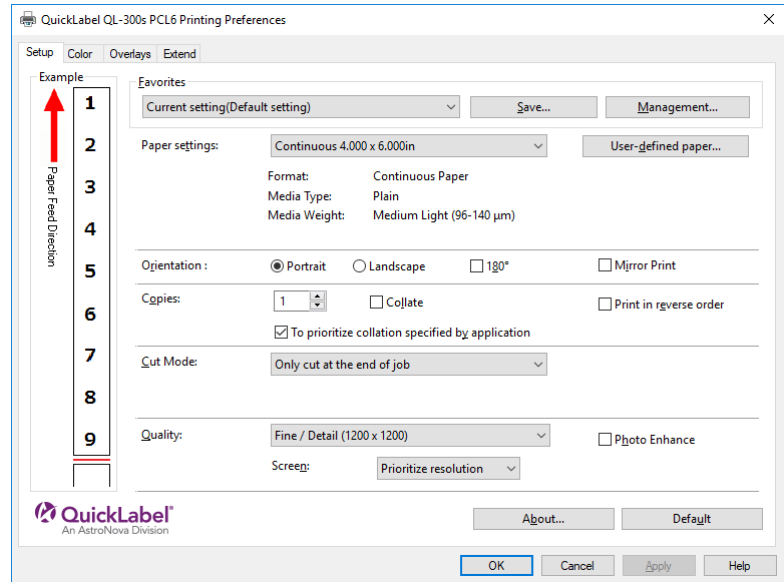

5. Print.

### **Windows PS Printer Driver**

- 1. Open the file to be printed.
- 2. Select **Print** in the **File** menu.
- 3. Click **Preferences** (or **Properties**).
- 4. On the **Setup** tab, select the **Print in reverse order** check box in the **Copies** area.

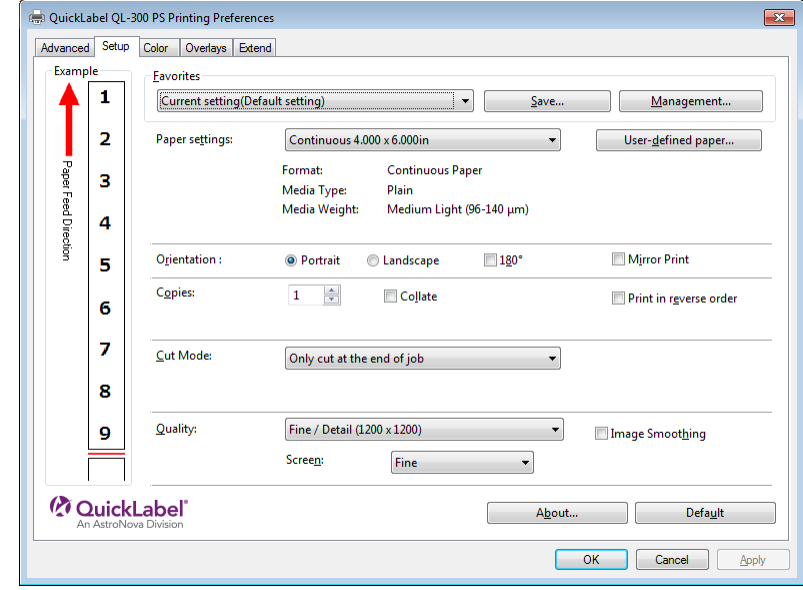

5. Print.

# **Overlaying Stamps for Printing (Watermarks)**

The details to be printed from the application can be independently printed overlaying Samples, Confidential, etc.

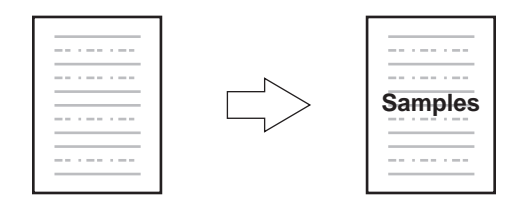

- 1. Open the file to be printed.
- 2. Select **Print** in the **File** menu.
- 3. Click **Preferences** (or **Properties**).
- 4. On the **Extend** tab, click **Watermarks**.

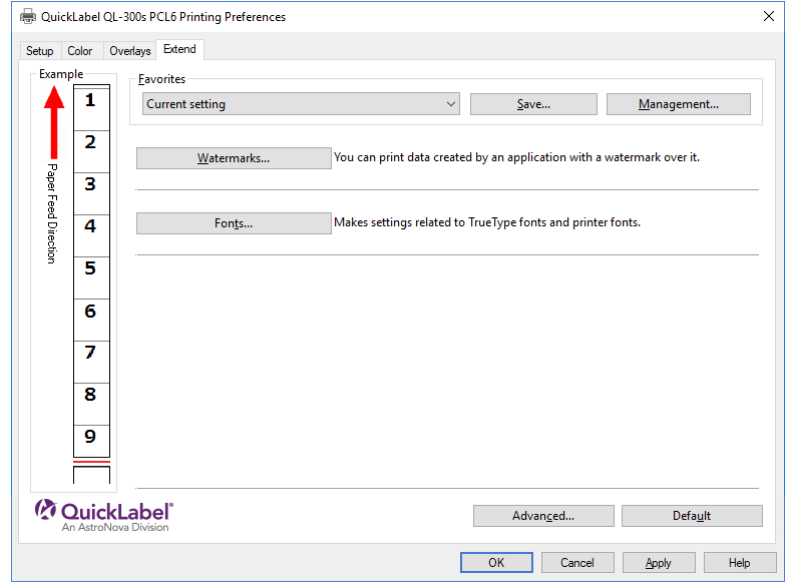

5. Click **New**.

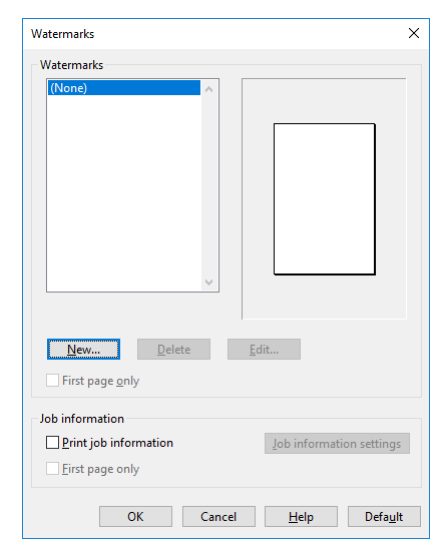

6. On the Watermarks screen, enter text into **Text**, and configure **Size** and other settings.

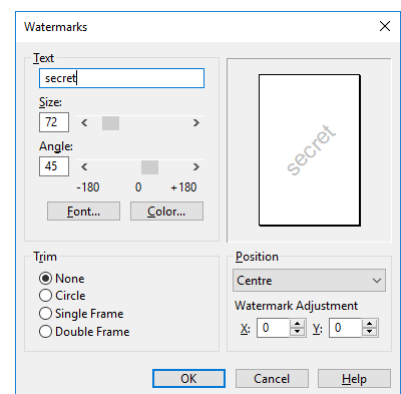

- 7. Click the **OK** button.
- 8. Print.

- 1. Open the file to be printed.
- 2. Select **Print** in the **File** menu.
- 3. Click **Preferences** (or **Properties**).

4. On the **Extend** tab, click **Watermarks**.

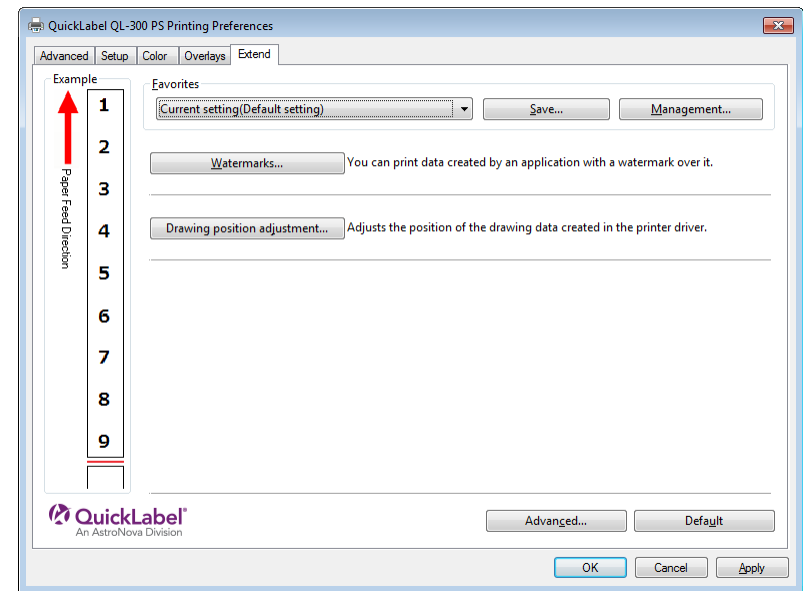

5. Click **New**.

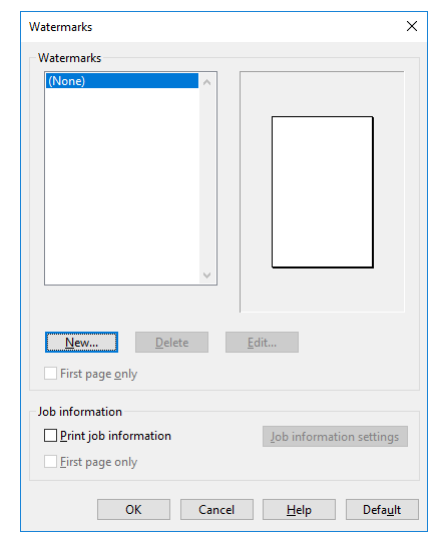

6. On the Watermarks screen, enter text into **Text**, and configure **Size** and other settings.

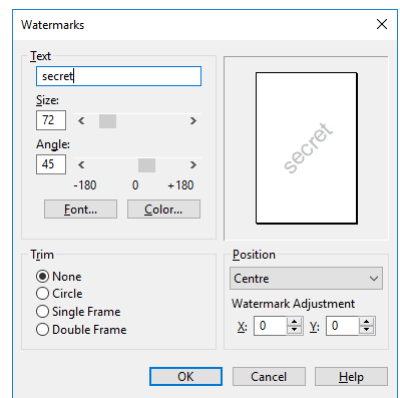

- 7. Click the **OK** button.
- 8. Print.

# **Collating Printed Output (Sorted Printing)**

You can store print jobs in the device memory and collate the printing.

• Printing by specifying batches (x2 sets)

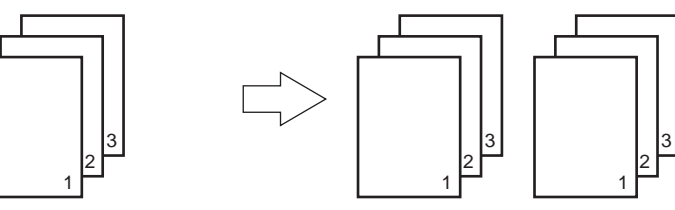

• Printing without specifying batches (x2 sets)

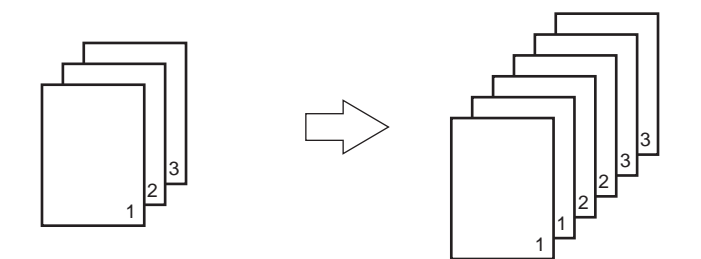

*Note: This feature is not usable with some applications.*

- 1. Open the file to be printed.
- 2. Select **Print** in the **File** menu.
- 3. Click **Preferences** (or **Properties**).
- 4. On the **Setup** tab, enter a value for **Copies**, and then select the **Collate** check box.

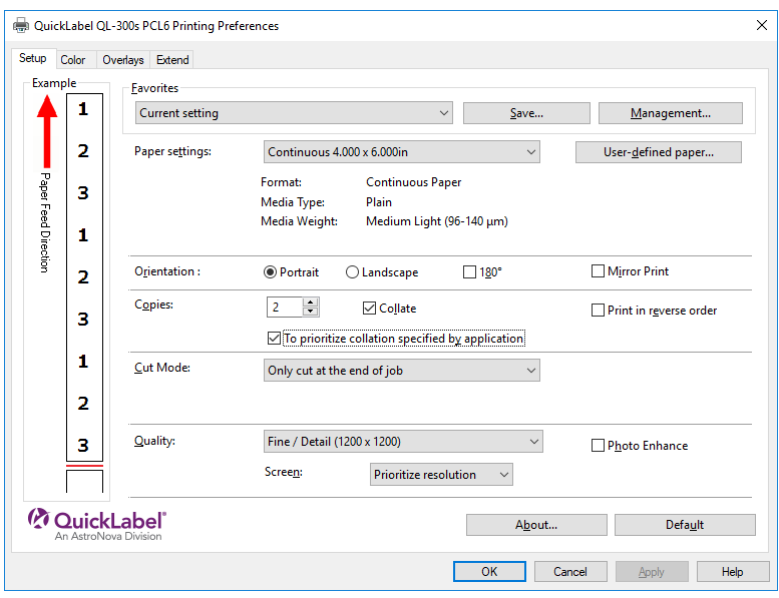

5. Print.

#### **Windows PS Printer Driver**

- 1. Open the file to be printed.
- 2. Select **Print** in the **File** menu.
- 3. Click **Preferences** (or **Properties**).
- 4. On the **Setup** tab, enter a value for **Copies**, and then select the **Collate** check box.

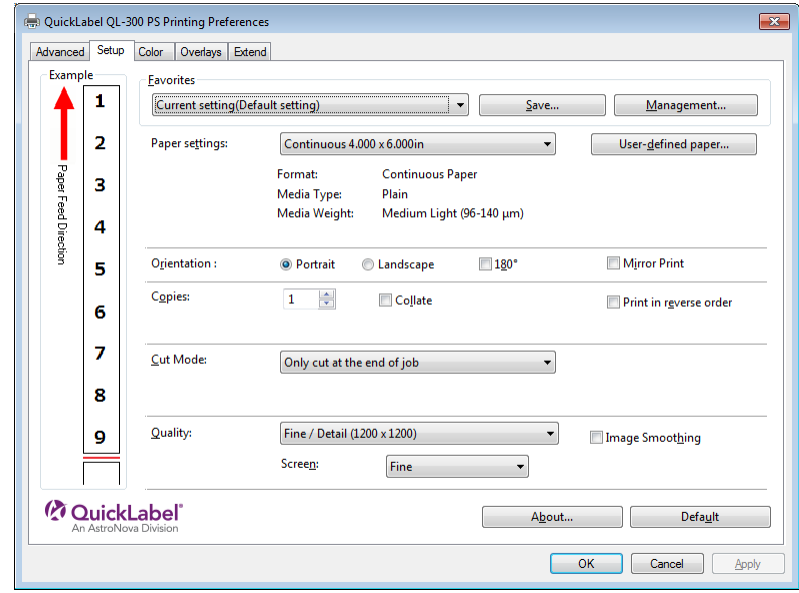

5. Print.

# **Printing a Mirror Image**

Print using mirror print when you want to print image to appear normal when the page is viewed from the back.

- 1. Open the file to be printed.
- 2. Select **Print** in the **File** menu.
- 3. Click **Preferences** (or **Properties**).

4. On the **Setup** tab, select the **Mirror Print** check box in the **Orientation** section, and then click **OK**.

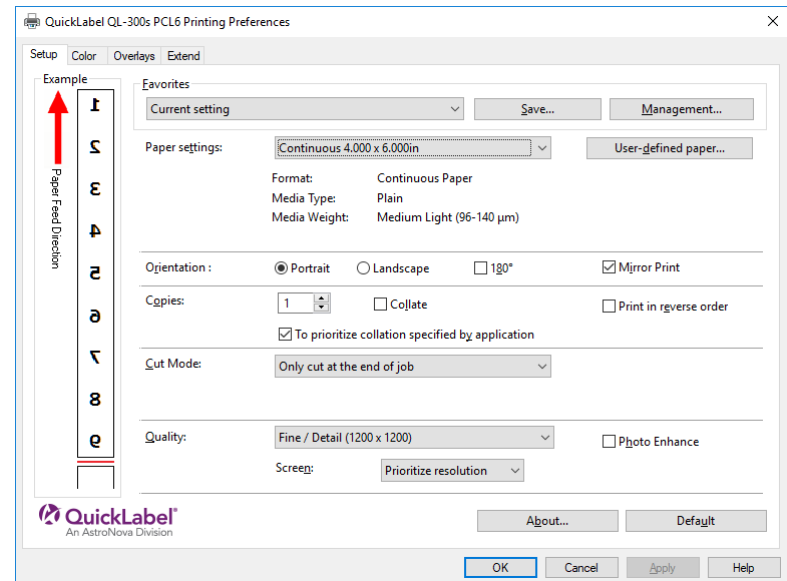

5. Print.

#### **Windows PS Printer Driver**

- 1. Open the file to be printed.
- 2. Select **Print** in the **File** menu.
- 3. Click **Preferences** (or **Properties**).
- 4. On the **Setup** tab, select the **Mirror Print** check box in the **Orientation** section, and then click **OK**.

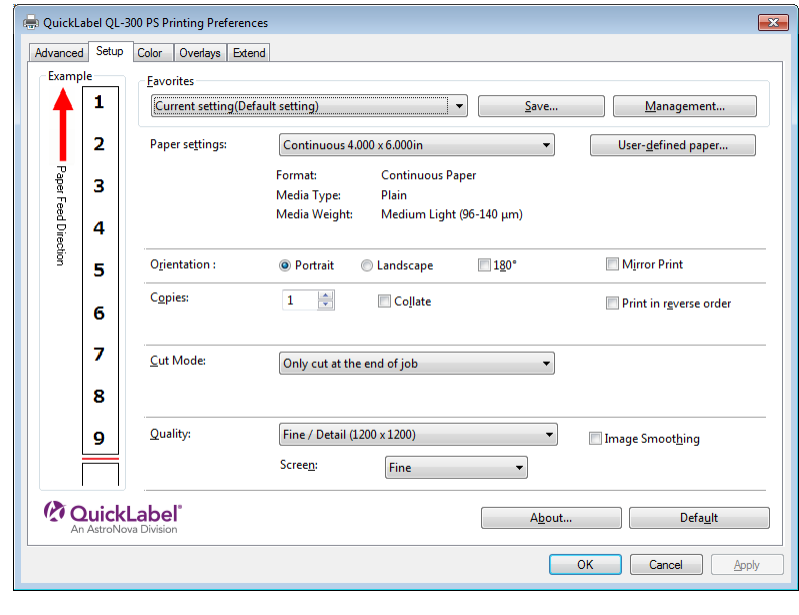

5. Print.

# **Printing Registered Forms (Print Overlay)**

You can register forms, logos, etc., as forms to the device, and overlay for printing.

To print an overlay, you need to create a form and register it in advance. It is possible to specify a maximum of four forms in one group. Forms are overlaid and printed in the order they are registered. That is to say, the last form you register is printed on top.

#### **Windows PCL Printer Driver**

- 1. Click **Start** and select **Control Panel** in Windows.
- 2. Click **View devices and printers**.
- 3. Right-click the QL-300 icon, and then select **Printing Preferences**.
- 4. On the **Overlays** tab, select **Overlay Print**.

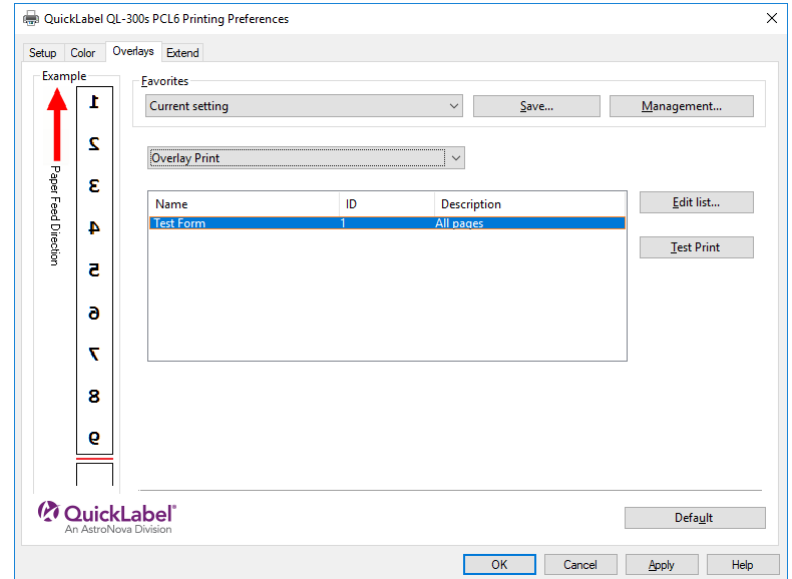

- 5. To register a form to the printer, select **Register print document as a new form** and click **Apply > OK**. From the application, print the image you want to register as a form, and when the **New Form** screen appears input the various information and click **OK**.
- 6. To apply an overlay, select **Overlay Print**. Select the forms you want to use for overlay printing and click **Apply > OK**. Print from the application.

- 1. Click **Start** and select **Control Panel** in Windows.
- 2. Click **View devices and printers**.
- 3. Right-click the QL-300 icon, and then select **Printing Preferences**.

4. On the **Overlays** tab, select **Overlay Print**.

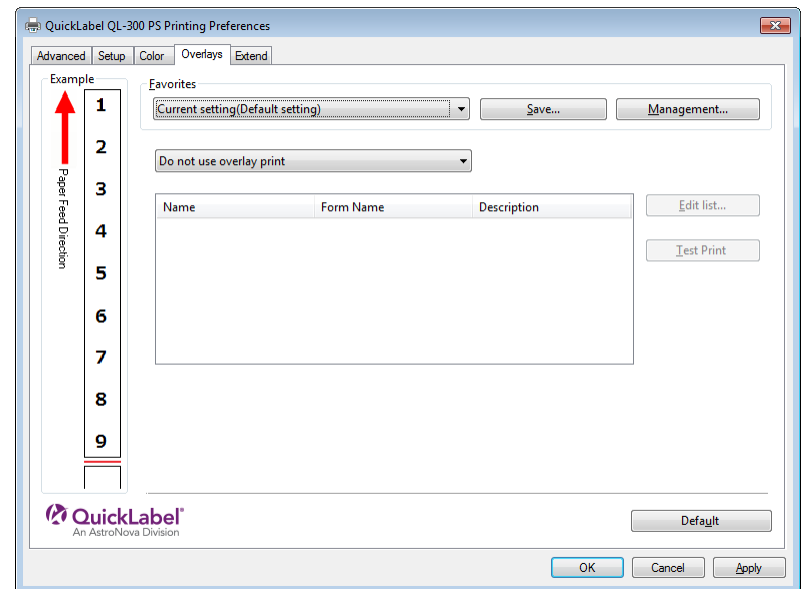

- 5. To register a form to the printer, select **Register print document as a new form** and click **Apply > OK**. From the application, print the image you want to register as a form, and when the **New Form** screen appears input the various information and click **OK**.
- 6. To apply an overlay, select **Overlay Print**. Select the forms you want to use for overlay printing and click **Apply > OK**. Print from the application.

## **Outputting to a File Without Printing**

You can write and save to a file without printing the print data.

- 1. Click **Start** and select **Control Panel** in Windows.
- 2. Click **View devices and printers**.
- 3. Right-click the QL-300 icon, and then select **Printer Properties**.
- 4. Select the **Ports** tab.

5. In the ports list, select **FILE:**, and then click **OK**.

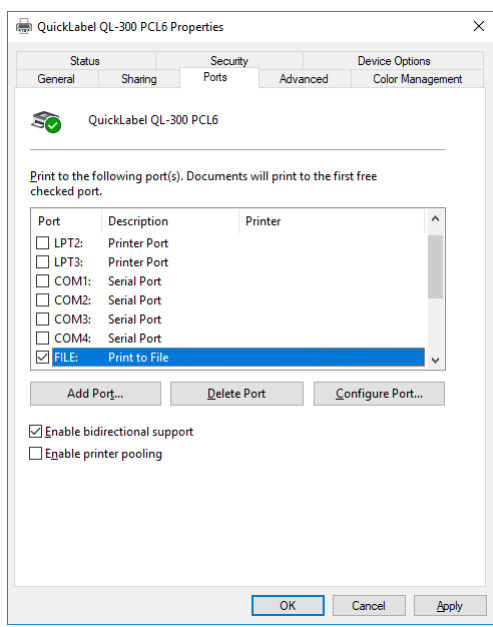

- 6. Print.
- 7. Enter the file name, and then click **OK**.

#### **Windows PS Printer Driver**

- 1. Click **Start** and select **Control Panel** in Windows.
- 2. Click **View devices and printers**.
- 3. Right-click the QL-300 icon, and then select **Printer Properties**.
- 4. Select the **Ports** tab.
- 5. In the ports list, select **FILE:**, and then click **OK**.

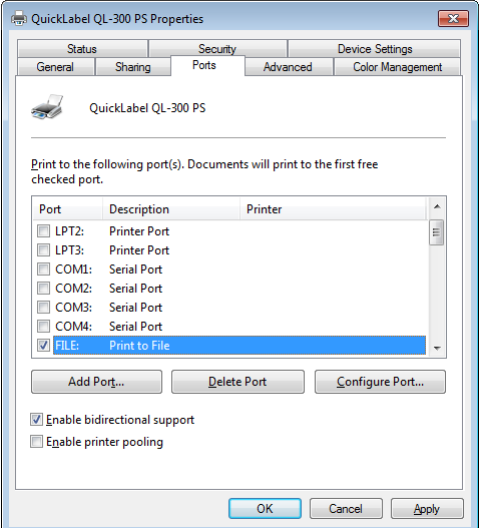

6. Print.

7. Enter the file name, and then click **OK**.

# **Changing the Check Unnecessary Print Cartridge Setting**

You can have an error displayed and cancel the print job to prioritize the service life of a print cartridge that is detected to be down even though it is not being used as a specified color for the print data.

1. Press the scroll button ▼ several times to select **Admin Setup**, and then press the **OK** button.

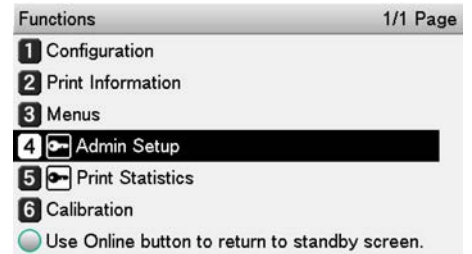

2. Use the numeric keypad to input the administrator password.

The factory default password is 999999. Press the **OK** button after inputting each character.

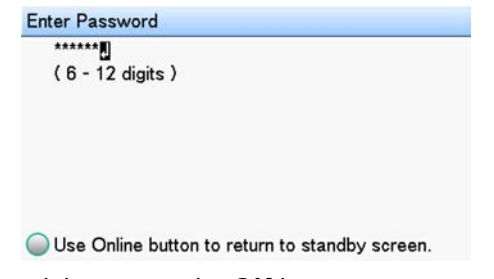

3. Select **Print Setup**, and then press the **OK** button.

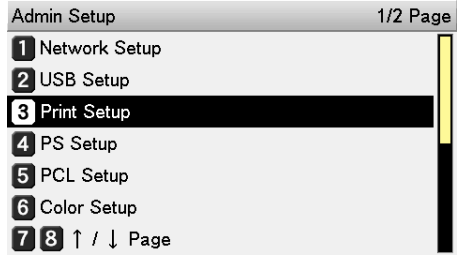

4. Select **Check Unnecessary Print Cartridge**, and then press the **OK** button.

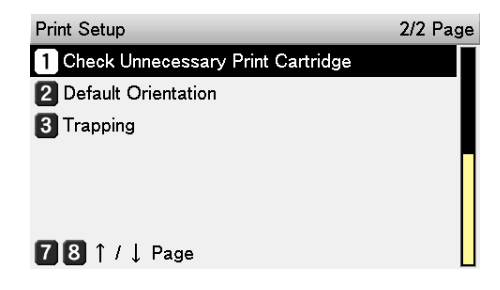

5. If you want an error to be generated when a print cartridge is detected to be down even though it is not being used as a specified color for the print data, select **On**. Select **Off** if you want printing to continue. Then, press the **OK** button.

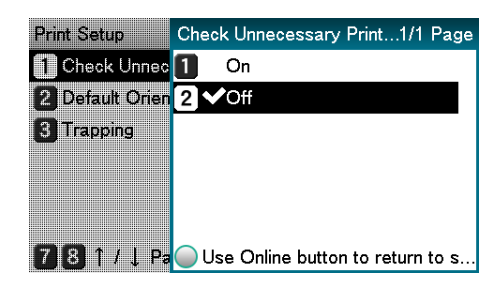

6. Press the **ON LINE** button to return to the standby screen.

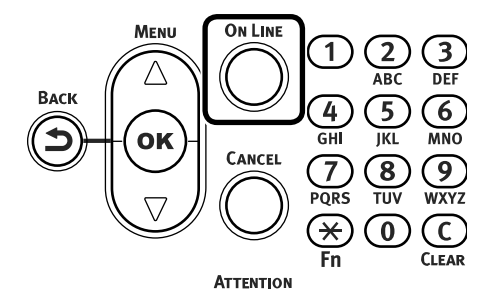

## **Saving Printer Driver Setups**

You can save the details set using the printer drivers.

If you save the changes to the settings for multiple locations, then the next and following times you change the settings, all you have to do is specify the driver settings so that those settings in the multiple locations are automatically changed to the settings that you saved.

#### **Save a Setup**

- 1. Click **Start** and select **Control Panel** in Windows.
- 2. Click **View devices and printers**.

3. Right-click the **QL-300** icon, and then select **Printing preferences**.

If you are using the Windows PCL printer driver, the following window will open.

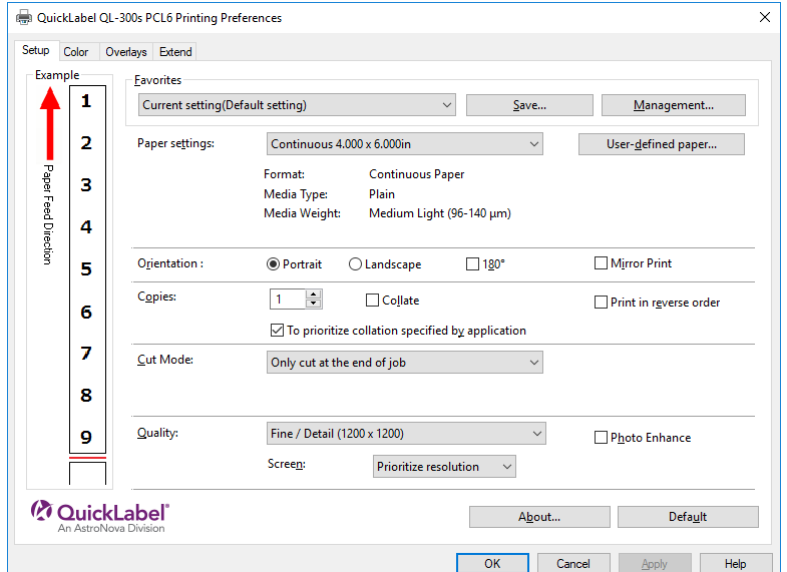

If you are using the Window PS printer driver, the following window will open.

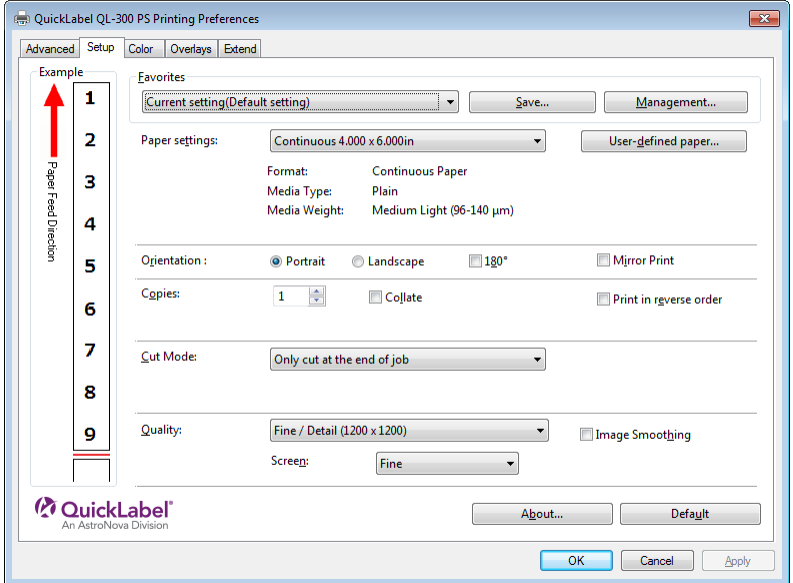

- 4. Change the settings to create the setup you want to save.
- 5. On the **Setup** tab, click **Save**.
- 6. Enter the setting name into **Save Favorites as**, and then click **OK**.

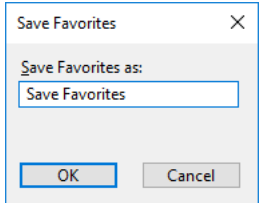

7. Click **OK** to close the Print Setup dialog box.

#### **Recall a Saved Setup**

- 1. Open the file to be printed.
- 2. On the **File** menu, select **Print**.
- 3. Click **Preferences** (or **Properties**).
- 4. On the **Setup** tab, configure **Favorites**.

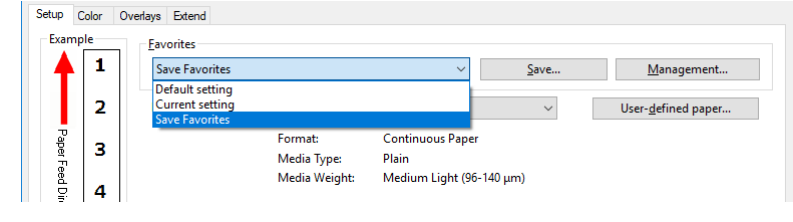

5. Print.

#### **Delete a Saved Setup**

- 1. Click **Start** and select **Control Panel** in Windows.
- 2. Click **View devices and printers**.
- 3. Right-click the QL-300 icon, and then select **Printing Preferences**.
- 4. On the **Setup** tab, click **Management**.
- 5. Click **Delete**.

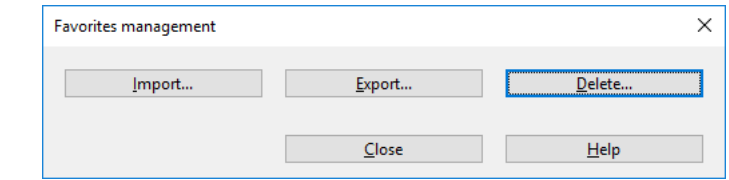

- 6. Select the setup you want to delete, and then click **Delete**.
- 7. Click **Yes**.

# **Importing/Exporting a Printer Driver Print Setup**

You can convert printer driver print setup information to a file, and then export/import the file. The file extension for exporting/importing is ".xmn".

#### **Export a Setup**

- 1. Click **Start** and select **Control Panel** in Windows.
- 2. Click **View devices and printers**.
- 3. Right-click the QL-300 icon, and then select **Printing Preferences**.
- 4. On the **Setup** tab, click **Management**.

5. Click **Export**.

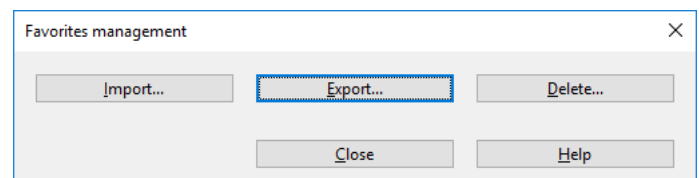

6. In the **List of favorite settings** on the "Export" screen, select the checkbox next to the setup you want to export, and then click **Export**.

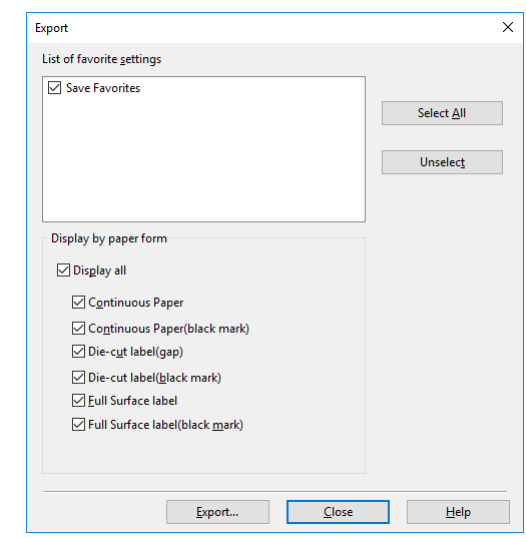

7. Enter a file name, specify where to save it, and then click **Save**.

#### **Import a Setup**

- 1. Click **Start** and select **Control Panel** in Windows.
- 2. Click **View devices and printers**.
- 3. Right-click the QL-300 icon, and then select **Printing Preferences**.
- 4. On the **Setup** tab, click **Management**.
- 5. Click **Import**.

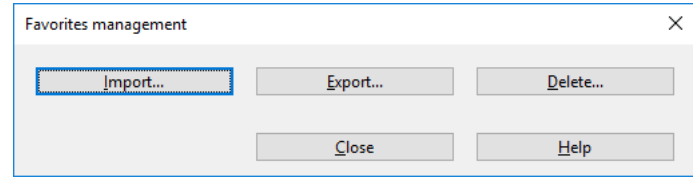

6. On the "Import" screen, click **Open the file**.

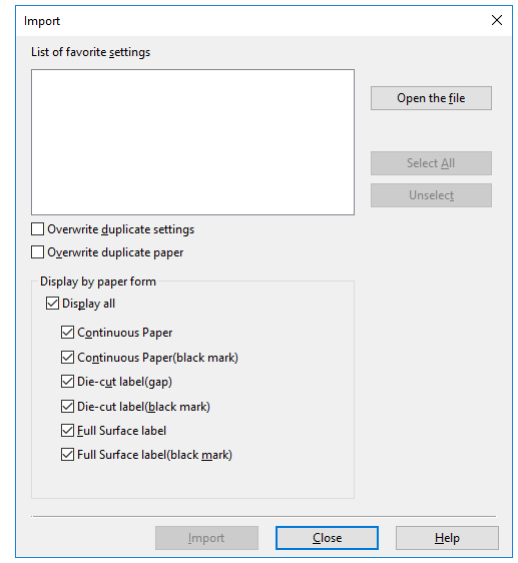

- 7. Specify the file you want to import, and then click **Open**.
- 8. Check the names of the settings in the **List of favorite settings**, and then click **Import**.
- 9. When the message "Imported successfully." appears, click **OK**.

## **Changing Default Printer Driver Settings**

It is convenient to set frequently used settings as the default settings.

#### **Windows PCL Printer Driver**

- 1. Click **Start** and select **Control Panel** in Windows.
- 2. Click **View devices and printers**.
- 3. Right-click the QL-300 icon, and then select **Printing Preferences**.
- 4. Change the various settings, and then click **OK**.

## **Deleting or Updating a Printer Driver**

#### **Deleting a Printer Driver**

PC administrator privileges are required.

Restart the computer, and then delete the driver.

- 1. Click **Start** and select **Control Panel** in Windows.
- 2. Click **View devices and printers**.
- 3. Right-click the **QL-300** icon, and then select **Remove device**.
- 4. If a verification message is displayed, click **Yes**.

*Note: If a message appears while the device is in use, restart the PC, and then perform steps 1 and 2 of this procedure again.*

- 5. Select one of the icons in **Devices and Printers**, and click **Print server properties** in the top bar.
- 6. Select the **Drivers** tab.
- 7. Click **Change Driver Settings**.
- 8. Select the driver to be deleted, and click **Remove**.

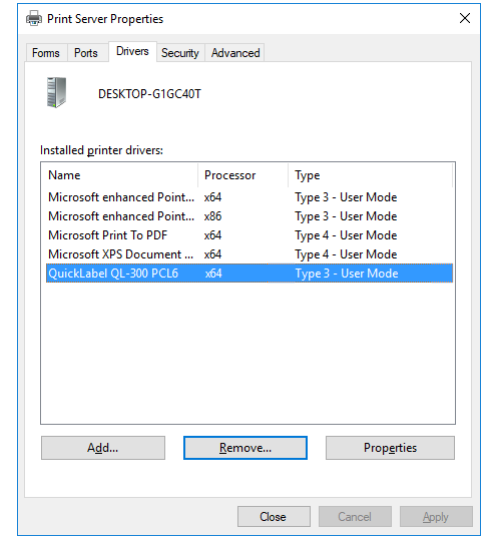

9. If a message asking whether to delete the drivers only, or the drivers and packages from the system, select to delete drivers and packages, and click **OK**.

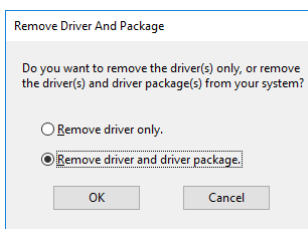

- 10. If a verification message is displayed, click **Yes**.
- 11. If the **Remove Driver Package** dialog box is displayed, click **Delete > OK**.

*Note: If you cannot cancel, restart the PC, and then perform steps 4 to 10 of this procedure again.*

- 12. Click **OK** in the **Print server properties** dialog box.
- 13. Restart the PC.

#### **Updating a Printer Driver**

PC administrator privileges are required.

- 1. Obtain the printer driver from QuickLabel.
- 2. Double-click the file you downloaded.
- 3. Select the desired language, and then click **OK**.

*Note: When the "User Account Control" window is displayed, click Yes.*

4. Read the "Software License Agreement", and click **Accept**.

- 5. Follow the instructions that appear on the screen to finish driver installation.
	- Attempting to install an old version driver will cause an update screen to appear. Follow the instructions that appear on the screen.
	- Updating a driver may require restarting of the computer.
- 6. When the Program Compatibility Assistant dialog appears, click **This program installed correctly**.
# **8 Adjusting the Color**

# **Adjusting Color with the Control Panel**

# **Correcting Color Drift Manually**

The printer compensates color drift automatically according to the conditions of use. If the color drift is noticeable, you can also implement compensation manually.

1. Press the **Fn** key.

The numerical values input screen will be displayed.

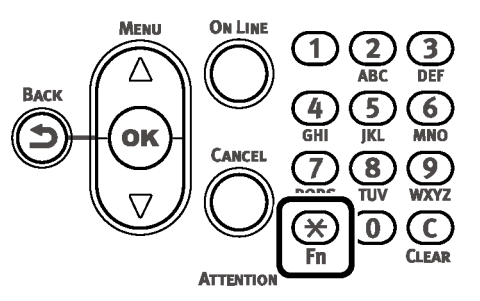

2. Press **3, 0, 1** (function numbers) and press the **OK** button.

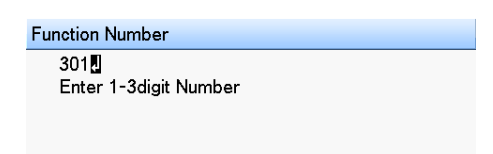

3. Check that **Execute** has been selected, and press the **OK** button.

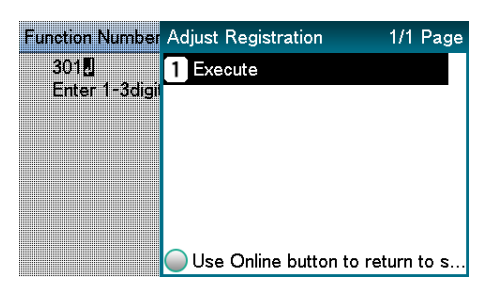

4. The display will return to the standby screen.

# **Configuring Settings for Auto Adjustment of Density and Gradation**

The printer compensates density automatically according to the conditions of use. To compensate automatically, turn **On** the density compensation matching setting.

In the default factory settings, density compensation matching is implemented automatically.

1. Press the scroll button ▲ or ▼.

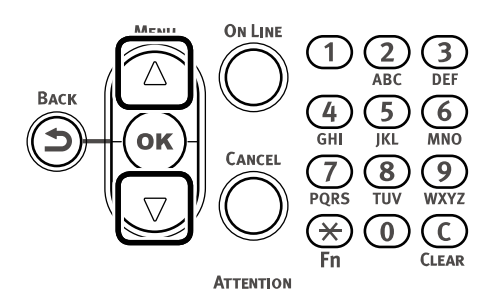

2. Select **Calibration**, and press the **OK** button.

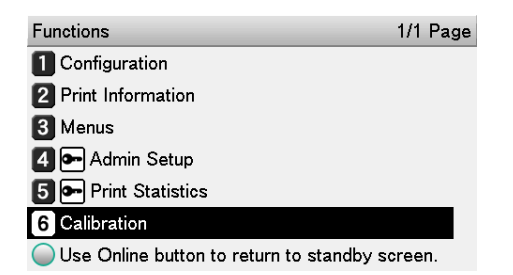

- 3. Select **Auto Density Mode**, and then press the **OK** button.
	- Calibration 1/2 Page Auto Density Mode 2 Adjust Density **3** Adjust Registration 4 Color Density 5 Print Color Tuning Pattern 6 Base Color Tuning **78** 1 / J Page
- 4. Select **On**, and then press the **OK** button. Confirm there is a check mark to the left of **On**.

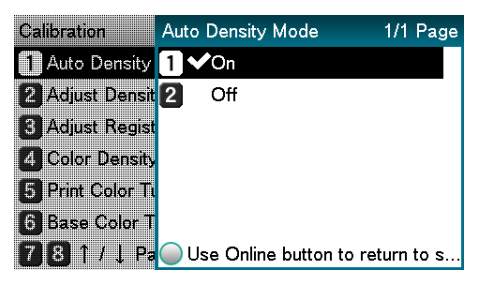

5. Press the **ON LINE** button to return to the standby screen.

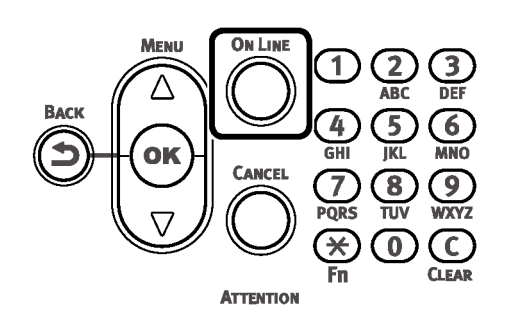

# **Adjusting Density Manually**

The printer can implement compensation periodically using auto density compensation mode, but if the print density is noticeable, it can also be compensated manually.

Density adjustment values are set by specifying Cyan Density, Magenta Density, Yellow Density, Black Density, and White Density\* values with the control panel.

\*: This item available only on the QL-300

1. Press the **Fn** key.

The numerical values input screen will be displayed.

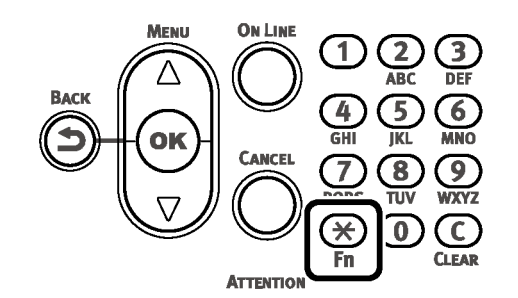

2. Press **3, 0, 0** (function numbers) and press the **OK** button.

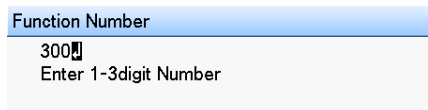

3. Check that **Execute** has been selected, and press the **OK** button.

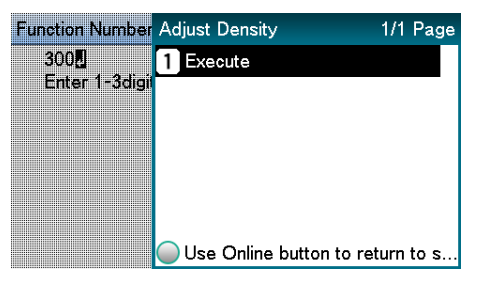

- 4. Execute density adjustment.
- 5. The display will return to the standby screen after density adjustment is complete.

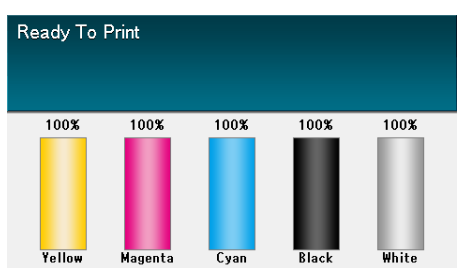

# **Fine Tuning Density Adjustments**

You can finely adjust the densities of colors that are used as the references for density compensation.

Adjust each color separately for the parts where the density is noticeable from the print results.

This section describes the procedure for adjusting the reference density for cyan. Use the same adjustment procedure also for other colors that you wish to adjust.

#### **Increasing cyan after checking the print results**

1. Press the **Fn** key.

The numerical values input screen will be displayed.

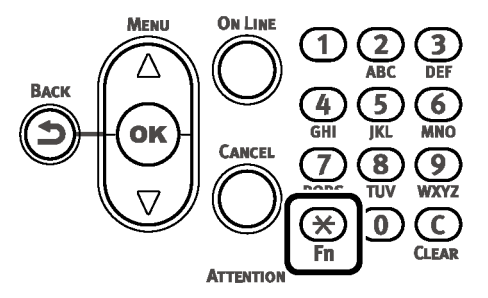

2. Press **3, 1, 0** (function numbers) and press the **OK** button.

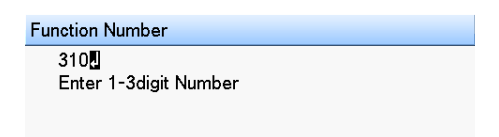

For other colors, use the operations below.

- To tune magenta, press the **Fn** key, and then press the following buttons: **3, 1, 1, OK**.
- To tune yellow, press the **Fn** key, and then press the following buttons: **3, 1, 2, OK**.
- To tune black, press the **Fn** key, and then press the following buttons: **3, 1, 3, OK**.
- To tune white, press the **Fn** key, and then press the following buttons: **3, 1, 4, OK**. This option is only available on the QL-300s.

3. Press the scroll button ▲ or ▼ to specify a value that is larger than the current value, and then press the **OK** button.

Confirm there is a check mark to the left of the selected value.

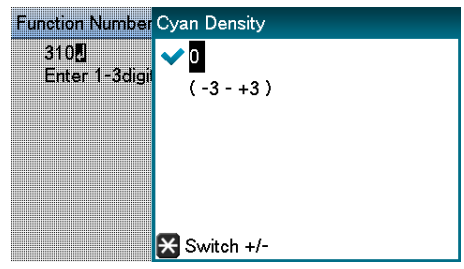

Select +1 to +3 to make density darker, or -1 to -3 to make it lighter.

4. Press the **ON LINE** button to return to the standby screen.

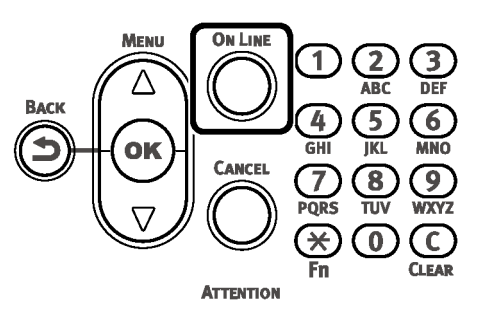

5. Press the **Fn** key, and then press **3, 0, 0, OK**.

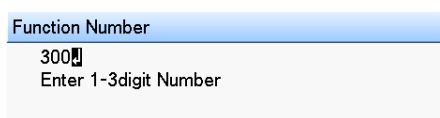

6. Check that **Execute** has been selected, and press the **OK** button.

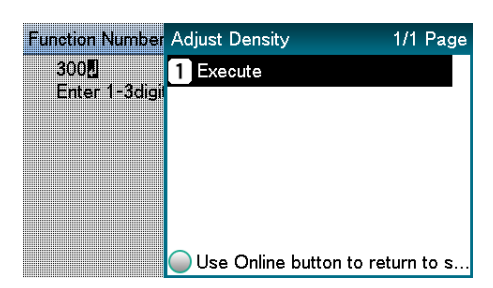

- 7. The display will return to the standby screen.
- 8. Print.

If you are not satisfied with the density, repeat steps 1 to 6 of this procedure.

# **Adjusting Color Balance (Density)**

The printer can implement compensation periodically using auto density compensation mode. However, you can implement this adjustment when you want to adjust the gray balance of the halftones, which is not sufficiently adjusted by the auto density compensation.

- The densities of the colors are mutually dependent on each other, so you will need to repeat adjustment several times until the desired color balance is achieved.
- The results of the basic **Base Color Tuning** are reflected in the settings in **Fine Color Tuning**. Consequently, if the **Fine Color Tuning** are adjusted manually, these settings will be reset, so be careful. However, the **Black Tuning** settings are not reset.
- 1. Print a color tuning pattern.
	- a. Press the **Fn** key.

The numerical values input screen will be displayed.

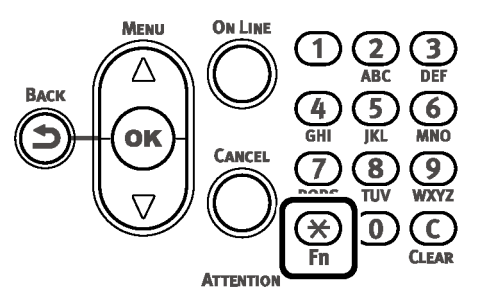

b. Press **3, 0, 2** (function numbers) and press the **OK** button.

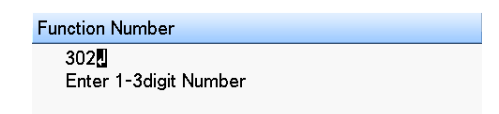

c. Check that **Execute** has been selected, and press the **OK** button.

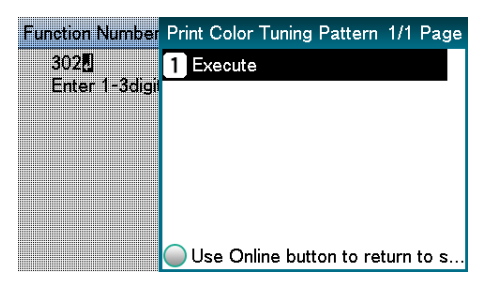

d. The color tuning pattern will be printed.

2. Use the print results for the color tuning pattern to check the current color balance.

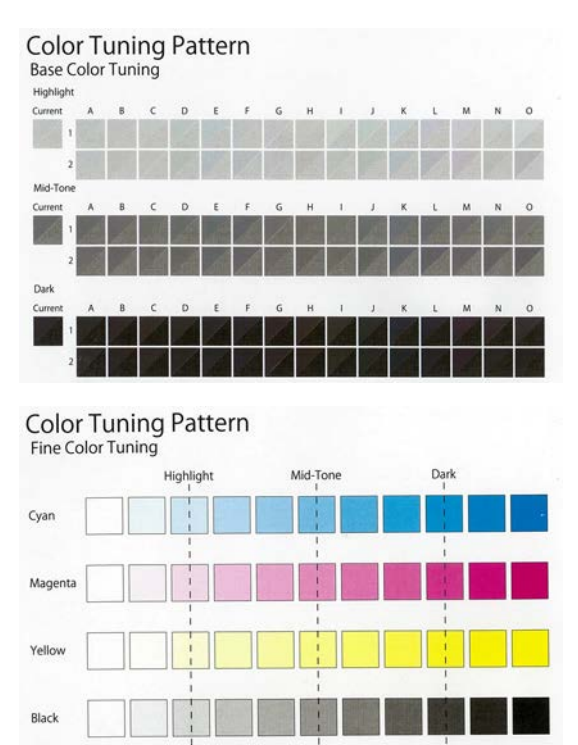

Check the area to be referenced using "Base Color Tuning". Check the "Highlight", "Mid-Tone", and "Dark" areas of the color tuning pattern and note the number (A-1 and 2 to O-1 and 2) of the block whose pattern of mixed CMY part (upper left) is most similar to its single color K part (lower right).

*Note: If the pattern that seems most similar to the adjacent CMY mixed colors part and single color K part in the "Highlight", "Mid-Tone", or "Dark" areas matches the "Current" on the left of the color tuning pattern, the color balance is normal and does not require adjustment.*

- 3. Use the print results for the color tuning pattern to adjust the color balance.
	- a. Press the scroll button ▲ or ▼.
	- b. Select **Calibration**, and press the **OK** button.

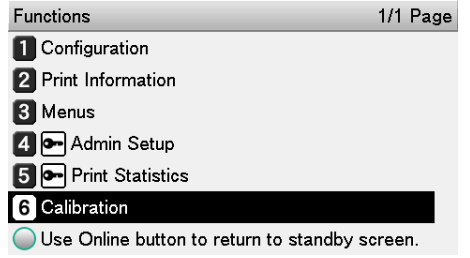

- c. Select **Base Color Tuning**, and press the **OK** button.
	- Calibration 1/2 Page Auto Density Mode 2 Adjust Density **3** Adjust Registration 4 Color Density 5 Print Color Tuning Pattern 6 Base Color Tuning 781/1 Page
- d. Specify the number of the desired square in the "Highlight" area of the pattern, and then press the **OK** button.

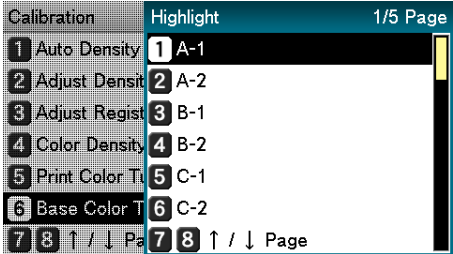

e. Specify the number of the desired square in the "Mid-Tone" area of the pattern, and then press the **OK** button.

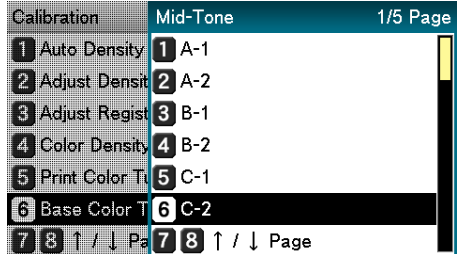

f. Specify the number of the desired square in the "Dark" area of the pattern, and then press the **OK** button.

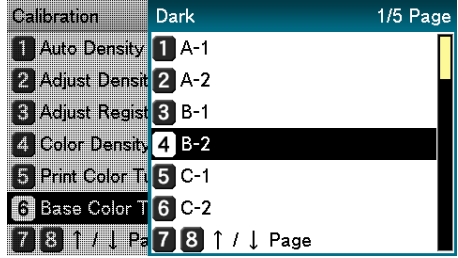

g. The pattern number specified in each area will be displayed.

If the pattern number is correct, select **Yes**, and press the **OK** button.

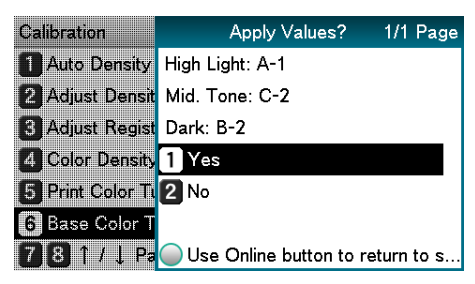

To respecify the pattern number select No to return to the "Calibration" screen.

h. Select **Return**, and press the **OK** button to return to the standby screen.

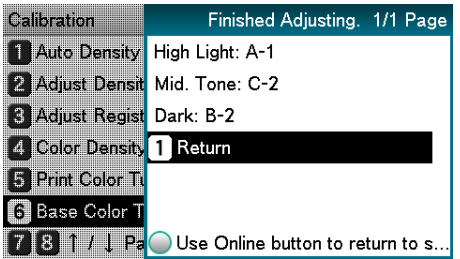

If the desired color balance is not obtained even after **Base Color Tuning**, adjust the CMY color balance watermarks manually using the procedure under **Adjusting the color balance**. For color balance fine tuning, see ["Fine-tuning Color Balance"](#page-224-0)  [on page 225.](#page-224-0)

If the overall tone is still too bright or too dark even after implementing **Base Color Tuning**, adjust the black tone manually using **Fine Color Tuning**, and then implement **Basic color Tuning** again. To brighten the overall tone, adjust the black tone in **Fine Color Tuning** in the - direction, and to darken the overall tone, adjust the black tone in **Fine Color Tuning** in the + direction.

- 4. Check the color balance adjustment results.
	- a. Print the color tuning pattern.
	- b. Use the print results for the color tuning pattern to check the adjusted results.

If the pattern that seems most similar to the adjacent CMY mixed colors part and single color K part in the "Highlight", "Mid-Tone", or "Dark" areas matches the "Current" on the left of the color tuning pattern, the color balance adjustment is complete.

Repeat steps 1 through 3 of this procedure in accordance with the results of your pattern check.

#### <span id="page-224-0"></span>**Fine-tuning Color Balance**

The printer can implement compensation periodically using auto density compensation mode. However, you can implement this adjustment when you want to finely adjust the gray balance of the halftones, which is not sufficiently adjusted by the auto density compensation.

- The densities of the colors are mutually dependent on each other, so you will need to repeat adjustment several times until the desired color balance is achieved.
- 1. Print a color tuning pattern.
	- a. Press the **Fn** key.

The numerical values input screen will be displayed.

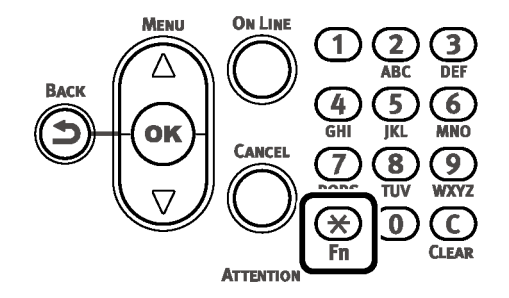

b. Press **3, 0, 2** (function numbers) and press the **OK** button.

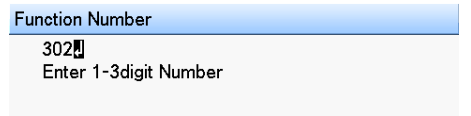

c. Check that **Execute** has been selected, and press the **OK** button.

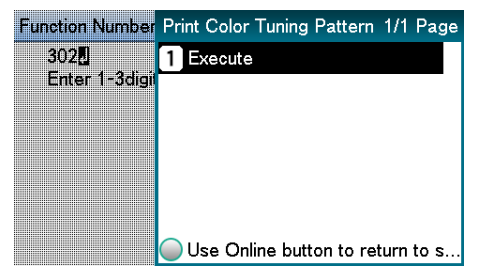

d. The color tuning pattern will be printed.

2. Use the print results for the color tuning pattern to check the current color balance.

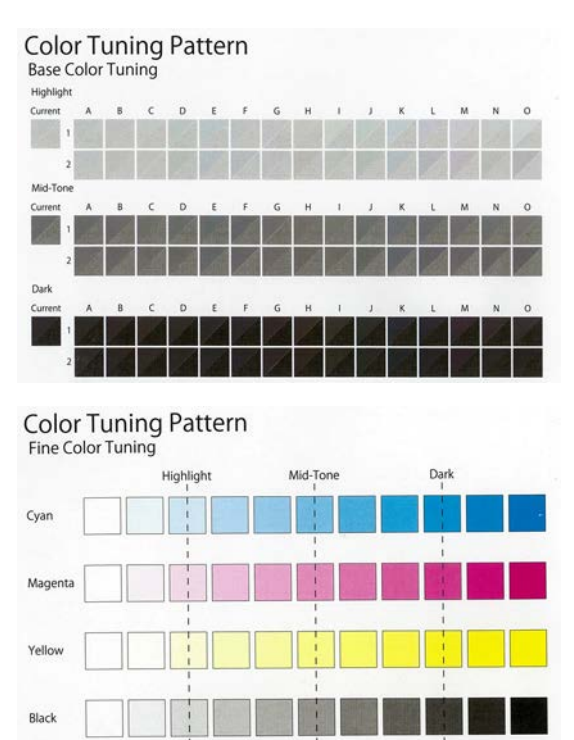

Check the area to be referenced using "Fine Color Tuning".

The color tuning pattern blocks are arranged in four rows of 11 columns. The four rows are printed with the following colors, from top to bottom: Cyan, Magenta, Yellow and Black.

The 11 columns represent color tone, and vertical broken lines are labeled as Highlight, Mid-Tone, and Dark.

3. Use the print results for the color tuning pattern to adjust the color balance watermarks.

If you are adjusting the color balance, use the control panel to specify the shade (Highlight, Dark, and Mid-Tone) of each color.

This section explains the procedure for slightly darkening the cyan highlights. Adjust the watermarks for colors other than cyan in the same way.

- a. Press the scroll button  $\triangle$  or  $\nabla$ .
- b. Select **Calibration**, and press the **OK** button.

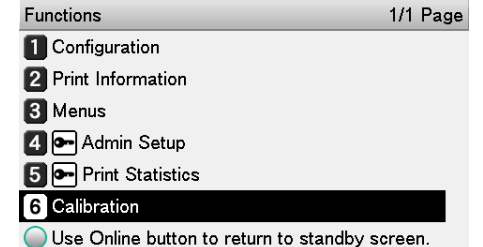

c. Select **Fine Color Tuning**, and press the **OK** button.

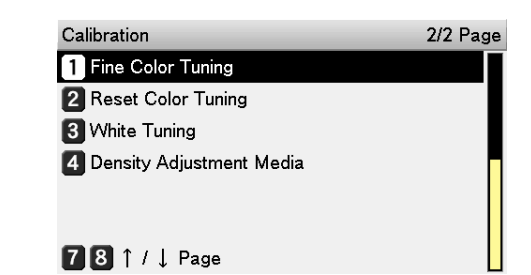

d. Select **Cyan Tuning**, and press the **OK** button.

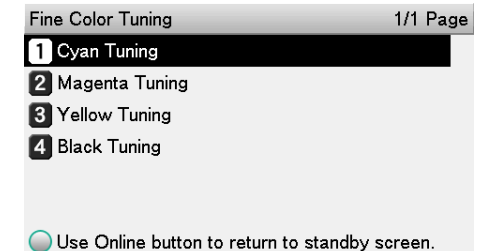

e. Select **Highlight**, and press the **OK** button.

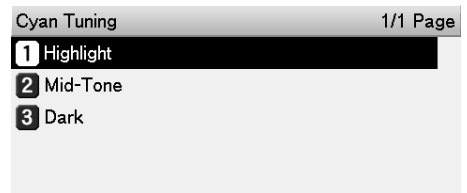

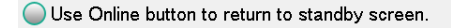

f. Specify a larger value than the current set value, and press the **OK** button. Confirm there is a check mark to the left of the specified value.

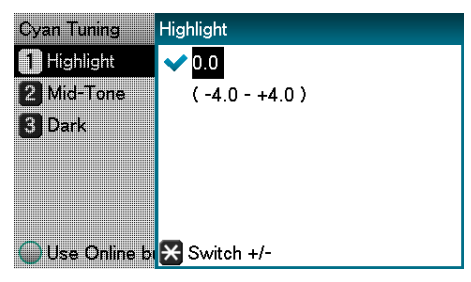

Select +0.1 to +4.0 to make density slightly darker, or -0.1 to -4.0 to make it slightly lighter. Note, however, that the black adjustment ranges are +0.1 to +3.0 and -0.1 to -3.0.

- g. Press the **ON LINE** button to return to the standby screen.
- 4. Check the color balance adjustment results.
	- a. Print the color tuning pattern.
	- b. Use the print results for the color tuning pattern to check the adjusted results.

Repeat steps 1 through 3 of this procedure in accordance with the results of your pattern check.

# **Adjusting Color with a Printer Driver**

# **About Color Matching**

It is important to manage the work processes from data creation to output based on methods with color consistency. For example, scanners, digital cameras, and monitors, and other devices express the blending ratio to which the light of red, blue, and green (three colors) have been added to black as values over the RGB color space (additive mixture of colors).

Meanwhile, printers express the blending ratio of the four toner colors cyan, magenta, yellow, and black relative to white (white light), with the three reflected colors red, blue, and green excluded as values in the CMYK color space (subtractive mixture of colors).

The RGB color space and CMYK color space are color spaces dependent on the machine used, and so when converting color spaces, the colors will be different from the reproduced colors unless individual machine characteristics are taken into consideration.

To maintain color consistency from data creation to output, it is necessary to consider the color differences by device when converting colors. This process is called "color matching". The program that implements the color matching is called the "color management system" (CMS).

The printer can use either printer driver color matching or application color matching.

*Note: Even if you are using color matching, the printed colors may appear dark compared to the colors on the monitor. This is because the range of colors that can be reproduced by the device is narrower than the range of colors that can be reproduced by the monitor, so even if color matching is used, the vivid colors on the monitor cannot be reproduced.*

## **Color Matching (Automatic)**

The procedure below performs recommended color matching for general documents. Generally use the settings shown here.

- 1. Open the file to be printed.
- 2. On the **File** menu, select **Print**.
- 3. Click **Preferences** (or **Properties**).

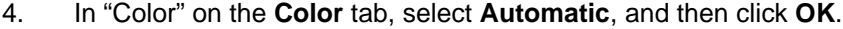

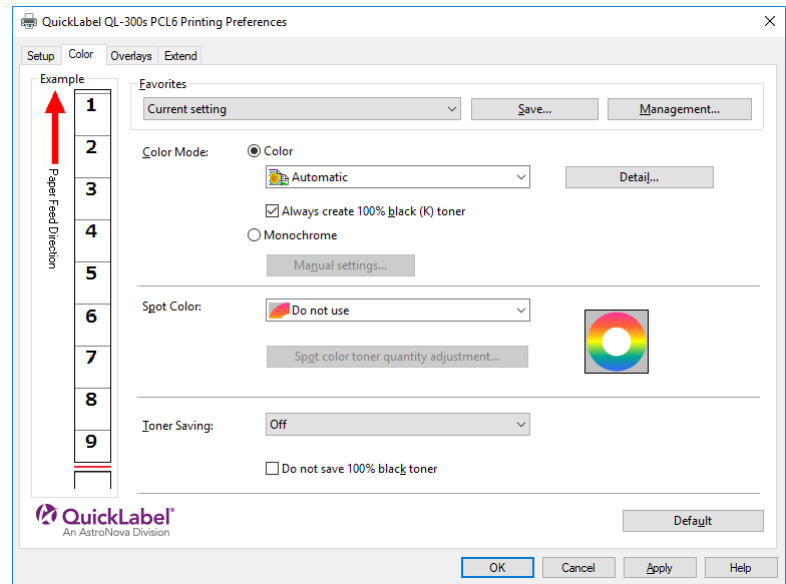

5. Print.

## **Windows PS Printer Driver**

- 1. Open the file to be printed.
- 2. On the **File** menu, select **Print**.
- 3. Click **Preferences** (or **Properties**).
- 4. In "Color" on the **Color** tab, select **Automatic**, and then click **OK**.

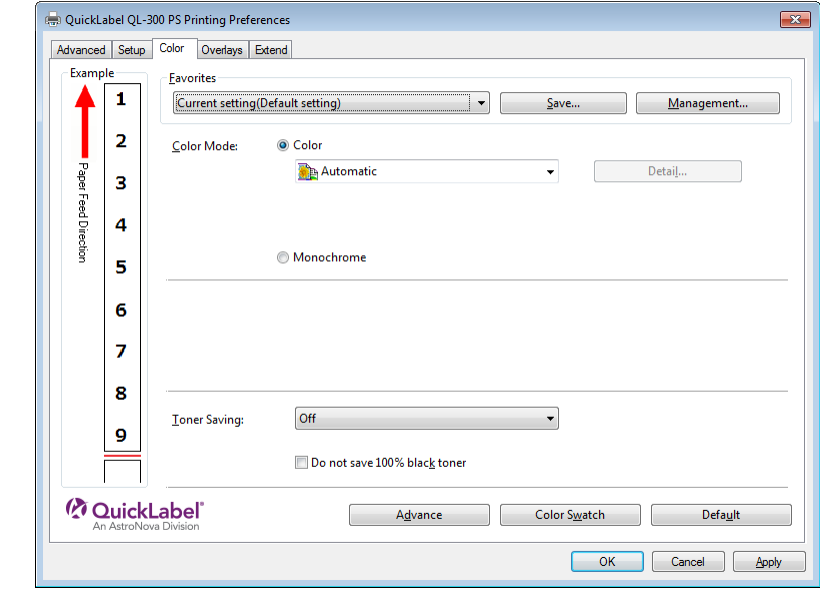

5. Print.

# **Simple Color Matching (Simple Adjustment)**

Color matching is used on a printer for reproduction of the RGB colors required to print from word processor, spreadsheet, presentation, and other similar software.

Color matching is implemented using a special accelerator (ASIC) that is built into the printer. When converting RGB color space print data to the printer CMYK color space, color matching processing is applied.

• In the case of a Windows PCL printer driver, color matching is not applied even if **Automatic** or **Simple Adjustment** is selected for the CMYK color space print data. In this case, select "Graphic Pro".

#### **Setup Items**

RGB Color Setting - Specifies the method for expressing the colors processed using color matching.

Monitor - Auto

During color matching, represents color by the most ideal method suited to the document to be printed, emphasizing compatibility with the monitor (color temperature 6500 K). Normally use this setting.

• Monitor - Perceptual

During color matching, represents the color by the method emphasizing the gradation suiting the natural image of the photograph and compatibility with the monitor (color temperature 6500K).

Monitor - Vivid

During color matching, represents the color by the method emphasizing the vividness suiting the images and text, and compatibility with the monitor (color temperature 6500K).

• Monitor - light

During color matching, represents the color by the method emphasizing the gradation suiting the natural image of the photograph and compatibility with the monitor (color temperature 9300K).

• Adobe RGB

Specify if you are using an input device with AdobeRGB color characteristics.

• sRGB

The sRGB colors within the printer's color gamut are printed without any modification. Only colors that fall outside the printer's color gamut are matched with the outer shell. Suitable for matching specific colors.

Black Finish - Sets the black finish when printing in color. Normally use Auto as is.

- 1. Open the file to be printed.
- 2. On the **File** menu, select **Print**.
- 3. Click **Preferences** (or **Properties**).

4. On the **Color** tab, click **Color**, select **Automatic** or **Simple Adjustment**, and then click **OK**.

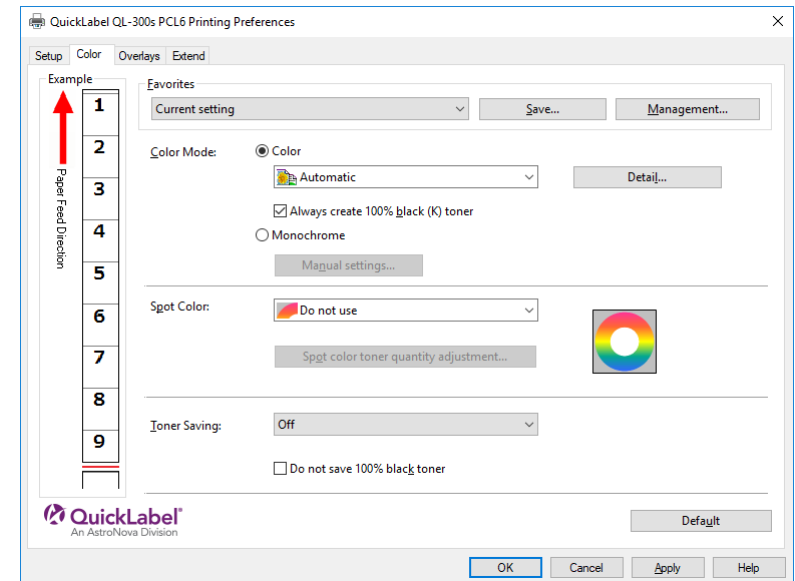

5. Print.

#### **Windows PS Printer Driver**

- 1. Open the file to be printed.
- 2. On the **File** menu, select **Print**.
- 3. Click **Preferences** (or **Properties**).
- 4. On the **Color** tab, click **Color**, select **Automatic** or **Simple Adjustment**, and then click **OK**.

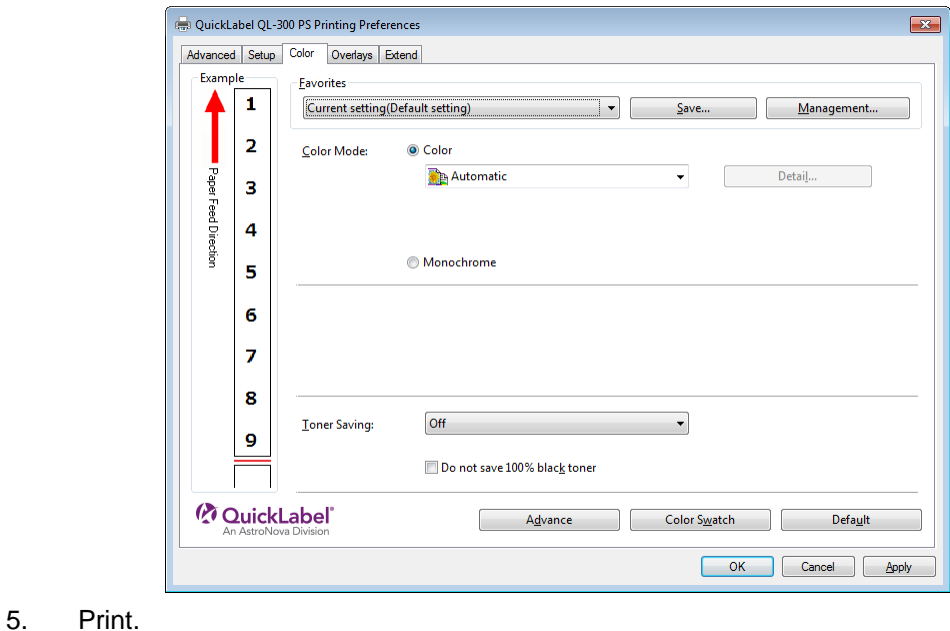

**QL-300 User Guide 232**

# **Color Matching (Graphic Pro)**

Graphic Pro is the optimal choice for use with DTP software. It lets you specify simulation printing for any CMYK output device.

#### **Windows PCL Printer Driver**

- 1. Open the file to be printed.
- 2. On the **File** menu, select **Print**.
- 3. Click **Preferences** (or **Properties**).
- 4. On the **Color** tab, click **Color**, then select **Graphic Pro**, and then click **OK**.

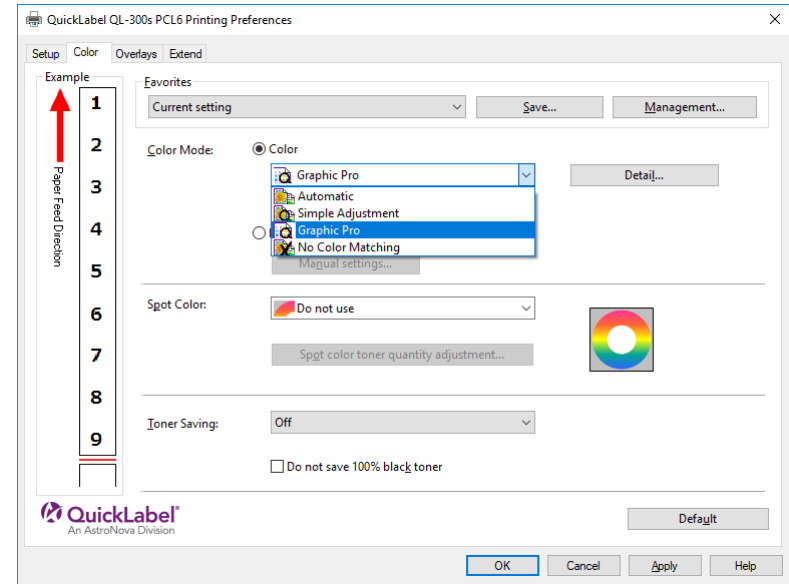

5. Print.

- 1. Open the file to be printed.
- 2. On the **File** menu, select **Print**.
- 3. Click **Preferences** (or **Properties**).

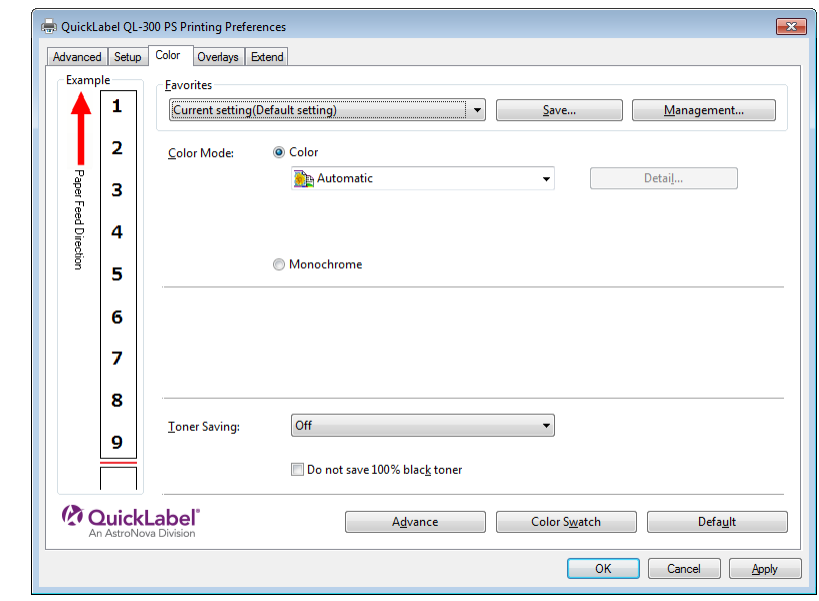

4. On the **Color** tab, click **Color**, then select **Graphic Pro**, and then click **OK**.

5. Print.

# **Color Matching (No Color Matching)**

Prints using the specified colors as is, without implementing color matching using the printer drivers or device.

Select if implementing color matching using an application.

- 1. Open the file to be printed.
- 2. On the **File** menu, select **Print**.
- 3. Click **Preferences** (or **Properties**).

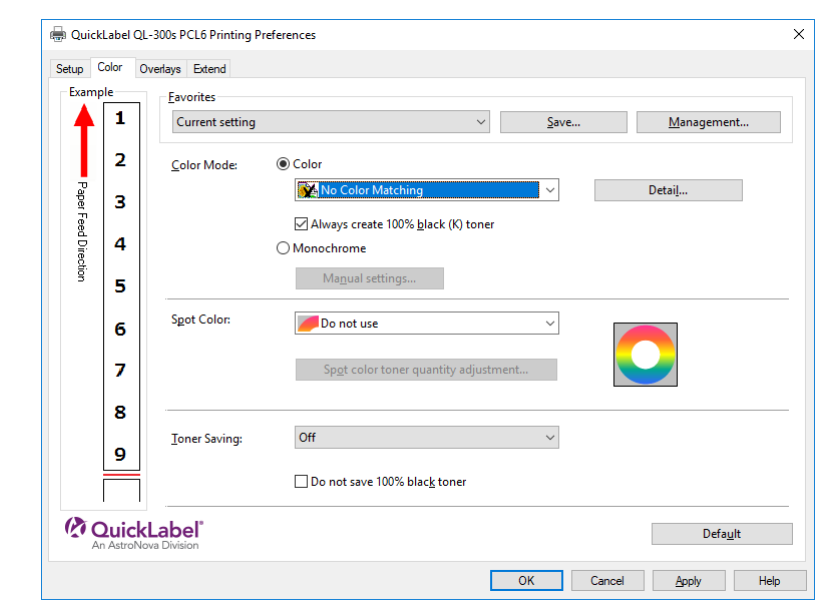

4. On the **Color** tab, click **Color**, then select **No Color Matching**, and then click **OK**.

5. Print.

#### **Windows PS Printer Driver**

- 1. Open the file to be printed.
- 2. On the **File** menu, select **Print**.
- 3. Click **Preferences** (or **Properties**).
- 4. On the **Color** tab, click **Color**, then select **No Color Matching**, and then click **OK**.

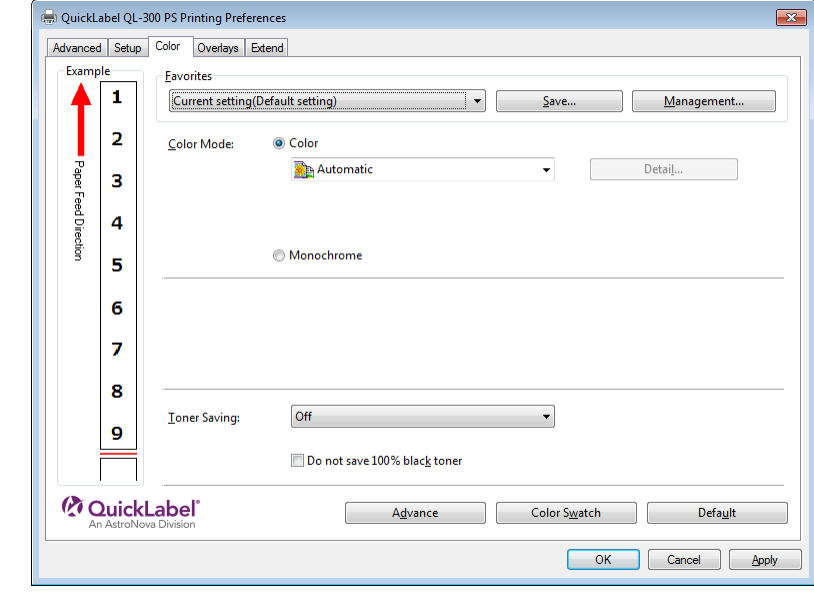

5. Print.

# **Changing the Black Finish**

The finish for the black parts will be changed when printing in color. This can be used when the printer driver's color mode setting is **Simple Adjustment** or **Graphic Pro**.

#### **Setup Items**

Black Finish

• Auto

Creates black using the optimum methods according to the document to be printed. This setting can be selected only when the color mode is set to **Simple Adjustment**. This setting cannot be configured on the Graphic Pro.

• Composite Black (CMYK)

Synthesizes black using cyan, magenta, yellow, and black toner. The black is close to brown. Ideal for photos.

• True Black (K)

Prints black using black toner only. Ideal for diagrams and documents. When printing photos, the dark parts are blackish.

Pure Black Text/Graphics (Graphic Pro Only) - If black defined using the RGB color space for text and graphics (R=0, G=0, B=0) or black defined using the CMYK color space (C=0, M=0, Y=0, K=100%) is specified, this setting specifies whether printing should use black (K) toner only.

• ON

Prints the text and graphics specified as black using black (K) toner only.

• OFF

Text and graphics specified as black are synthesized using either black (K) toner only or CMYK depending on the profile specified by color matching.

- 1. Open the file to be printed.
- 2. On the **File** menu, select **Print**.
- 3. Click **Preferences** (or **Properties**).
- 4. On the **Color** tab, select **Simple Adjustment** or **Graphic Pro**.

5. In the **Black Finish** section, select the black finishing method. In the **Graphic Pro** mode, also select ON or OFF for **Pure Black Text/Graphics**, and then click **OK**.

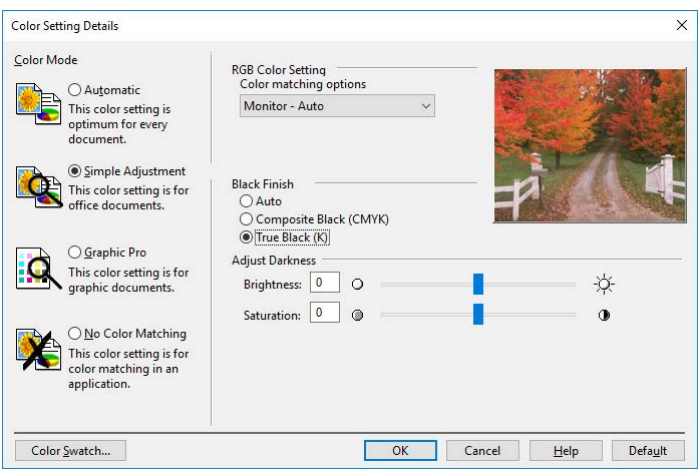

6. Print.

#### **Windows PS Printer Driver**

- 1. Open the file to be printed.
- 2. On the **File** menu, select **Print**.
- 3. Click **Preferences** (or **Properties**).
- 4. On the **Color** tab, select **Simple Adjustment** or **Graphic Pro**, and then click **Detail**.
- 5. In the **Black Finish** section, select the black finishing method. In the **Graphic Pro** mode, also select ON or OFF for **Pure Black Text/Graphics**, and then click **OK**.

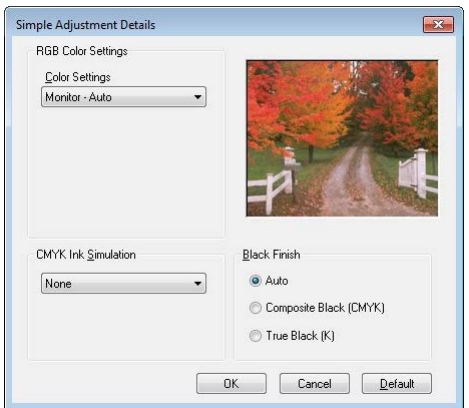

6. Print.

# **Monochrome (Black and White) Printing**

The color data is printed using grayscale (shades of black and white) without touching the print data.

*Note: If implementing color printing after printing by specifying "Monochrome", a delay may occur depending on the temperature adjustment of the fuser unit.*

- Even if the cyan (blue), magenta (red), or yellow print cartridge life has been reached, monochrome printing using only black can be done by specifying "Monochrome".
- Refer to ["Printing Using the Specified Print Cartridge Only \(Lift Up\)" on page 184](#page-183-0) regarding printing with black only.

#### **Windows PCL Printer Driver**

- 1. Open the file to be printed.
- 2. On the **File** menu, select **Print**.
- 3. Click **Preferences** (or **Properties**).
- 4. On the **Color** tab, select **Monochrome**. Adjust lightness and darkness as required.

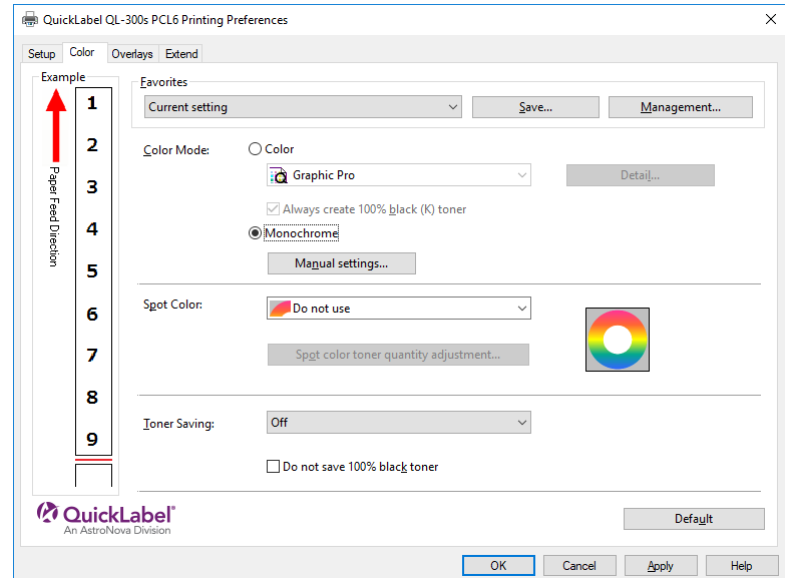

5. Print.

- 1. Open the file to be printed.
- 2. On the **File** menu, select **Print**.
- 3. Click **Preferences** (or **Properties**).

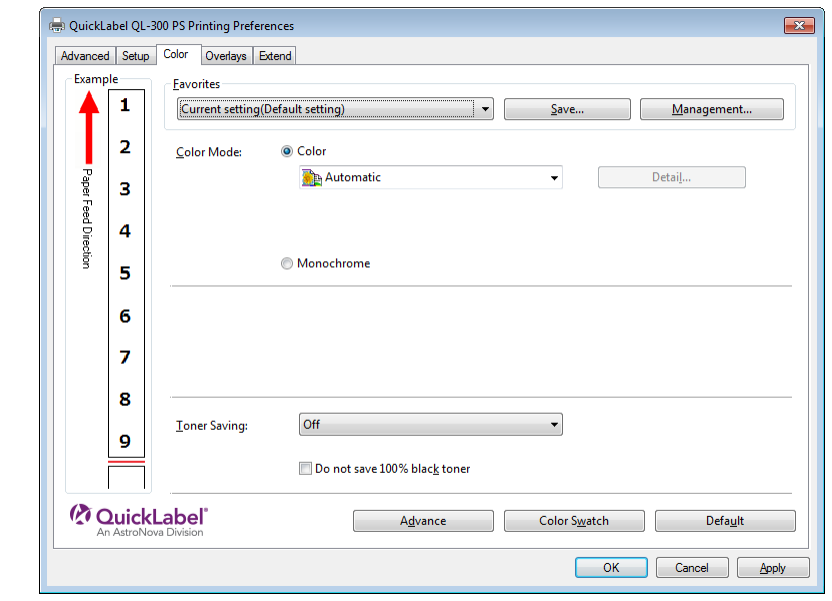

4. On the **Color** tab, select **Monochrome**. Adjust lightness and darkness as required.

5. Print.

# **Suppressing White Lines Between Text and the Background (Black Overprint)**

If you are imaging 100% black text on a colored background, you can print (overprint) by overlaying the text and background parts. Set if there are gaps such as white lines, etc., in the borders between the text and background.

- Not usable with some applications.
- Black overprint cannot be used if the text is not 100% black, the text has been rendered as graphics by extracting the outlines, or if the text is an image.
- If the background color is dark (toner layer thickness exceeds 240%), toner may not be fixed completely. For example, if printing 100% black text on backgrounds of 50% cyan, 50% magenta, and 50% yellow, the toner layer thickness is 50+50+50+100=250%, which exceeds 240%.

- 1. Open the file to be printed.
- 2. On the **File** menu, select **Print**.
- 3. Click **Preferences** (or **Properties**).
- 4. On the **Extend** tab, click **Advanced**.

5. Select **Overprint Black**. Next, for **Settings**, select **On**, and then click **OK**.

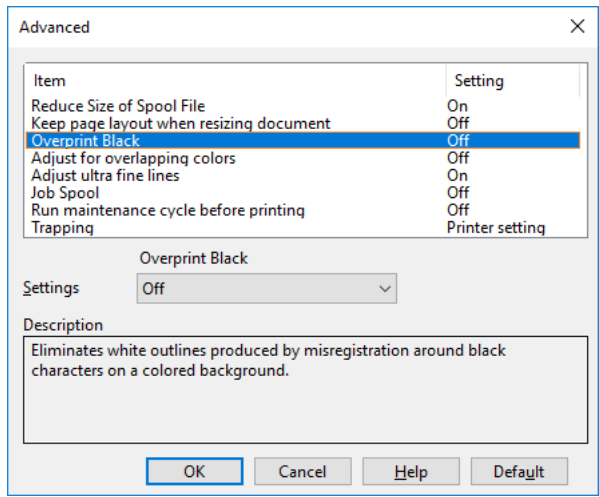

6. Print.

#### **Windows PS Printer Driver**

- 1. Open the file to be printed.
- 2. On the **File** menu, select **Print**.
- 3. Click **Preferences** (or **Properties**).
- 4. On the **Color** tab, click **Advanced**.
- 5. Select the **Black overprint** check box, and then click **OK**.

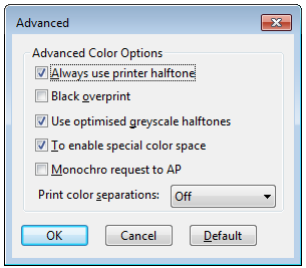

6. Print.

# **Correcting for Print Misalignment (Trapping)**

Use if there are white or colored lines between two overlapping objects due to print misalignment.

- 1. Open the file to be printed.
- 2. On the **File** menu, select **Print**.
- 3. Click **Preferences** (or **Properties**).
- 4. On the **Extend** tab, click **Advanced**.

5. Select **Trapping**. Next, select the misalignment correction method with **Settings**, and then click **OK**.

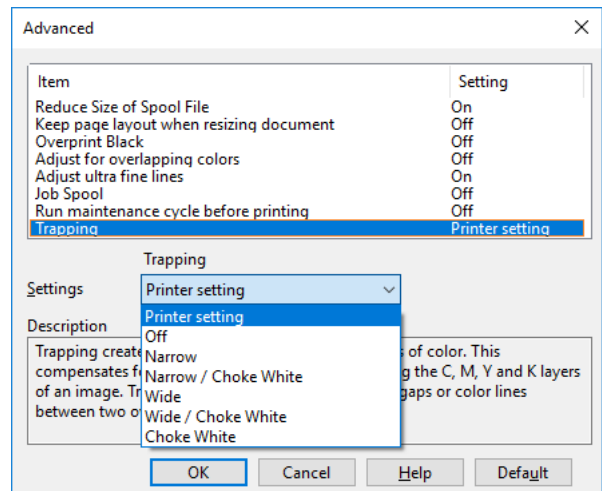

Selections that include **Choke White** are only shown for the QL-300s.

6. Print.

#### **Windows PS Printer Driver**

- 1. Open the file to be printed.
- 2. On the **File** menu, select **Print**.
- 3. Click **Preferences** (or **Properties**).
- 4. On the **Extend** tab, click **Advanced**.
- 5. Select the misalignment correction method in **Trapping**, and then click **OK**.

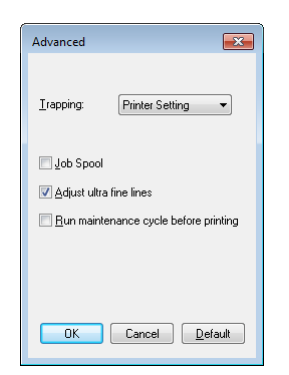

Selections that include **Choke White** are only shown for the QL-300s.

6. Print.

# **Simulating Print Results**

The printer adjusts CMYK color data to simulate the characteristics of ink, such as that used in offset printing.

The ICC profiles registered as standard are described below.

RGB Profiles

- sRGB
- AdobeRGB

CMYK Input Profiles

- SWOP
- **ISO Coated**
- Japan Color
- JMPA

*Note: Enabled when Color Mode is set to either Simple Adjustment or Graphic Pro.*

#### **Windows PCL Printer Driver**

- 1. Open the file to be printed.
- 2. On the **File** menu, select **Print**.
- 3. Click **Preferences** (or **Properties**).
- 4. On the **Color** tab, click **Detail**, and then select **Graphic Pro**.
- 5. Select **Printer Simulation**, and then use the list under **Simulation Target Profile** to select the ink characteristics you want to simulate.

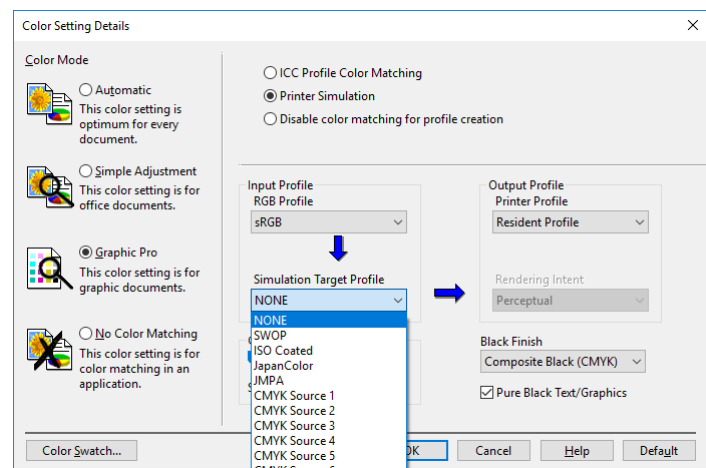

- 6. Click **OK**.
- 7. Print.

- 1. Open the file to be printed.
- 2. On the **File** menu, select **Print**.
- 3. Click **Preferences** (or **Properties**).
- 4. On the **Color** tab, select **Graphic Pro**, and then click **Detail**.

5. Select **Printer Simulation**, and then use the list under **Simulation Target Profile** to select the ink characteristics you want to simulate.

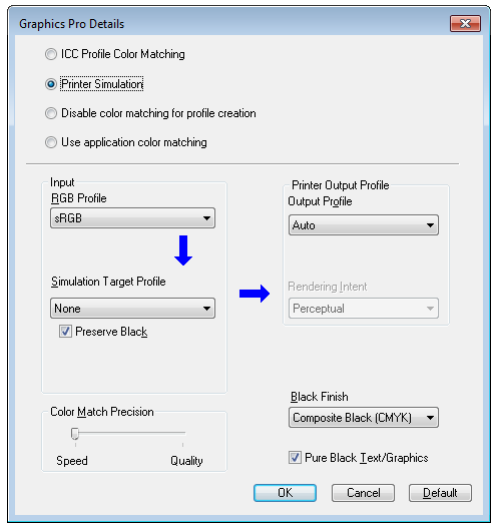

- 6. Click **OK**.
- 7. Print.

# **9 Spot Color Printing Setup (QL-300s Only)**

# **Printer Driver Spot Color Function List**

This section explains the Spot Color toner functions in the printer drivers.

#### **Windows PCL Printer Driver**

Click the **Color** tab to display the screen for setting the spot color toner.

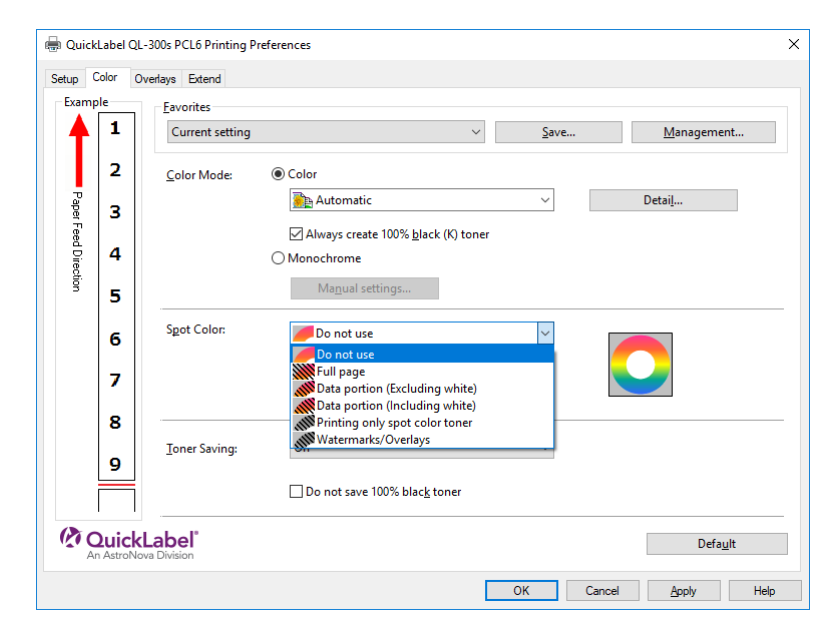

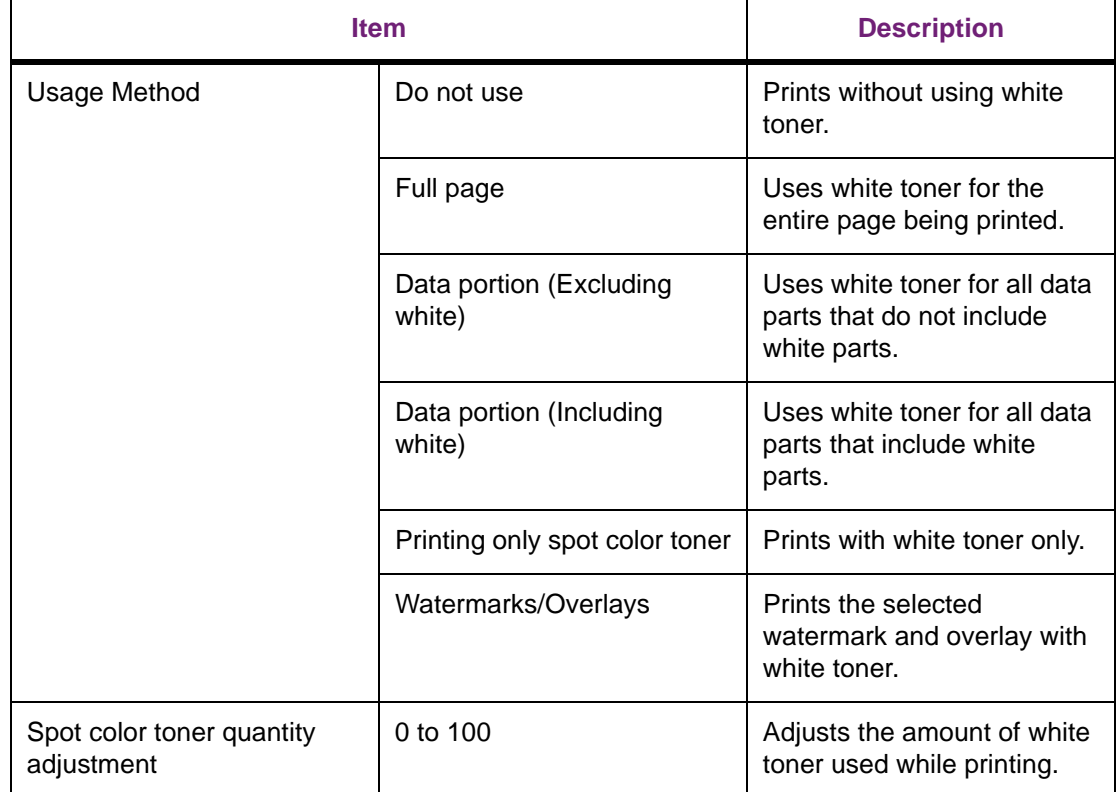

#### **Windows PS Printer Driver**

Click the **Color** tab to display the screen for setting the spot color toner.

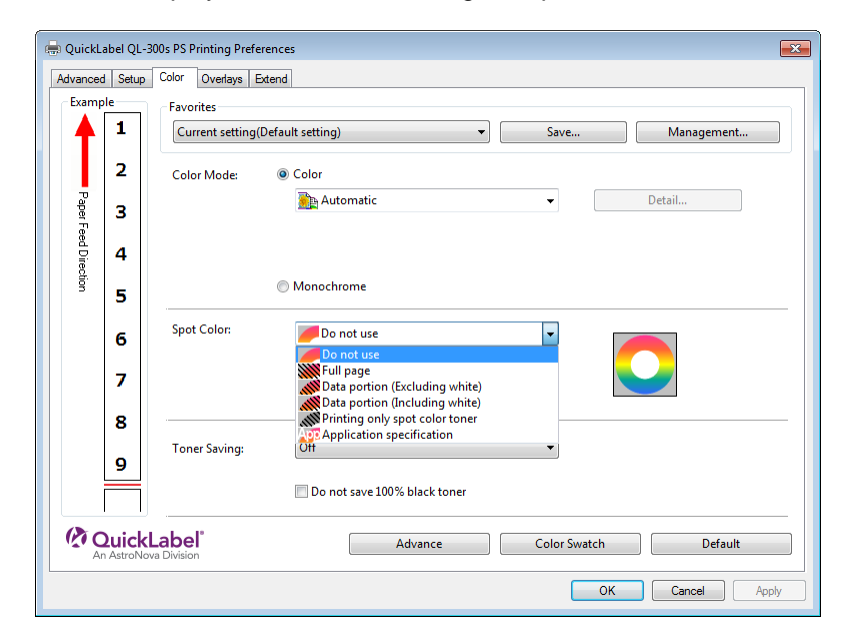

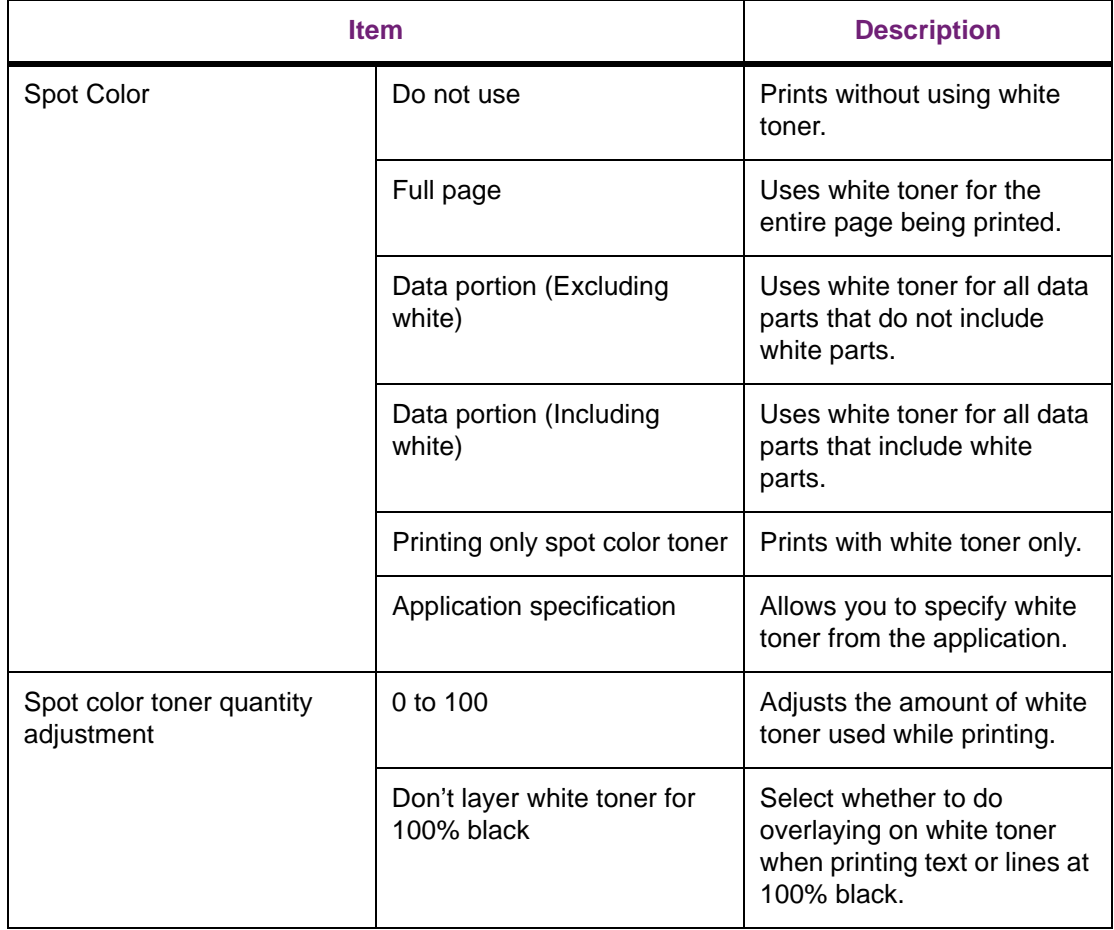

# **Printing on Color Media**

# **Usable Color Media**

Use color media that satisfies the following conditions.

- Pigment or ink used to color the media heat-resistant to 230ºC
- E-photo printer media with the same characteristics as plain media

# **Printing Using White Toner Only**

Printing text and illustrations using only white toner on color paper.

Before printing, check that the white print cartridge has been installed in the device, and that white toner has been selected using the printer drivers.

*Note: If you specify "Print Only with Spot Color" and lift up all the other colors of cartridges, you can print with only spot colors, even if one of the black, cyan, magenta, or yellow print cartridges has reached the end of its service life.*

- 1. Open the file to be printed.
- 2. Select **Page Setup** in the **File** menu.
- 3. Select the paper size and print orientation, and then click **OK**.
- 4. Select **Print** in the **File** menu.
- 5. Click **Preferences** (or **Properties**).
- 6. Use **Media Type** to select the paper type.
- 7. Use **Media Weight** to select an appropriate value.
- 8. Click the **Color** tab.

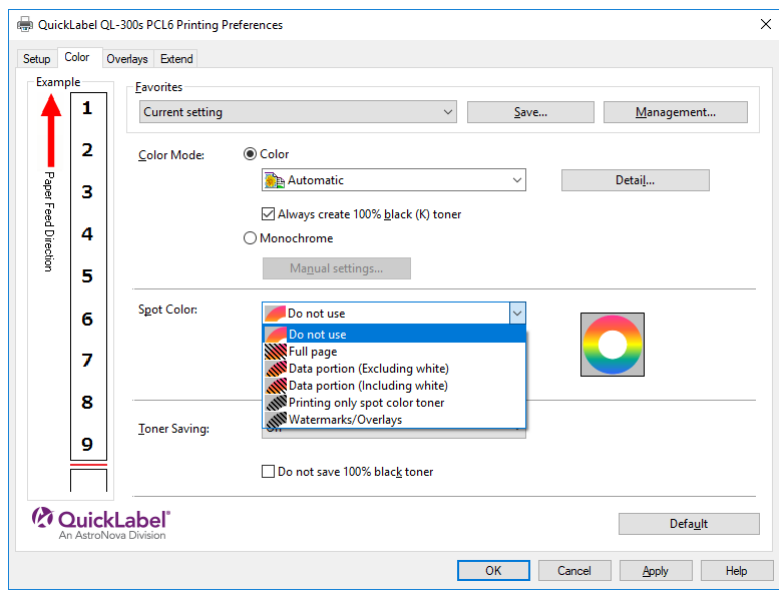

- 9. For **Usage Methods**, select **Printing only spot color toner**, and then click **OK**.
- 10. Click **Print** in the "Print" screen to print.

#### **Windows PS Printer Driver**

- 1. Open the file to be printed.
- 2. Select **Print** in the **File** menu.
- 3. Click **Preferences** (or **Properties**).
- 4. Click the **Color** tab.

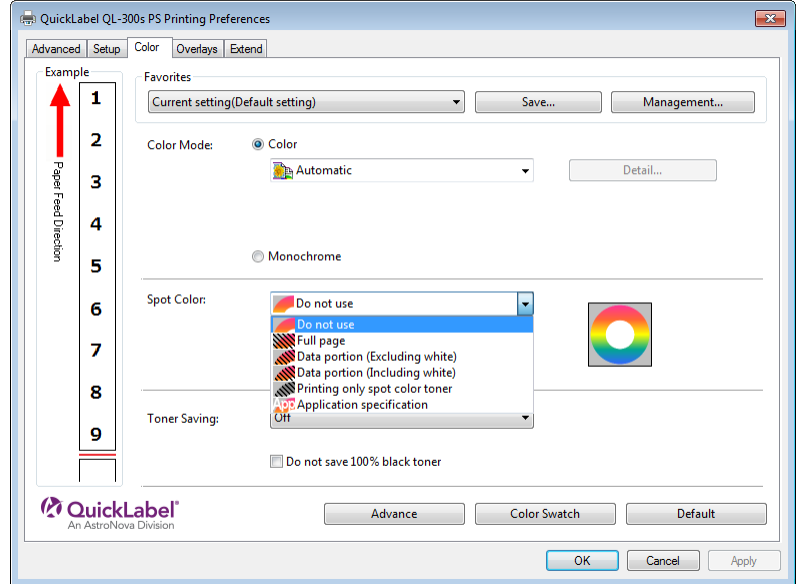

- 5. For **Spot Color**, select **Printing only spot color toner**, and then click **OK**.
- 6. Click **Print** in the "Print" screen to print.

# **Printing White Below a Color (Spot Color Overprint)**

When printing on color paper, print a base with white toner, and then print in color on top of that.

- 1. Open the file to be printed.
- 2. Select **Page Setup** in the **File** menu.
- 3. Select the paper size and print orientation, and then click **OK**.
- 4. Select **Print** in the **File** menu.
- 5. Click **Preferences** (or **Properties**).
- 6. Use **Paper settings** to select the paper type.
- 7. Click the **Color** tab.
- 8. For the **Spot Color** setting, select one of the following: **Full page**, **Data portion (Excluding white)**, **Data portion (Including white)**, or **Watermarks/Overlays**.
- 9. Click **OK**.
- 10. Click **Print** in the "Print" screen to print.

#### **Windows PS Printer Driver**

- 1. Open the file to be printed.
- 2. Select **Print** in the **File** menu.
- 3. Click **Preferences** (or **Properties**).
- 4. Click the **Color** tab.
- 5. For the **Spot Color** setting, select one of the following: **Full page**, **Data portion (Excluding white)**, **Data portion (Including white)**.
- 6. Click **OK**.
- 7. Click **Print** in the "Print" screen to print.

#### **Adjusting the White Image from the Application**

By adjusting the file from the application, the registration misalignment may not be noticeable. If the misalignment is not fixed after adjusting the position and size, adjust the white image with the application. Adobe Illustrator will be used as an example for the adjustment method.

- 1. Open the data with white misalignment.
- 2. Create a new layer. Name the layer "SpotColor", and create this at the top.
- 3. Open the swatch window, and click the "New Swatch" button.

Enter **SpotColor\_White** as its name, and select **Spot Color** for the color type.

*Note: Please enter the name as given above. White toner will not be recognized if you make a mistake in the entries.*

- 4. Copy the object to be filled with spot color white to the "SpotColor" layer.
- 5. Select the copied object, and set the fill to "SpotColor\_White:100%" and the border to "SpotColor\_White:0%". For outlines, select **Object > Path > Path Outline**, and set the fill and border after it been changed to Object.
- 6. Open the attribute window, and select **Overprint Fill** and **Overprint Stroke**.
- 7. Select **File > Print**. Select the QL-300 printer.
- 8. Go to **Advanced > Overprints**, and select **Simulate**.
- 9. Click **Setup**.
- 10. Click **Preferences**.
- 11. On the **Color** tab, select **Application specification** in **Spot Color**.
- 12. Print.

# **Printing by Using Applications to Specify Spot Color Toner (PS Printer Drivers Only)**

# **Using Illustrator**

This explanation uses Illustrator CC as an example.

### **Adding Swatches**

If using Spot Color (white), specify the swatches added for the objects to be Spot Color printed.

- 1. Open the swatch panel, and select new swatch.
- 2. Enter **SpotColor\_White** in **Swatch Name**.
- 3. Select **Spot Color** in **Color Type**.

#### **Printing**

If printing Spot Color, make the settings using the application print dialog box.

- 1. Click **Advanced** from the menu on the left of the print dialog box.
- 2. Select **Simulate** in **Overprints**.
- 3. Click **Print**.

#### **Windows PS Printer Driver**

- 1. Select Windows PS printer drivers, and click **Preferences**.
- 2. On the **Color** tab, select **Application specification** in **Spot Color**, and then click **OK**.
- 3. Print.

## **Using Photoshop**

This explanation uses Photoshop CC as an example.

#### **Adding Spot Color Channels**

If using Spot Color (white), specify the Spot Color channels added for the objects to be Spot Color printed.

- 1. Open the channel panel, and select a new Spot Color channel.
- 2. Enter **SpotColor\_White** in **Name**.

#### **Saving in PDF Format**

Spot Color printing directly from Photoshop is not possible, so initially save the file in PDF format.

### **Printing**

- 1. Open the file that has been saved in PDF format using Acrobat or Adobe Reader.
- 2. Select **File > Print** to open the print dialog box.
- 3. Click **Advanced**.
- 4. Select **Color** from the menu on the left of the **Preferences** dialog box, and select **Simulate overprint**. (If using Adobe Reader, click **Advanced**, and then select **Simulate overprint**.)
- 5. Click **OK** to return to the print dialog box.

#### **Windows PS Printer Driver**

- 1. Select Windows PS printer drivers, and click **Preferences**.
- 2. On the **Color** tab, select **Application specification** in **Spot Color**.
- 3. Print.

# **Fine-Tuning White Shading**

Finely adjust the shade for each white highlight, dark, mid-tone gradation using the printer control panel.

Here, we will show the procedure for slightly darkening white highlights.

1. Press the scroll button ▲ or ▼.

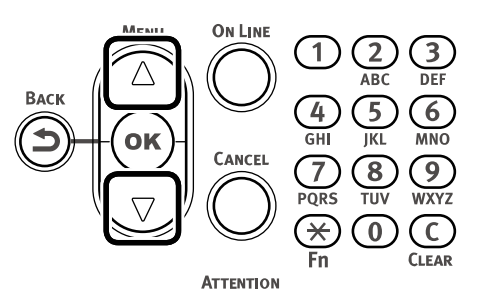

2. Select **Calibration**, and press the **OK** button.

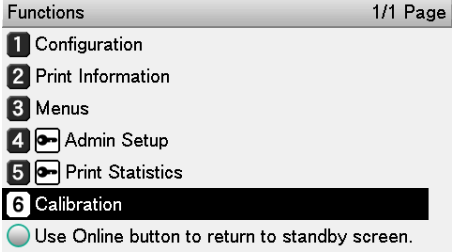

3. Select **White Tuning**, and then press the **OK** button.

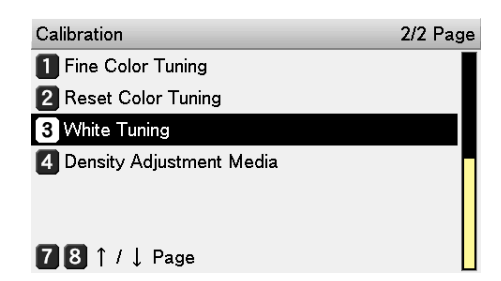

4. Select **Highlight**, and press the **OK** button.

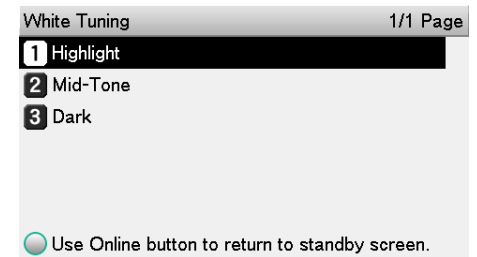

5. Specify a value that is larger than the current set value, and then press the **OK** button. Confirm there is a check mark to the left of the specified value.

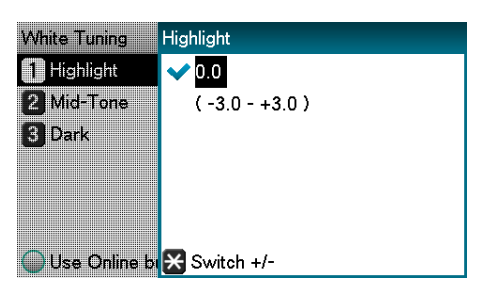

A larger value represents darkening, while a smaller value represents lightening.

6. Press the **ON LINE** button to return to the standby screen.

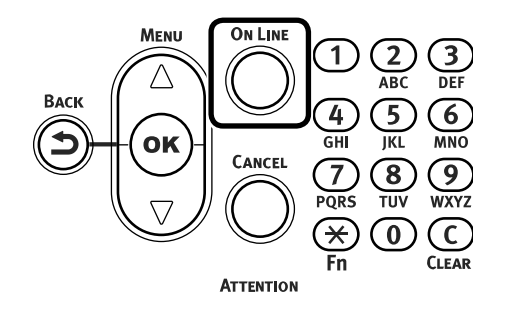
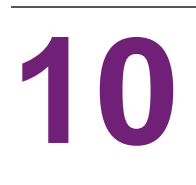

# **10 Network Settings**

# **Initializing Network Settings**

Implementing this operation will initialize all network settings.

1. Press the scroll button ▼ several times to select **Admin Setup**, and then press the **OK** button.

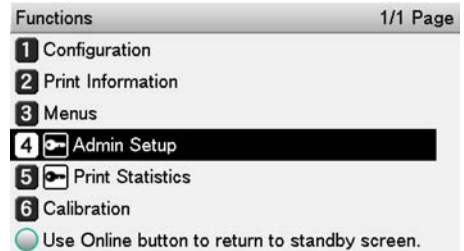

2. Use the numeric keypad to input the administrator password.

The factory default password is 999999. Press the **OK** button after inputting each character.

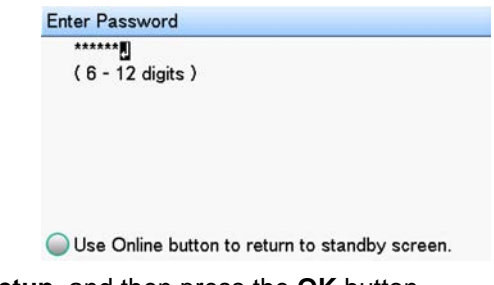

3. Select **Network Setup**, and then press the **OK** button.

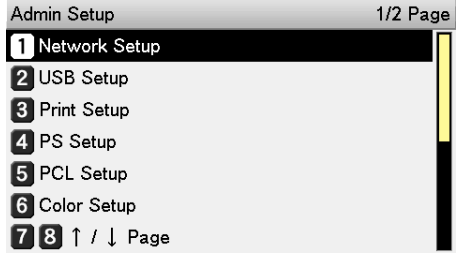

4. Select **Network Factory Defaults**, and then press the **OK** button.

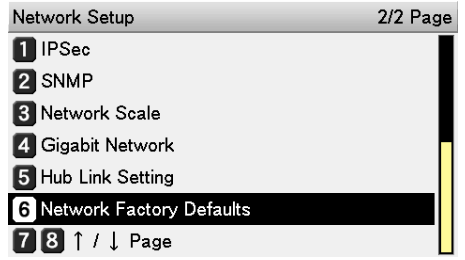

5. When **Execute** appears, press the **OK** button.

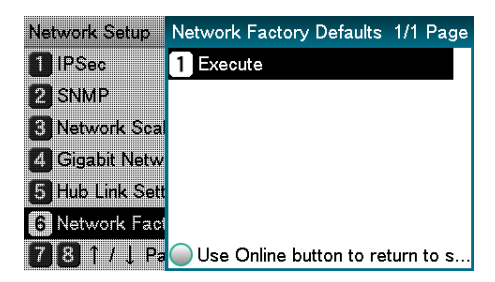

6. Initialization is executed, and the display returns to the standby screen.

# **Using DHCP**

IP addresses can be acquired from a DHCP server.

PC administrator privileges are required for the setup.

*Caution: Incorrectly allocating the IP address may cause major malfunctions such as crashing of the network. Thoroughly consult the network administrator before making the settings.*

To use the device in a DHCP environment, select **Auto** as the IP address setting method.

Also note that **Auto** is the IP address setting method under factory default settings, so performing this procedure is normally not necessary.

1. Press the scroll button ▼ several times to select **Admin Setup**, and then press the **OK** button.

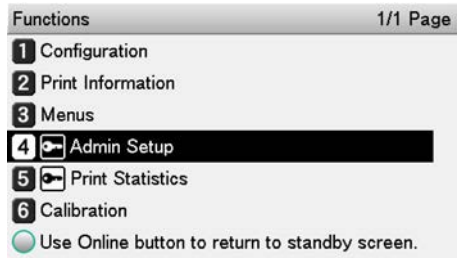

2. Use the numeric keypad to input the administrator password.

The factory default password is 999999. Press the **OK** button after inputting each character.

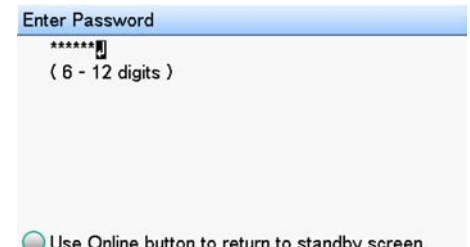

3. Select **Network Setup**, and then press the **OK** button.

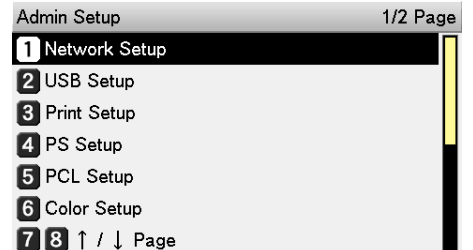

4. Select **IP Address Set**, and then press the **OK** button.

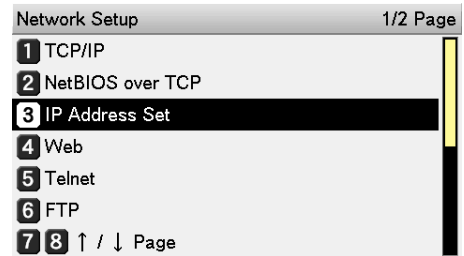

5. Select **Auto**, and then press the **OK** button.

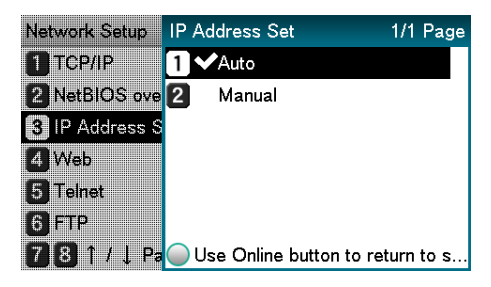

6. Press the **ON LINE** button to return to the standby screen.

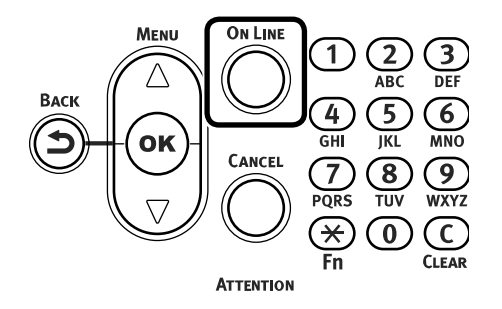

## **Using BOOTP**

To use the printer in a BOOTP environment, select **BOOTP** as the IP address setting method.

1. Access the printer web page and log in as an administrator.

*[See "Web Utility" on page 414.](#page-413-0)*

- 2. Select **Admin Setup**.
- 3. Select **Network Setup > TCP/IP > Change Settings > Get IP address automatically (BOOTP)**.

4. Click **Submit**.

# **IPv6**

This printer is compatible with IPv6, and the IPv6 address is acquired automatically. IPv6 addresses cannot be set manually.

The device is compatible with the following protocols.

Printing:

- LPR
- IPP
- RAW (Port9100)
- FTP

Setup:

- HTTP
- SNMPv1/v3
- **Telnet**

## **Checking the IPv6 Address**

IPv6 addresses are allocated automatically.

1. Access the printer web page and select **Device information**.

*Note: Refer to ["Web Utility" on page 414](#page-413-0) regarding the printer web page.*

2. Select **Network > TCP/IP**.

If all the global addresses are displayed as "0", it is possible an error has occurred in the router being used.

Press the scroll buttons to select **Print Information > Configuration** to check the IPv6 address using the configuration report. For reports and information about how to print them, see ["Printing Configuration Information" on page 257.](#page-256-0)

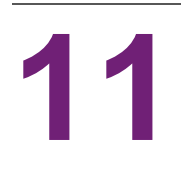

# <span id="page-256-0"></span>**Printing Configuration Information**

## **Printable Report List**

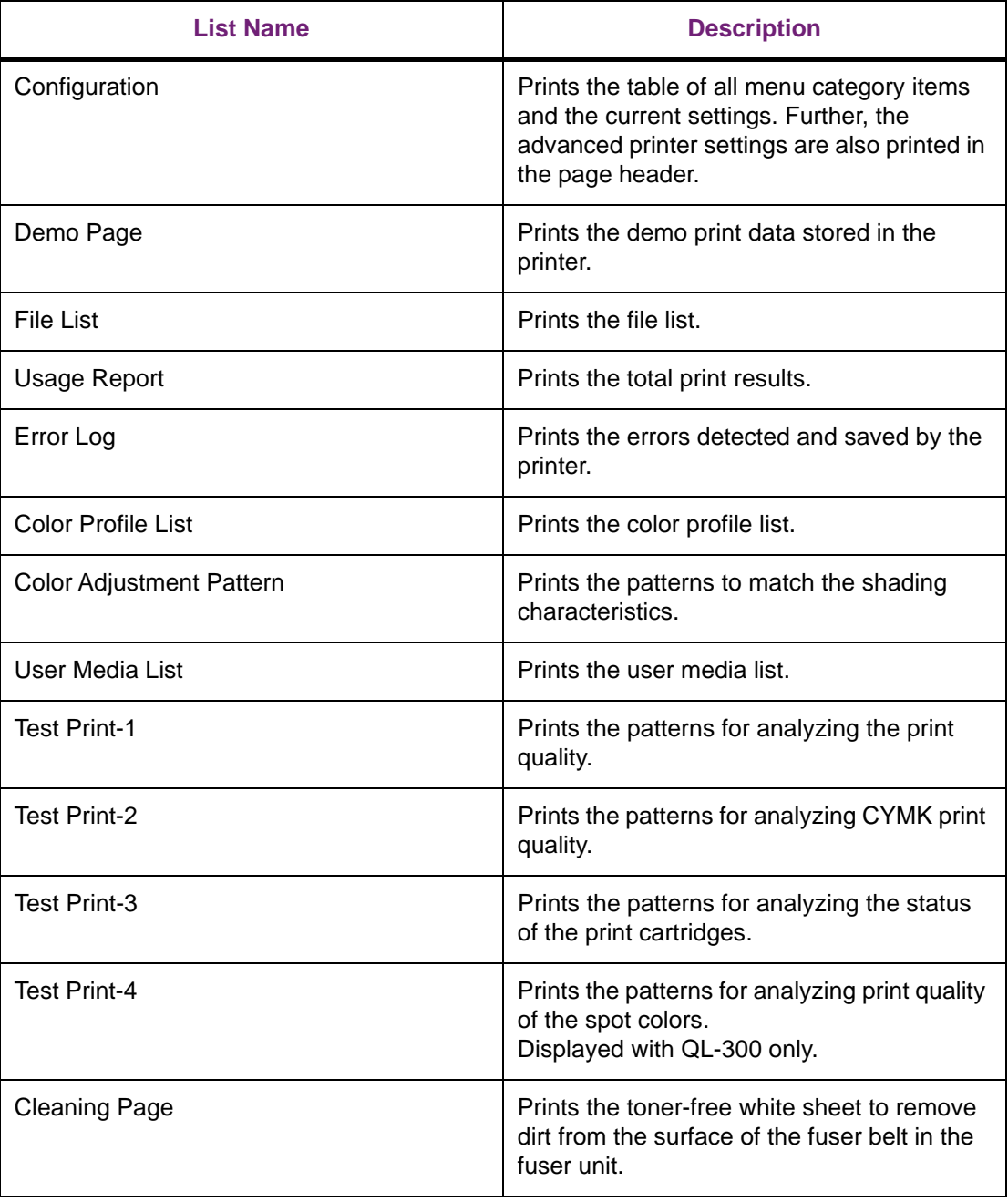

• Paper is cut at a fixed length when printing a report, so do not use die-cut label paper.

- To attain the full benefit of the report printing function, load paper that is 130 mm wide.
- Printing is canceled if a print cartridge for a color that is required for report printing is not lifted down.

## **Printing Printer Setup Lists**

#### **Configuration**

Print the device information.

Print to see the remaining quantity of wear items and other set values such as IP addresses and MAC addresses, and to check whether the printer is operating correctly, etc.

1. Press the **Fn** key.

The numerical values input screen will be displayed.

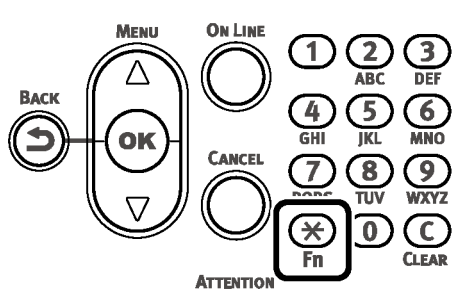

2. Press **1, 0, 0** (function numbers), and then press the **OK** button.

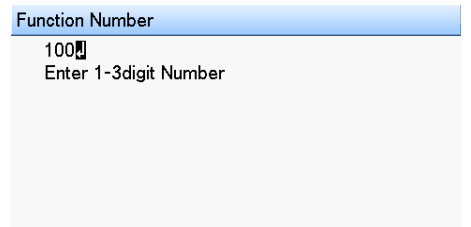

3. Confirm that **Execute** is selected, and then press the **OK** button.

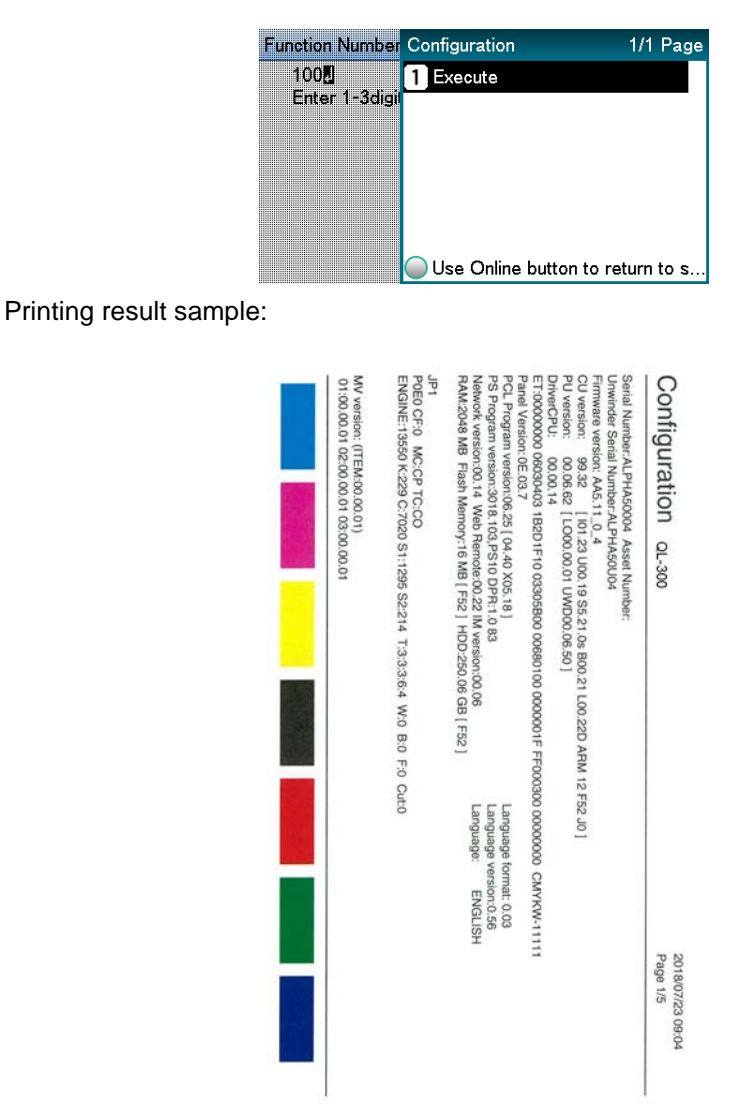

## **Printing Printer Information Lists**

### **Demo Page**

Prints demonstration pages.

- 1. Press the scroll button ▼ several times, and when **Print Information** appears, press the **OK** button.
	- 1/1 Page Functions **Configuration** 2 Print Information **B** Menus 4 Admin Setup **5** Print Statistics 6 Calibration Use Online button to return to standby screen.
- 2. Select **Demo Page**, and then press the **OK** button.

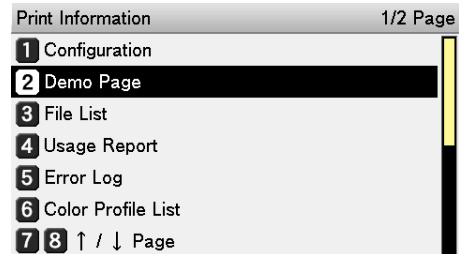

- 3. When **DEMO1** appears, select one of the items to be printed, and then press the **OK** button.
- 4. Confirm that **Execute** is selected, and then press the **OK** button.

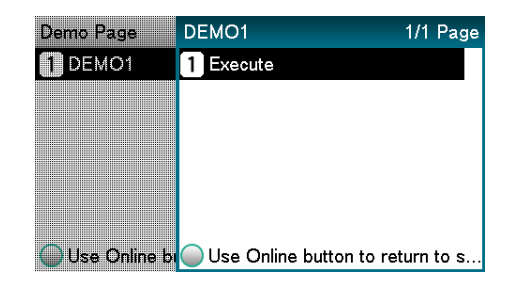

#### **Error Log**

Prints the history of the errors that have occurred in the device.

1. Press the **Fn** key.

The numerical values input screen will be displayed.

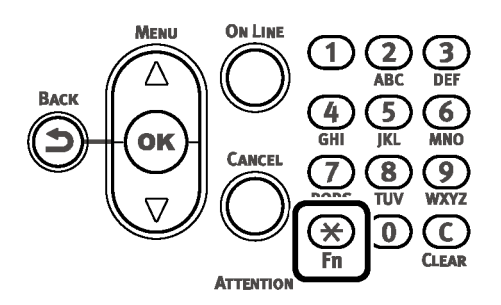

2. Press **1, 0, 3** (function numbers), and then press the **OK** button.

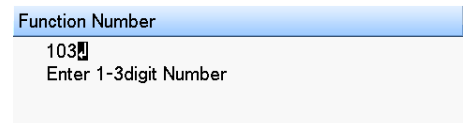

3. Confirm that **Execute** is selected, and then press the **OK** button.

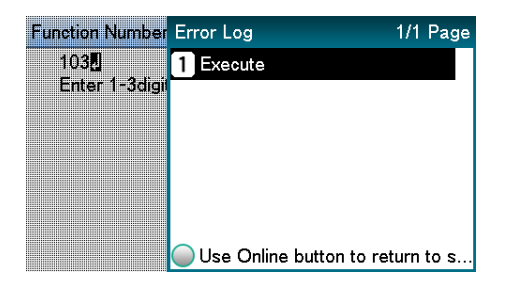

#### **Usage Report**

Prints the total print results.

*Note: Not displayed if Usage Report of Print Statistics is set to Disable.*

1. Press the **Fn** key.

The numerical values input screen will be displayed.

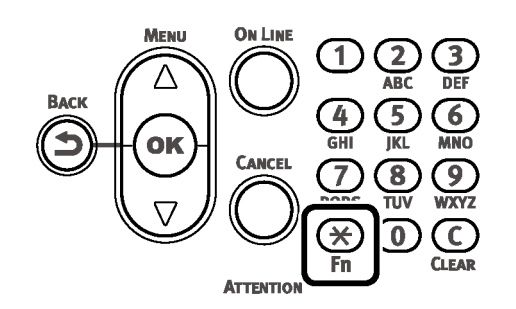

2. Press **1, 0, 2** (function numbers), and then press the **OK** button.

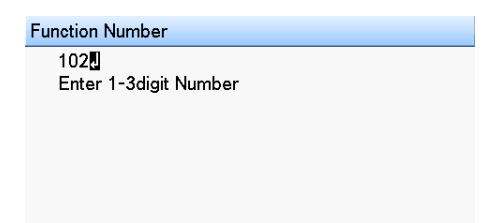

3. Confirm that **Execute** is selected, and then press the **OK** button.

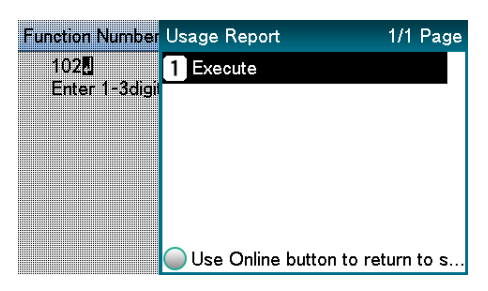

4. Use the numeric keypad or the scroll buttons to specify the number of copies, and then press the **OK** button.

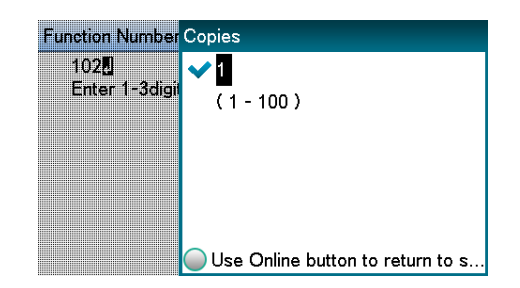

## **Printing Print Lists**

#### **Color Profile List**

Prints the table of the ICC profiles registered on the printer.

1. Press the scroll button ▼ several times, and when **Print Information** appears, press the **OK** button.

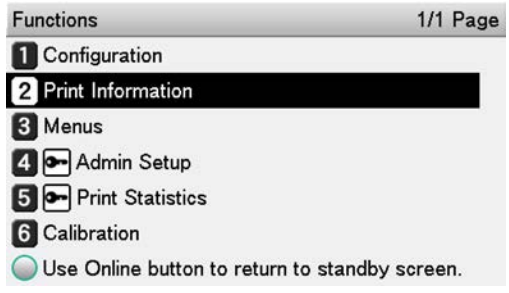

- 2. Select **Color Profile List**, and then press the **OK** button.
	- Print Information 1/2 Page Configuration 2 Demo Page **B** File List 4 Usage Report 5 Error Log **6** Color Profile List **781/1 Page**
- 3. Confirm that **Execute** is selected, and then press the **OK** button.

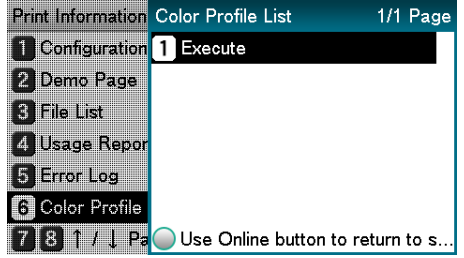

#### **User Media List**

Prints the table of the user media registered to the device.

*Note: Displayed when the user media is registered.*

1. Press the scroll button ▼ several times, and when **Print Information** appears, press the **OK** button.

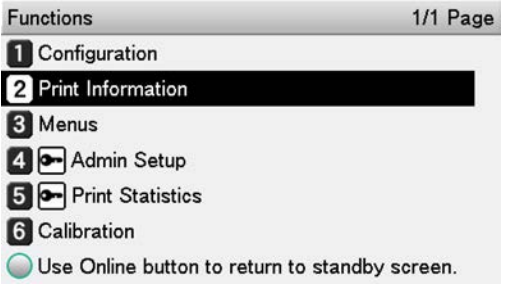

2. Select **User Media List**, and then press the **OK** button.

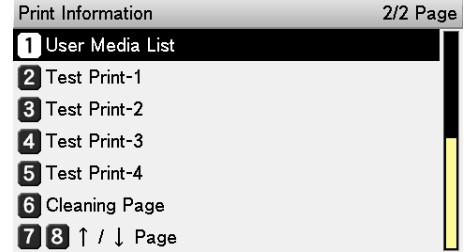

3. Confirm that **Execute** is selected, and then press the **OK** button.

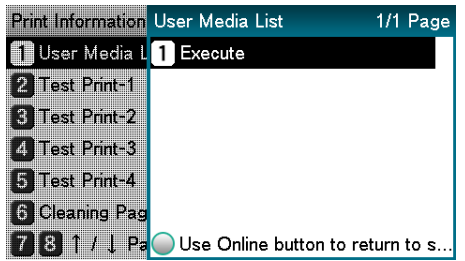

#### **Test Print**

Prints the print quality lists.

- Test Print-1 Prints the patterns for analyzing the print quality.
- Test Print-2 Prints the patterns for analyzing CMYK print quality.
- Test Print-3 Prints the patterns for analyzing the status of the print cartridges.
- Test Print-4 Prints the patterns for analyzing print quality of the spot colors (white). Displayed with QL-300s only.
- 1. Press the scroll button ▼ several times, and when **Print Information** appears, press the **OK** button.

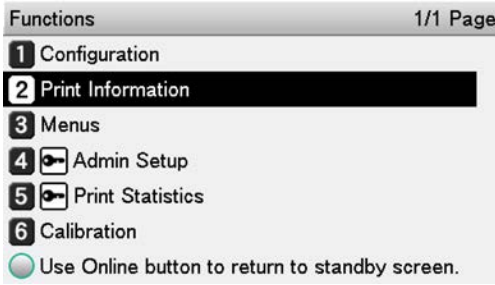

2. Select **Test Print-1**, **Test Print-2**, **Test Print-3**, or **Test Print-4**, and then press the **OK** button.

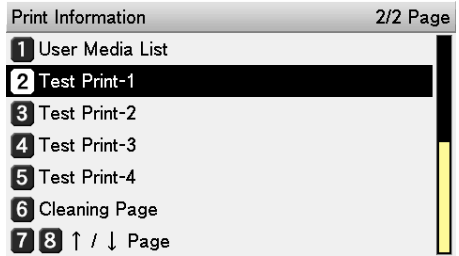

3. When **Execute** appears, press the **OK** button.

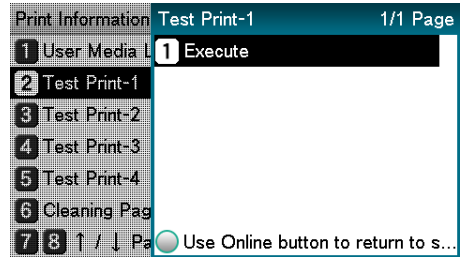

# **Changing the Administrator Password**

Change the administrator password. The factory default setting is 999999.

1. Press the scroll button ▼ several times to select **Admin Setup**, and then press the **OK** button.

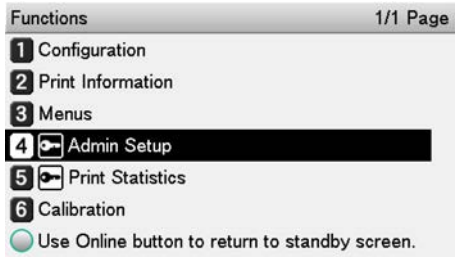

2. Enter the administrator password, and then press the **OK** button.

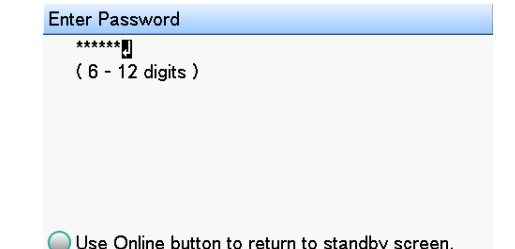

3. Select **Change Password**, and then press the **OK** button.

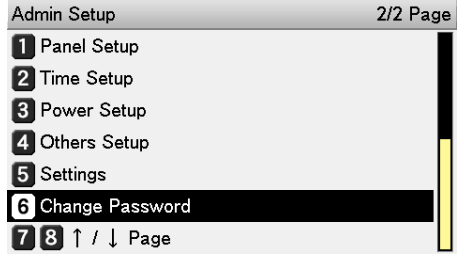

4. Enter the new password, and then press the **OK** button.

Specify a password that is at least six characters long.

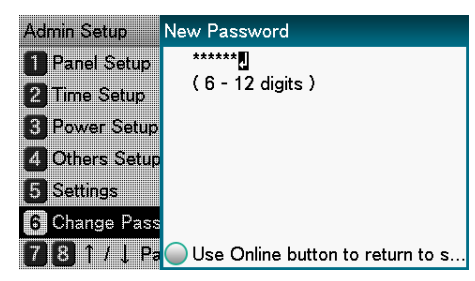

5. Re-enter the new password, and then press the **OK** button.

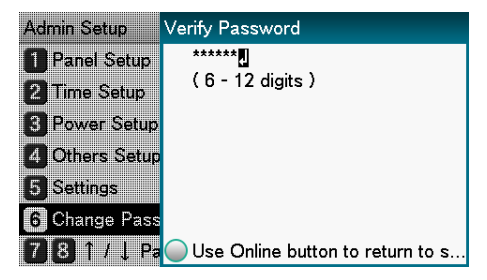

6. Press the **ON LINE** button to return to the standby screen.

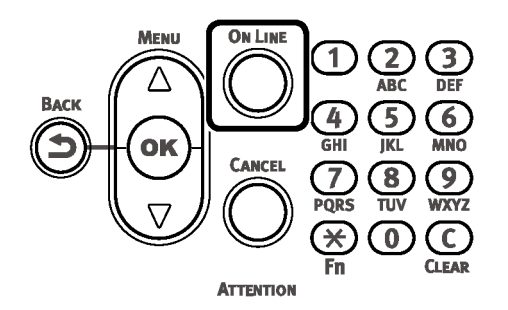

# **Checking the Print Count**

You can check the quantity of paper printed from the unwinder to date.

1. Press the scroll button ▼ several times to select **Configuration**, and then press the **OK** button.

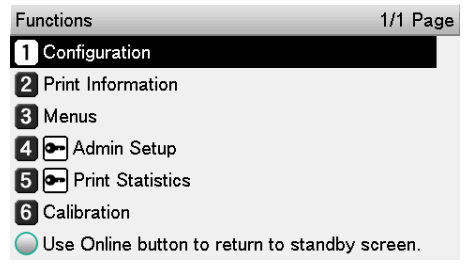

2. Select **Feeder Count**, and then press the **OK** button.

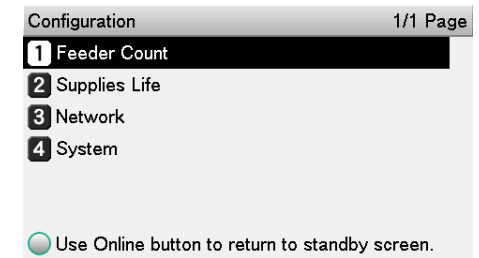

3. Select the feeder you want to check.

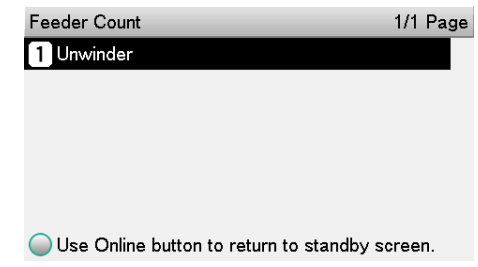

4. Press the **OK** button.

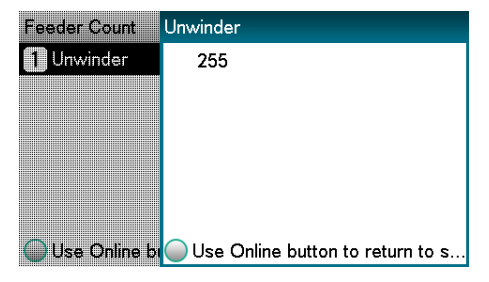

5. Press the **ON LINE** button to return to the standby screen.

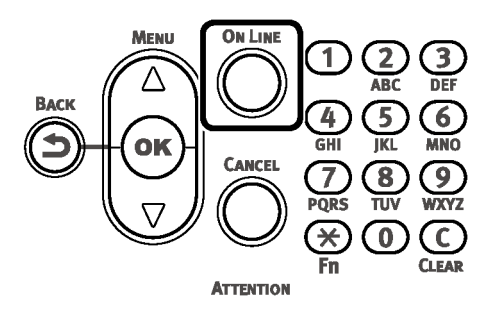

# **12 Troubleshooting**

# **Troubleshooting Solutions Procedure**

This chapter describes the procedure for solving problems that occur while using the printer. If you are unable to solve the problem with this procedure, contact Technical Support.

## **Troubleshooting when an error message is displayed**

- 1. If a paper jam error appears, refer to ["Paper Jams" on page 268](#page-267-0).
- 2. If a message about the replacement schedule or service life of wear items appears, refer to ["Messages about Replacing Wear Items" on page 299.](#page-298-0)
- 3. If other errors appear, refer to ["Messages about Other Issues" on page 301.](#page-300-0)
- 4. If you cannot solve the problem, record the message displayed on the control panel. Contact Technical Support.

### **Troubleshooting when an error message is not displayed**

- 1. If trouble occurs, refer to the following pages for solutions.
	- • ["Unable to Print" on page 308](#page-307-0)
	- • ["Printer Driver Malfunctions" on page 313](#page-312-0)
	- • ["Print Quality Is Poor" on page 315](#page-314-0)
	- • ["Paper Feed Is Poor" on page 327](#page-326-0)
- 2. If you cannot solve the problem, contact Technical Support.

# <span id="page-267-0"></span>**Paper Jams**

This section describes the procedure when paper is jammed inside the printer, when part of a piece of paper that is being removed is left inside the printer, or when paper is left inside the printer because an error occurred and caused printing to stop.

#### **Condition of paper**

• **Unload** - Indicates that the paper is not set on the F0 roller on the unwinder.

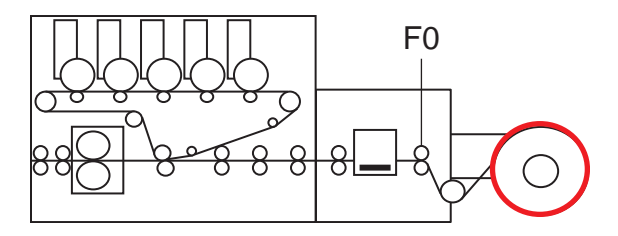

**Stand-by** - Indicates that paper is set on F0 roller on the unwinder.

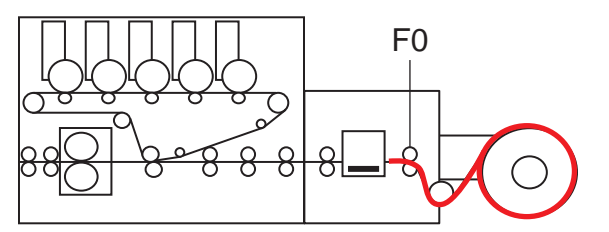

• **Through paper** - Indicates that paper is passing through the printer from the unwinder.

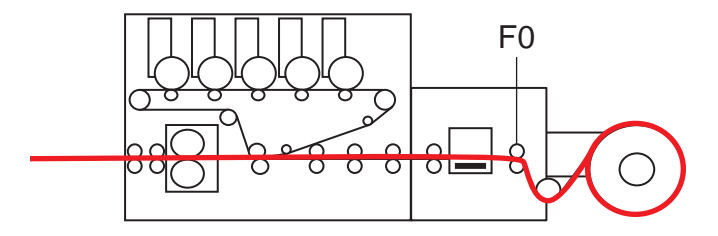

## **Checking Messages (if a paper jam occurs)**

When paper is jammed inside the printer, or when paper is remaining inside the printer even after removing it, a message notifying paper jam will appear on the display screen of the control panel, and the **ATTENTION** lamp will blink. Or, when an error occurs causing printing to stop and leaves paper inside the printer, an error notification message appears on the display screen on the control panel, and the **ATTENTION** lamp blinks.

When "Please see HELP for details" is shown in the message, pressing the **HELP** button in the control panel will show the troubleshooting procedure, and you can easily solve the process according to the guidance. *[See "Operating the Help Screen" on page 271.](#page-270-0)*

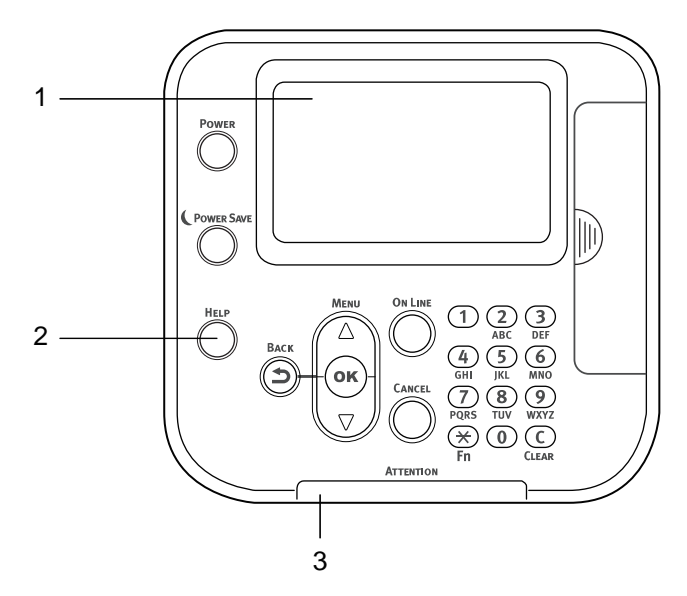

- 1. Display screen
- 2. **HELP** button
- 3. **ATTENTION** lamp

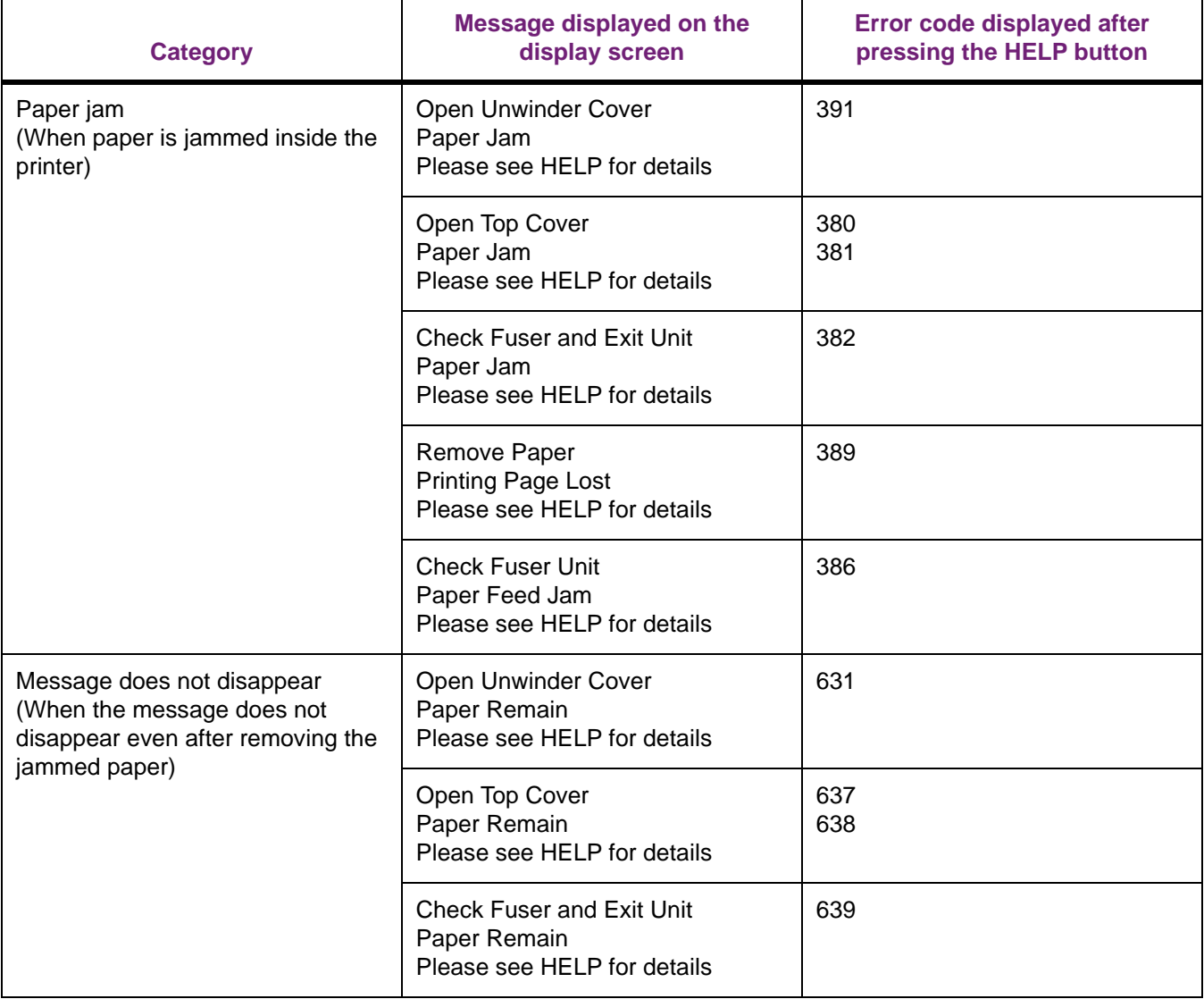

The following table shows the messages. Check the message, and remove the jammed paper according to the procedure described in the reference.

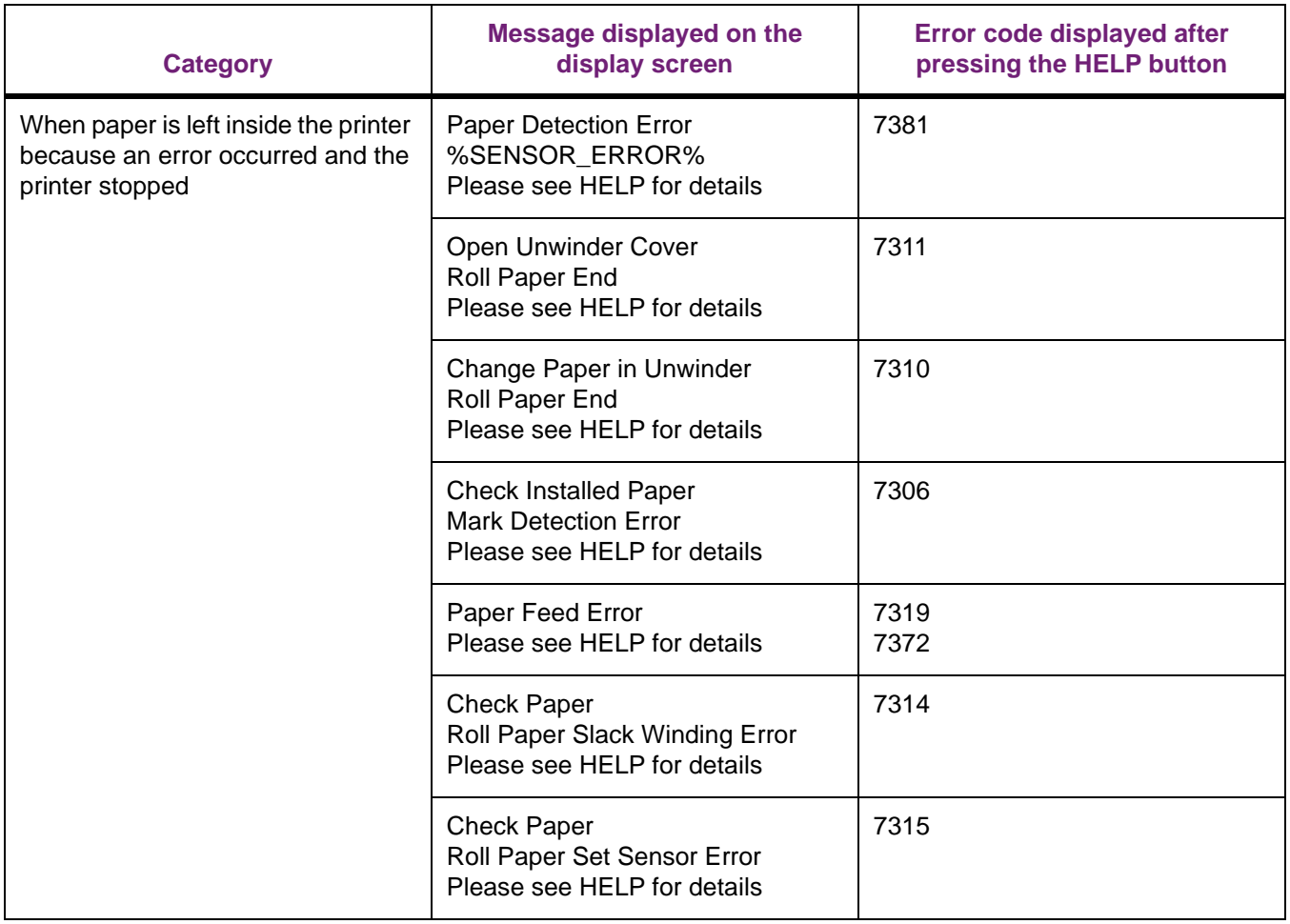

*Note: Error code 389 may appear when there is no paper left inside. If it appears when there is no paper jam, open and close the top cover to clear it. If error code 389 appears many times, or if it does not clear, contact Technical Support.*

## <span id="page-270-0"></span>**Operating the Help Screen**

Pressing the **HELP** button in the control panel will display the solution method. You can easily remove the paper according to the guidance.

Example: When paper is jammed inside the printer

The following message will appear on the display screen, and the ATTENTION lamp will blink.

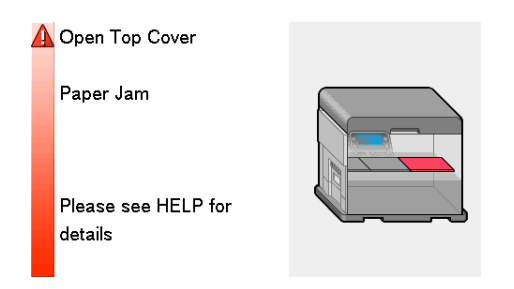

1. Press the **HELP** button.

The error code will appear and the condition of paper jam will be displayed.

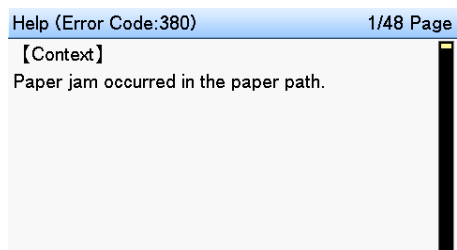

2. Press the scroll button ▼.

The next page will appear, and solution procedure for paper jam will be displayed.

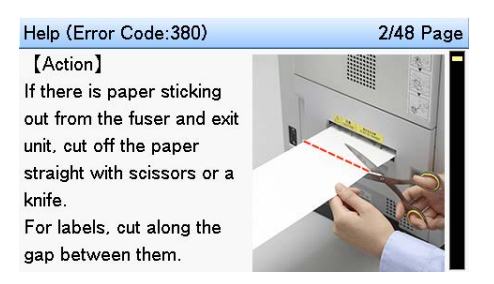

Press the scroll button ▲ to return to the previous page.

3. Scroll the pages of the Help screen with the scroll buttons, and remove the paper according to the solution procedure for the paper jam displayed on the screen.

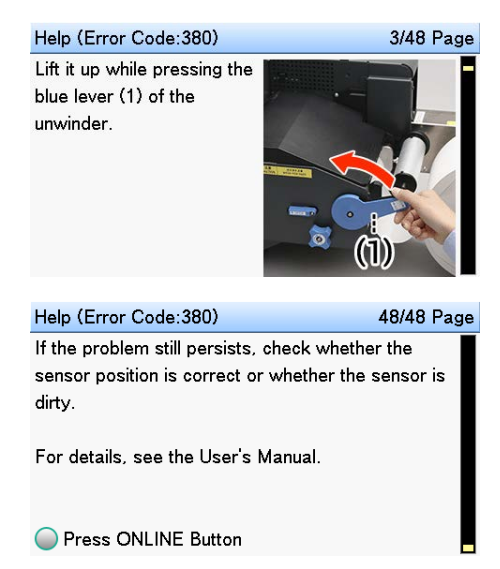

Removing the jammed paper will return the display to the Standby screen and the remaining printing will start.

## **Removing Jammed Paper**

Use the following instructions to remove jammed paper. This procedure can be used to resolve error codes 380, 381, 382, 386, 389, 391, 631, 637, 638, 639, 7381, 7310, 7306, 7319, 7372, 7311, 7314, and 7315.

1. Use scissors to cut the jammed paper.

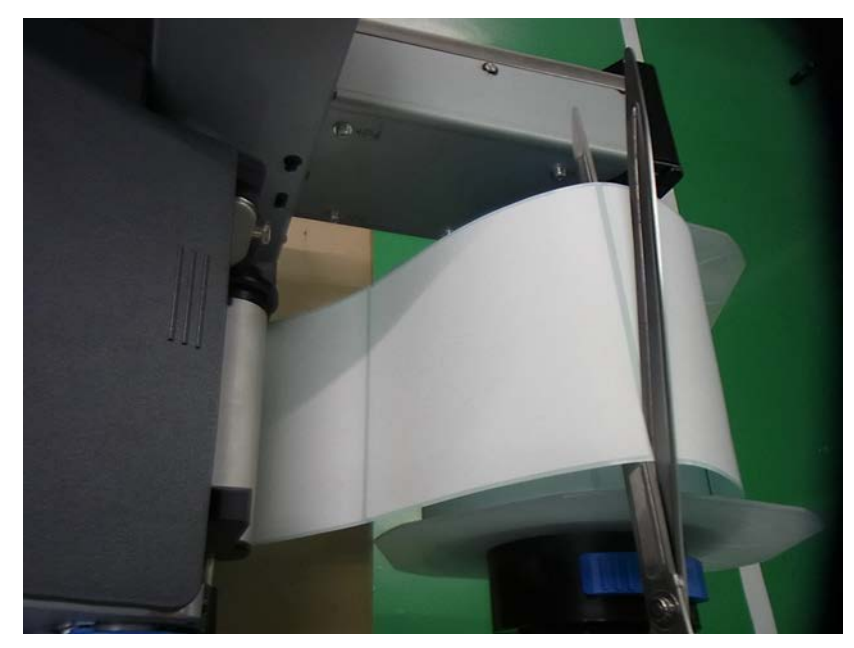

For labels, cut in the space between labels. If the paper is feeding, cut it on the output side too.

2. Lower the unwinder cover open lever to open the unwinder cover.

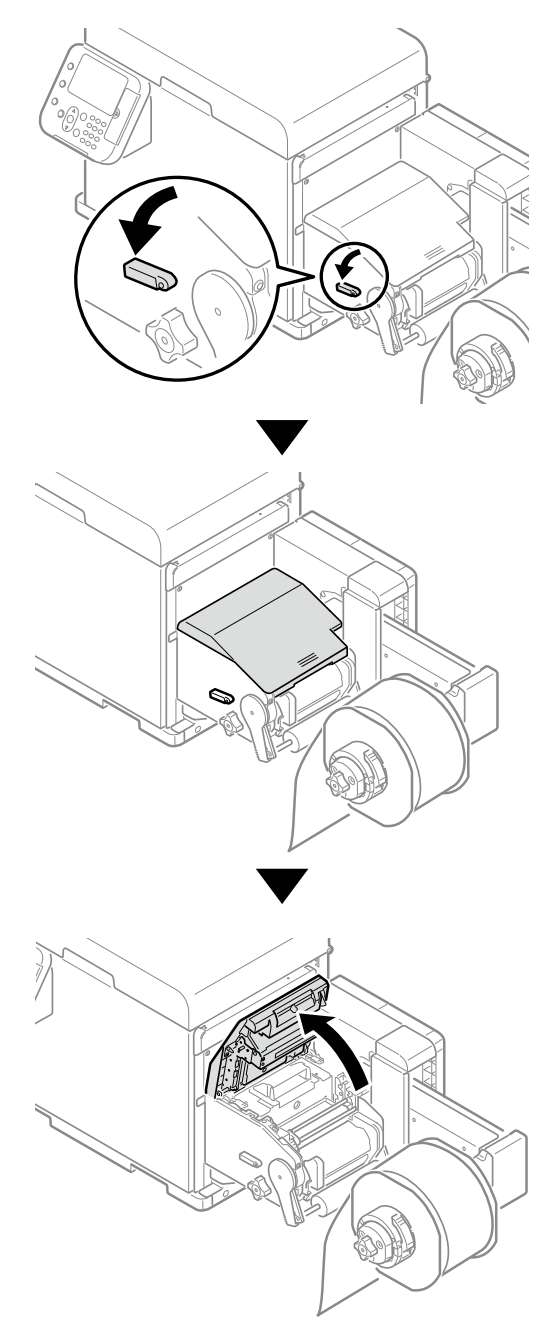

*Note: Securely open the unwinder cover so it does not close while cleaning.*

3. Turn the roll paper holder in the direction of the arrow to wind up the roll paper.

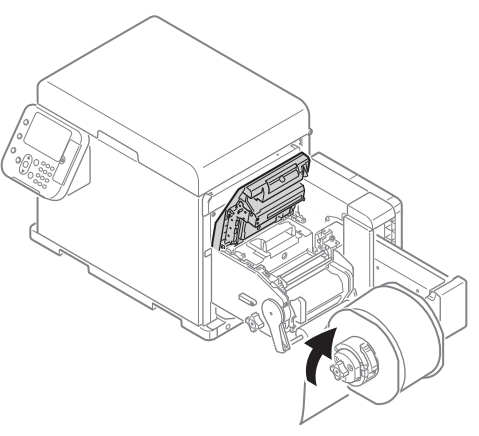

4. Raise the cutter unit lock levers at both ends of the cutter unit.

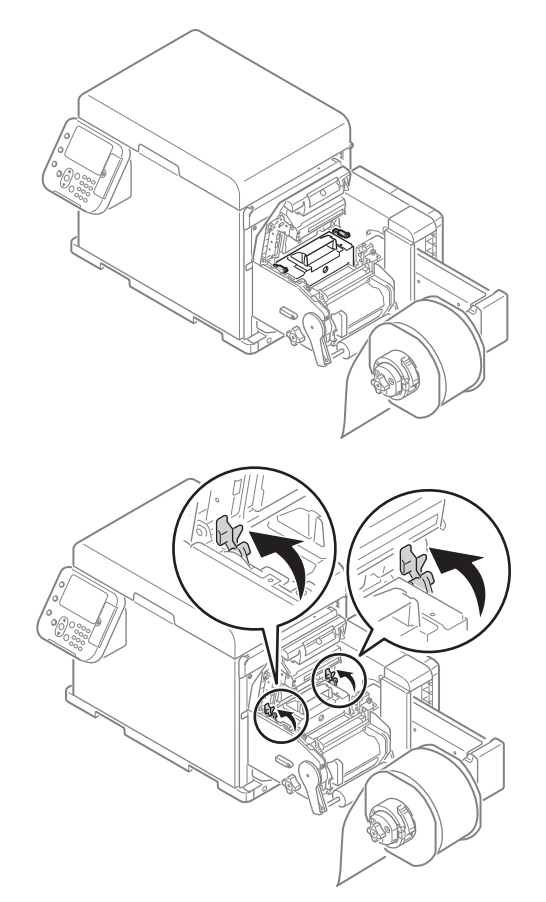

5. Raise the F0 roller release lever.

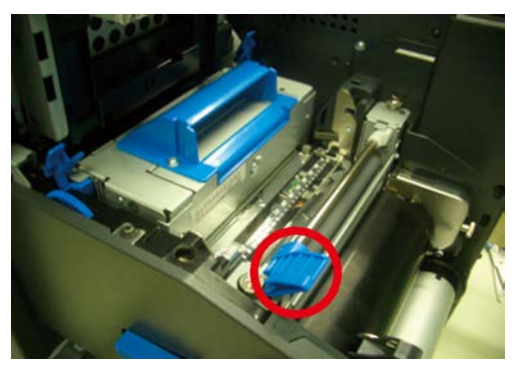

If any paper is left in the printer, do not forcefully remove it.

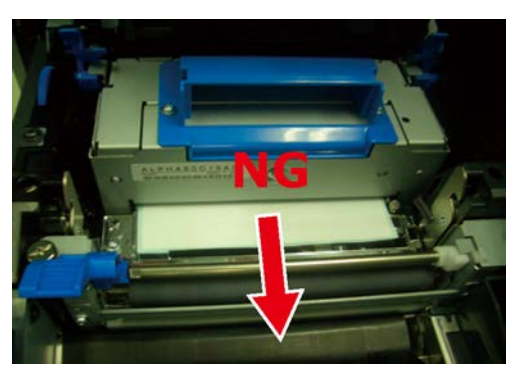

6. Grasp the top cover open lever and open the top cover.

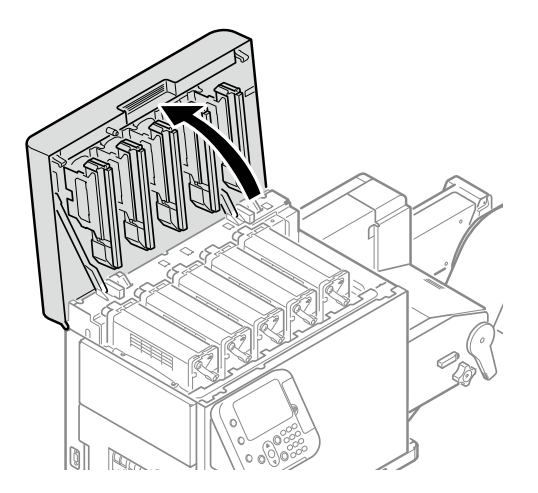

7. Remove the print cartridge set.

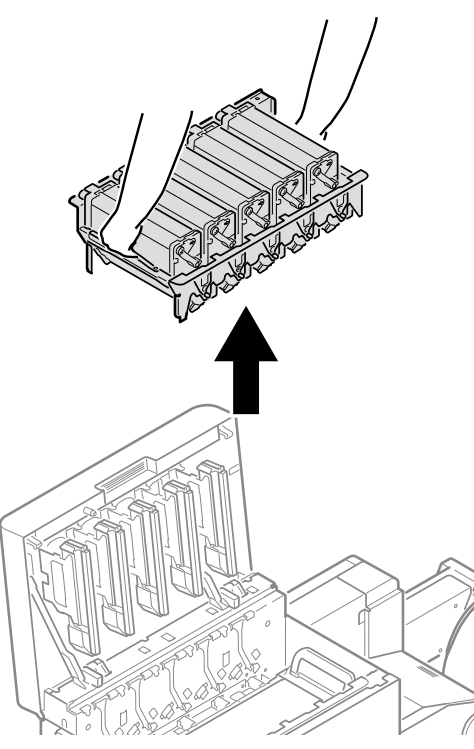

8. Place the removed print cartridge set on a flat surface covered with newspaper or something similar, and cover it with paper so it is not exposed to direct light.

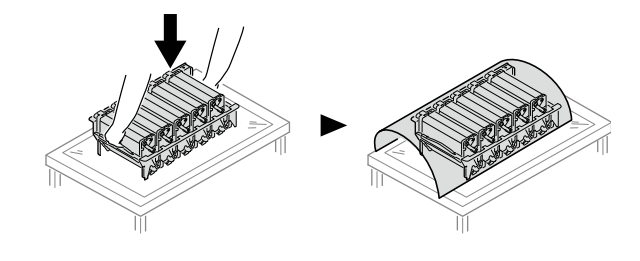

9. Turn the two belt locking keys counterclockwise to release the lock.

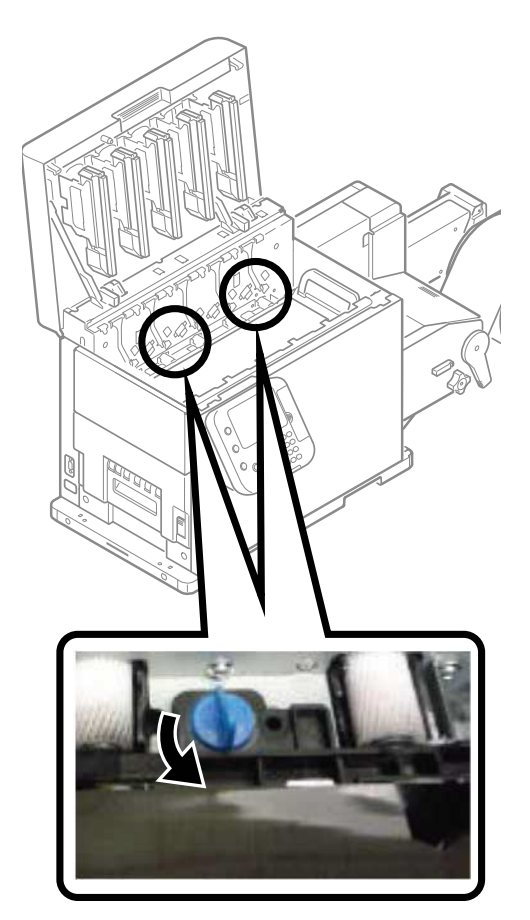

10. Hold the belt unit handles (blue) on the left and right, and remove the belt unit at an angle.

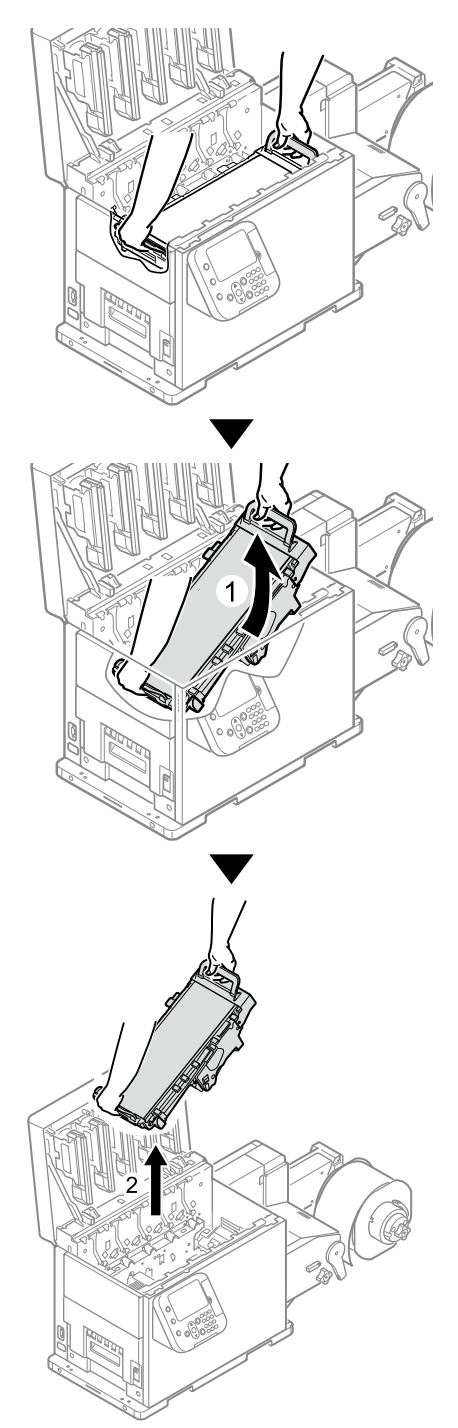

*Caution: Be careful not to spill waste toner while removing the belt unit.*

*Caution: Be careful to not pinch your hands or fingers between the handle and the machine while removing the belt unit.*

*Caution: When removing the belt unit, do not tilt it further than is needed to remove it.*

11. Place the belt unit with the right side down on a flat surface covered with paper.

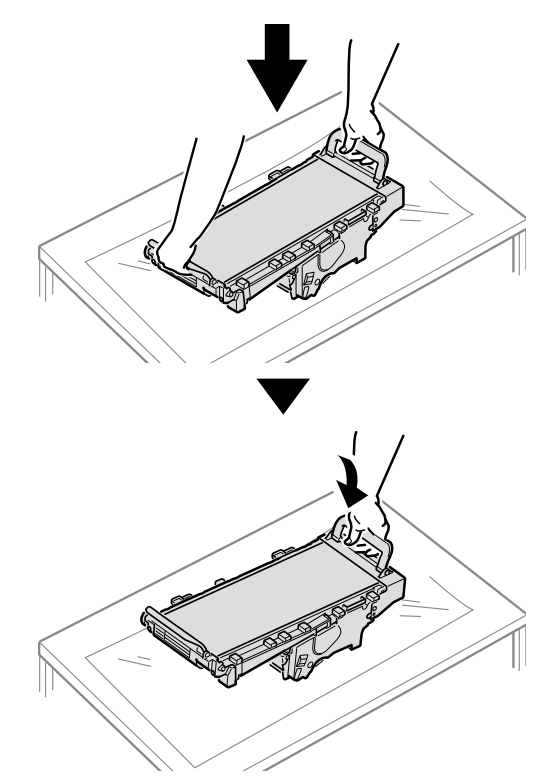

*Caution: Place the belt unit on a flat surface, as shown in the diagram above. Do not stand it on its side.*

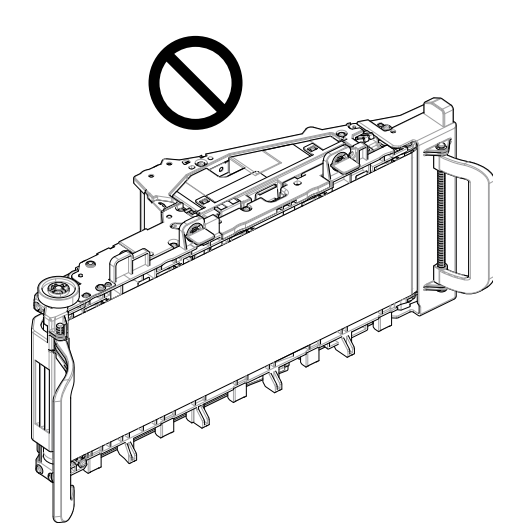

*Caution: Do not touch the belt surface or damage the belt.*

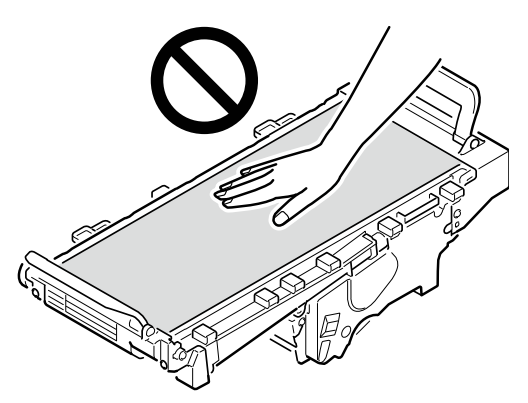

12. Pull up the paper guide release lever.

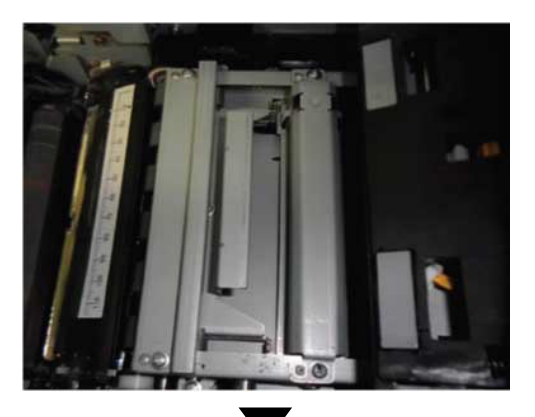

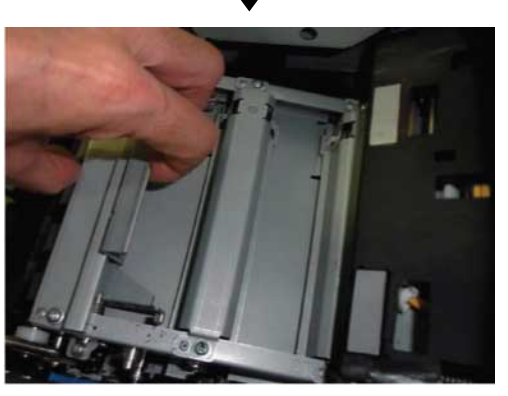

13. While the paper guide release lever is lifted, slide the paper guide in the direction of the arrow to remove it.

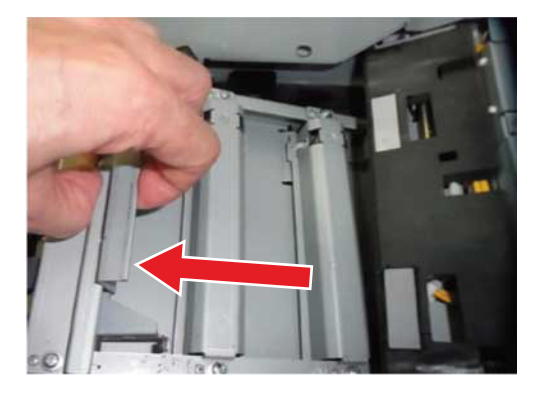

14. If any paper is jammed, pull it out in the direction of the arrow.

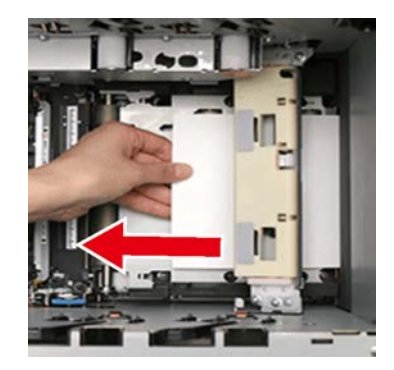

There may be some unfused toner on the paper.

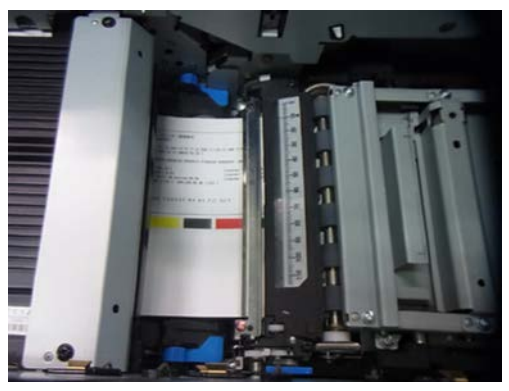

*Caution: Be careful, the fuser unit is very hot immediately after printing.*

15. If paper is being output from the printer, use scissors to cut it between two labels.

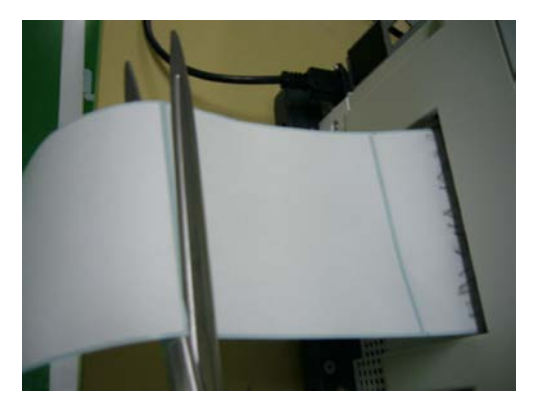

16. While pulling the fuser and exit unit locking lever towards you, pull out the fuser and exit unit.

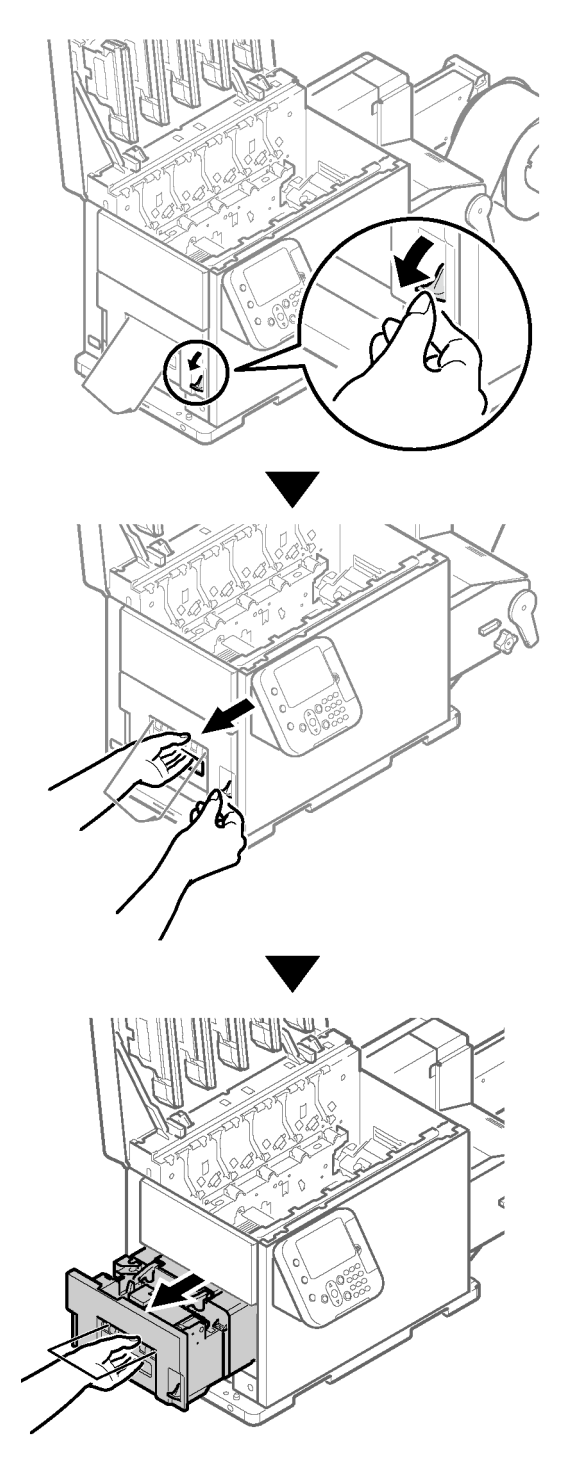

- é
- 17. While supporting the fuser and exit unit with one hand, lift up the fuser unit handle.

18. Hold the fuser and exit unit with both hands and remove it to a level spot.

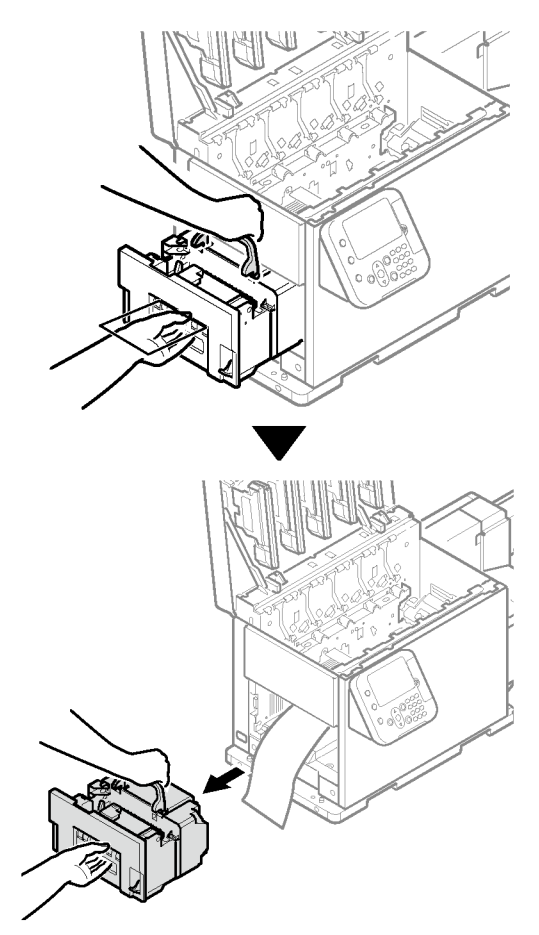

*Caution: Be careful, the fuser unit is very hot immediately after printing.*

19. Slowly pull the paper straight out so it does not overlap.

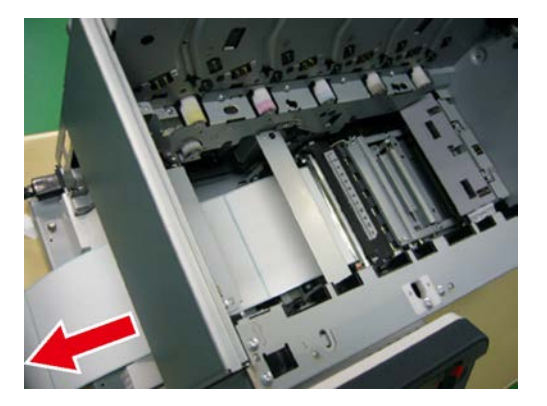

20. Lower the release lever of the fuser and exit unit, open the exit feed cover and put the fuser unit handle below the exit feed cover.

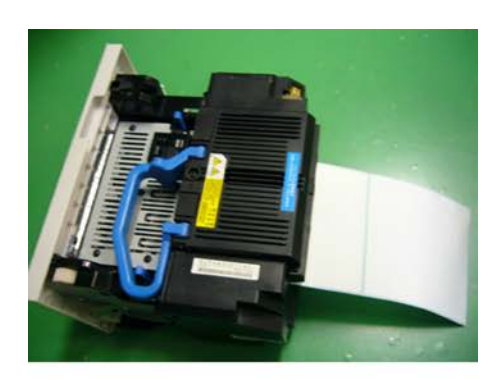

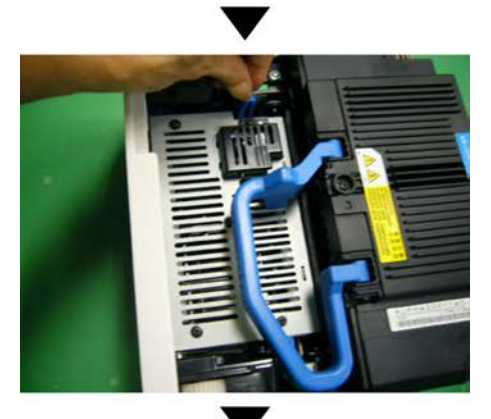

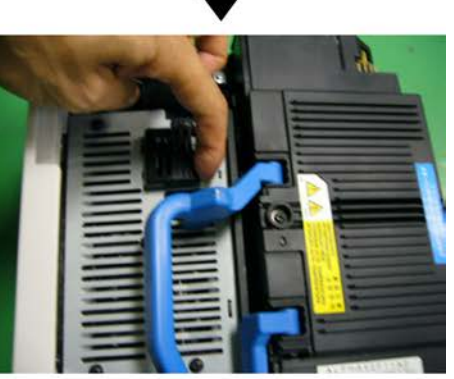

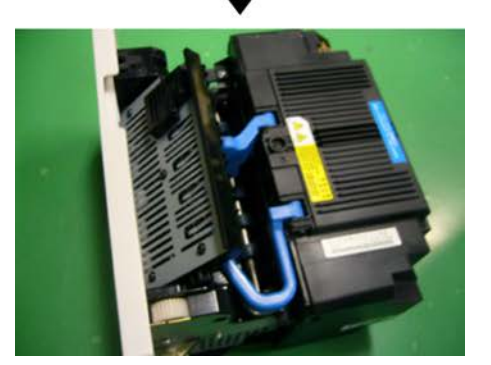

21. Slowly pull out the paper that is left in the fuser and exit unit in the direction of the arrow.

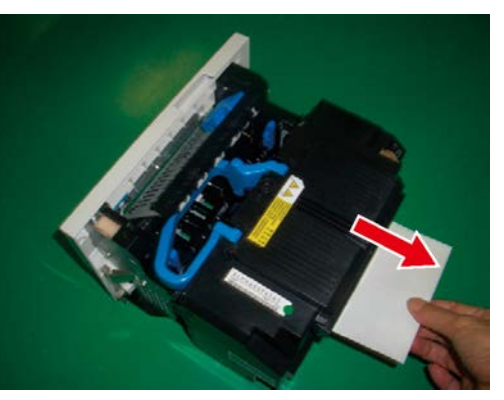

22. Close the exit feed cover.

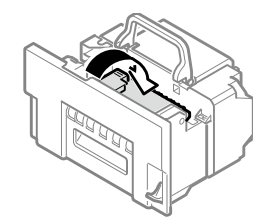

23. Lift the fuser and exit unit with both hands and put it into the printer.

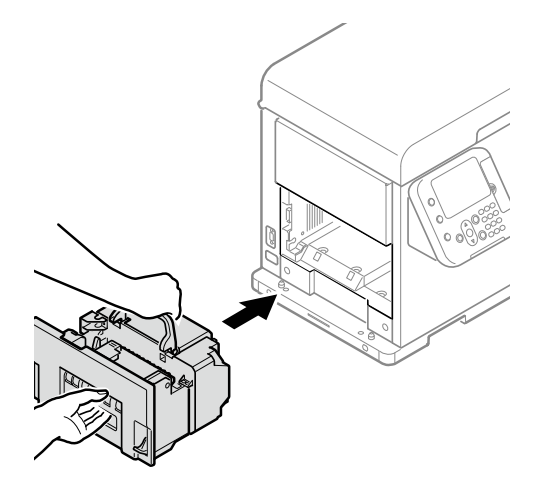

24. Push down the fuser unit handle, and firmly push it inside.

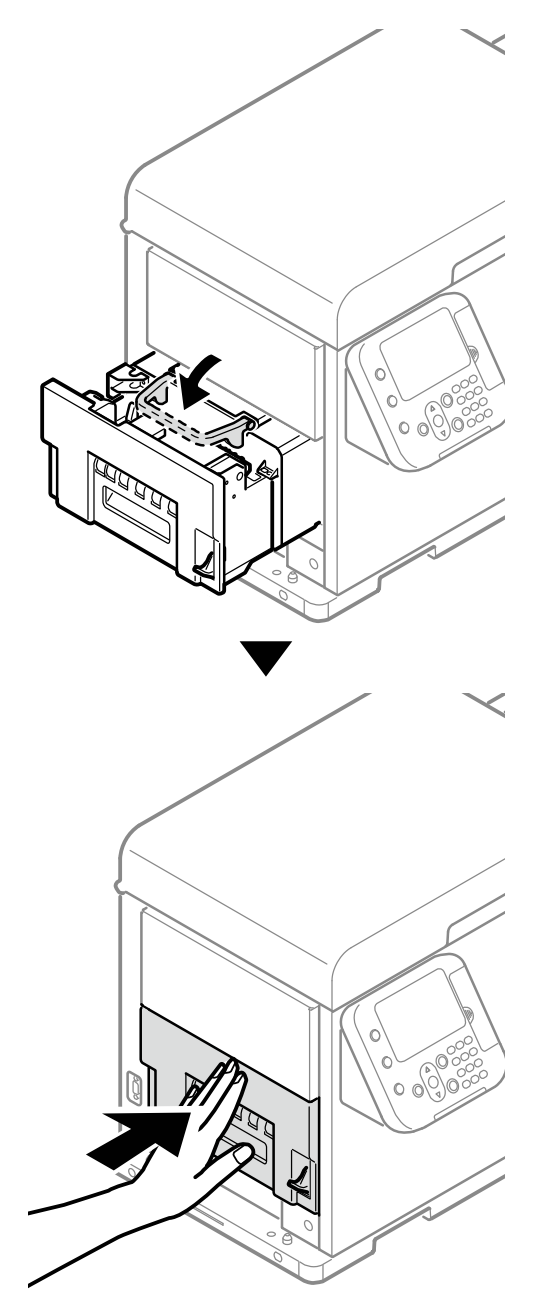
25. Lift up the fuser and exit unit locking lever.

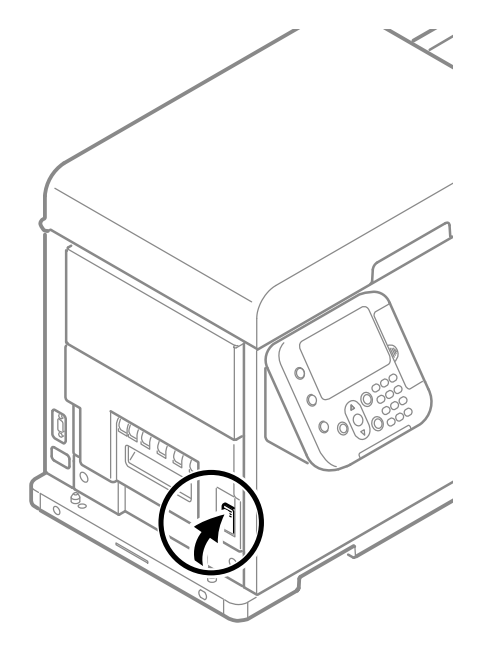

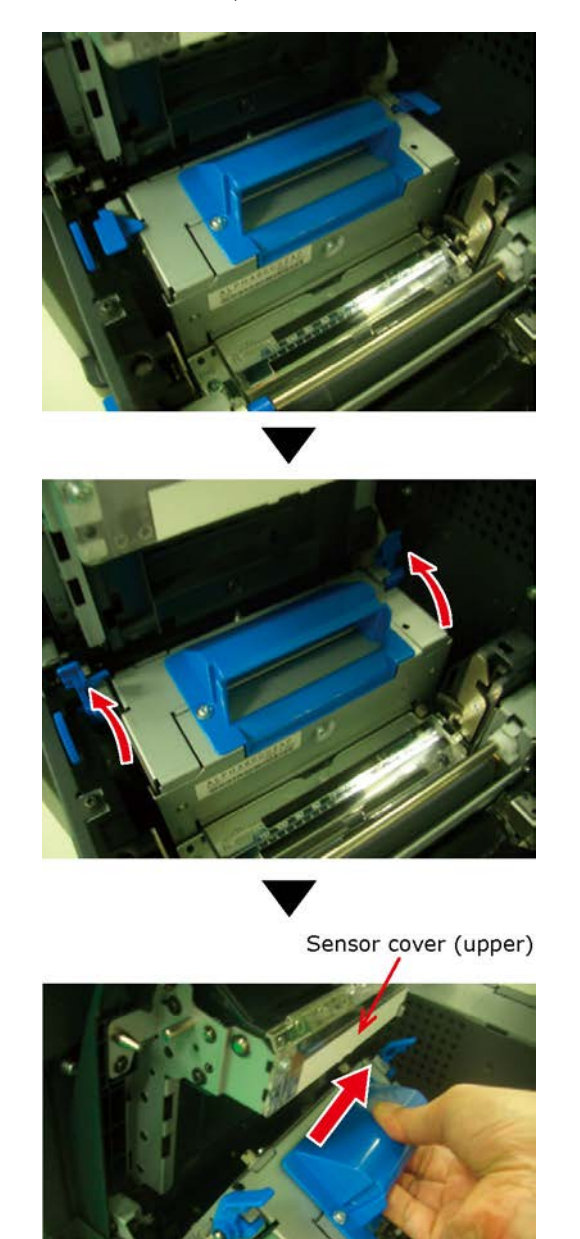

26. Raise the blue lever in the unwinder, and then remove the cutter unit.

Be careful that the cutter unit does not hit the sensor cover (upper) when removing it.

27. Check for any paper or paper dust that has accumulated in the cutter unit, and remove any that has accumulated.

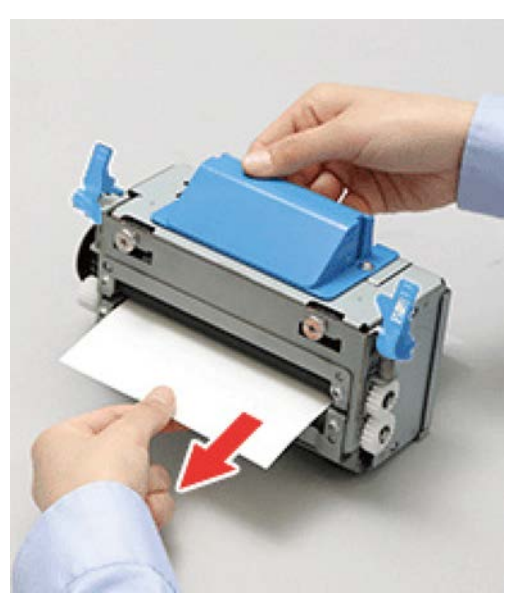

28. Remove any paper that is left in the paper feed path in the unwinder.

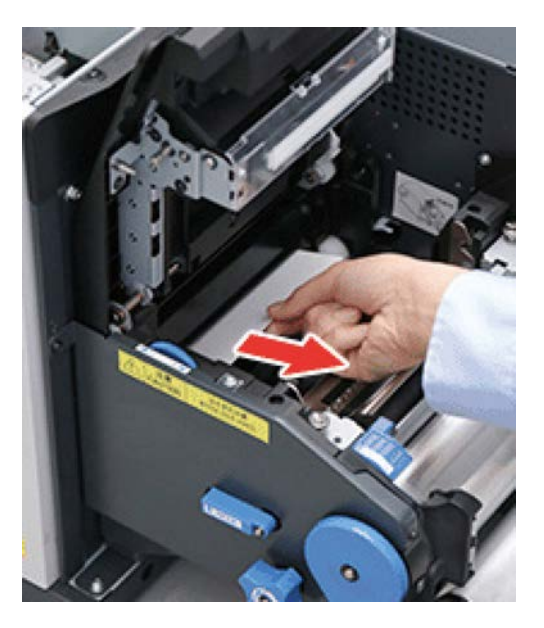

29. Raise the blue lever and install the cutter unit.

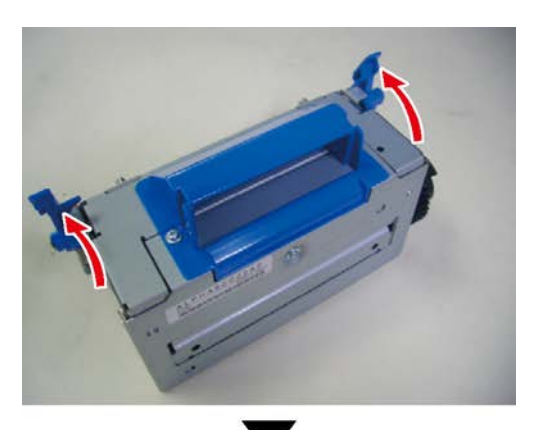

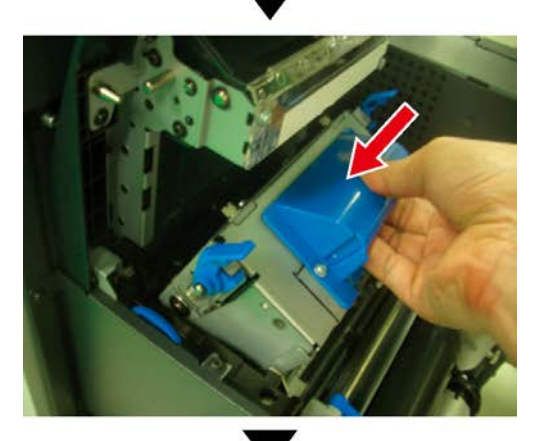

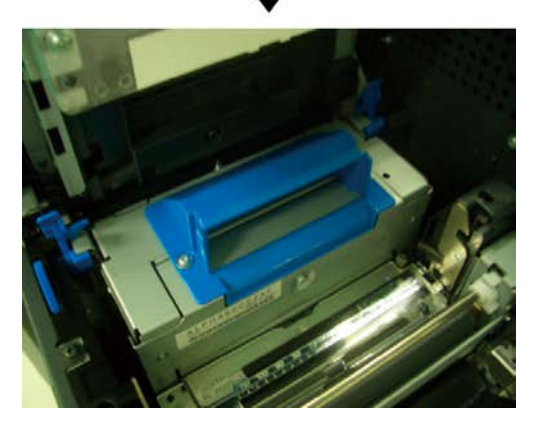

30. Align the positions of the paper guide's edge (1) and the guide notch on the printer.

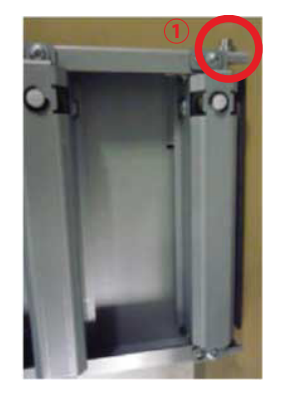

Guide notch

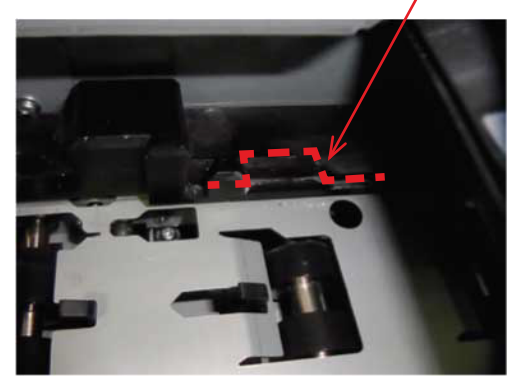

Guide notch

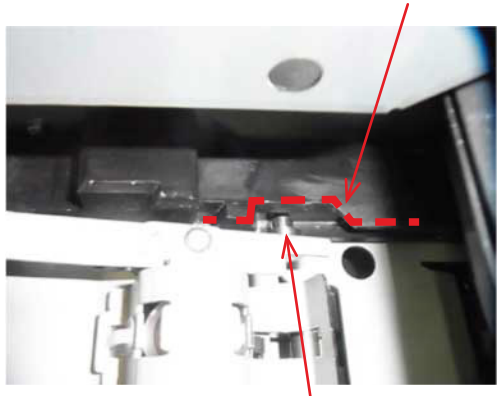

Paper guide's edge  $(①)$ 

31. Firmly push the paper guide all the way in the direction of the arrow, and then push on the A position to lock it.

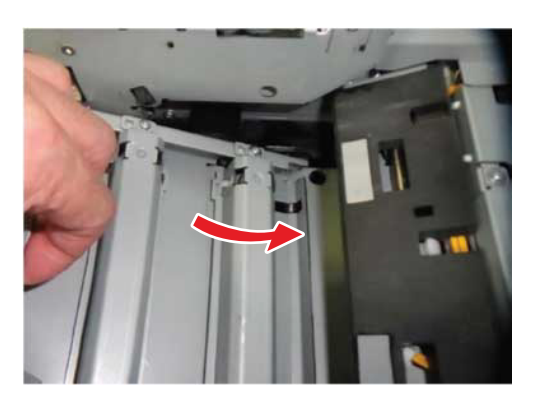

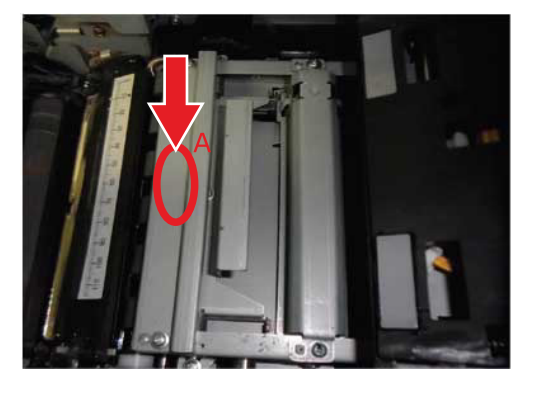

32. Tilt the belt unit and align the arrow labels (red) on the belt unit and printer to position it, and then open the belt unit handles (blue) on the left and right.

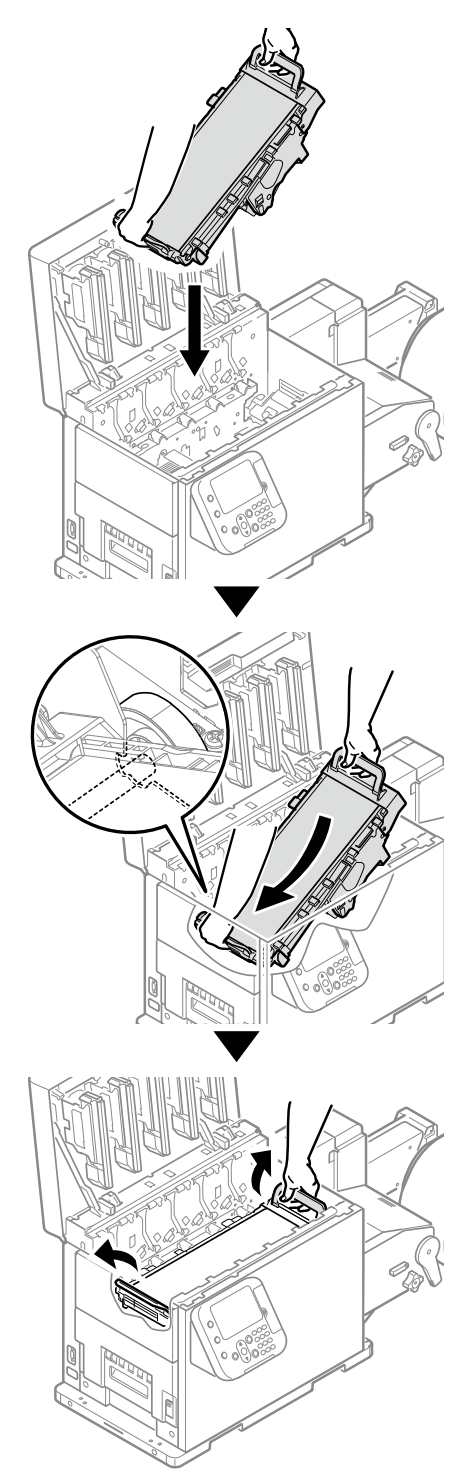

*Caution: Be careful to not pinch your hands or fingers between the handle and the machine while installing the belt unit.*

33. Turn the two belt unit locking keys clockwise to lock it.

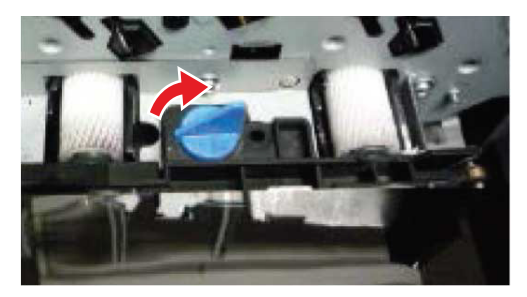

34. Put the print cartridge set back into the printer.

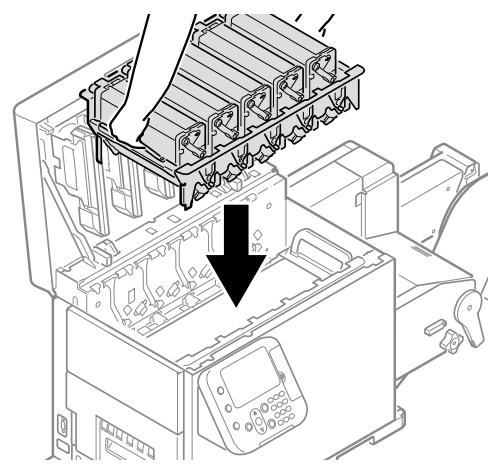

*Caution: There is a risk of pinching your fingers or hands when repositioning the print cartridge set. Hold the handle parts of the basket for this operation.*

35. Close the top cover.

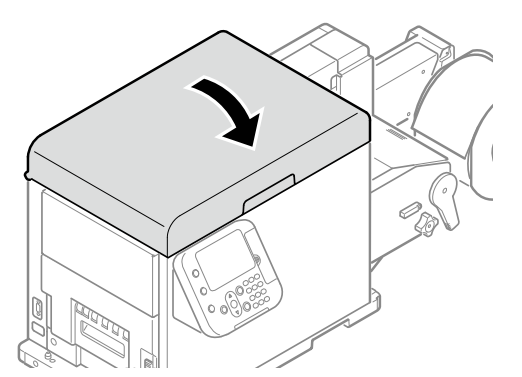

*Caution: When closing the top cover, there is a risk of pinching your fingers or hands in the top cover or the top cover's support. Press on the top of the top cover to close it.*

*Caution: There is a risk of pinching your fingers or hands if you hold the LED head while closing the top cover. Press on the top of the top cover to close it.*

36. Lower the F0 roller release lever.

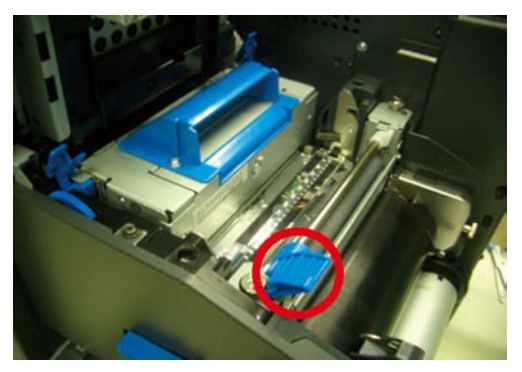

37. Lower the cutter unit lock levers at both ends of the cutter unit.

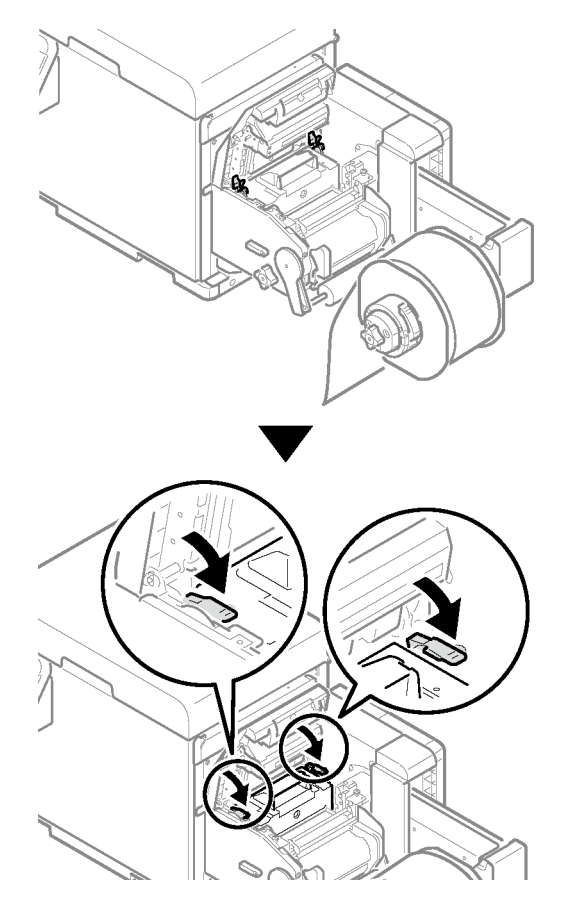

38. Close the unwinder cover.

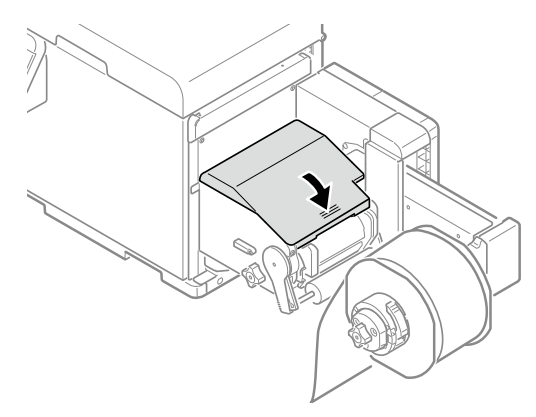

*Caution: There is a risk of pinching your fingers or hands while closing the unwinder cover. Press on the top of the unwinder cover to close it.*

#### **Frequent Paper Jams**

Check the following when paper jam occurs very frequently.

- Are the paper feeding components dirty? *[See "Cleaning the Inside of the Printer" on page](#page-378-0)  [379.](#page-378-0)*
- Is the roll paper guide set correctly?
- Are you using paper that is compatible with the printer?
- Are there any fragments of paper remaining inside the printer?
- Is there glue on it?
- Are the sensor positions abnormal? *[See "Calibrating the Sensor" on page 104.](#page-103-0)*

### <span id="page-297-0"></span>**Messages about Paper**

When paper type/size set in the unwinder differs from the printer driver specification, messages, such as "Change paper", will appear, and the **ATTENTION** lamp will blink.

Messages related to paper and error codes, cause of errors and their resolutions, and status of the **ATTENTION** lamp is described below.

Besides, when "Please see HELP for details" is shown in the message, pressing the **HELP** button in the control panel will show the solution procedure, and you can easily solve the process according to the guidance. *[See "Operating the Help Screen" on page 271.](#page-270-0)*

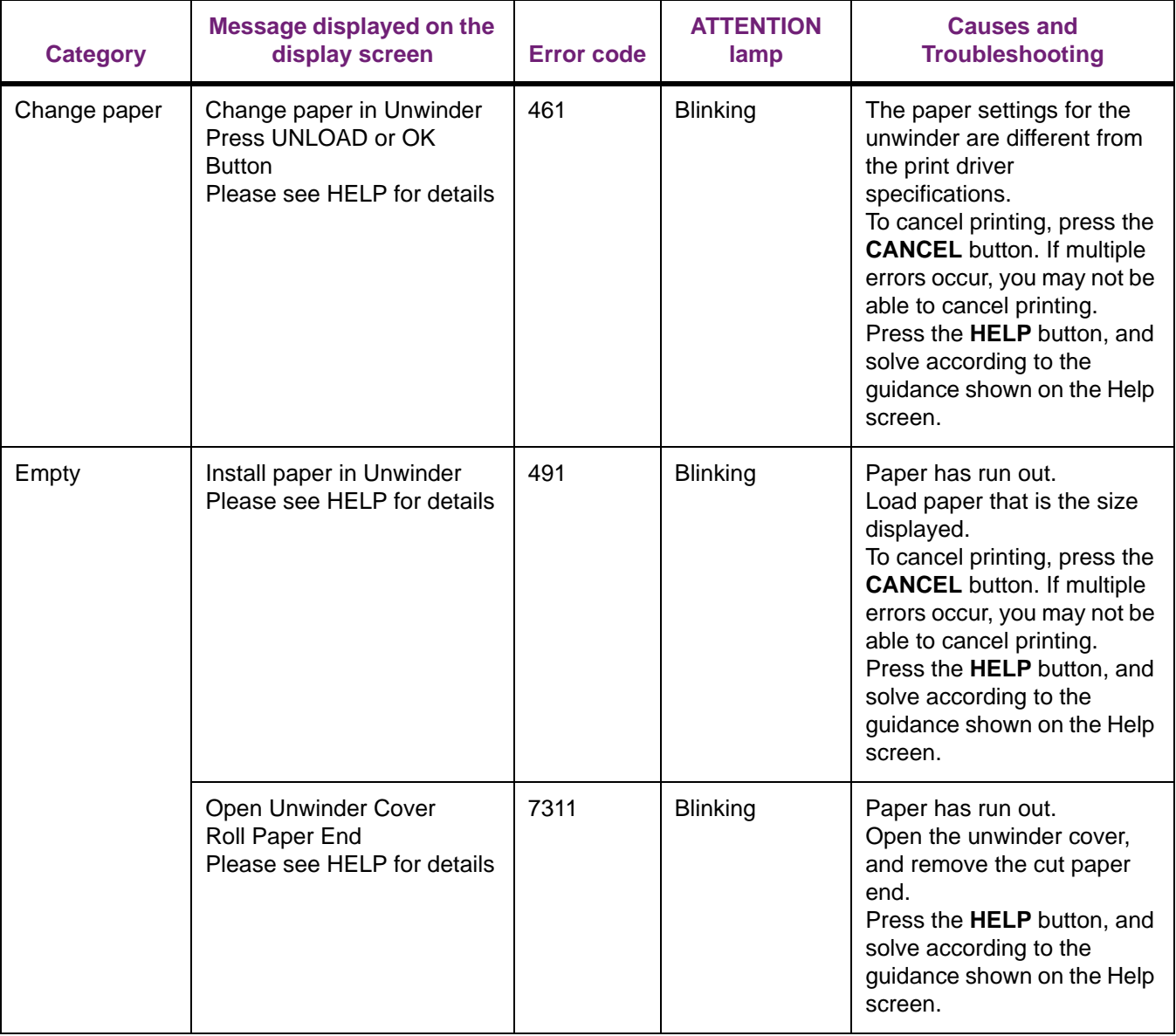

### <span id="page-298-0"></span>**Messages about Replacing Wear Items**

When the scheduled replacement of wear items approaches, or when the replacement becomes necessary, messages, such as "ABC Near End of Life" and "Install New ABC / ABC Life", will appear, and the **ATTENTION** lamp will start blinking.

Messages related to replacement of wear items and error codes, cause of errors and their resolutions, and status of the **ATTENTION** lamp are described below.

Besides, when "Please see HELP for details" is shown in the message, pressing the **HELP** button in the control panel will show the solution procedure, and you can easily solve the process according to the guidance. *[See "Operating the Help Screen" on page 271.](#page-270-0)*

Meanings of the symbols used in the error messages are as follows.

- [COLOR]: Either yellow, magenta, cyan, black, or white\* appears.
	- \*: White appears only for the QL-300s

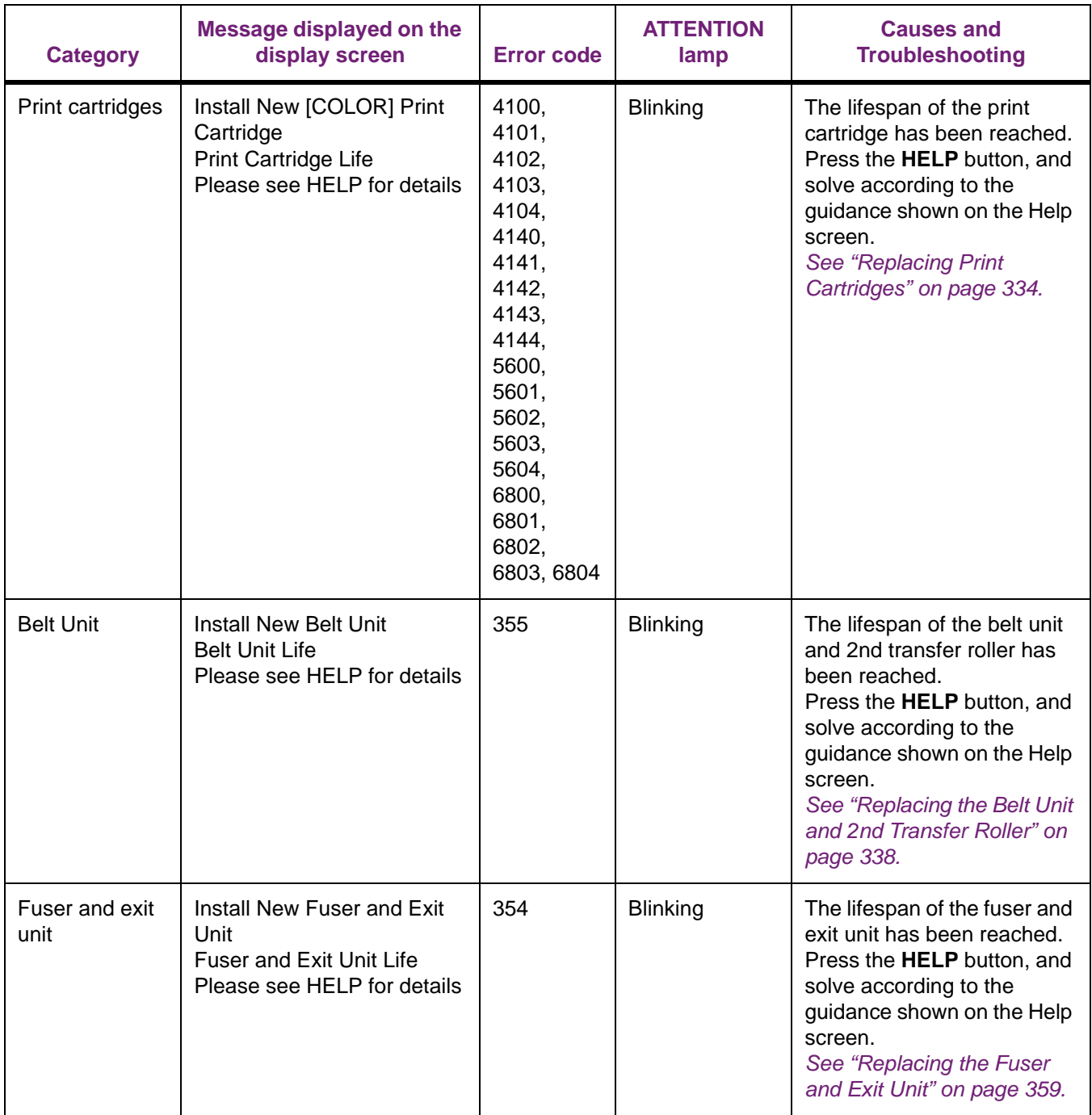

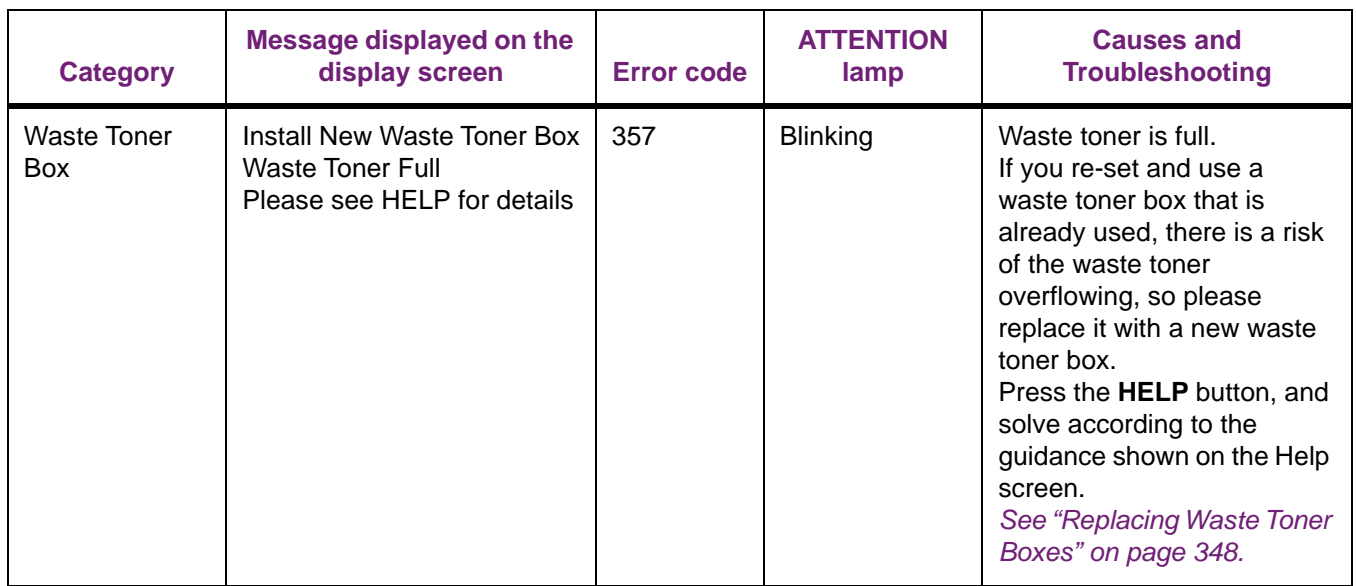

## <span id="page-300-0"></span>**Messages about Other Issues**

Other messages and error codes, cause of errors and their resolutions, and status of the **ATTENTION** lamp are described below.

Besides, when "Please see HELP for details" is shown in the message, pressing the **HELP** button in the control panel will show the solution procedure, and you can easily solve the process according to the guidance. *[See "Operating the Help Screen" on page 271.](#page-270-0)*

- Meanings of the symbols used in the error messages are as follows.
	- [COLOR]: Either yellow, magenta, cyan, black, or white\* appears.

\*: White appears only for the QL-300s

- [MENUCOLOR] : Y,M,C,K (QL-300) / Y,M,C,K,W (QL-300s)
- [COVER]: Either top cover or unwinder cover is displayed.
- [ERRCODE]/ [CODE]: Detailed numbers of the error are displayed.

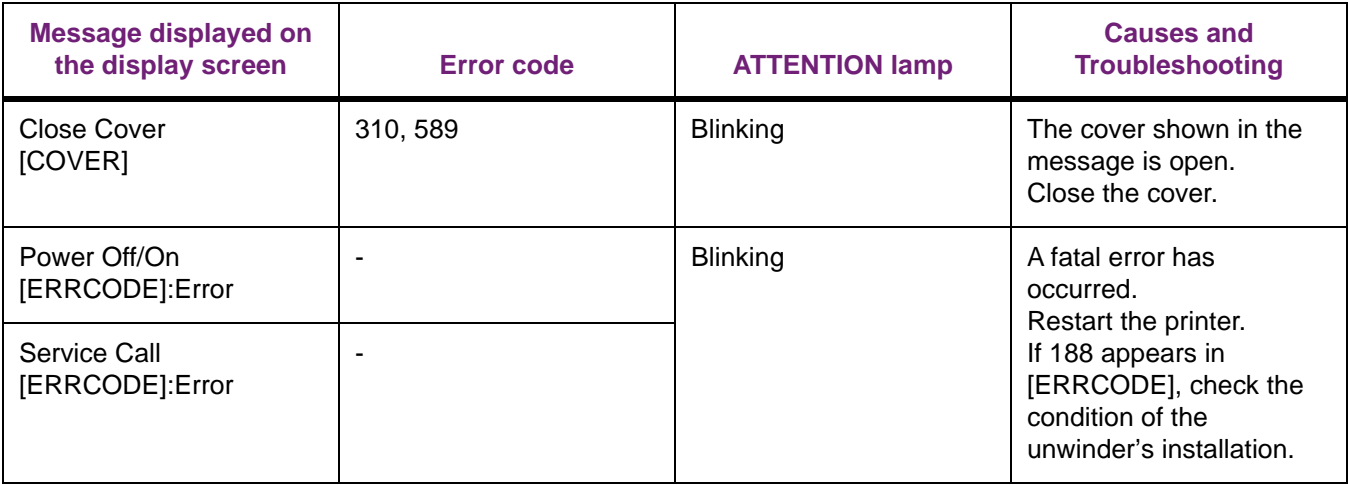

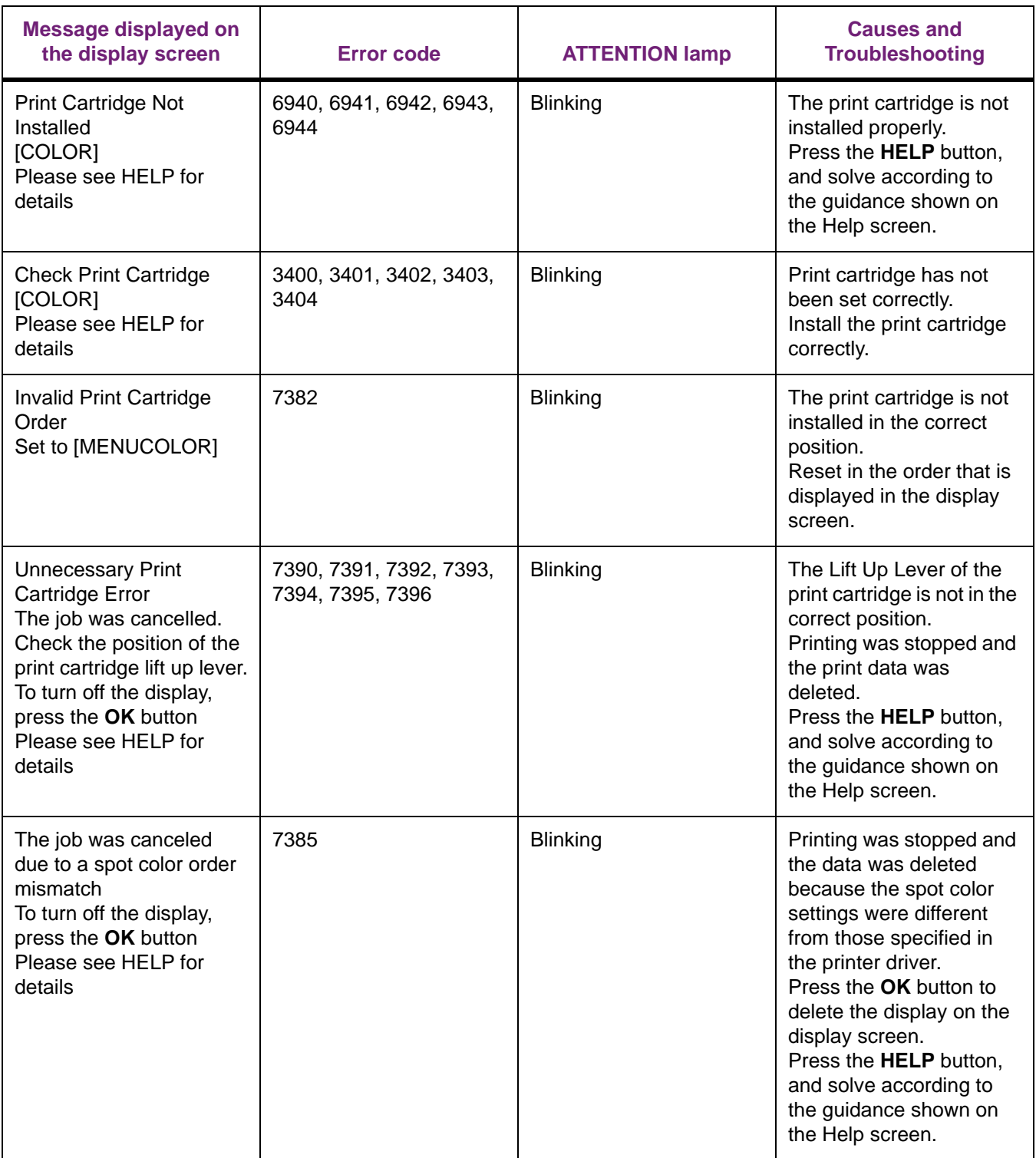

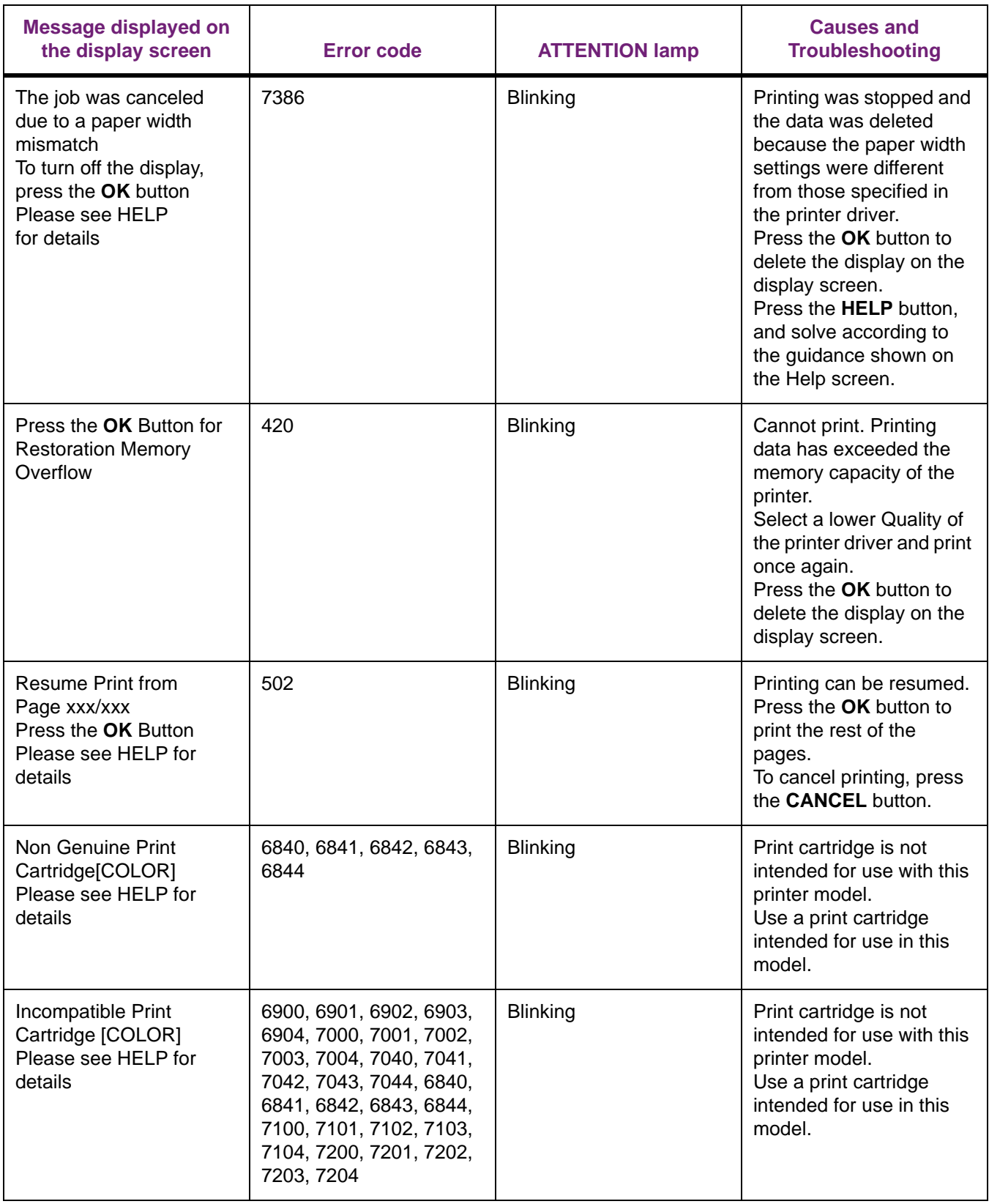

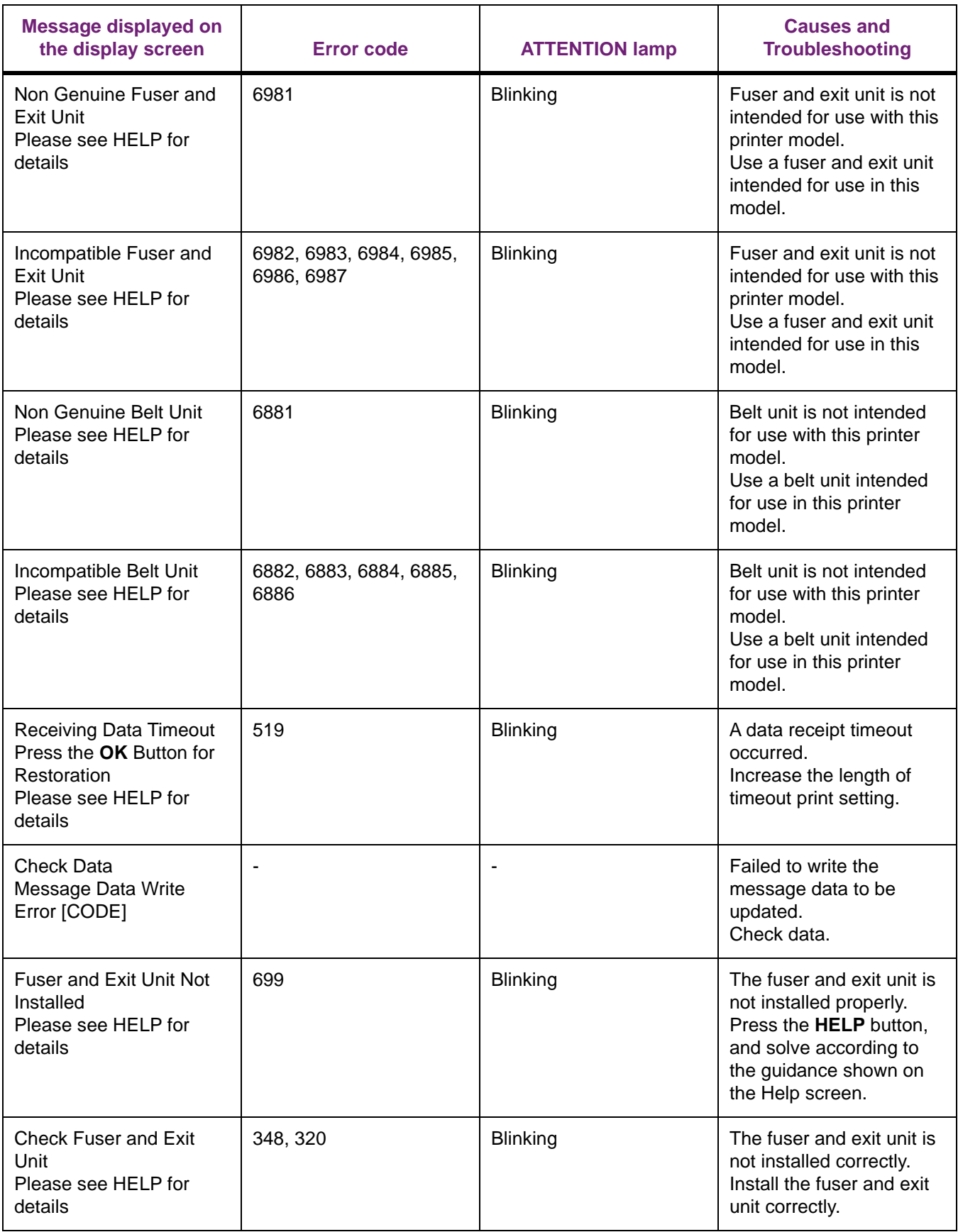

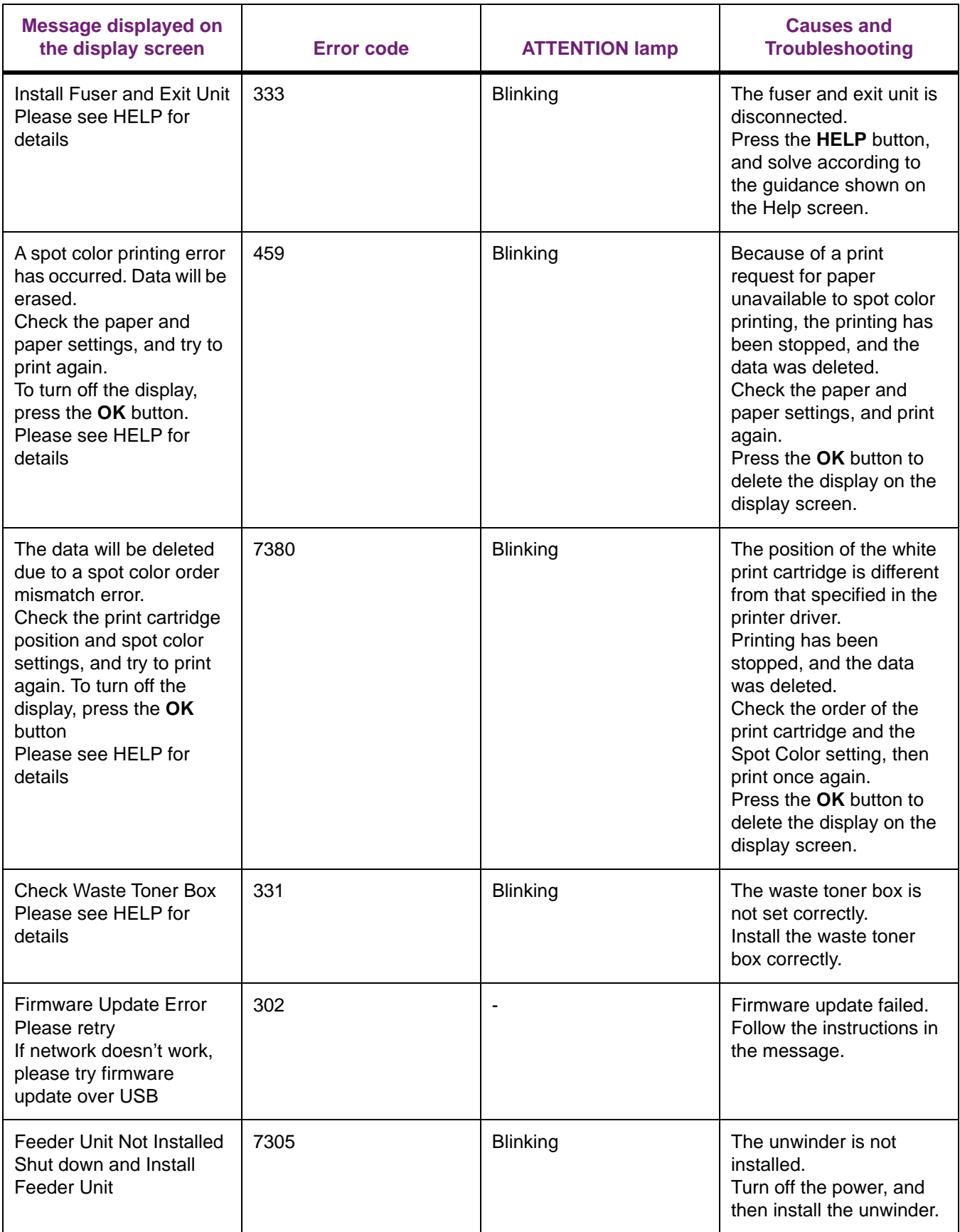

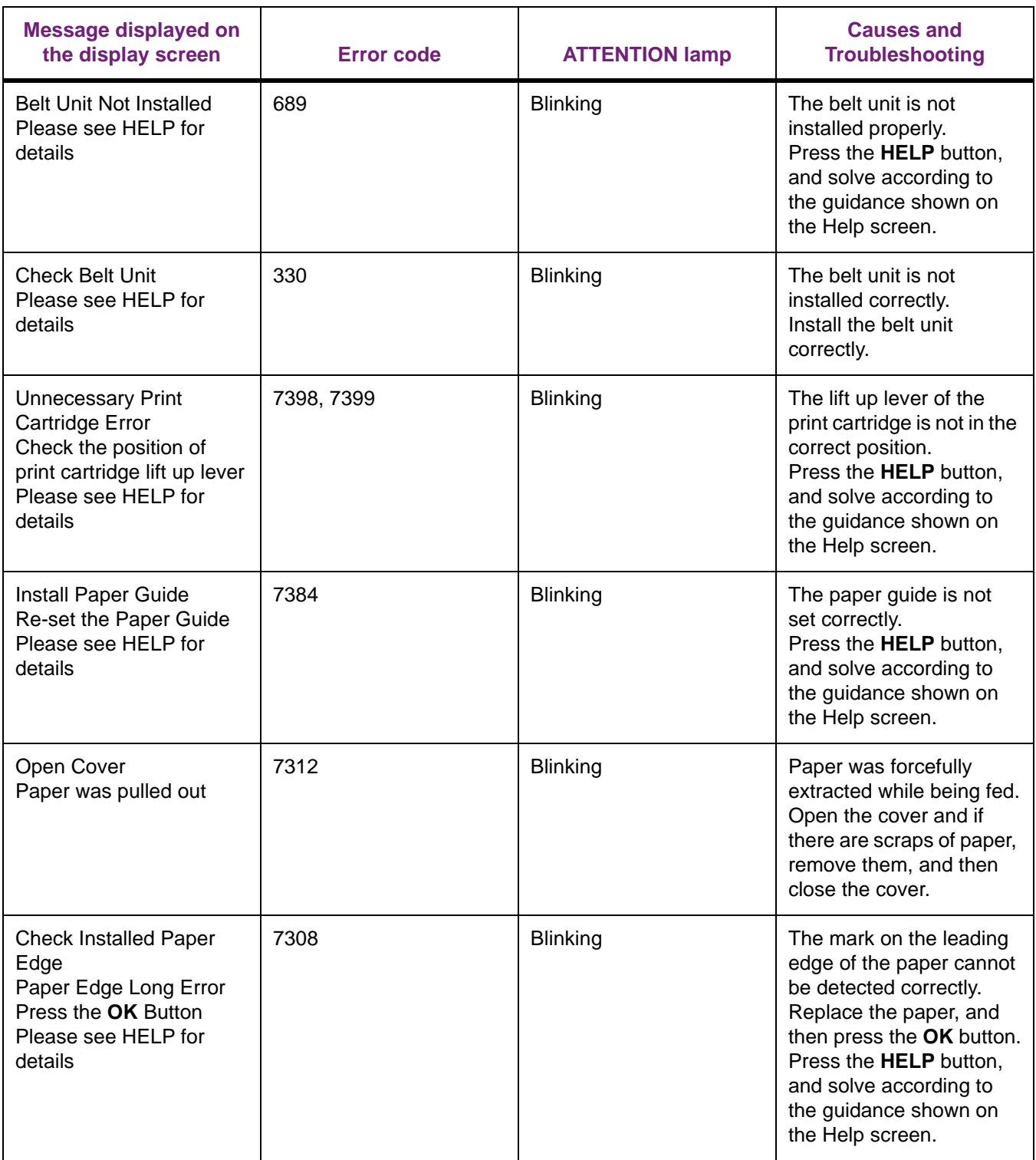

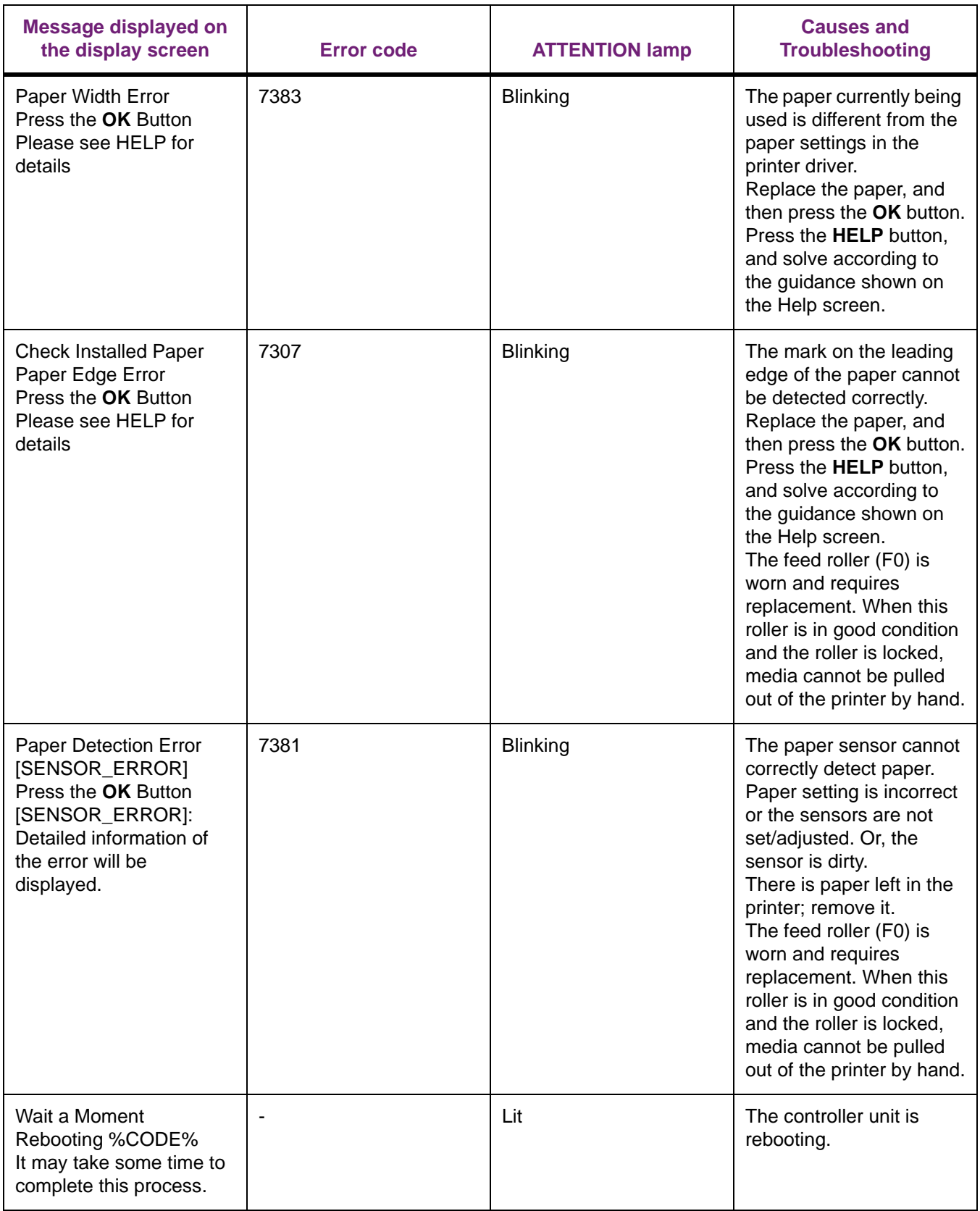

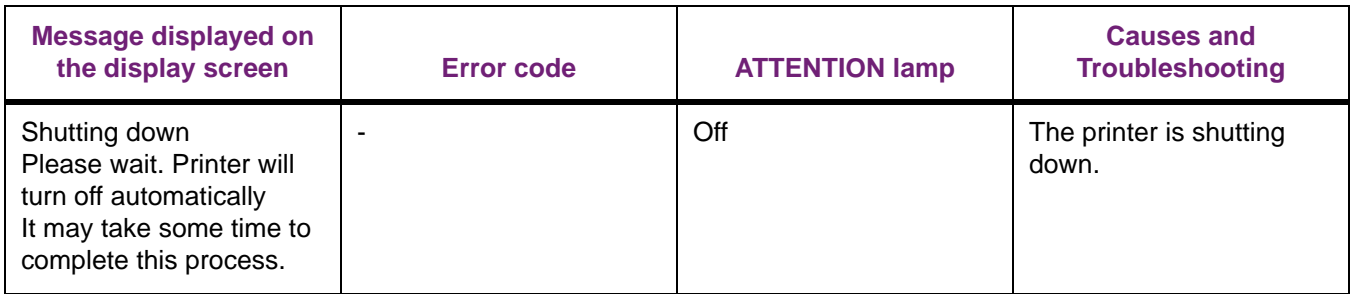

# **Printing Problems**

This section describes the possible issues that may occur while operating the printer, and their solutions.

*Note: If the problem is not solved using the following methods, contact Technical Support.*

*Note: For problems arising from the applications, contact the application development company.*

#### **Unable to Print**

#### **Basic Reasons**

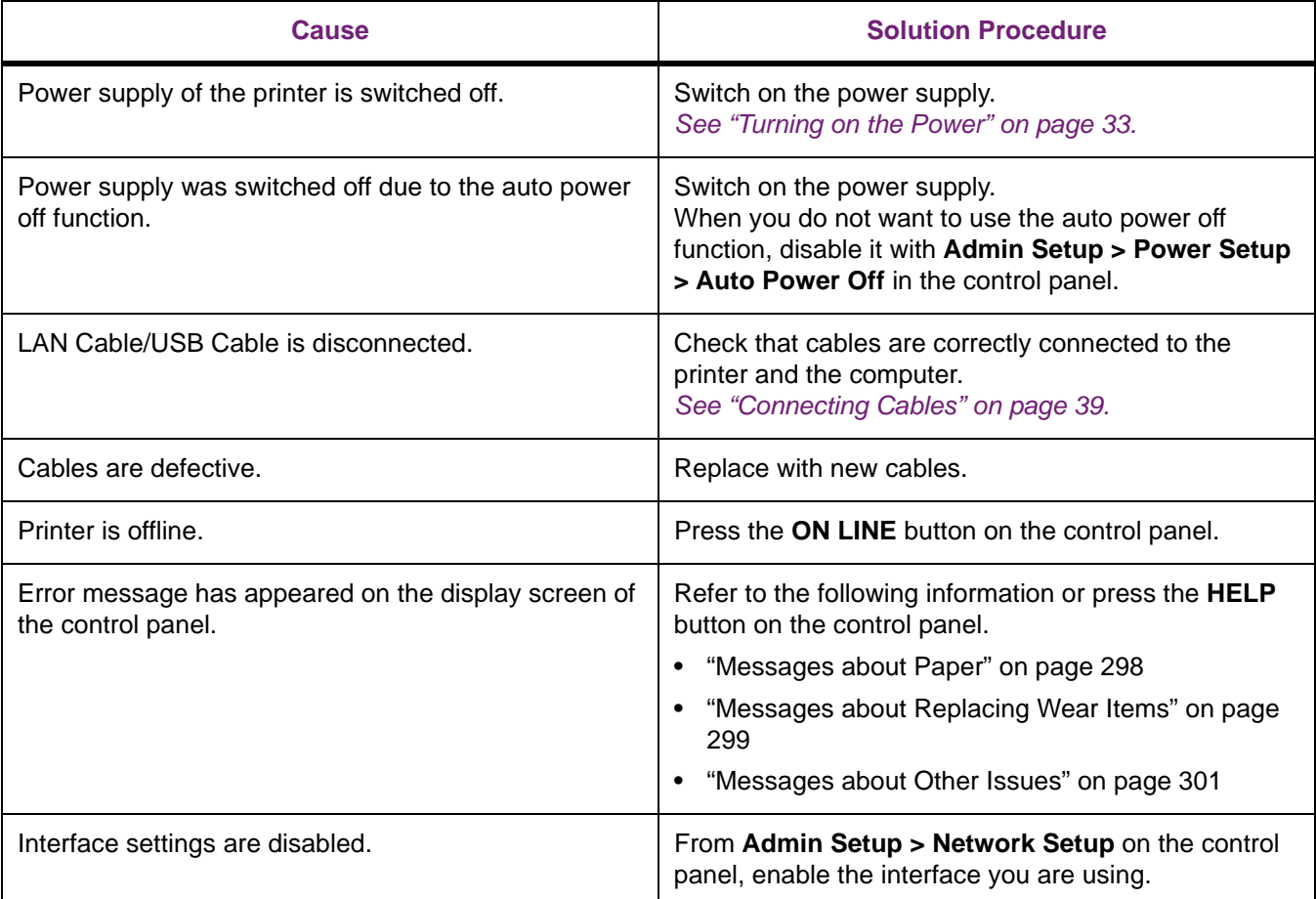

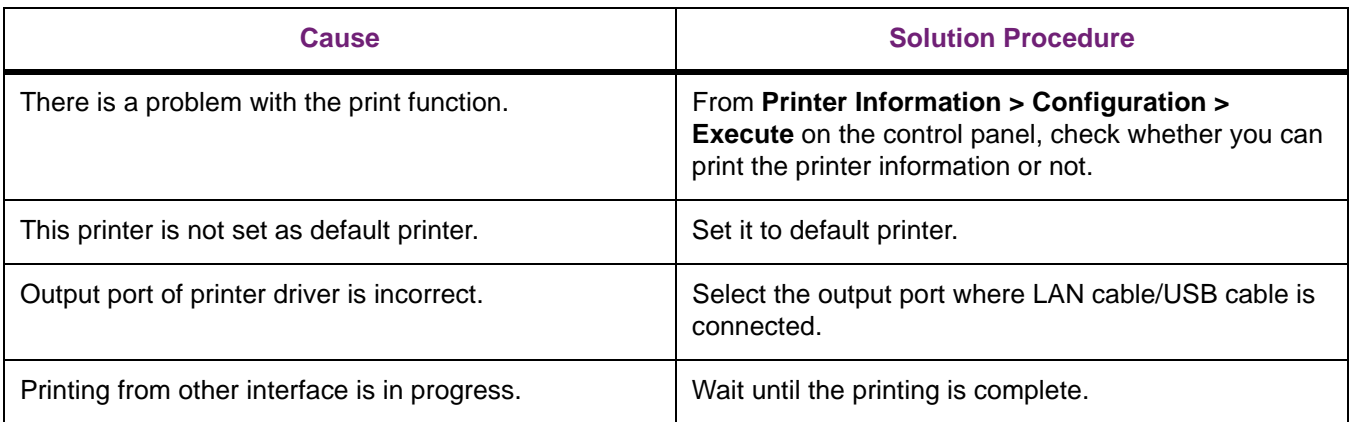

#### **Network Connection Problems**

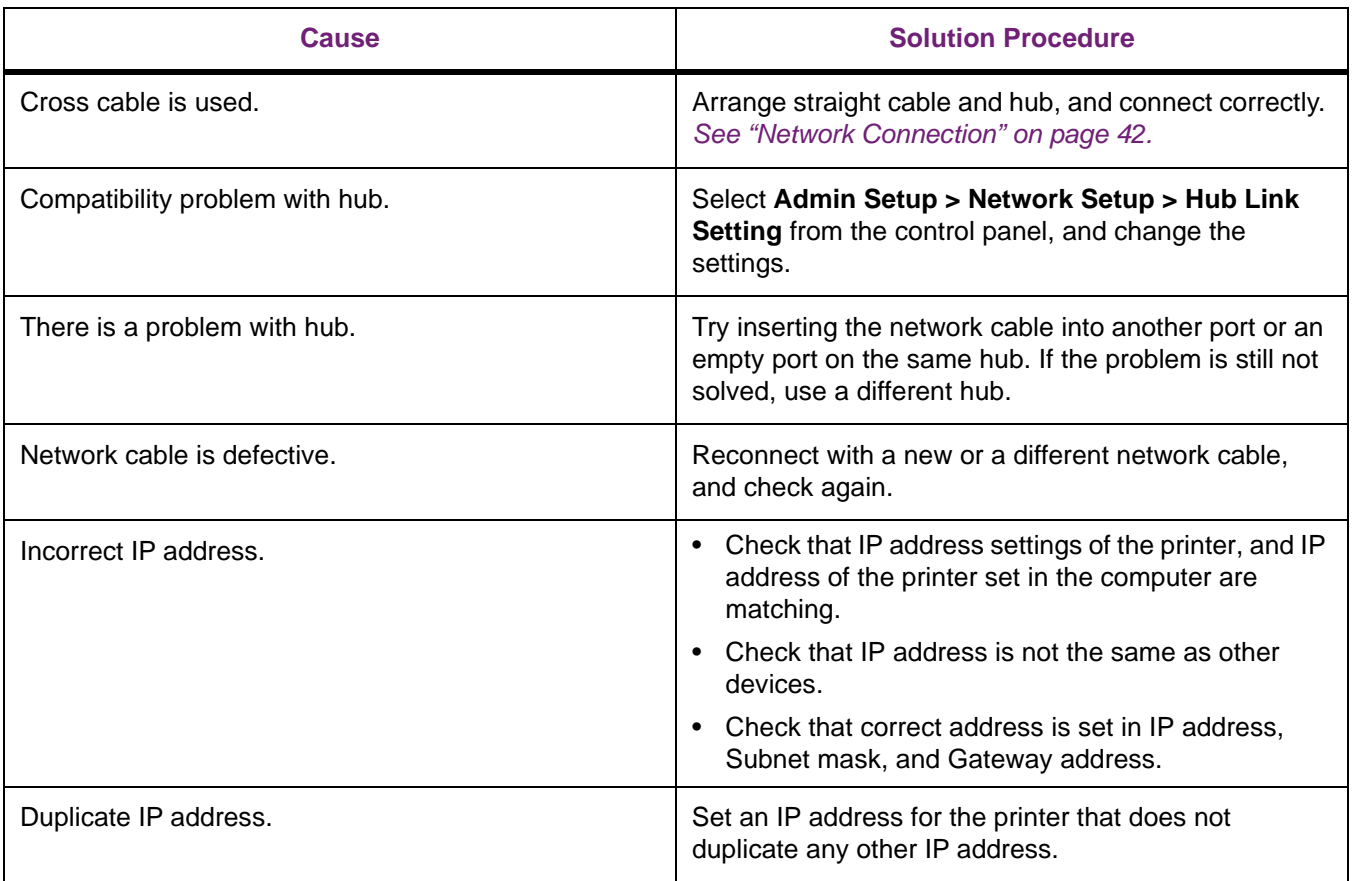

#### **USB Connection Problems**

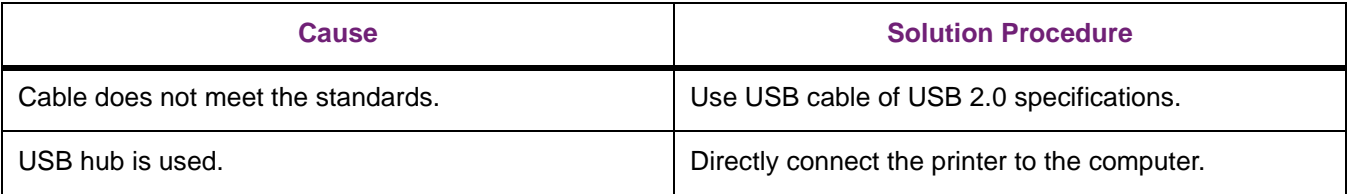

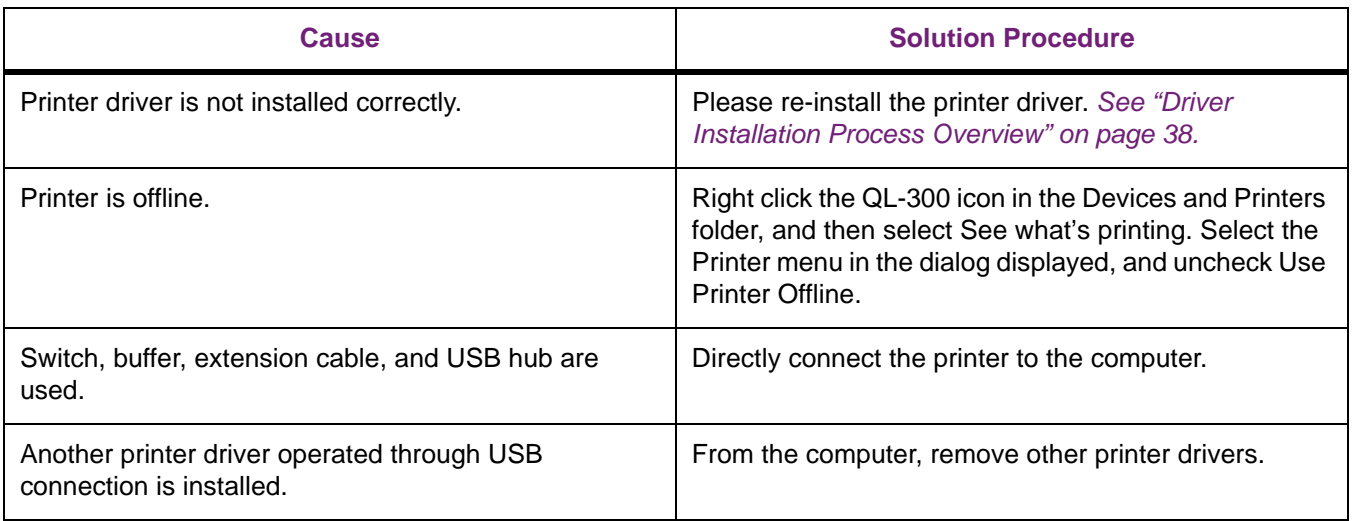

#### **Printer Troubles**

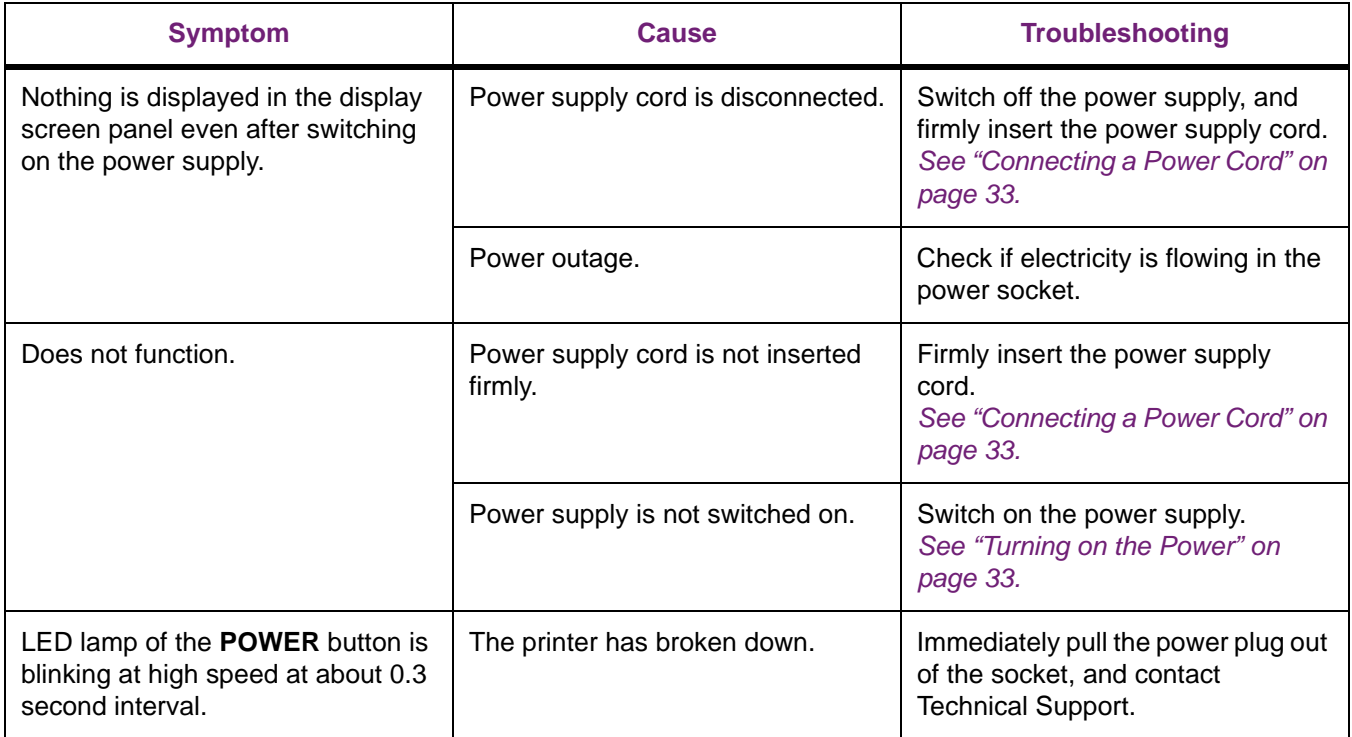

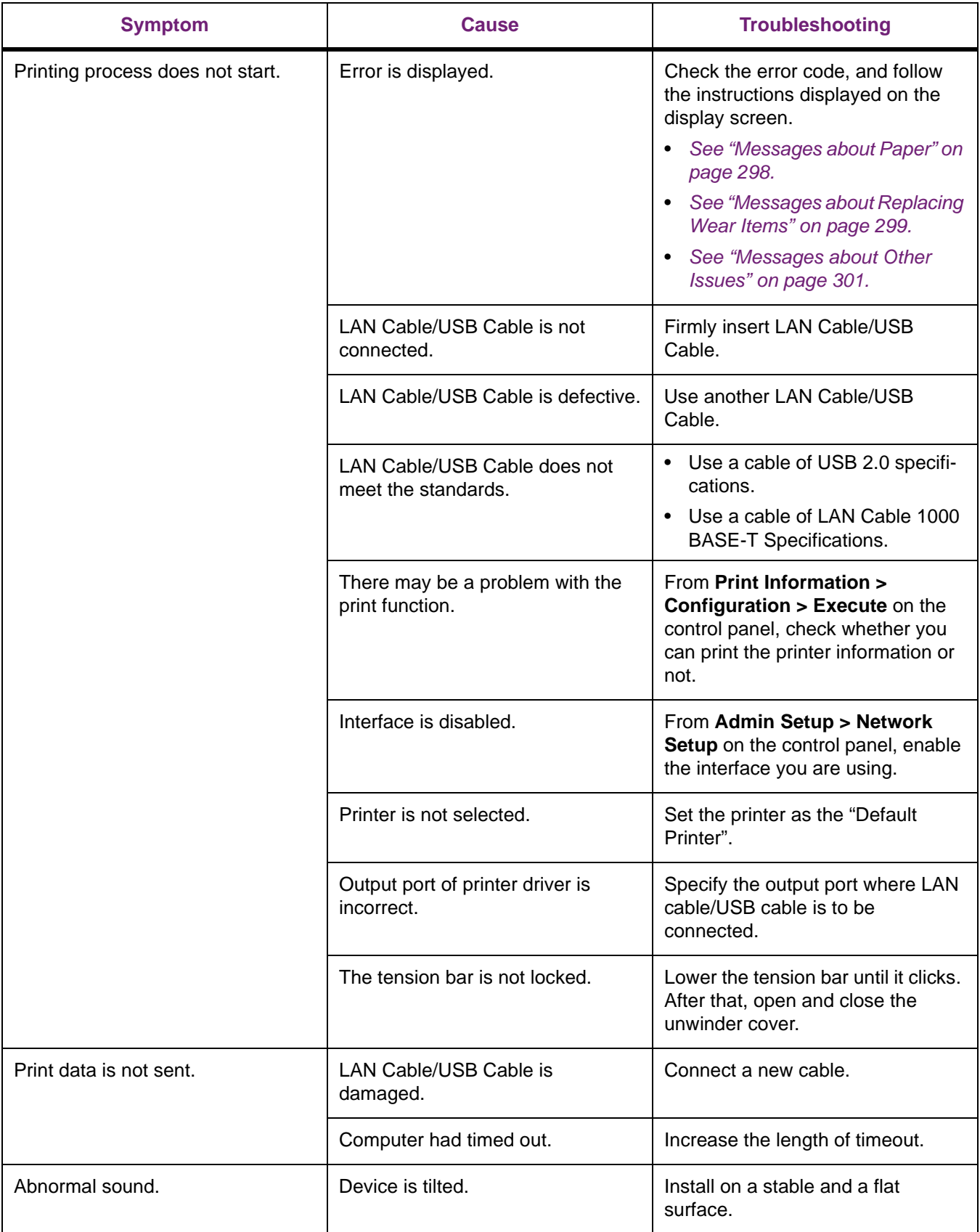

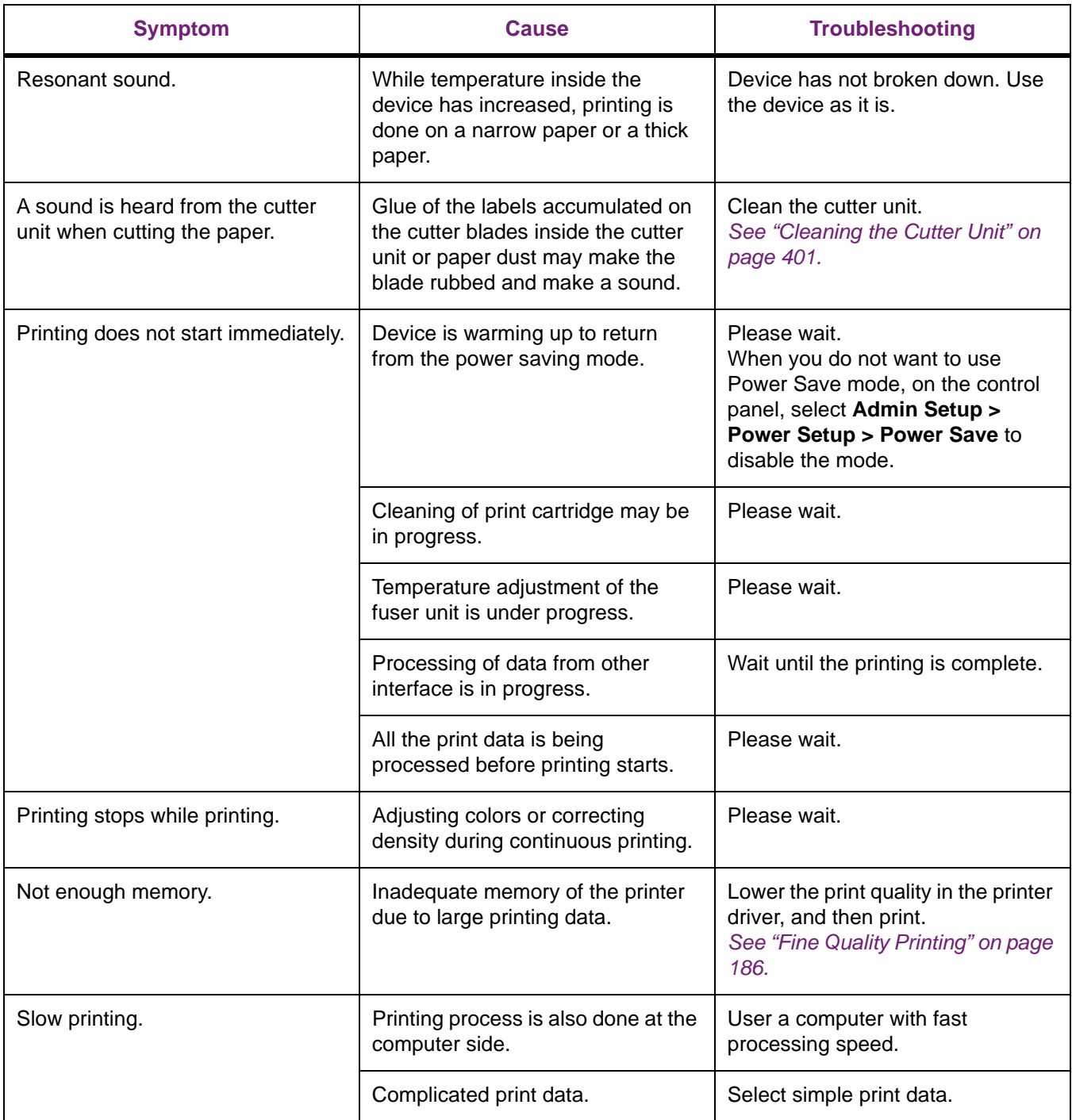

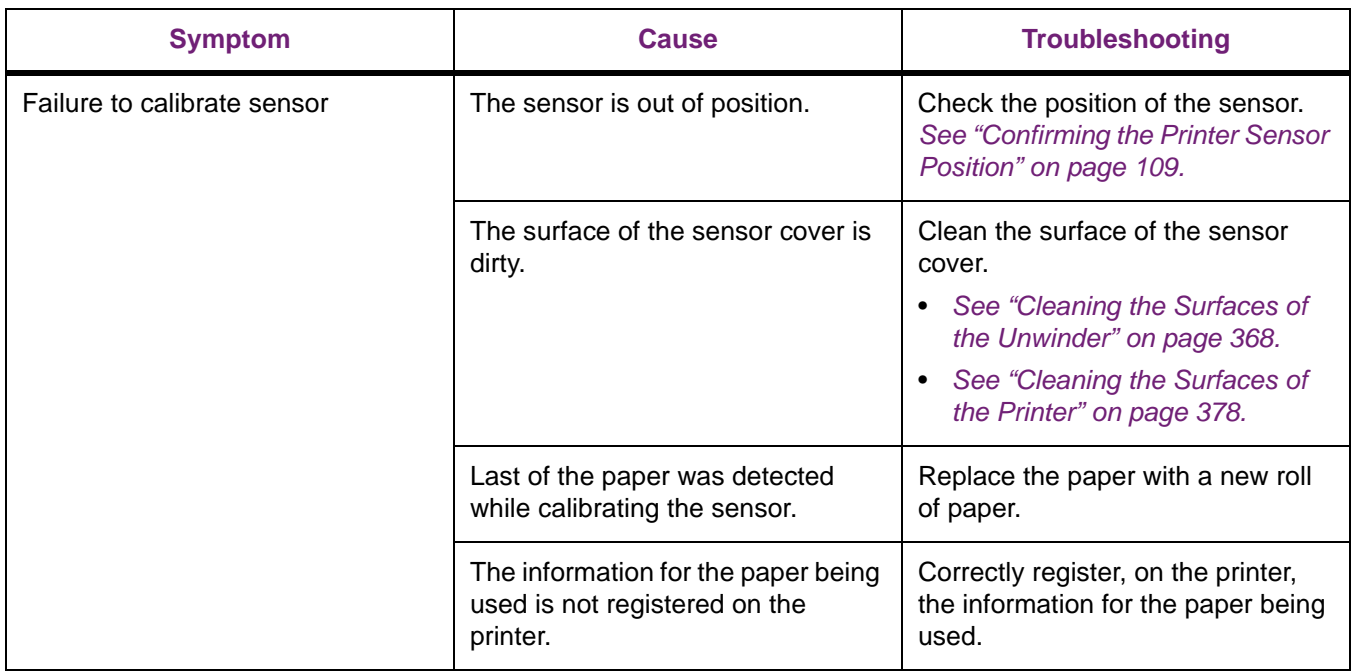

#### **Trouble with Sensor Calibration**

### **Printer Driver Malfunctions**

#### **USB Connection Problems**

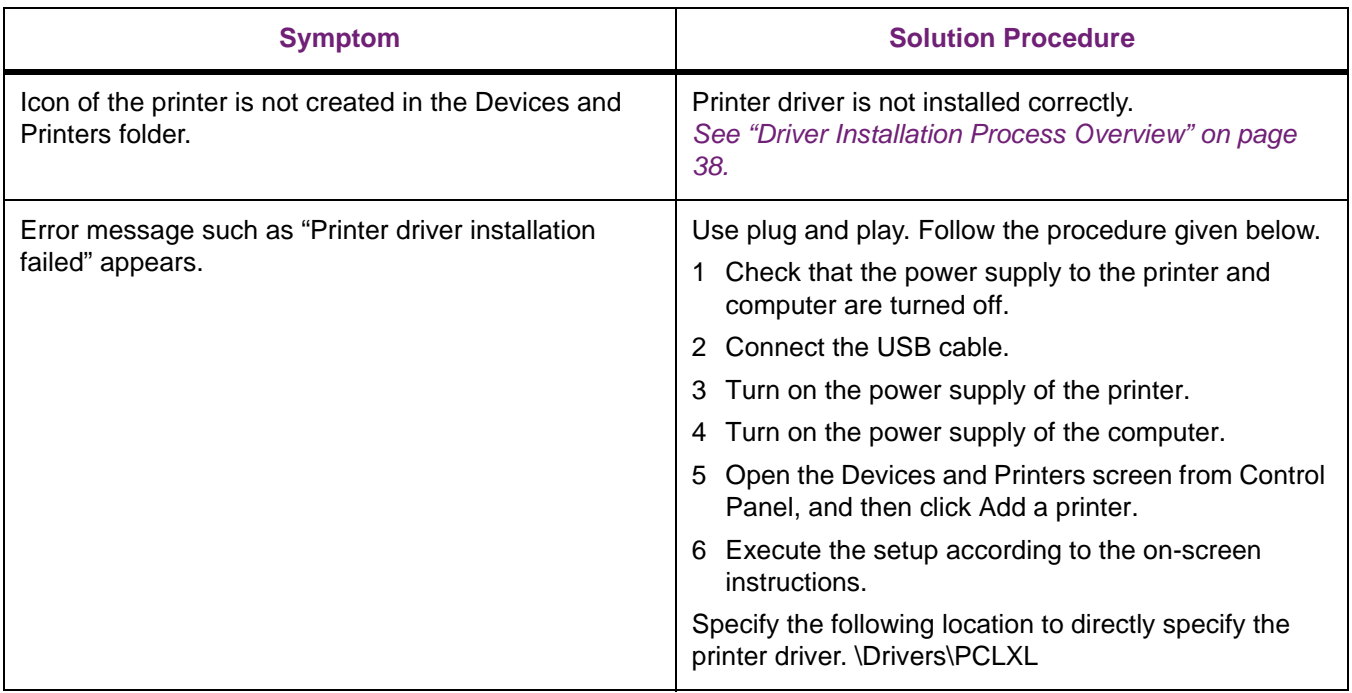

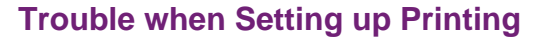

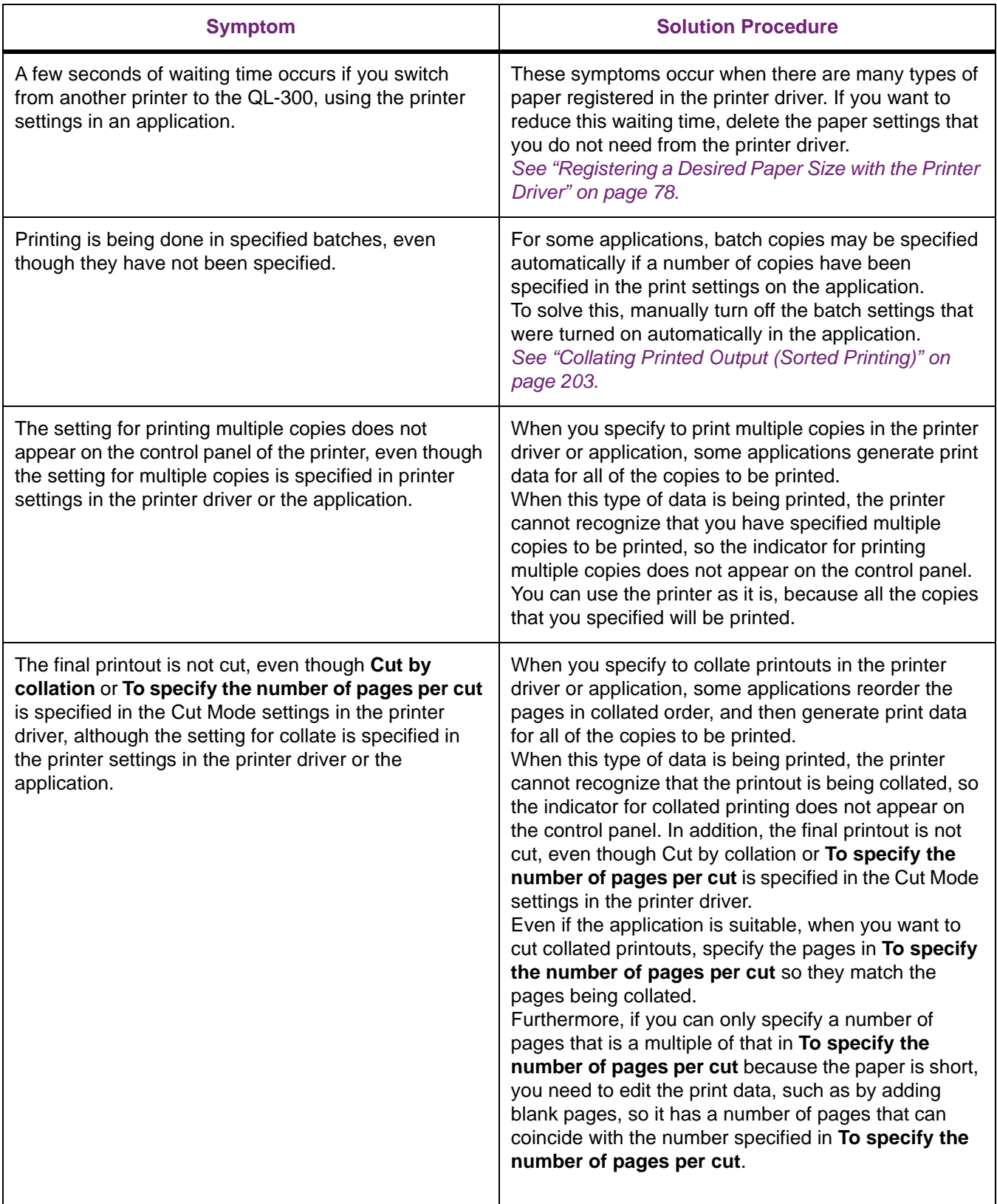

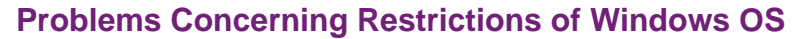

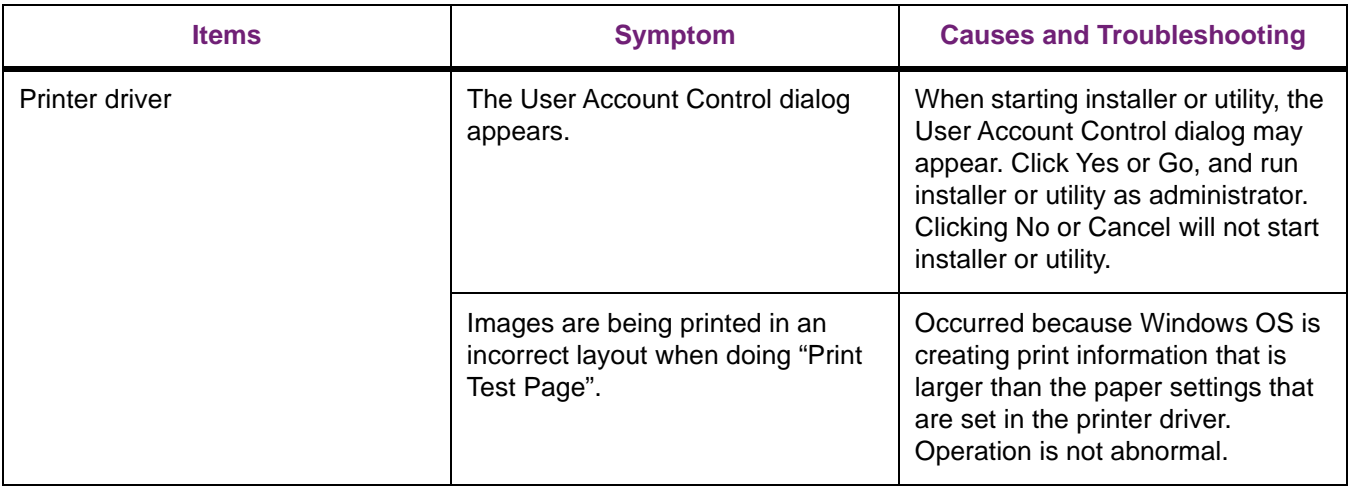

## **Print Quality Is Poor**

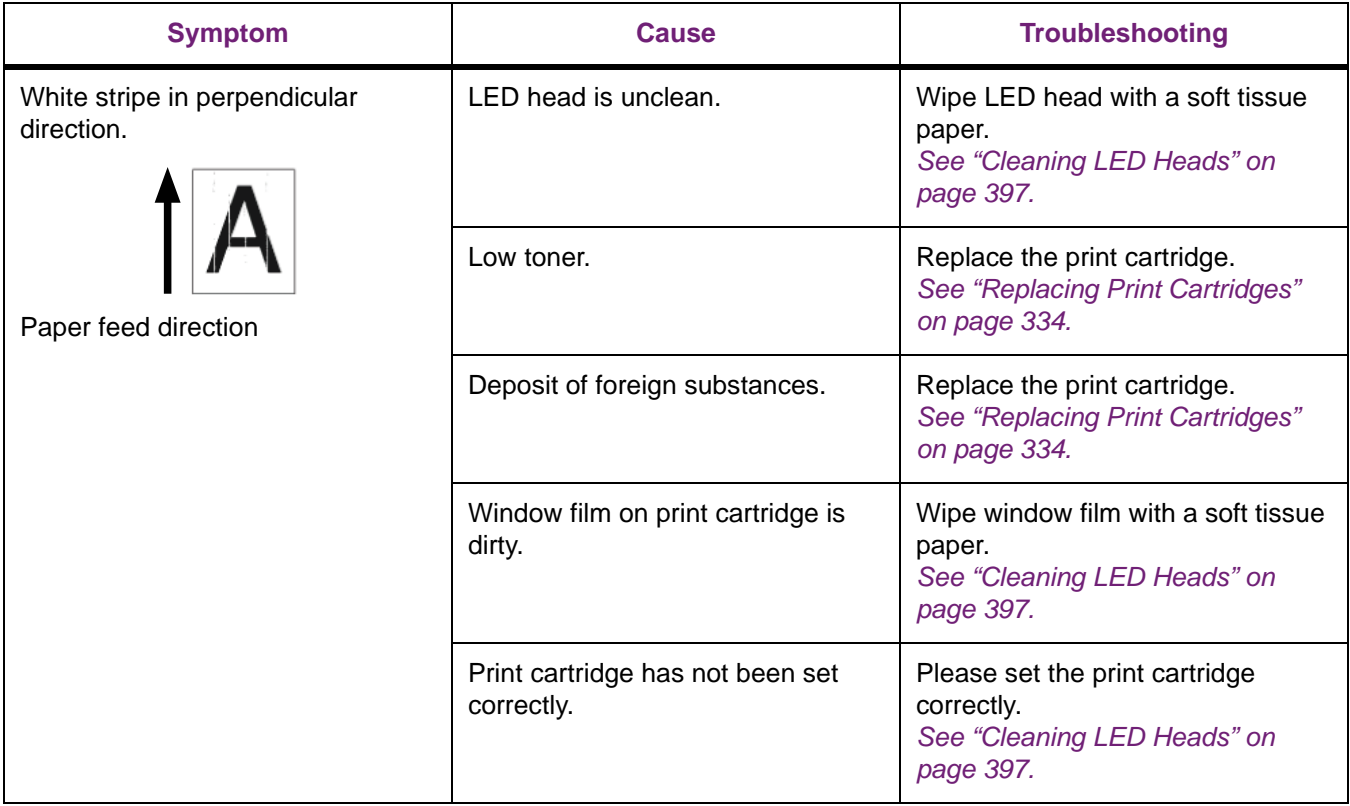

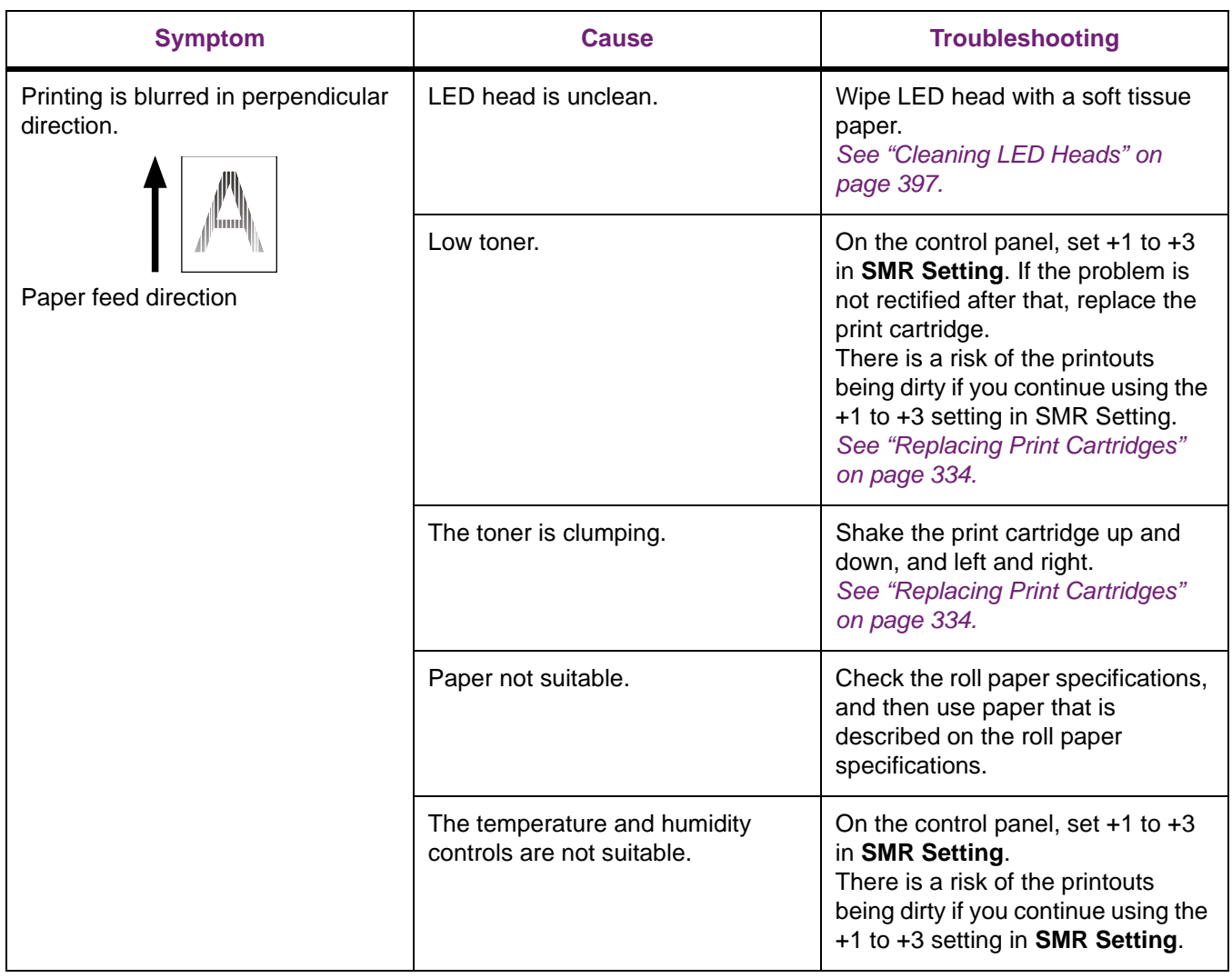

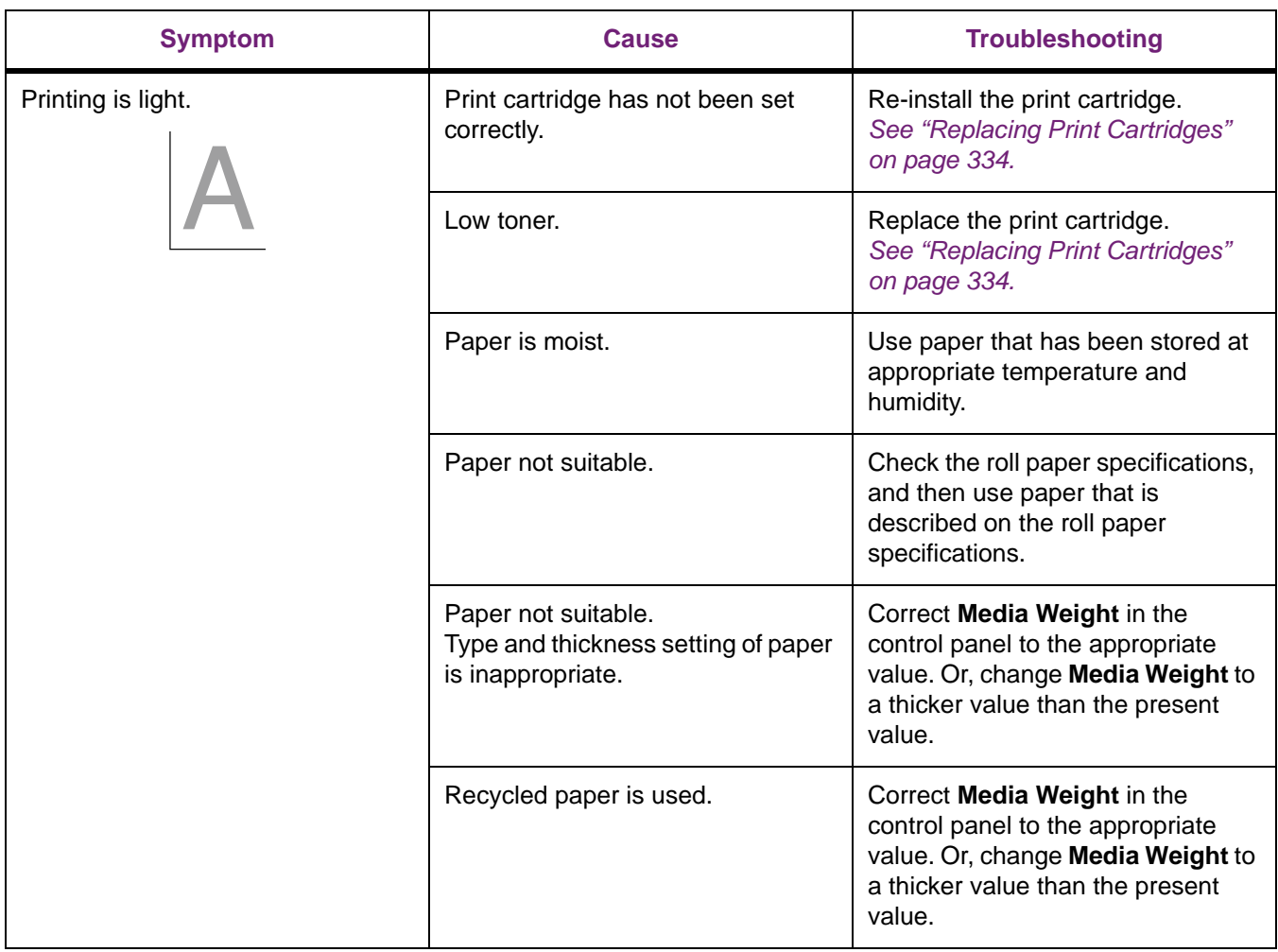

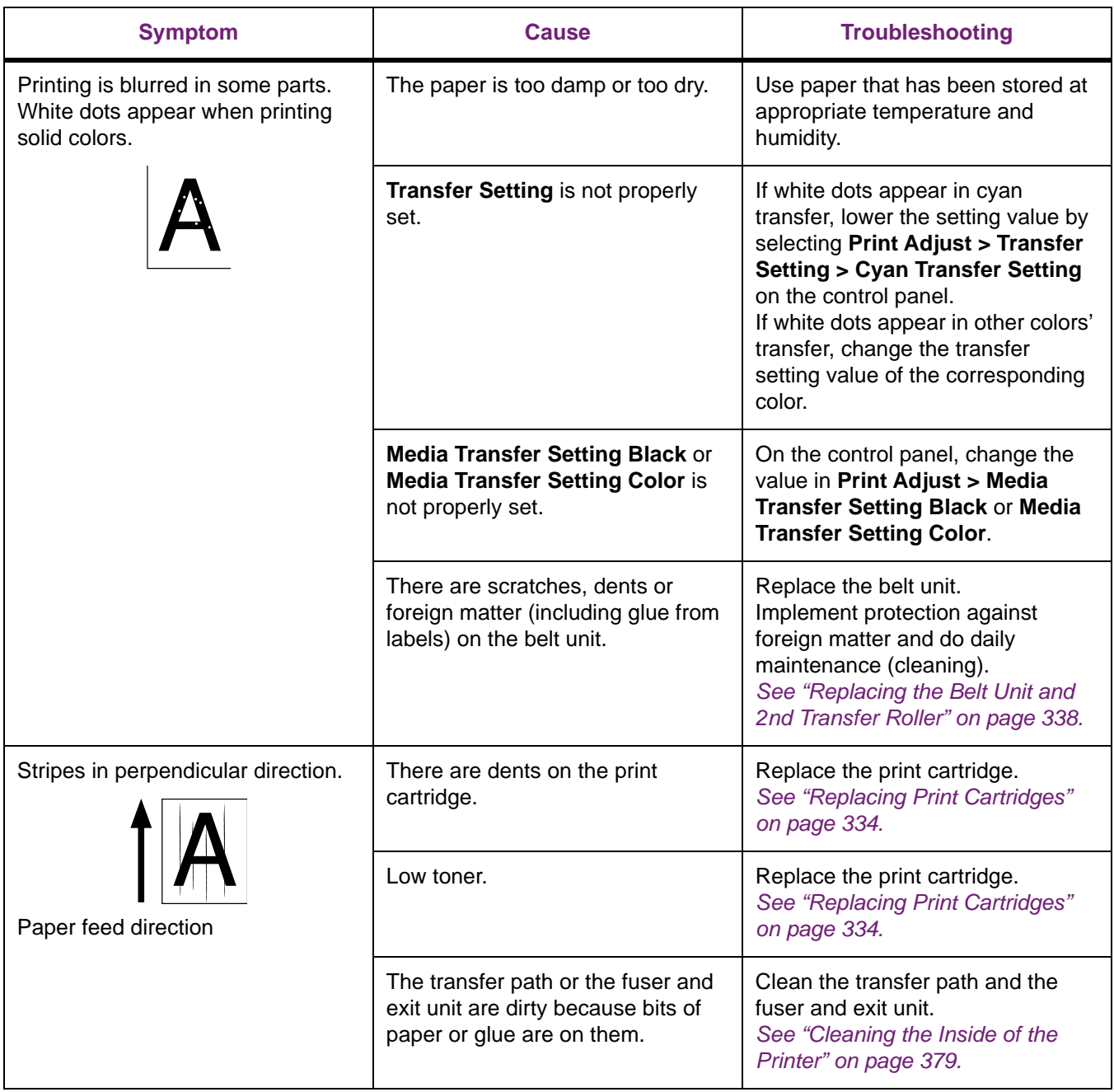

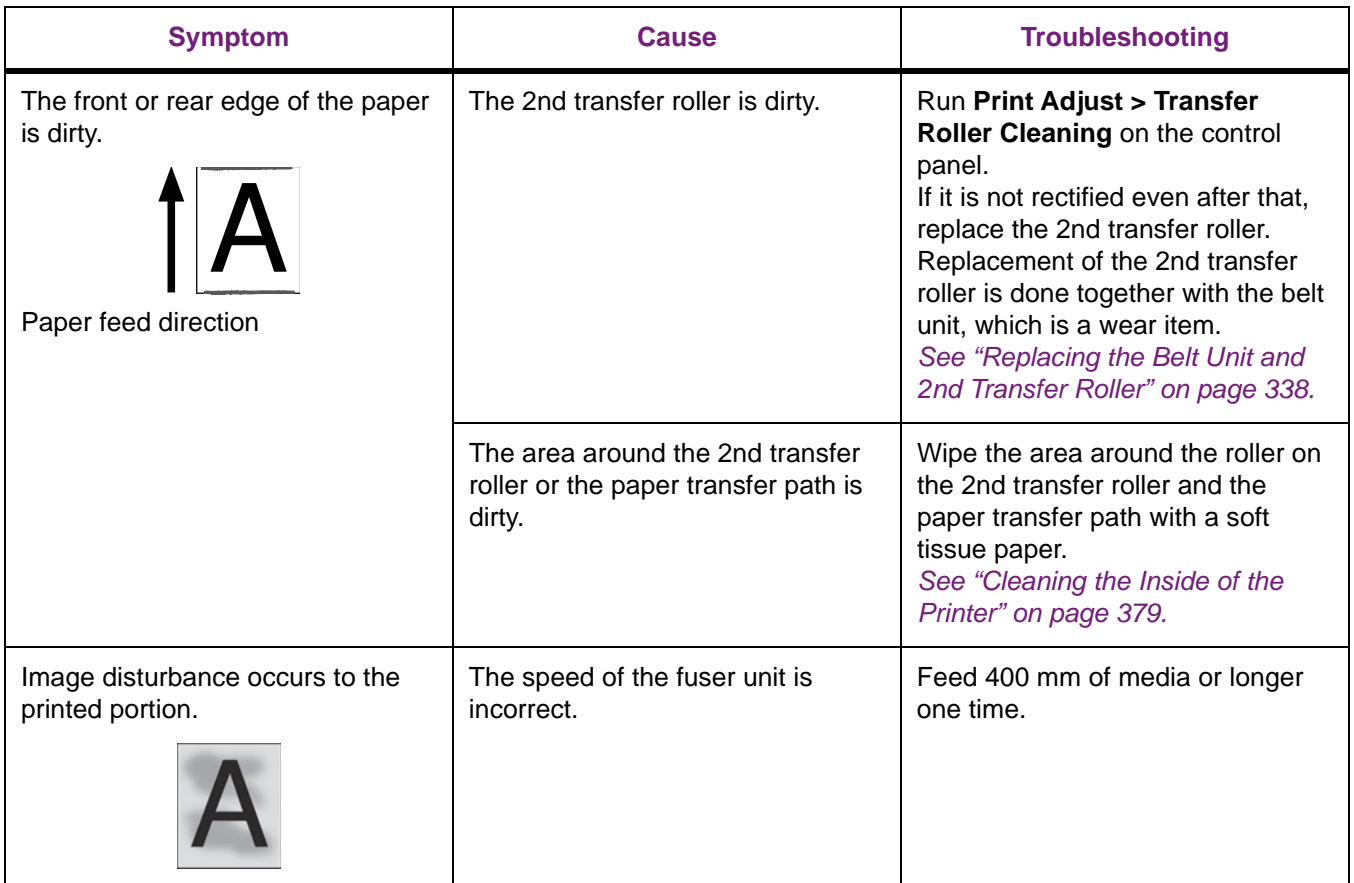

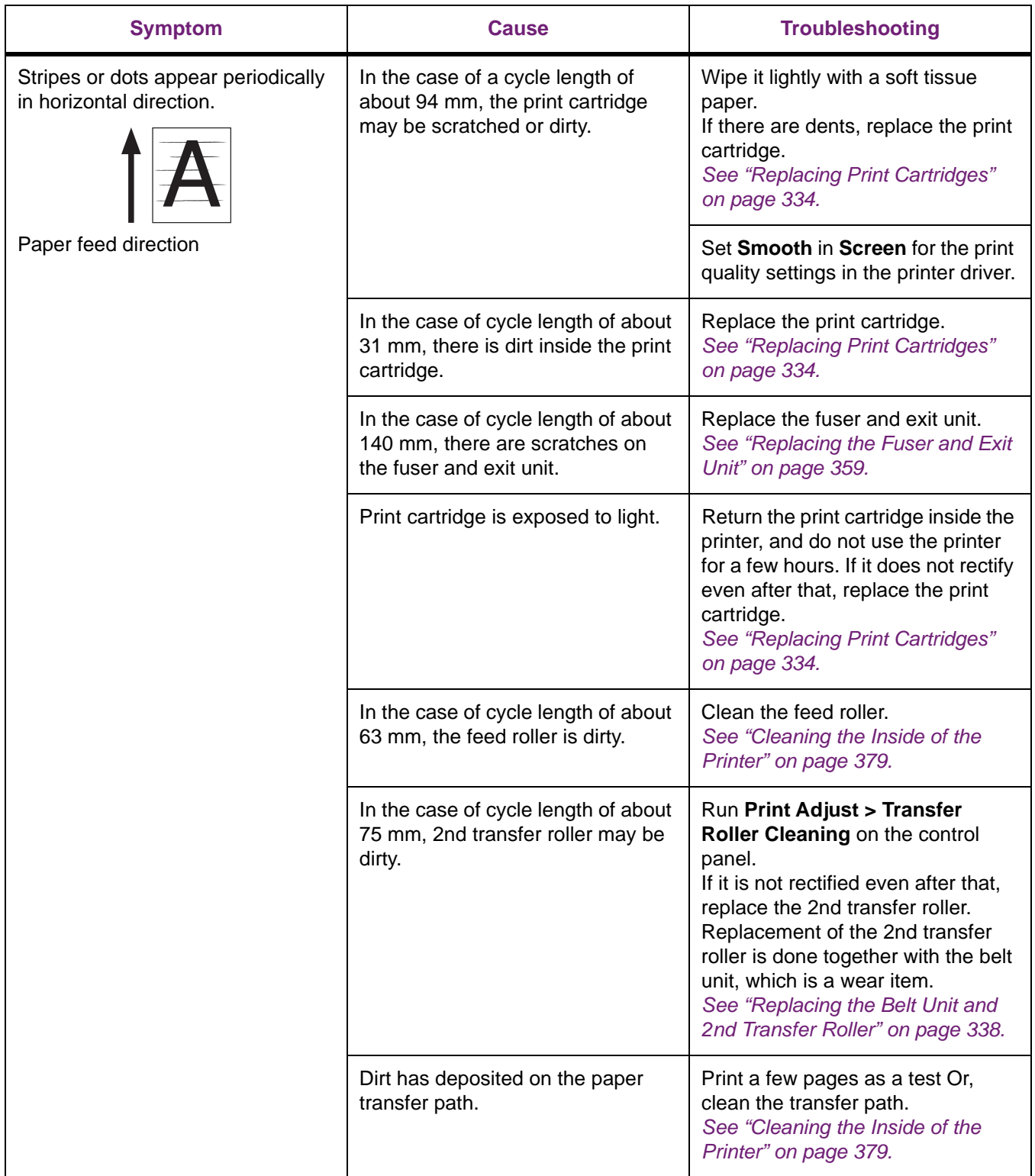

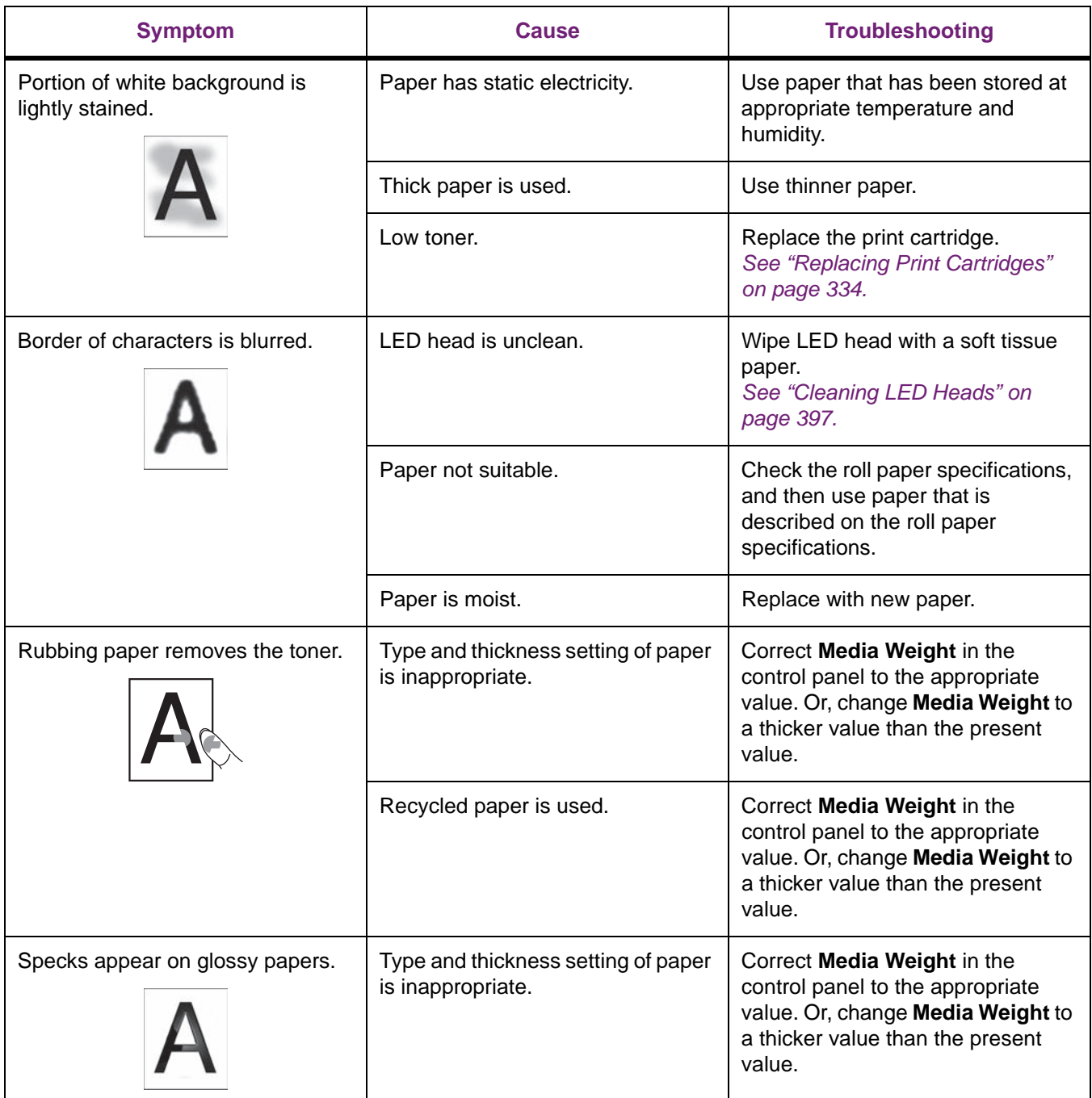

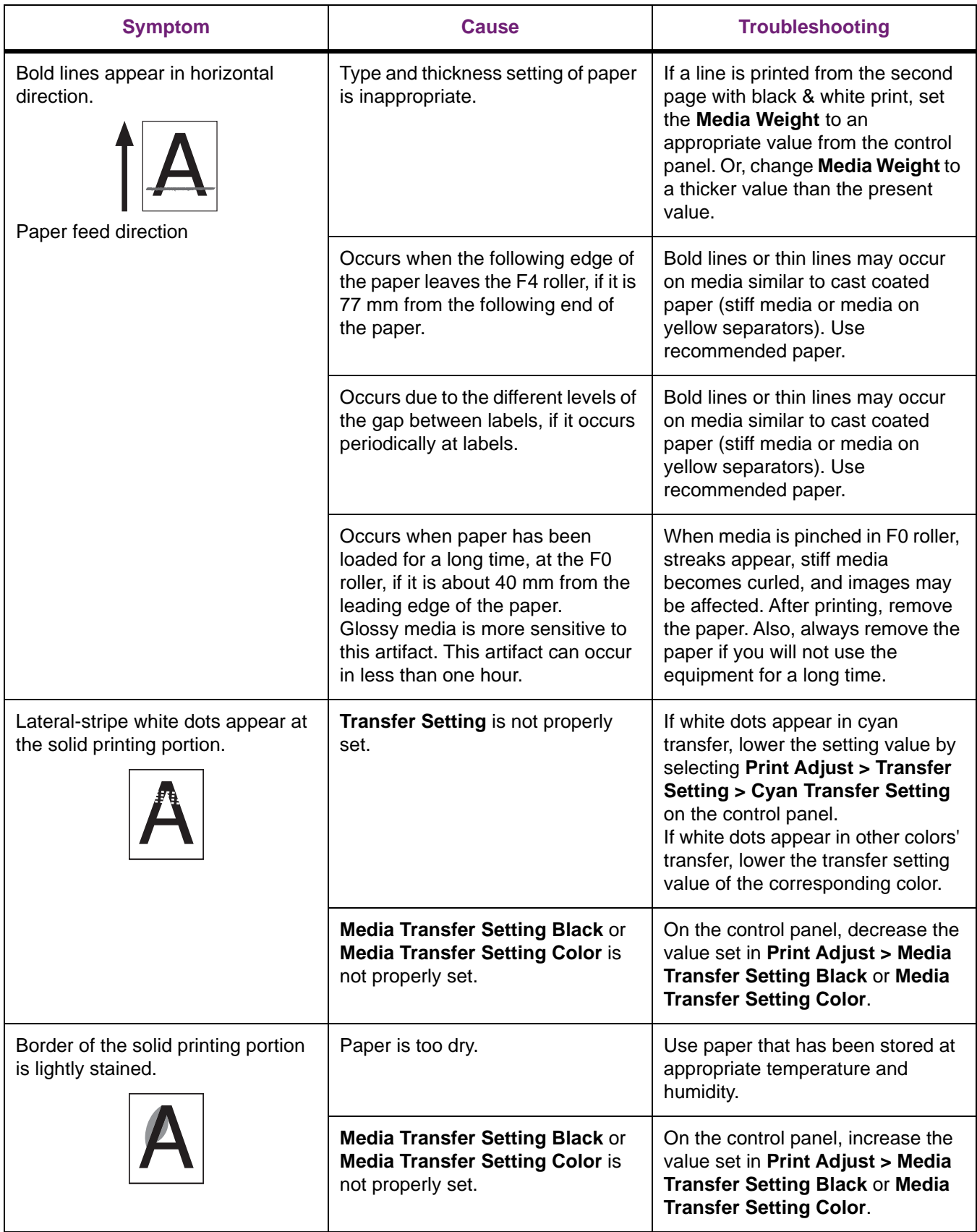

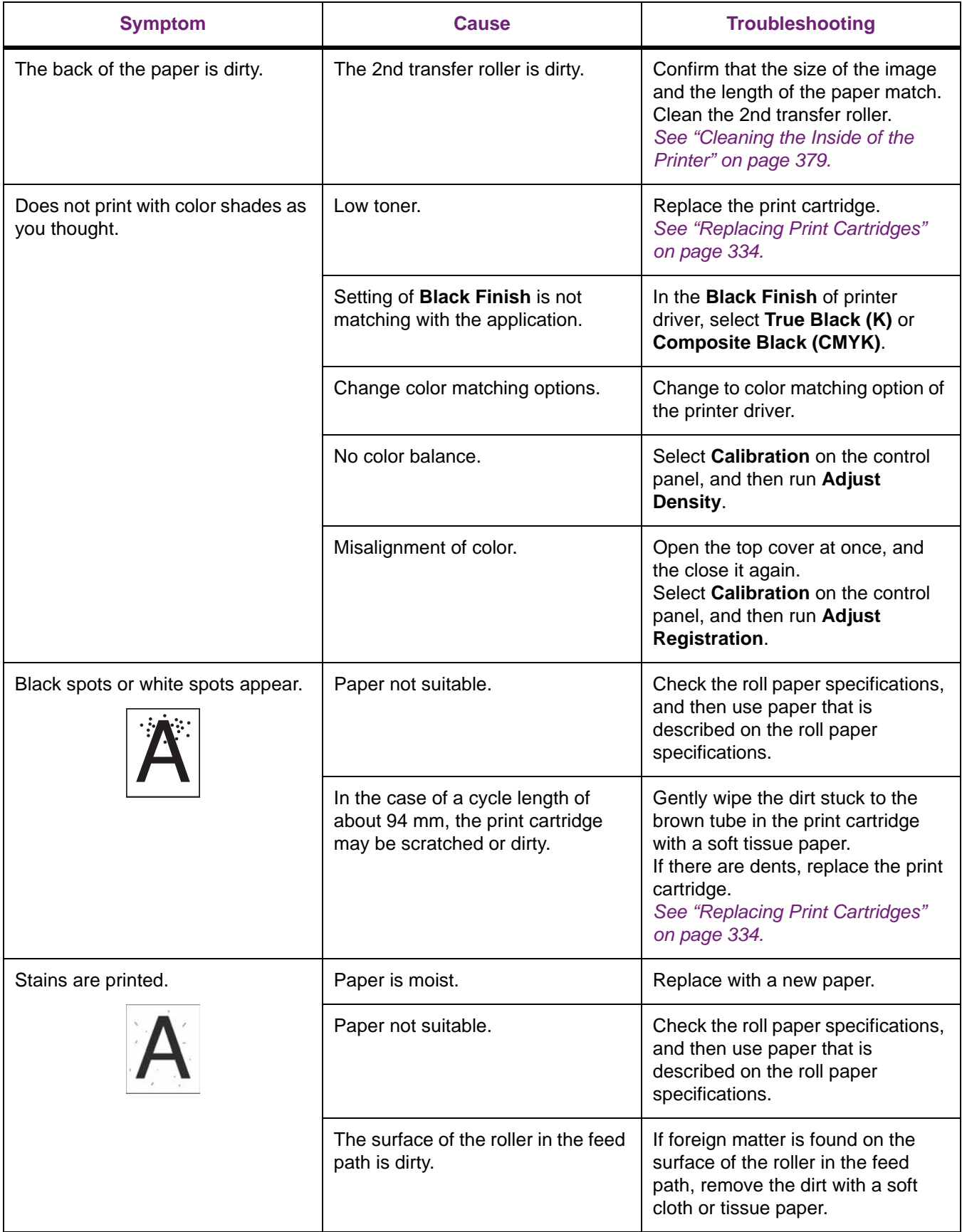

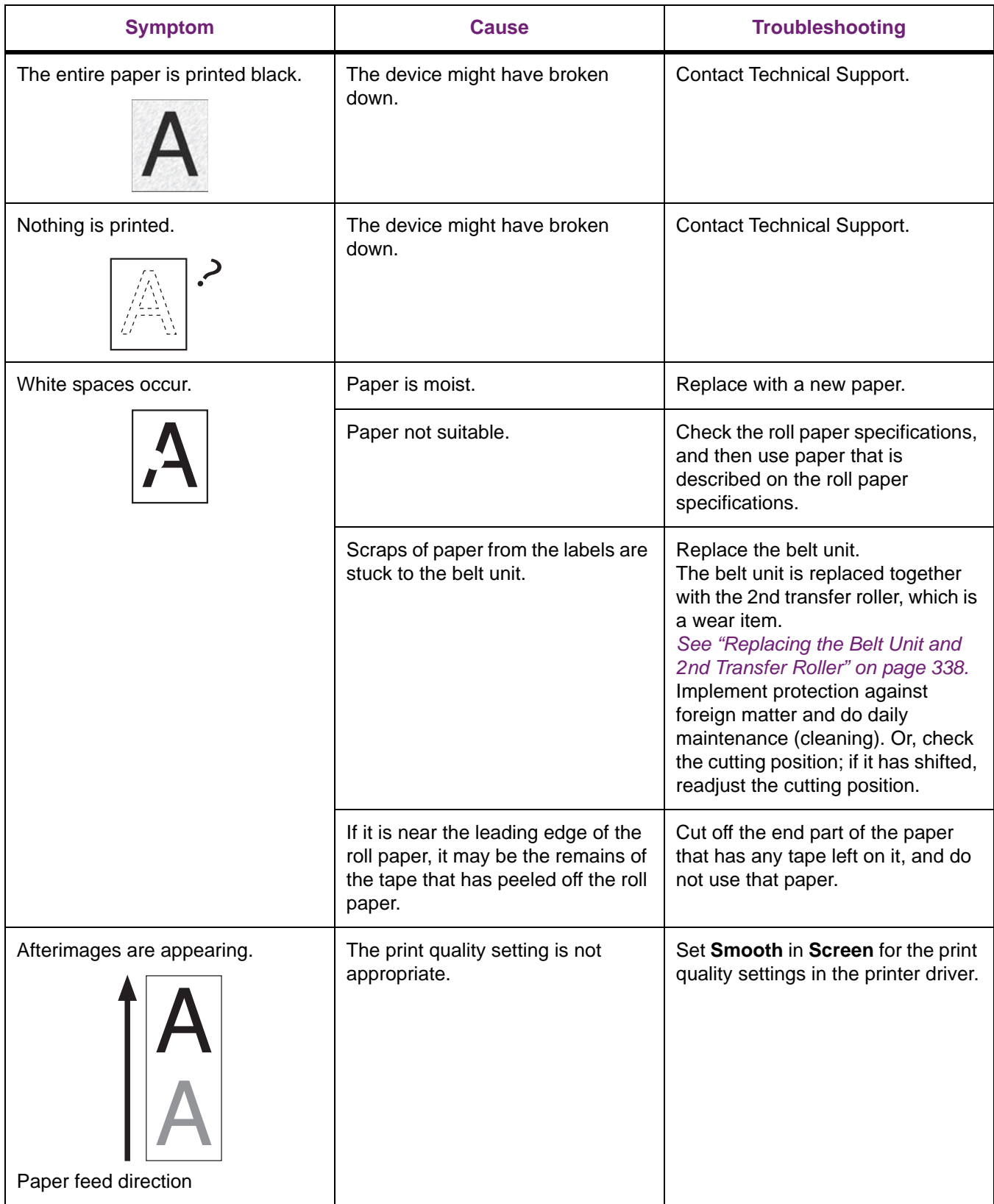
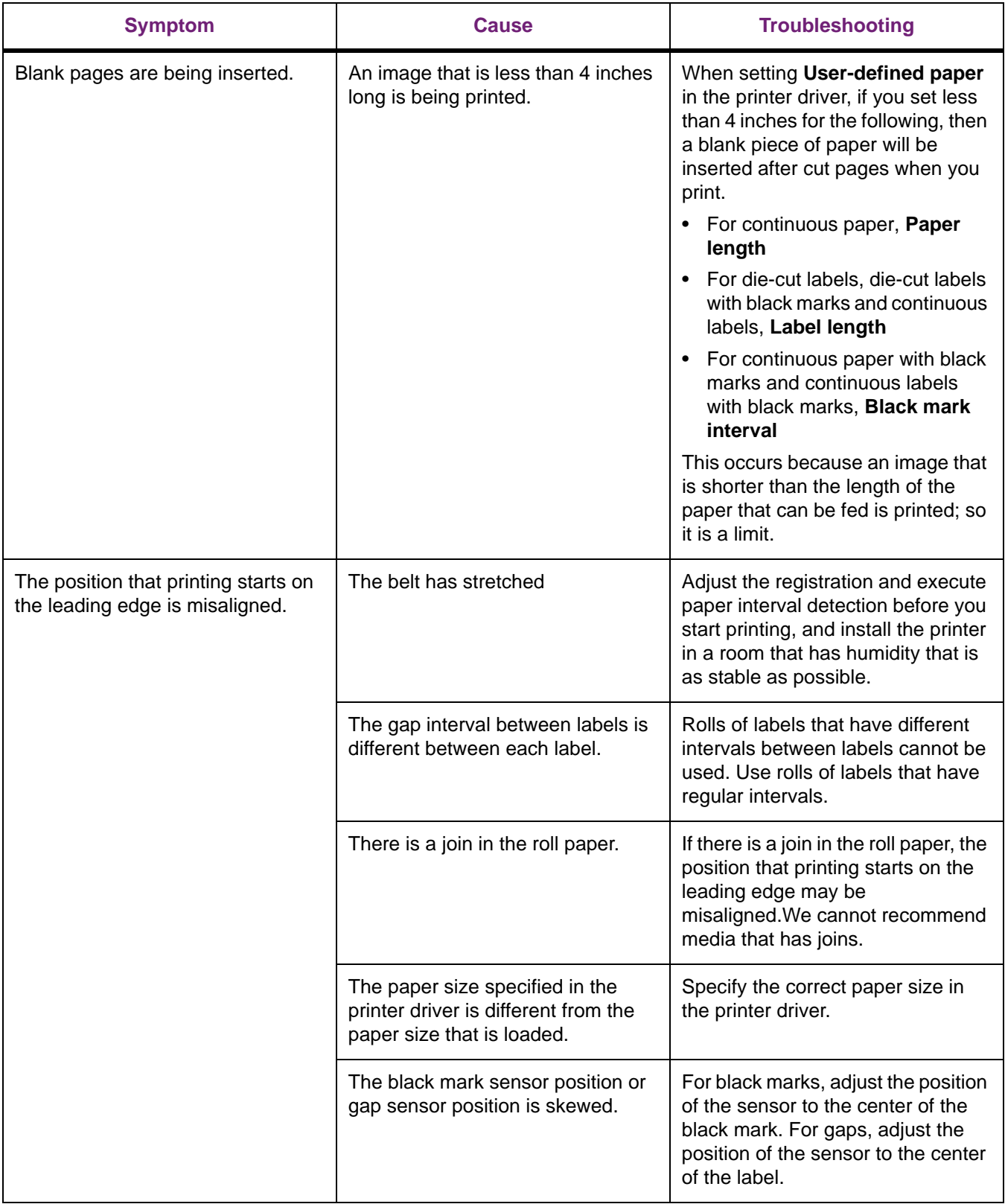

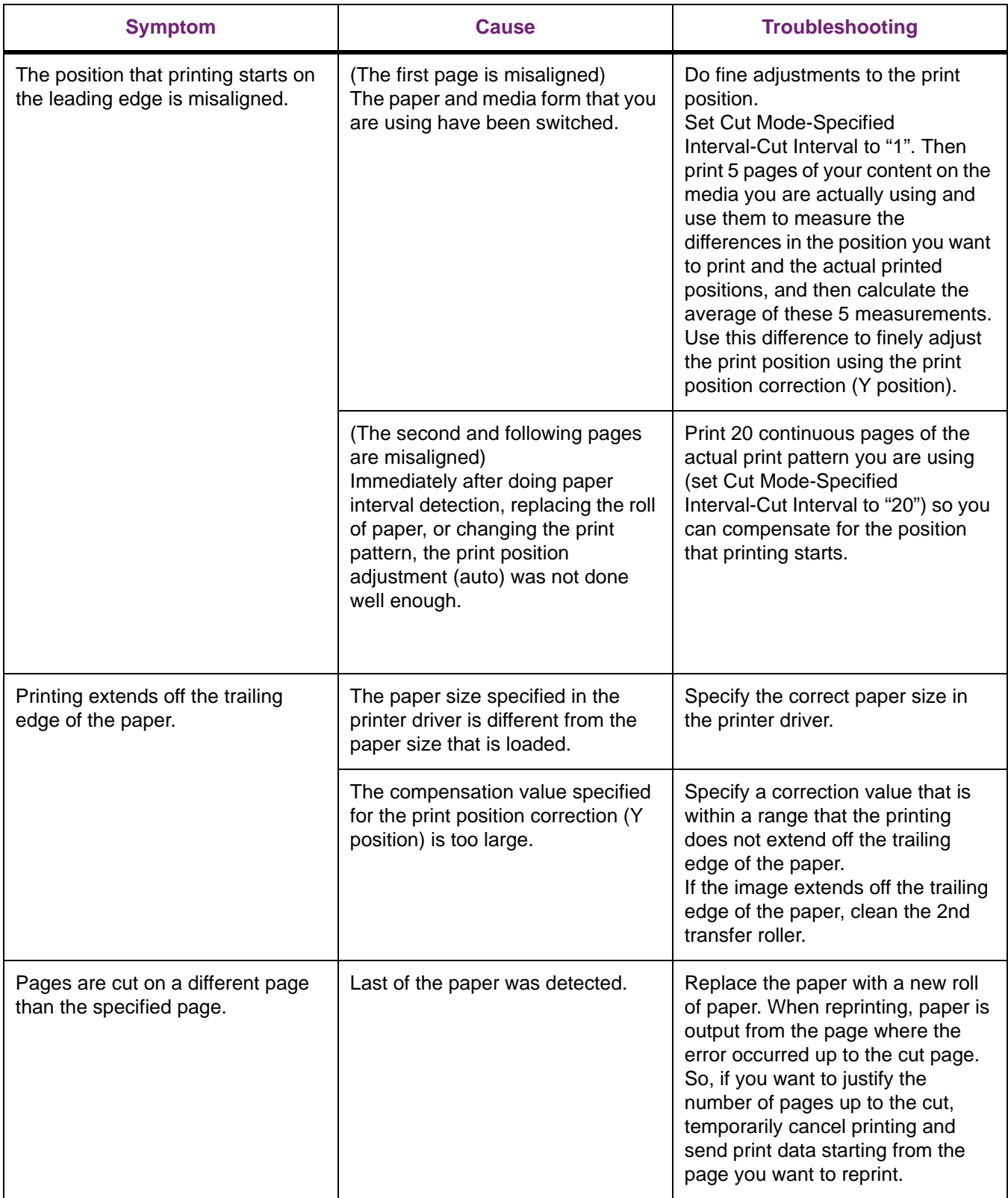

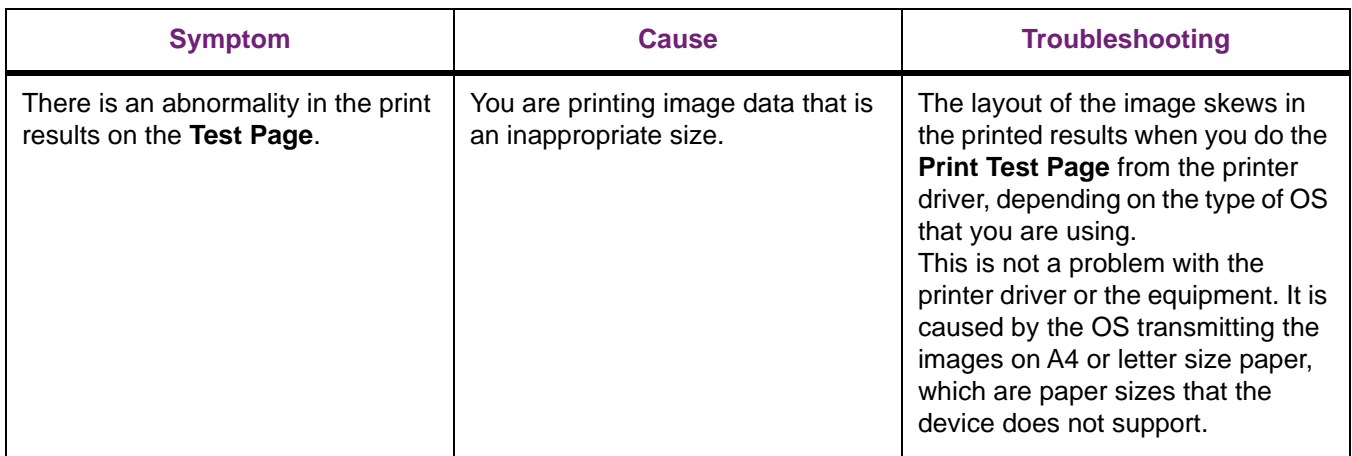

# **Paper Feed Is Poor**

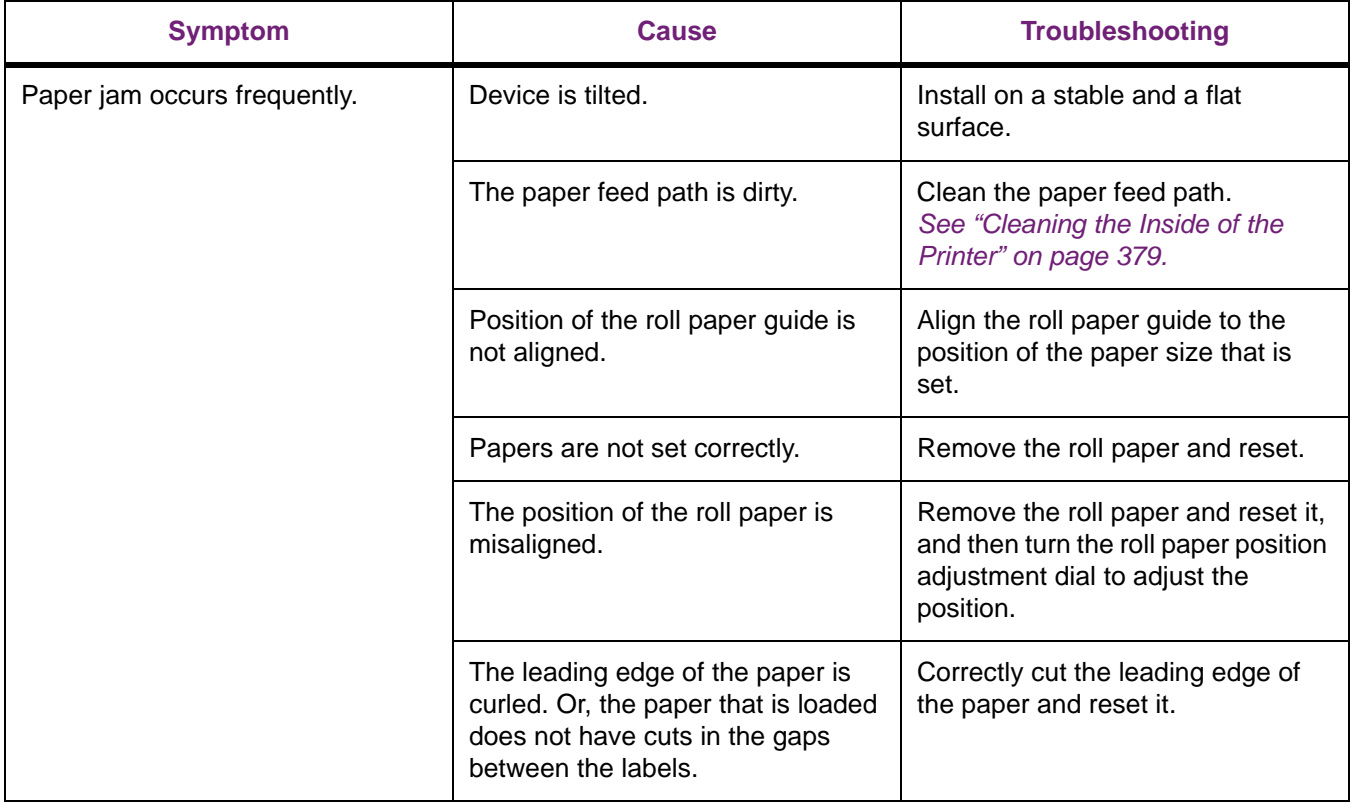

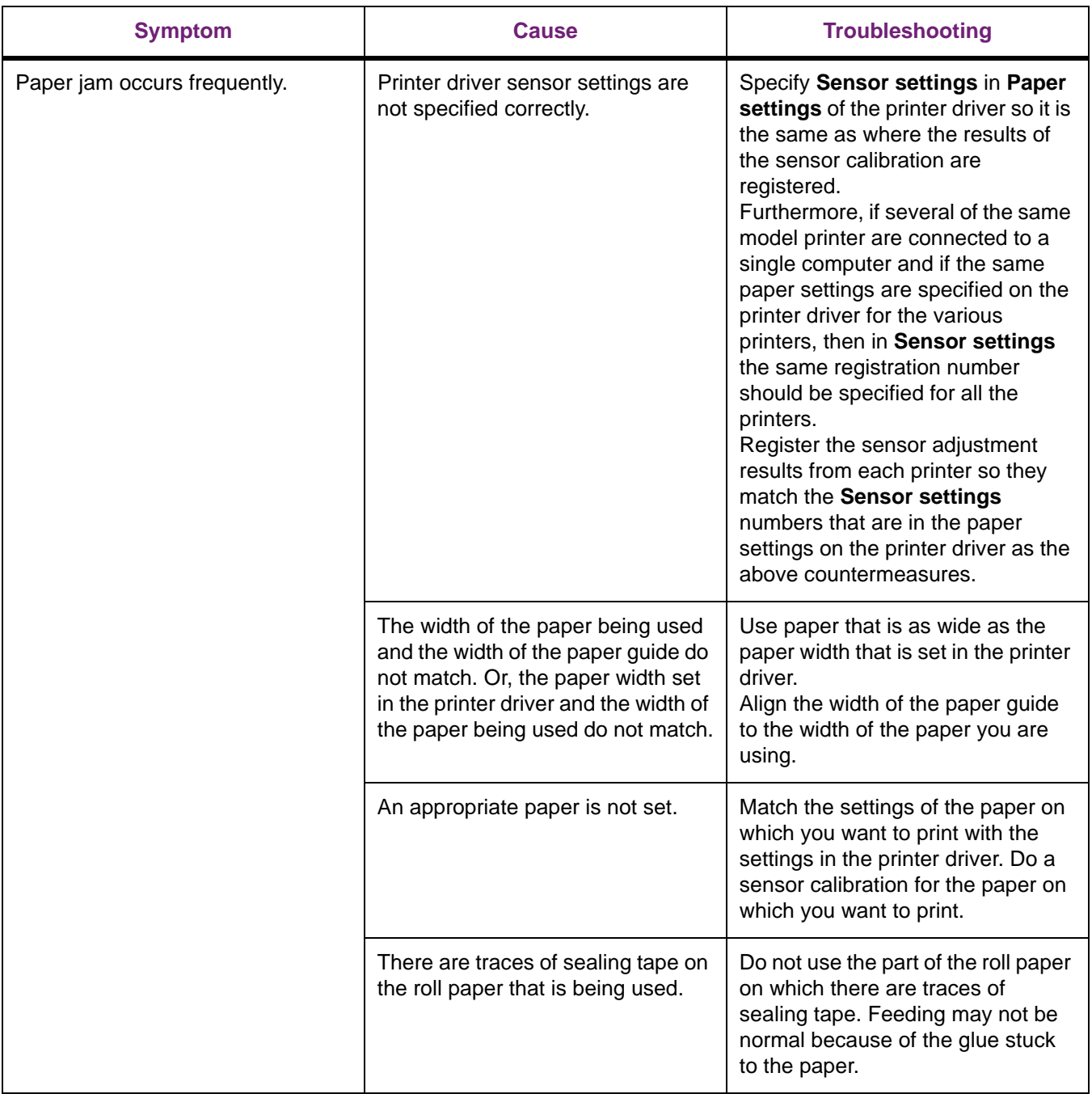

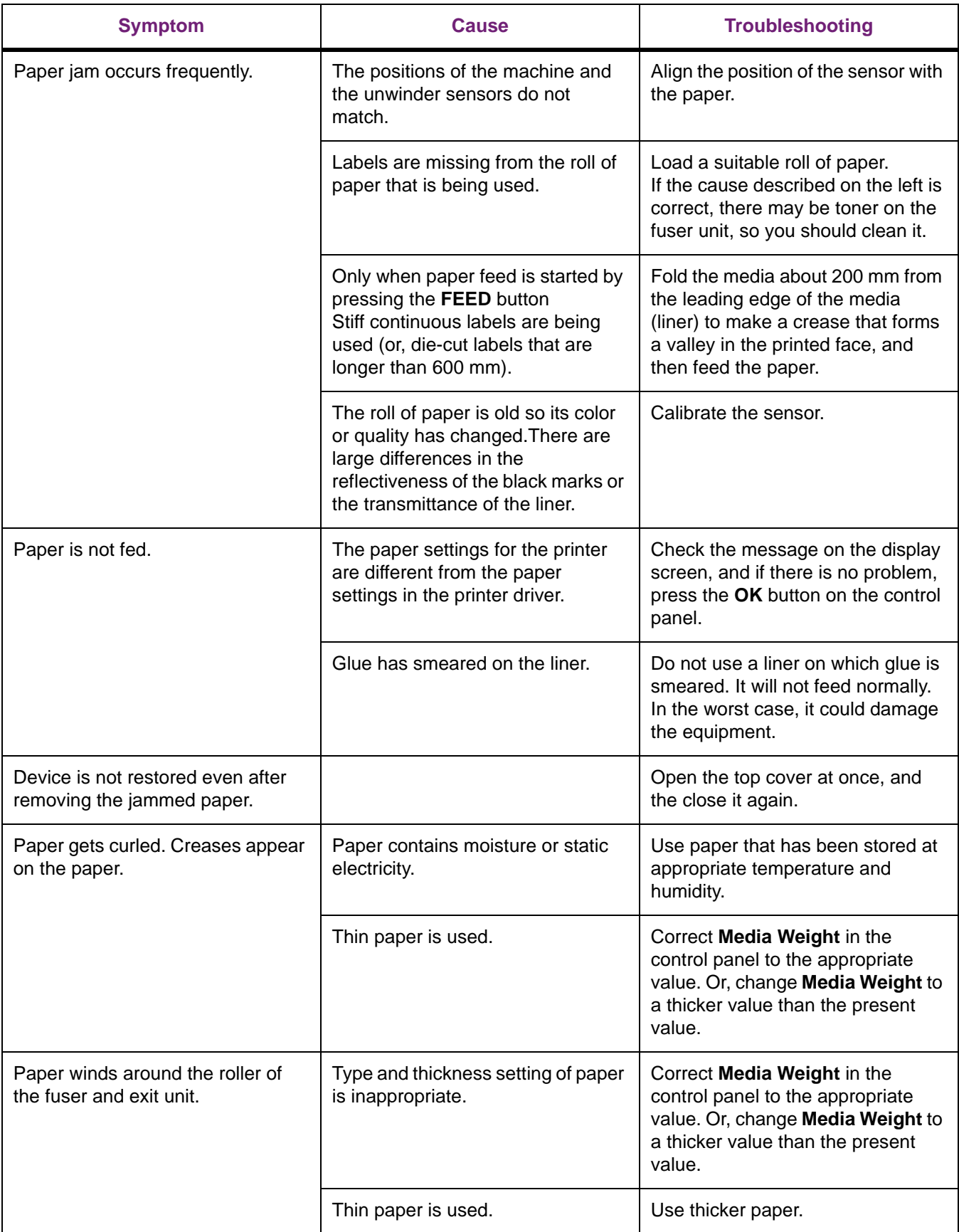

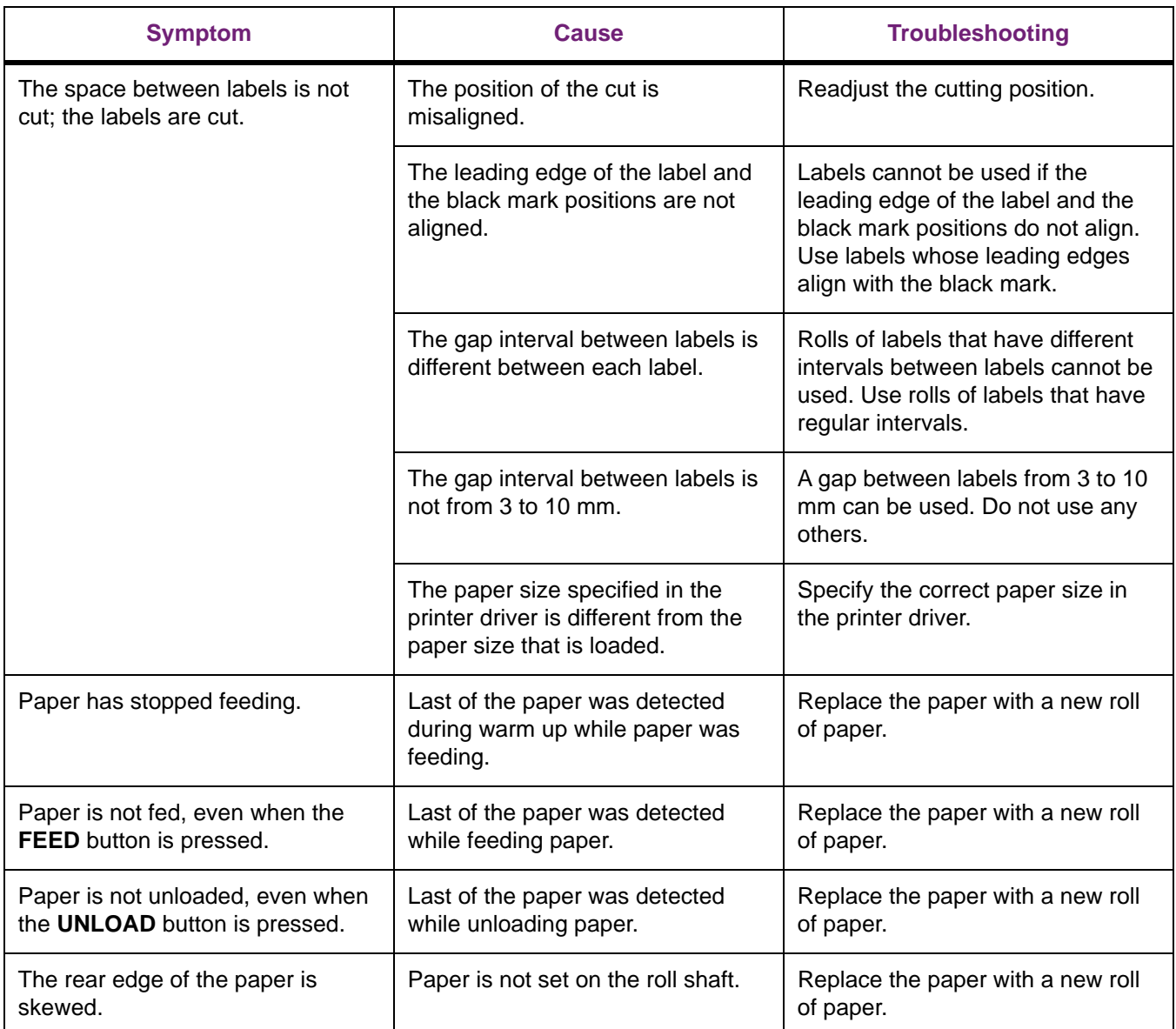

# **13 Replacing Wear Items**

# **Checking Service Life and Remaining Amounts of Wear Items**

You can check the service life and remaining quantities of the print cartridge, belt unit, fuser and exit unit, and waste toner box.

1. Press the scroll button ▼ several times to select **Configuration**, and then press the **OK** button.

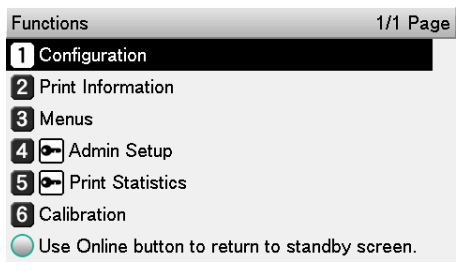

2. Select **Supplies Life**, and press the **OK** button.

| Configuration         | 1/1 Page |
|-----------------------|----------|
| <b>T</b> Feeder Count |          |
| 2 Supplies Life       |          |
| <b>3</b> Network      |          |
| 4 System              |          |
|                       |          |
|                       |          |

Use Online button to return to standby screen.

3. Select the wear items to check (print cartridge, belt unit, fuser and exit unit, or waste toner box).

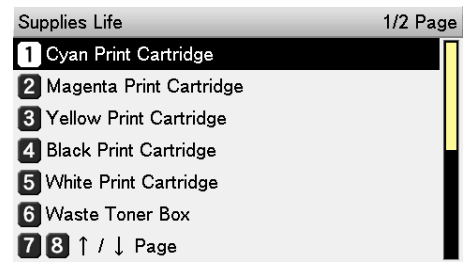

4. Press the **OK** button.

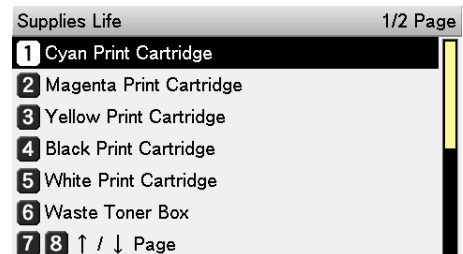

If you want to continue to check other items, press the **BACK** button to return to the previous step.

5. Press the **ON LINE** button to return to the standby screen.

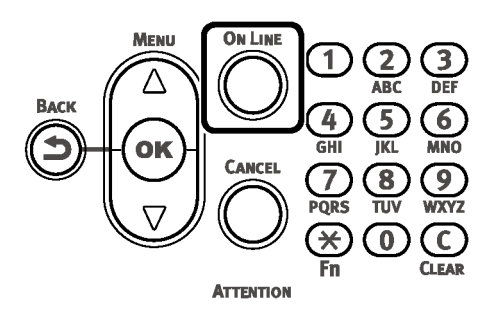

# **Replacing Wear Items**

This section describes the service life and replacement method of wear items.

#### **About the Service Life of Wear Items**

Guidelines for replacement of wear items are as follows. Service life estimates are for reference. The actual service life will vary based on label design, usage status, powering on/off, and adjustment operations.

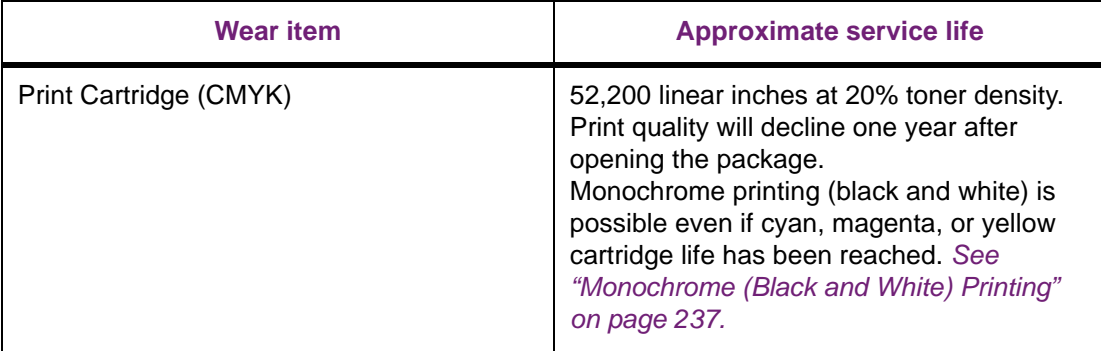

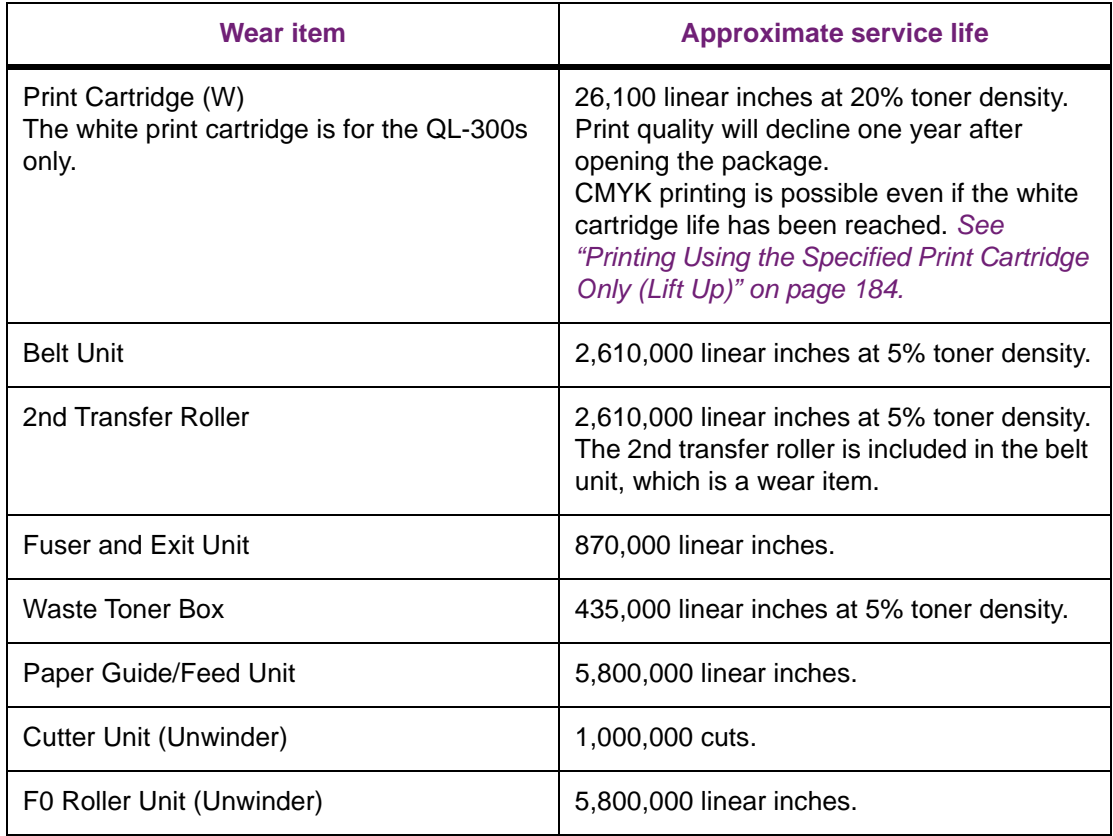

Toner density is the proportion of area having toner on printable area of 1 page.

# **When the Replacement Period Is Approaching**

When the scheduled replacement of wear items approaches, the following message will appear and the **ATTENTION** lamp will blink.

Replace wear items when "Install New..." appears in the message.

Pressing the **HELP** button on the control panel will display the replacement procedure. You can easily replace the wear items according to the guidance. *[See "Operating the Help Screen" on](#page-270-0)  [page 271.](#page-270-0)*

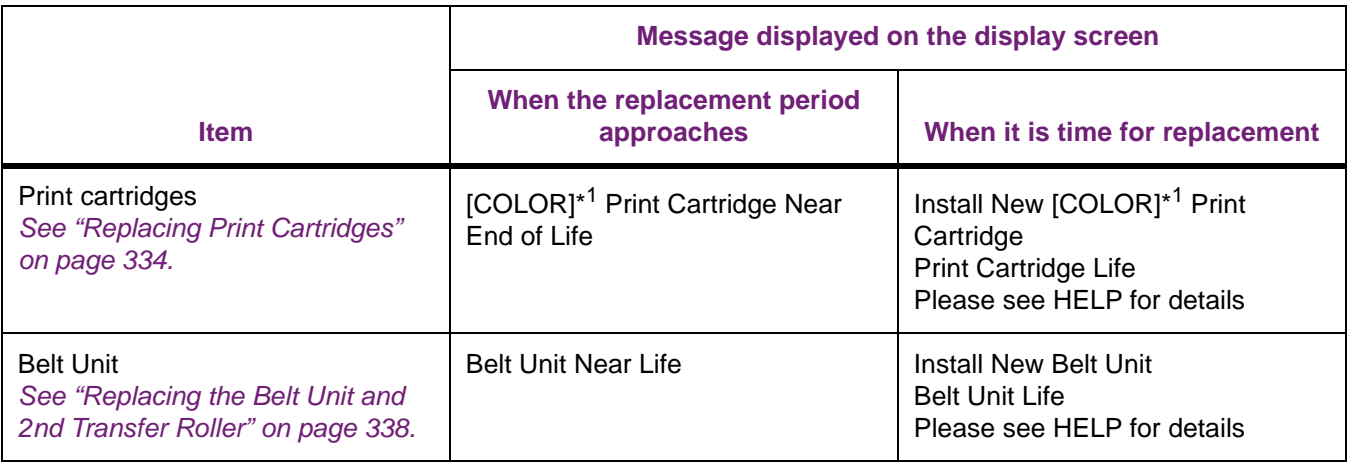

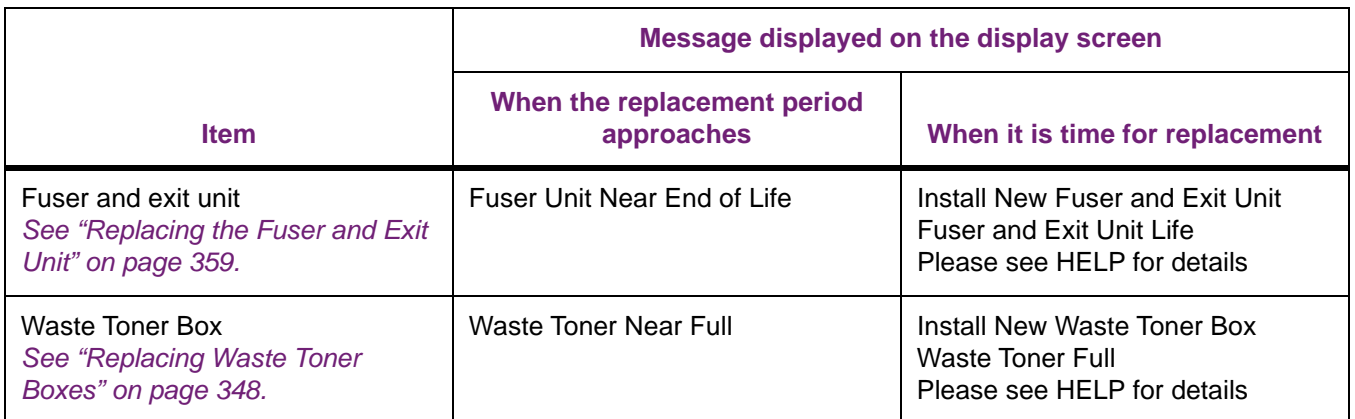

\*1: [COLOR]: Either yellow, magenta, cyan, black, or white is displayed. (White appears only for the QL-300s.)

# <span id="page-333-0"></span>**Replacing Print Cartridges**

#### **Precautions Related to Print Cartridge Replacement**

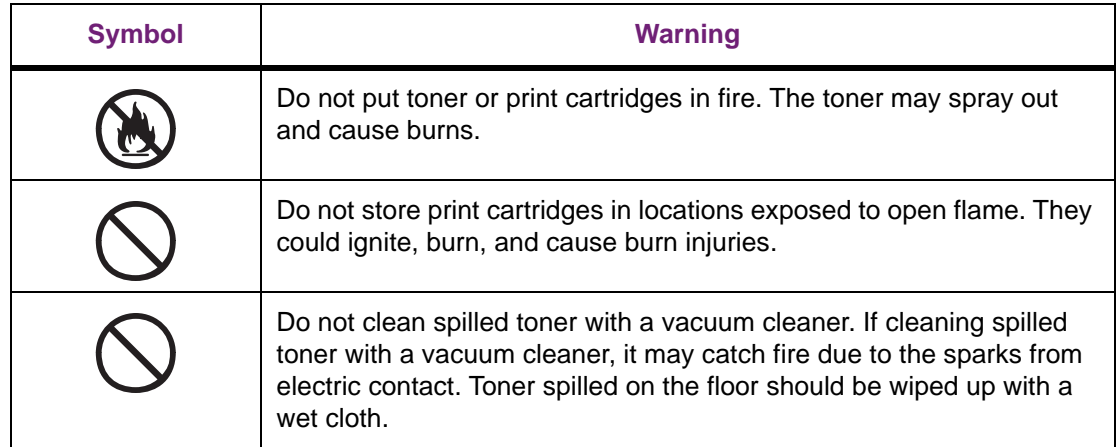

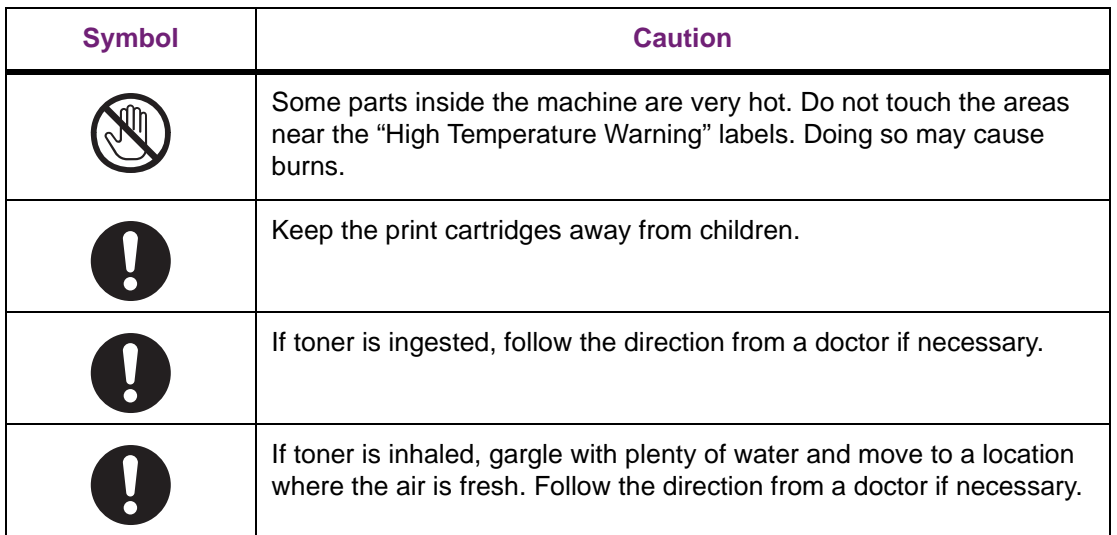

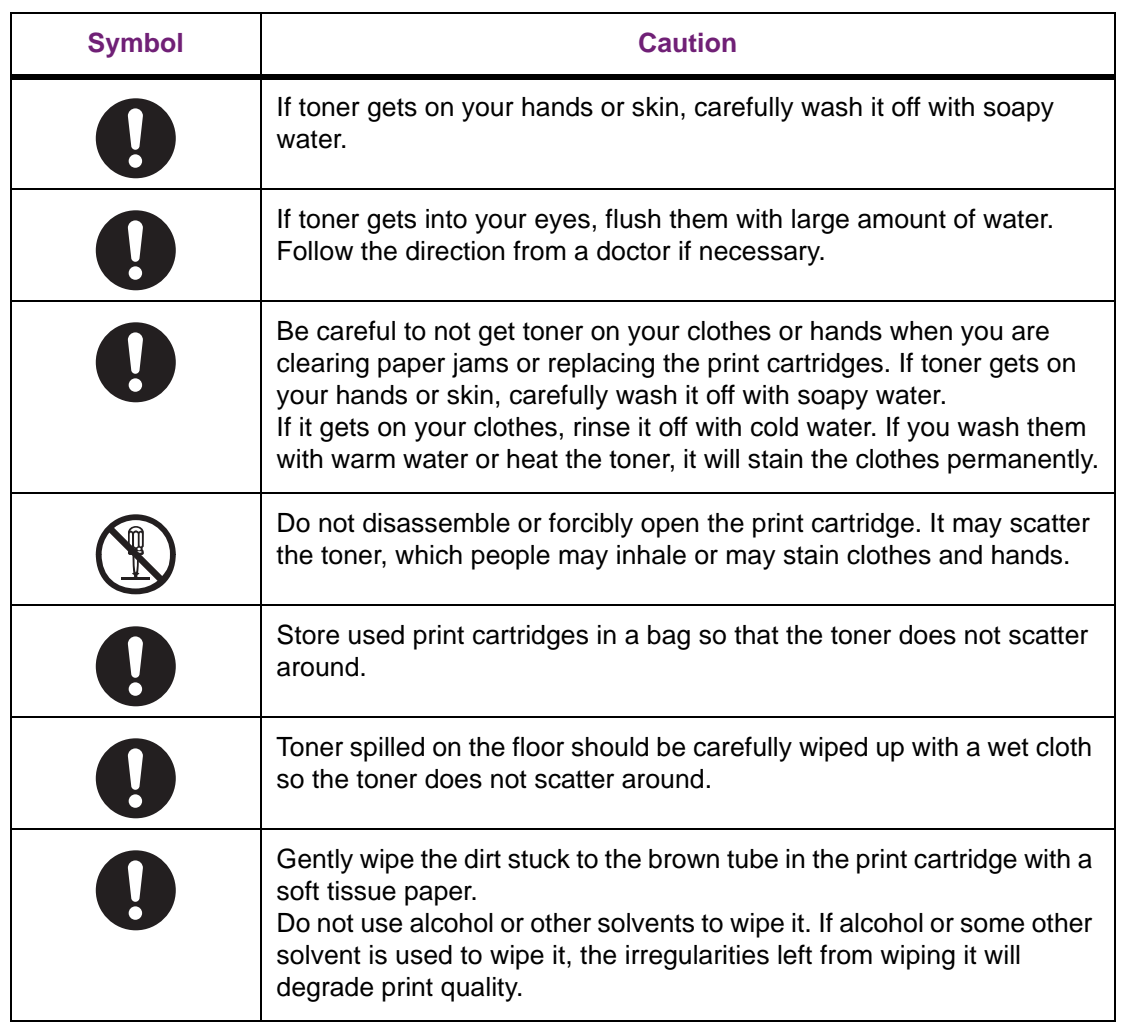

#### **Replacing Print Cartridges**

The following example describes how to replace the yellow (Y) print cartridge. Adjust the procedure based on the print cartridge you are replacing.

1. Grasp the top cover open lever and open the top cover.

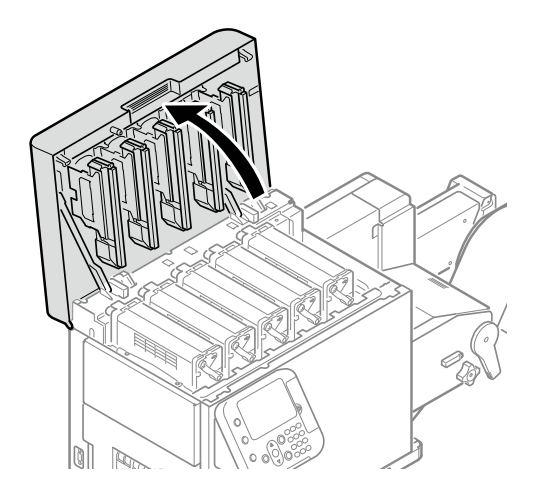

2. Check the position of the print cartridge to replace, by the text and color of the label.

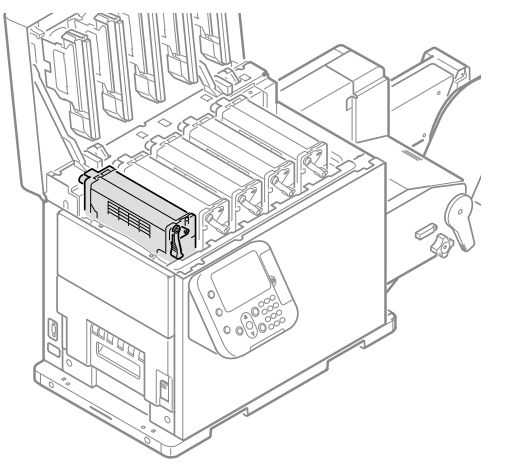

3. Pull out the print cartridge.

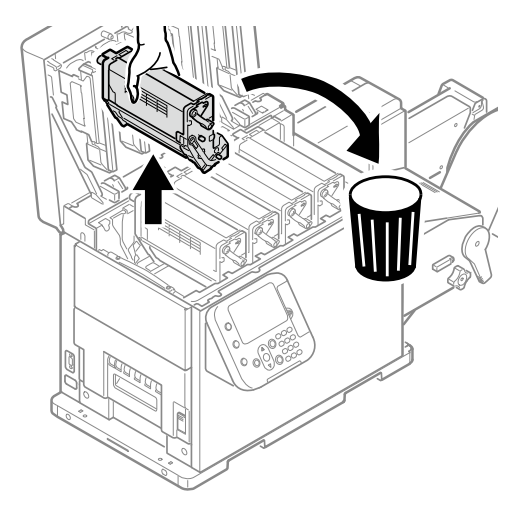

4. Remove the new print cartridge from the packing bag, and then shake it vertically and horizontally.

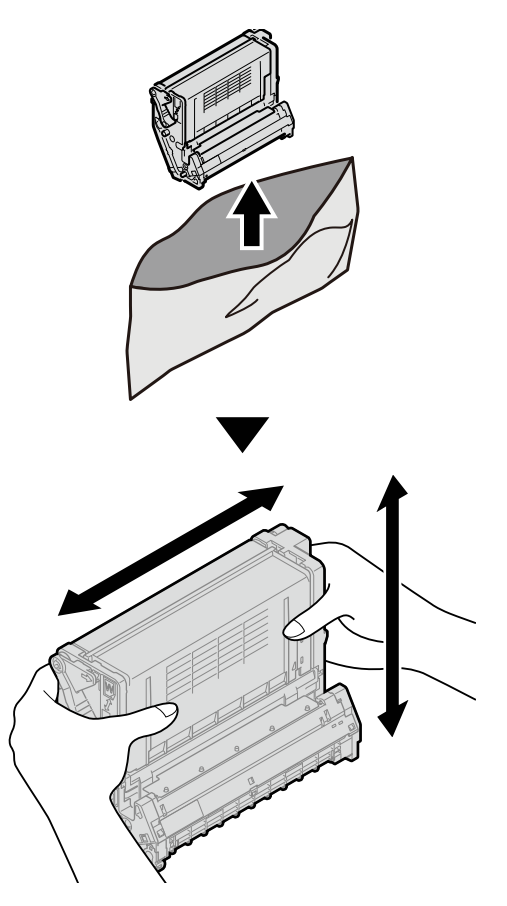

5. Check the position where a label with the same text and colors has been applied, and firmly and levelly push the print cartridge in as far as it will go.

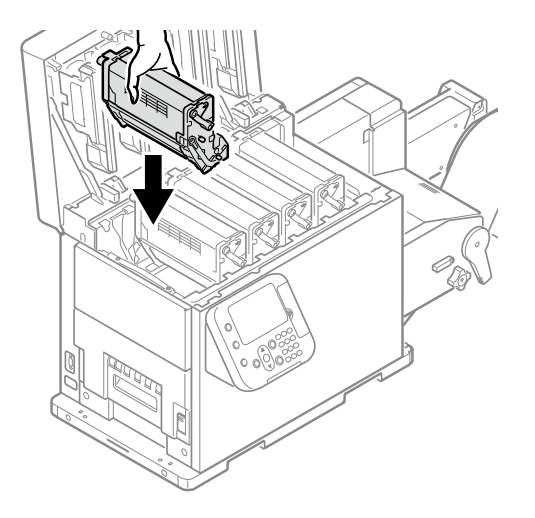

6. Close the top cover.

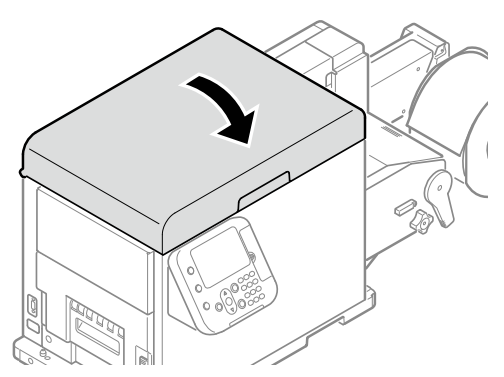

*Caution: When closing the top cover, there is a risk of pinching your fingers or hands in the top cover or the top cover's support. Press on the top of the top cover to close it.*

*Caution: There is a risk of pinching your fingers or hands if you hold the LED head while closing the top cover. Press on the top of the top cover to close it.*

If the **Print Cartridge Life** message does not disappear even though you have replaced the print cartridge, the print cartridge may not be securely installed. Install it correctly.

If Error709 appears after you replace a print cartridge, refer to ["Messages about Other](#page-300-0)  [Issues" on page 301.](#page-300-0)

7. Please support the recycling of used print cartridges.

If you must dispose of a used print cartridge, put it in a plastic bag and be sure to dispose of it according to the local laws and government regulations.

Use the box and packing bag from the new print cartridge to recycle the used print cartridge.

## <span id="page-337-0"></span>**Replacing the Belt Unit and 2nd Transfer Roller**

A new 2nd transfer roller is supplied with the new belt unit in the same package.

Also, a new waste toner box is mounted inside the belt unit.

1. If roll paper has been fed through the printer, press the **UNLOAD** button to cut the roll paper.

The cut paper will be fed to the supply side and the feeding side.

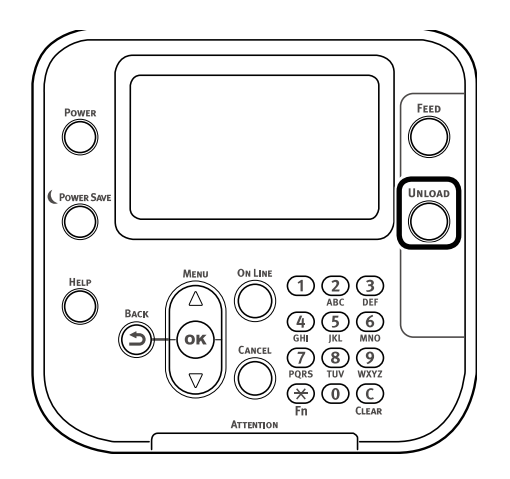

2. Grasp the top cover open lever and open the top cover.

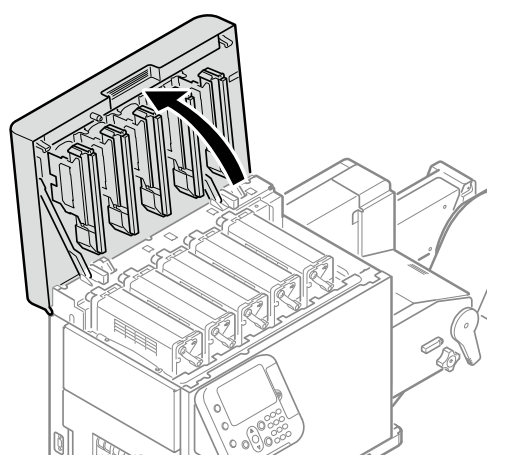

3. Remove the print cartridge set.

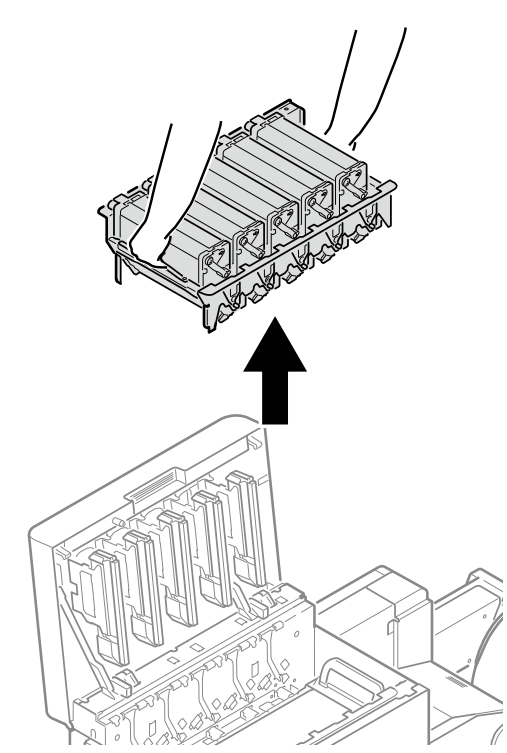

4. Place the removed print cartridge set on a flat surface covered with newspaper or something similar, and cover it with paper so it is not exposed to direct light.

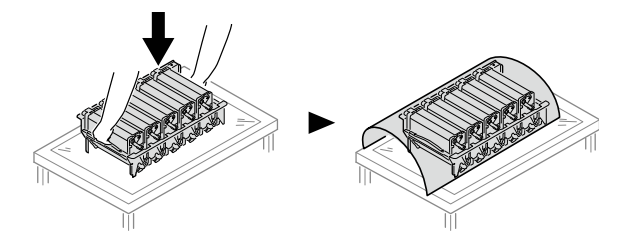

5. Turn the two belt locking keys counterclockwise to release the lock.

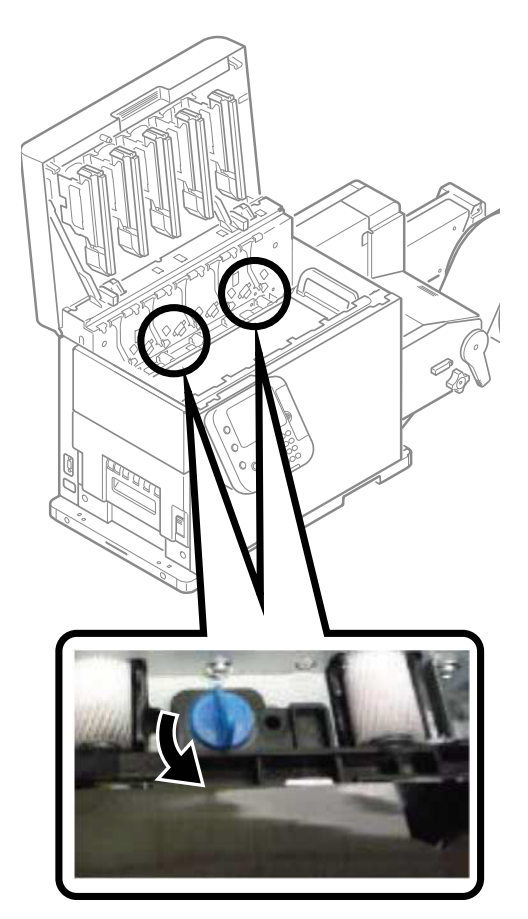

6. Hold the belt unit handles (blue) on the left and right, and remove the belt unit at an angle.

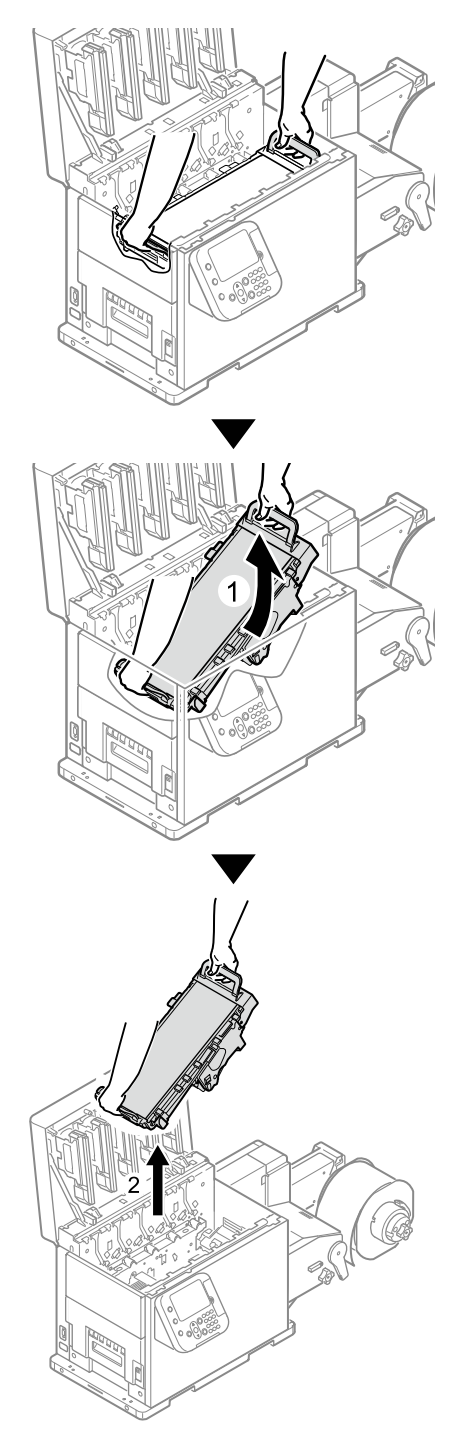

*Caution: Be careful not to spill waste toner while removing the belt unit.*

*Caution: Be careful to not pinch your hands or fingers between the handle and the machine while removing the belt unit.*

*Caution: When removing the belt unit, do not tilt it further than is needed to remove it.*

7. Place the belt unit with the right side down on a flat surface covered with paper.

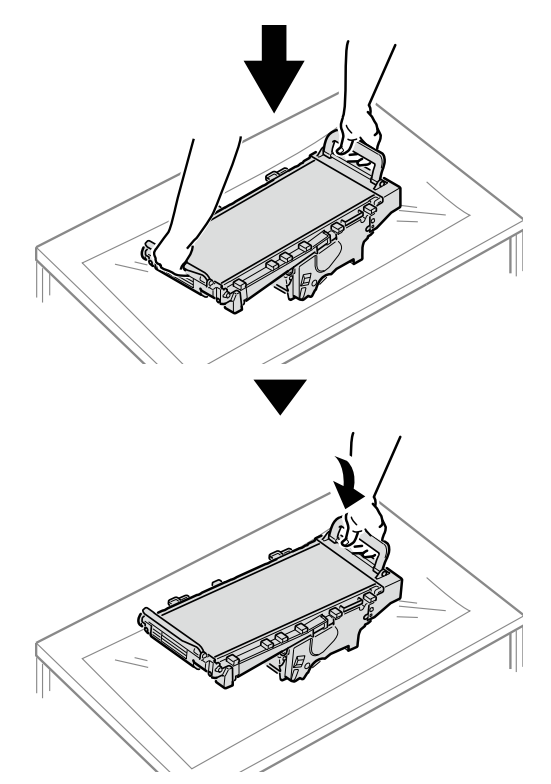

*Caution: Place the belt unit on a flat surface, as shown in the diagram above. Do not stand it on its side.*

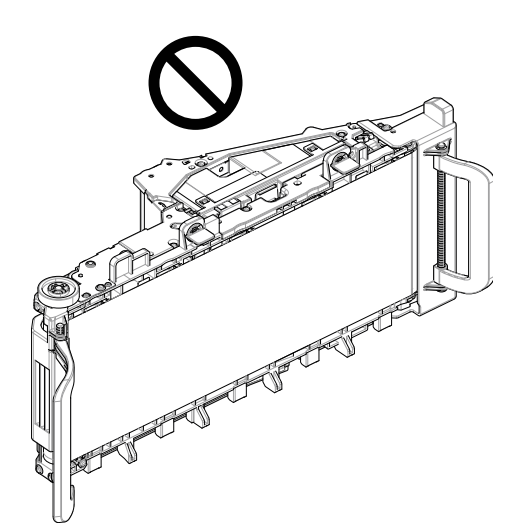

*Caution: Do not touch the belt surface or damage the belt.*

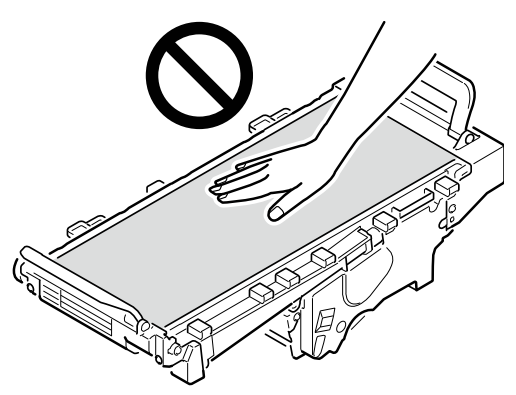

8. Hold the 2nd transfer roller unit (1) knob (blue) and remove it.

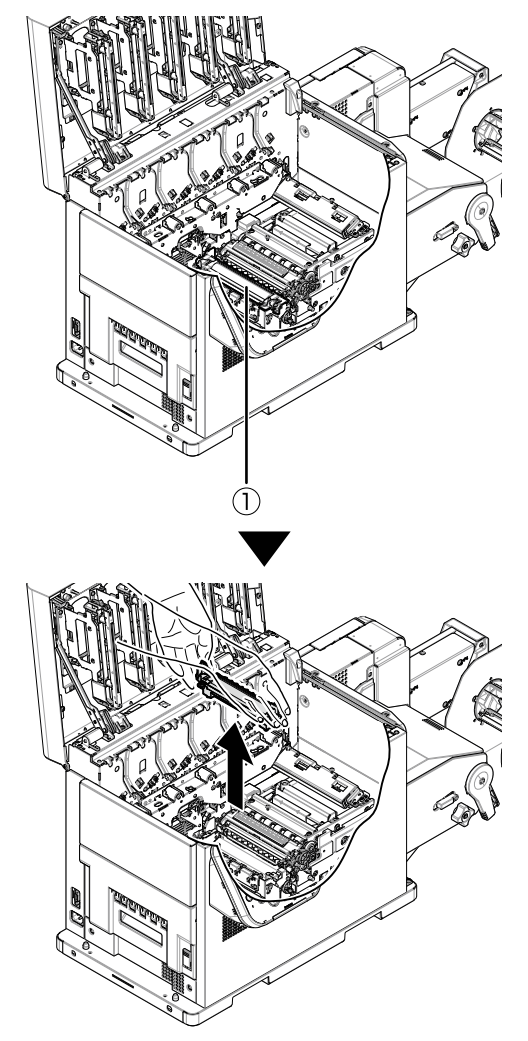

9. Remove the 2nd transfer roller from its packaging.

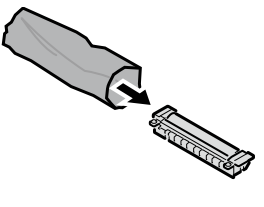

10. Set the new 2nd transfer roller (1) into the printer.

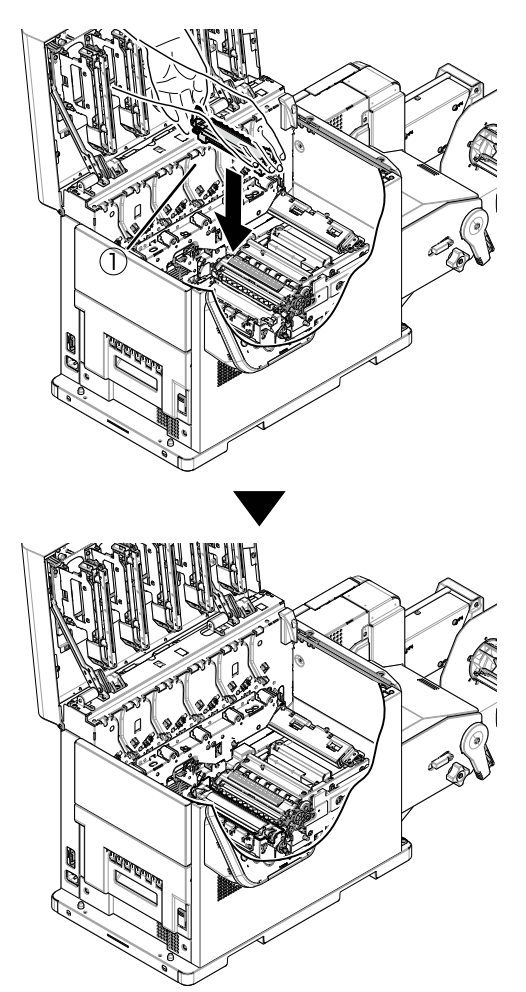

*Note: Do not touch the roller part (sponge part) of the 2nd transfer roller. Touching it damages the surface of the roller, which degrades print quality.*

*Caution: Be careful, the fuser unit is very hot immediately after printing.*

11. Remove the new belt unit from its packaging.

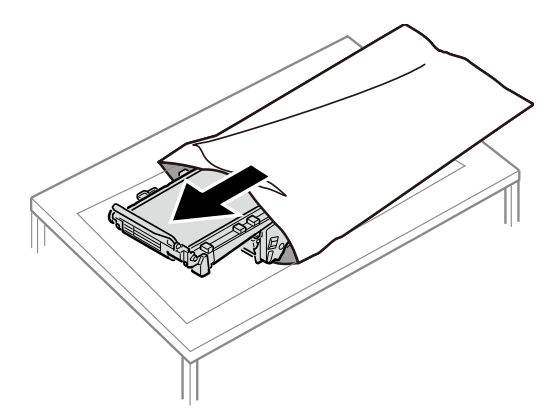

*Caution: Do not touch the belt surface or damage the belt.*

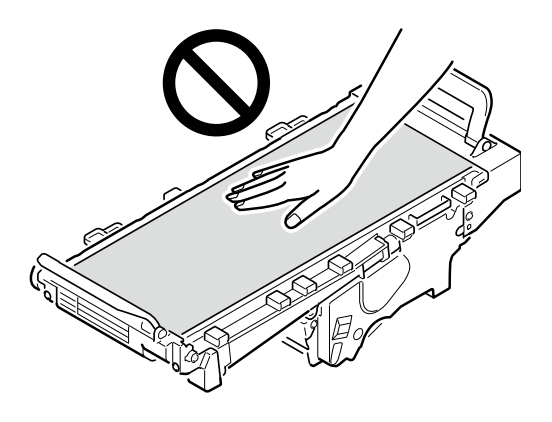

12. Tilt the belt unit and align the arrow labels (red) on the belt unit and printer to position it, and then open the belt unit handles (blue) on the left and right.

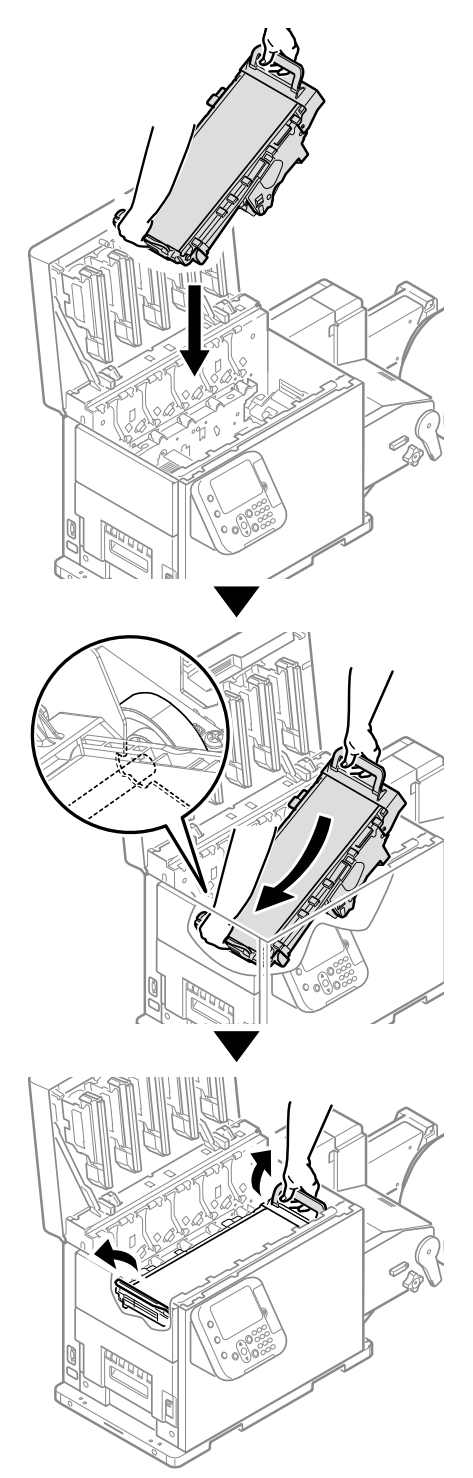

*Caution: Be careful to not pinch your hands or fingers between the handle and the machine while installing the belt unit.*

*Note: When the belt unit is replaced, the waste toner box is also replaced at the same time.*

13. Turn the two belt unit locking keys clockwise to lock it.

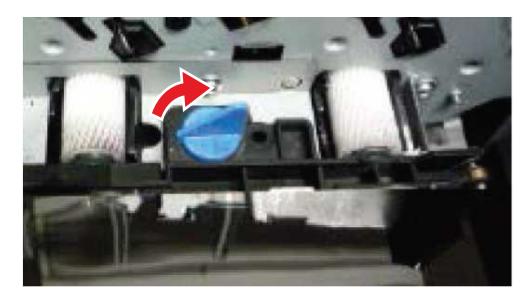

14. Put the print cartridge set back into the printer.

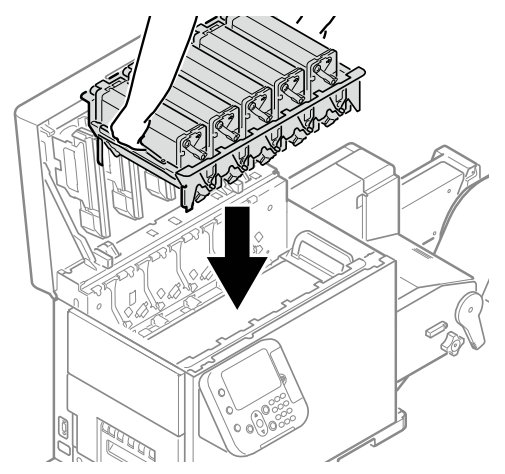

*Caution: There is a risk of pinching your fingers or hands when repositioning the print cartridge set. Hold the handle parts of the basket for this operation.*

15. Close the top cover.

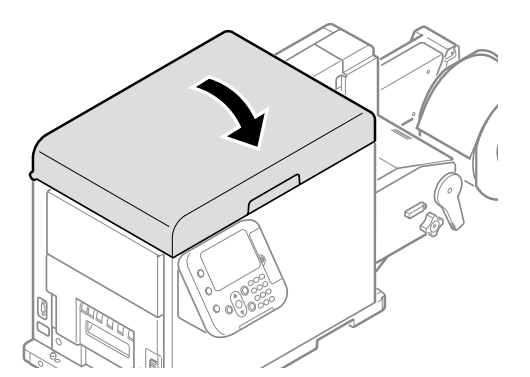

*Caution: When closing the top cover, there is a risk of pinching your fingers or hands in the top cover or the top cover's support. Press on the top of the top cover to close it.*

*Caution: There is a risk of pinching your fingers or hands if you hold the LED head while closing the top cover. Press on the top of the top cover to close it.*

16. Please support the recycling of used belt units and 2nd transfer rollers.

*Caution: You cannot clean the belt unit yourself. To protect the equipment against dirt and foreign matter, do daily maintenance (cleaning) as described in ["Cleaning Schedule"](#page-366-0)  [on page 367.](#page-366-0) Also, do not use alcohol or other solvents to wipe the surfaces. If alcohol or*  some other solvent is used to wipe it, the irregularities left from wiping it will degrade print *quality.*

*Caution: Do not disassemble the belt unit and the waste toner box, and do not force them open. Doing so may cause toner to spray out, to be inhaled, or to soil your clothing and hands.*

If you must dispose of a used belt unit or 2nd transfer roller, put them in a plastic bag and be sure to dispose of them according to the local laws and government regulations.

Use the box and packing bag from the new belt unit and 2nd transfer roller for when the used belt unit and 2nd transfer roller are recycled.

#### <span id="page-347-0"></span>**Replacing Waste Toner Boxes**

1. Grasp the top cover open lever and open the top cover.

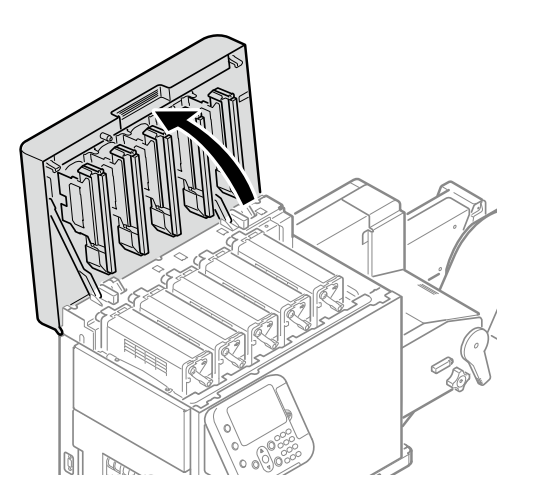

2. Remove the print cartridge set.

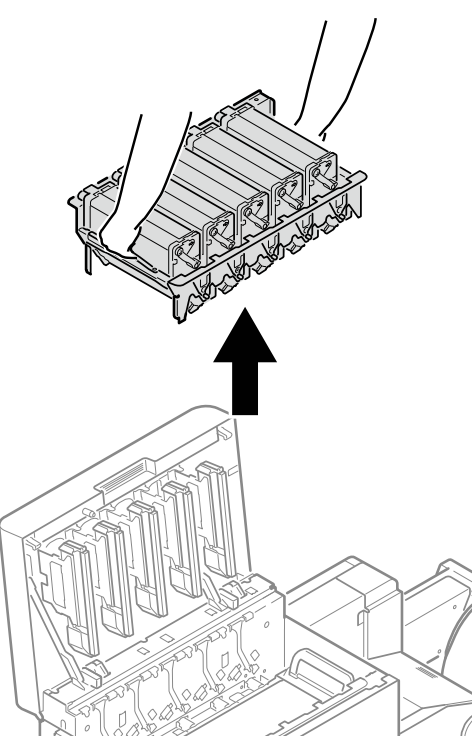

3. Place the removed print cartridge set on a flat surface covered with newspaper or something similar, and cover it with paper so it is not exposed to direct light.

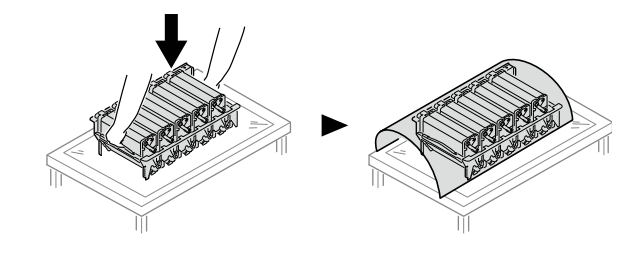

4. Turn the two belt locking keys counterclockwise to release the lock.

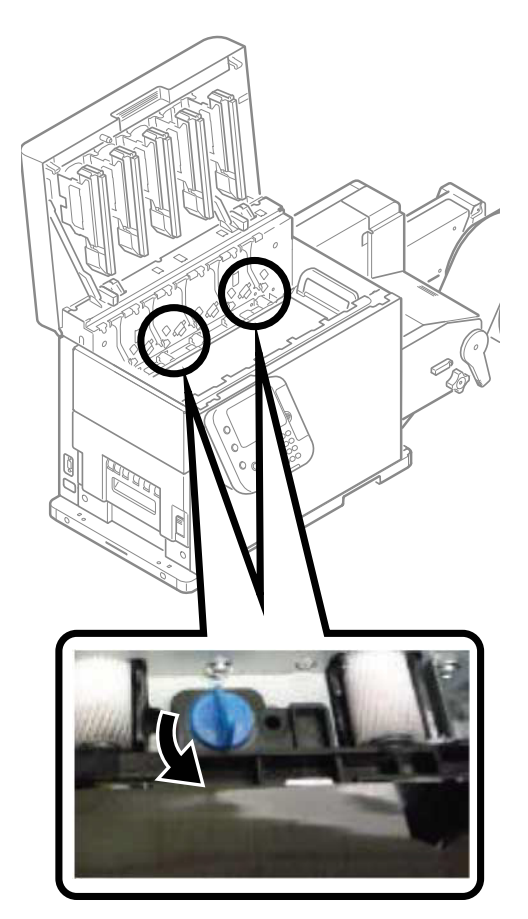

5. Hold the belt unit handles (blue) on the left and right, and remove the belt unit at an angle.

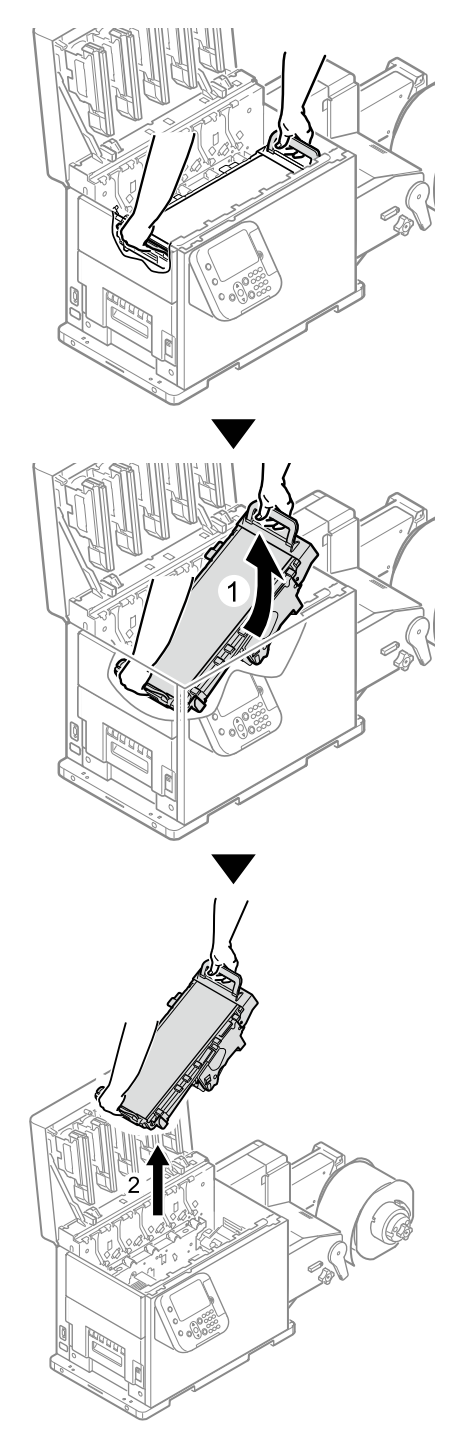

*Caution: Be careful not to spill waste toner while removing the belt unit.*

*Caution: Be careful to not pinch your hands or fingers between the handle and the machine while removing the belt unit.*

*Caution: When removing the belt unit, do not tilt it further than is needed to remove it.*

6. Place the belt unit with the right side down on a flat surface covered with paper.

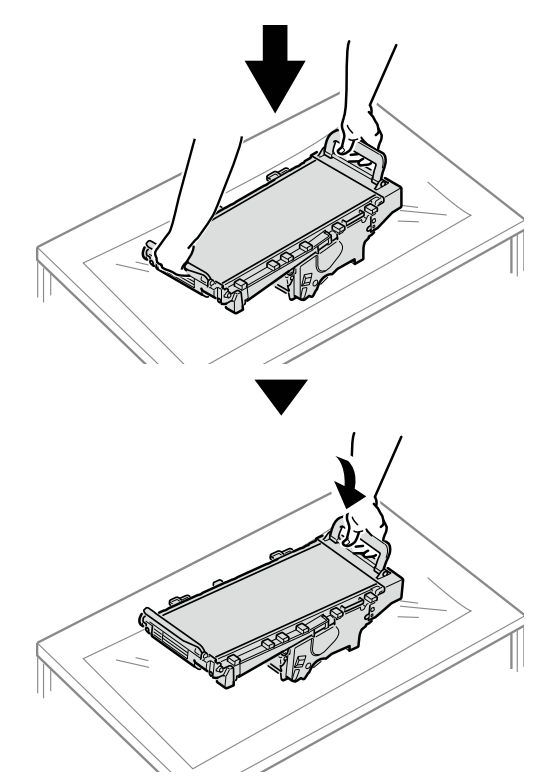

*Caution: Place the belt unit on a flat surface, as shown in the diagram above. Do not stand it on its side.*

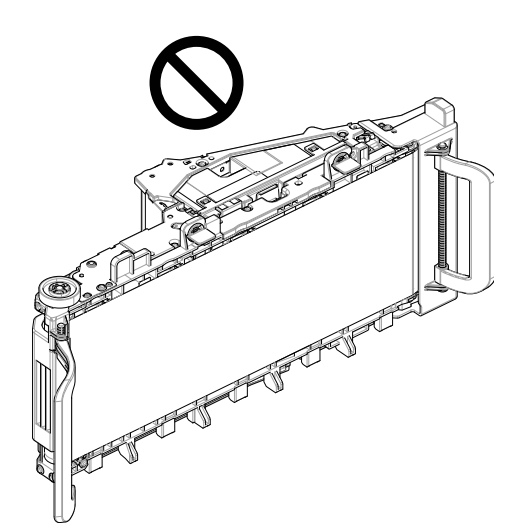

*Caution: Do not touch the belt surface or damage the belt.*

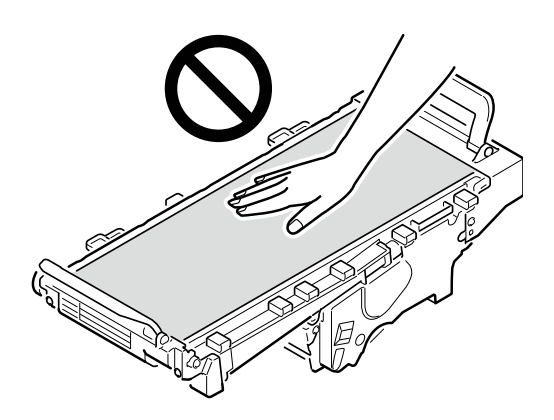

7. Remove the waste toner box from the back of the belt unit.

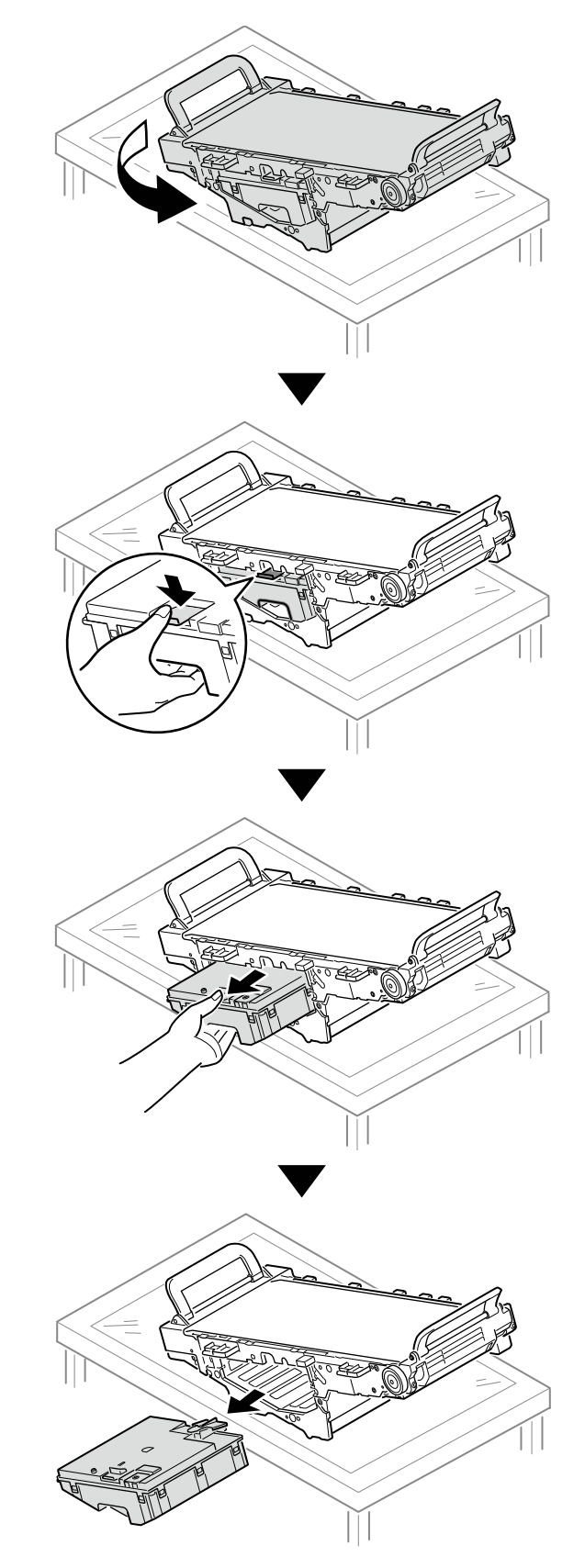

8. Remove the new waste toner box from its packaging.

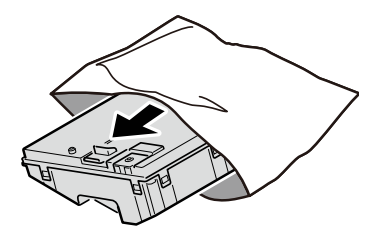

9. Insert the new waste toner box into the belt unit, and firmly push it inside.

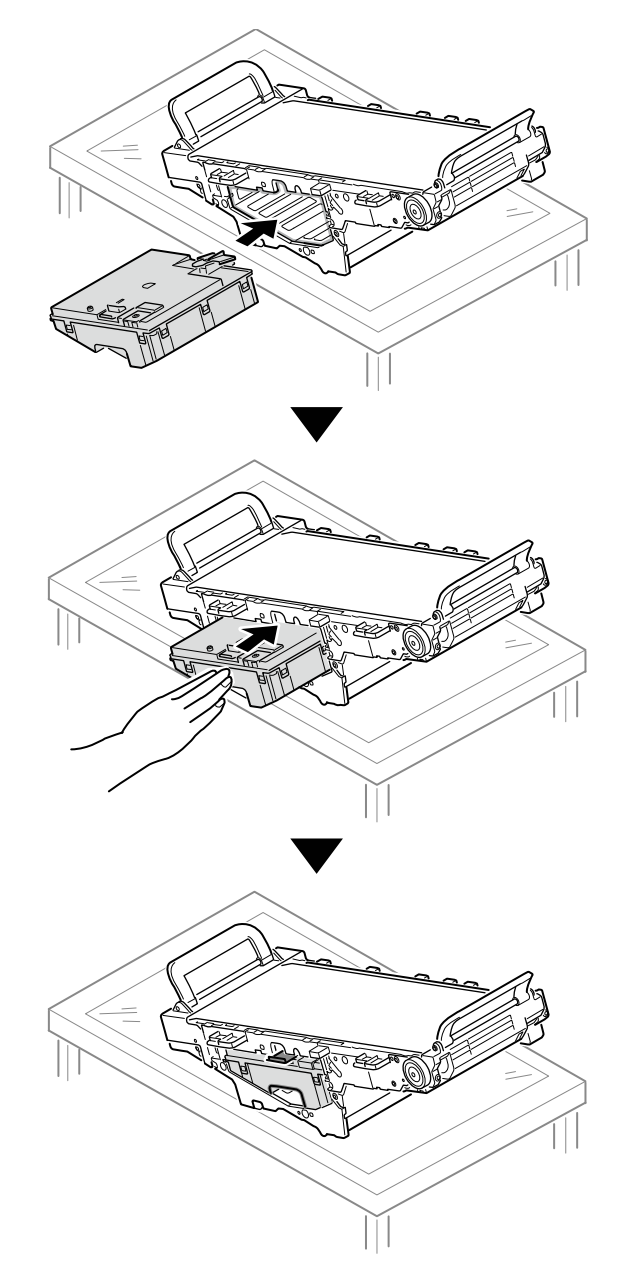

10. When facing the belt unit, hold the handles (blue) on its left and right sides.

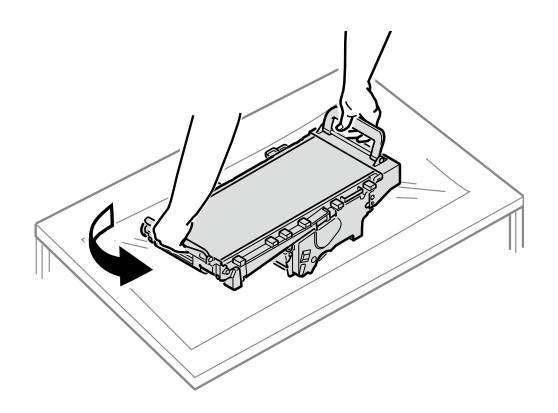

11. Tilt the belt unit and align the arrow labels (red) on the belt unit and printer to position it, and then open the belt unit handles (blue) on the left and right.

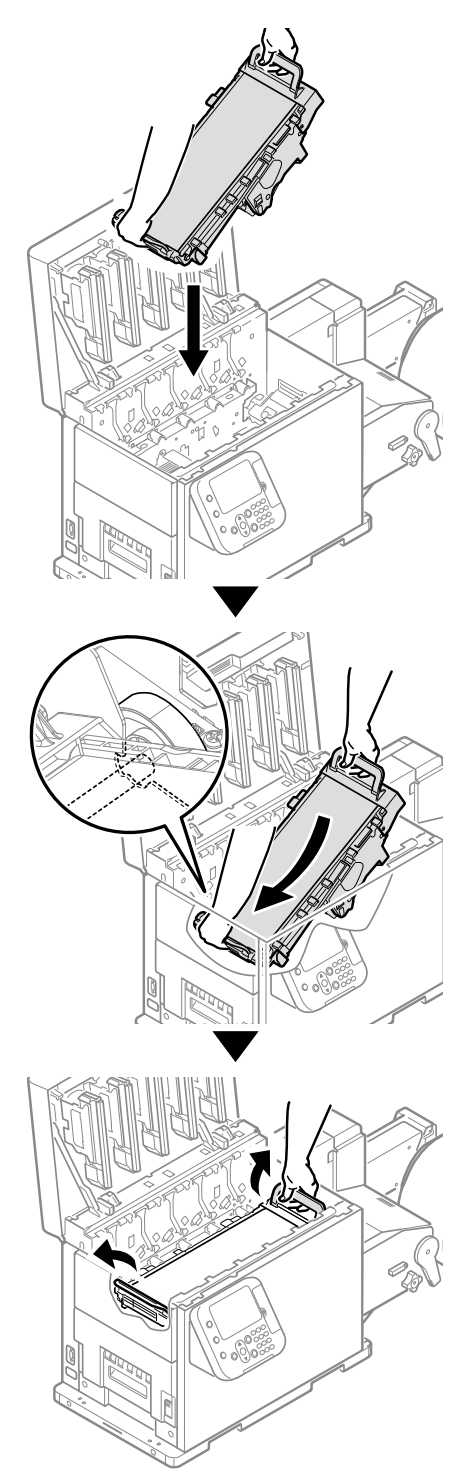

*Caution: Be careful to not pinch your hands or fingers between the handle and the machine while installing the belt unit.*

12. Turn the two belt unit locking keys clockwise to lock it.

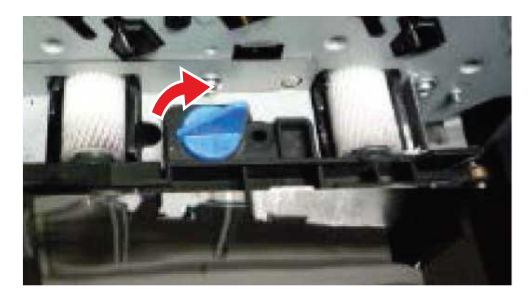

13. Put the print cartridge set back into the printer.

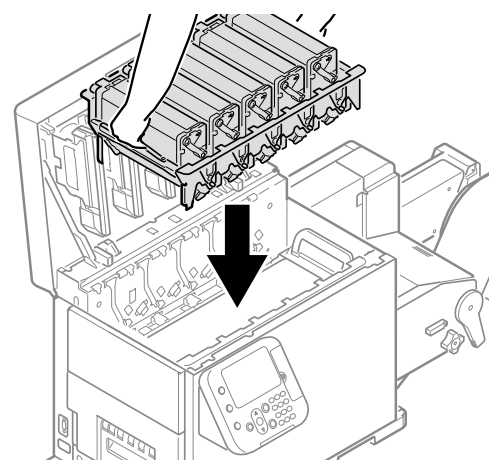

*Caution: There is a risk of pinching your fingers or hands when repositioning the print cartridge set. Hold the handle parts of the basket for this operation.*

14. Close the top cover.

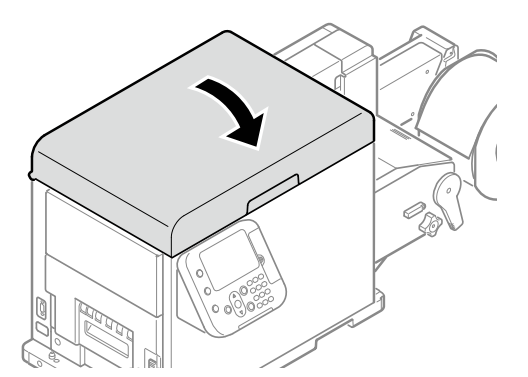

*Caution: When closing the top cover, there is a risk of pinching your fingers or hands in the top cover or the top cover's support. Press on the top of the top cover to close it.*

*Caution: There is a risk of pinching your fingers or hands if you hold the LED head while closing the top cover. Press on the top of the top cover to close it.*

15. Please support recycling of the used waste toner boxes.

*Caution: Do not disassemble the waste toner box, and do not force it open. Doing so may cause toner to spray out, to be inhaled, or to soil your clothing and hands.*

When disposing of the used waste toner box in unavoidable circumstances, put it in a plastic bag, and ensure to dispose according to the instructions provided by the local municipality.

Use the box and packing bag from the new waste toner box for when the used waste toner box is recycled.

### <span id="page-358-0"></span>**Replacing the Fuser and Exit Unit**

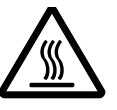

#### **Warning: There is a risk of burns.**

Work carefully because the fuser and exit unit is very hot. Be sure to hold the fuser unit handle when you lift it. When it is hot, wait until it cools down before starting the work.

1. If roll paper has been fed through the printer, press the **UNLOAD** button to cut the roll paper.

The cut paper will be fed to the supply side and the feeding side.

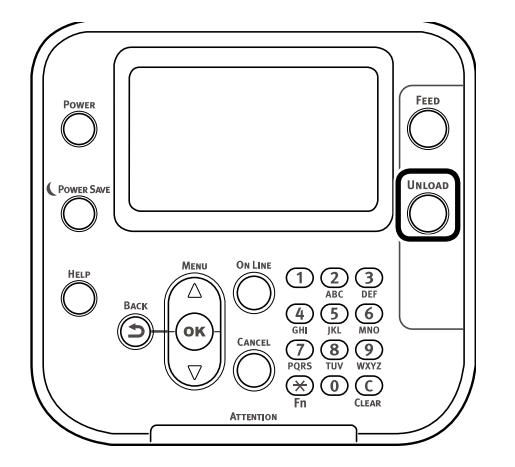

2. While pulling the fuser and exit unit locking lever towards you, pull out the fuser and exit unit.

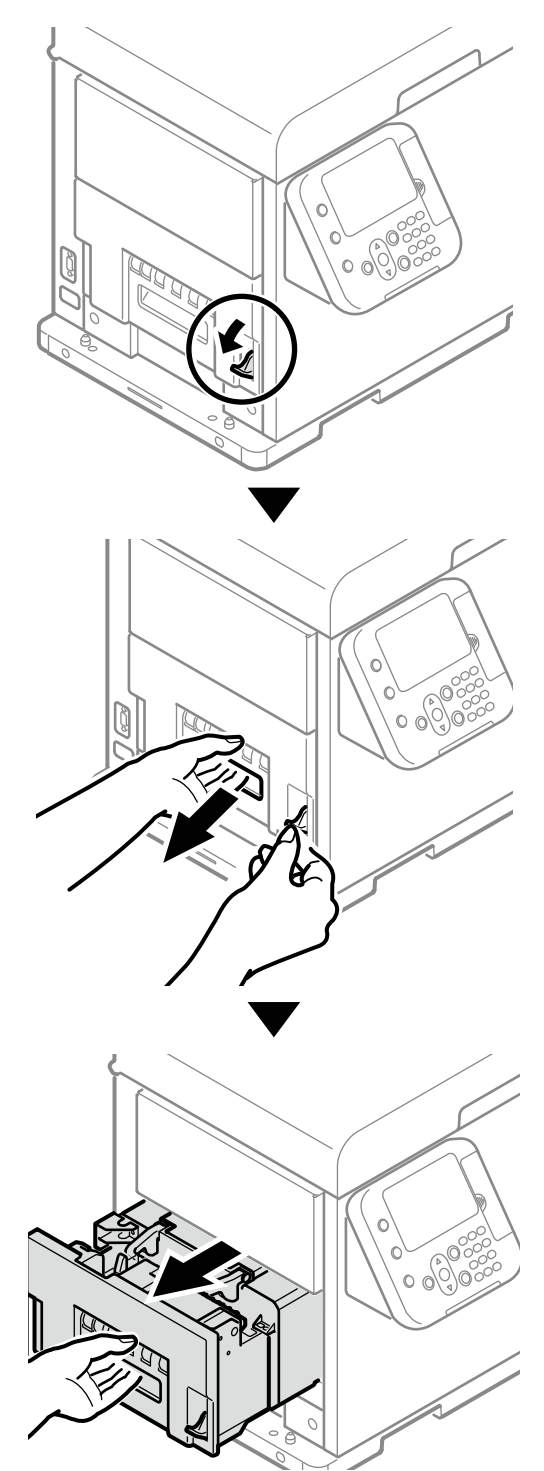
3. While supporting the fuser and exit unit with one hand, lift up the fuser unit handle.

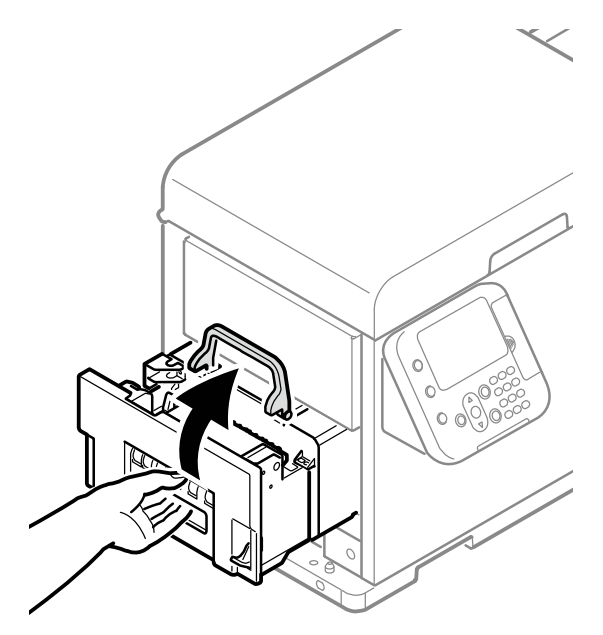

4. Hold the fuser and exit unit with both hands to remove it.

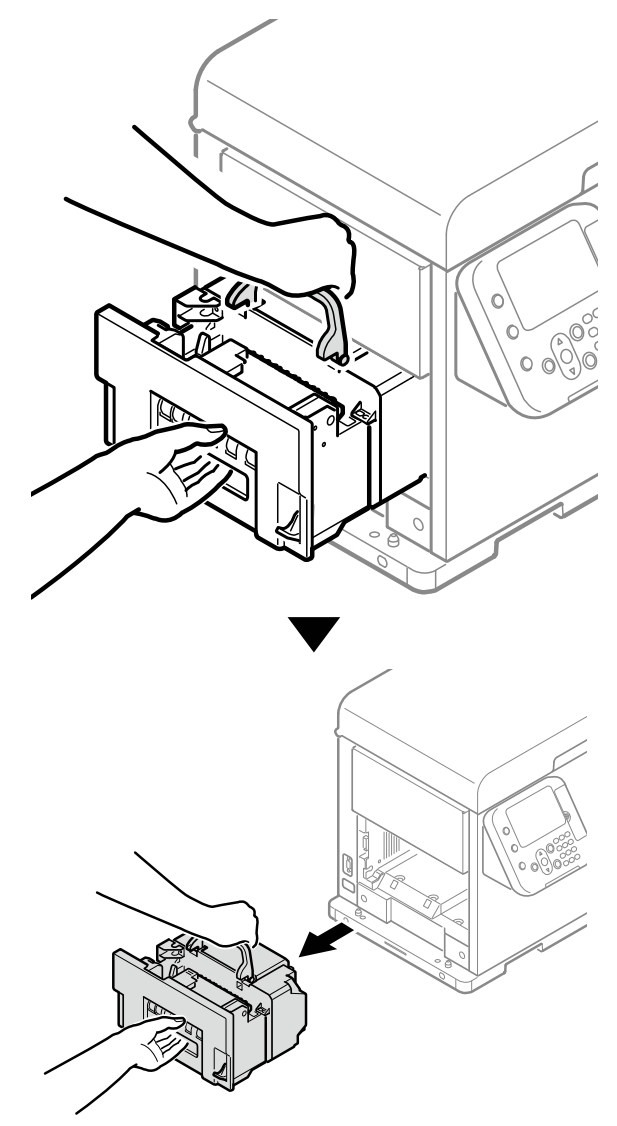

5. Remove the new fuser and exit unit from its packaging.

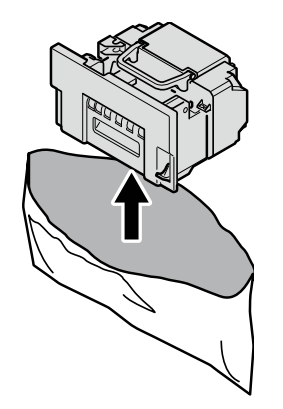

6. Pull the fuser and exit unit locking lever on the new fuser and exit unit towards yourself, and lift the fuser unit handle.

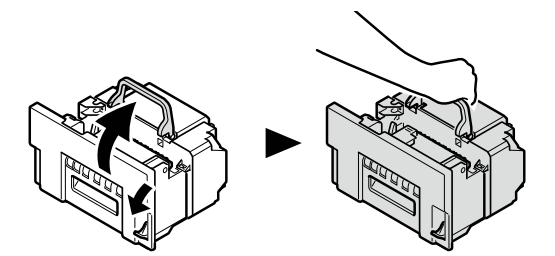

7. Lift the new fuser and exit unit with both hands and put it into the printer.

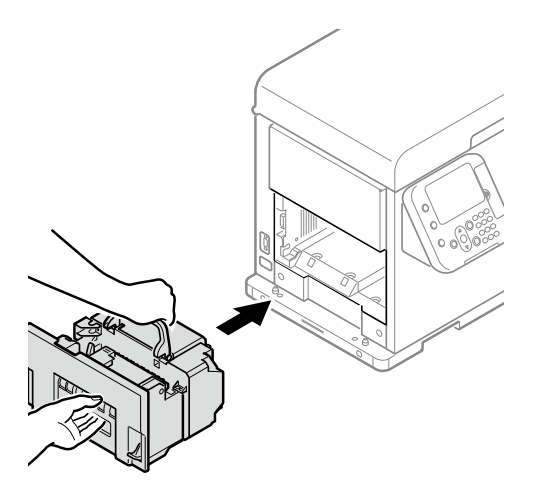

8. Push down the fuser unit handle, and firmly push it inside.

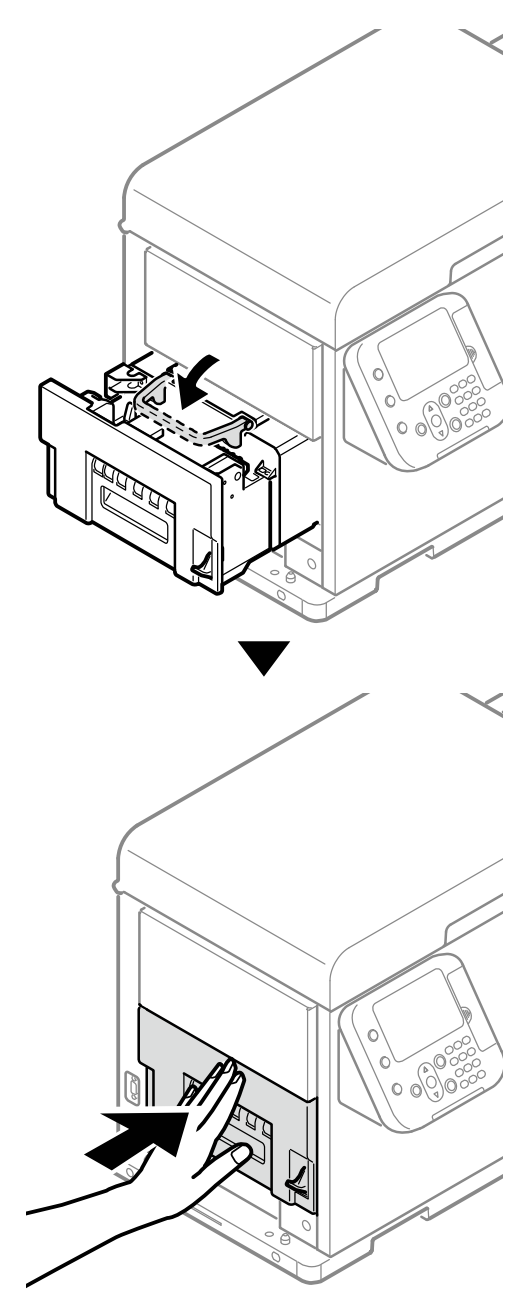

9. Lift up the fuser and exit unit locking lever.

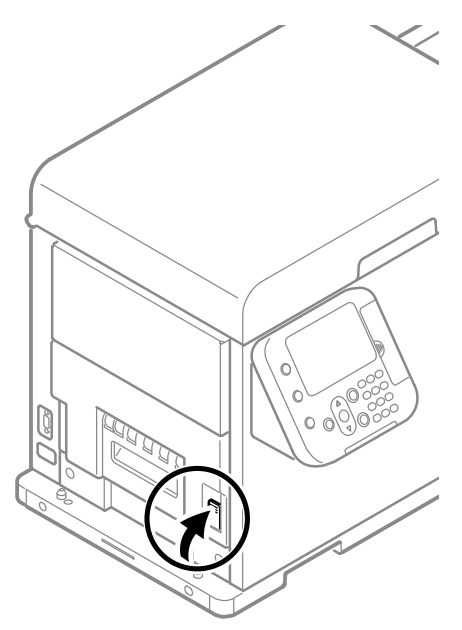

10. Please support recycling of the used fuser and exit units.

*Caution: Do not disassemble the fuser output unit, and do not force it open.*

If you must dispose of the used fuser and exit unit, put it in a plastic bag and be sure to dispose of it according to the local laws and government regulations.

Use the box and packing bag from the new fuser and exit unit for when the used fuser and exit unit are recycled.

# **14 Cleaning**

# **Required Materials for Cleaning**

Prepare the following things for cleaning the various parts of the printer.

- Clean, lint-free cloth
- Cleansing solvent/IPA (isopropyl alcohol)
- Water or neutral cleanser
- **Screwdriver**
- **Tweezers**
- Cotton swabs

# **Cleaning Schedule**

Check the condition of the equipment at the start and end of operations, and clean it as needed. Cleaning guidelines are noted below.

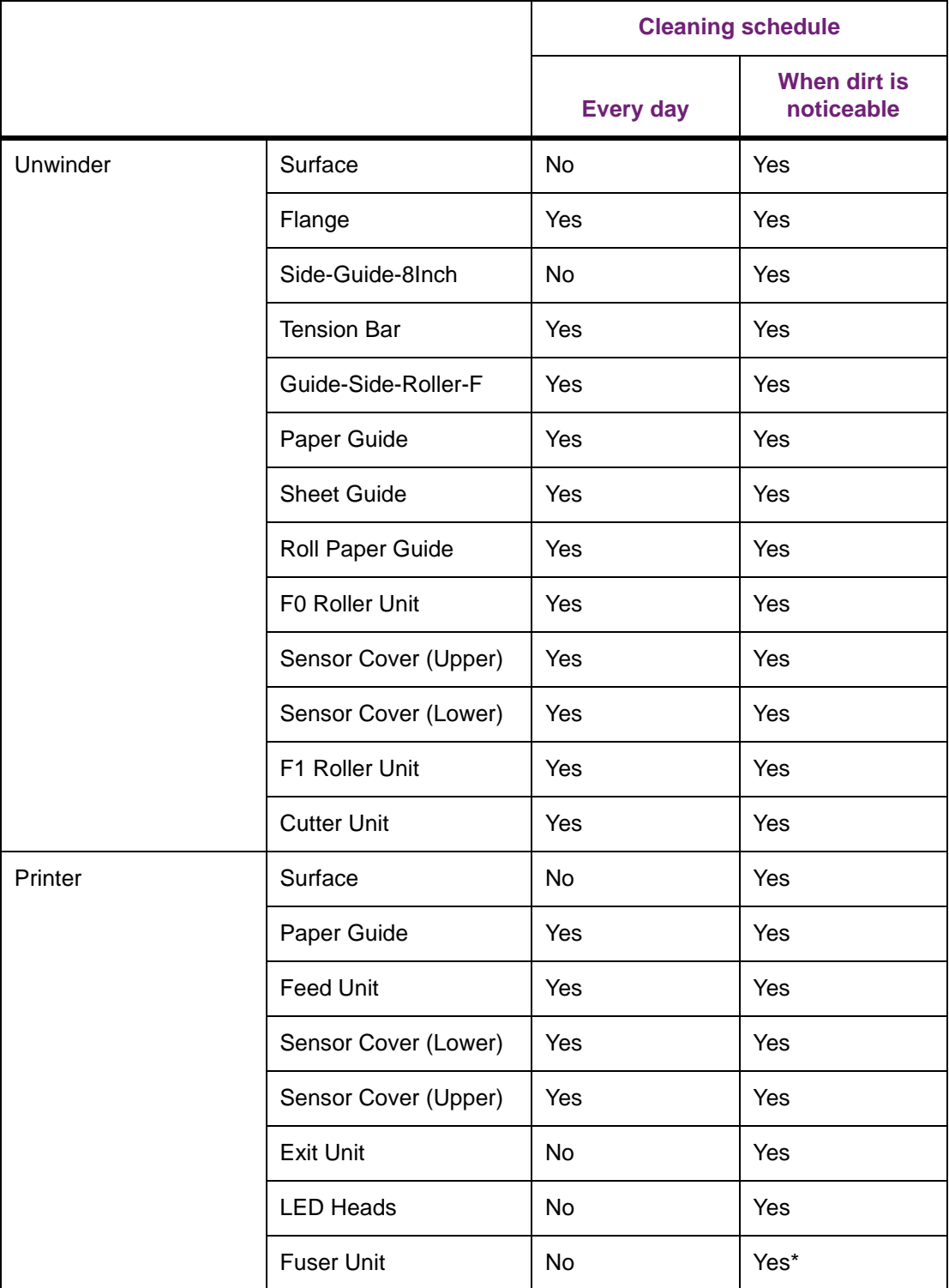

\* Clean the feed path (including rollers) and fuser unit when changing the width of the roll paper. Streaks may appear when printing, particularly after changing the paper width from narrow to wide, because of the traces (paper dust etc.) left along the width of the paper.

When you change the width of the roll paper, check the conditions of the fuser unit and feed path and clean them, and then restart printing.

# **Cleaning the Unwinder**

This section describes how to clean the various parts of the unwinder.

#### **Cleaning the Surfaces of the Unwinder**

Items to be prepared: Water or neutral washing agent, two sheets of soft, dry cloth

*Note: Do not use Benzene or thinner as it may damage plastic parts and coating.*

*Note: Only use water or neutral washing agent.*

*Note: It is not necessary to oil the unwinder. Do not oil it.*

1. Press and hold the **POWER** button for approximately 1 second to switch off the power supply.

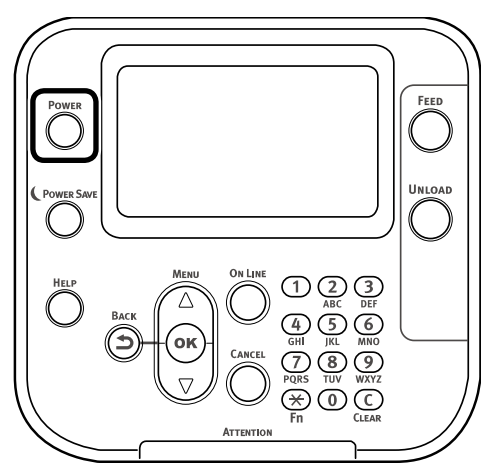

Wait a moment, and the LED lamp on the **POWER** button will turn OFF.

2. Take water or neutral washing agent on one piece of cotton cloth, and wipe with thoroughly squeezed cloth.

Furthermore, wipe off with another dry cotton cloth.

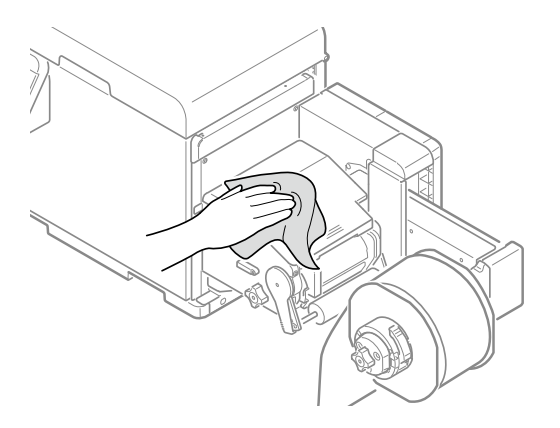

### **Cleaning the Inside of the Unwinder**

1. Press and hold the **POWER** button for approximately 1 second to switch off the power supply.

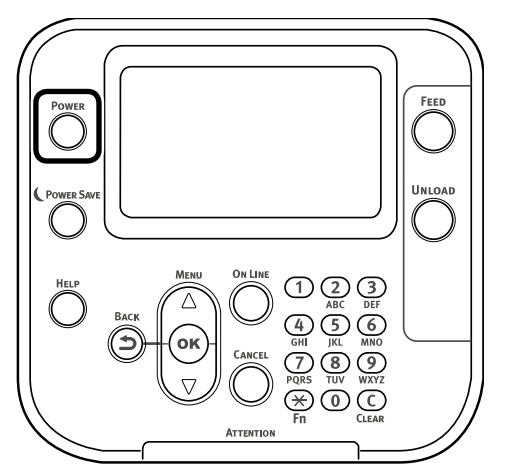

Wait a moment, and the LED lamp on the **POWER** button will turn OFF.

2. Press down the flange locking lever.

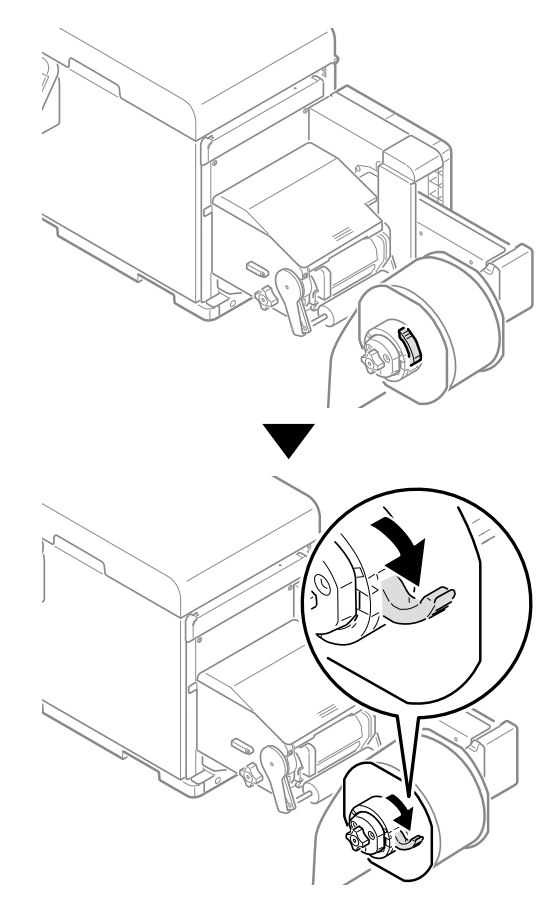

3. Remove the flange.

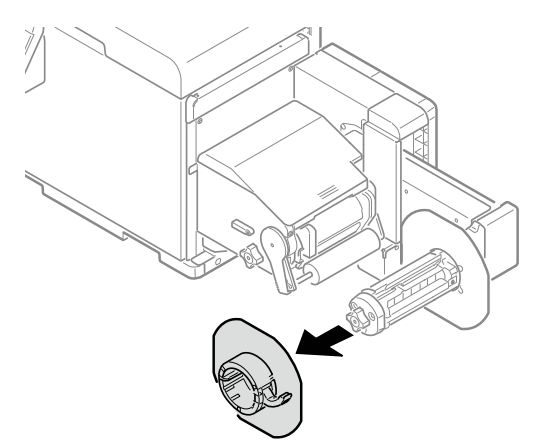

4. Rotate the roll paper holder knob to narrow the axial diameter of the roll paper holder.

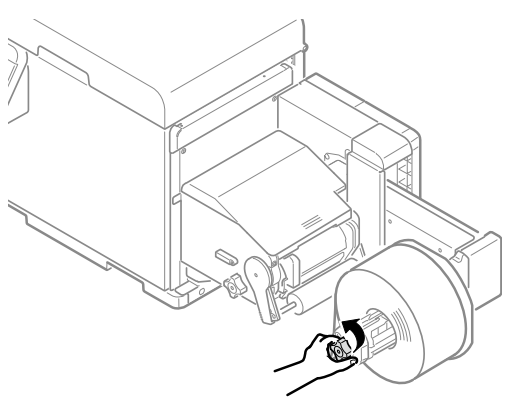

5. Remove the roll paper.

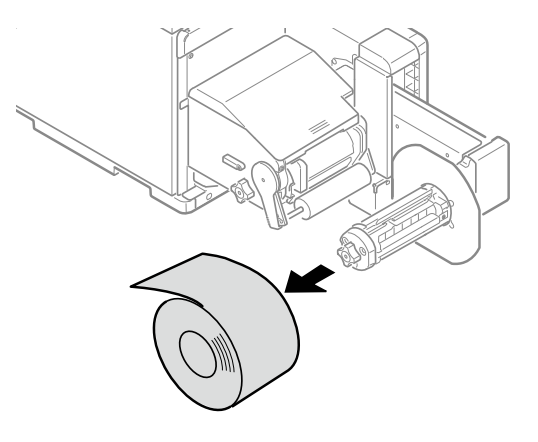

6. Use a clean, lint-free cloth moistened with alcohol to wipe any dirt off the sides of the flange and Side-Guide-8Inch.

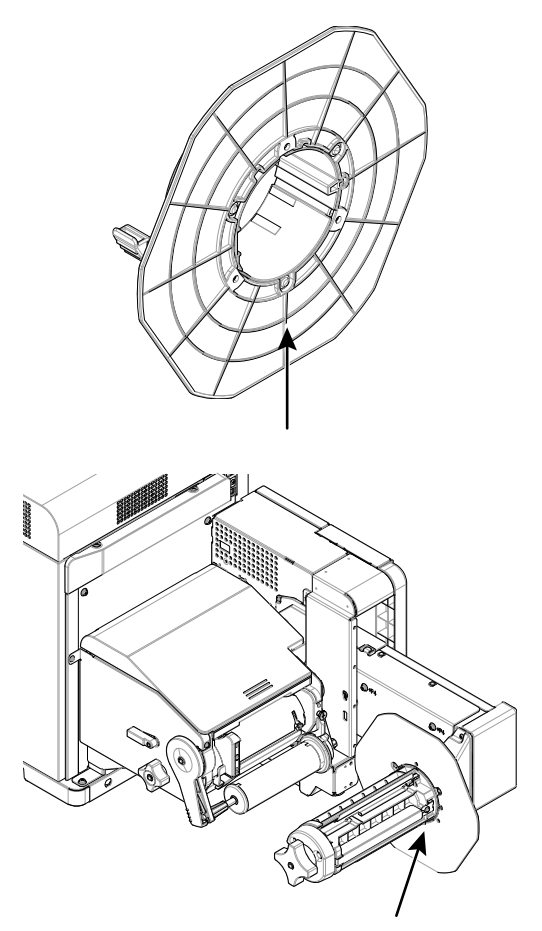

- 7. Mount the roll paper.
- 8. Press up on the tension bar open lever until it clicks.

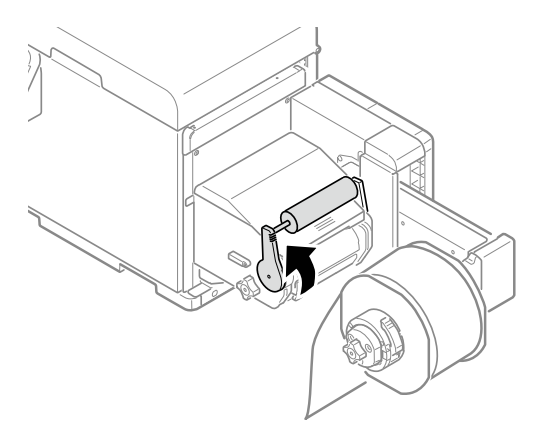

9. While restraining the tension bar with one hand, use a lint-free cloth moistened with alcohol to wipe, in one direction, the dirt off the tension bar (1).

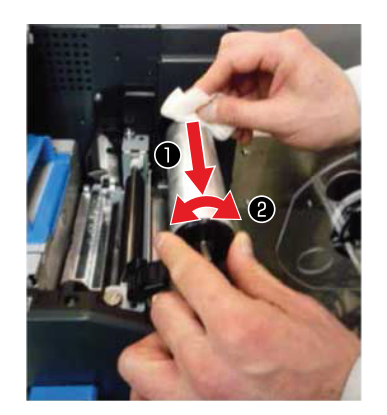

Use the hand that is restraining the tension bar to rotate it (2) as you finish cleaning each side, until the entire tension bar is clean.

10. While rotating the guide-side-roller-F, use a lint-free cloth moistened with alcohol to wipe any dirt off the sides and corners of the guide-side-roller-F.

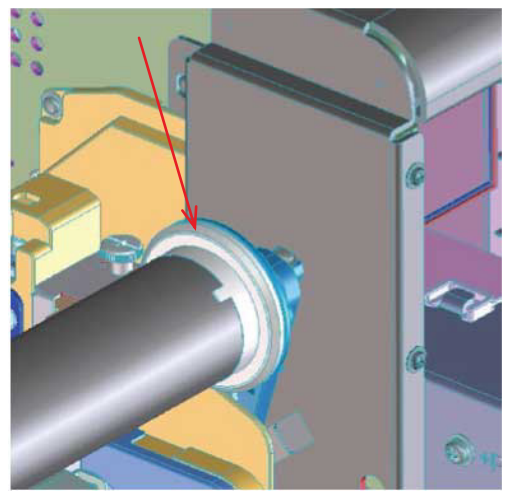

11. Press down on the tension bar open lever until it clicks.

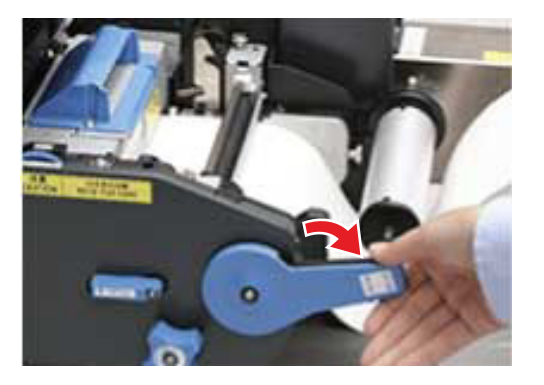

12. Lower the unwinder cover open lever to open the unwinder cover.

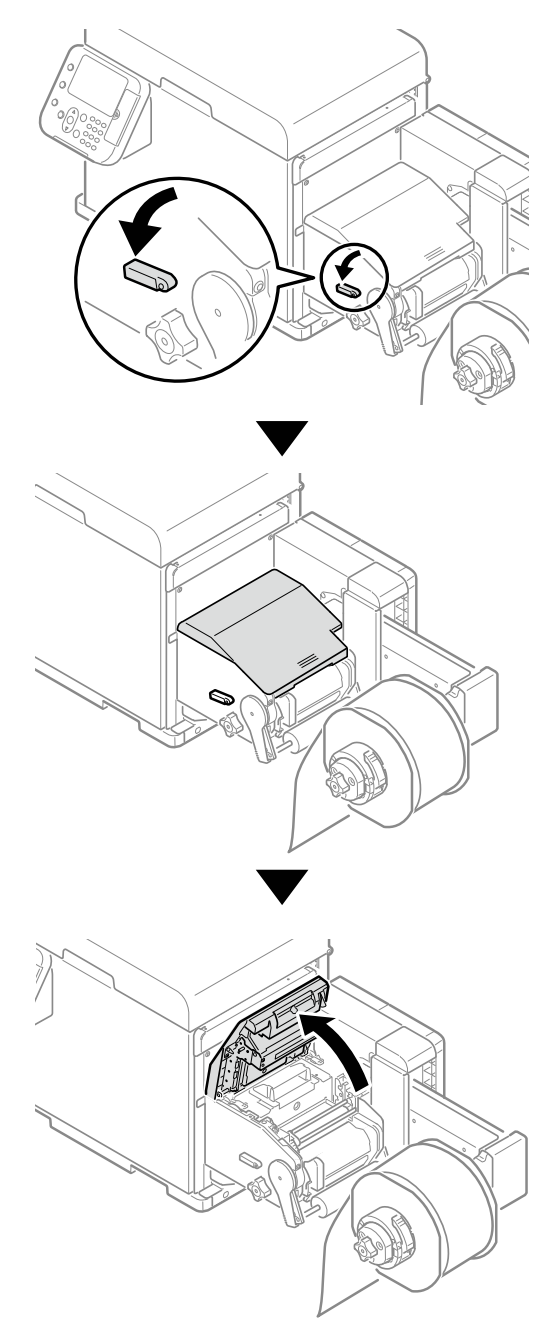

*Note: Securely open the unwinder cover so it does not close while cleaning.*

13. If there are scraps of paper or glue from the labels on the sheet guide, use a lint-free cloth moistened with alcohol to wipe it off.

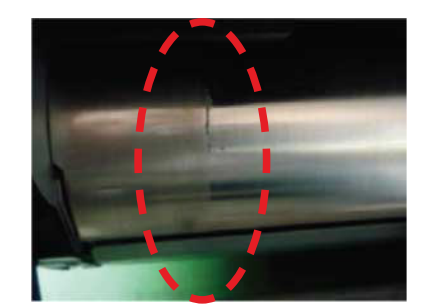

14. Use a lint-free cloth moistened with alcohol to wipe, in one direction, the dirt off the sheet guide.

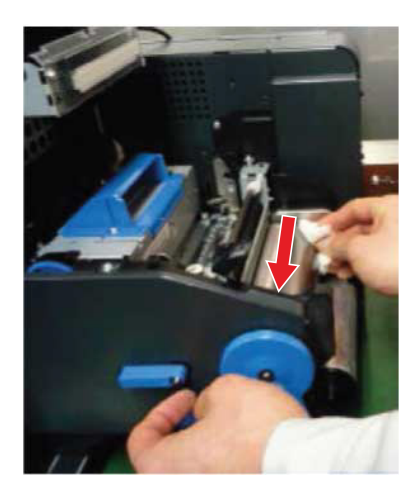

15. Move the roll paper guide to confirm that there is no glue or paper scraps on it. If there are scraps of paper or glue from the labels on it, use a lint-free cloth moistened with alcohol to wipe it off.

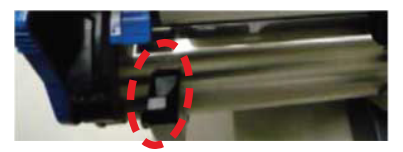

16. If there are scraps of paper or glue from labels on the ends of the paper guide, undo the screw and remove the paper guide.

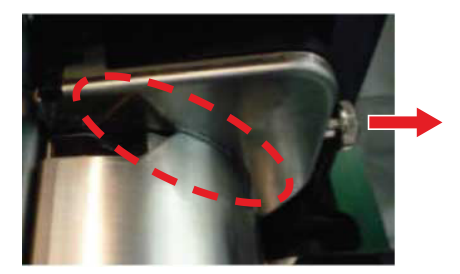

17. Use a lint-free cloth moistened with alcohol to wipe the dirt off the sides of the paper guide (1) and ends of the sheet guide (2).

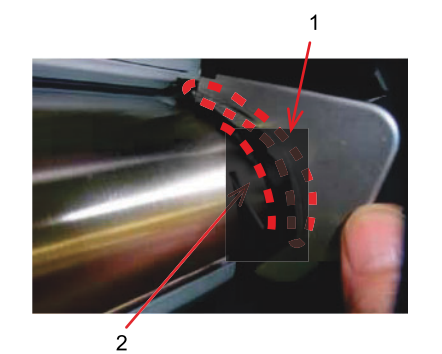

18. Install the paper guide and secure the screw.

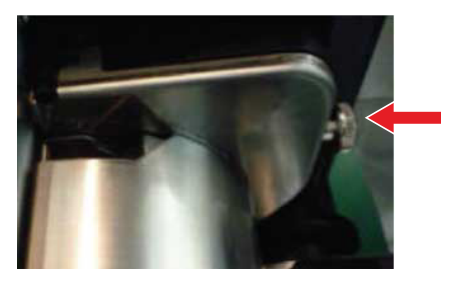

19. Remove the screws, two places, for the F0 roller unit.

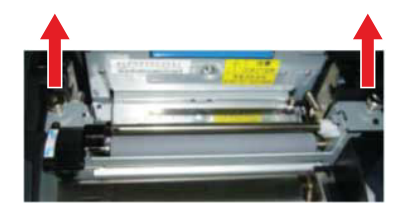

20. Remove the F0 roller unit.

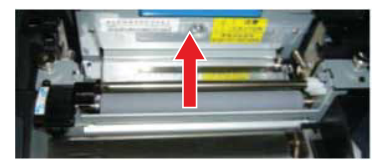

21. As you rotate the gears with one hand, use a lint-free cloth moistened with alcohol to clean the top and bottom rollers on the F0 roller unit by wiping in just one direction.

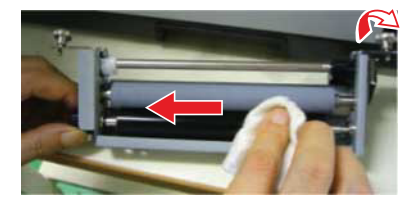

*Note: Lower the set lever on the rollers to rotate the top and bottom roller at the same time.*

22. Install the F0 roller unit, and fasten the two screws.

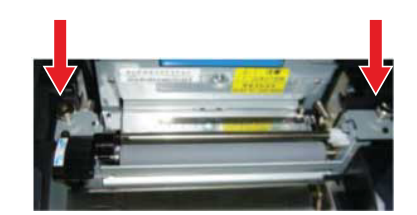

23. Use a lint-free cloth moistened with alcohol to wipe, in one direction, the dirt off the sensor cover (upper).

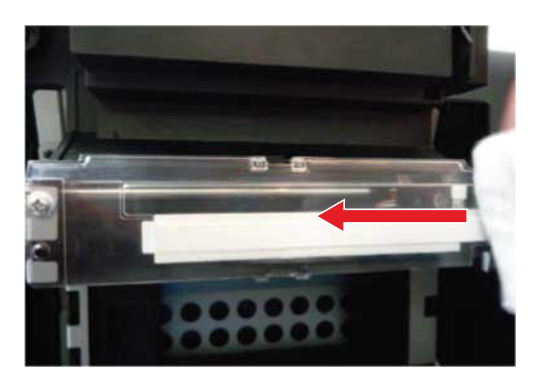

24. Use a lint-free cloth moistened with alcohol to wipe, in one direction, the dirt off the sensor cover (lower).

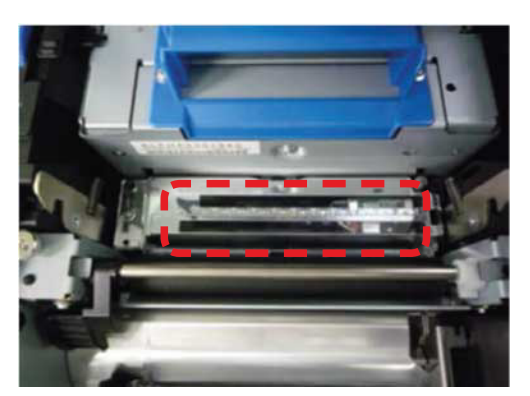

25. Close the unwinder cover.

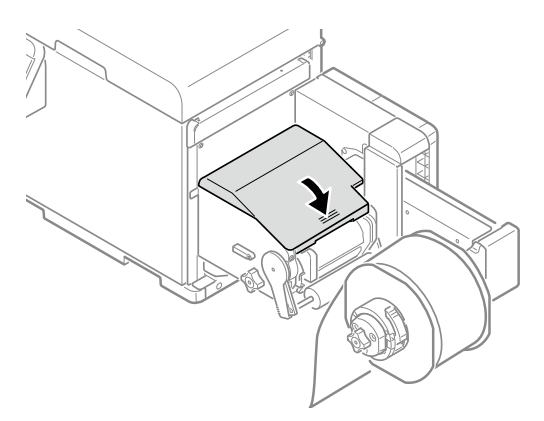

*Caution: There is a risk of pinching your fingers or hands while closing the unwinder cover. Press on the top of the unwinder cover to close it.*

# **Cleaning the Printer**

This section describes how to clean the various parts of the printer.

#### **Cleaning the Surfaces of the Printer**

Items to be prepared: Water or neutral washing agent, two sheets of soft, dry cloth *Note: Do not use Benzene or thinner as it may damage plastic parts and coating. Note: Only use water or neutral washing agent.*

*Note: It is not necessary to oil the device. Do not oil it.*

1. Press and hold the **POWER** button for approximately 1 second to switch off the power supply.

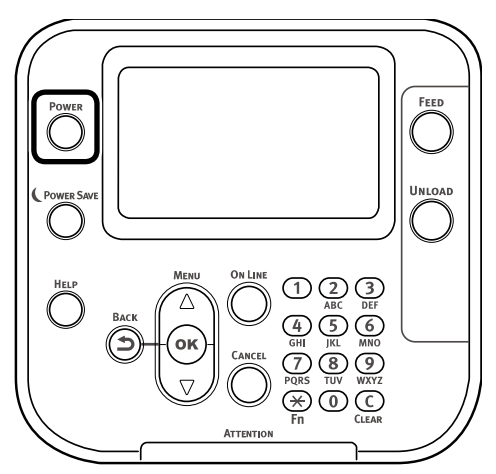

Wait a moment, and the LED lamp on the **POWER** button will turn OFF.

2. Take water or neutral washing agent on one piece of cotton cloth, and wipe with thoroughly squeezed cloth.

Furthermore, wipe off with another dry cotton cloth.

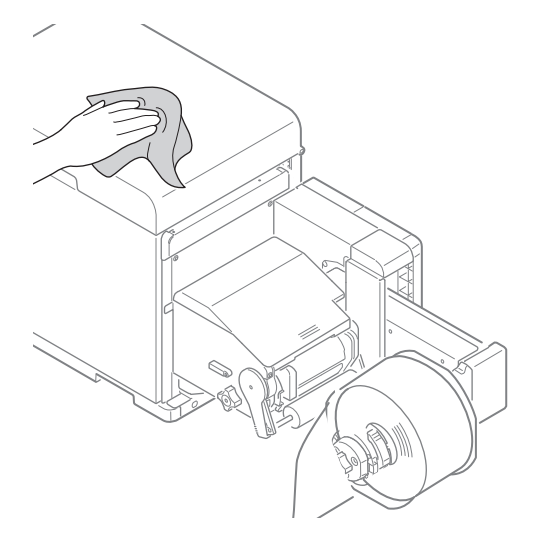

### **Cleaning the Inside of the Printer**

1. Press and hold the **POWER** button for approximately 1 second to switch off the power supply.

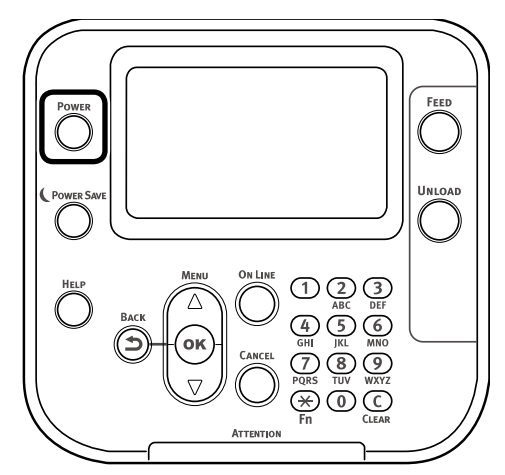

Wait a moment, and the LED lamp on the **POWER** button will turn OFF.

2. Grasp the top cover open lever and open the top cover.

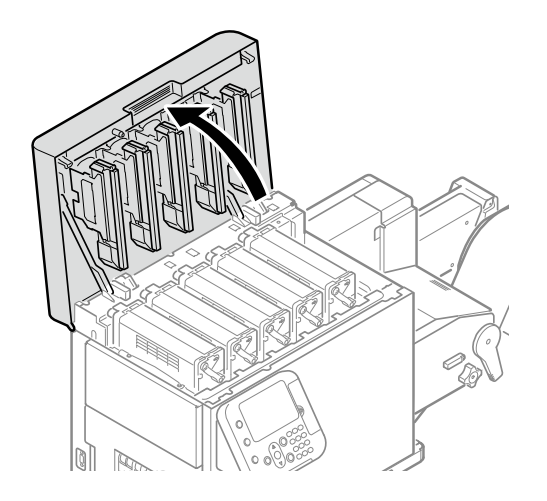

3. Remove the print cartridge set.

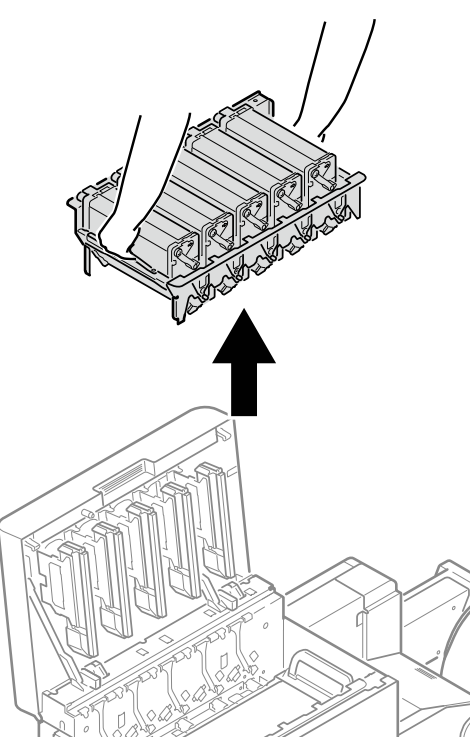

4. Place the removed print cartridge set on a flat surface covered with newspaper or something similar, and cover it with paper so it is not exposed to direct light.

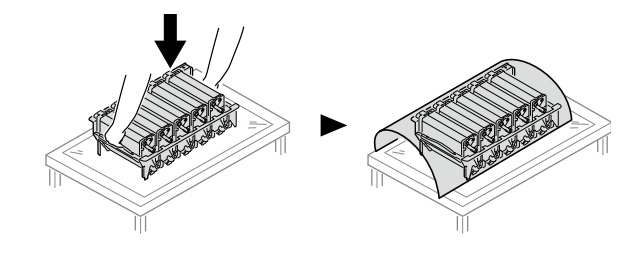

5. Turn the two belt locking keys counterclockwise to release the lock.

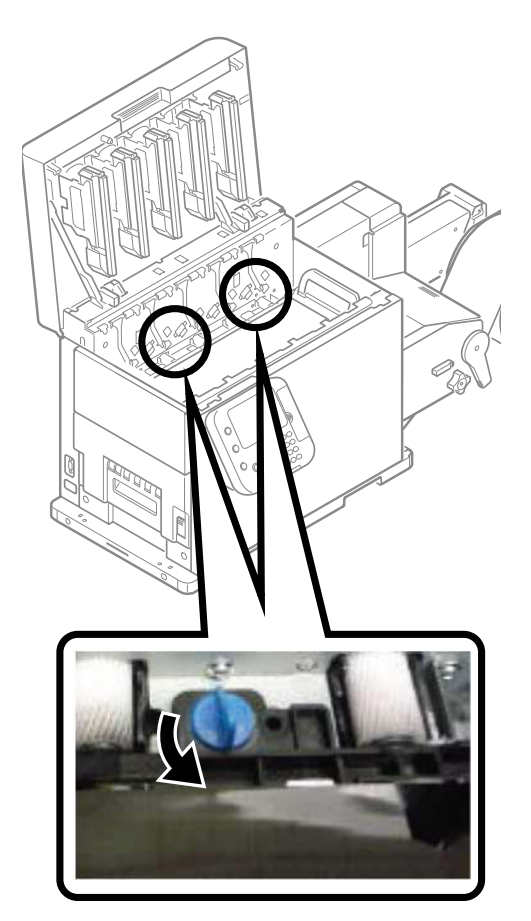

6. Hold the belt unit handles (blue) on the left and right, and remove the belt unit at an angle.

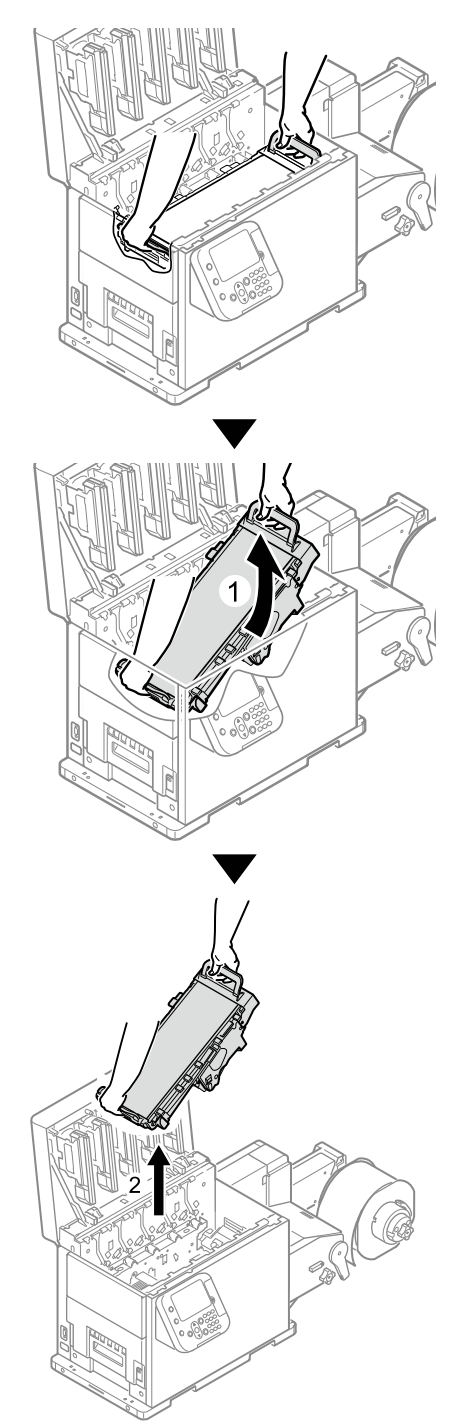

*Caution: Be careful not to spill waste toner while removing the belt unit.*

*Caution: Be careful to not pinch your hands or fingers between the handle and the machine while removing the belt unit.*

*Caution: When removing the belt unit, do not tilt it further than is needed to remove it.*

7. Place the belt unit with the right side down on a flat surface covered with paper.

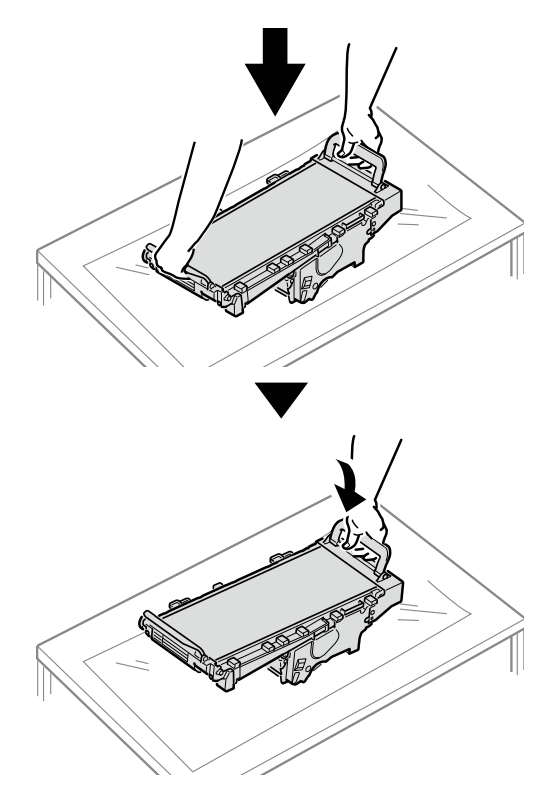

*Caution: Place the belt unit on a flat surface, as shown in the diagram above. Do not stand it on its side.*

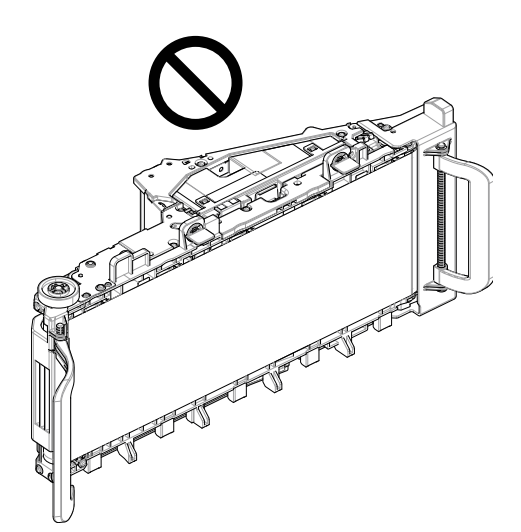

*Caution: Do not touch the belt surface or damage the belt.*

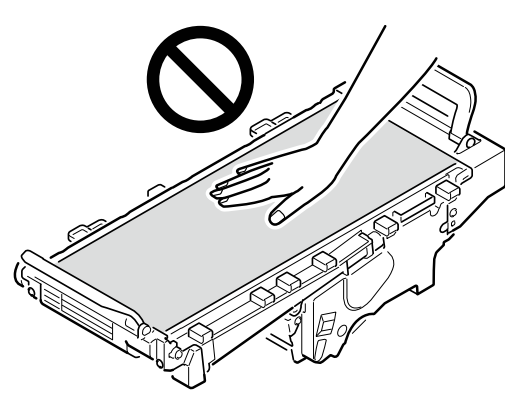

8. Pull up the paper guide release lever.

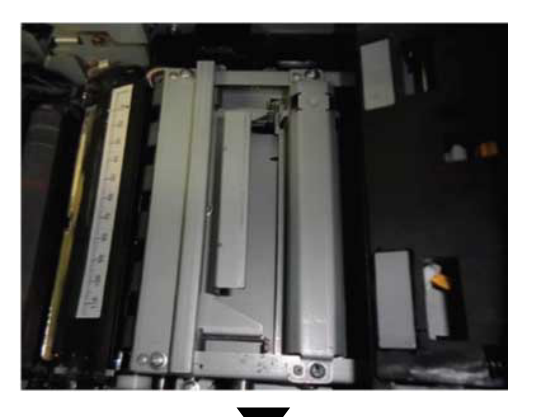

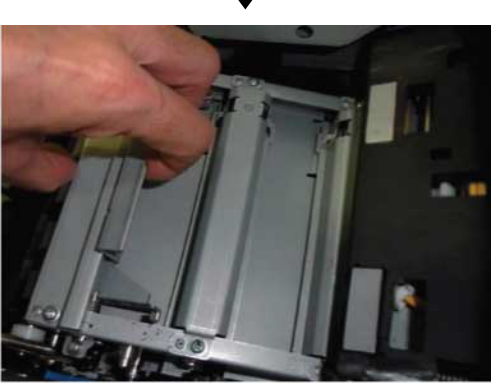

9. While the paper guide release lever is lifted, slide the paper guide in the direction of the arrow to remove it.

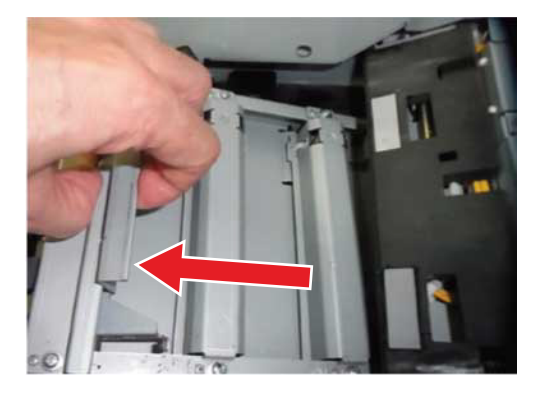

10. Turn the paper guide over.

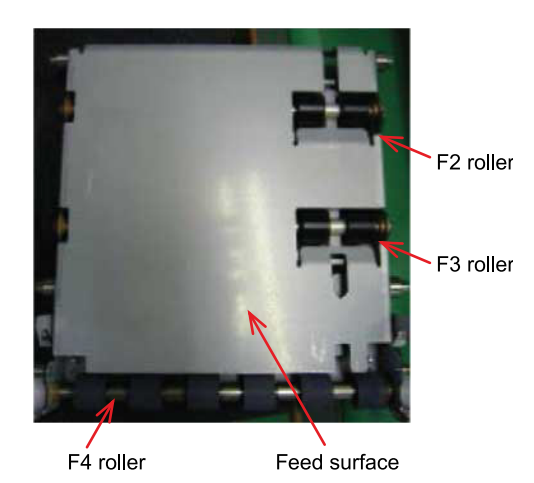

11. Use a lint-free cloth moistened with alcohol to wipe the dirt off the F4 roller, F3 roller, F2 roller, and feed surface of the paper guide.

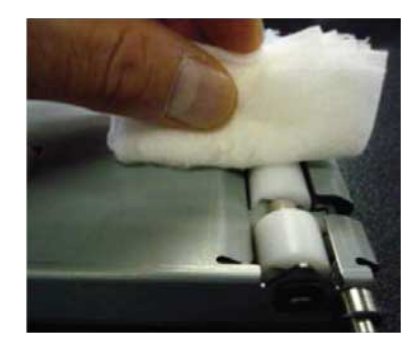

*Caution: Do not touch the rollers (sponge areas) on the 2nd transfer roller.*

*Caution: Do not allow cloth or cotton swabs moistened with alcohol to touch the rollers (sponge areas) on the 2nd transfer roller.*

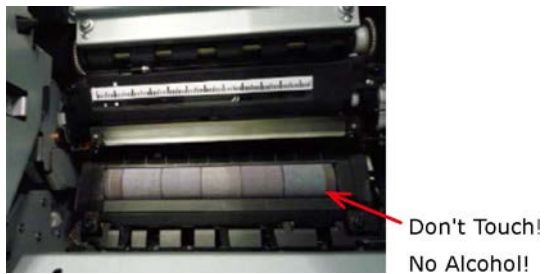

*Caution: Cleaning the rollers (sponge areas) on the 2nd transfer roller is prohibited. Touching or cleaning them could damage the surfaces of the rollers and affect print quality.*

*Caution: When you clean the rollers on the 2nd transfer roller, perform the 2nd transfer roller cleaning from the menu screen on the control panel (Print Adjust > Transfer Roller Cleaning). [See "Menus" on page 152.](#page-151-0)*

*Caution: If the area around the 2nd transfer roller is dirty, clean it carefully without touching the rollers.*

12. If the rollers and feed surface of the feed unit on the bottom of the paper guide are dirty, gently wipe them clean with a lint-free cloth or cotton swabs moistened with alcohol.

*Caution: Do not apply force to the sensor lever.*

*Caution: Rotate the rollers slowly.*

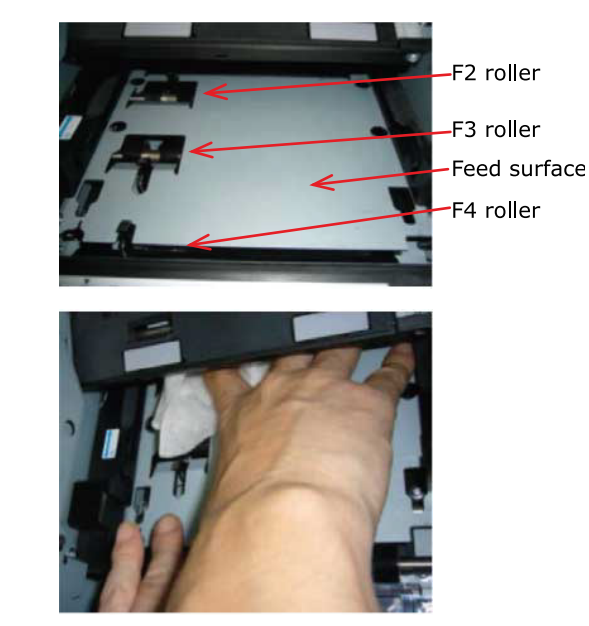

*Note: While rotating the F4 roller with one hand, hold a lint-free cloth against the F3 roller and F2 roller to wipe off any dirt on them.*

*Note: The F2 roller and the F3 roller are positioned in difficult to see locations. Use a mirror to check the insides before you clean them. Also, use a light to brightly illuminate the relevant areas; after checking their conditions, clean them.*

13. Open the sensor cover.

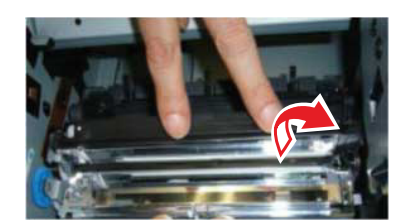

14. Use a lint-free cloth moistened with alcohol to wipe, in one direction, the dirt off the sensor cover (lower and upper).

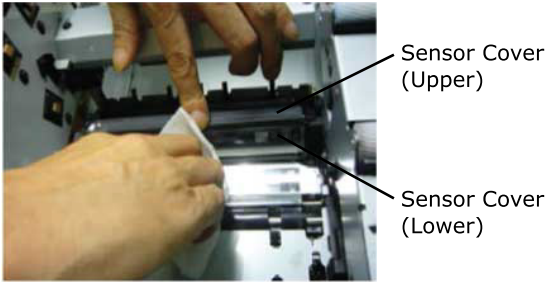

15. While pulling the fuser and exit unit locking lever towards you, pull out the fuser and exit unit.

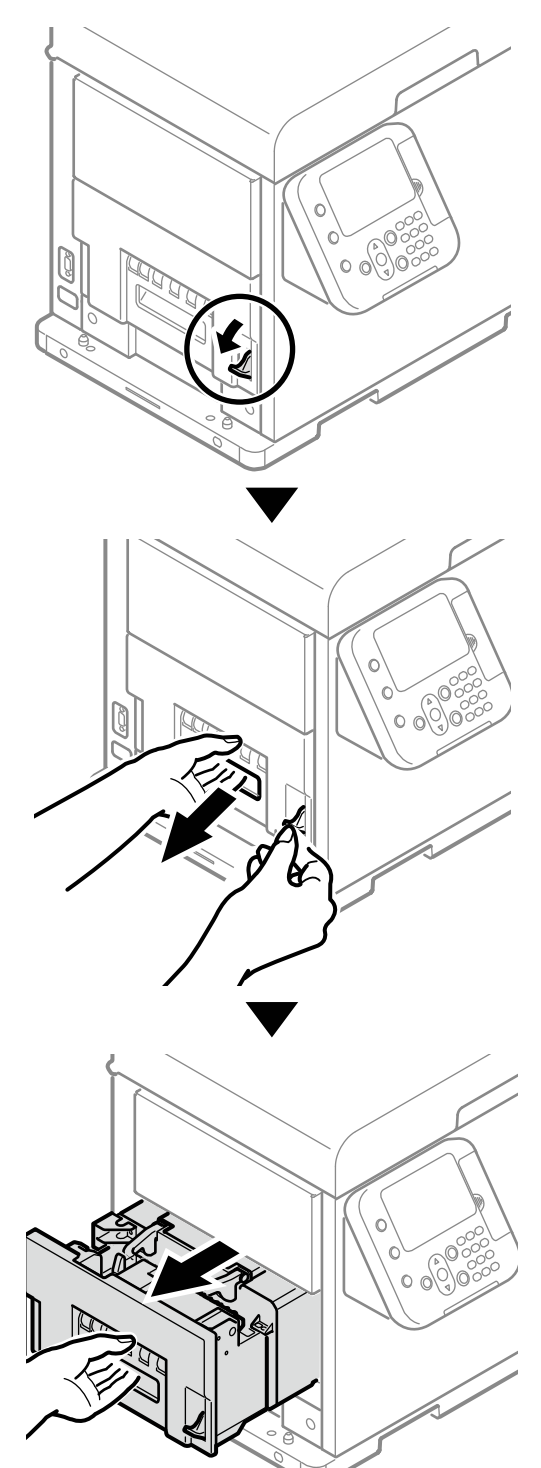

16. While supporting the fuser and exit unit with one hand, lift up the fuser unit handle.

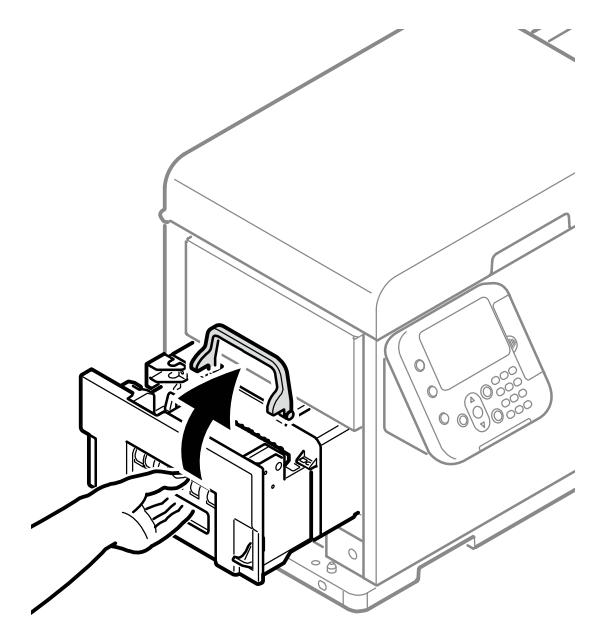

17. Hold the fuser and exit unit with both hands and remove it to a level spot.

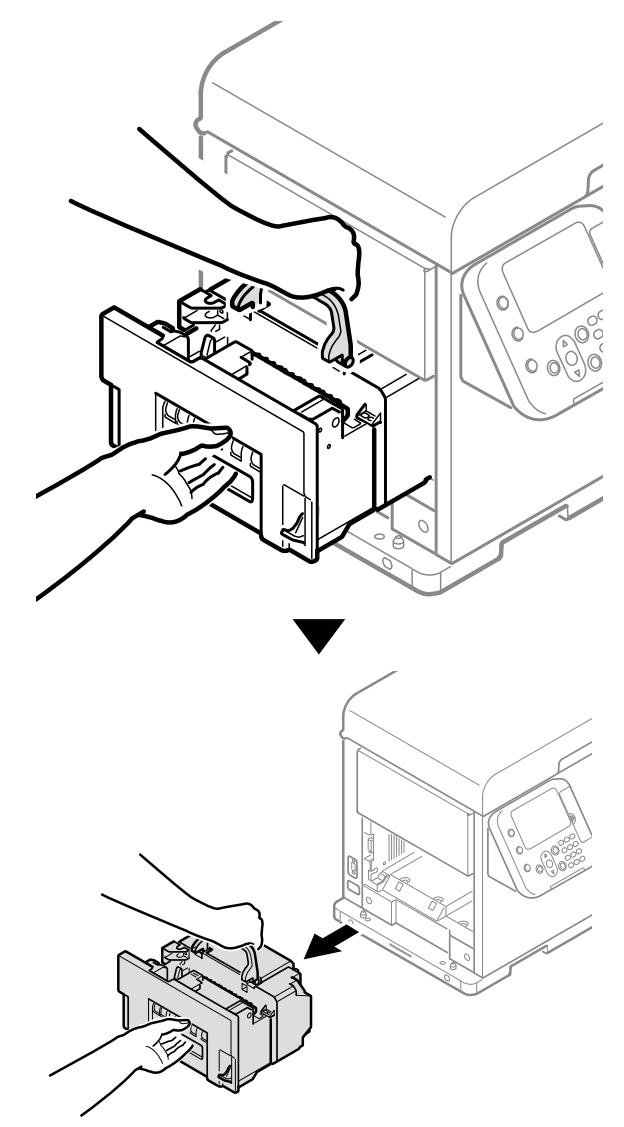

*Caution: Be careful, the fuser unit is very hot immediately after printing.*

18. Lower the release lever and open the exit feed cover.

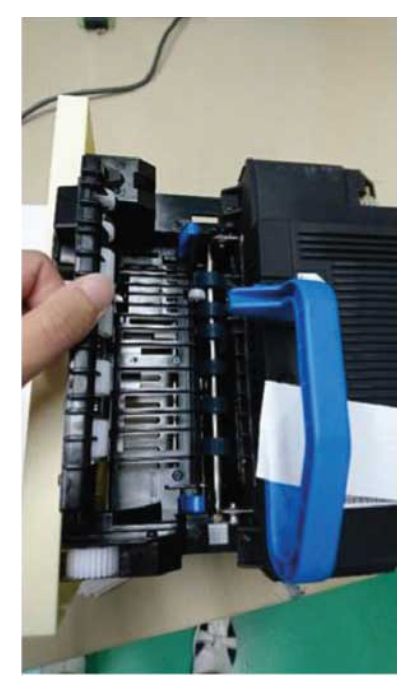

*Note: If you take your hand off the exit feed cover, the exit feed cover will close.*

*Note: Do not remove your hand from the exit feed cover while you are cleaning.*

*Note: The inlet of the fuser unit may be stained by toner during use. However, this does not particularly affect printing.*

19. Use a lint-free cloth moistened with alcohol to wipe the dirt off exit 1 roller/paper feed surface.

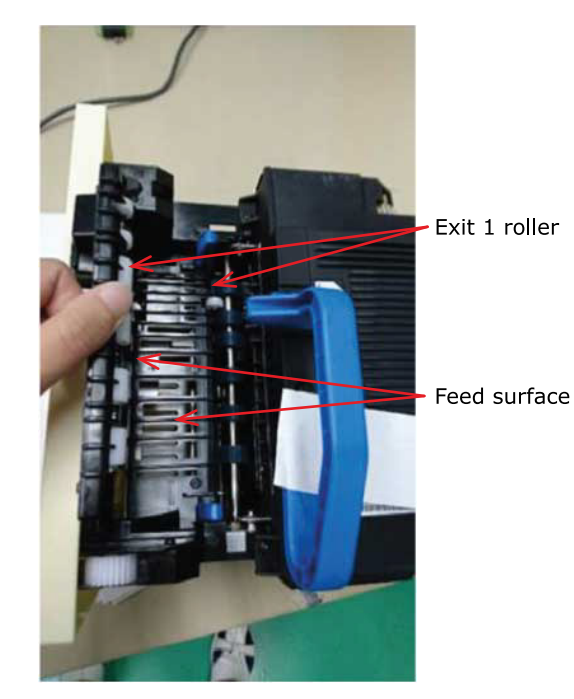

20. Close the exit feed cover.

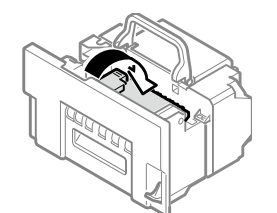

21. Use a lint-free cloth moistened with alcohol to wipe the dirt off exit 2 roller from the outside.

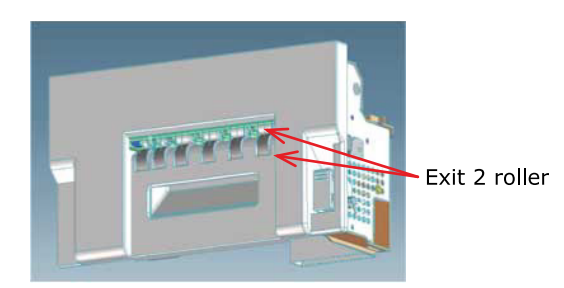

22. Lift the fuser and exit unit with both hands and put it into the printer.

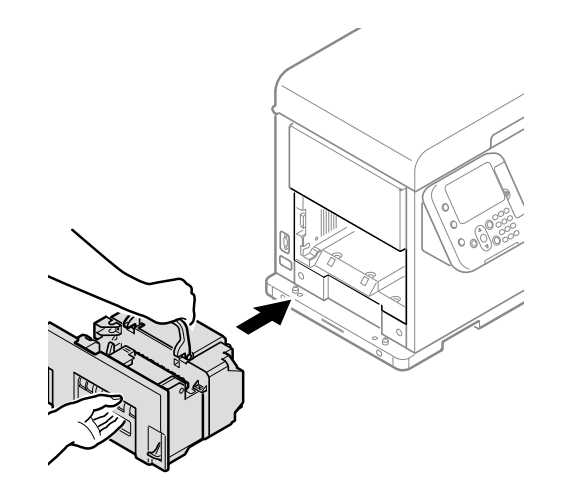

23. Push down the fuser unit handle, and firmly push it inside.

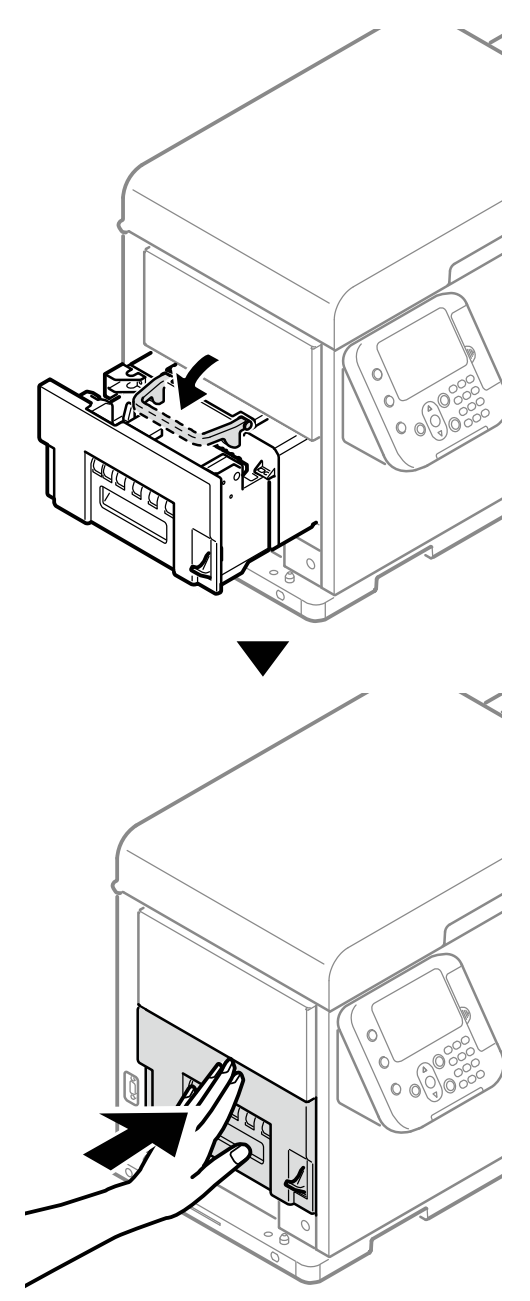

24. Lift up the fuser and exit unit locking lever.

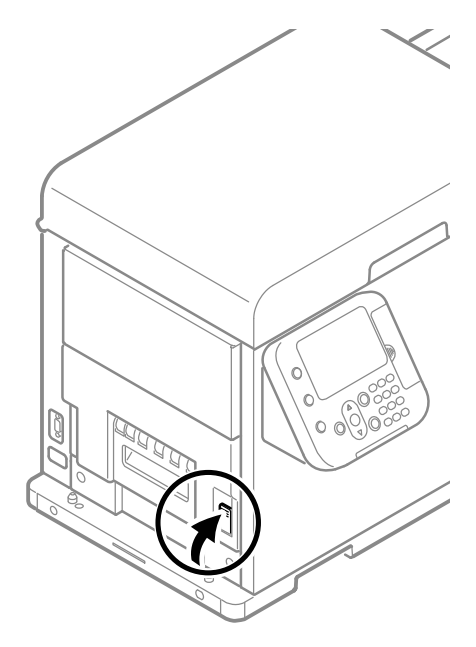

25. Align the positions of the paper guide's edge (1) and the guide notch on the printer.

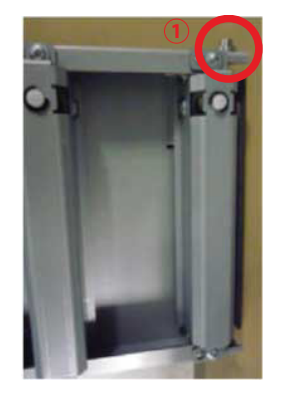

Guide notch

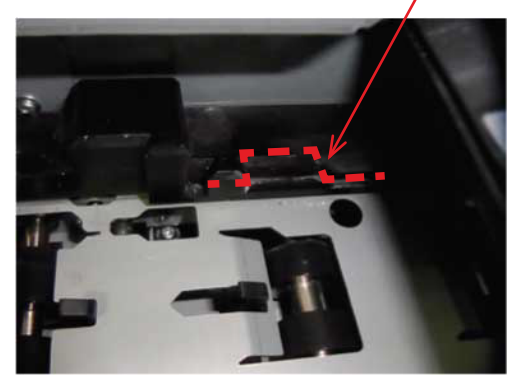

Guide notch

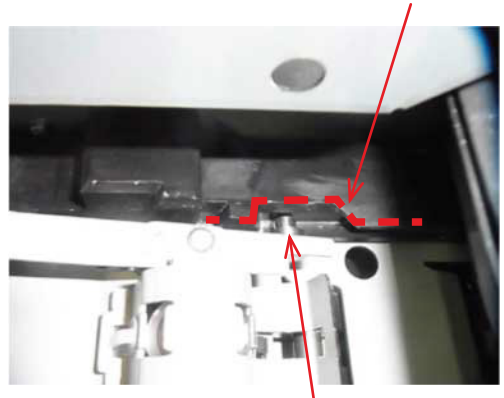

Paper guide's edge  $(①)$ 

26. Firmly push the paper guide all the way in the direction of the arrow, and then push on the A position to lock it.

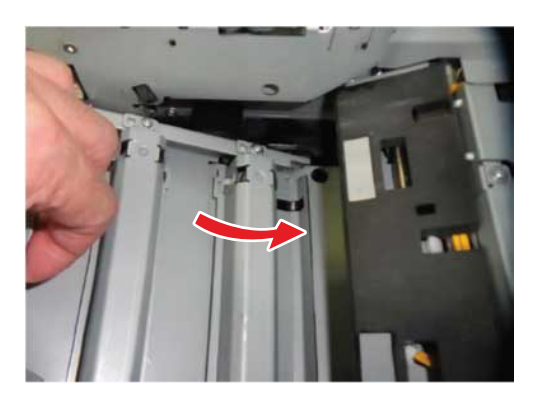

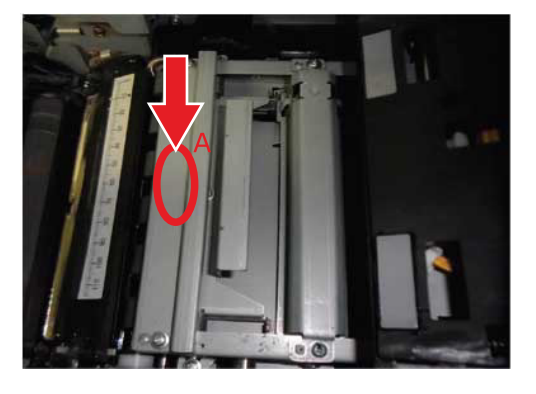

27. Tilt the belt unit and align the arrow labels (red) on the belt unit and printer to position it, and then open the belt unit handles (blue) on the left and right.

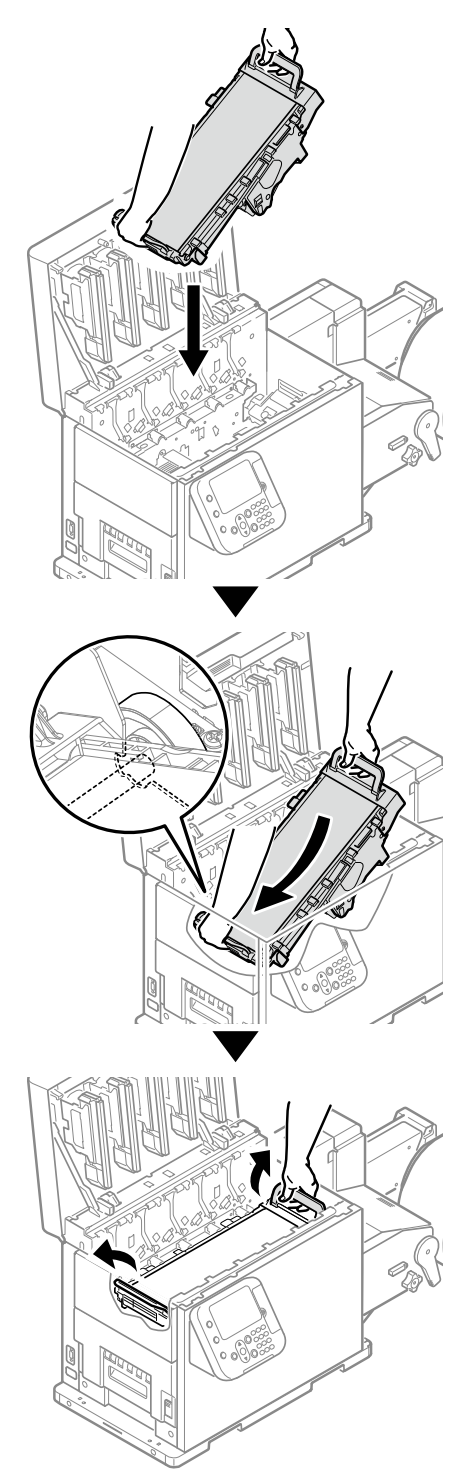

*Caution: Be careful to not pinch your hands or fingers between the handle and the machine while installing the belt unit.*
28. Turn the two belt unit locking keys clockwise to lock it.

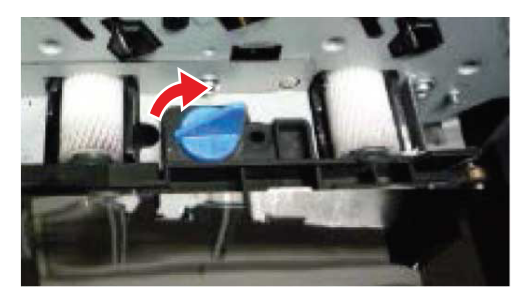

29. Put the print cartridge set back into the printer.

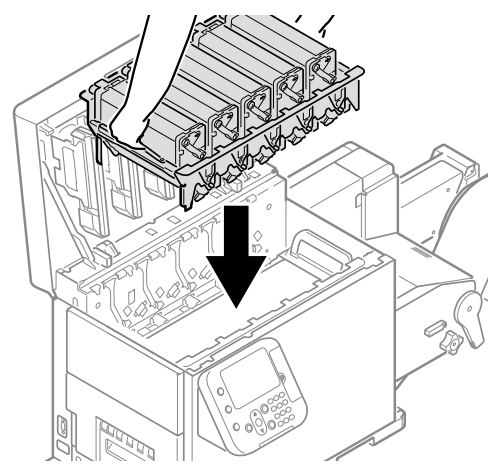

*Caution: There is a risk of pinching your fingers or hands when repositioning the print cartridge set. Hold the handle parts of the basket for this operation.*

30. Close the top cover.

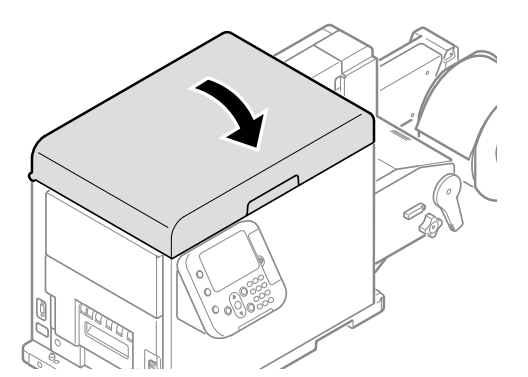

*Caution: When closing the top cover, there is a risk of pinching your fingers or hands in the top cover or the top cover's support. Press on the top of the top cover to close it.*

*Caution: There is a risk of pinching your fingers or hands if you hold the LED head while closing the top cover. Press on the top of the top cover to close it.*

## **Cleaning LED Heads**

Clean the LED heads if the print results are blurry, white stripes appear, or if text is bleeding.

Clean the LED heads if the printed results show lengthwise white lines, if images are omitted lengthwise, or if there is bleeding around text. If the LED heads are dirty, it could cause a paper jam.

*Caution: Do not use methyl alcohol or thinner. Doing so could damage the LED heads.*

1. Press and hold the **POWER** button for approximately 1 second to switch off the power supply.

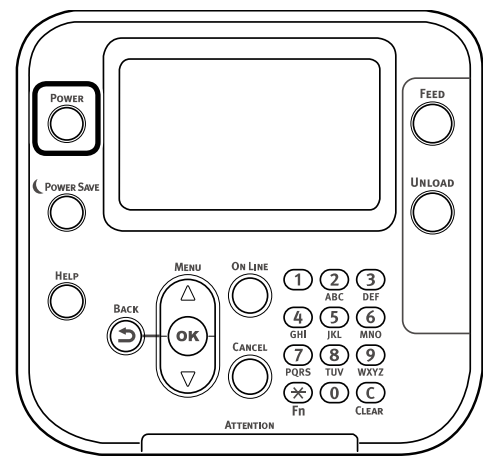

Wait a moment, and the LED lamp on the **POWER** button will turn OFF.

2. Grasp the top cover open lever and open the top cover.

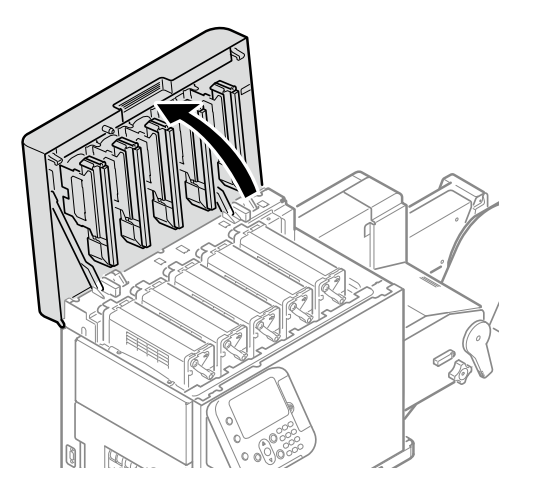

3. Check if the LED heads are dirty because toner or something is on them.

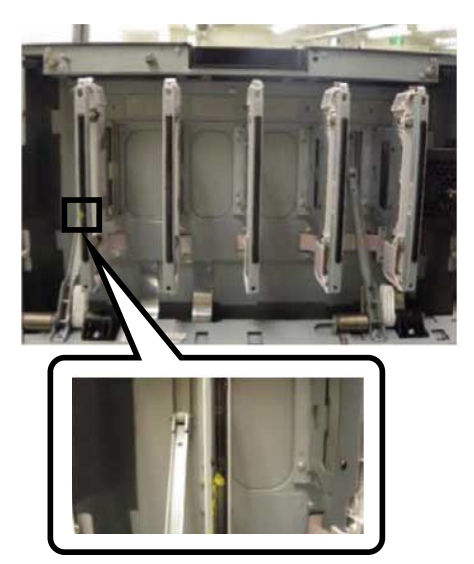

4. Lightly wipe the lenses of the LED heads with a clean, lint-free cloth.

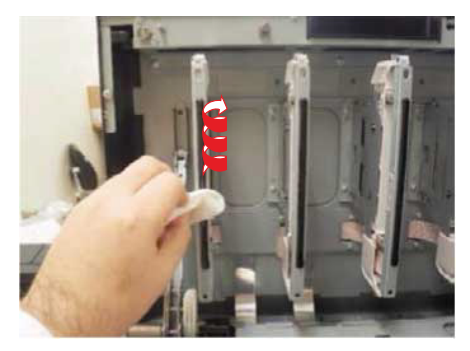

*Caution: Do not use methyl alcohol or thinner. Doing so could damage the LED heads.*

5. Confirm that the dirt has been removed from the LED heads.

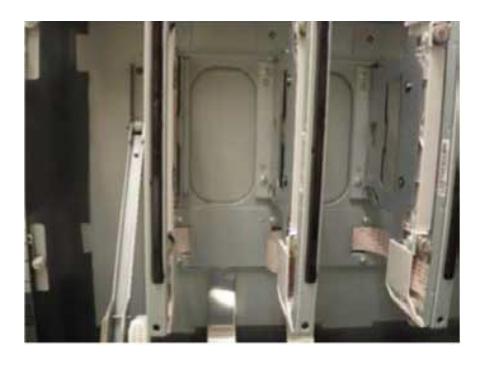

6. Close the top cover.

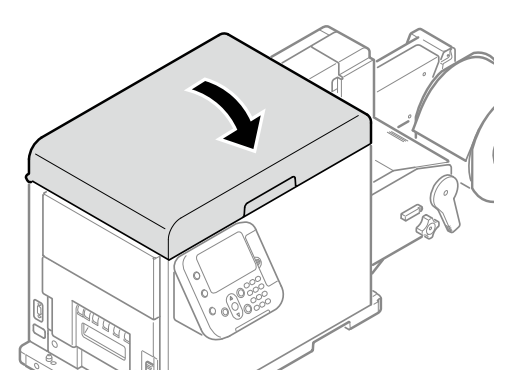

*Caution: When closing the top cover, there is a risk of pinching your fingers or hands in the top cover or the top cover's support. Press on the top of the top cover to close it.*

*Caution: There is a risk of pinching your fingers or hands if you hold the LED head while closing the top cover. Press on the top of the top cover to close it.*

# **Cleaning the Fuser Unit**

This procedure describes how to clean the inside of the fuser unit.

Streaks may appear when printing, particularly after changing the paper width from narrow to wide, because of the traces (paper dust etc.) left along the width of the paper.

When you change the width of the roll paper, check the condition of the fuser unit and clean it, and then restart printing.

- 1. Set a roll of paper on the unwinder. Use continuous paper that is 5" wide. *[See "Loading](#page-91-0)  [Media" on page 92.](#page-91-0)*
- 2. Press the scroll button  $\triangle$  or  $\nabla$ .

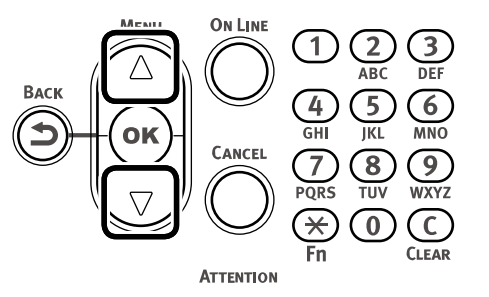

3. Select **Print Information**, and press the **OK** button.

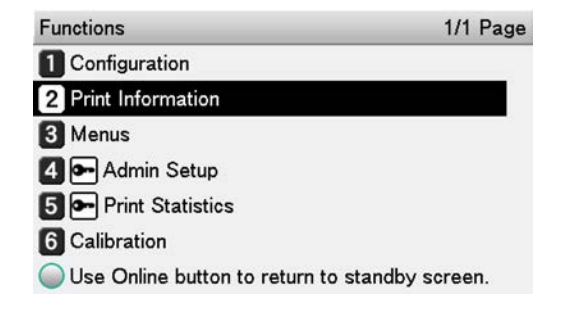

4. Select **Cleaning Page**, and press the **OK** button.

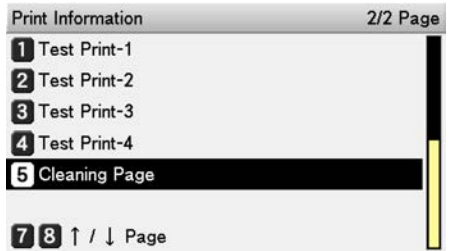

5. Select **Execute**, and press the **OK** button. The printing for cleaning starts.

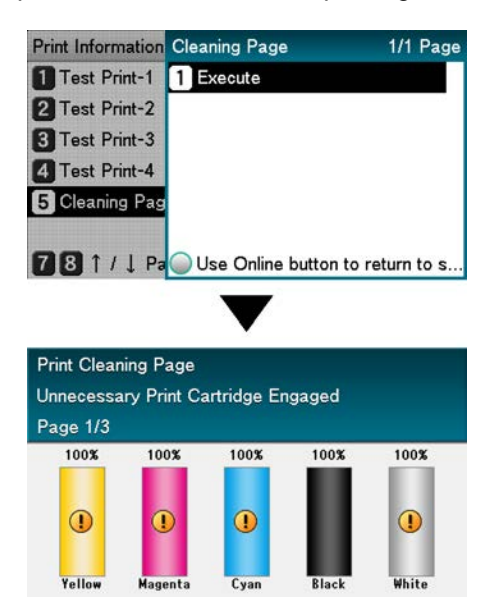

Dispose of the paper that you print during cleaning.

After cleaning is finished, remove the paper roll, load new paper, and start printing.

## **Cleaning the Cutter Unit**

Do not dismantle any parts other than those specified in this procedure. Malfunctions could occur.

You should do daily maintenance to keep the machine in good condition as you use it. Check the condition of the machine when you start and stop using it, and clean it if needed.

## **Cleaning the Cutter Blades**

Glue on the labels gradually accumulates on the cutter's blades while cutting roll paper. This causes problems with cutting and feeding.

Glue is more likely to accumulate on the cutter's blades when using continuous label paper (because the part being cut has glue on it). Clean the cutter's blades periodically to prevent cutting and feeding problems from occurring.

There is no specified frequency for cleaning, it depends on the type of roll paper being used (liner/glue materials). If cutting or feeding problems occur, clean the cutter's blades.

- Always turn off the power to the printer and remove the power cord from the electric outlet before you start work.
- Use the specified tools for cleaning work.
- Do not touch the blades of the cutter with your bare hands. There is a risk of injury.
- Do not use any solvents other than alcohol or isopropyl alcohol.
- After cleaning, wipe the machine dry.

Prepare the following things to clean the cutter's blades.

- Cleaning swab
- Wiping solvent (alcohol-based solvent)
- Flathead screwdriver
- **Tweezers**
- Soft cloth

The cleaning swabs and wiping solvent should be the recommended products. Contact Technical Support to purchase the recommended products.

1. Press and hold the **POWER** button for approximately 1 second to switch off the power supply.

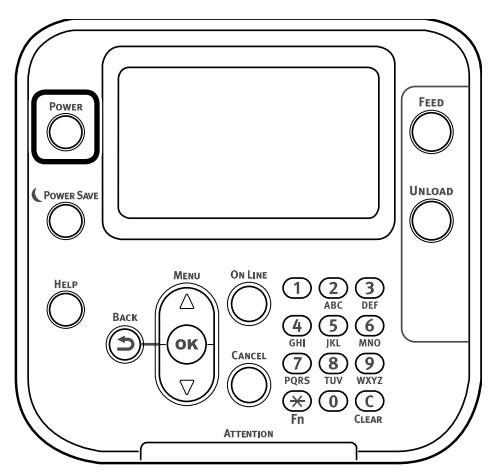

Wait a moment, and the LED lamp on the **POWER** button will turn OFF.

2. Remove the power cord from the printer.

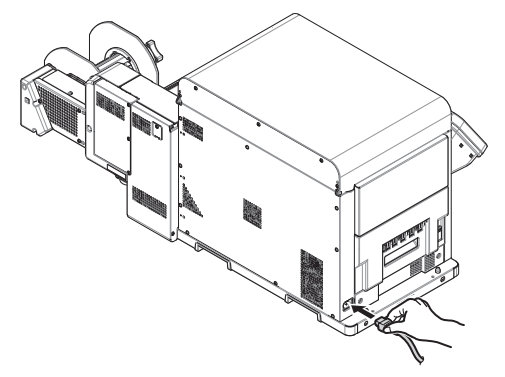

3. Remove the paper that is loaded in the unwinder.

4. Lower the unwinder cover open lever to open the unwinder cover.

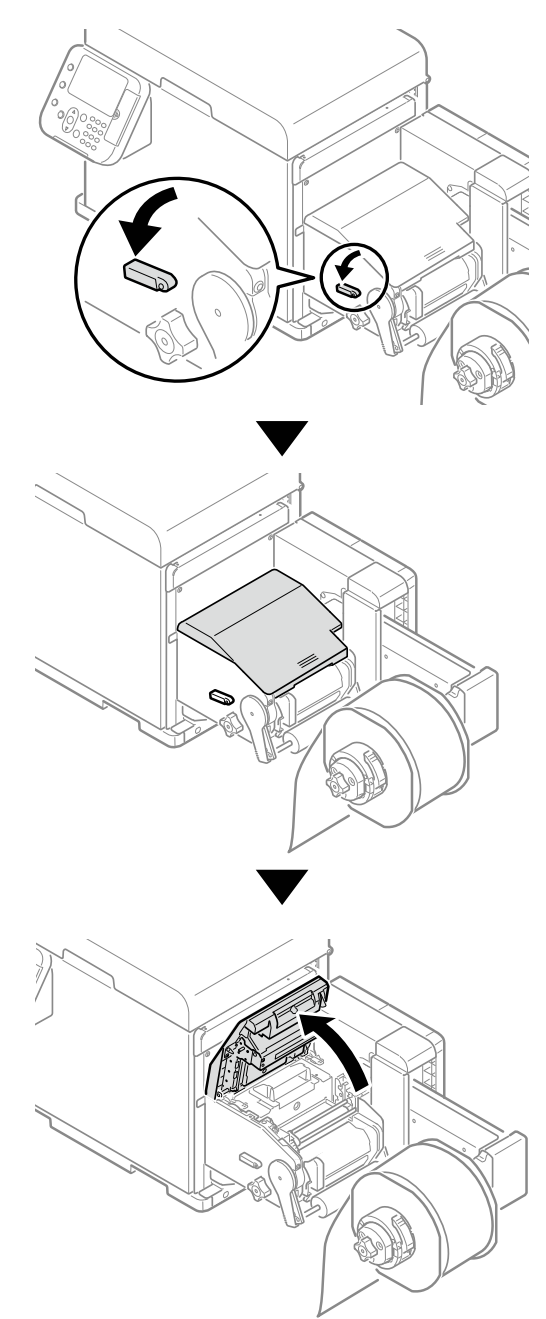

*Note: Securely open the unwinder cover so it does not close while cleaning.*

5. Raise the cutter unit lock levers at both ends of the cutter unit.

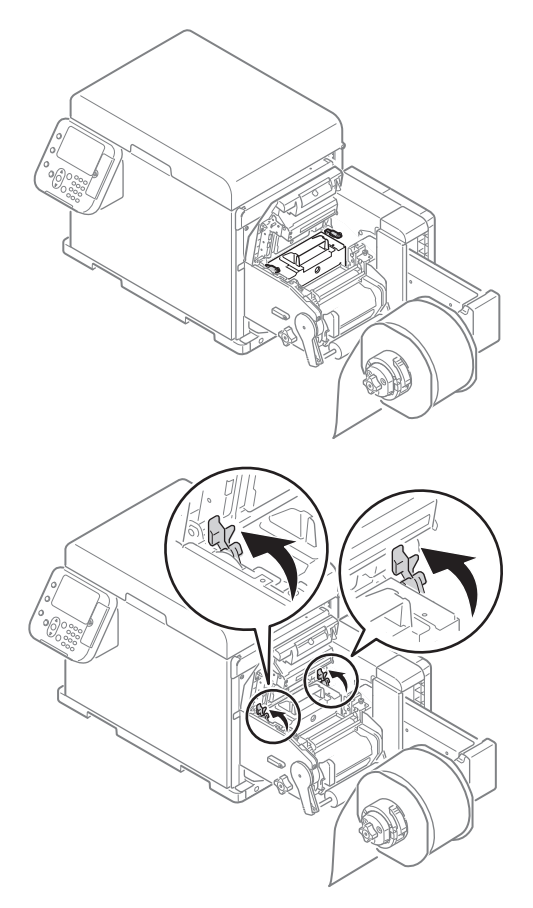

6. Hold the handle of the cutter to remove the cutter unit.

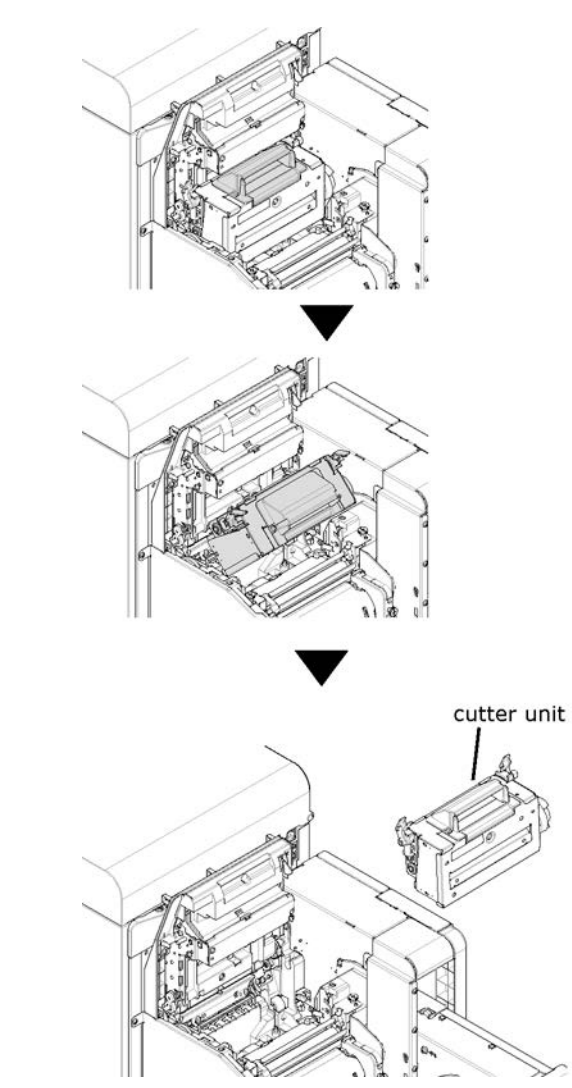

*Note: Be careful that the cutter unit does not hit the sensor cover (upper) when removing it.*

7. Remove any paper left in the cutter unit.

If there is paper left inside the cutter unit after you have removed it, remove that paper.

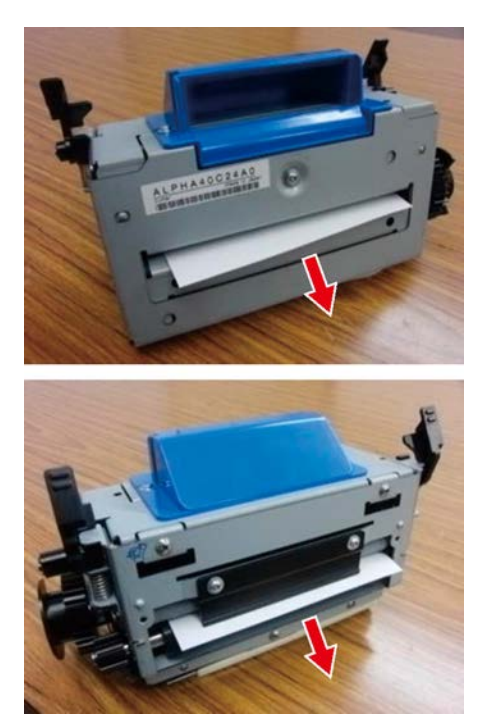

- 8. Disassemble the cutter unit.
	- a. Use a flathead screwdriver to remove the 3 screws.

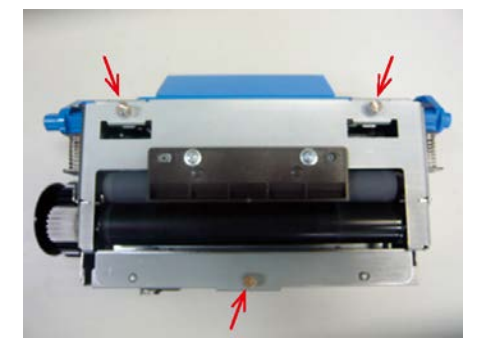

b. Remove the F1 roller unit.

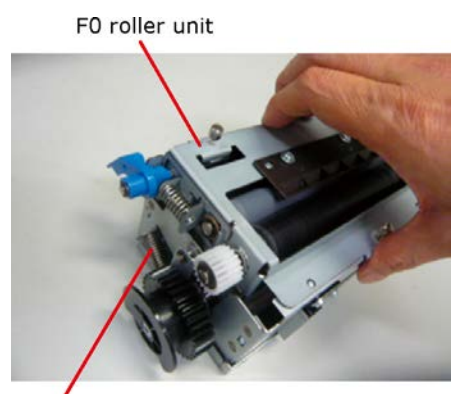

Cutter part Hold the F0 roller unit.

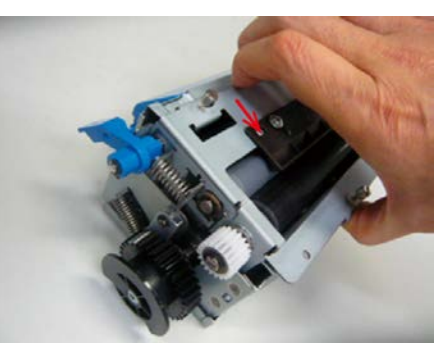

Slide the F0 roller unit in the direction of the arrow.

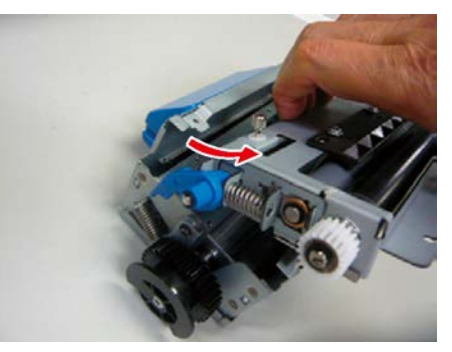

Slide the F0 roller unit at an angle (arrow direction) and remove it.

*Caution: There are blades inside the cutter unit for cutting roll paper. Do not touch the blades of the cutter with your hands. There is a risk of injury.*

9. Remove any paper left inside the cutter unit.

If there is paper left inside the cutter unit after you have disassembled it, use the tweezers to remove that paper.

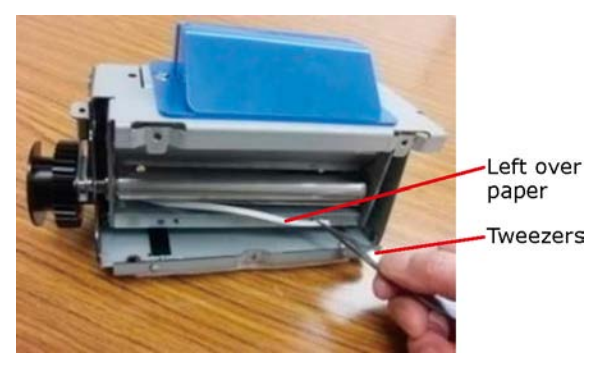

- 10. Clean the blades of the cutter.
	- a. If there is glue stuck to the inside of the cutter unit, use the tweezers to remove as much as possible.

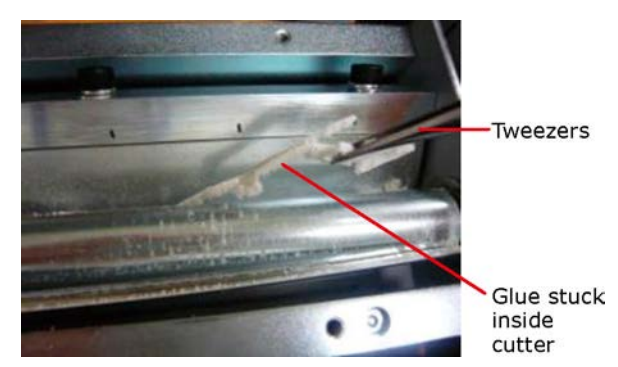

b. Clean the glue off the cutter blades.

There are two types of cutter blades; the spiral blade (rotating blade) and the straight blade (fixed blade).

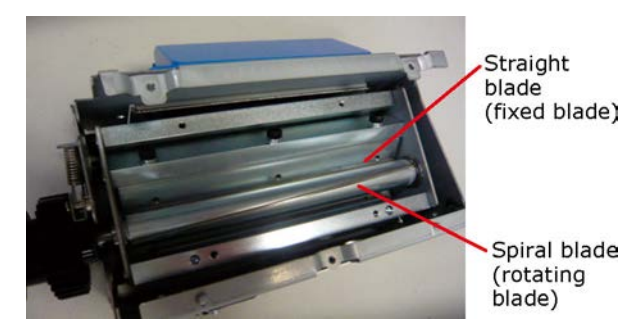

*Caution: There are blades inside the cutter unit for cutting roll paper. Do not touch the blades of the cutter with your hands. There is a risk of injury.*

c. Clean the fixed blade.

Apply alcohol solvent to a cleaning swab and press it against the straight blade (fixed blade) to remove glue stuck to the blade.

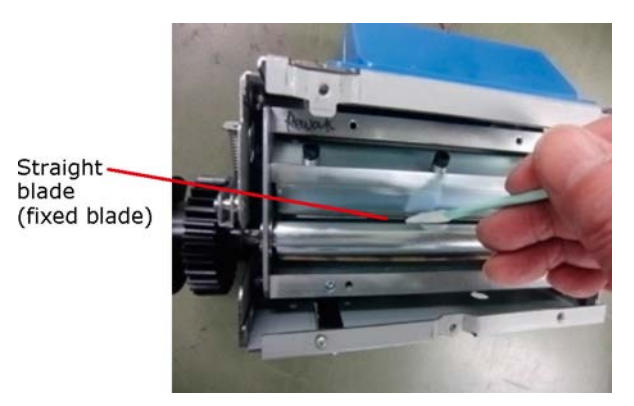

d. Clean the rotating blade.

Apply alcohol solvent to a cleaning swab and press it against the spiral blade (rotating blade) and move it back and forth as you manually turn the gears so the spiral blade faces towards the front so you can remove any glue stuck to the blade.

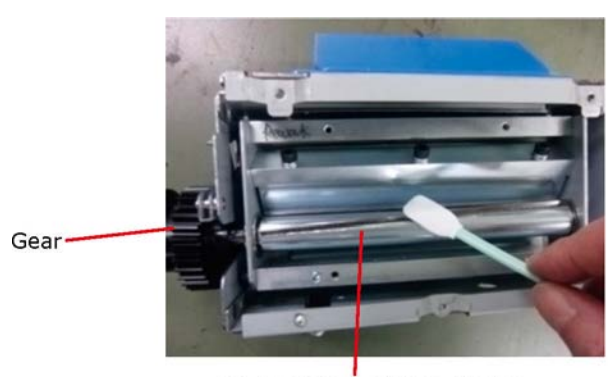

Spiral blade (rotating blade)

e. After cleaning the blades:

Confirm that there is no glue stuck to the blade of the cutter. If there is any glue remaining, clean the blades of the cutter again in the same way.

Confirm that there are no scraps or threads from the cloth left inside the blades of the cutter or the cutter unit. If there are any left, wipe the machine again.

After cleaning, wipe the machine dry.

11. Clean the F1 roller unit.

The F1 roller unit feeds paper through the cutter unit. When cleaning the cutter blades, check the surfaces of the top and bottom rollers of the F1 roller unit and clean them if

there is any glue, paper dust, or scraps of paper on the surfaces of the top and bottom rollers.

Rotate the gears with one hand and use your other hand to clean with a soft cloth to which alcohol-based solvent has been applied.

When wiping, wipe in one direction, and never wipe back and forth.

Lower the levers on both sides to rotate both the top and bottom rollers at the same time. Cleaning the lower roller:

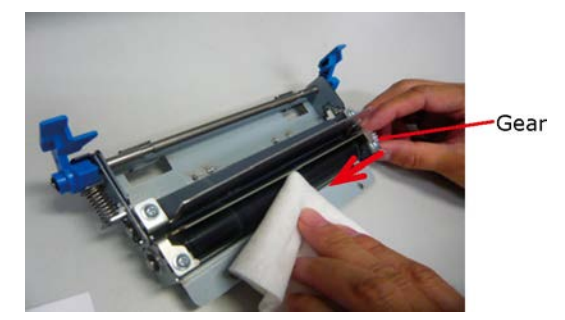

Cleaning the upper roller:

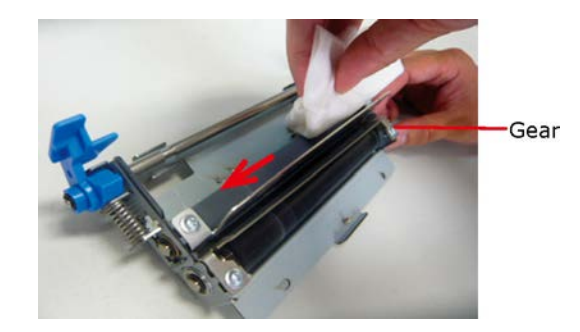

12. Assemble the cleaned cutter unit.

*Caution: There are blades inside the cutter unit for cutting roll paper. Do not touch the blades of the cutter with your hands. There is a risk of injury.*

a. Assemble the F1 roller unit.

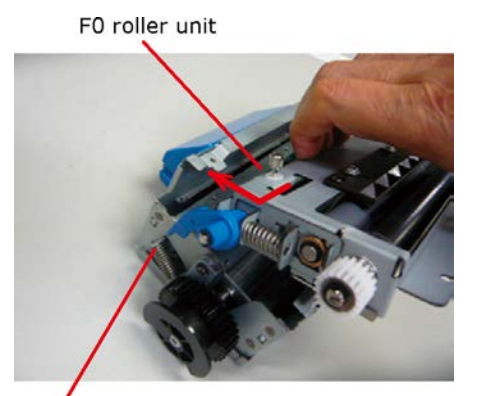

Cutter part Hold the F0 roller unit and insert it at an angle (arrow direction).

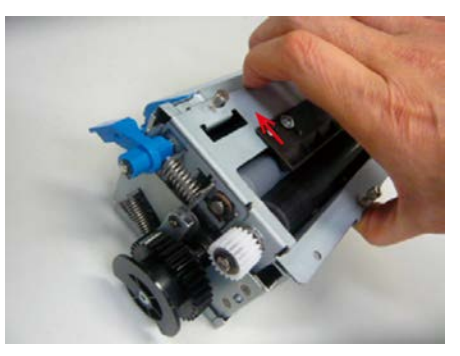

Slide the F0 roller unit in the direction of the arrow.

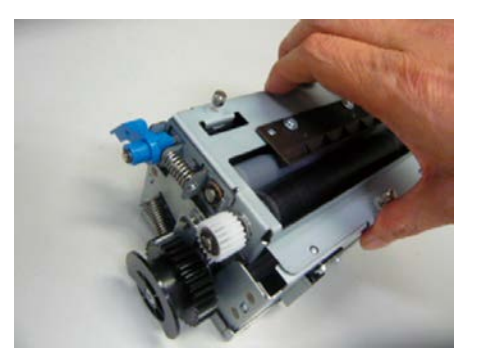

b. Use a flathead screwdriver to tighten the 3 screws.

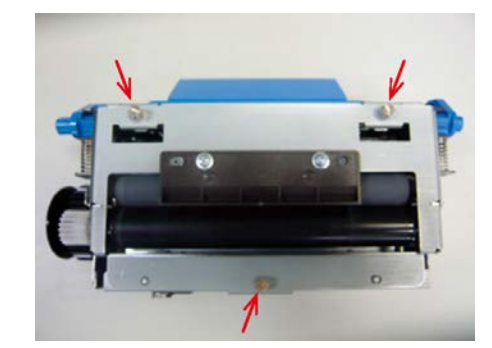

- 13. Put the cutter unit into the unwinder.
	- a. Align the positions of the cutter unit lock levers on both ends of the cutter unit with the notches in the unwinder.

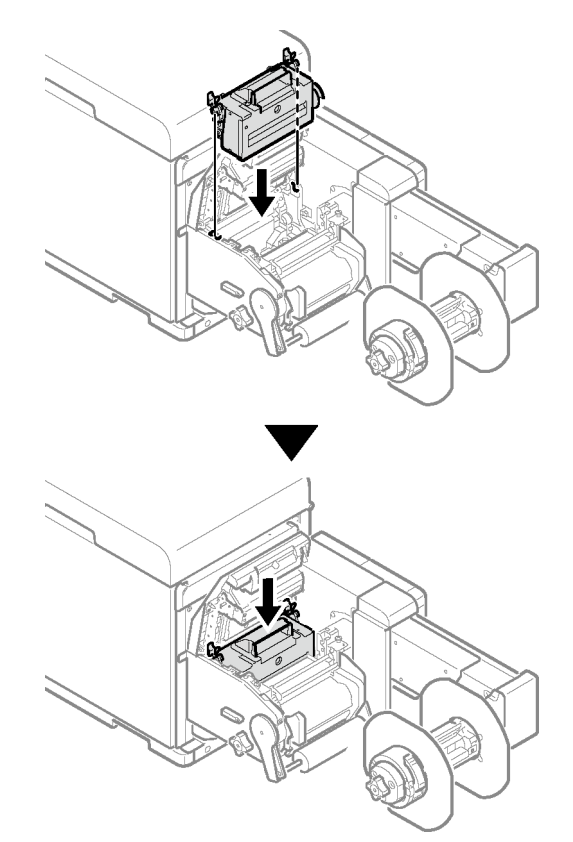

b. Lower the cutter unit lock levers at both ends of the cutter unit.

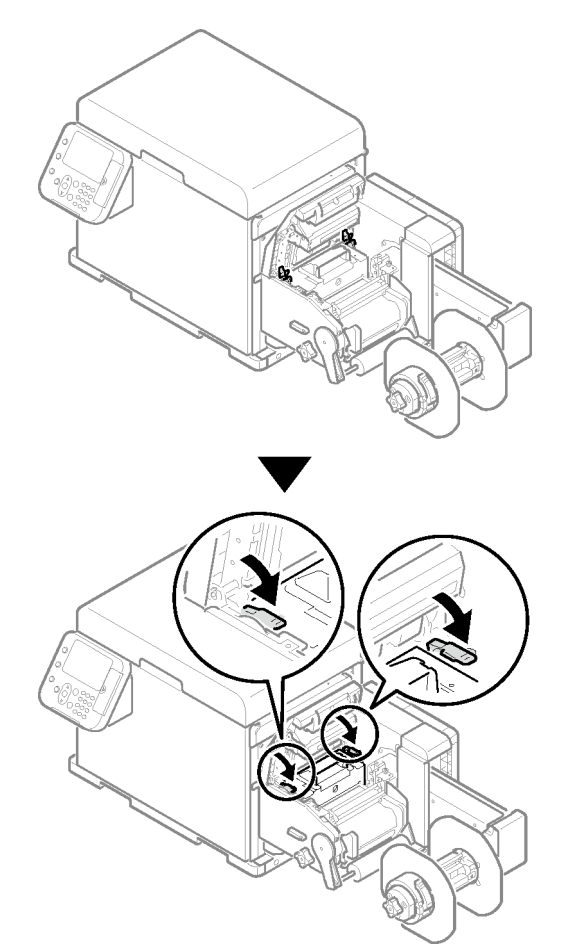

14. Close the unwinder cover.

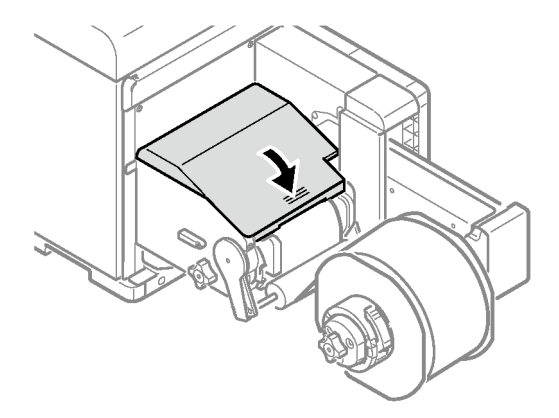

# **15 Web Utility**

# **Operating Environment**

Computer with Microsoft Internet Explorer, Safari, Google Chrome, or Firefox installed Computer running TCP/IP *Note: Check to make sure that the security setting of the web browser is MEDIUM.*

# **Starting Up**

- 1. Start up a web browser on your PC.
- 2. In the address bar, enter the following URL then press Enter: http://<printer IP address>/. This displays the printer status screen.

If the IP address includes a one-digit or two-digit number, do not enter leading zeros. Doing so may cause communication problems.

Example: Correct: http://192.168.0.2/

Incorrect: http://192.168.000.002/

# <span id="page-413-0"></span>**Logging in as an Administrator**

To change printer settings using a web browser, you need to log in as a printer administrator.

1. Click **Administrator Login**.

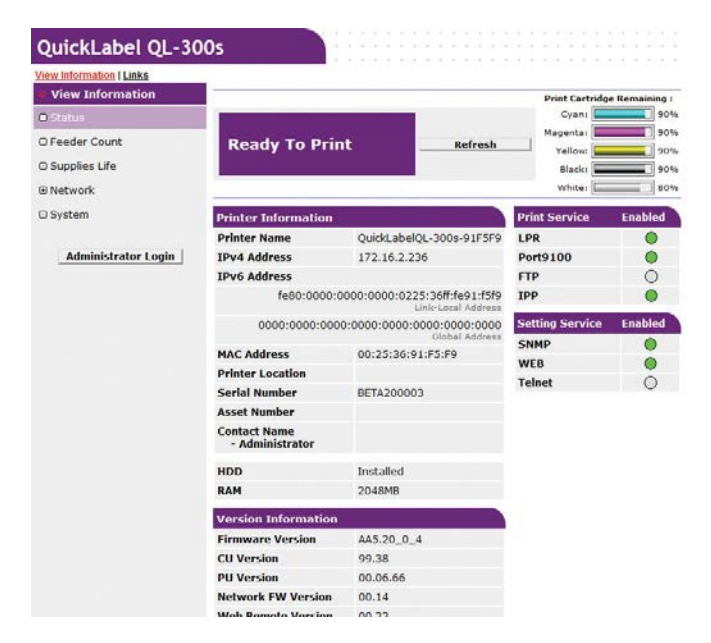

2. For **Username** enter "root", for **Password** enter the current password, and then click **OK**.

The password is the same as the control panel "Administrator Password". The factory default setting of the administrator password is 999999.

3. Specify the configuration information that can be checked on the network, and then click **OK** or **SKIP**.

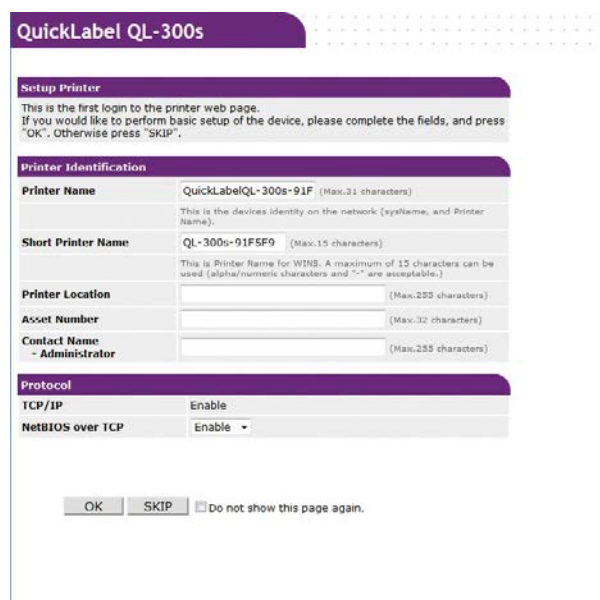

*Note: You can skip configuring settings by clicking SKIP.*

*Note: Selecting the Do not show this page again checkbox, and then clicking OK or SKIP will cause this page not to be displayed any more.*

4. This will display the screen below.

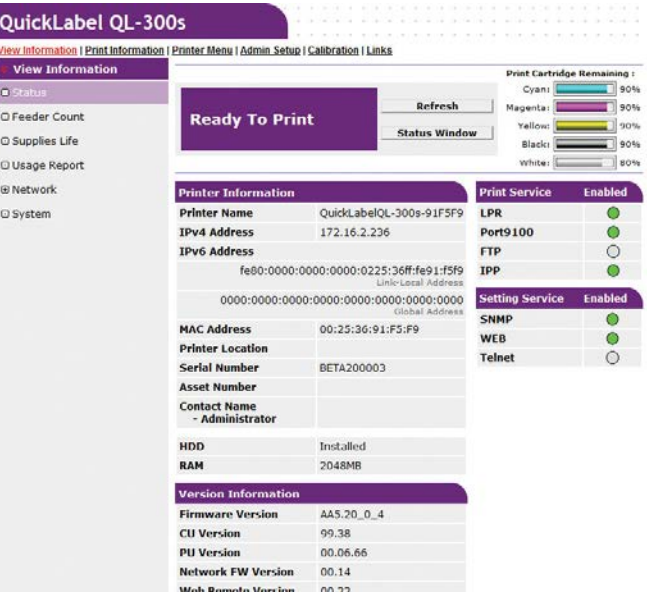

# **Item List**

Appears for a person logged in as a printer administrator.

## **View Information**

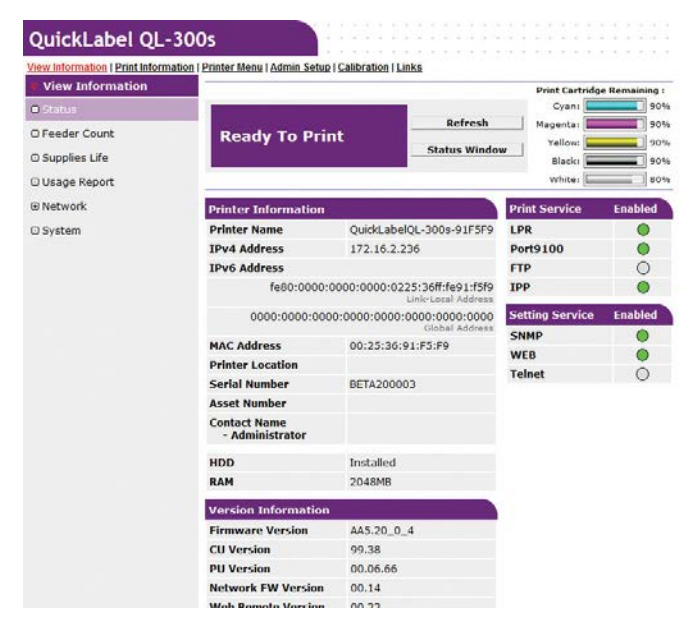

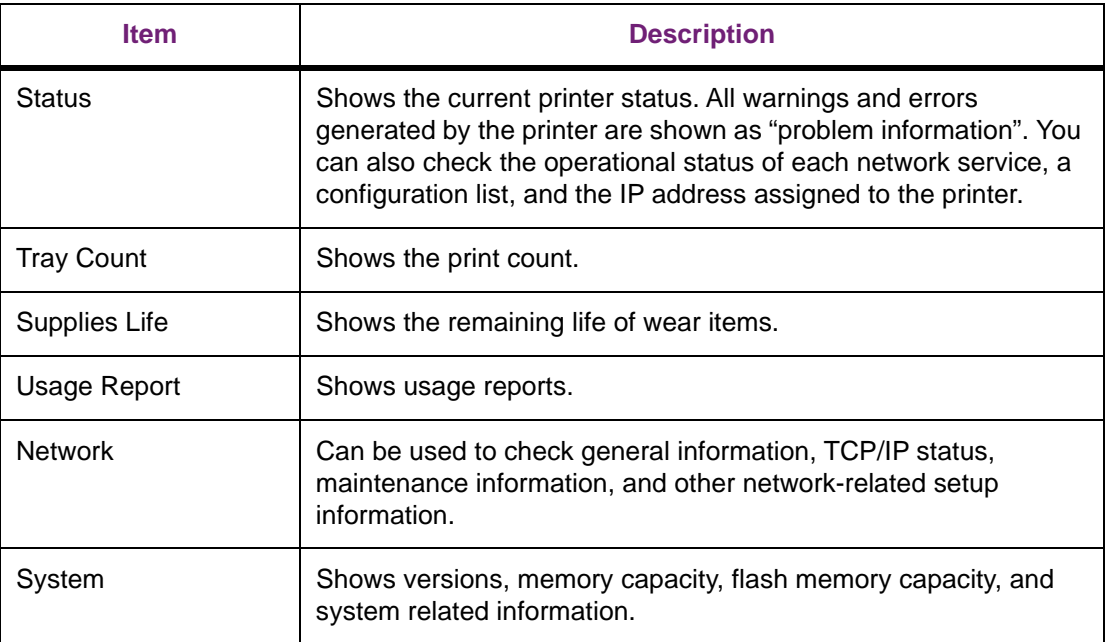

## **Print Information**

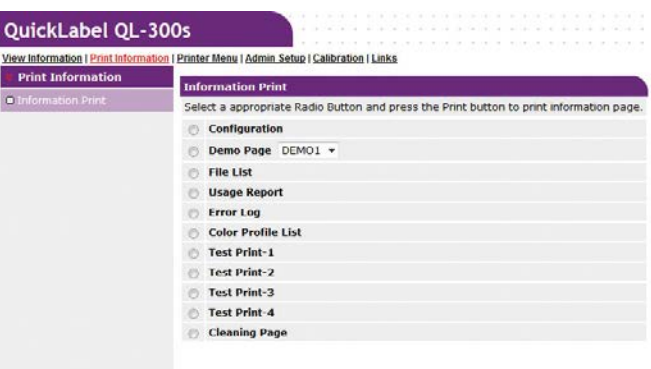

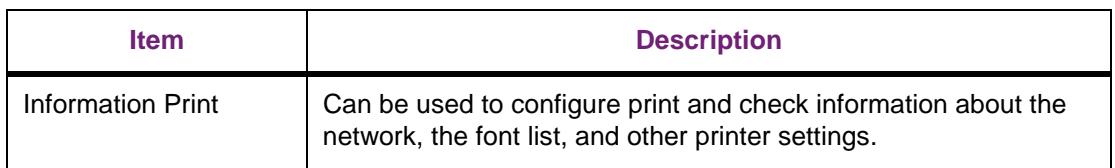

## **Printer Menu**

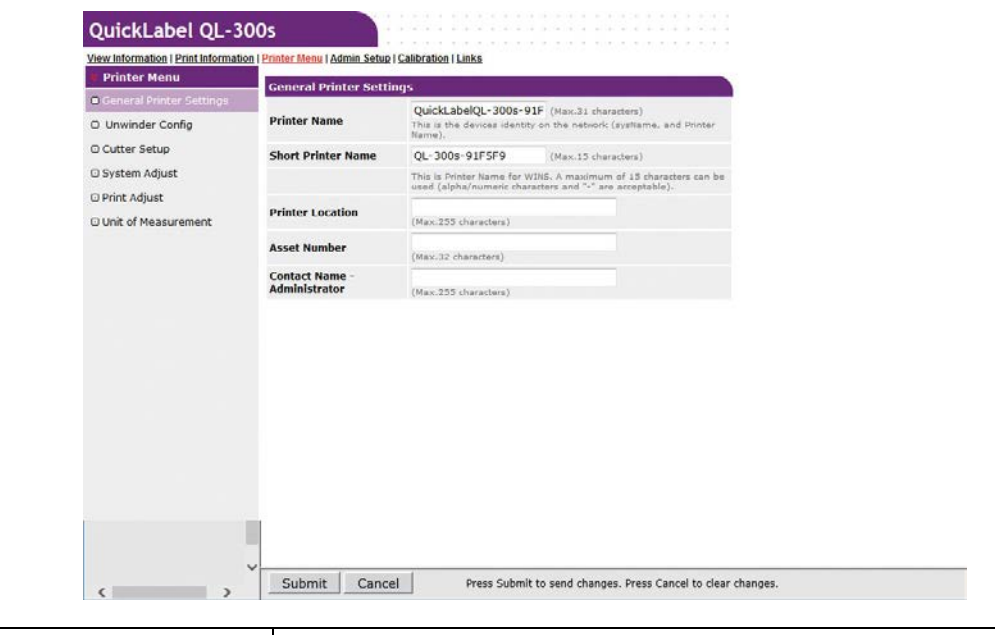

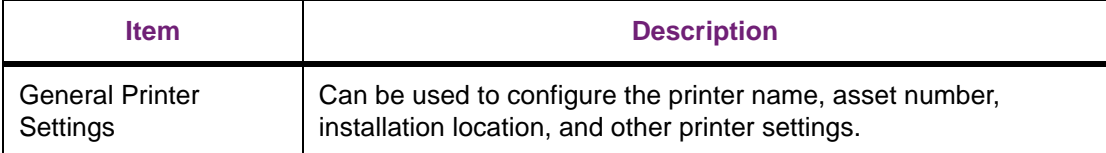

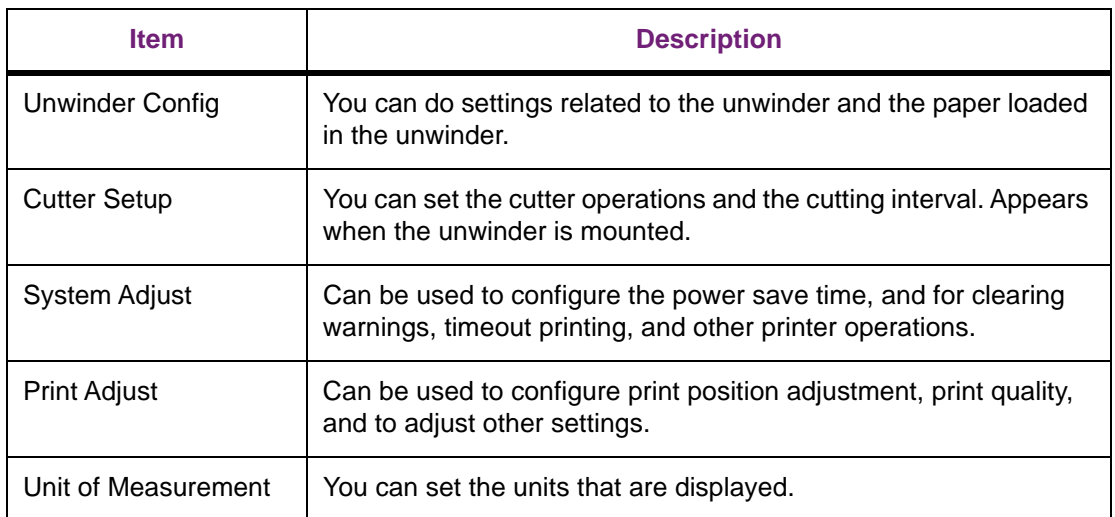

## **Admin Setup**

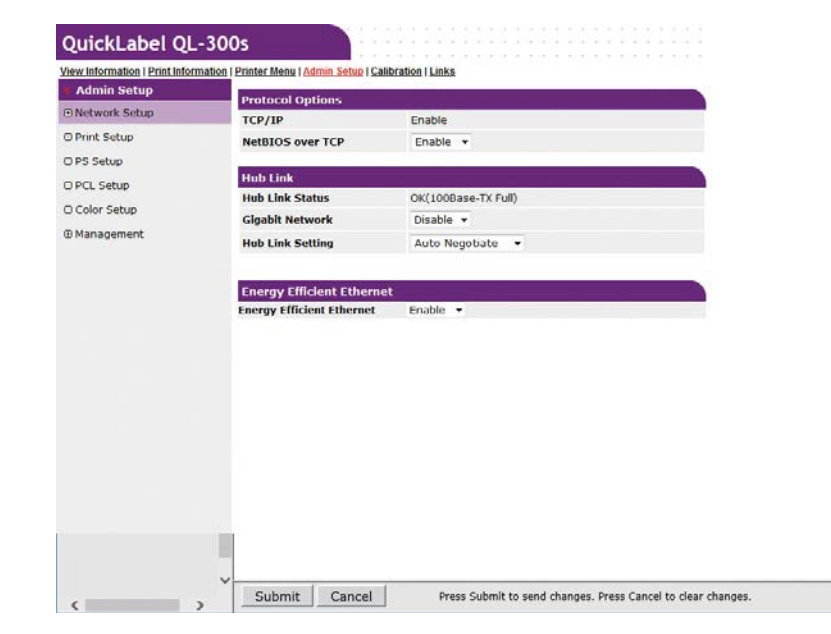

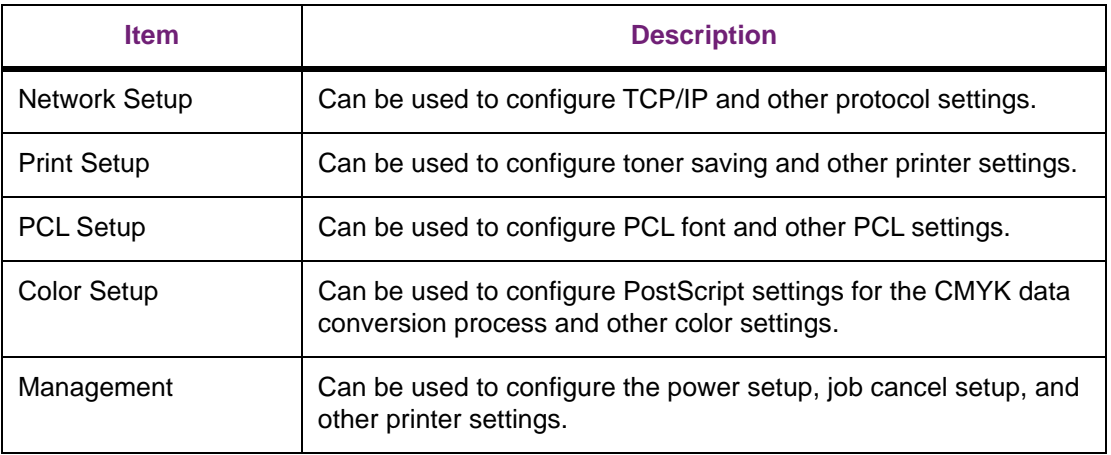

## **Calibration**

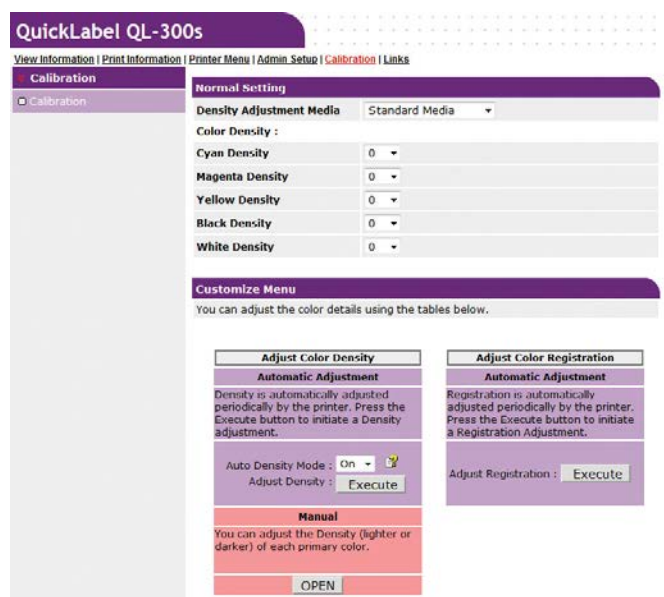

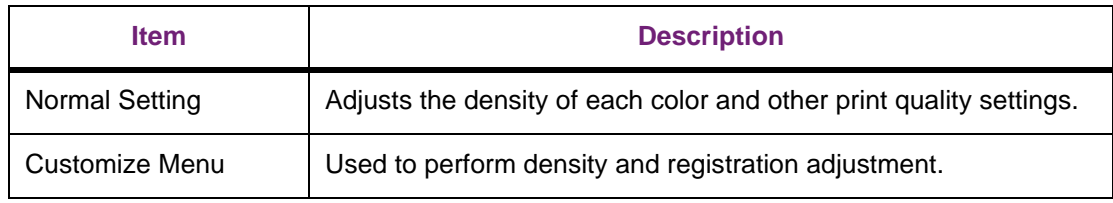

## **Links**

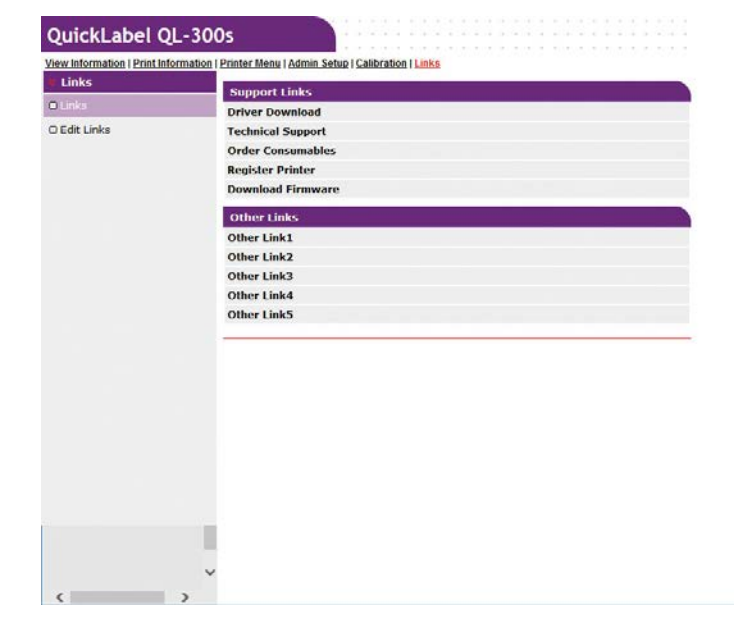

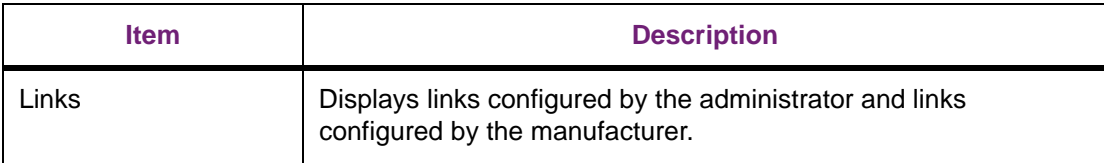

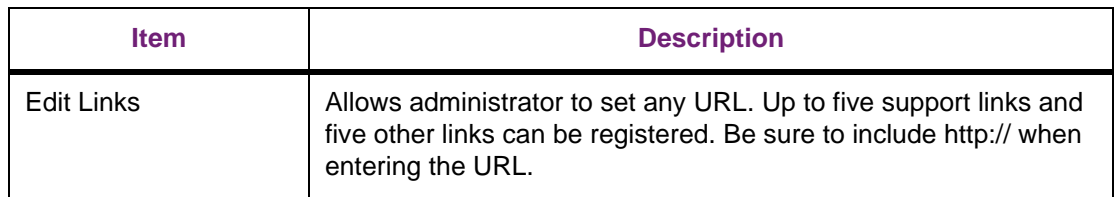

# **Changing an Administrator Password**

You can use the procedure below to change the password for logging in to the printer as an administrator.

1. Click **Admin Setup > Management**.

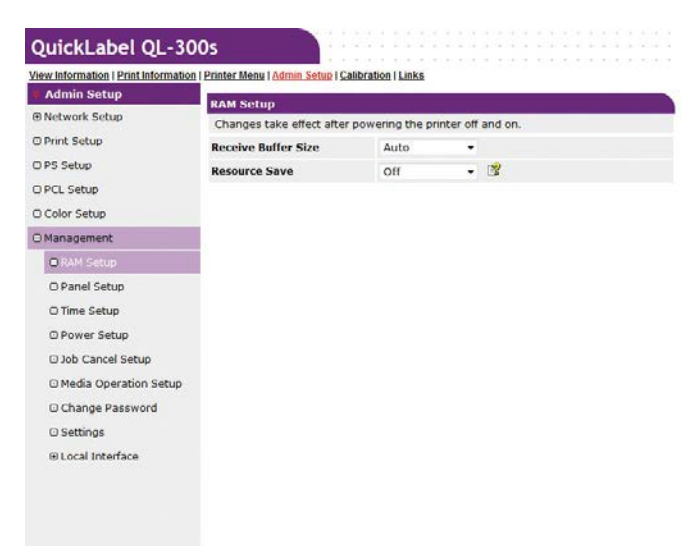

2. Click **Change Password**.

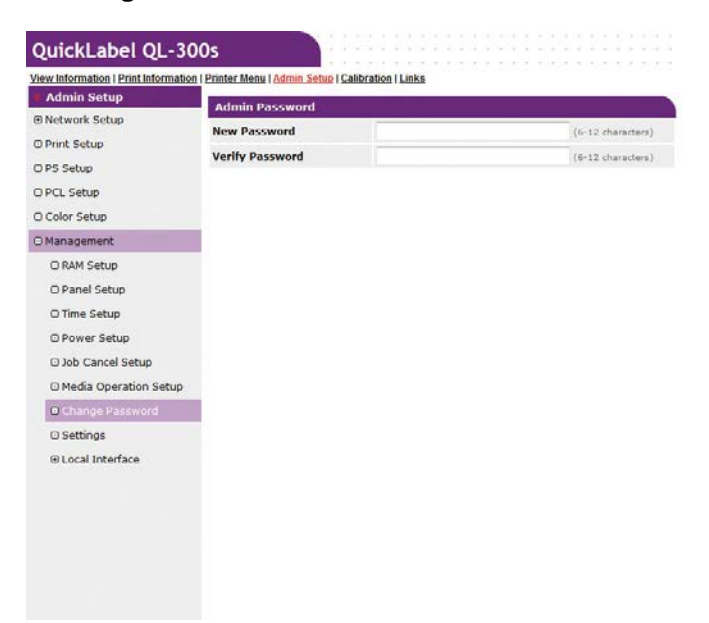

3. In **New Password**, enter the new password. In **Verify Password**, enter the new password again.

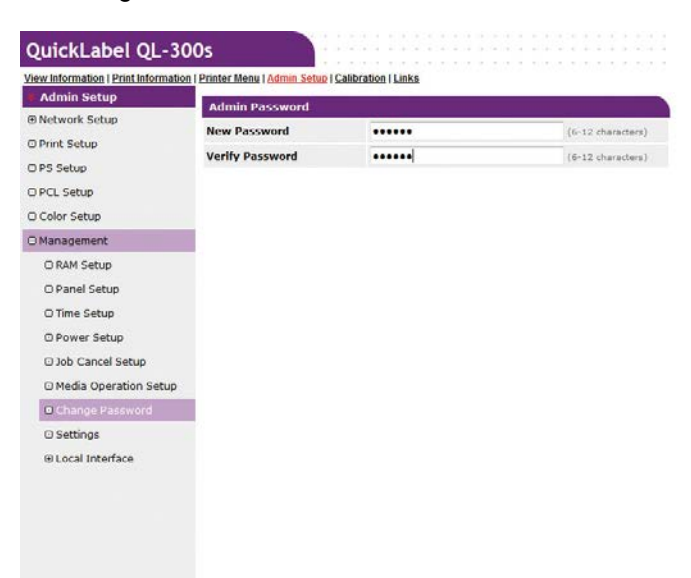

The password will appear on the screen as a series of dots as you enter it.

You can enter from 6 to 12 alphanumeric English characters for a password.

Note that passwords are case-sensitive, so enter upper-case and lower-case letters correctly.

- 4. Click **Submit**.
- 5. This saves the settings on the printer.

You do not need to re-start the printer. Use the new password the next time you log in as an administrator.

## **Checking Printer Settings From a Computer**

You can use the procedures below to check the printer status from a computer over a network.

## **To check using the "Status Screen"**

1. Access the printer web page and open the "Status" screen.

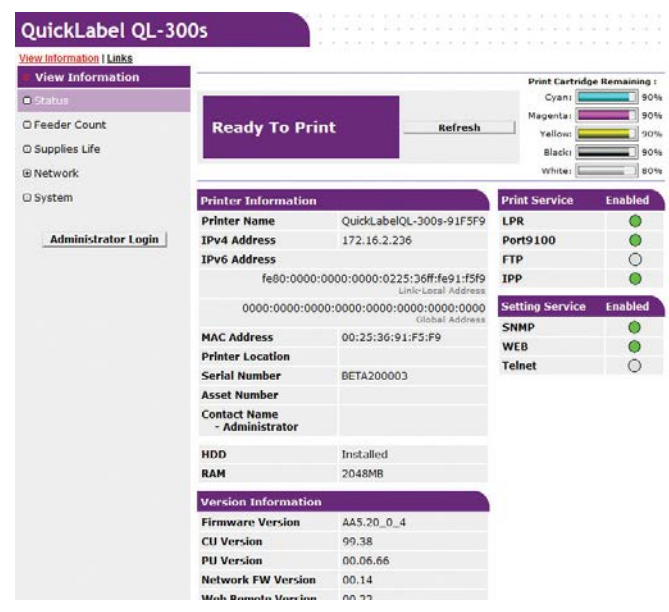

## **To check using the "Status Window"**

1. Click **Status Window**, which will display the screen shown below.

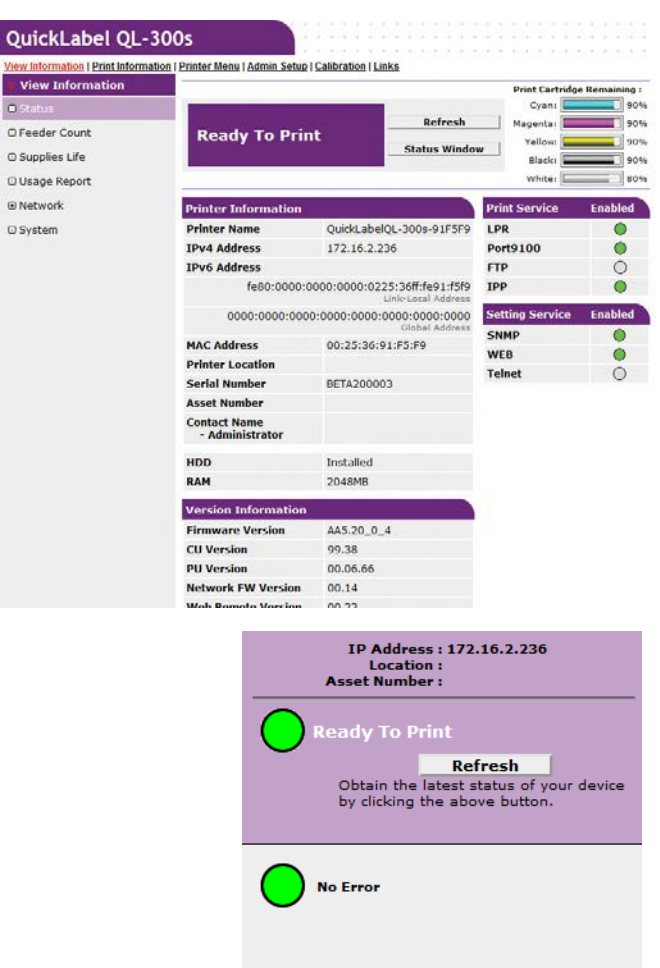

Information about the printer and its status is displayed in this window. Click **Refresh** to update the window with the latest information.

The color of the printer status icon indicates whether printing is possible.

- **Green** No error, online
- **Yellow** Minor malfunction (printing still possible)
- **Red** Serious malfunction (printing not possible)
- **Gray** Offline

# **Changing Printer Settings From a Computer**

You can use the procedure below to change printer settings.

1. Access the printer web page and log in as an administrator.

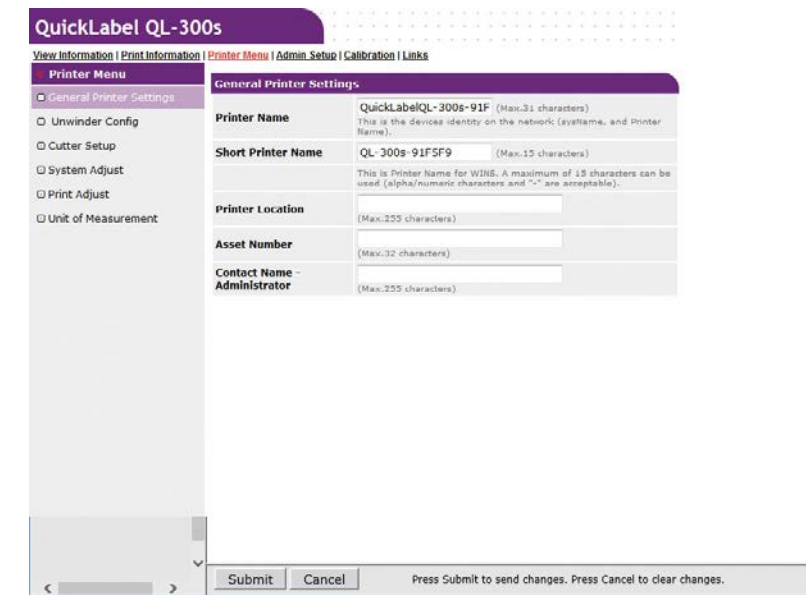

2. After changing the settings you want, click **Submit**.

# **Encrypting Communication (SSL/TLS)**

Communication between the computer (client) and printer can be encrypted when configuring settings, performing IPP printing, and when receiving print data with FTP protocol.

(Encryption of SSL/TLS Communication)

#### **Configuring Settings**

The procedure below shows how to use the web to create a certificate with the printer.

The two types of certificates below can be created.

Self-signed certificate

• CA certificate (CSR creation)

*Note: If the printer's IP address is changed from what it was when a certificate was created, that certificate become invalid. Do not change the printer's IP address after creating a certificate.*

- 1. Log in as an administrator. *[See "Logging in as an Administrator" on page 414.](#page-413-0)*
- 2. Click in the following sequence: **Admin Setup > Network Setup > Security**.

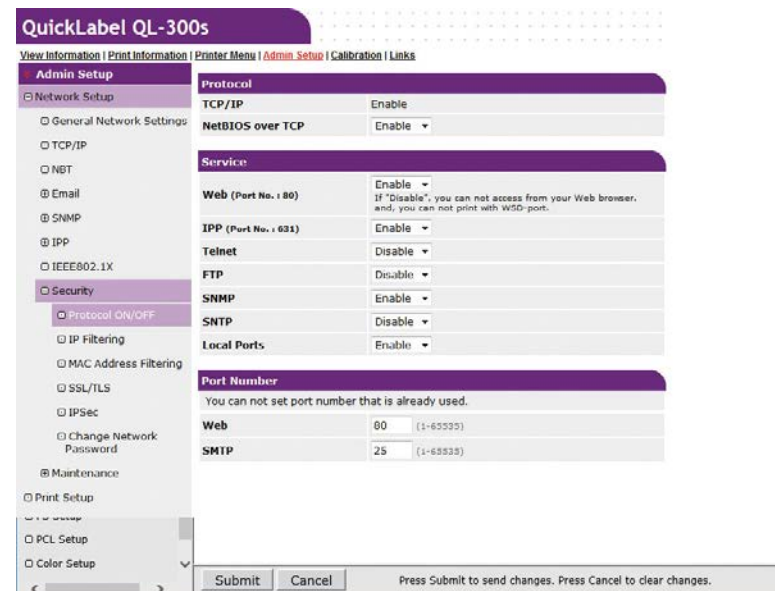

- 3. Click **SSL/TLS**.
- 4. Select the type of the certificate to create in **Step 1**.

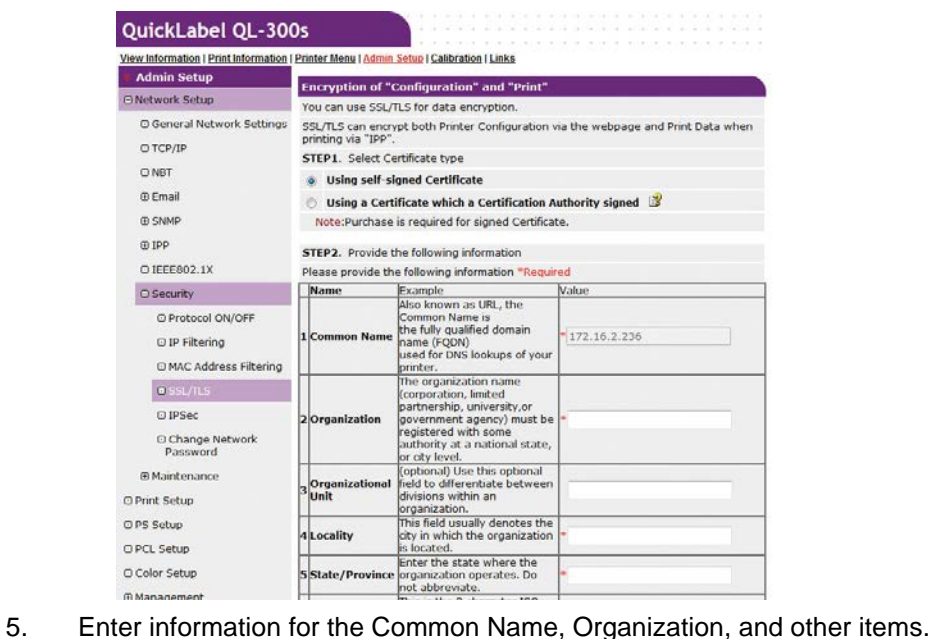

- - If you selected "Use a certificate issued by a certificate authority", perform detailed content input and other certificate issuing procedures in accordance with issuing authority procedures.

If you selected a self-signed certificate, the printer's IP address will be set for Common Name.

If you want to change the key exchange method and key size, click **Key Exchange method**. (The initial default setting is RSA, 1024 bits. Normally, you should use this setting without modifying it.)

6. Click **Submit**.

#### 7. **Self-signed Certificate**

*Note: This step applies only to self-signed certificates. To create a CA certificate, proceed to step 8.*

a. This displays the input.

Check the contents, and then click **OK**. This creates the certificate.

This completes self-signed certificate creation.

Settings are saved on the printer and the network function is restarted.

- b. Perform steps 1 through 3 of this procedure to display the encryption (SSL/TLS) setup screen, and then configure protocol settings to enable encryption.
- c. Click **Submit**.

#### 8. **CA Certificate**

*Note: This step applies only to CA certificates.*

a. This displays the input.

Check the contents, and then click **OK**.

b. Extract the CSR and send it to the issuing authority. (For a CA certificate)

Copy the contents of the text box from "----- BEGIN CERTIFICATE REQUEST -----" to "----- END CERTIFICATE REQUEST -----". Depending on the CA, sending the CSR may mean pasting it into web page, sending it as a file, attaching it to a mail message, etc.

c. This installs the certificate issued by the CA (using the web). (For a CA certificate)

Perform steps 1 through 3 of this procedure to display the encryption (SSL/TLS) setup screen.

Paste the part of the generated certificate from "----- BEGIN CERTIFICATE -----" to "----- END CERTIFICATE -----" into the text box, and then click **Send**.

This completes CA certificate creation.

Settings are saved on the printer and the network function is restarted.

- d. Perform steps 1 through 3 of this procedure to display the encryption (SSL/TLS) setup screen, and then configure protocol settings to enable encryption.
- e. Click **Submit**.

#### **Usage Method**

1. Start up the web browser, and then enter "https://<printer IP address>" as the address to connect.

# **Printing with IPP**

Printing can be performed using IPP.

#### **To enable IPP printing**

- 1. Access the printer web page and log in as an administrator.
- 2. Select **Admin Setup**.
- 3. Select the following: **Network Setup > IPP > Setup**.
- 4. Follow the instructions that appear on the display to configure the setup.
- 5. Click **Submit**.

#### **To set up the printer as an IPP printer (Windows)**

- 1. Click **Start** and select **Control Panel** in Windows.
- 2. Select **View devices and printers > Add a printer**.
- 3. On the **Add a device** wizard, select **Add a network, wireless or Bluetooth printer**.

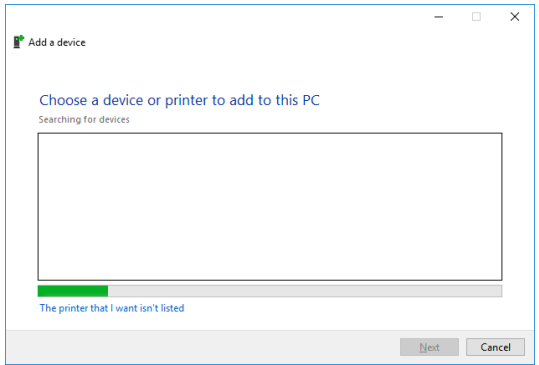

- 4. From the list of usable printers, select **The printer that I want isn't listed**.
- 5. Select **Select a shared printer by name**.

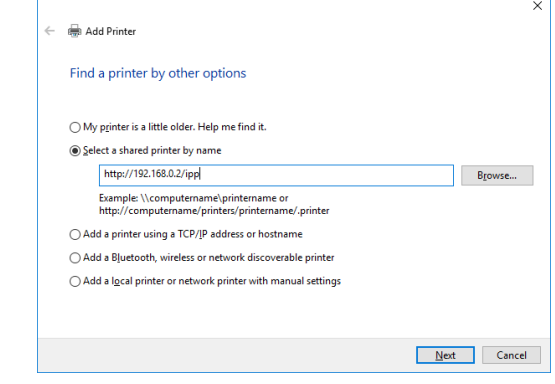

- 6. Enter "http://<printer IP address>/ipp" or "http://<printer IP address>/ipp/lp", and then click **Next**.
- 7. Click **Have Disk**.

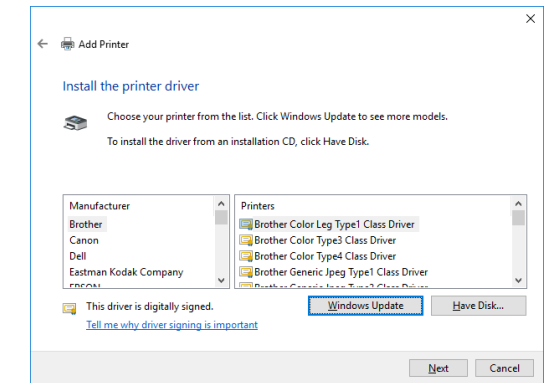

- 8. Download the driver installation software. You can obtain the software from www.QuickLabel.com/downloads.
- 9. For **Copy manufacturer's files from**, browse to the appropriate folder, and then click **Find**.

PCL driver: \Drivers\PCLXL

- 10. Select the INF file, and then click **Open**.
- 11. Click **OK**.
- 12. Select the printer name, and then click **Next**.
- 13. Click **Next**.
- 14. Click **Finish**.
- 15. A test page is printed after installation is complete.

# **Encrypting Communication (IPsec)**

You can configure the settings in this section to encrypt and prevent tampering with communication between the computer (client) and printer at the network layer level.

The IKE protocol supported by this printer is "IKEv1". The communication mode supported by this printer is "Transport Mode". It does not support "Tunnel Mode". Printer response may slow down while IPsec is enabled, depending on network communication conditions.

*Note: IPsec does not operate with the mail send function or SNMP Trap function.*

#### **Setup Flow**

Configure printer settings before configuring computer settings.

### **To configure the printer setup**

The procedure below shows how to use the web to enable IPsec.

- 1. Log in as an administrator. *[See "Logging in as an Administrator" on page 414.](#page-413-0)*
- 2. Click in the following sequence: **Admin Setup > Network Setup > Security**.

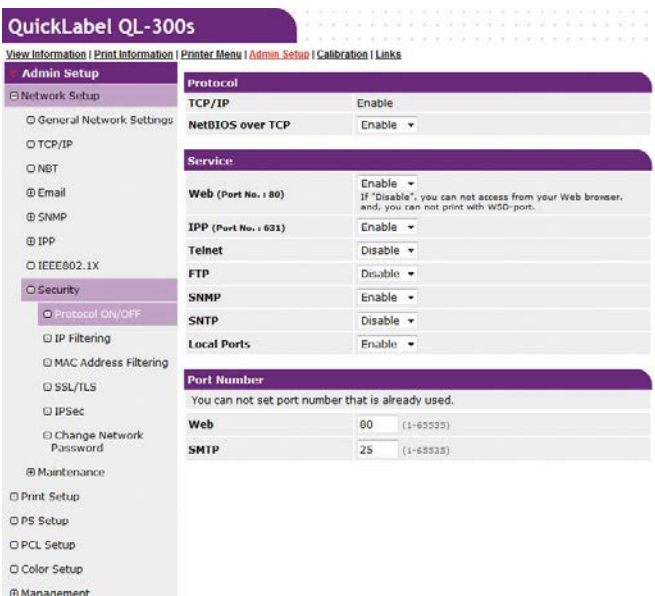

3. Click the **IPsec** tab.

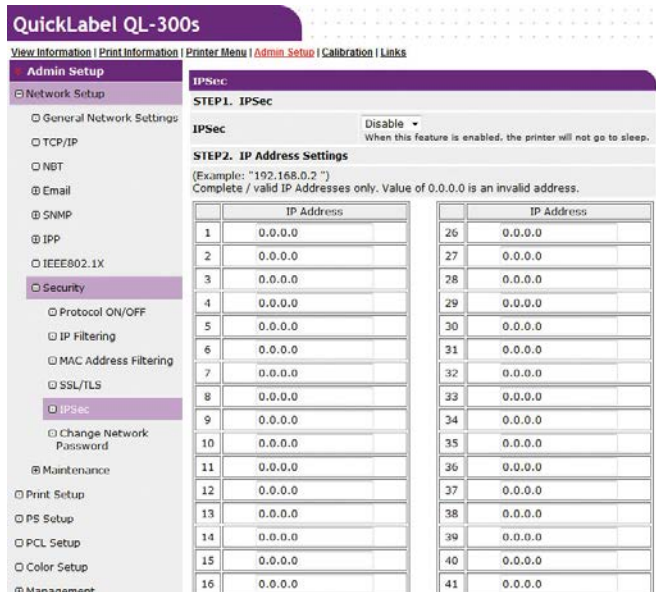

- 4. Under **STEP1**, enable **IPsec**.
	- Set **Enable** for IPsec to encrypt communications from the computer with the IP address you specify in **STEP2**.
	- The web page will not open if IPsec setup fails because the configured parameters do not match the computer, or because of some other reason. If this happens, use

the control panel Network Setup item to disable IPsec, or perform network initialization to disable IPsec.

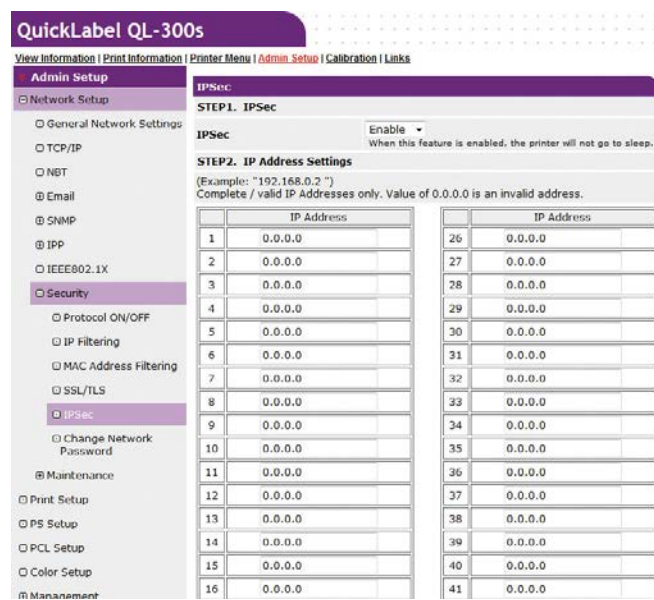

- 5. Under **STEP2**, enter the host IP address.
	- Use an IP address to specify a host that is allowed to print and configure settings.
	- For the IPv4 address, use single-byte numerals separated by periods (.).
	- For the IPv6 address, use single-byte alphanumeric characters separated by colons (:). Abbreviated notation is not supported.
	- Entry of IP address 0.0.0.0. is invalid.

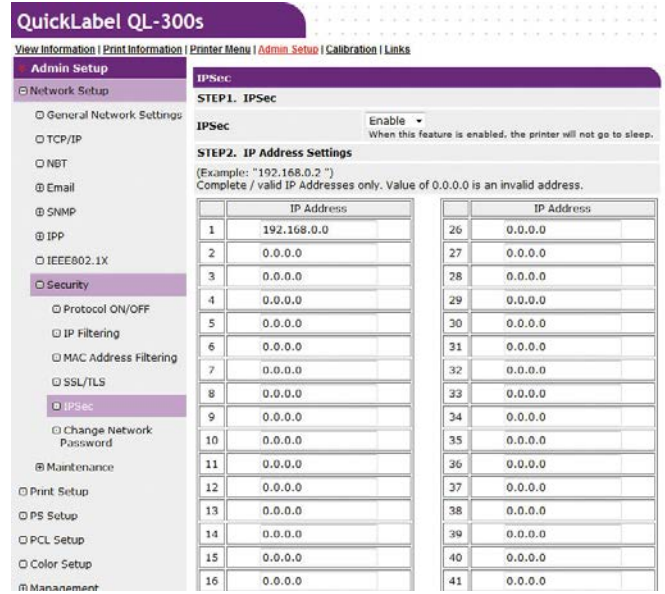

- 6. Under **STEP3**, configure the settings of the Phase1 Proposal parameters.
	- For **IKE Encryption Algorithm**, select one of the following settings: AES-CBC 256, AES-CBC 192, AES-CBC 128, 3DES-CBC, DES-CBC.
- For **IKE Hash Algorithm**, select SHA-1 or MD5.
- For **Diffie-Hellman Group**, select Group2 or Group1.
- For **Lifetime**, enter and set a value in the range of 600 (seconds) to 86,400 (seconds).

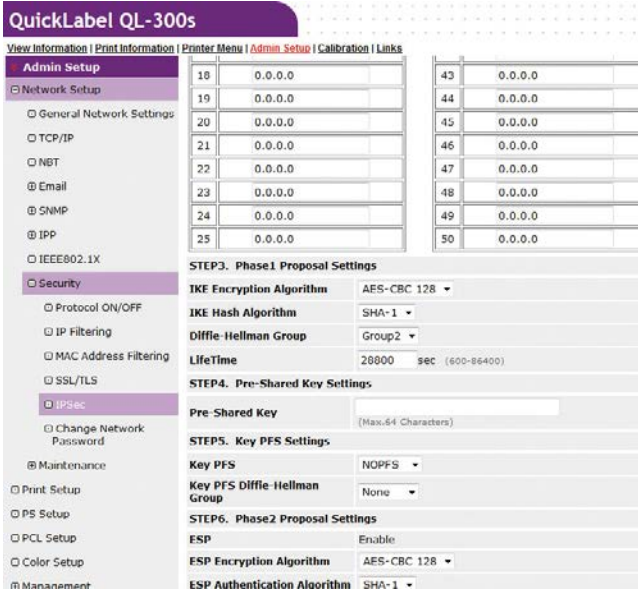

7. Under **STEP4**, set the pre-shared key.

For **Pre-Shared Key**, enter at least one and no more than 64 single-byte alphanumeric characters. Here, we will show an example where "ipsec" is entered for the character string.

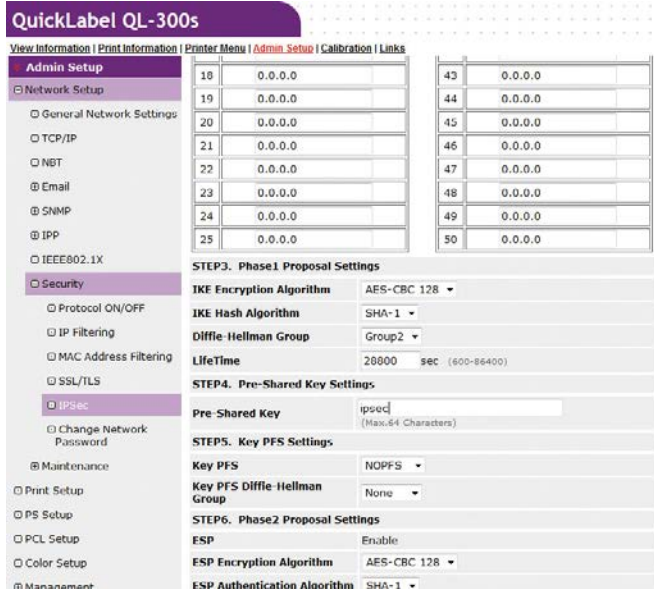

- 8. Under **STEP5**, set the Key PFS.
	- a. For **Key PFS**, select KEYPFS or NOPFS.

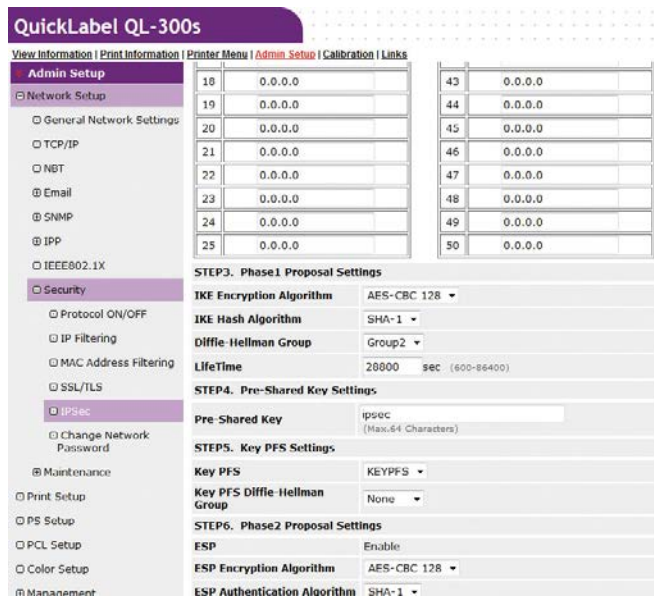

- b. If **Key PFS** is selected, select one of the following settings for **Key PFS Diffie-Hellman Group**: Group 2, Group 1, None.
- 9. Under **STEP6**, configure Phase2 Proposal settings.

#### **To configure ESP settings**

- a. For **ESP Encryption Algorithm**, select one of the following settings: AES-CBC 256, AES-CBC 192, AES-CBC 128, 3DES-CBC, DES-CBC.
- b. For **ESP Authentication Algorithm**, select SHA-1, MD5, or OFF. If you select **OFF**, the ESP verification algorithm will not be applied.

#### **To configure AH settings**

- a. For **AH Authentication Algorithm**, select SHA-1 or MD5.
- b. For **LifeTime**, enter and set a value in the range of 600 (seconds) to 86,400 (seconds).
- 10. Click **Submit**.
- 11. Settings are saved on the printer and the network function is restarted.

#### **To configure computer settings**

- 1. Click **Start**, and then select **Control panel** in Windows.
- 2. Click **System and Security**.
- 3. Click **Administrative Tools**.
4. Double-click **Local Security Policy**.

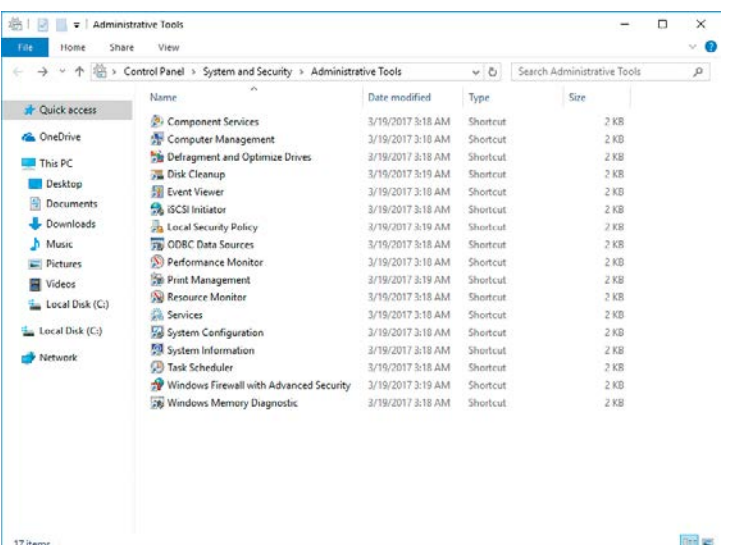

5. Select **Windows Firewall with Advanced Security - Windows Firewall with Advanced Security - Local Group Policy Object**, right-click Connection Security Rules, and then select **New Rule**.

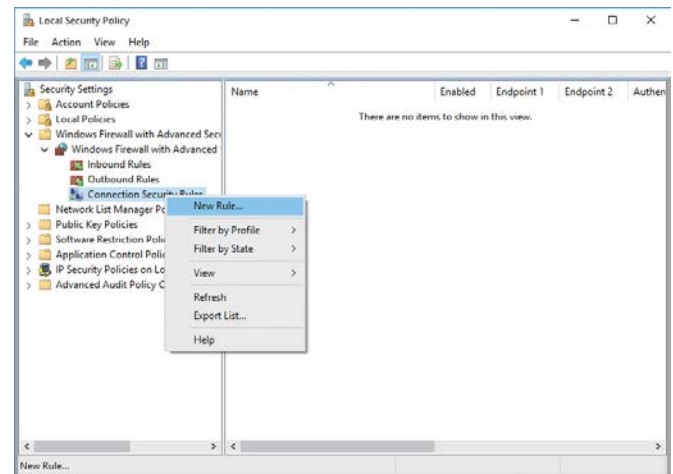

6. Select **Custom**, and then click **Next**.

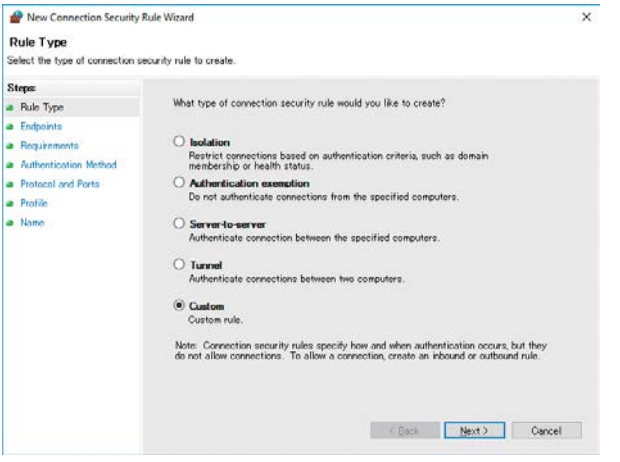

7. Select Endpoint 1 and 2. Configure as required, and then click **Next**.

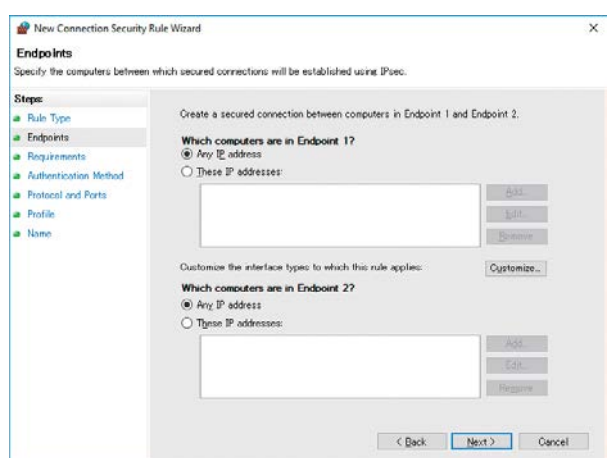

8. Select **Require authentication for inbound connections and request authentication for outbound connections**, and then click **Next**.

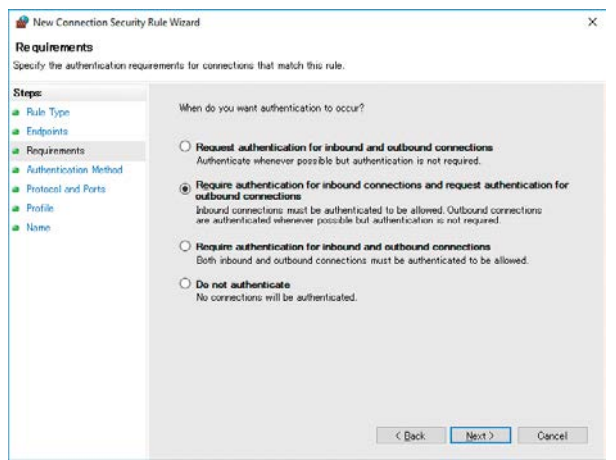

9. Select **Advanced**, and then click **Customize**.

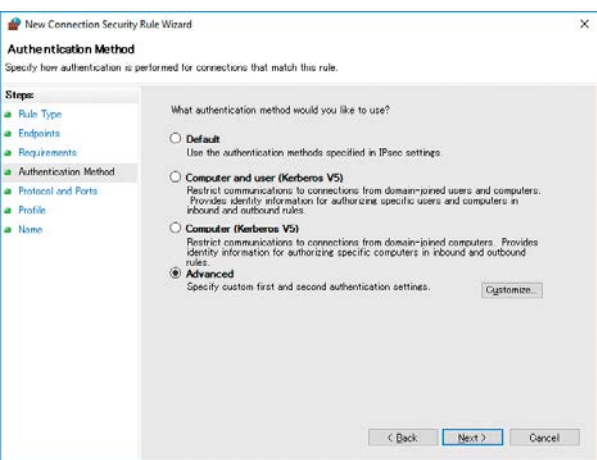

10. In the **First authentication** section, click **Add**.

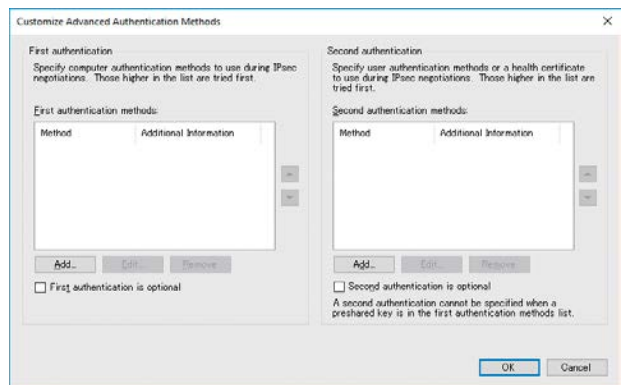

11. Select **Preshared Key** and enter the key, and then click **OK**.

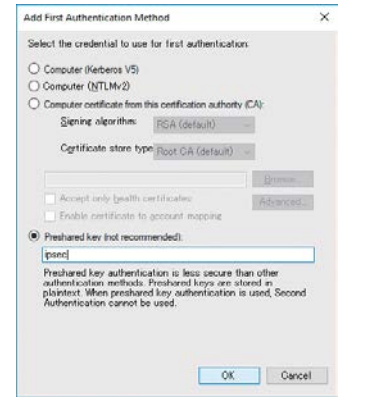

12. Click **OK**.

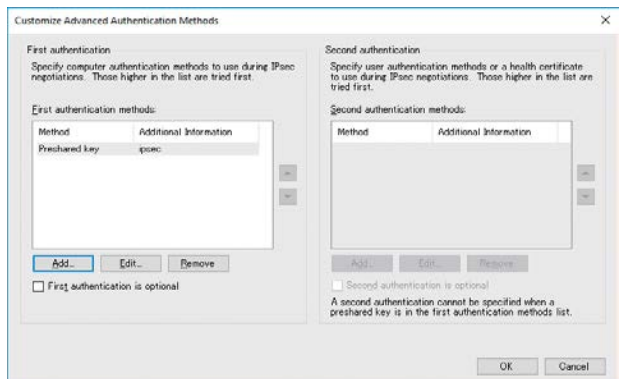

13. Click **Next**.

14. Click **Next**.

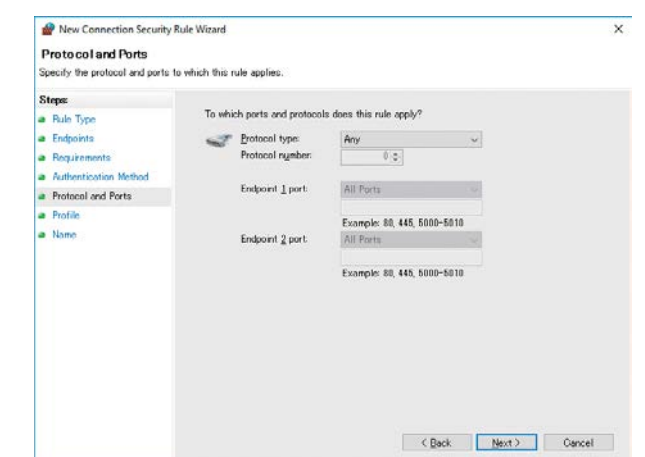

15. After confirming that all of the check boxes are selected, click **Next**.

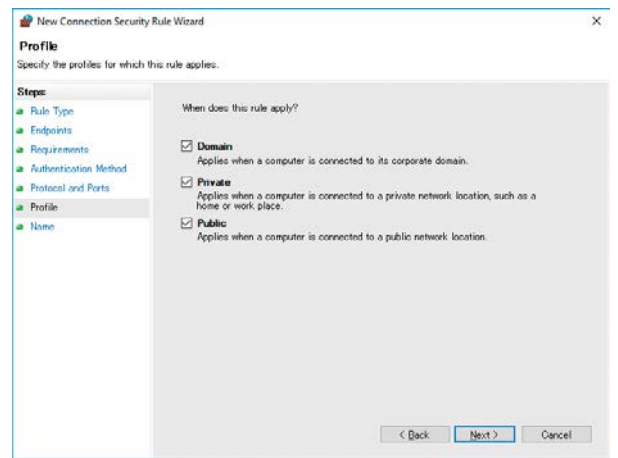

16. Enter a name, and then click **Finish**.

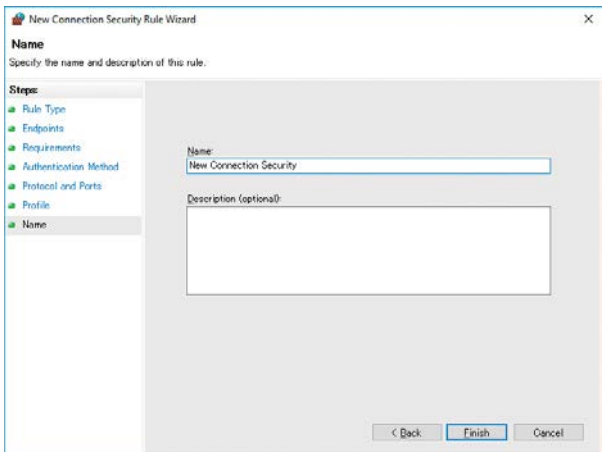

17. Open the **Local Security Policy** of the **Administrative Tools**.

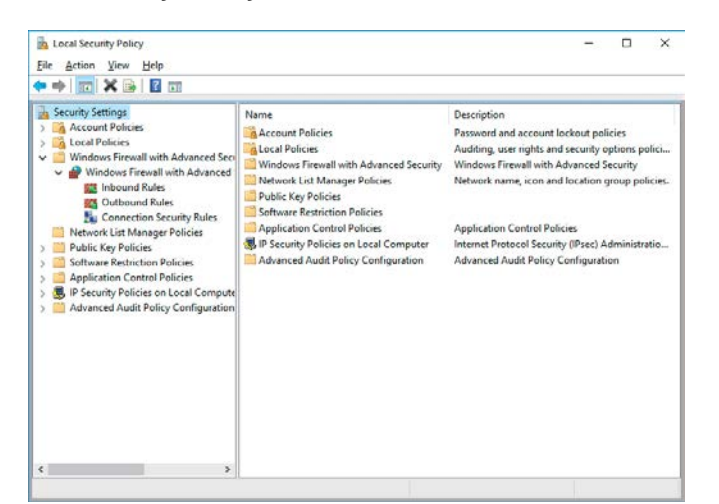

18. Select **Windows Firewall with Advanced Security**, right-click, and then select **Properties**.

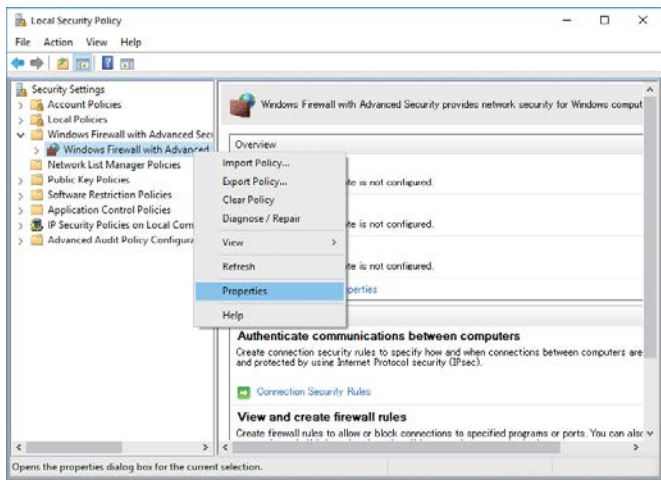

19. Select the **IPsec Settings** tab. Next, in the **IPsec defaults** section, click **Customize**.

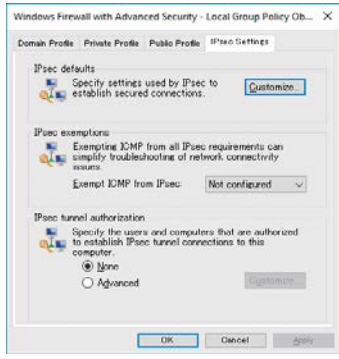

20. In the **Key exchange (Main Mode)** section, select **Advanced**, and then click **Customize**.

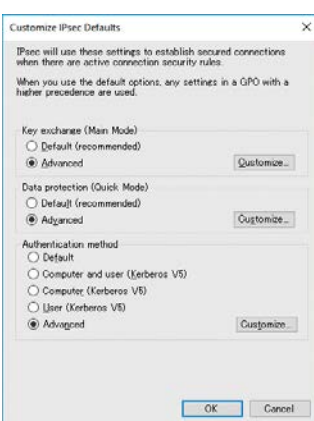

21. Change the **Security Methods** as required, and then click **OK**.

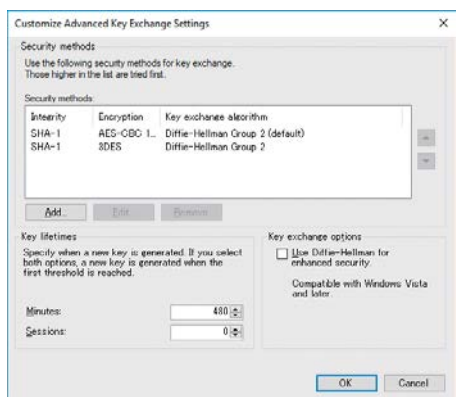

22. In the **Data protection (Quick Mode)** section, select **Advanced**, and then click **Customize**.

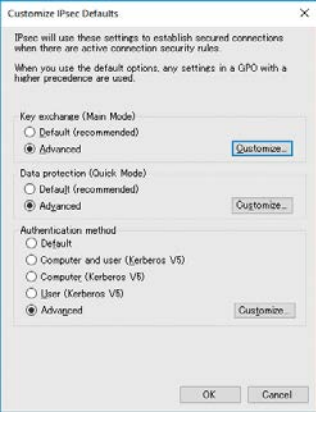

23. Configure the settings you want, and then click **OK**.

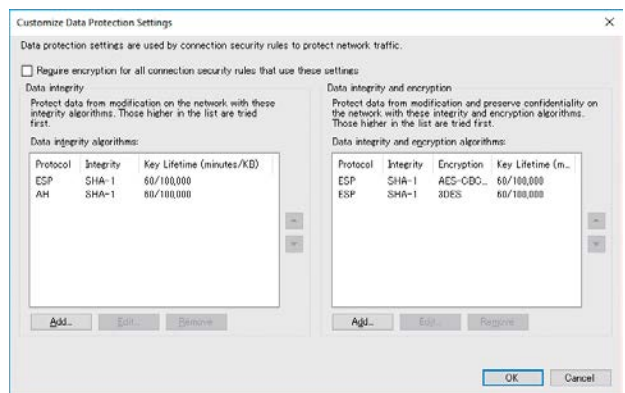

*Note: Support is provided only for time indicated by the key lifetime. To disable session-specific (IPsec communication data size) conditions, set the maximum value.*

24. In the **Authentication method** section, select **Advanced**, and then click **Customize**.

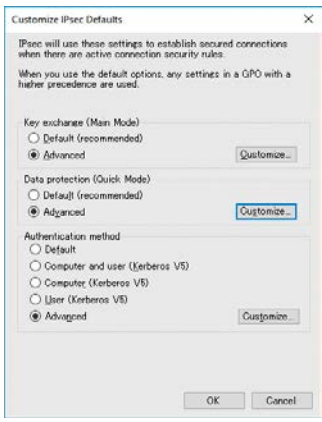

25. In the **First authentication** section, click **Add**.

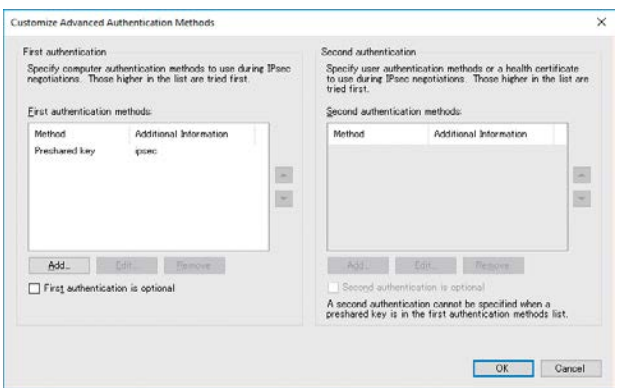

26. Select **Preshared Key** and enter the key, and then click **OK**.

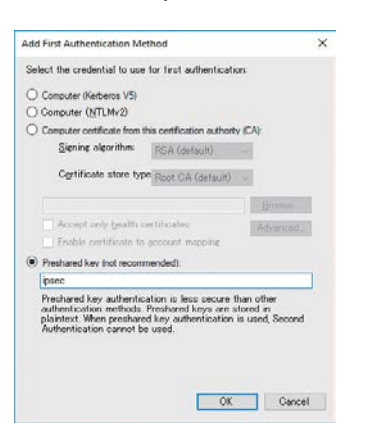

#### 27. Click **OK**.

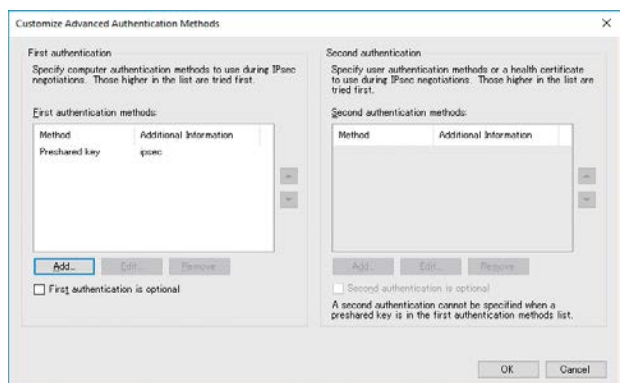

28. Click **OK** to exit **Customize IPsec Settings**.

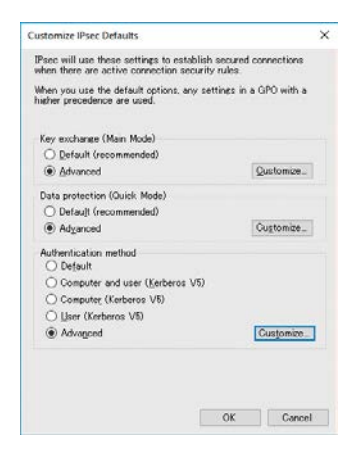

#### 29. Click **OK**.

# **Controlling Access by IP Address (IP Filter)**

Access to the printer can be managed using IP addresses.

*Note: IP Filtering is set to Disable under the printer initial default settings.*

*Note: Take care to enter the IP address correctly. An incorrectly entered IP address can make it impossible to access the printer using IP protocol.*

- 1. Log in as an administrator. *[See "Logging in as an Administrator" on page 414.](#page-413-0)*
- 2. Click in the following sequence: **Admin Setup > Network Setup > Security**.

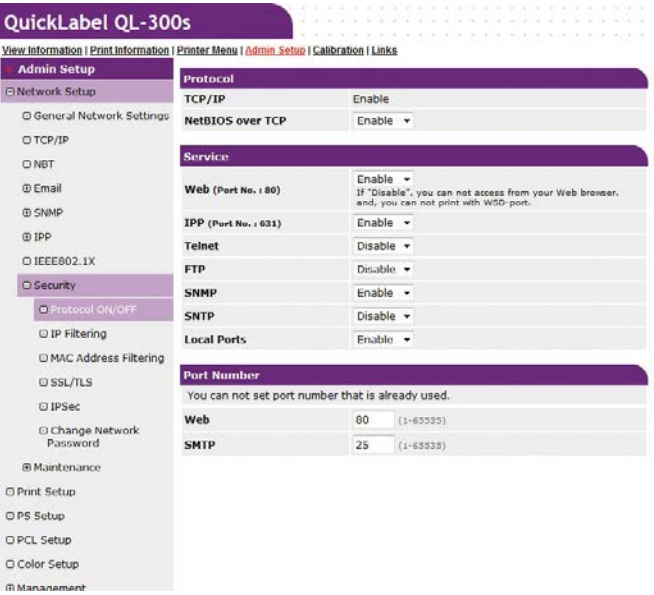

3. Click **IP Filtering**.

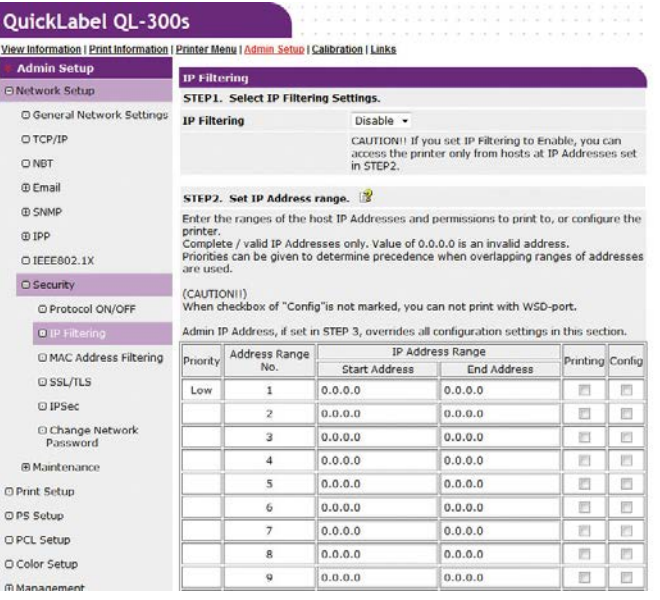

4. Under **STEP1**, select **Enable** for **IP Filtering**.

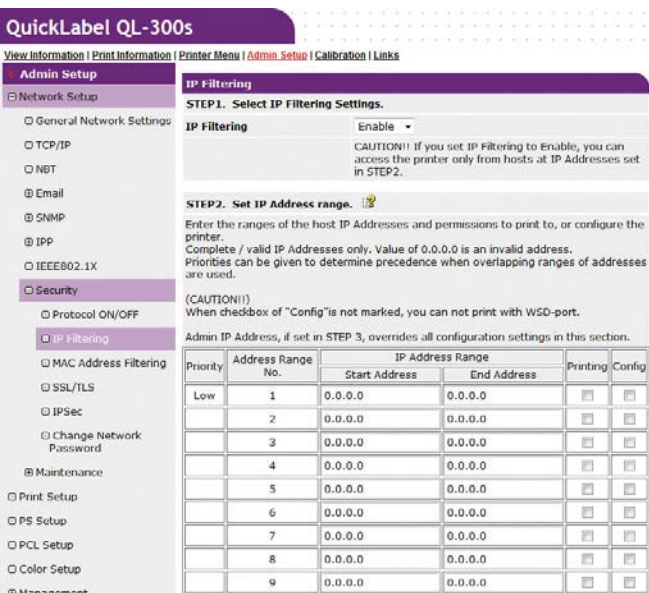

*Note: Enabling IP filtering disables all access from hosts that are outside the range of IP addresses specified in STEP2.*

- 5. Under **STEP2**, specify the IP address range.
	- Using IP addresses, enter the range of hosts that are allowed to print and configure settings.
	- For the IP addresses, use single-byte numerals separated by periods (.).
	- Entry of IP address 0.0.0.0. is invalid.
	- When there is overlap of IP addresses, the address range with the highest level set in Priority is given priority.
	- Regardless of what is specified in **STEP2**, you can use **STEP3** to specify administrator addresses for which printing and setting configuration are enabled.

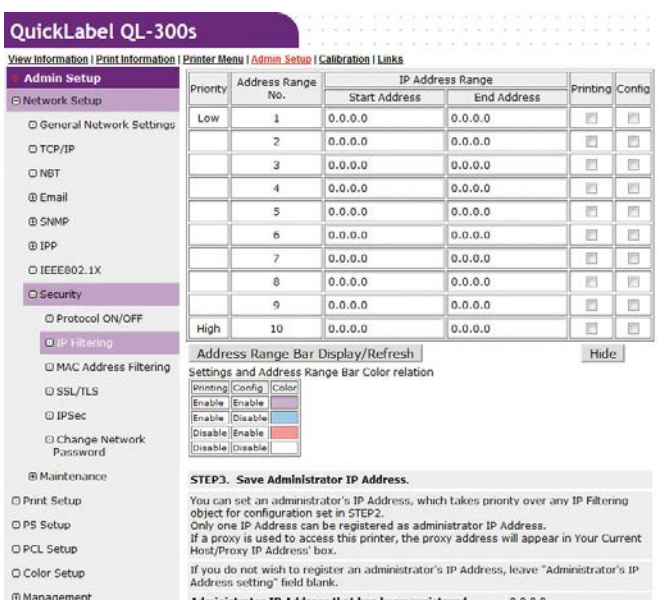

6. Click **Address Range Bar Display/Refresh**.

If you want to modify an IP address range, re-enter the applicable IP addresses, and click **Address Range Bar Display/Refresh** again.

7. Under **STEP3**, specify the **Administrator's IP Address setting**.

Even if the wrong settings are configured in **STEP2** due to administrator IP address entry in **Administrator's IP Address setting**, the administrator can re-configure the setting from a host with the IP address specified with **Administrator's IP Address setting**.

- If the printer is being accessed via a proxy, the intermediate device's address will be displayed as **Your Current Local Host/Proxy IP Address**. Consequently, the address shown by **Your Host IP Address** may be different from your actual host address.
- If nothing is registered for the administrator IP address, the setting in **STEP2** may make the printer completely inaccessible.
- If you do not want to register an administrator IP address, leave **Administrator's IP Address setting** blank.
- 8. Click **Submit**.
- 9. Settings are saved on the printer and the network function is restarted.

# **Controlling Access by MAC Address**

Access to the printer can be managed using MAC addresses.

*Note: Incorrectly entering a MAC address can make it impossible to access the printer using a network. Exercise caution when entering an address.*

- 1. Log in as an administrator. *[See "Logging in as an Administrator" on page 414.](#page-413-0)*
- 2. Click in the following sequence: **Admin Setup > Network Setup > Security**.

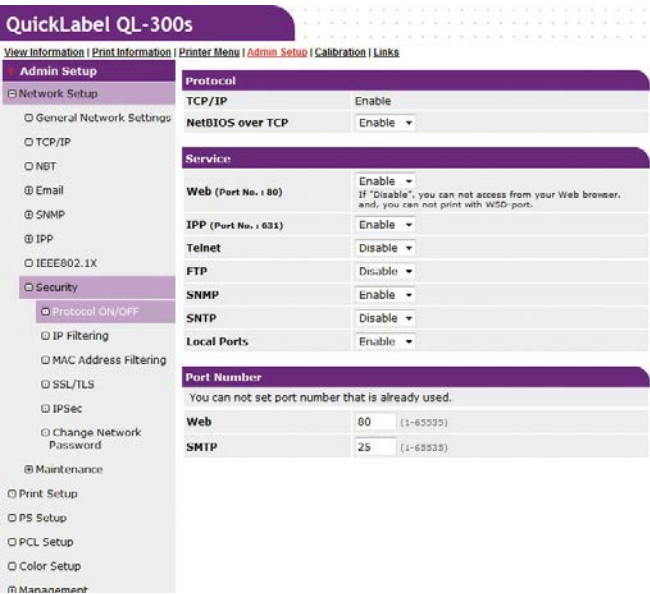

3. Click **MAC Address Filtering**.

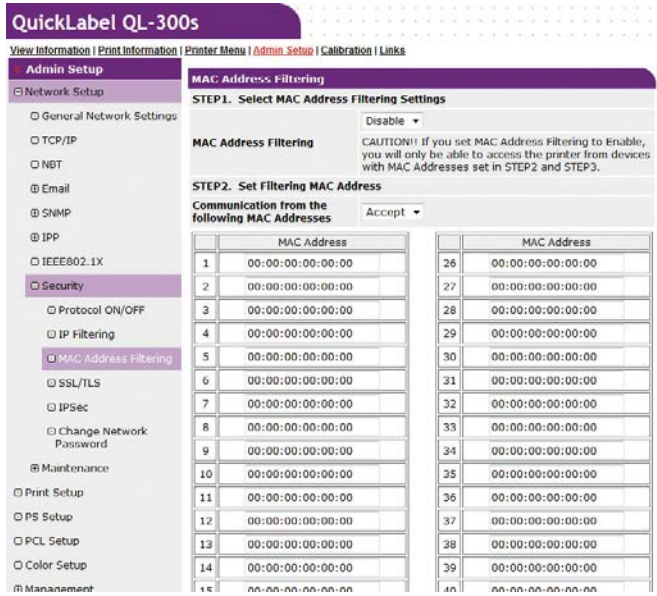

4. Under **STEP1**, select **Enable** for **MAC Address Filtering**.

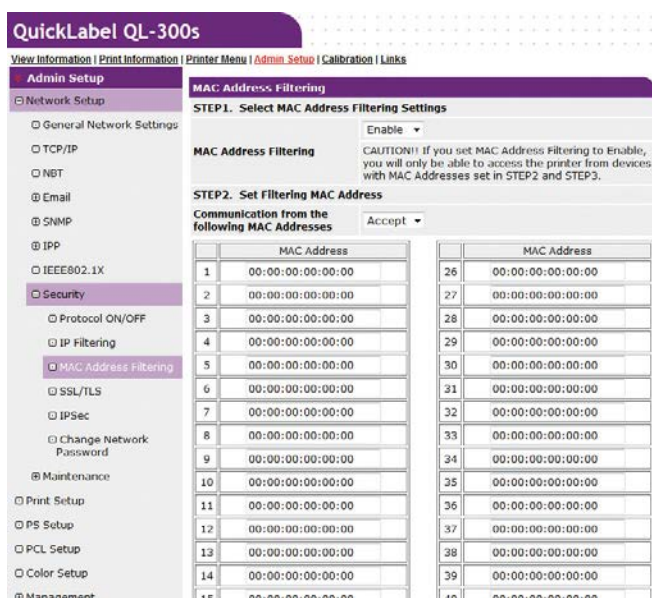

5. Under **STEP2**, You can select **Accept** or **Deny** for communication from specific MAC addresses.

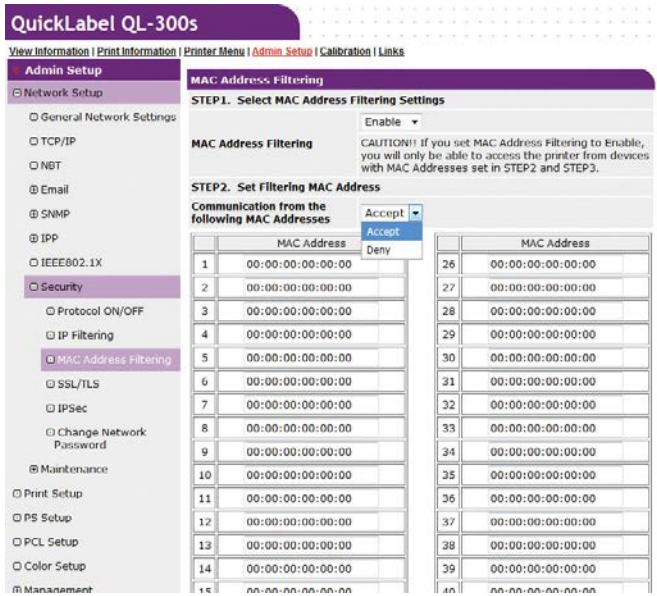

- Using MAC addresses, enter the range of hosts whose communications are allowed or rejected.
- For the MAC addresses, use single-byte numerals separated by periods (.).
- Regardless of what is specified in **STEP2**, you can use **STEP3** to specify administrator addresses for which communication is enabled.

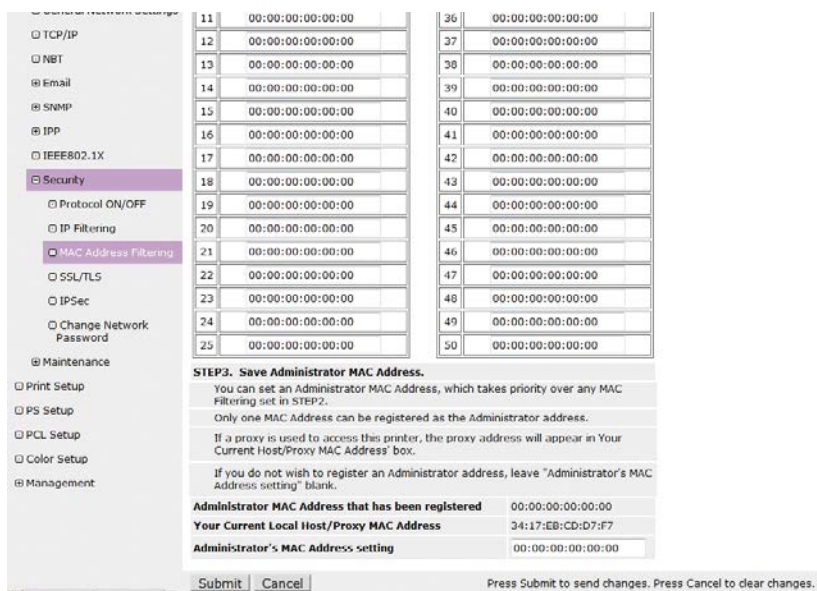

6. Under **STEP3**, specify the **Administrator's MAC Address setting**.

Even if the wrong settings are configured in **STEP2** due to administrator MAC address entry in **Administrator's MAC Address setting**, the administrator can re-configure the setting from a host with the MAC address specified with **Administrator's MAC Address setting**.

- If the printer is being accessed via a proxy, the intermediate device's address will be displayed as **Your Host MAC Address**. Consequently, the address shown by **Your Host MAC Address** may be different from your actual host address.
- If nothing is registered for the administrator MAC address, the setting in **STEP2** may make the printer completely inaccessible.
- If you do not want to register an administrator MAC address, specify 00:00:00:00:00:00 for **Administrator's MAC Address setting**.
- 7. Click **Submit**.
- 8. Settings are saved on the printer and the network function is restarted.

# **Sending Error Notifications by Mail**

The printer comes with a mail sending function (SMTP) built-in. It can be configured to send a mail message whenever an error occurs. You can select whether to send a periodic mail message about errors, or to send a mail message as soon as an error occurs.

- 1. Log in as an administrator. *[See "Logging in as an Administrator" on page 414.](#page-413-0)*
- 2. Click: **Admin Setup > Network Setup**.

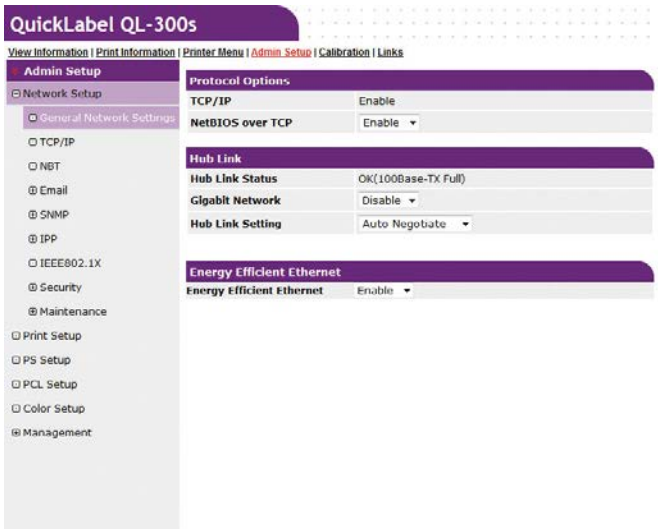

3. Click: **Email > Send Settings**.

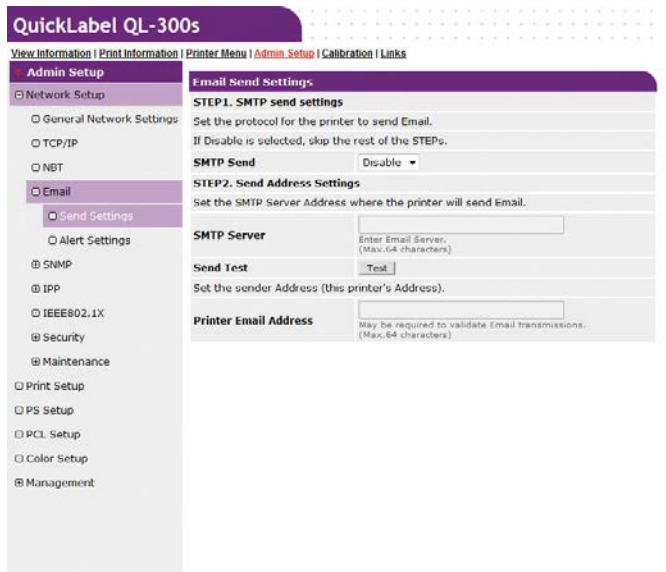

4. Under **STEP1**, select **Enable** for **SMTP Send**.

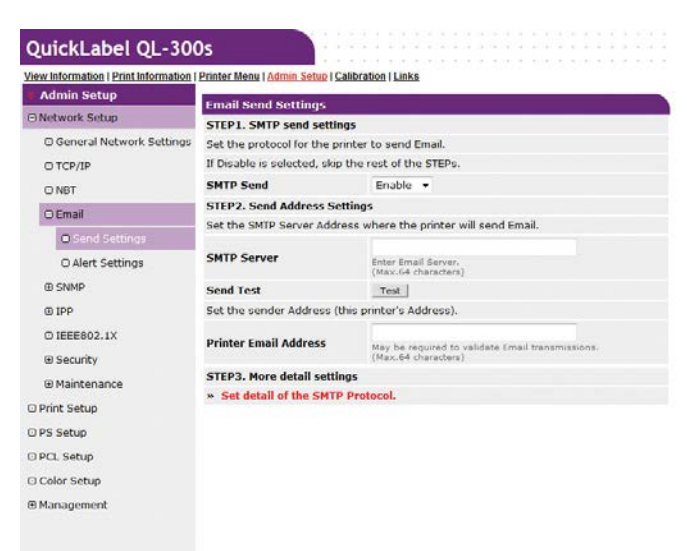

- 5. Under **STEP2**, specify the required addresses.
	- a. For **SMTP Server**, specify the mail server domain name or IP address.
	- b. For **Printer Email Address**, specify the mail address assigned to the printer.
	- To configure SMTP server settings with a domain name, you need to configure DNS server settings with the **TCP/IP** setup.
	- The mail server needs to be configured to allow the printer to send mail. For information about mail server settings, consult with your network administrator.
	- Internet Explorer 7 configured with its initial default setup will not perform a send test.

To perform a send test, you need to change the setup of Internet Explorer 7.

Select **Tools > Security Level Customization**, and then enable **Allow websites to prompt for information using scripted windows**.

6. To configure more advanced settings from this point, click **Set detail of the SMTP Protocol.** for **STEP3**.

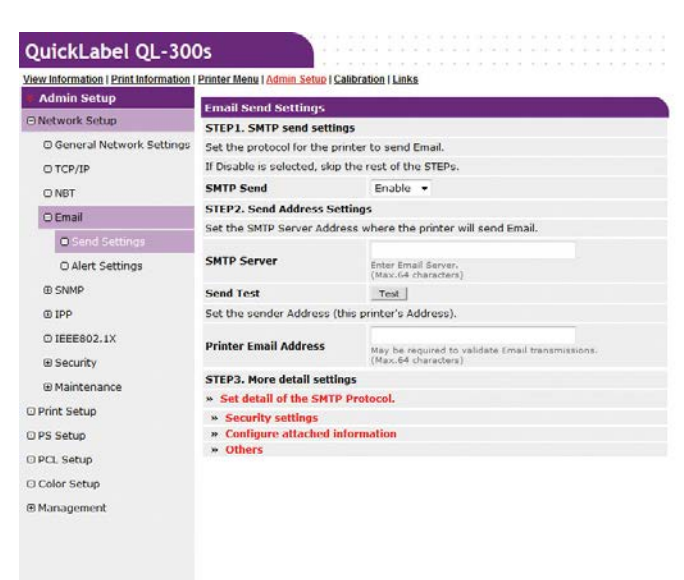

Otherwise, jump to step 16 of this procedure.

7. Click **Security Settings**.

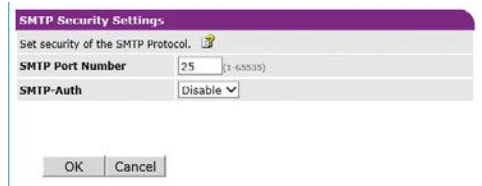

- 8. For **SMTP Port Number**, specify the mail server port number.
- 9. Select **Enable** for **SMTP-Auth**.
	- a. For **User ID**, specify the user ID for connection to the mail server.
	- b. For **Password**, specify the password for connection to the mail server.
- 10. Click **OK**.
- 11. Click **Configure attached information**.

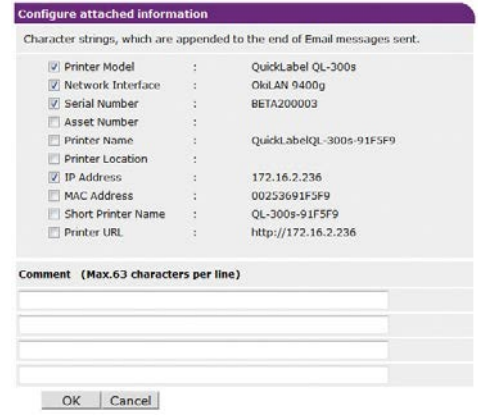

- 12. Select or enter the information you want to add to the end of the message text.
- 13. Click **OK**.
- 14. Click **Others**.
- 15. For **Reply-To Address**, specify the return address for the mail sent from the printer. Normally, specify the mail address of the printer administrator.

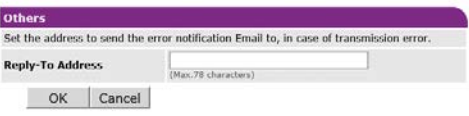

- 16. Click **OK**.
- 17. Click **Submit**.
- 18. Settings are saved on the printer and the network function is restarted.

*Note: The authentication method is automatically selected from among authentication methods supported by the mail server.*

## **Sending Error Notifications by Periodic Mail**

For periodic notification, disable the sleep mode setting.

#### **To send periodic notifications about problems**

- 1. Log in as an administrator. *[See "Logging in as an Administrator" on page 414.](#page-413-0)*
- 2. Click: **Admin Setup > Network Setup**.

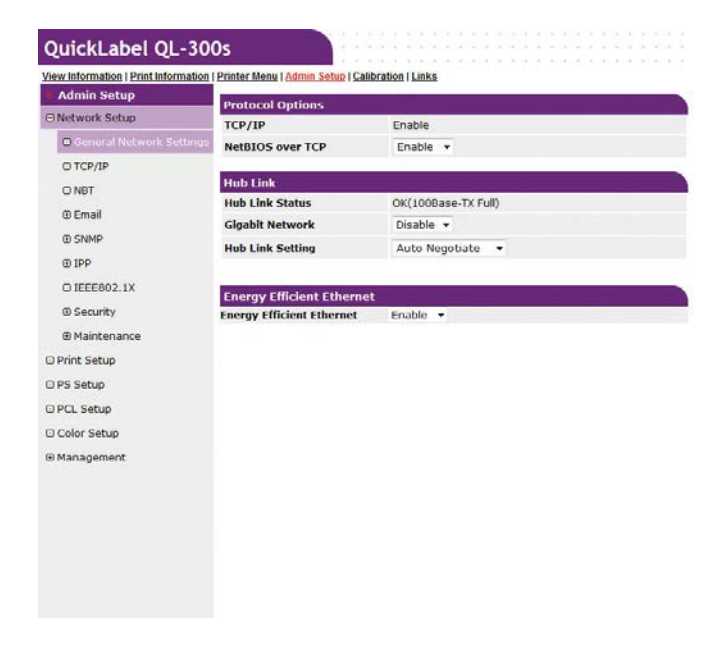

3. Click: **Email > Alert Settings**.

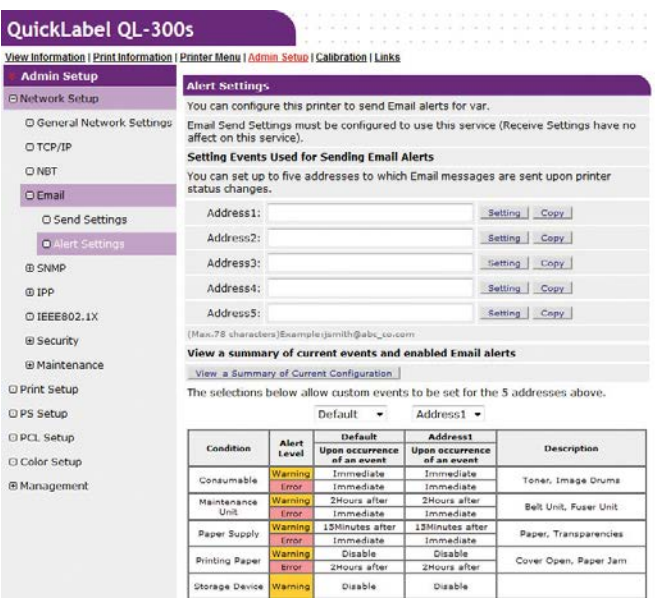

4. Enter the mail address of the malfunction notification recipient.

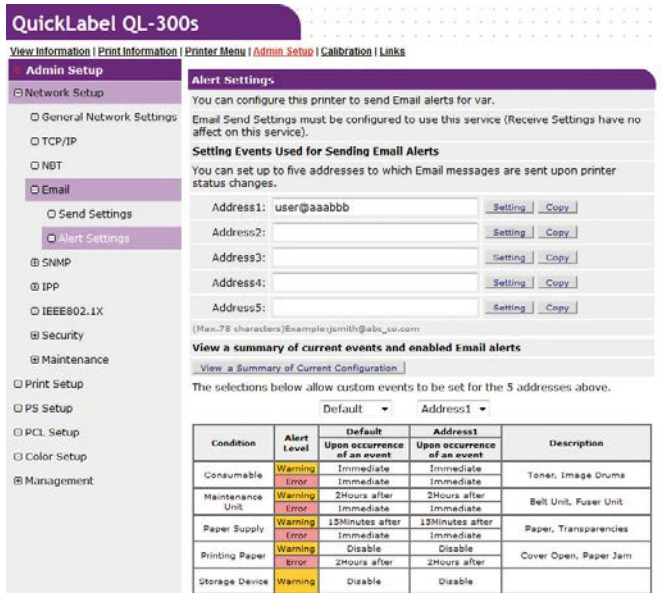

5. Click **Setting** of the mail address you want to specify.

Malfunction notification condition settings can be copied to another addressee by clicking **Copy**. This is useful when sending malfunction notifications to multiple recipients with similar mail addresses.

6. Select the **Periodically** check box, and then click **To STEP2**.

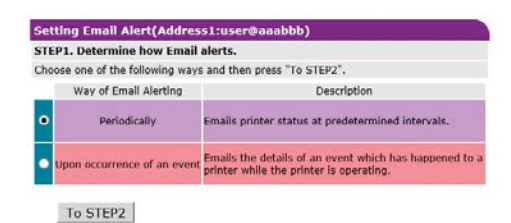

7. For **Email Alert Interval**, specify the mail send interval.

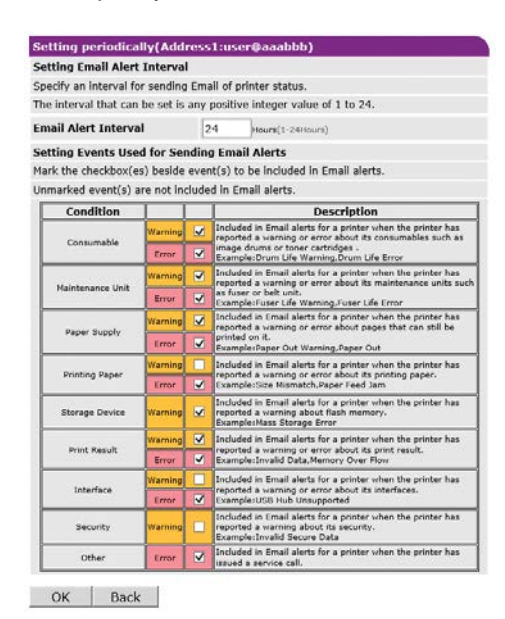

Mail is not sent if there are no reportable errors within the period.

- 8. Under **Setting Events Used for Sending Email Alerts**, select the check boxes of the error types for you to be notified of.
- 9. Click **OK**.
- 10. Check the configuration of the malfunction notification conditions.
	- To display as a list, click **Show current settings table**. Check the configuration, and then close the window.
	- To compare the setting conditions of two recipients, use the list box to select each of the recipients you want to compare. Check the displayed configuration.

You can change notification condition settings by clicking inside the setting condition comparison table.

- 11. Click **Submit**.
- 12. Settings are saved on the printer and the network function is restarted.

### **To send alerts when problems occur**

1. Click: **Email > Alert Settings**.

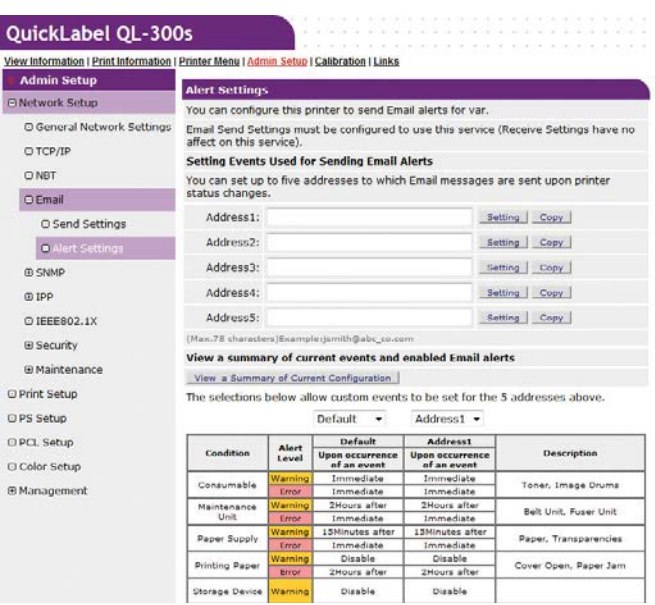

2. Enter the mail address of the malfunction notification recipient.

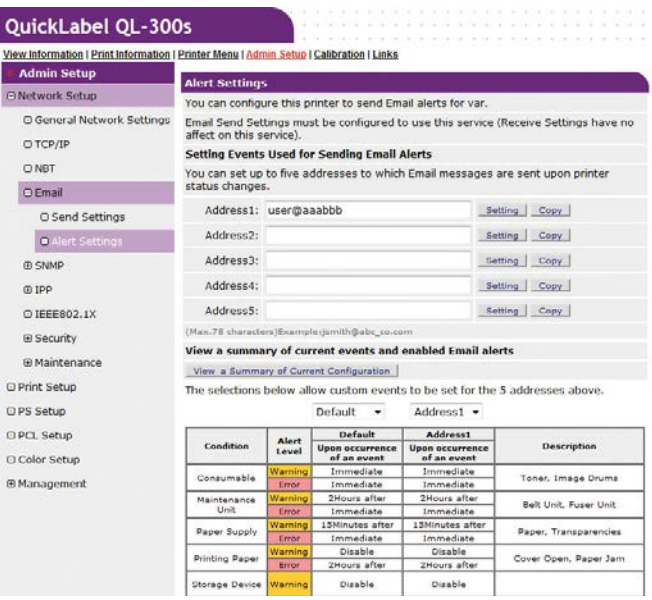

3. Click **Setting** of the mail address you want to specify.

Malfunction notification condition settings can be copied to another addressee by clicking **Copy**. This is useful when sending malfunction notifications to multiple recipients with similar mail addresses.

4. Select the **Upon occurrence of an event** check box, and then click **To STEP2**.

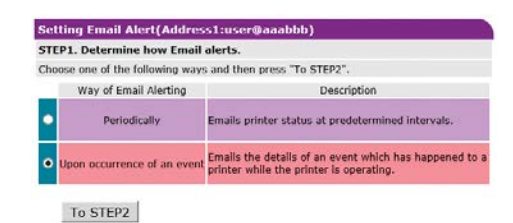

5. Under **Setting Events Used for Sending Email Alerts**, select the check boxes of the error types for you to be notified of.

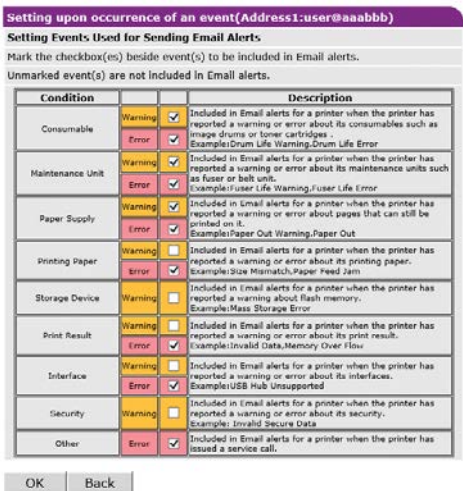

6. Specify the delay after an error occurs until the message is sent, and then click **OK**.

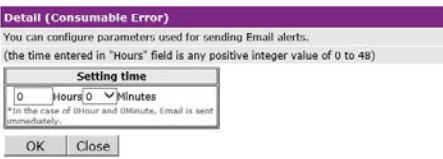

- Setting a delay time makes it possible to send notifications only of errors that are generated only over a long period of time.
- Setting "0 hours, 0 minutes" for the delay time causes the message to be sent immediately after an error occurs.
- 7. Click **OK**.
- 8. Check the configuration of the malfunction notification conditions.
	- To display as a list, click **Show current settings table**. Check the configuration, and then close the window.
	- To compare the setting conditions of two recipients, use the list box to select each of the recipients you want to compare. Check the displayed configuration.

You can change notification condition settings by clicking inside the setting condition comparison table.

- 9. Click **Submit**.
- 10. Settings are saved on the printer and the network function is restarted.

# **Using SNMPv3**

This printer implements an SNMPv3 compatible agent.

You can use an SNMPv3 compatible SNMP manager to encrypt printer administration with SNMP for greater security.

- 1. Log in as an administrator. *[See "Logging in as an Administrator" on page 414.](#page-413-0)*
- 2. Click: **Admin Setup > Network Setup**.

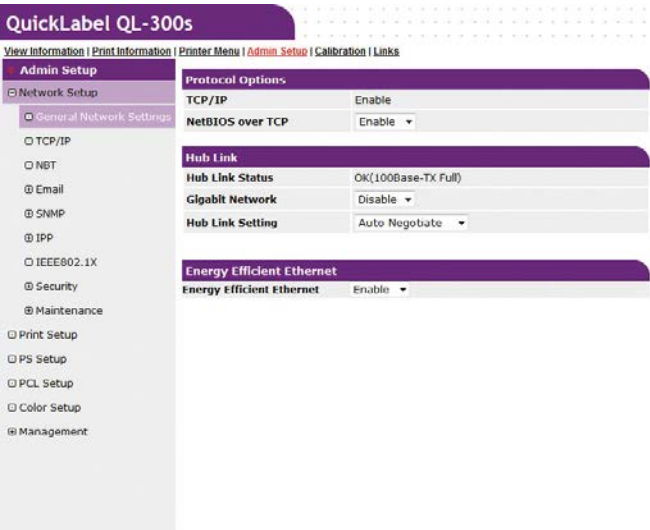

3. Click **SNMP > Settings**.

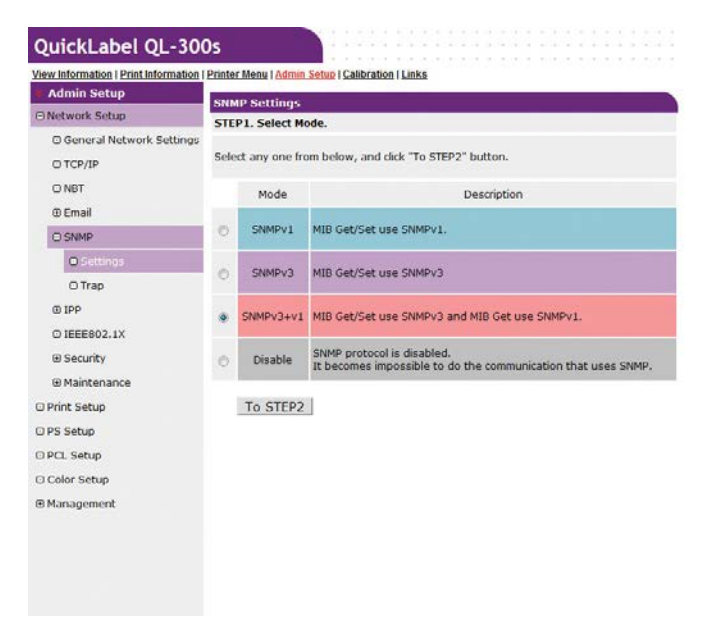

4. Select the check box of the SNMP version to be used in **STEP1**, and then click **To STEP2**.

If **SNMPv3** is selected, you will not be able to view or configure settings with SNMPv1. If **SNMPv3+v1** is selected, you will be able to view settings with either SNMPv1 or SNMPv3, but you can configure settings using SNMPv3 only.

5. In **STEP2**, enter an SNMPv3 user name for **User Name**.

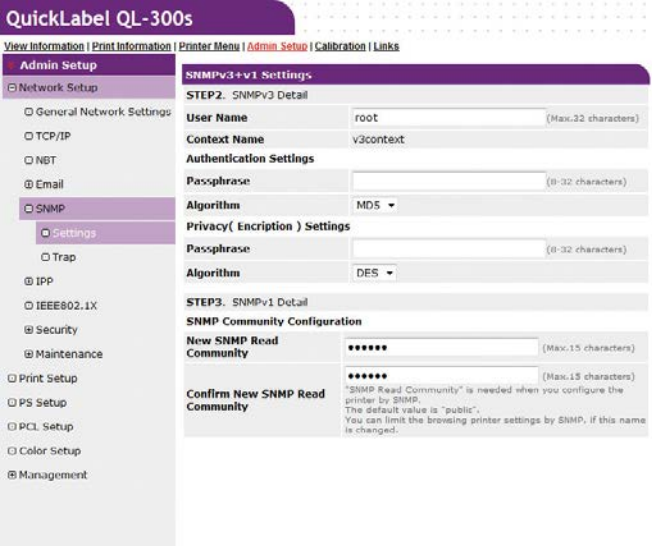

6. Enter the passphrase for verification in **Passphrase** for **Authentication Settings**.

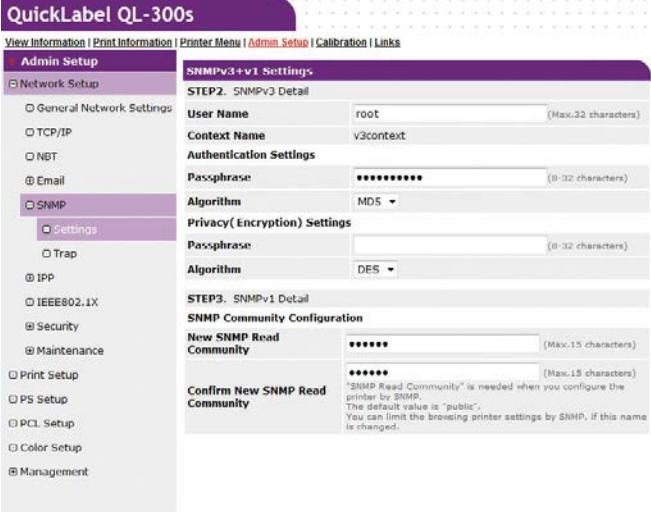

- 7. Select **Algorithm**.
- 8. Enter the passphrase for encryption in **Passphrase** for **Privacy (Encryption) Settings**. You can select **DES** only for the encryption algorithm.
- 9. Click **Submit**.

10. Settings are saved on the printer and the network function is restarted. *Note: For the context key of the SNMP manager to be used, specify "v3context".*

# **Using IEEE802.1X**

Authentication is in accordance with IEEE802.1X.

#### **IEEE802.1X Setup Flow**

To configure IEEE802.1X settings on the printer, first connect the printer and computer via a normal hub for setup. After completing the IEEE802.1X setting configuration procedure, connect the printer to the authentication switch.

- 1. Connect the printer to a computer.
- 2. On the computer, specify an IP address for setting up.
- 3. On the printer, specify an IP address for setting up.
- 4. On the printer, configure IEEE802.1 settings.
- 5. Connect the printer to the authentication switch.

### **To configure IEEE802.1 settings**

- 1. Log in as an administrator. *[See "Logging in as an Administrator" on page 414.](#page-413-0)*
- 2. Click: **Admin Setup > Network Setup**.

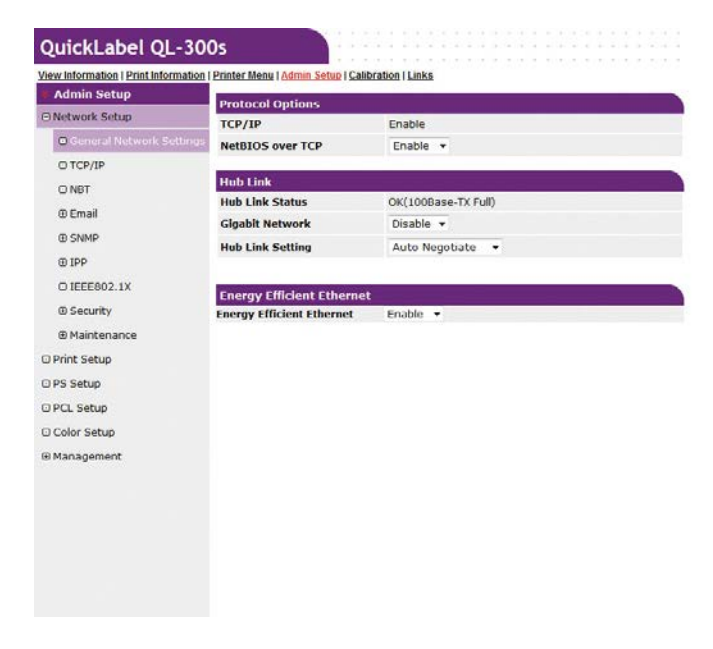

3. Click **IEEE802.1X**.

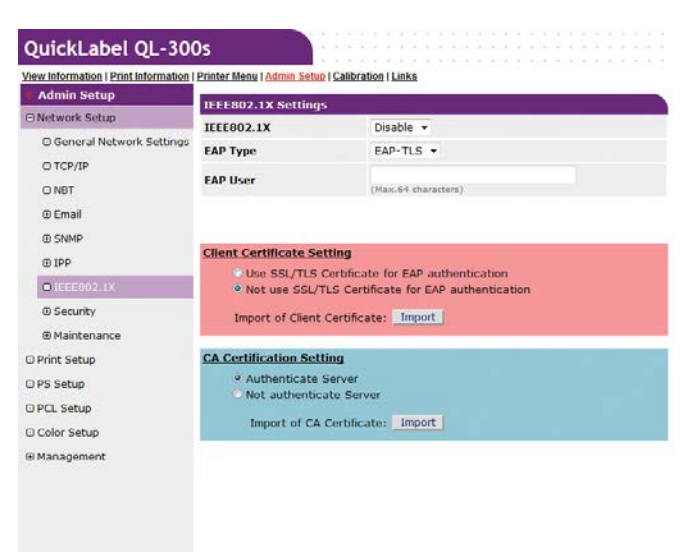

If PEAP is to be used, proceed to "To use PEAP". If EAP-TLS is to be used, proceed to "To use EAP-TLS".

#### **To use PEAP**

- 1. For the **IEEE802.1X** setting, select **Enable**.
- 2. For **EAP Type**, select **PEAP**.

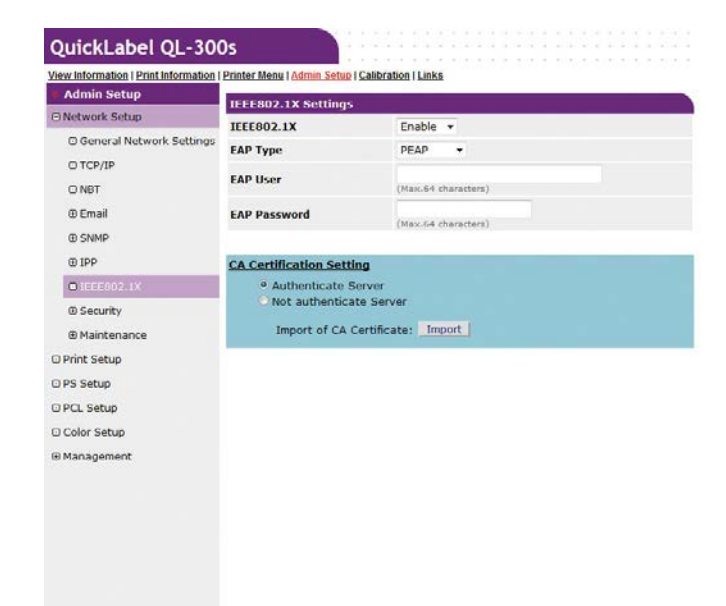

- 3. In **EAP User**, enter the user name.
- 4. In **EAP Password**, enter the password.
- 5. Select the **Authenticate Server** check box.

6. Click **Import of CA Certificate**.

*Note: If the Not authenticate Server check box is selected, import of a CA certificate is not required. If the Not authenticate Server check box is selected, there is no confirmation to determine if the connection is to a properly authenticated server.*

This displays the "Import of CA Certificate" screen.

- 7. Enter the file name of the CA certificate, and then click **OK**.
	- The imported CA certificate is a certificate of the server certificate issuing authority of the RADIUS server.
	- Supported import file formats are PEM, DER, and PKCS#7.

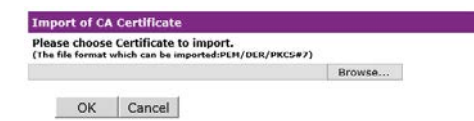

The CA certificate is imported by the printer.

- 8. Click **Submit**.
- 9. Settings are saved on the printer and the network function is restarted. When the standby screen appears on the control panel, turn off the printer. Advance to "To connect the printer to an authentication switch".

#### **To use EAP-TLS**

- 1. For the **IEEE802.1X** setting, select **Enable**.
- 2. For **EAP Type**, select **EAP-TLS**.

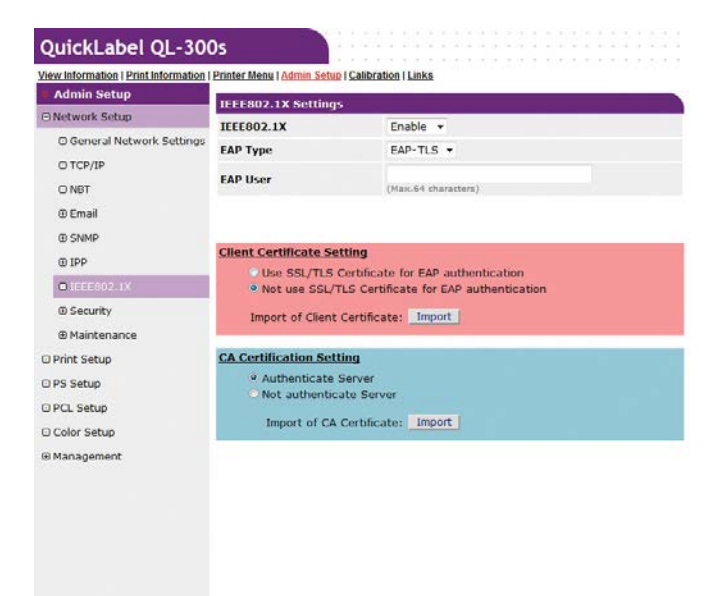

- 3. In **EAP User**, enter the user name.
- 4. Select the **Not use SSL/TLS Certificate for EAP authentication** check box.

5. Click **Import of Client Certificate**.

This displays the "Import of Client Certificate" screen.

- 6. Enter the file name of the client certificate.
	- The importable certificate file format is PKCS#12.
- 7. Enter the client certificate password, and then click **OK**.

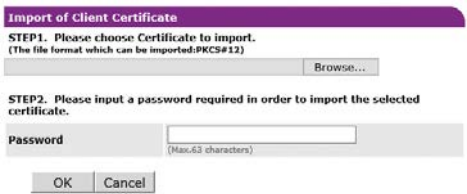

The client certificate is imported by the printer.

- 8. Select the **Authenticate Server** check box.
- 9. Click **Import of CA Certificate**.

*Note: If the Not authenticate Server check box is selected, import of a CA certificate is not required. If the Not authenticate Server check box is selected, there is no confirmation to determine if the connection is to the correct authenticated server.*

This displays the "Import of CA Certificate" screen.

- 10. Enter the file name of the CA certificate, and then click **OK**.
	- The imported CA certificate is a certificate of the server certificate issuing authority of the RADIUS server.
	- Supported import file formats are PEM, DER, and PKCS#7.

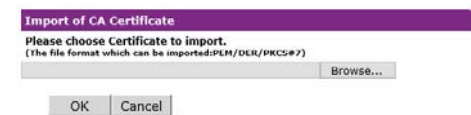

The CA certificate is imported by the printer.

- 11. Click **Submit**.
- 12. Settings are saved on the printer and the network function is restarted.

When the standby screen appears on the control panel, turn off the printer.

Advance to "To connect the printer to an authentication switch".

#### **To connect the printer to an authentication switch**

*Note: Confirm that the printer is turned off.*

- 1. Plug a LAN cable into the printer's LAN (network) interface connector.
- 2. Plug the LAN cable into the authentication switch's authentication port.
- 3. Turn on the power supply of the printer.
- 4. Confirm that the standby screen is displayed on the control panel.
- 5. Configure settings in accordance with the operating environment, such as the printer's IP address, etc.

**16 Upgrades**

# **Upgrading the Printer Firmware**

Use the following instructions to upgrade the QL-300 printer firmware.

- 1. Download the QL-300 firmware upgrade package from the QuickLabel website (www.quicklabel.com). The file will be named **QuickLabel\_QL-300\_Firmware-x.xx.zip** (where x.xx indicates the firmware version number).
- 2. Unzip the firmware upgrade package file. A self-extracting executable file named **QuickLabel QL-300 Firmware-x.xx.exe** (where x.xx indicates the firmware version number) will be saved to your PC.
- 3. Launch the self-extracting executable file and save its contents to a folder on your PC.
- 4. Launch the **FWUpdateTool.exe** file.
- 5. At the language prompt, select your desired language. Then choose **OK**.

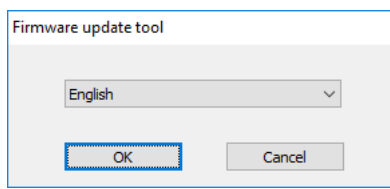

- 6. In the software license agreement screen, accept the agreement and choose **Next**.
- 7. In the precautions screen, observe the warnings and precautions. Then choose **Next**.

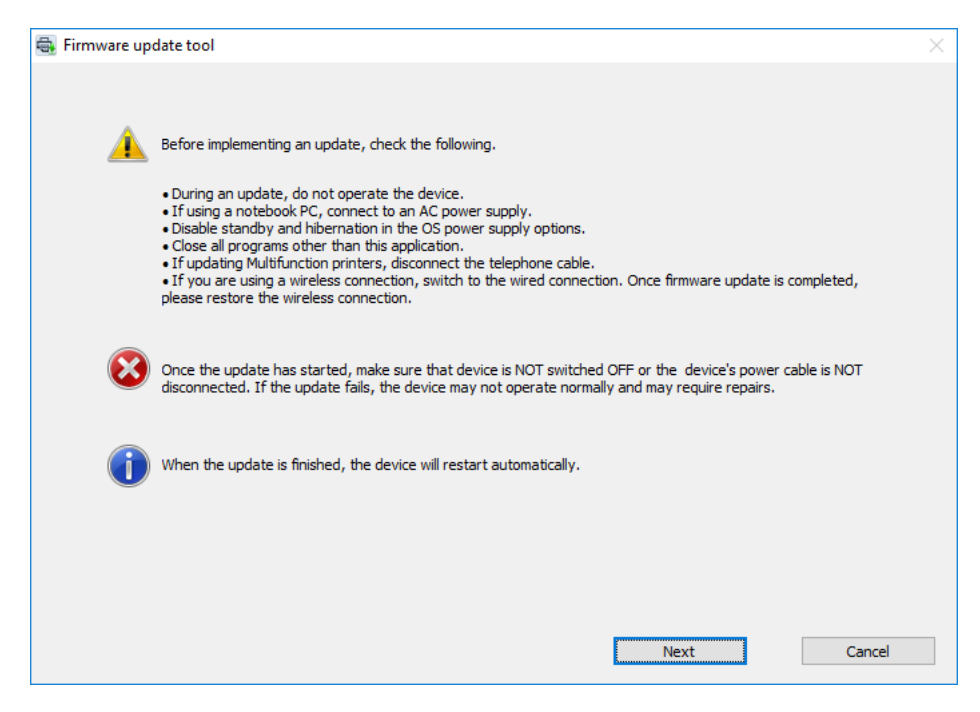

8. In the next screen, select **Specifies and updates the downloaded firmware**.

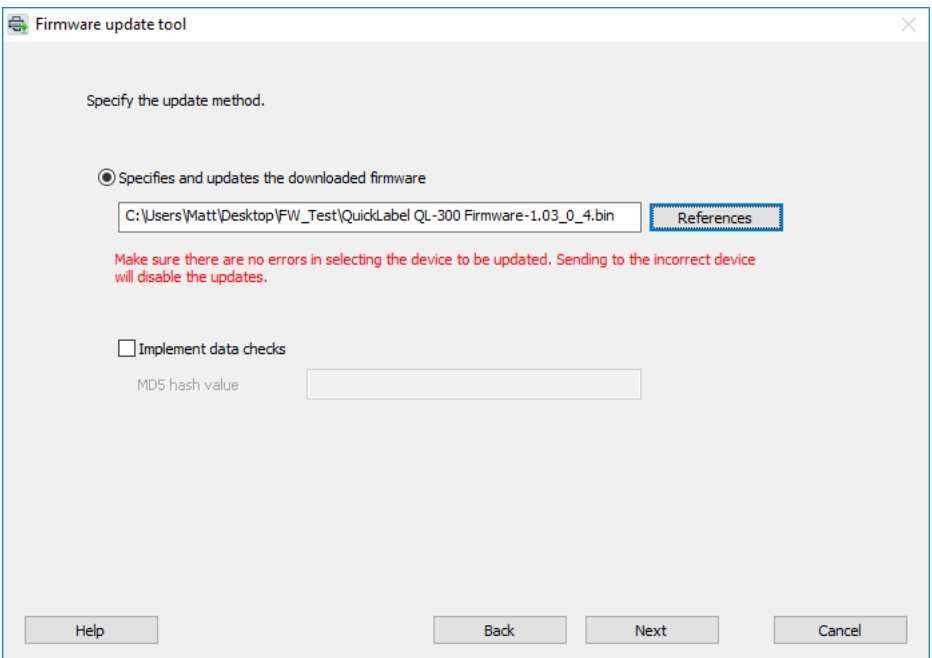

Select **References**. Browse to and select the file **QuickLabel QL-300 Firm**ware-B0x.xx\_x\_x.bin (where x.xx indicates the firmware version number). Then choose **Next**.

9. In the next screen, you will search for the printer you want to upgrade.

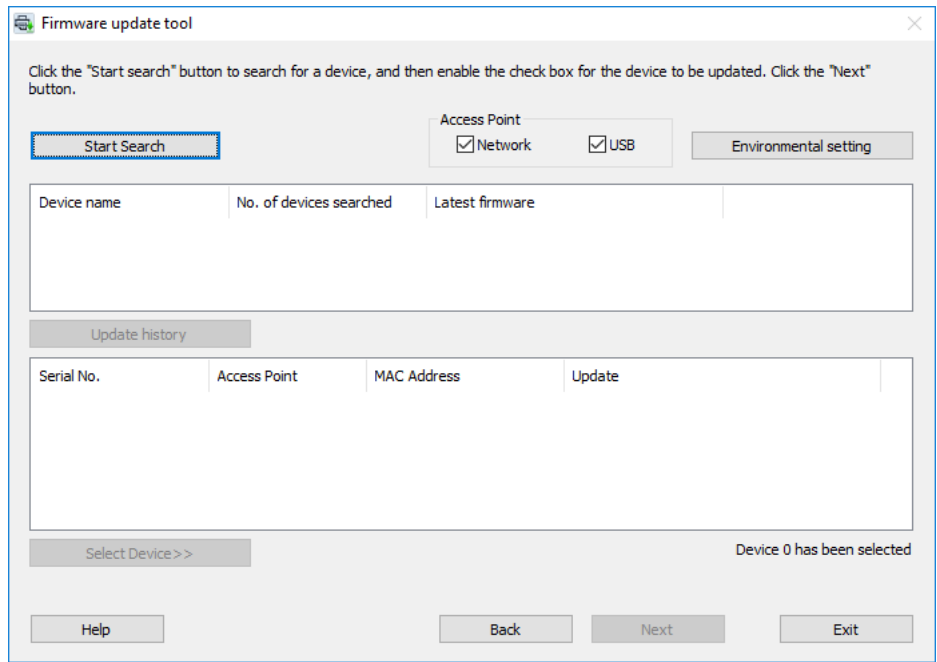

Select whether your printer is connected with a **Network** or **USB** interface. Then choose **Start Search**.

*Note: Any printers listed after a canceled search may not upgrade properly. Please run the search again if a search has been canceled*

10. After the search completes, the installed QL-300 printers will be displayed. Select the printer you want to upgrade.

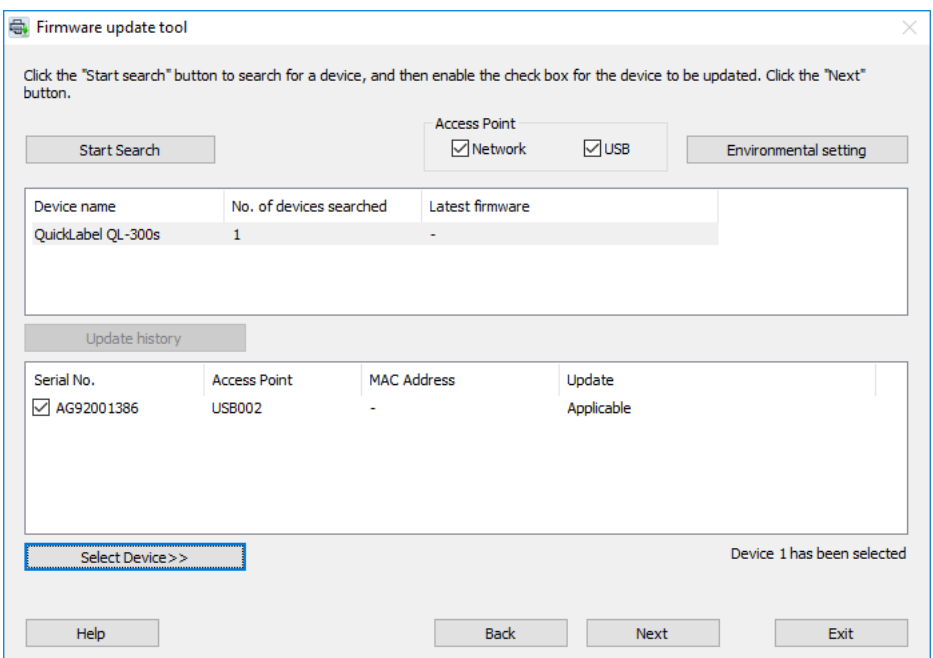

From the top list, select the printer model. From the bottom list, select the printers you want to upgrade. Then choose **Next**.

11. In the next screen, you will be prompted to enter the administrator password for the printers.

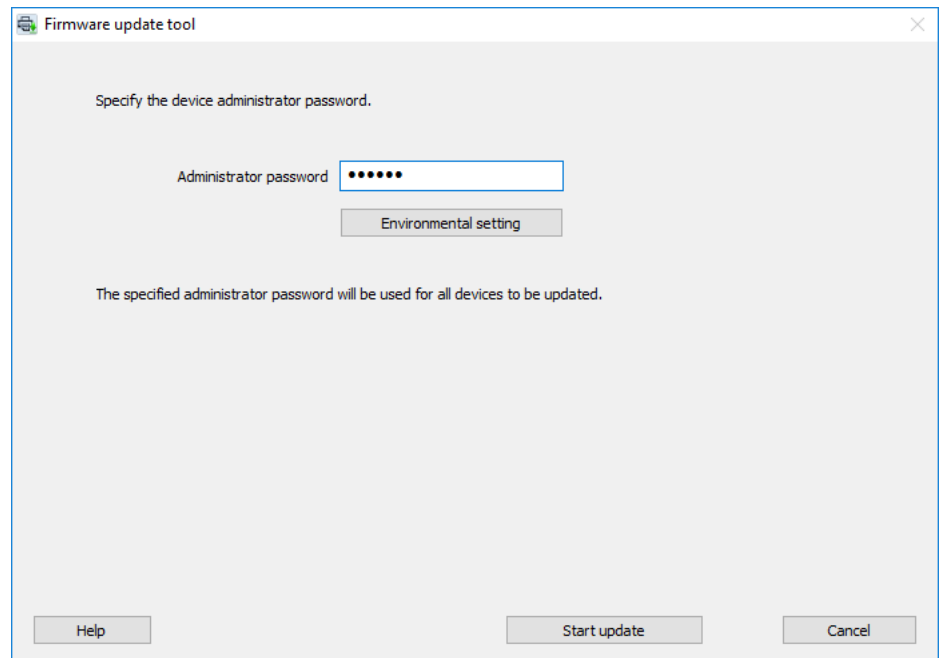

Enter the administrator password. The factory default setting is 999999. *[See "Changing](#page-264-0)  [the Administrator Password" on page 265.](#page-264-0)*

Choose **Start update**.

12. The firmware upgrade process will begin. The upgrade status will be indicated by progress bars and informational messages.

If an error occurs, you will be notified of the failure. In this situation, you can access the help system for assistance resolving the error.

13. When the firmware update is complete, choose **Next** to close the firmware update program.

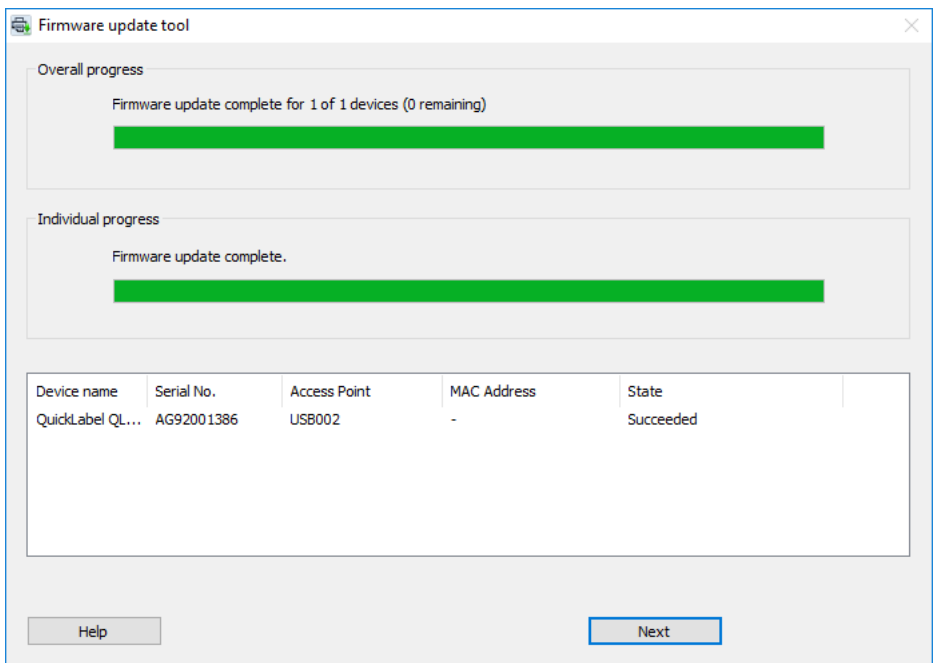

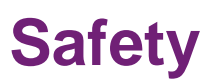

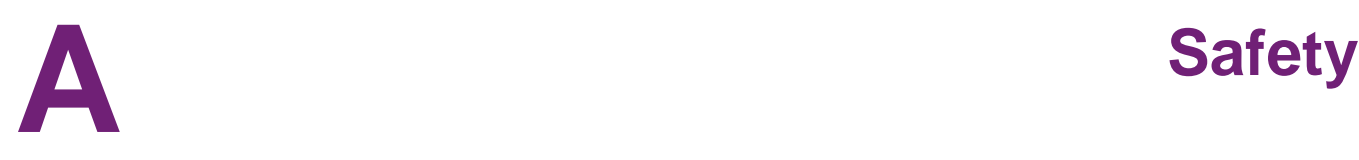

Be sure to carefully read and follow the instructions in this manual before installing the machine.

## **Cautions Related to Safety**

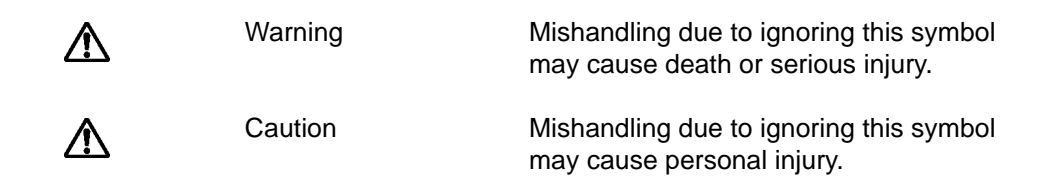

## **Residual Risk Map**

The numbers shown in the diagrams indicate the numbers for the residual risk associated with the relevant locations, as described in the "List of Risks" for the product. For details about the various risks, refer to the "List of Risks".

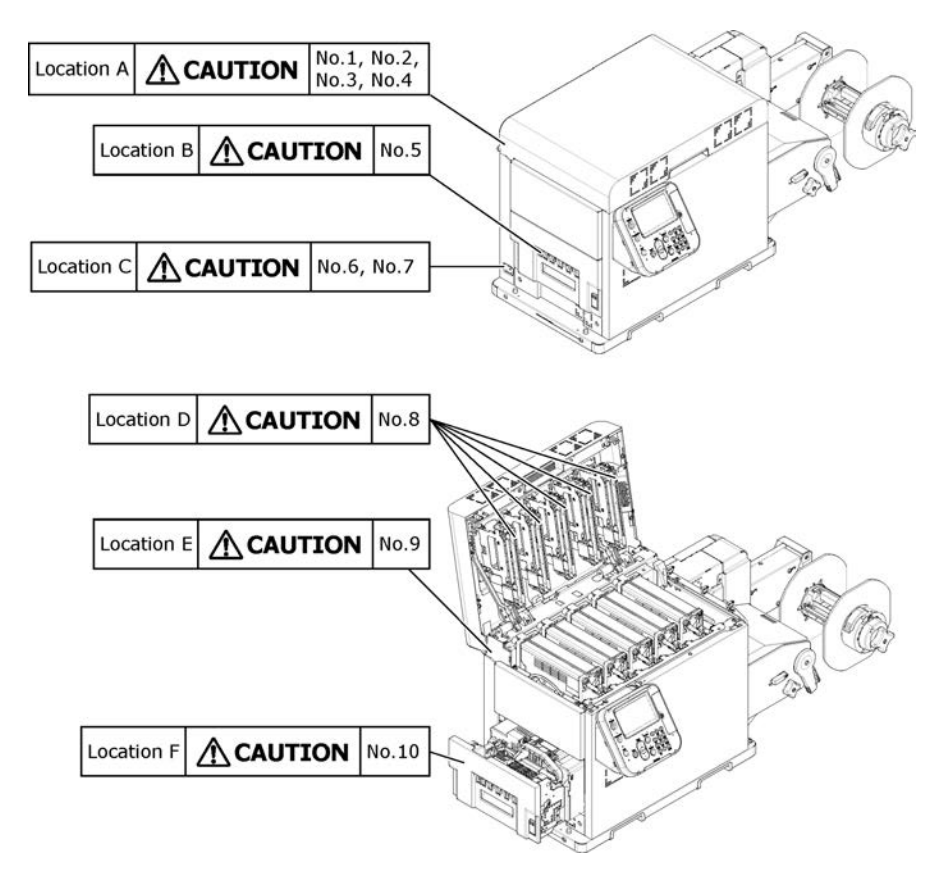

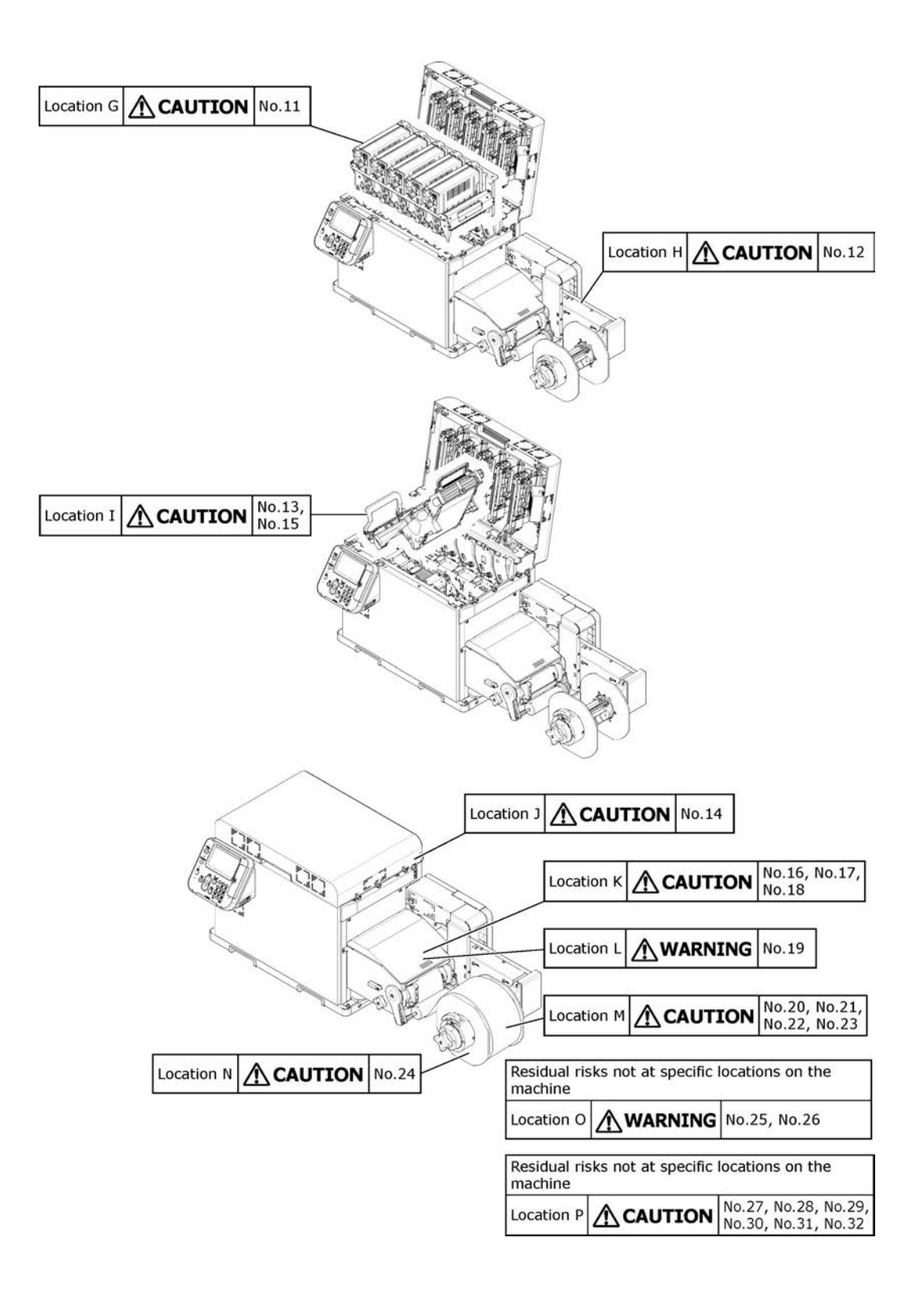

## **List of Risks**

The letters shown under "Locations on machine" indicate the locations on the machine as indicated by the letters on the "Residual Risk Map" for the product. Refer to the "Residual Risk Map" for the specific location on the machine.

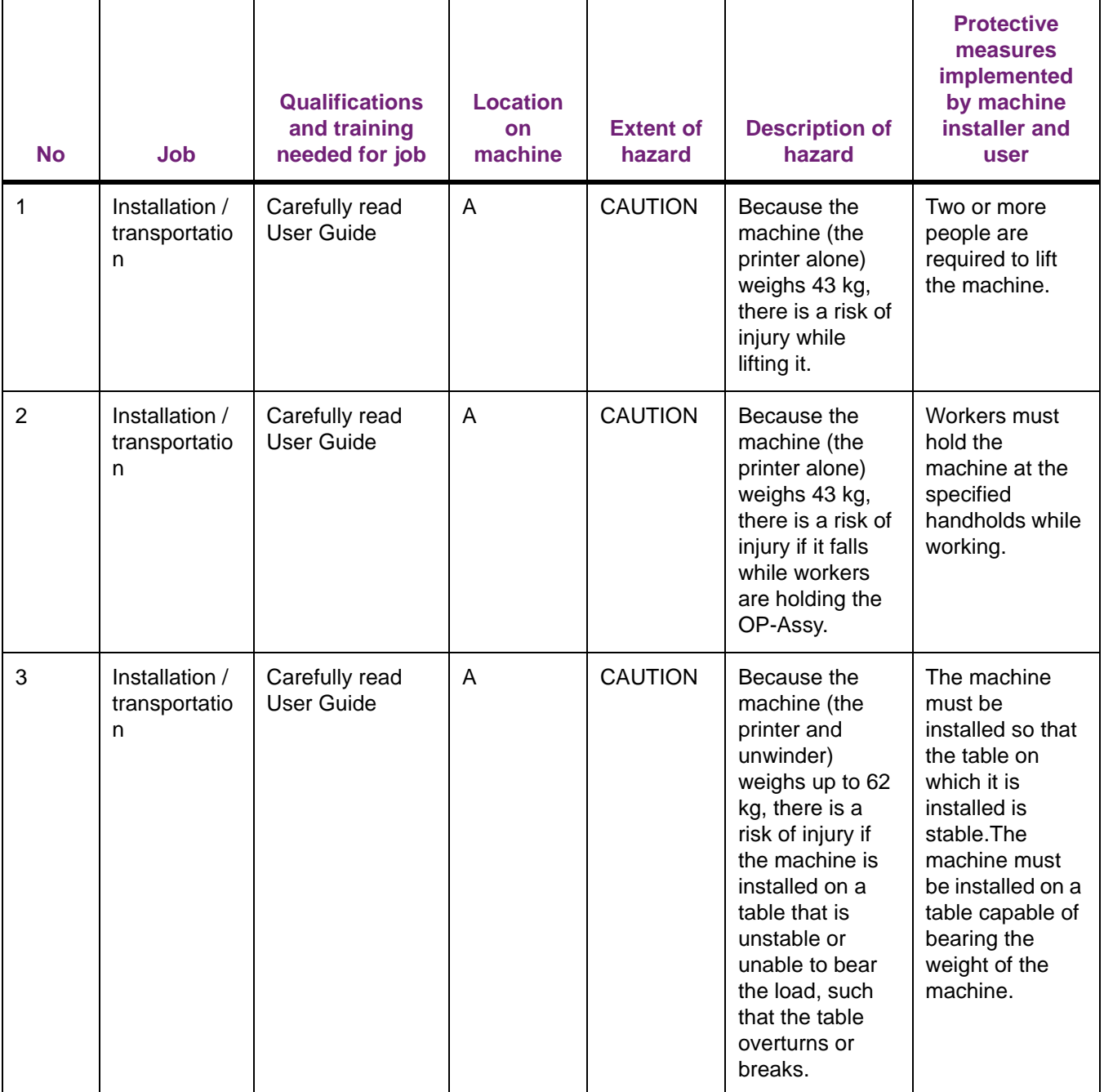

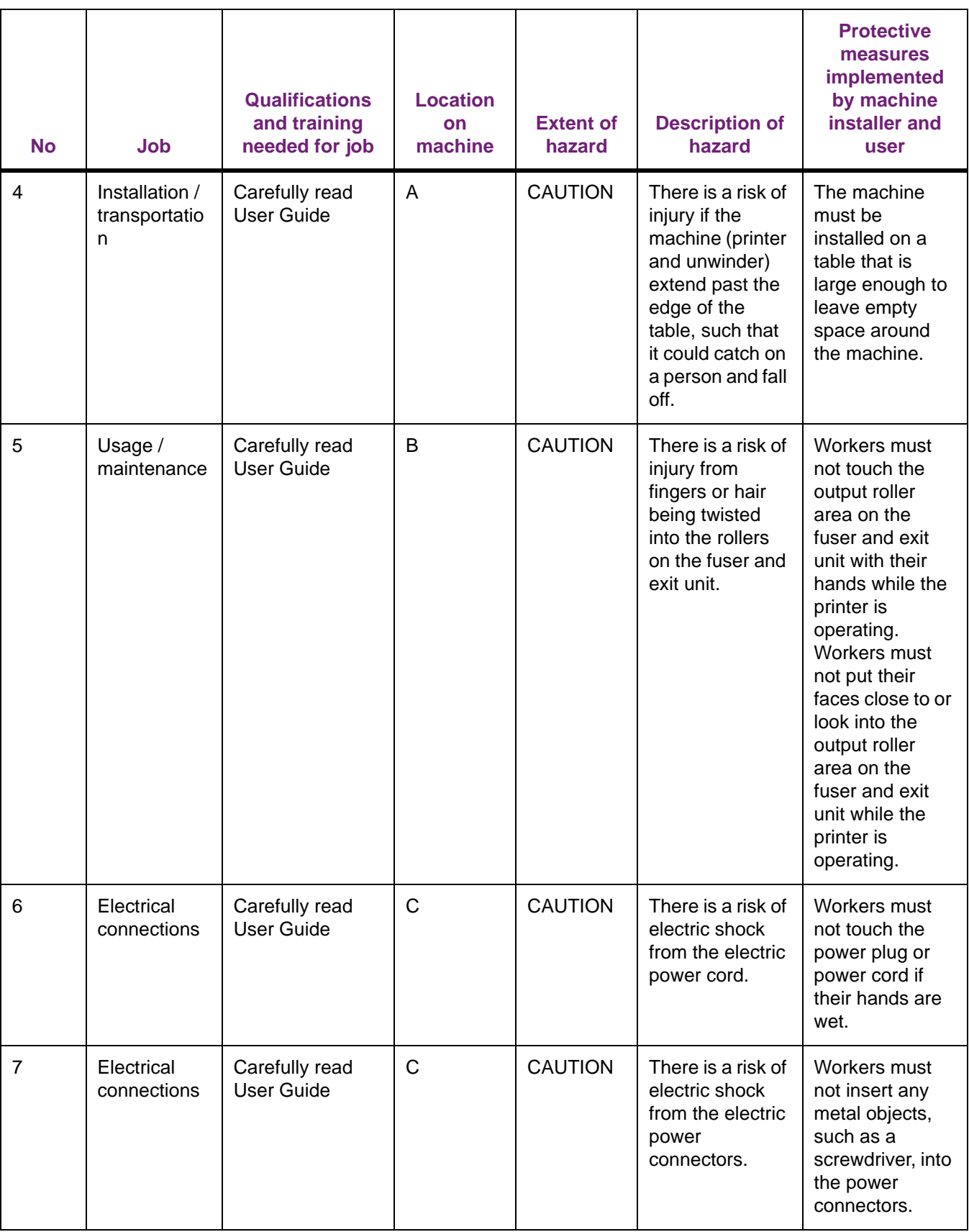
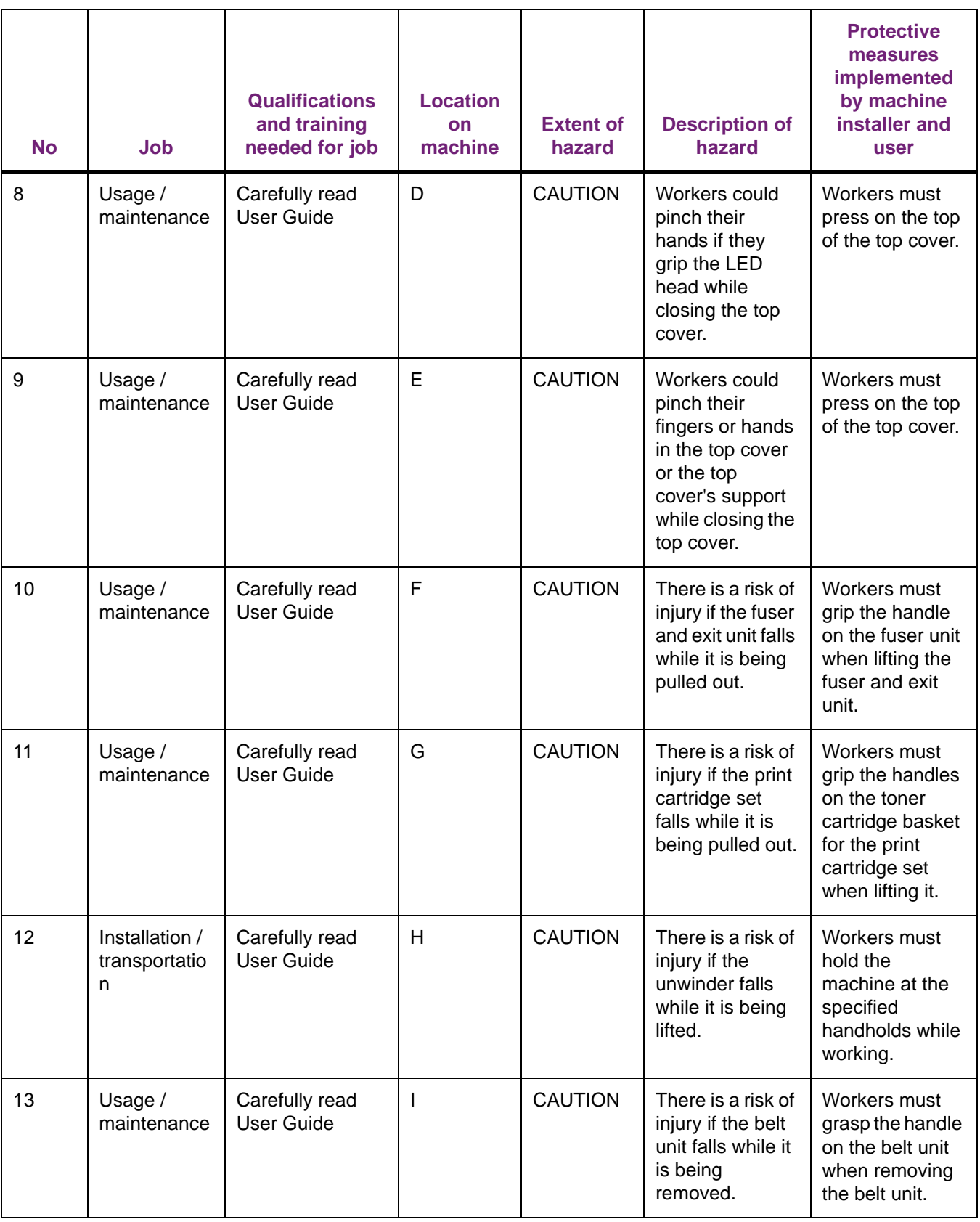

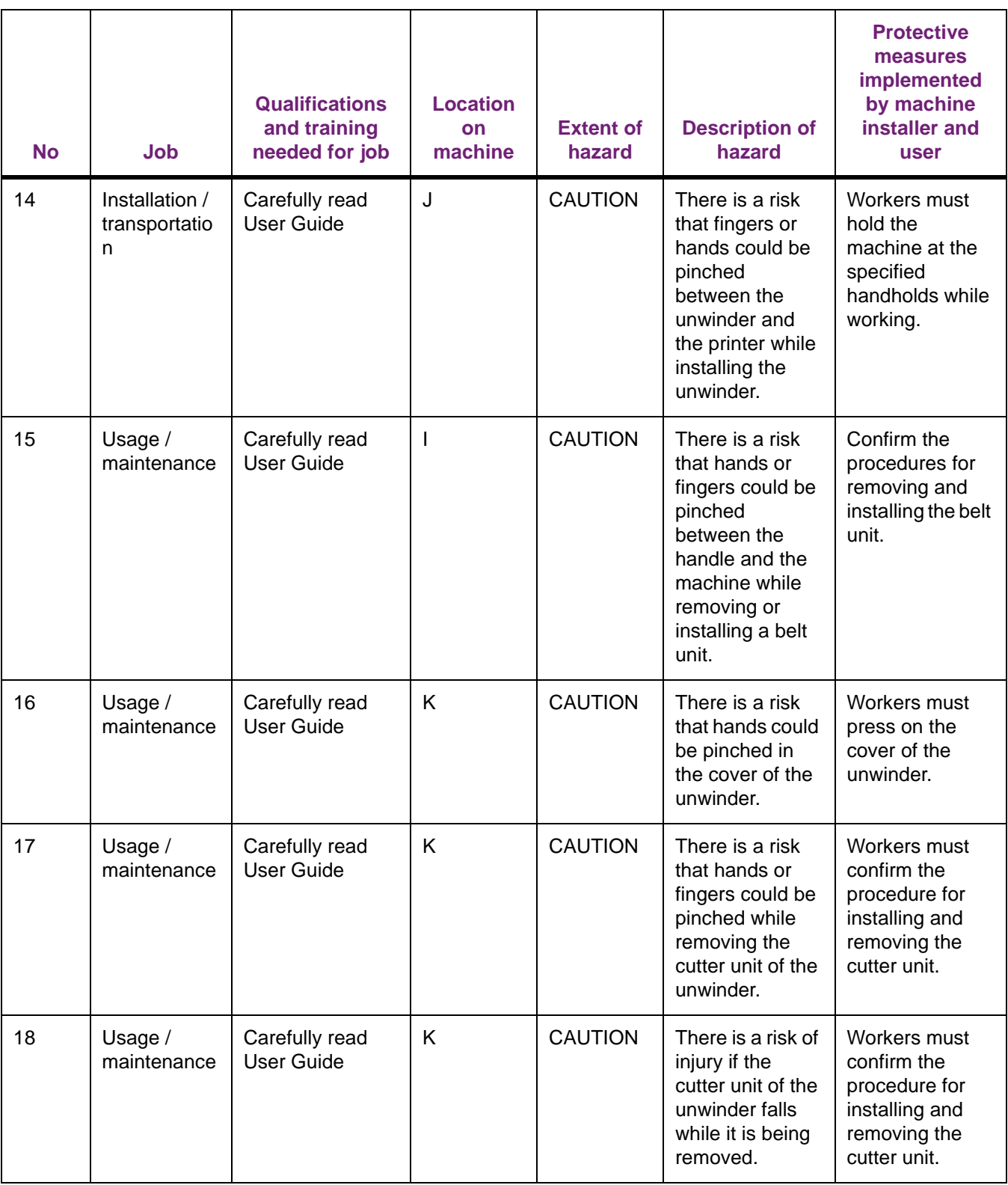

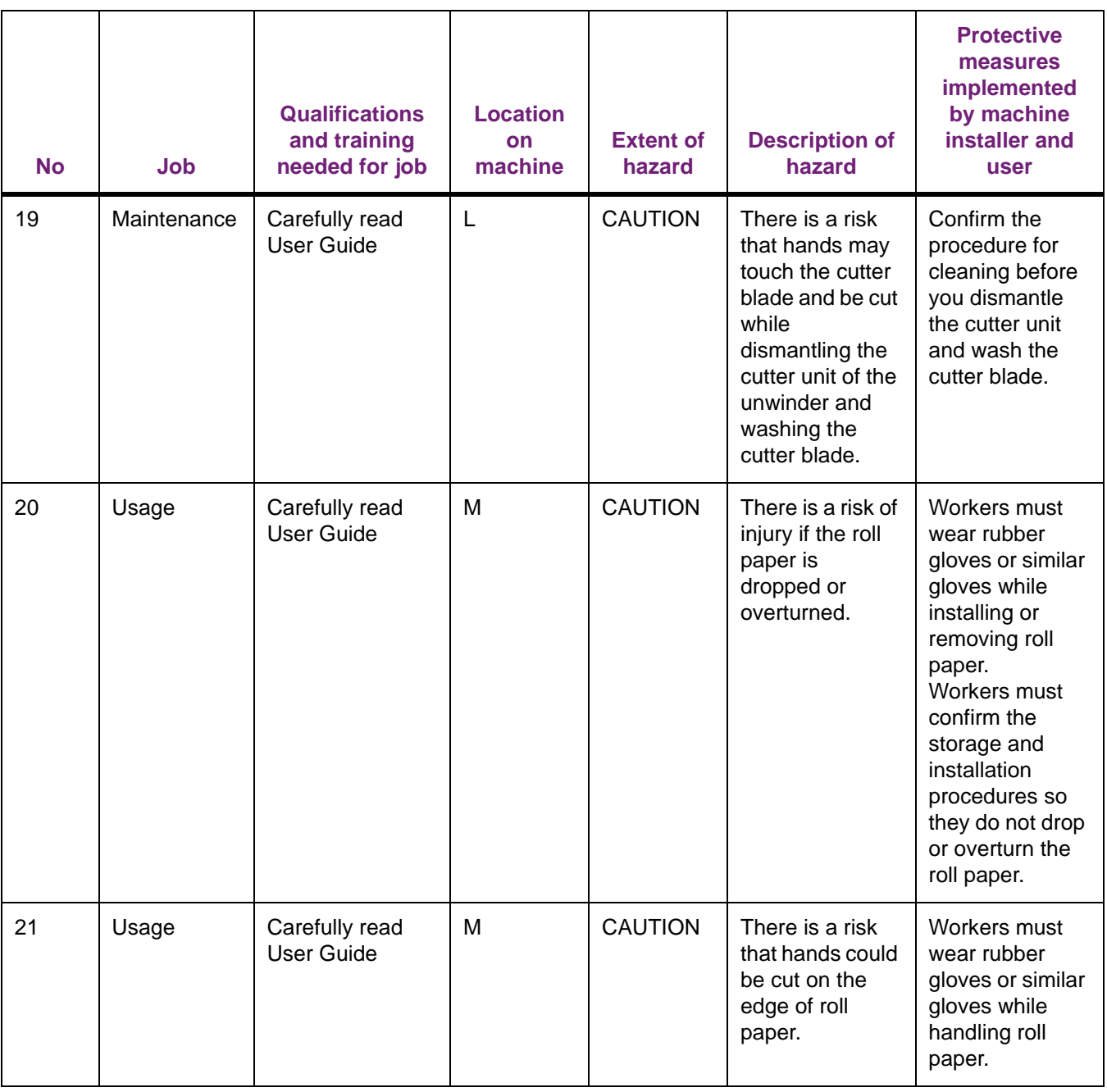

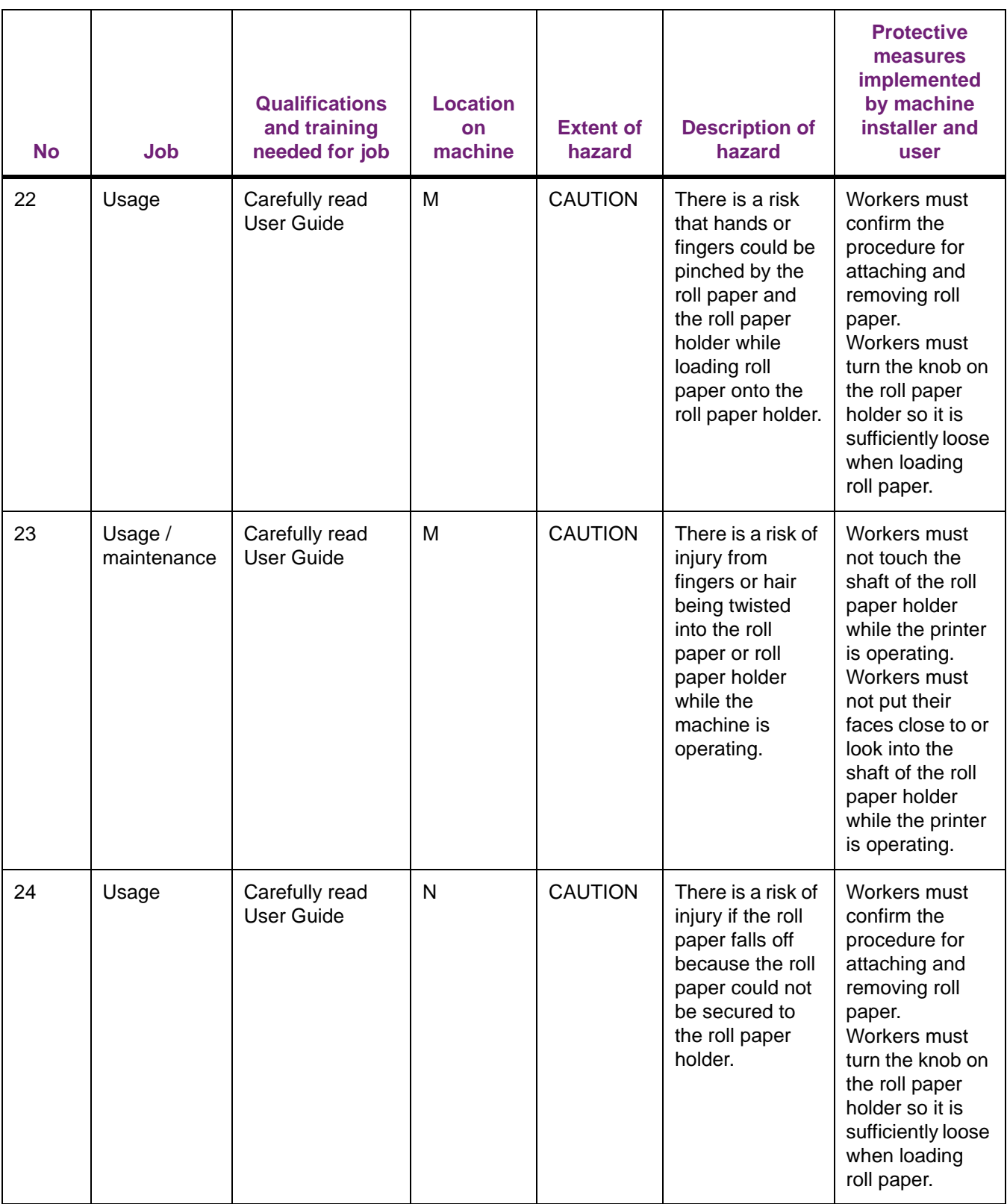

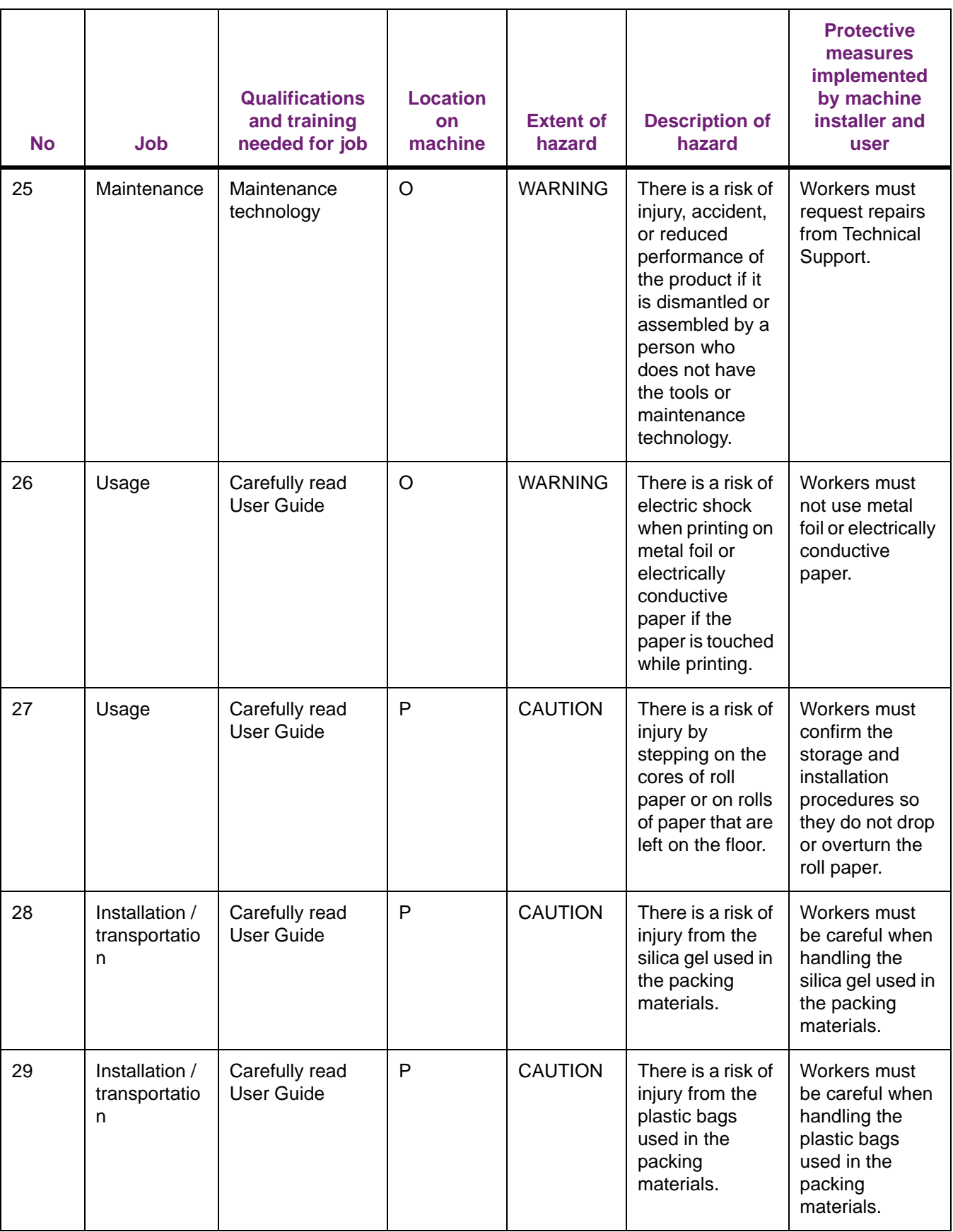

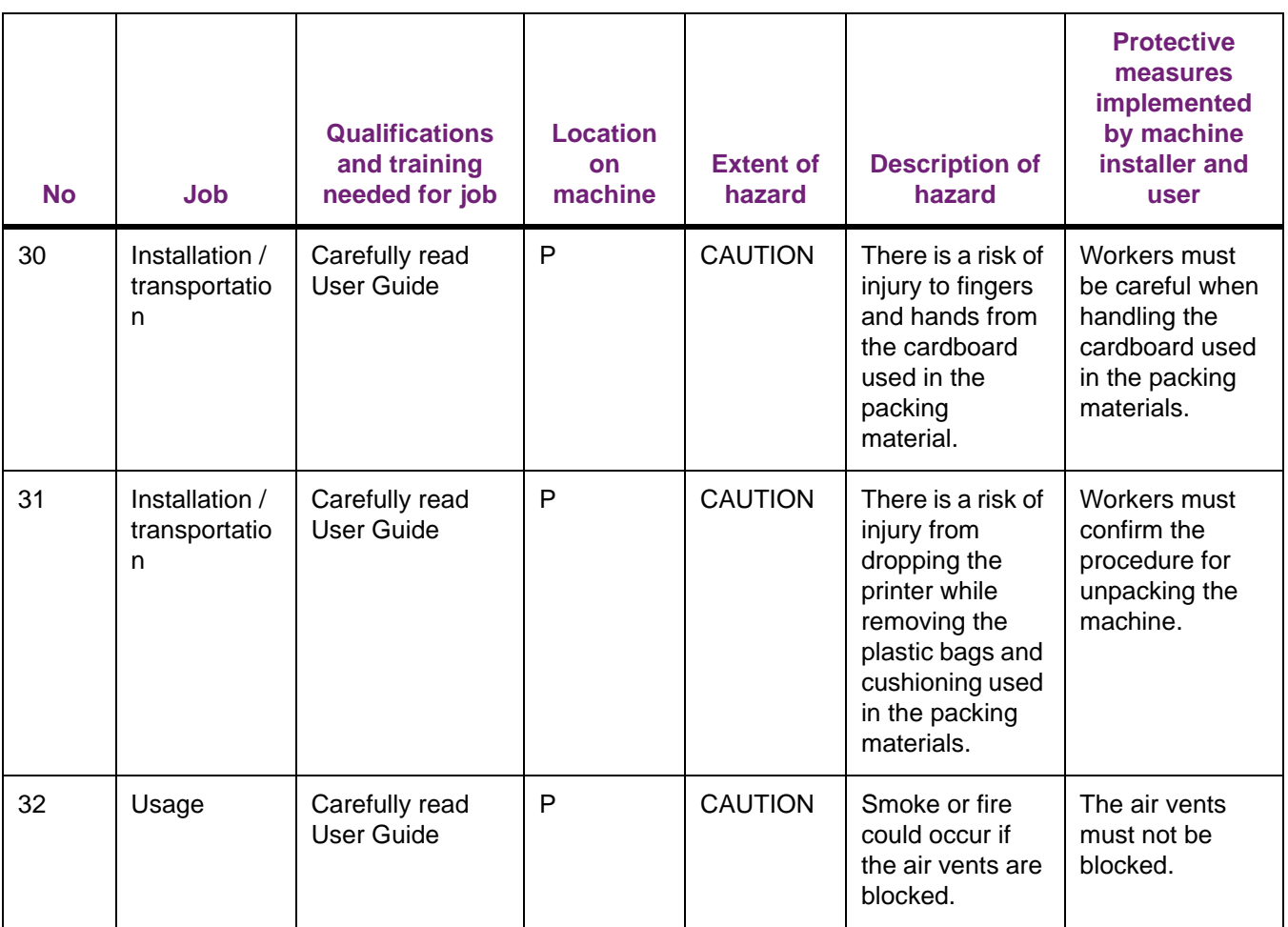

## **General Warnings and Cautions**

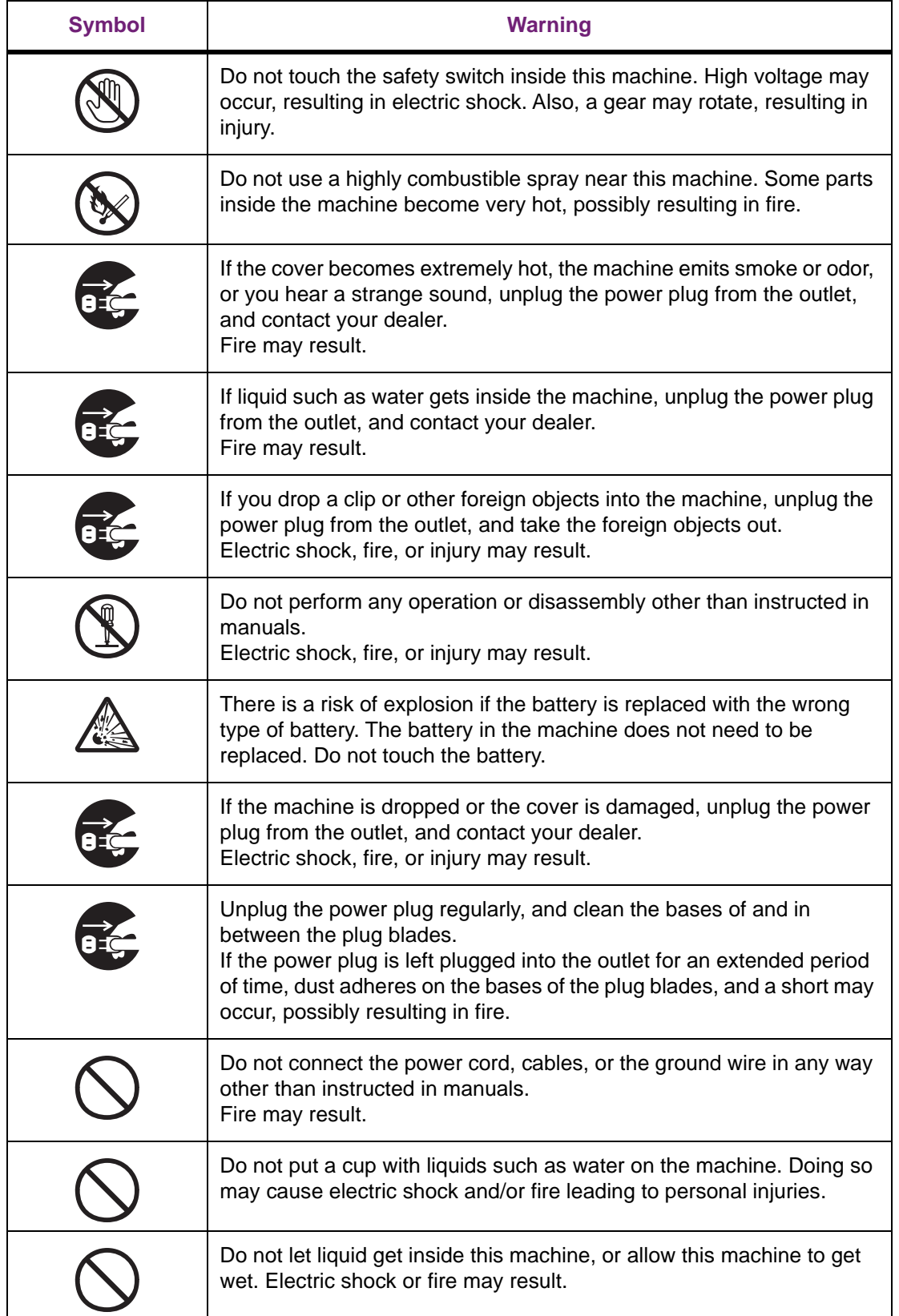

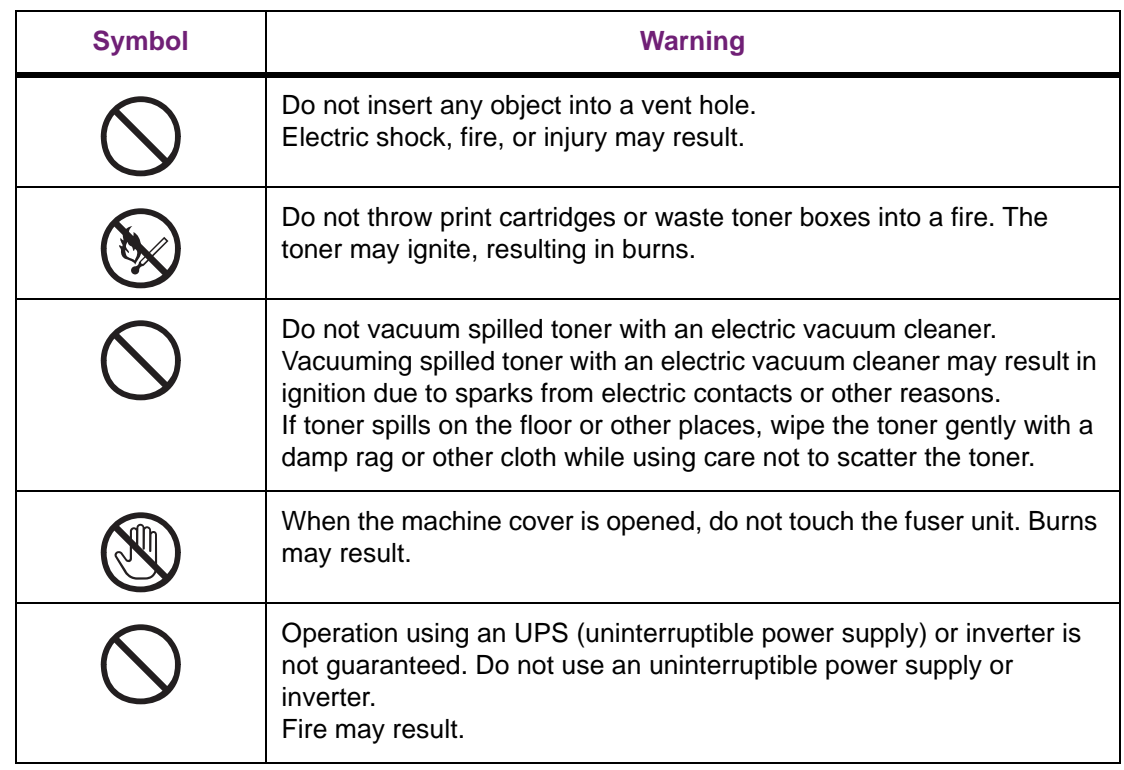

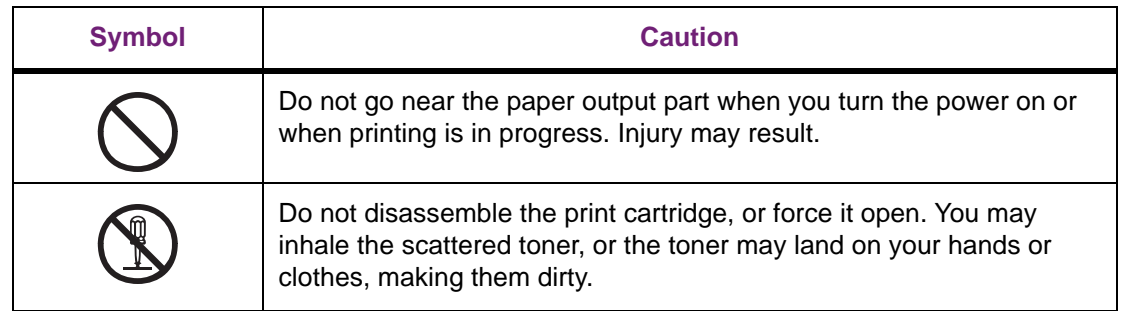

#### **Emergency First Aid**

Take care with toner powder:

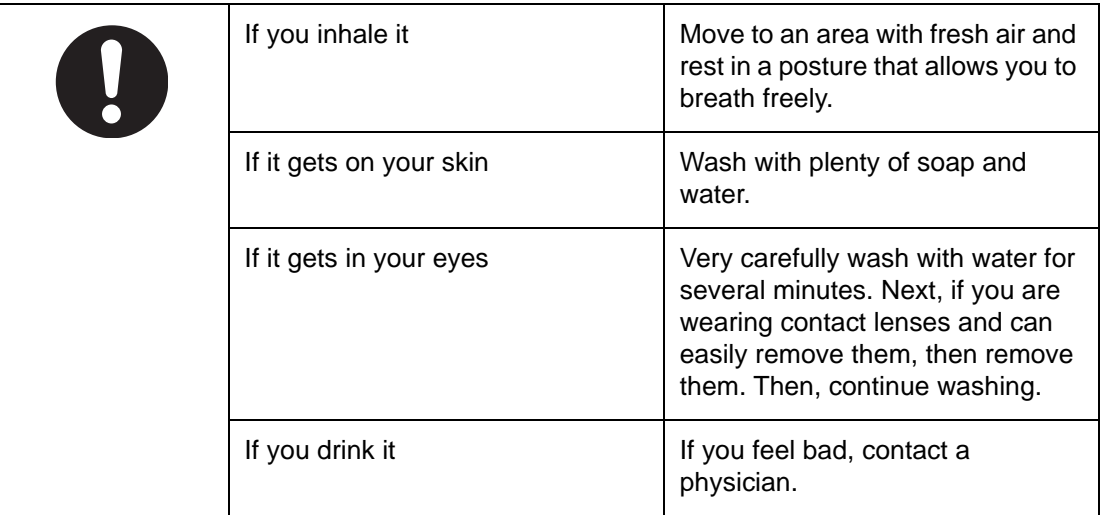

# **Major Specifications**

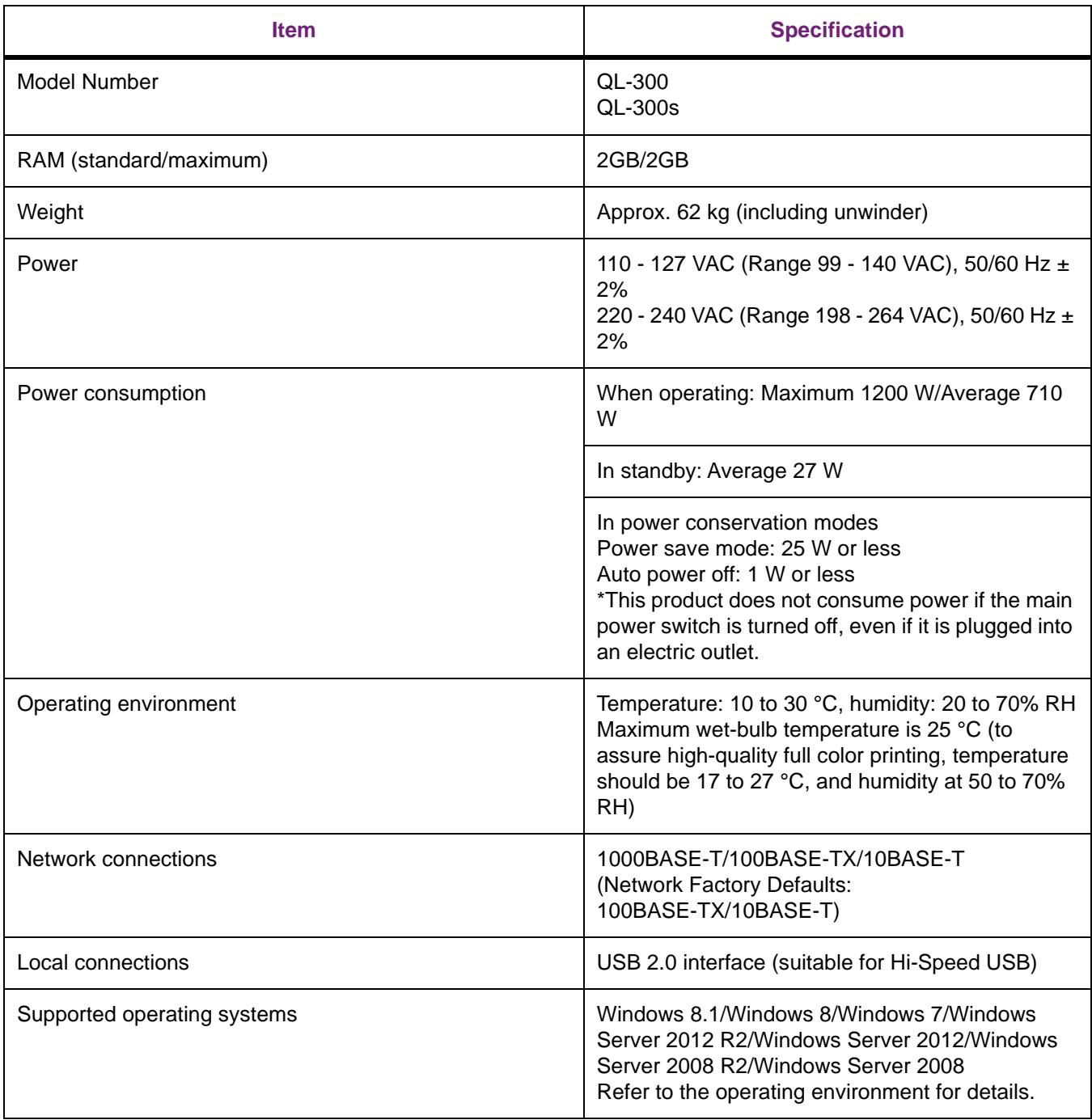

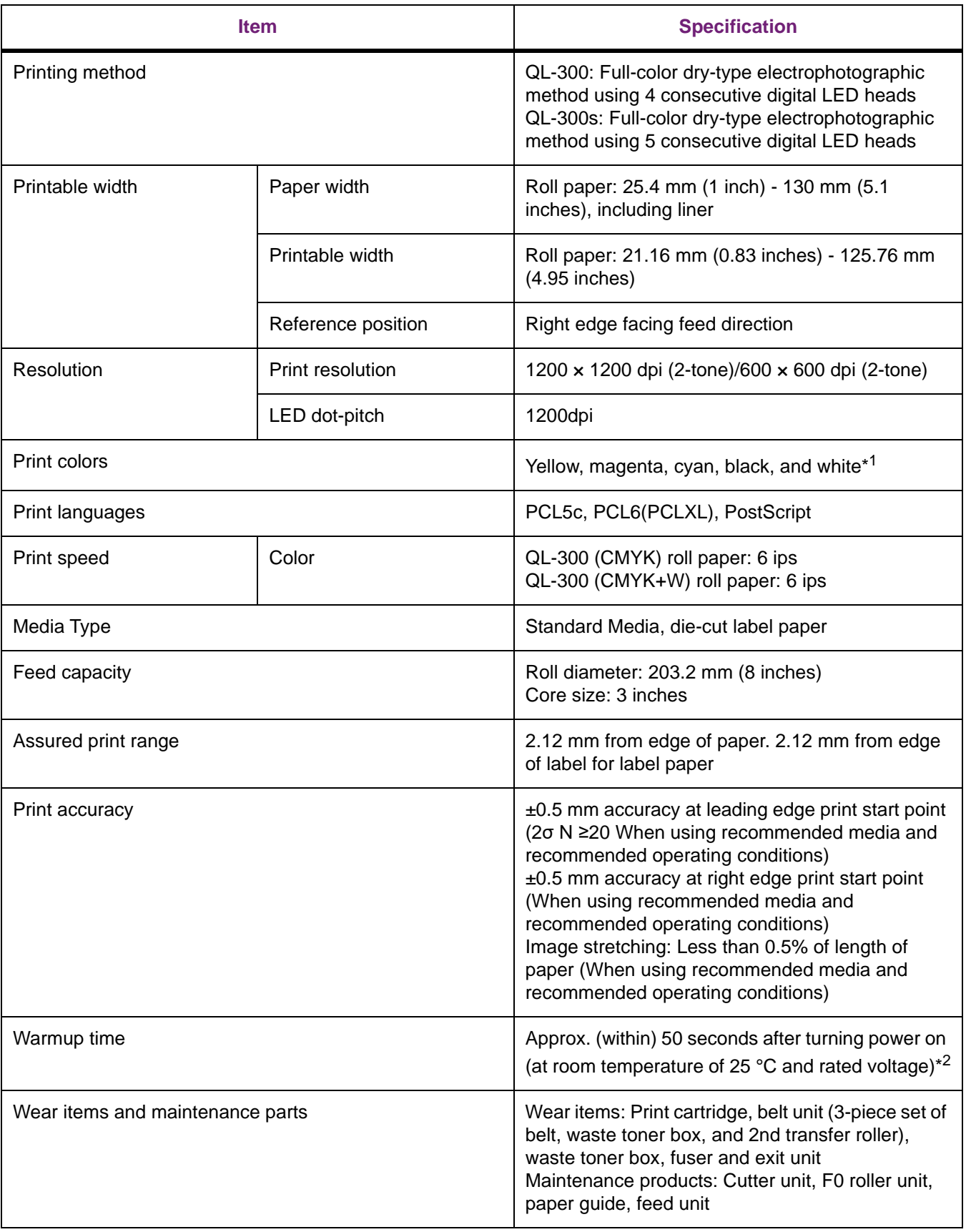

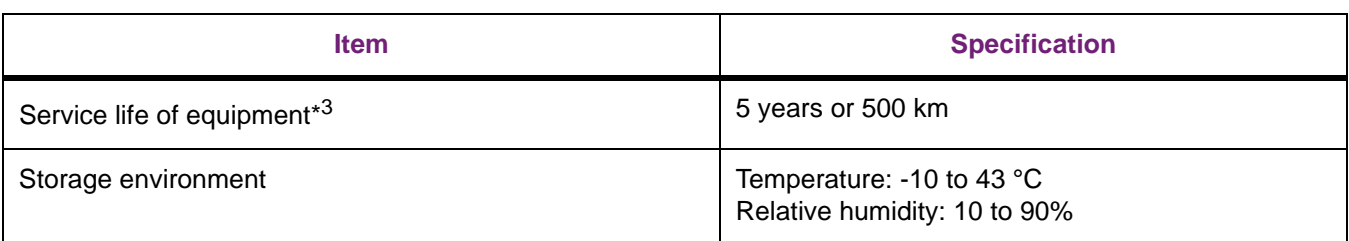

\*1: QL-300s only.

\*2: Not including correction operations.

\*3: Equipment service life varies depending on your operating environment.

# **Roll Paper Specifications**

# **Continuous paper (normal printing)**

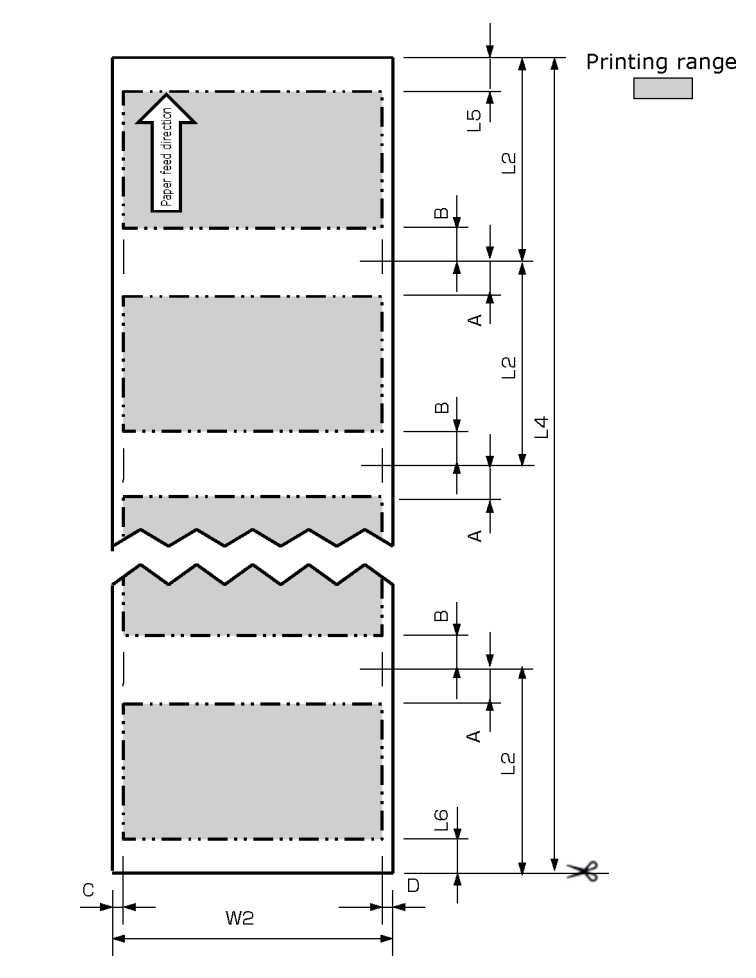

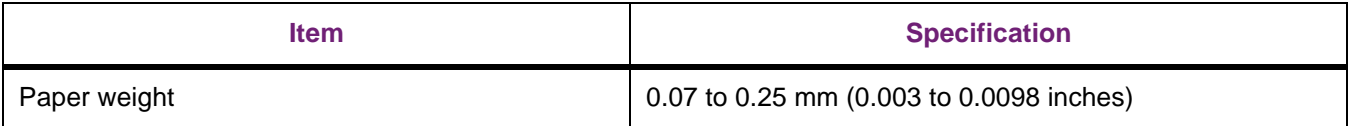

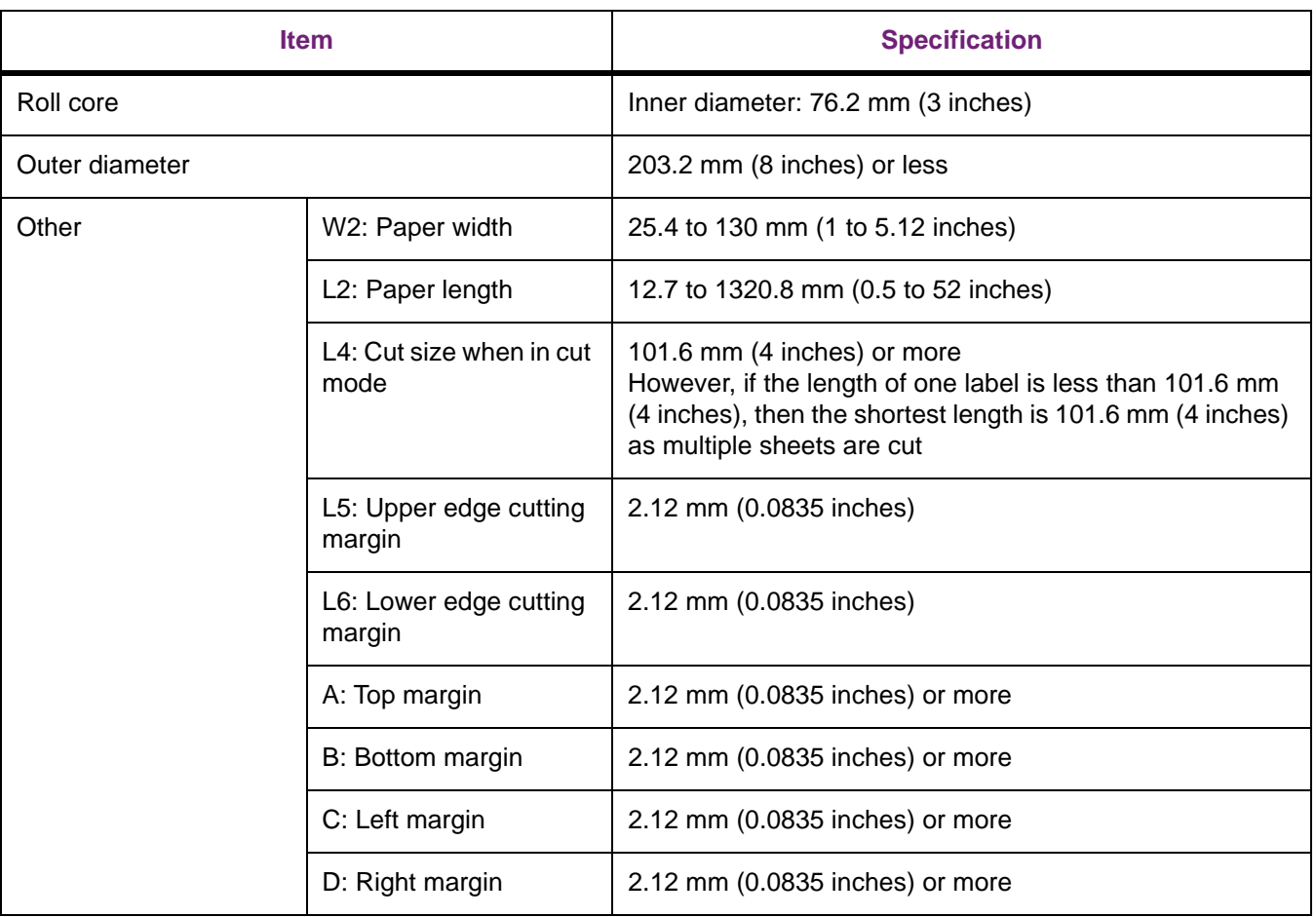

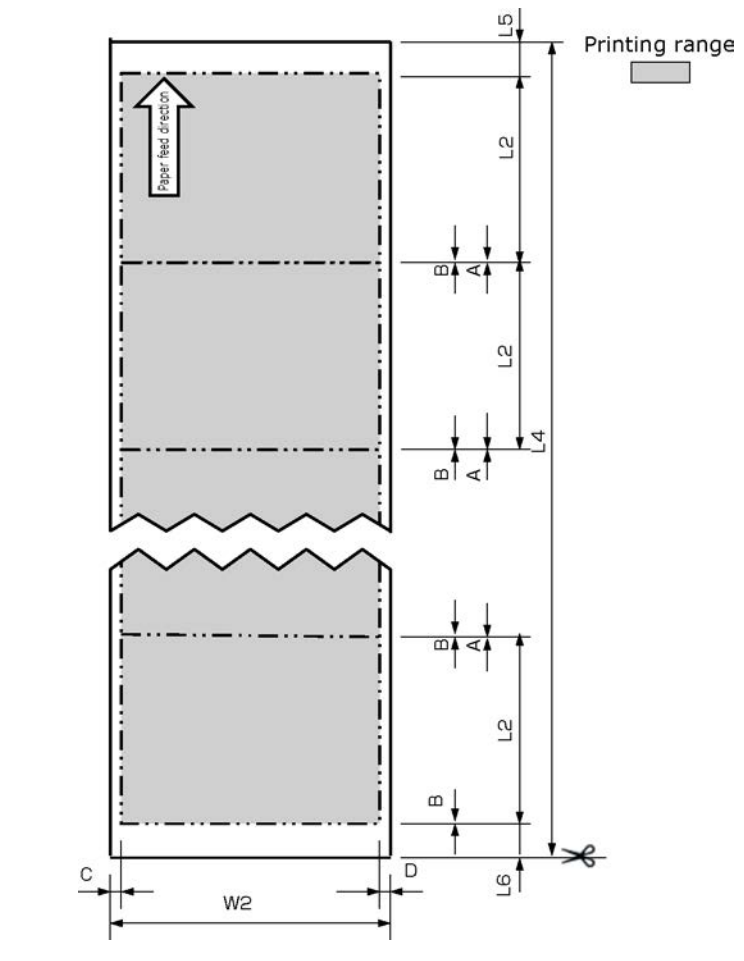

# **Continuous paper (printing on large size paper)**

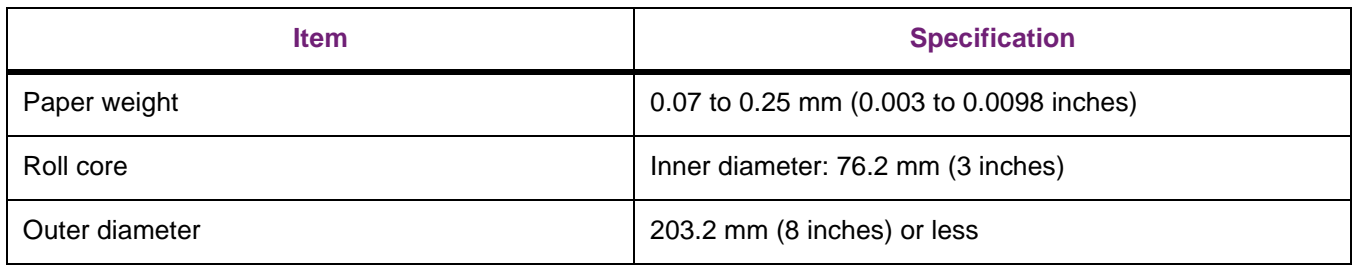

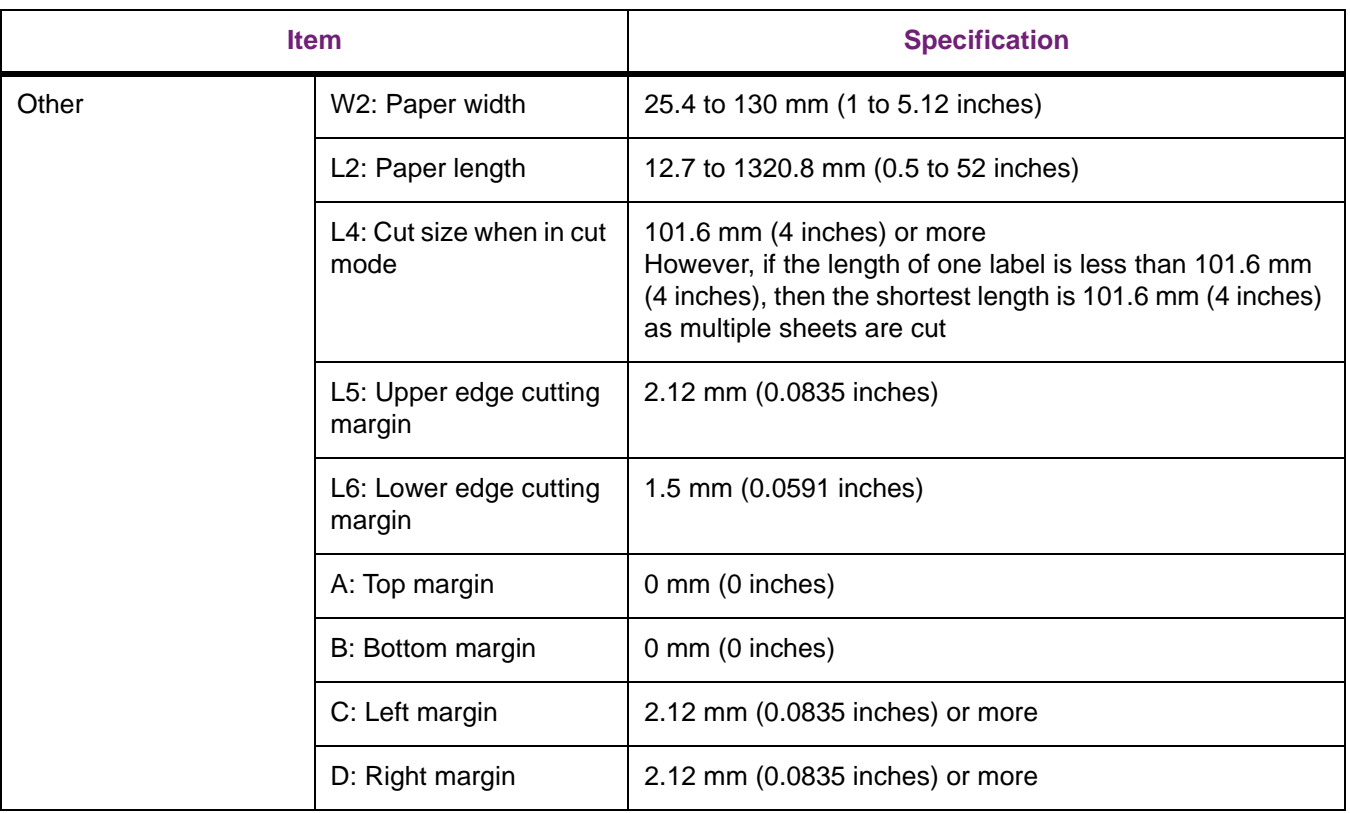

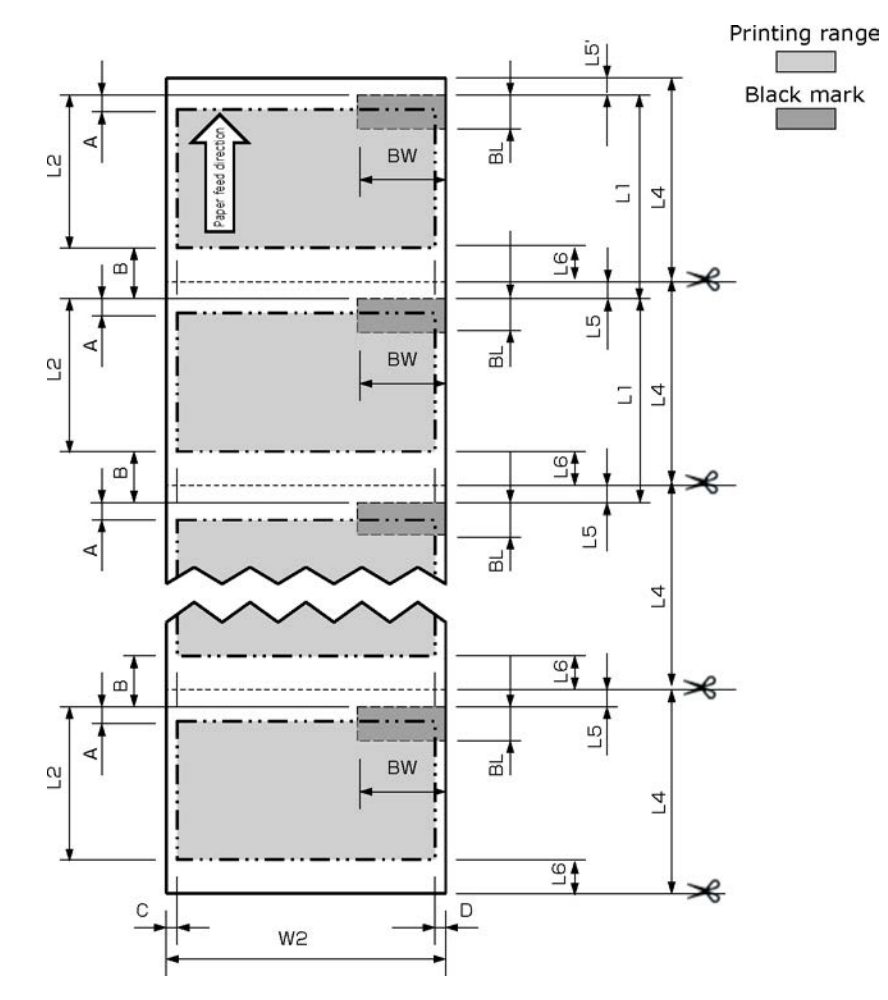

## **Continuous paper (with black marks)**

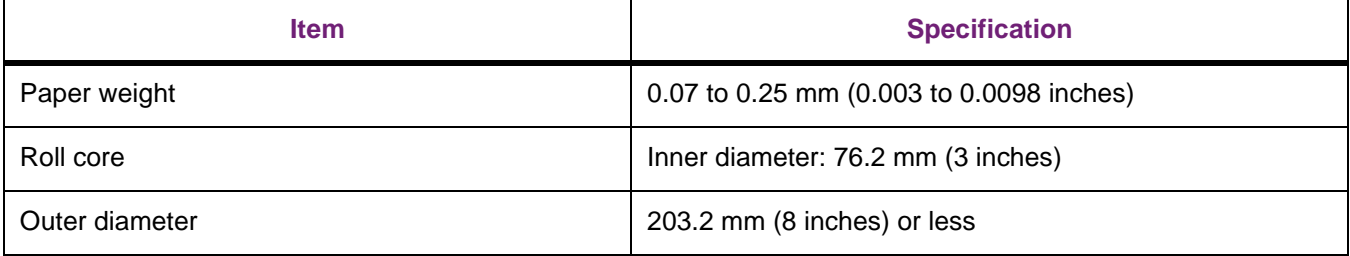

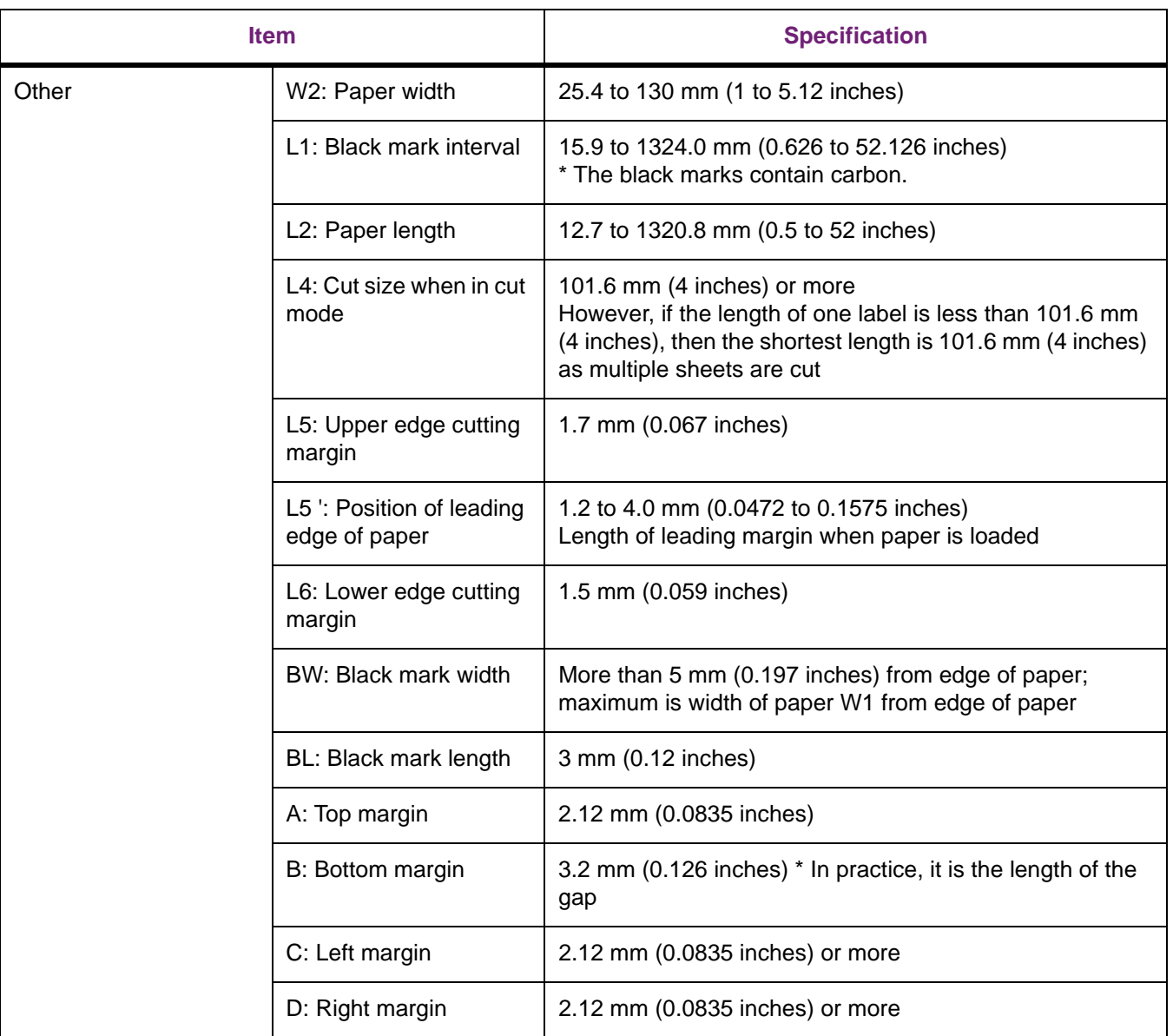

#### **Die-cut label paper**

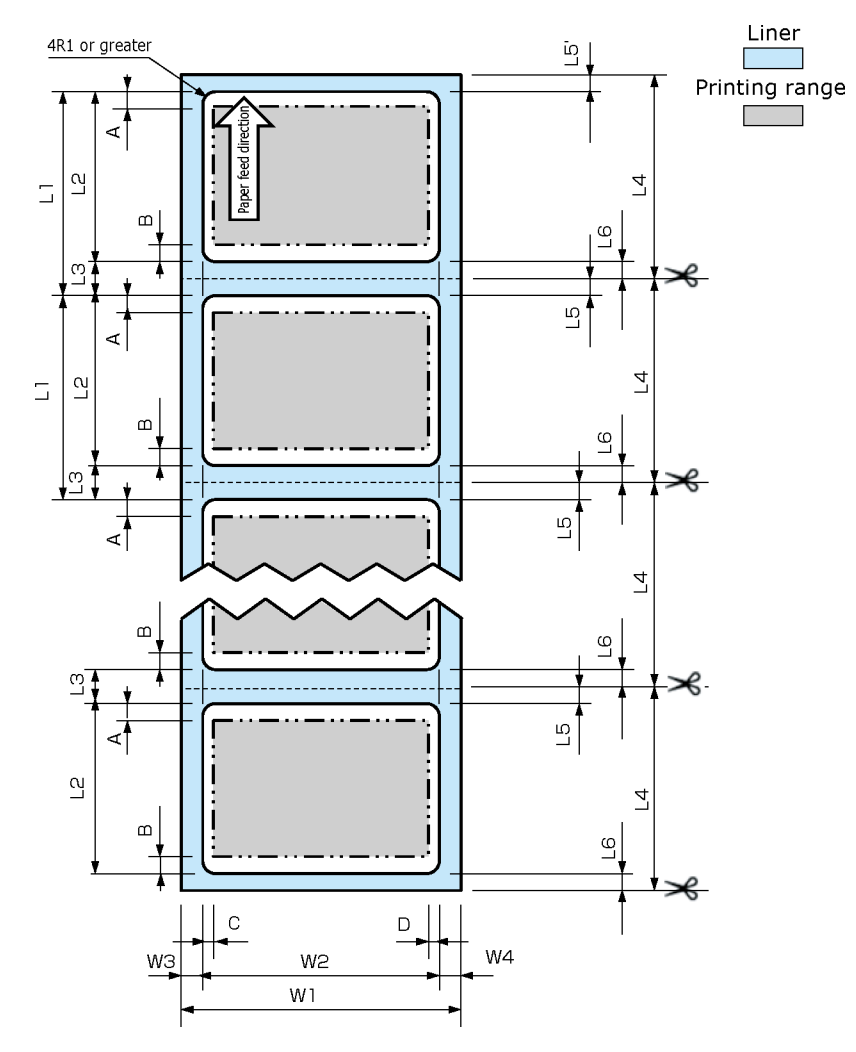

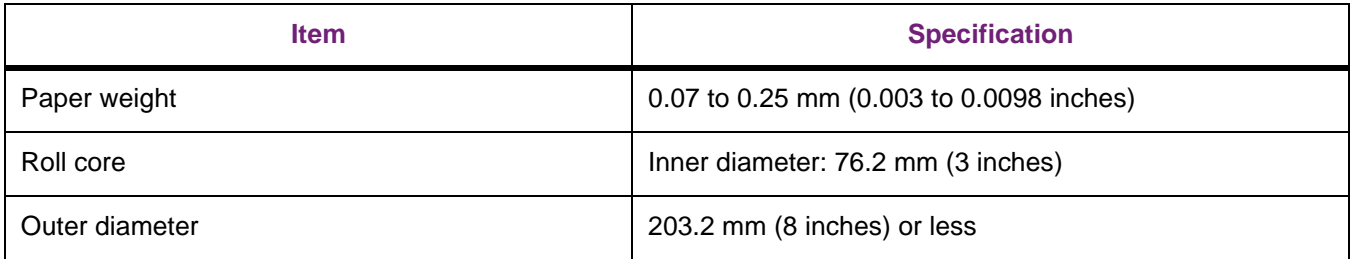

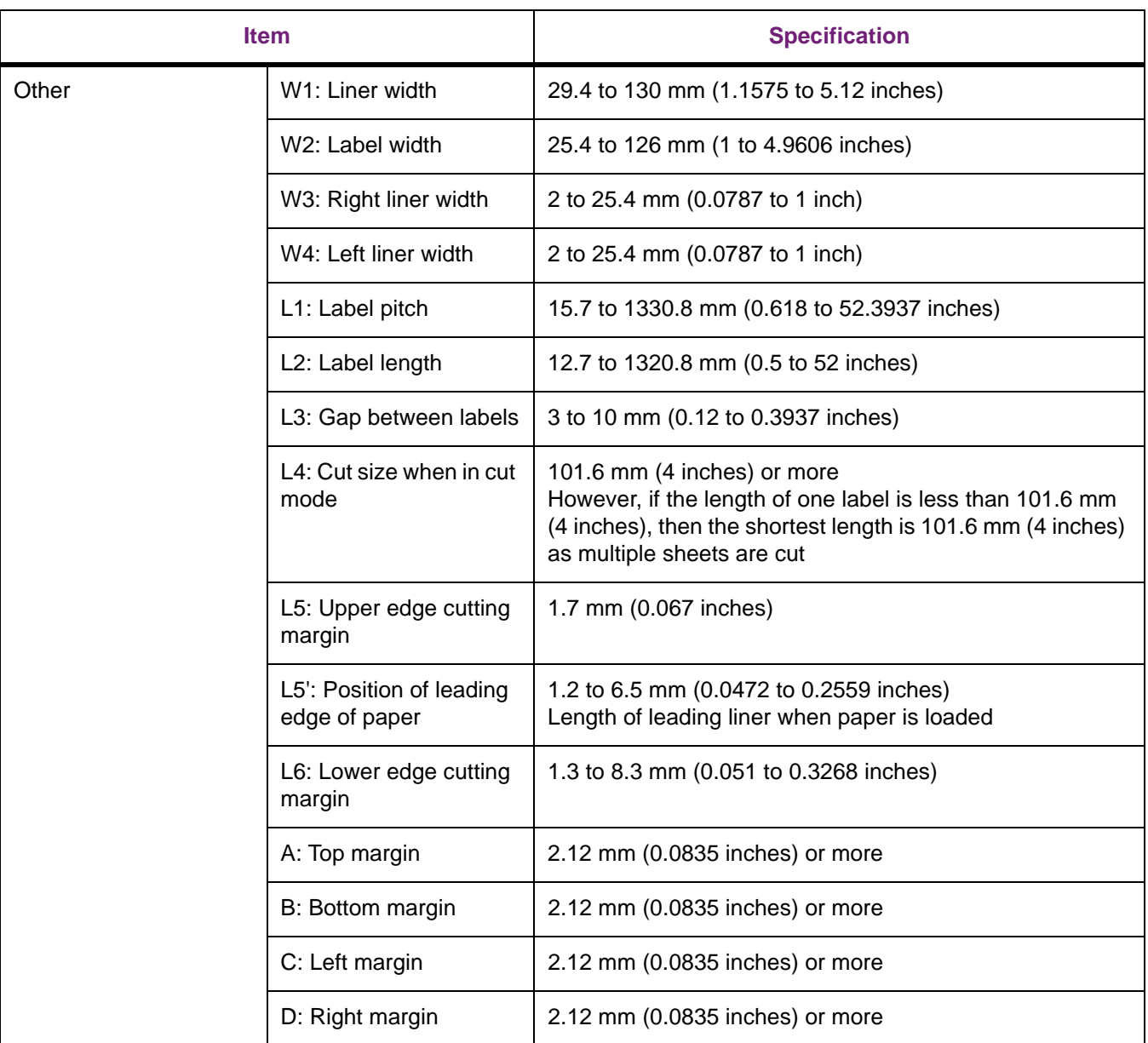

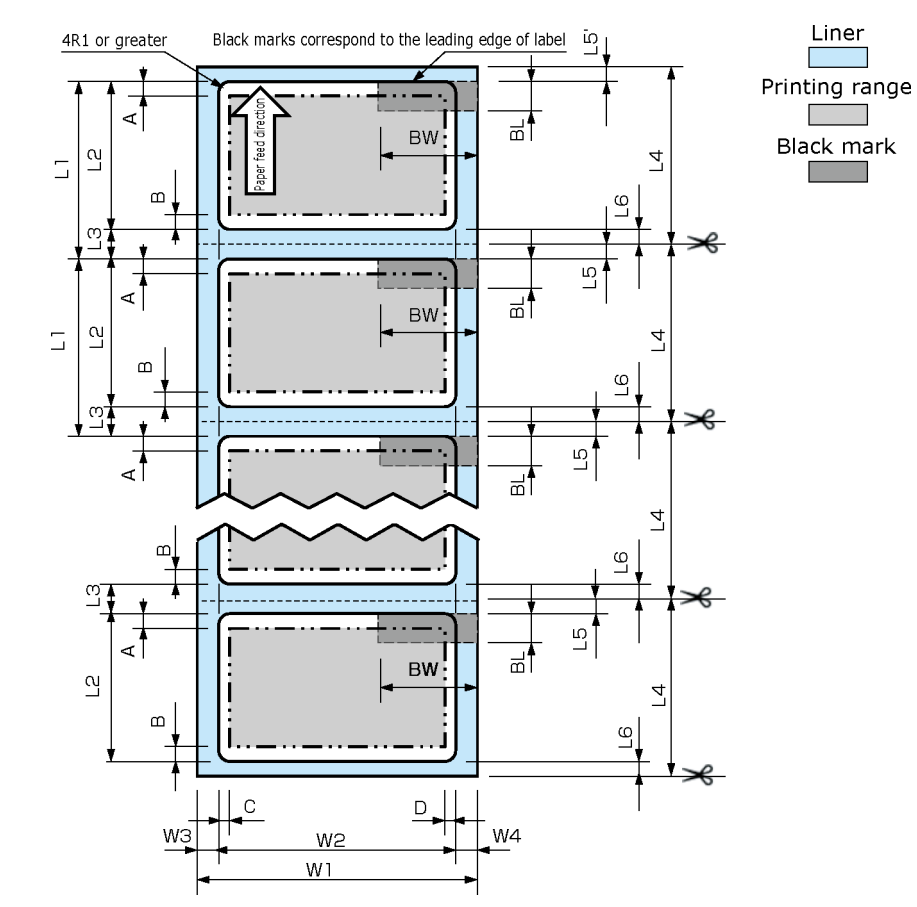

#### **Die-cut label paper (with black marks)**

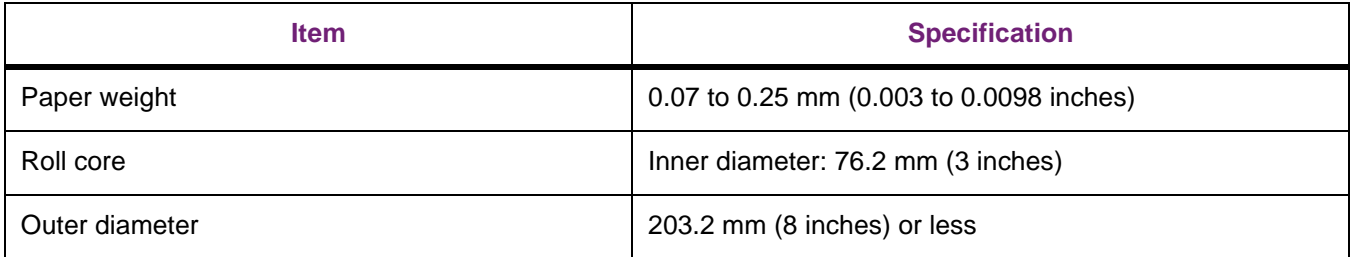

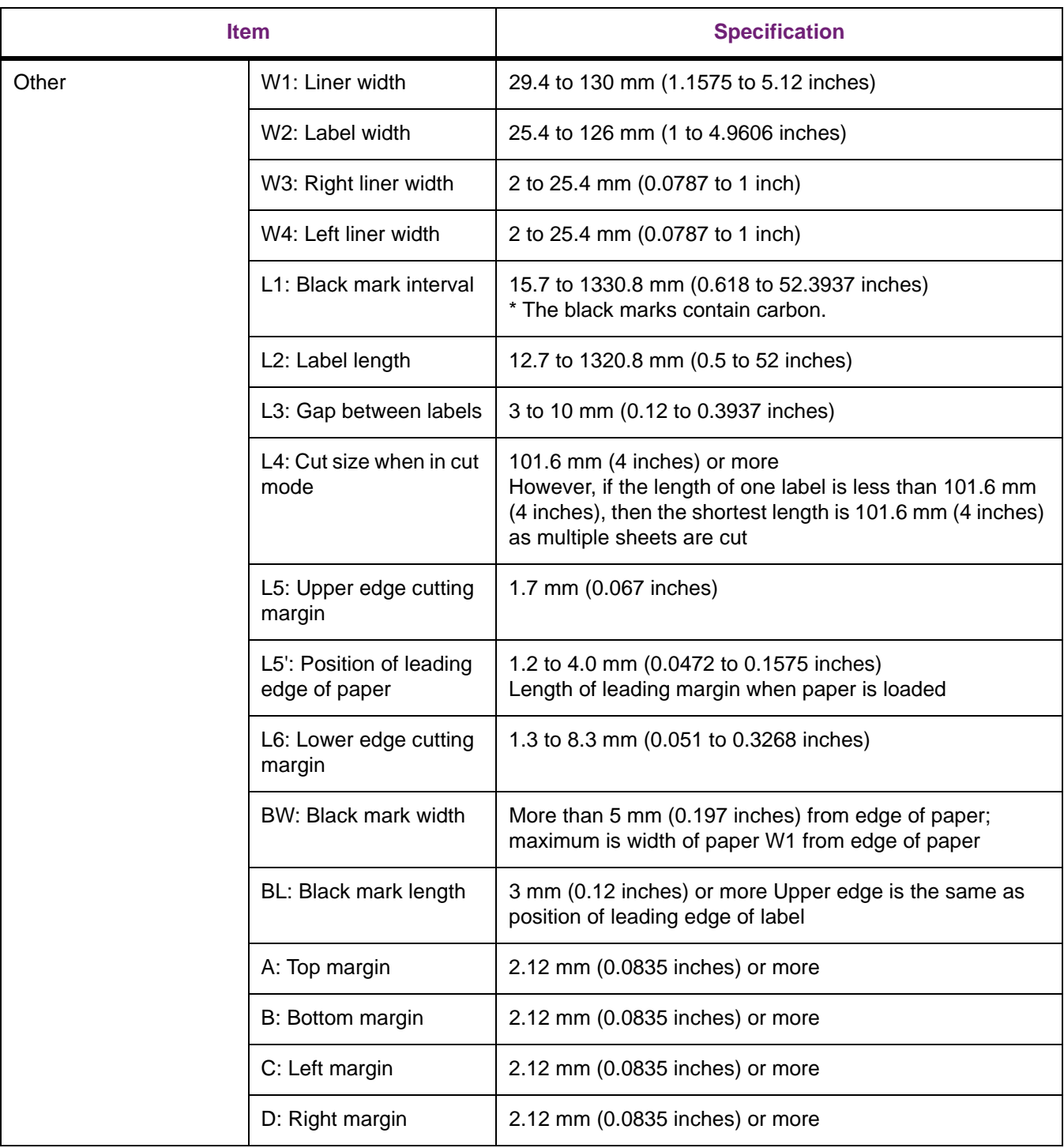

# **Full sheet labels (normal printing)**

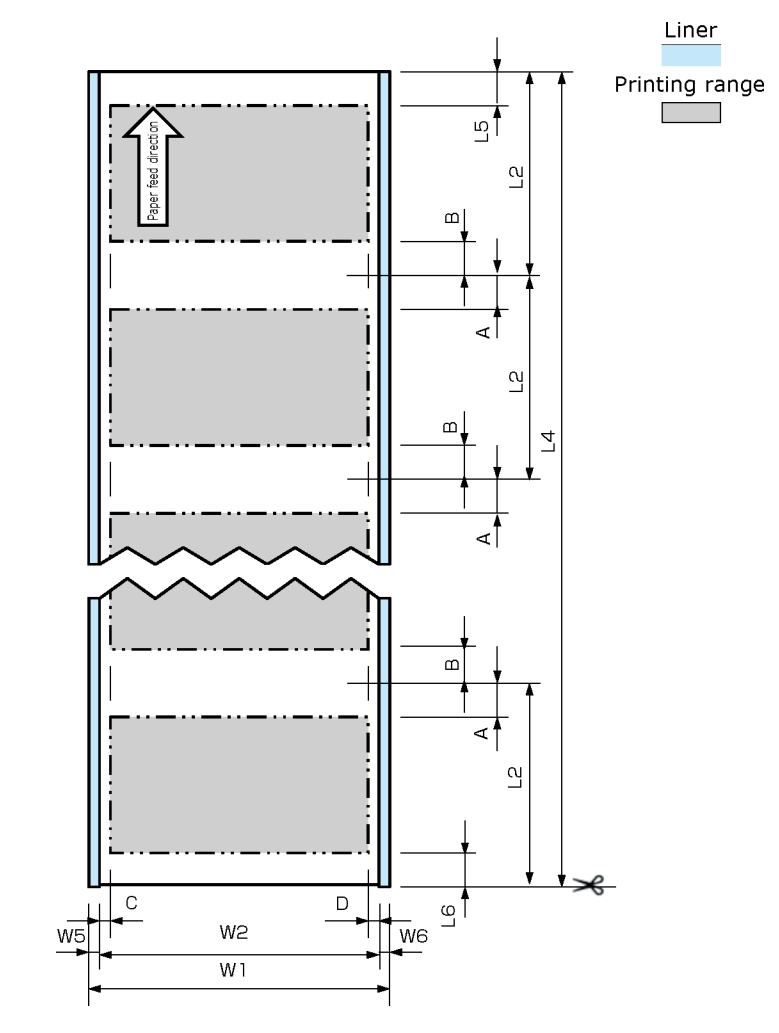

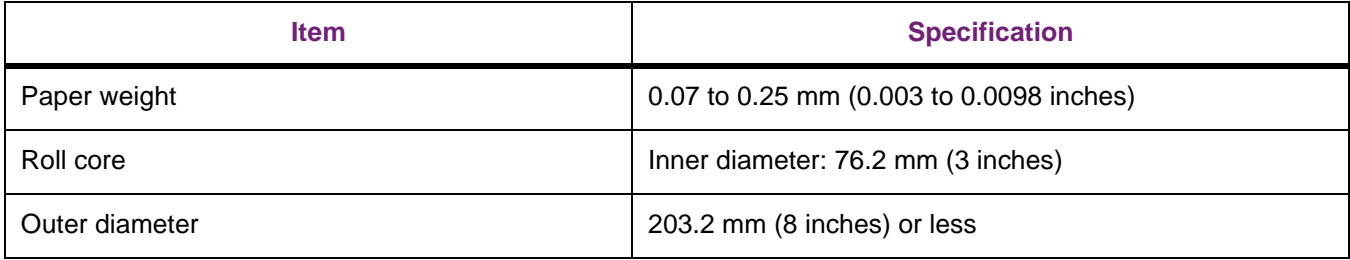

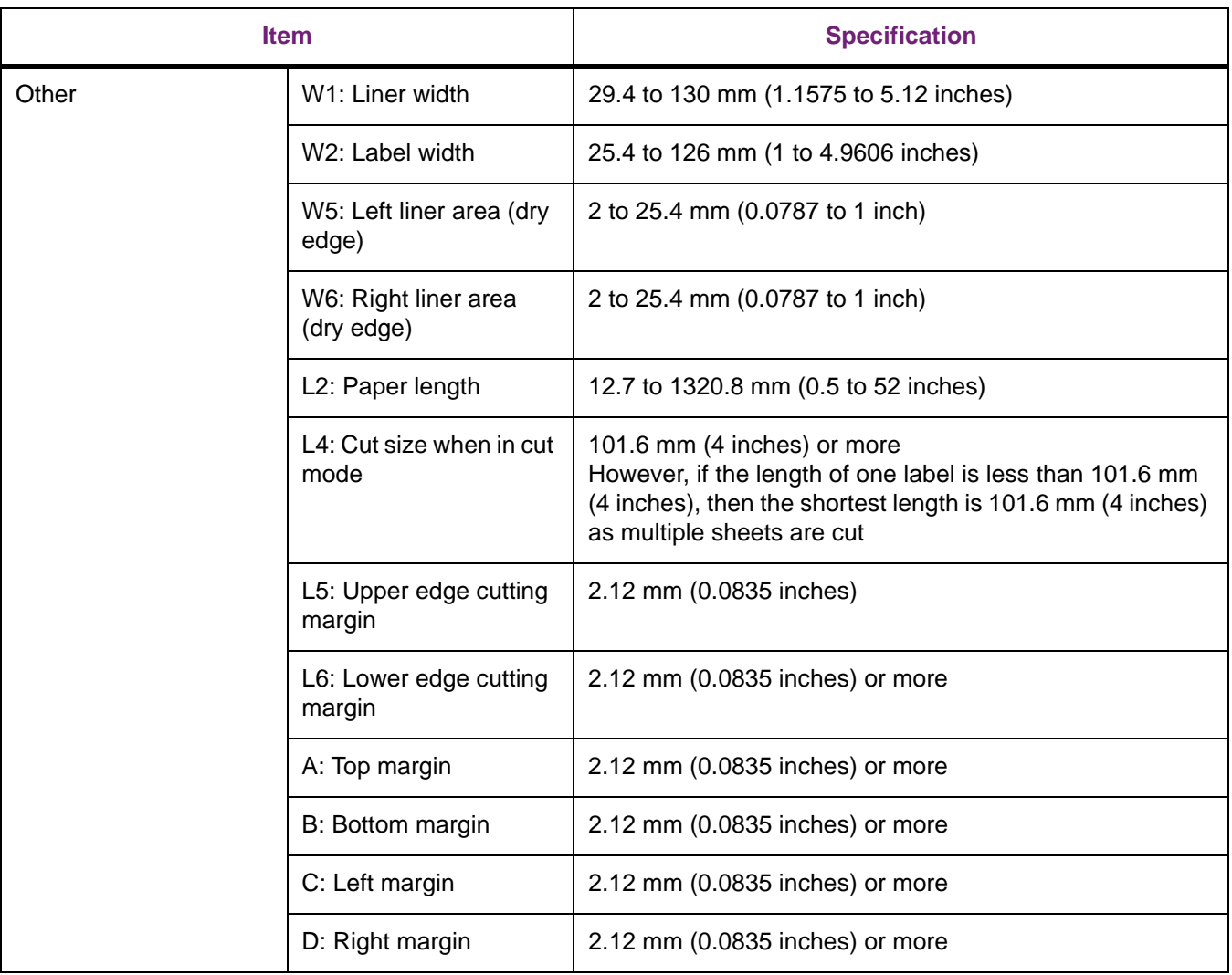

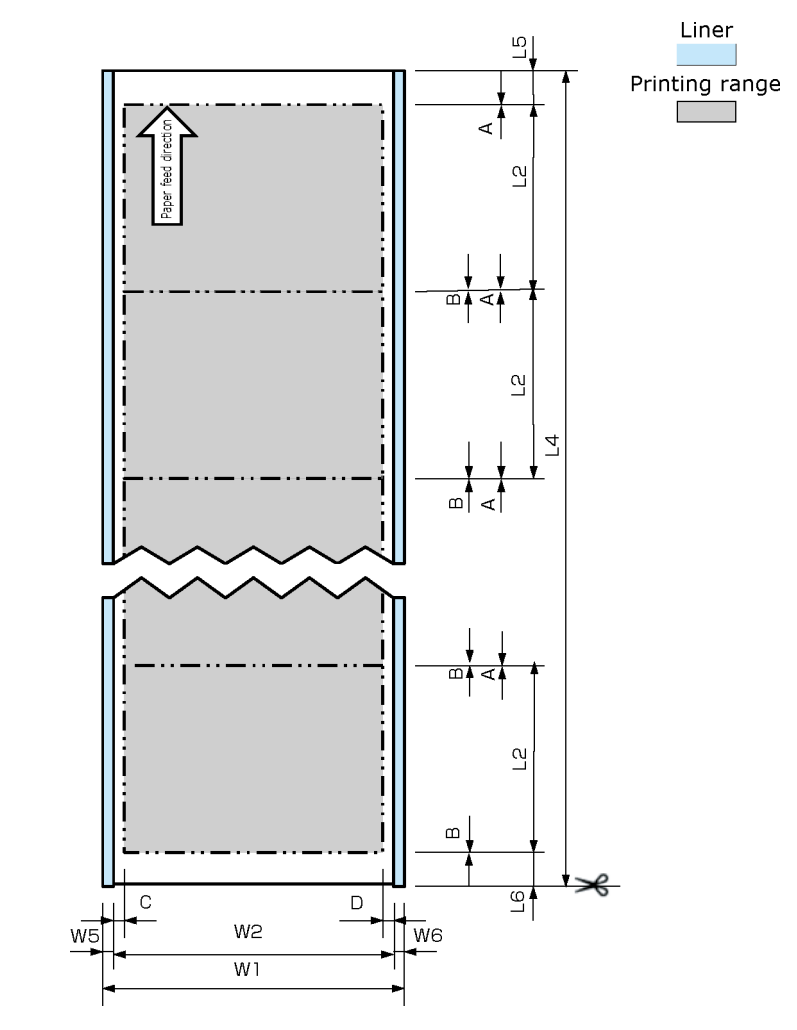

## **Full-sheet labels (printing on large size paper)**

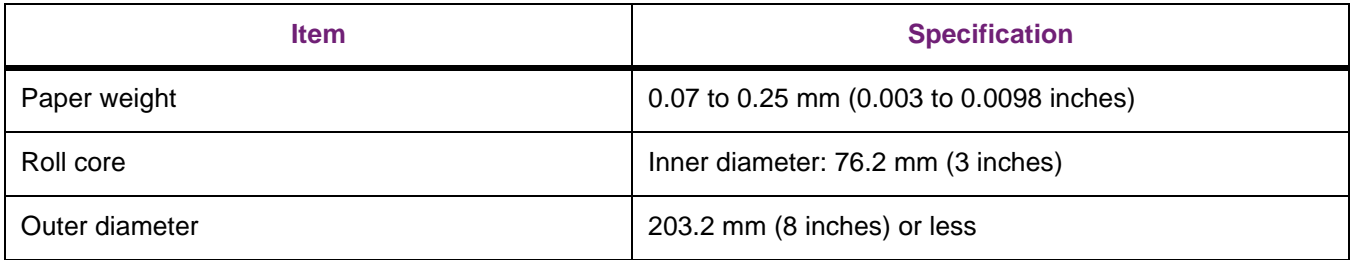

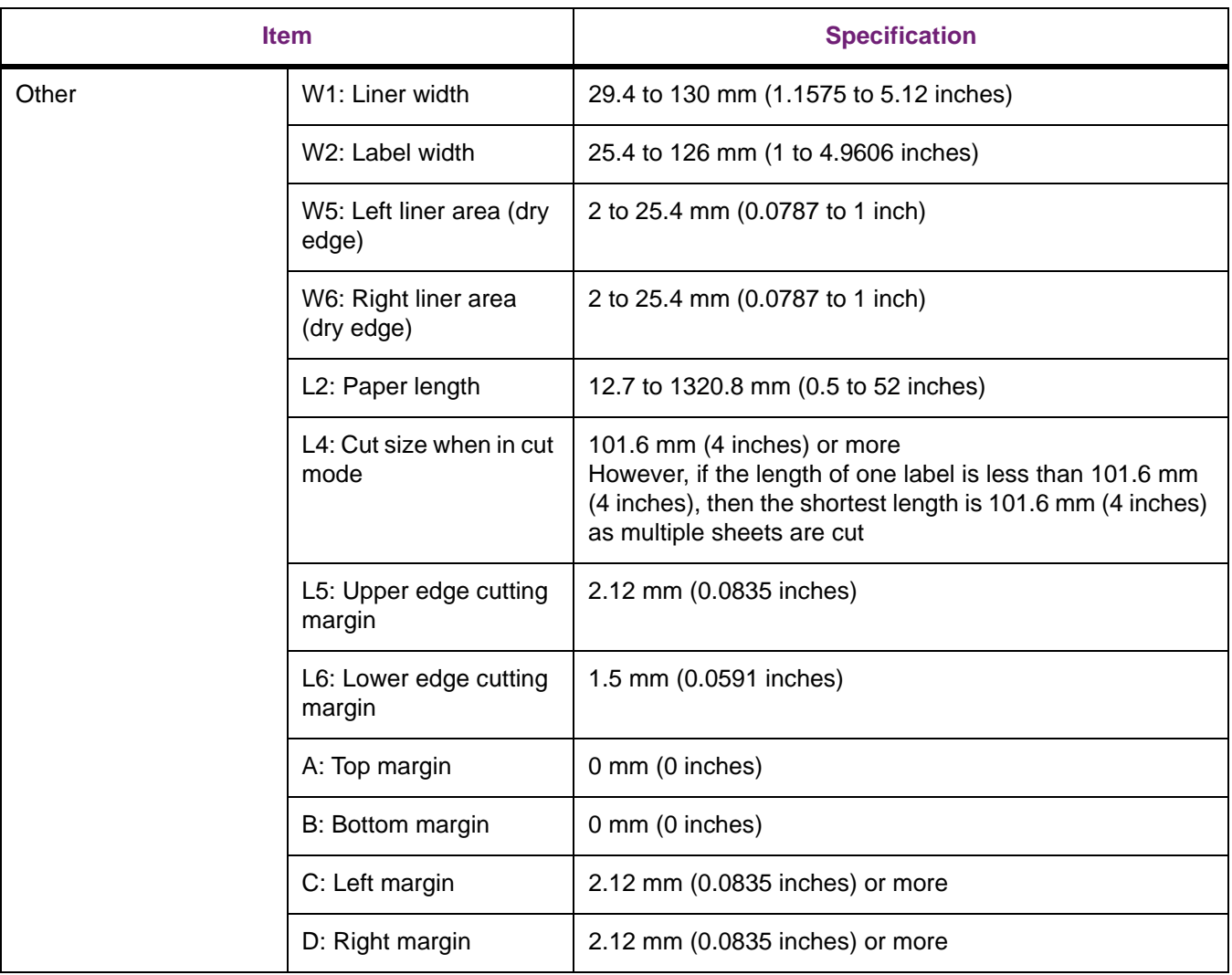

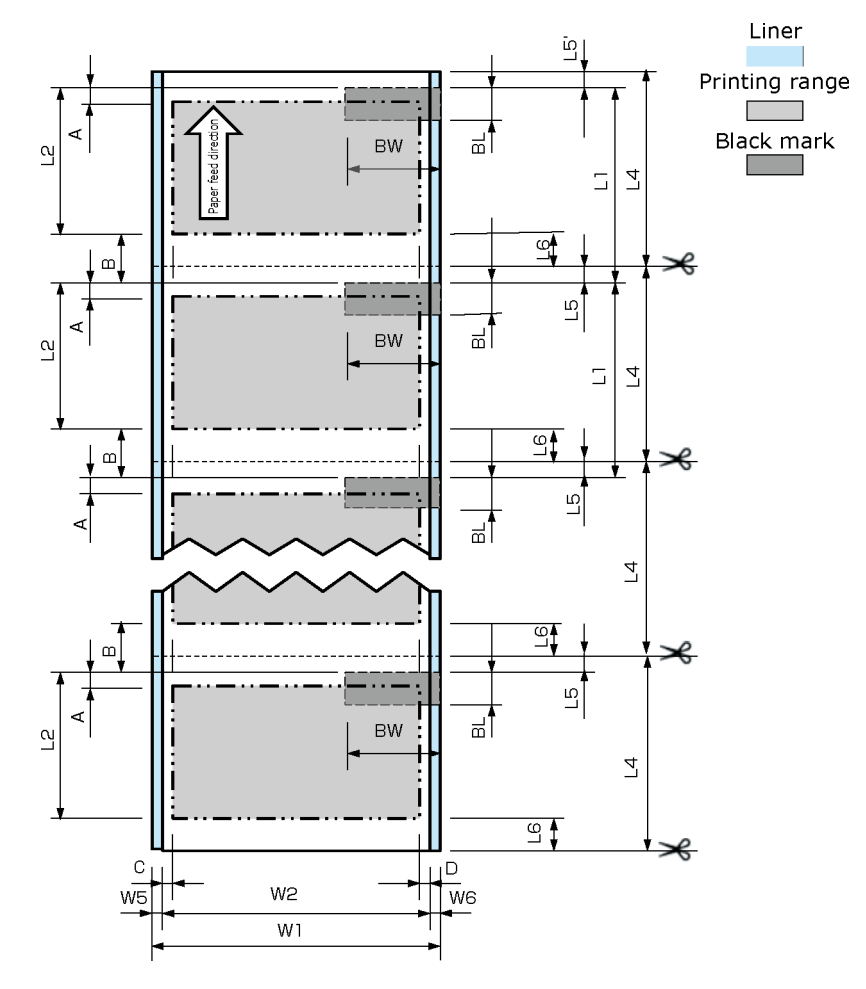

### **Full-sheet label paper (with black marks)**

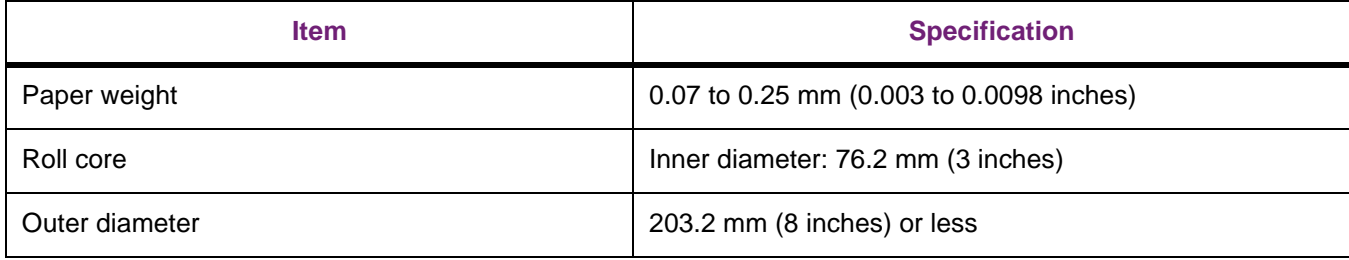

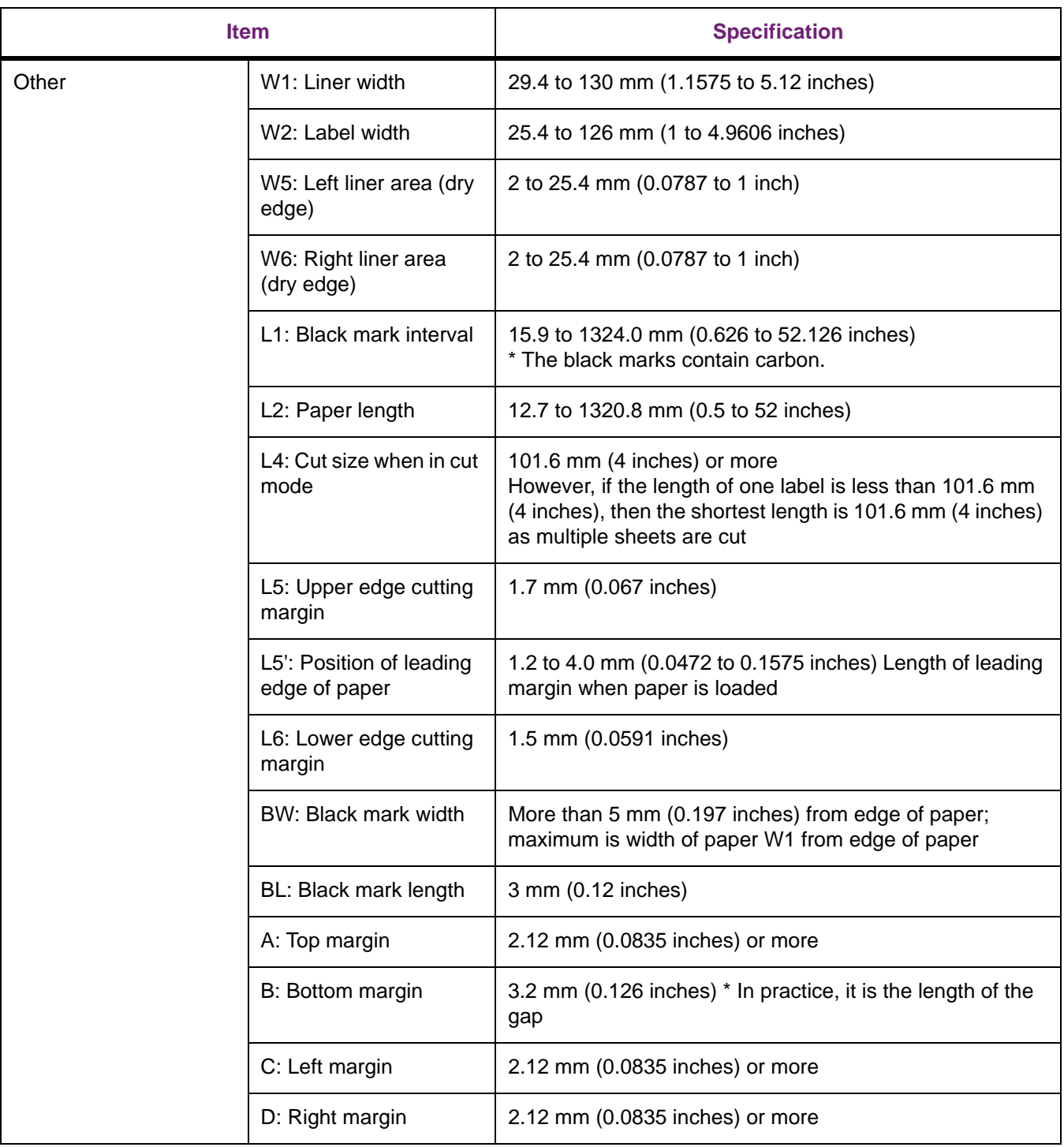